#### Canon MP270 series / MP250 series Manuel en ligne Page 1 sur 705 pages

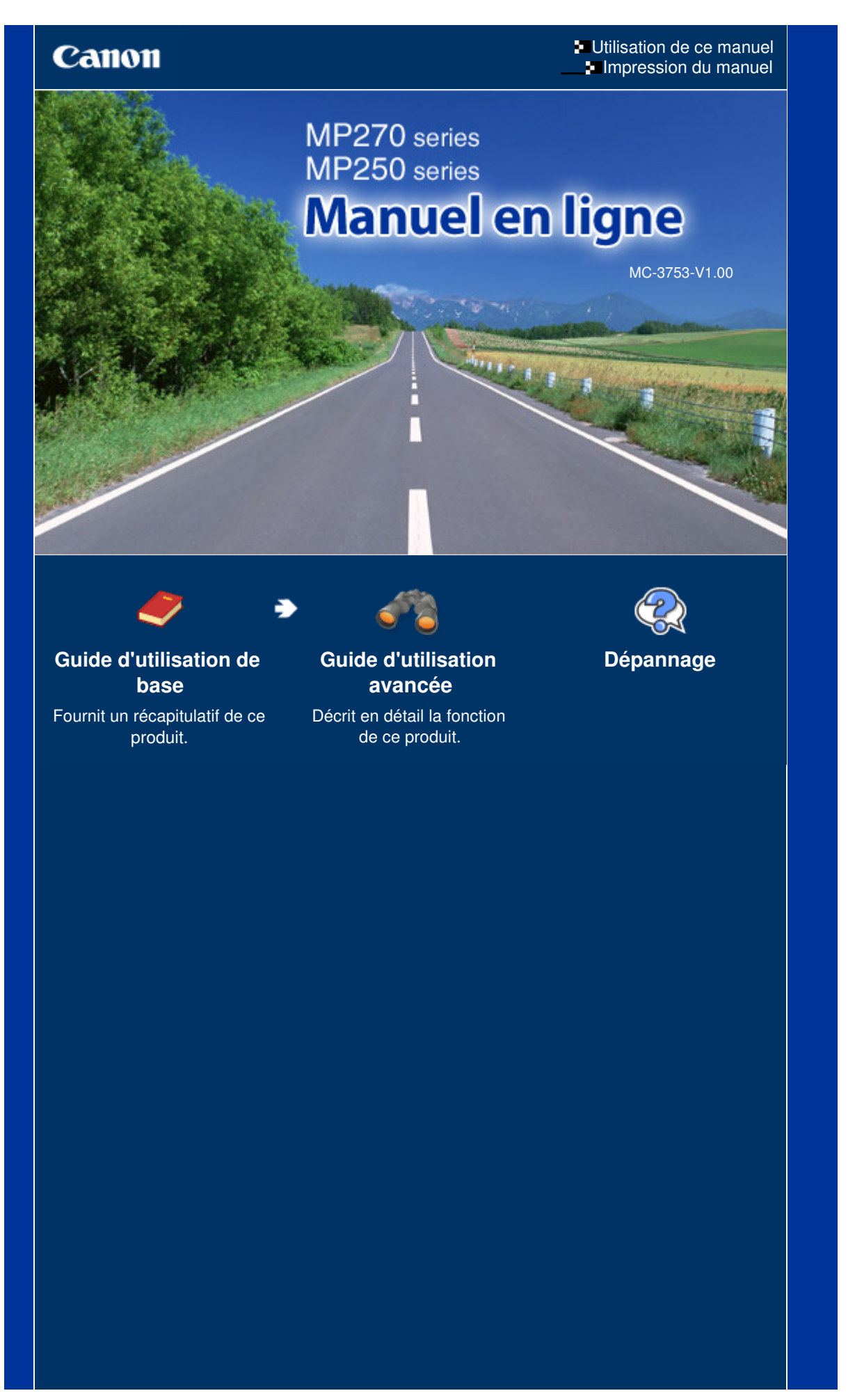

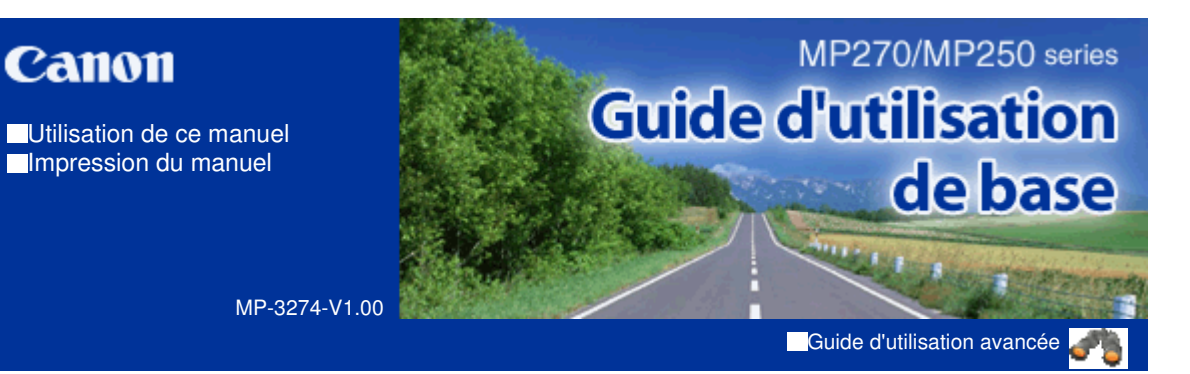

#### **Contenu**

#### **Présentation de la machine**

Principaux composants Affichage DEL et opérations de base

#### **Copie**

Copie de documents Copie de photos Copie à l'échelle du papier

#### **Numérisation**

Enregistrement de données numérisées sur l'ordinateur

#### **Impression depuis votre ordinateur**

Impression de photos (Easy-PhotoPrint EX) Impression de documents (Windows) Impression de documents (Macintosh)

#### **Autres utilisations**

Impression de photos depuis un périphérique compatible PictBridge (MP270 series uniquement)

Applications logicielles utiles

#### **Chargement du papier / des originaux**

Chargement du papier Chargement des originaux

#### **Procédures d'entretien**

L'impression devient pâle ou les couleurs ne s'impriment plus correctement Remplacement d'une cartouche FINE

Nettoyage de la machine

#### **Annexe**

Conditions légales d'utilisation de ce produit et des images Conseils d'utilisation de votre machine

Contenu > Présentation de la machine

**Guide d'utilisation avancée Dépannage**

# **Présentation de la machine**

Cette section présente les composants de la machine ainsi que les opérations de base à connaître avant toute utilisation.

**Principaux composants**

**Face avant Face arrière Vue de l'intérieur Panneau de contrôle**

**Affichage DEL et opérations de base**

Õ

**Guide d'utilisation avancée Dépannage**

Contenu > Présentation de la machine > Principaux composants

### **Principaux composants**

- Face avant
- Face arrière
- Vue de l'intérieur
- **Panneau de contrôle**

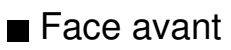

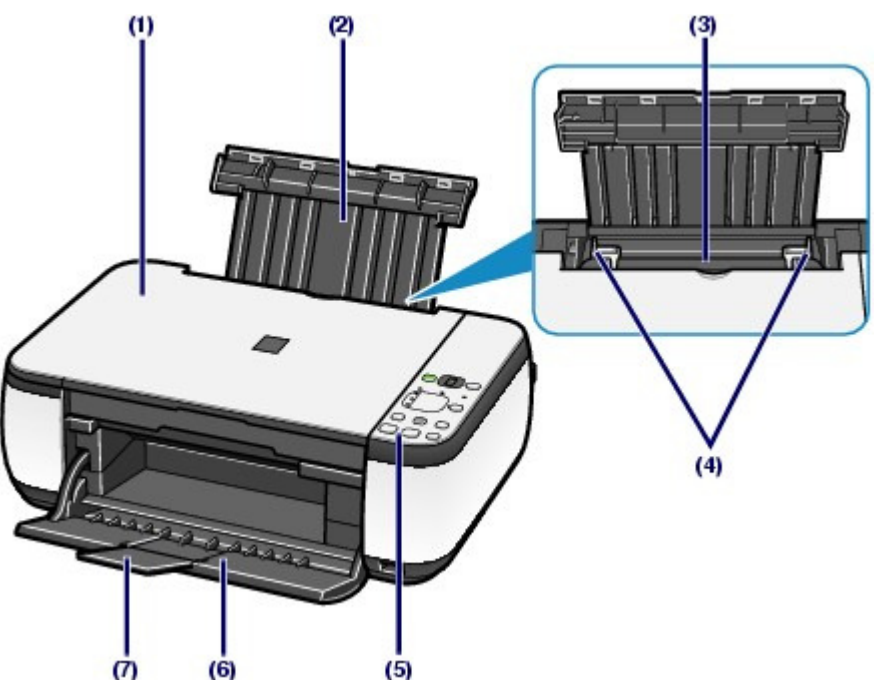

#### **(1) Capot de documents**

S'ouvre pour vous permettre de placer un original sur la vitre d'exposition.

#### **(2) Support papier**

Se réhausse et s'incline vers l'arrière pour vous permettre de charger du papier dans le réceptacle arrière.

#### **(3) Réceptacle arrière**

Permet de charger différents formats ou types de papier à utiliser dans la machine. Plusieurs feuilles de papier, de même format et de même type, peuvent être chargées simultanément, et la machine est automatiquement alimentée par une seule feuille à la fois.

Reportez-vous à la section Chargement du papier.

#### **(4) Guides papier**

Se déplacent pour vous permettre de les aligner avec les deux côtés de la pile de papier.

#### **(5) Panneau de contrôle**

Permet de modifier les paramètres de la machine ou d'utiliser la machine.

Reportez-vous à la section Panneau de contrôle.

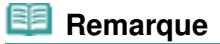

 Les DEL et voyants du panneau contrôle, à l'exception du voyant d' **alimentation**, s'éteignent lorsque l'imprimante reste inutilisée pendant environ 5 minutes. Pour les rallumer, appuyez sur n'importe quel bouton excepté le bouton **MARCHE** ou lancez une impression.

#### **(6) Bac de sortie papier**

S'ouvre automatiquement au démarrage d'une impression ou d'une copie pour réceptionner la feuille

imprimée.

#### **(7) Extension du bac de sortie papier**

S'ouvre pour réceptionner les impressions. Ouvrez cette extension lors d'une impression ou d'une copie.

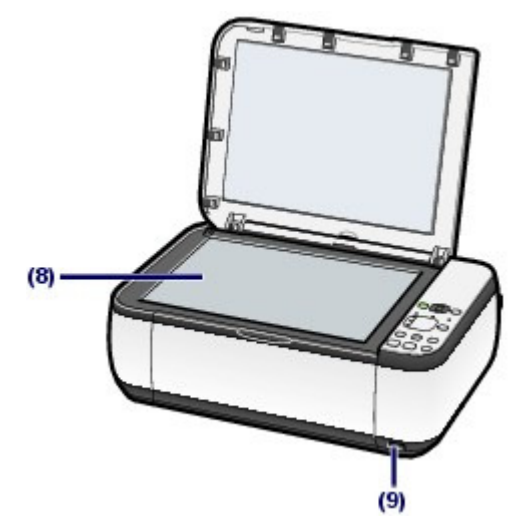

#### **(8) Vitre d'exposition**

Permet de placer un original à copier ou à numériser.

#### **(9) Port d'impression directe (MP270 series uniquement)**

Permet de connecter un périphérique compatible PictBridge, tel qu'un appareil photo numérique, pour imprimer directement à partir de ce dernier.

Reportez-vous à la section Impression de photos depuis un périphérique compatible PictBridge (MP270 series uniquement) .

#### **A** Avertissement

 Ne connectez aucun équipement autre qu'un périphérique compatible PictBridge au port d'impression directe de l'imprimante au risque de provoquer un incendie, une électrocution ou d'endommager la machine.

#### **Important**

Ne touchez pas le boîtier métallique.

### ■ Face arrière

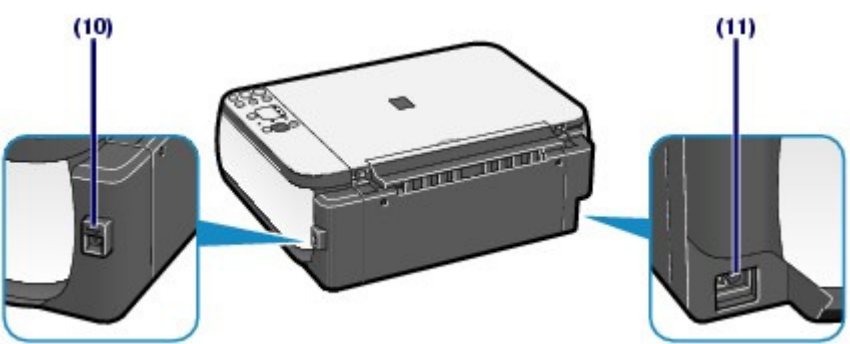

#### **(10) Port USB**

Permet de brancher le câble USB pour connecter la machine à un ordinateur.

### **Important**

- Ne touchez pas le boîtier métallique.
- Vous ne devez ni brancher, ni débrancher le câble USB lorsque la machine effectue une impression à partir de l'ordinateur ou numérise des documents originaux vers celui-ci.

#### **(11) Connecteur de cordon d'alimentation**

Permet de connecter le cordon d'alimentation fourni.

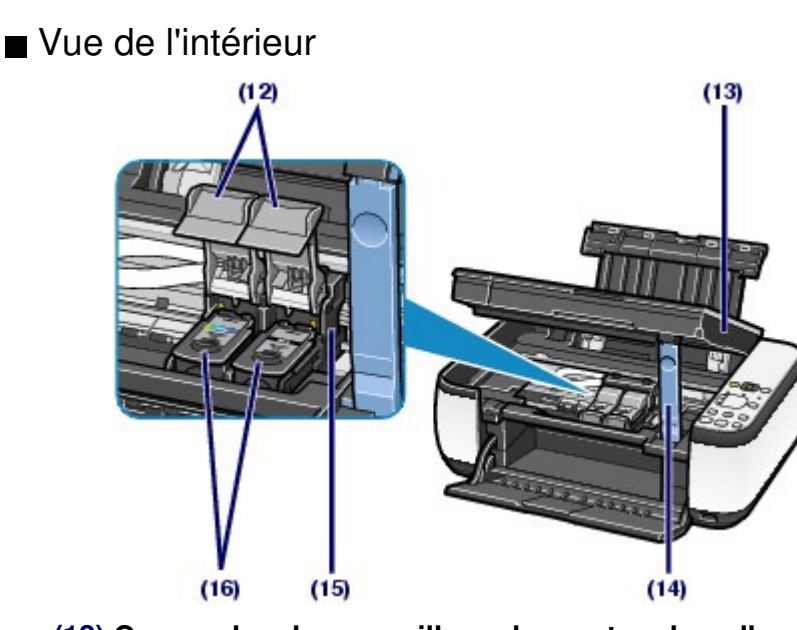

#### **(12) Couvercles de verrouillage des cartouches d'encre** Permettent de verrouiller les cartouches FINE.

#### **(13) Unité de numérisation (capot)**

Permet de numériser des originaux. Ouvrez-la pour remplacer les cartouches d'encre FINE ou retirer du papier coincé dans la machine. Lorsque vous ouvrez l'unité de numérisation (capot), veillez à ce que le capot de documents soit fermé.

#### **(14) Support de l'unité de numérisation**

Permet de maintenir l'unité de numérisation (capot) lorsqu'elle est ouverte.

#### **(15) Porte-cartouche FINE**

Permet d'installer les cartouches d'encre FINE.

La cartouche FINE Couleur doit être installée dans l'emplacement gauche  $\overline{C}$ ) et la cartouche FINE Noir

dans l'emplacement droit  $(\mathbf{B})$ .

#### **(16) Cartouches FINE (cartouches d'encre)**

Cartouches remplaçables dotées d'une tête d'impression et d'un réservoir d'encre.

### **Remarque**

 Pour obtenir plus d'informations sur l'installation des cartouches FINE, reportez-vous au manuel imprimé : Démarrage.

### **Important**

- La zone (A) indiquée dans la figure ci-dessous peut être recouverte de projections d'encre. Cela n'affecte pas les performances de la machine.
- Ne touchez pas à la zone (A) sinon la machine risque de ne plus imprimer correctement.

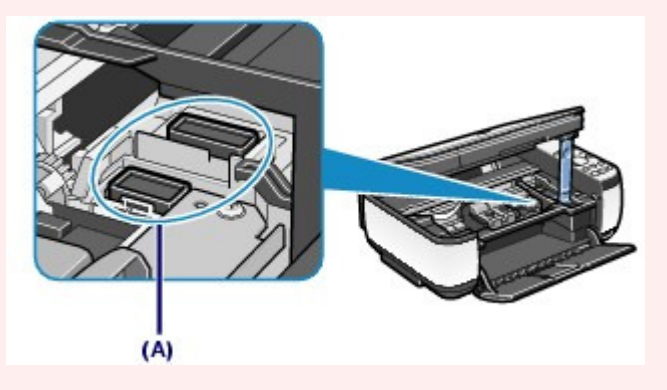

### ■ Panneau de contrôle

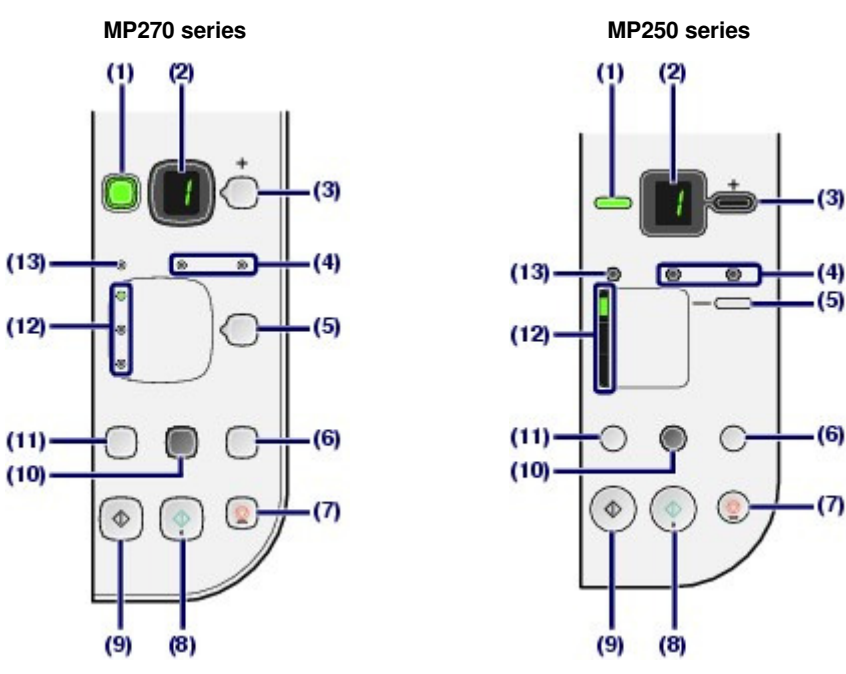

### **(1) Bouton MARCHE / voyant d'alimentation**

Permet d'activer ou de désactiver l'alimentation de la machine. Avant d'activer l'alimentation, assurez-vous que le capot de documents est fermé.

### **Important**

#### **Débranchement de la prise secteur**

 Lorsque vous débranchez la prise secteur après avoir coupé l'alimentation, vérifiez que le voyant d'**alimentation** est bien éteint. Si la prise est débranchée alors que le voyant d' **alimentation** est toujours allumé ou clignote, l'imprimante risque de ne plus pouvoir imprimer correctement dans la mesure où la tête d'impression n'est pas protégée.

### **Remarque**

#### **Voyant d'alimentation et témoin alarme**

- Vous pouvez vérifier l'état de la machine via le voyant d'**alimentation** et le témoin **Alarme**.
	- Voyant d'**alimentation** éteint : l'alimentation est coupée.
	- Voyant d'**alimentation** vert fixe : la machine est prête à imprimer.
	- Voyant d'**alimentation** vert clignotant : la machine est en cours d'initialisation ou d'arrêt.
	- Témoin **Alarme** orange fixe ou clignotant : une erreur s'est produite et la machine n'est pas prête à imprimer. Pour plus d'informations, reportez-vous à la section Dépannage du manuel en ligne : Guide d'utilisation avancée .
	- Voyant d'**alimentation** vert clignotant et témoin **Alarme** orange clignotant (alternativement) : une erreur nécessitant de contacter le centre de service s'est peutêtre produite. Pour plus d'informations, reportez-vous à la section Dépannage du manuel en ligne : Guide d'utilisation avancée .

### **(2) DEL (diode électroluminescente)**

Affiche le nombre de copies, le code d'entretien ou un état opérationnel tel qu'un code d'erreur.

### **(3) Bouton [+]**

Permet d'indiquer le nombre de copies.

#### **(4) Voyants d'encre**

S'allument ou clignotent en orange lorsque l'imprimante est à cours d'encre, etc. Le voyant gauche indique l'état de la cartouche d'encre FINE Couleur et le voyant droit indique l'état de la cartouche FINE Noir.

#### **(5) Bouton Papier**

Permet de sélectionner le format de page et le type de support.

### **(6) Bouton NUMÉRISER**

Permet de démarrer la numérisation de l'original afin de l'enregistrer sur l'ordinateur.

#### **(7) Bouton Arrêt/Réinitialisation**

Permet d'annuler les opérations en cours. Vous pouvez également appuyer sur ce bouton pour annuler une tâche d'impression, de copie ou de numérisation en cours.

#### **(8) Bouton Couleur**\*

Permet de lancer une copie couleur. Vous pouvez également appuyer sur ce bouton pour finaliser la sélection de l'option de configuration.

#### **(9) Bouton Noir**\*

Permet de lancer une copie en noir et blanc. Vous pouvez également appuyer sur ce bouton pour finaliser la sélection de l'option de configuration.

### **(10) Bouton Échelle papier / Voyant Échelle papier**

Permet d'activer la fonction de copie à l'échelle du papier. Vous pouvez copier automatiquement l'original en l'agrandissant ou en le réduisant de manière à ce qu'il tienne sur le format de papier sélectionné. Lorsque la fonction de copie à l'échelle du papier est désactivée, vous pouvez réaliser des copies dans le même format que l'original.

### **(11) Bouton Entretien**

Permet d'indiquer le code d'entretien.

#### **(12) Voyant papier**

S'allume pour indiquer le format du papier et le type de support sélectionnés avec le bouton **Papier**.

#### **(13) Voyant d'alarme**

S'allume ou clignote en orange en cas d'erreur ou lorsqu'il n'y a plus de papier ou d'encre.

\* Dans les applications logicielles ou les manuels, les boutons **Noir** et **Couleur** sont communément désignés par bouton " Démarrer " ou bouton " OK ".

O C

**Guide d'utilisation avancée Dépannage**

Contenu > Présentation de la machine > Affichage DEL et opérations de base

## **Affichage DEL et opérations de base**

Vous pouvez utiliser l'imprimante pour effectuer des copies ou procéder à des opérations d'entretien sans passer par l'ordinateur.

Cette section présente l'affichage DEL et les opérations de base disponibles sur le panneau de contrôle.

Le chiffre **1** apparaît normalement sur l'écran d'affichage DEL lorsque vous allumez la machine.

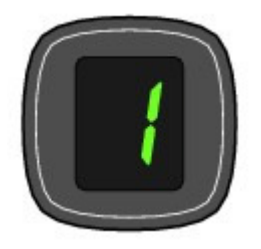

L'état de la machine est indiqué par l'affichage DEL.

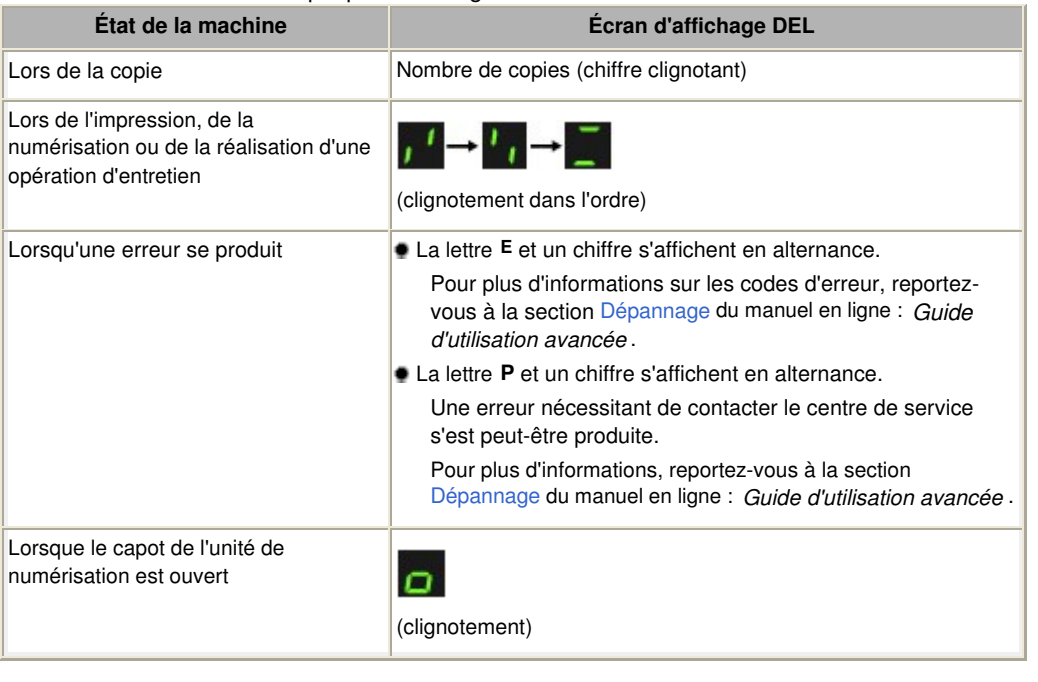

### **Remarque**

 Lorsqu'un périphérique compatible PictBridge tel qu'un appareil photo numérique est connecté à la machine, **C** s'affiche sur l'écran d'affichage DEL (MP270 series uniquement).

### Nombre de copies

Lorsque la copie démarre, le nombre de copies spécifié s'affiche sur l'écran d'affichage DEL. Puis, lorsque l'opération de copie est en cours, le nombre affiché sur l'écran clignote et diminue d'une unité pour indiquer le nombre de copies restant à faire.

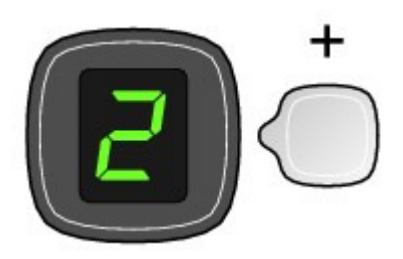

À chaque fois que vous appuyez sur le bouton [**+**], le nombre affiché à l'écran augmente d'une unité. Lorsque la lettre **F** apparaît, le nombre de copies est défini sur " 20 ". Appuyez sur le bouton [ **+**] pour revenir à " 1 ".

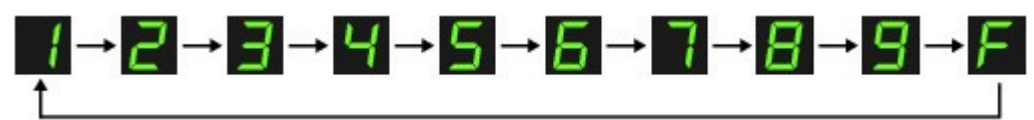

### Codes d'entretien

Pour effectuer l'entretien de la machine, appuyez plusieurs fois sur le bouton (Entretien) jusqu'à ce que le code de votre choix apparaisse sur l'affichage DEL, puis appuyez sur le bouton **Noir** ou **Couleur**.

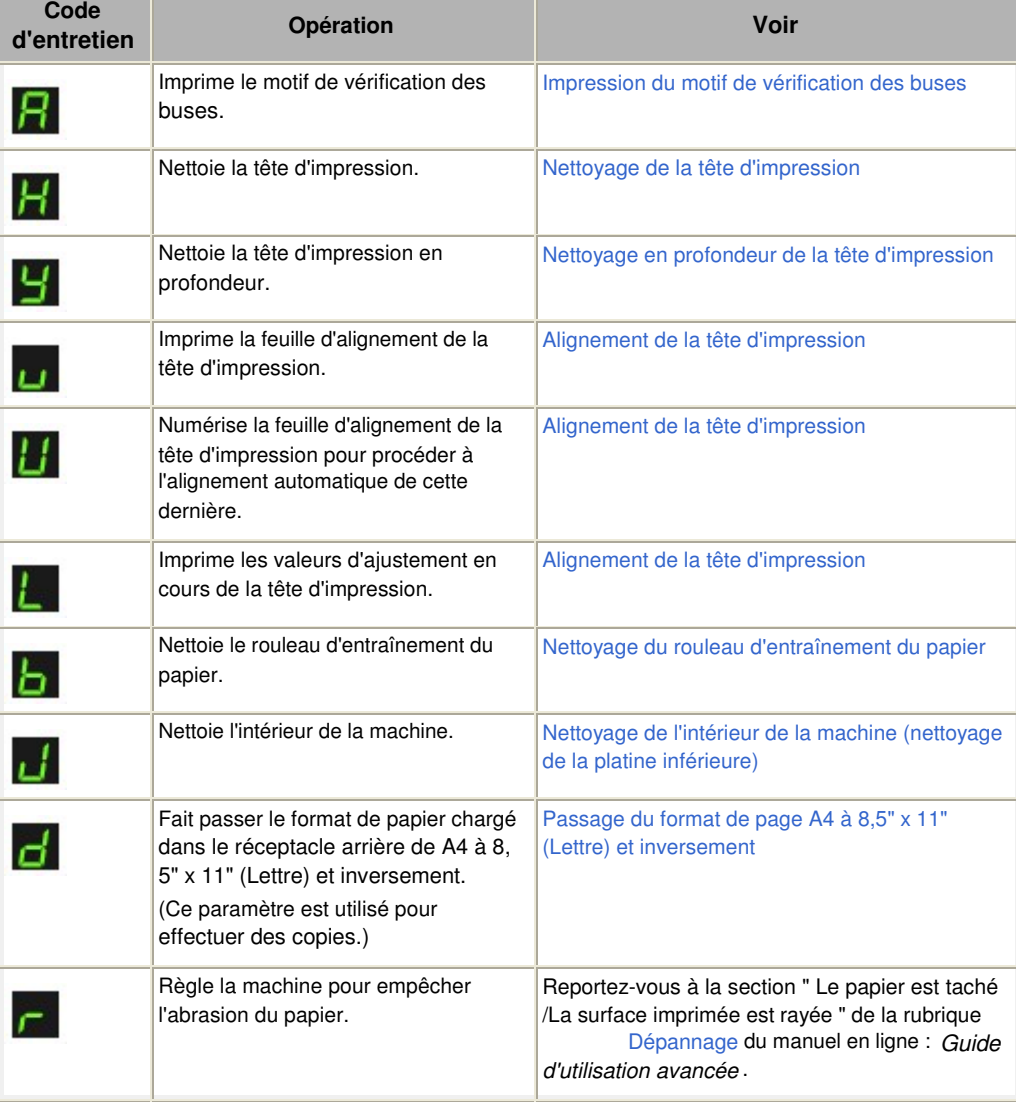

### Codes d'erreur

Lorsqu'une erreur se produit, la lettre **E** et un chiffre s'affichent alternativement sur l'écran d'affichage DEL pour indiquer le code d'erreur.

par exemple, " E, 1, 6 "

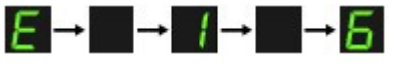

(clignotement dans l'ordre)

### **Remarque**

- Pour plus d'informations sur les codes d'erreur, reportez-vous à la section Dépannage du manuel en ligne : Guide d'utilisation avancée .
- Si un code d'erreur comportant la lettre **P** s'affiche, une erreur nécessitant de contacter le centre de service s'est peut-être produite. Pour plus d'informations, reportez-vous à la section Dépannage du manuel en ligne : Guide d'utilisation avancée .

O

Contenu > Copie

#### **Guide d'utilisation avancée Dépannage**

# **Copie**

Outre les copies standard, vous pouvez effectuer des copies agrandies ou réduites de l'original pour qu'elles correspondent à l'échelle du papier, ainsi que des copies sans bordures d'une photo imprimée.

#### **Copie de documents**

**Passage du format de page A4 à 8,5" x 11" (Lettre) et inversement**

**Copie de photos**

**Copie à l'échelle du papier**

Õ

**Guide d'utilisation avancée Dépannage**

**Guide d'utilisation de base** 

Contenu > Copie > Copie de documents

**Copie de documents** 

Cette section décrit la procédure de copie d'un document au format A4 ou Lettre sur du papier ordinaire. Reportez-vous aux notes et à la procédure décrite à la page de référence.

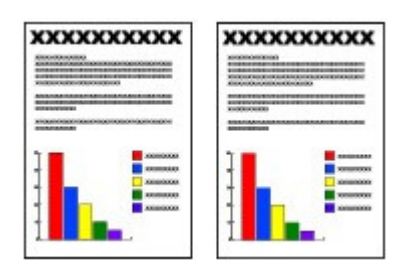

#### **Vous devez préparer :**

Les originaux à copier. Reportez-vous à la section Originaux pouvant être chargés .

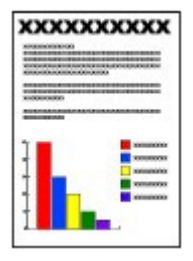

Le papier pour l'impression. Reportez-vous à la section Types de support pouvant être utilisés.

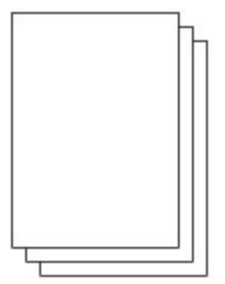

#### **1.** Préparez l'opération de copie.

- **(1)** Mettez l'imprimante sous tension. Reportez-vous à la section Panneau de contrôle.
- **(2)** Chargez le papier. Reportez-vous à la section Chargement de papier ordinaire/photo .

Il s'agit ici de papier ordinaire au format A4 ou Lettre.

**(3)** Ouvrez le bac de sortie papier avec précaution et déployez l'extension du bac de sortie papier.

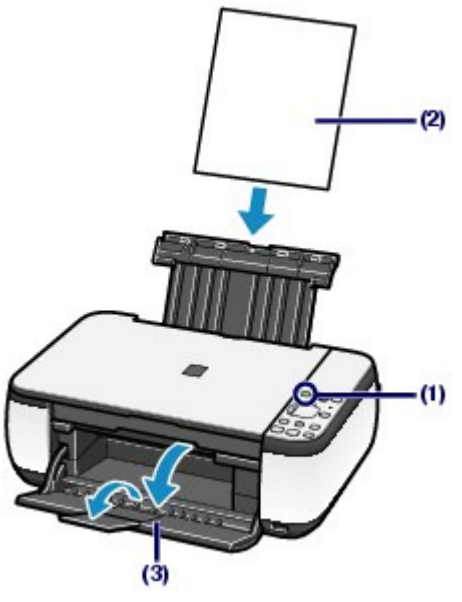

**(4)** Placez un original sur la vitre d'exposition.

Voir Chargement des originaux .

Placez l'original AVEC LA FACE À COPIER VERS LE BAS et alignez-le sur le repère d'alignement  $\mathbb N$  comme indiqué ci-dessous.

Fermez ensuite délicatement le capot de documents.

### **Remarque**

 Pour plus d'informations sur les types et l'état de l'original que vous pouvez copier, reportez-vous à la section Originaux pouvant être chargés .

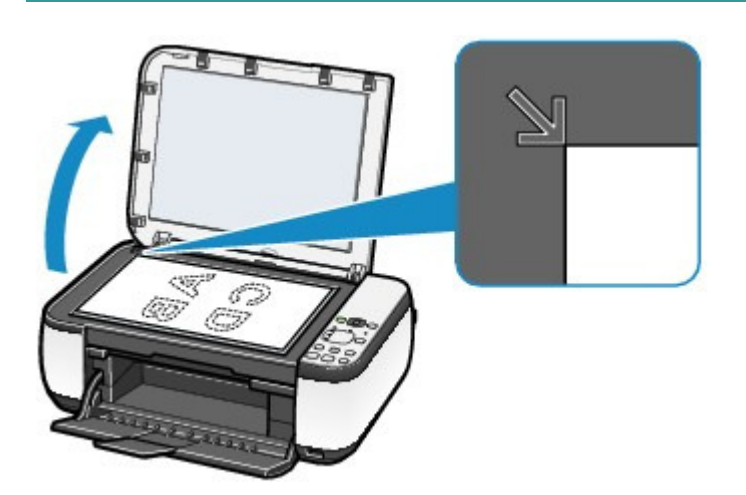

**2.** Lancez la copie.

**(1)** Appuyez plusieurs fois sur le bouton [ **+**] pour spécifier le nombre de copies (20 maximum).

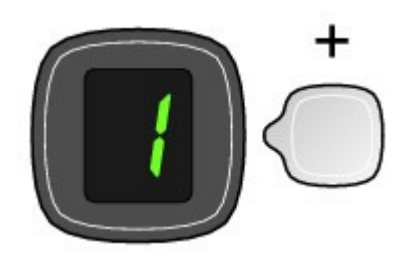

**Pour effectuer 1 à 9 copies ou 20 copies**

Affichez le nombre de copies de votre choix sur l'écran d'affichage DEL.

À chaque fois que vous appuyez sur le bouton [ **+**], le nombre affiché à l'écran augmente d'une unité. Lorsque la lettre **F** apparaît, le nombre de copies est défini sur " 20 ". Appuyez sur le bouton [ **+**] pour revenir à " 1 ".

#### **Pour effectuer 10 à 19 copies**

**(1)** Affichez **F** sur l'écran DEL.

**(2)** Chargez uniquement le nombre de feuilles correspondant au nombre de copies à effectuer.

#### **(2)** Appuyez plusieurs fois sur le bouton **Papier** pour sélectionner le format de page et le type de support.

Le voyant du **papier** indique le format de page sélectionné et le type de support.

Il s'agit ici de papier ordinaire A4 ou 8,5" x 11".

### **Remarque**

- Vous pouvez sélectionner les formats de page et types de support suivants.
	- Papier ordinaire A4 ou 8,5" x 11"
	- Papier photo A4 ou 8,5" x 11"
- Papier photo 10 x 15 cm ou 4" x 6"
- Vous pouvez faire passer le format du papier chargé dans le réceptacle arrière de A4 à 8, 5" x 11" (Lettre) et inversement, quel que soit le format indiqué sur le panneau de contrôle.

Reportez-vous à la section Passage du format de page A4 à 8,5" x 11" (Lettre) et inversement.

 Lorsque la fonction de copie à l'échelle du papier est activée, vous pouvez copier l'original en l'agrandissant ou en le réduisant automatiquement de manière à ce qu'il tienne sur le format de page sélectionné. Dans ce cas, l'original est copié avec des bordures sur le papier ordinaire et sans bordures sur le papier photo.

Annulez la fonction de copie à l'échelle du papier pour copier l'original dans le même format.

Reportez-vous à la section Copie à l'échelle du papier.

#### **(3)** Appuyez sur le bouton **Couleur** pour effectuer une copie couleur ou sur le bouton **Noir** pour une copie en noir et blanc.

La machine commence la copie.

Puis, lorsque l'opération de copie est en cours, le nombre affiché sur l'écran clignote et diminue d'une unité pour indiquer le nombre de copies restant à faire.

Une fois la copie terminée, retirez l'original de la vitre d'exposition.

#### **Pour effectuer 10 à 19 copies**

L'erreur signalant qu'il n'y a plus de papier se produit (" E, 0, 2 " s'affiche sur l'écran DEL) lorsque tout le papier chargé a été utilisé. Appuyez sur le bouton **Arrêt/Réinitialisation** pour supprimer l'erreur.

### **Remarque**

 Vous ne pouvez choisir la qualité d'impression " Rapide " (priorité de vitesse) que lorsque du papier ordinaire format A4 ou Lettre est sélectionné comme format de page et type de support.

#### **Pour choisir la qualité d'impression " Rapide " (priorité de vitesse)**

1. Maintenez le bouton **Couleur** ou **Noir** enfoncé pendant au moins 2 secondes (point (3) de l'étape 2).

- La DEL clignote une fois.
- \* Lorsque vous maintenez le bouton **Couleur** ou **Noir** enfoncé pendant moins de 2 secondes, la machine lance la copie en qualité " Standard ".

2. Relâchez le bouton.

- La machine commence la copie.
- Lorsque la qualité d'impression sélectionnée est " Rapide ", la rapidité de l'impression prévaut sur la qualité. Pour donner la priorité à la qualité, maintenez le bouton **Couleur** ou **Noir** enfoncé pendant moins de 2 secondes afin d'utiliser la qualité d'impression " Standard ".

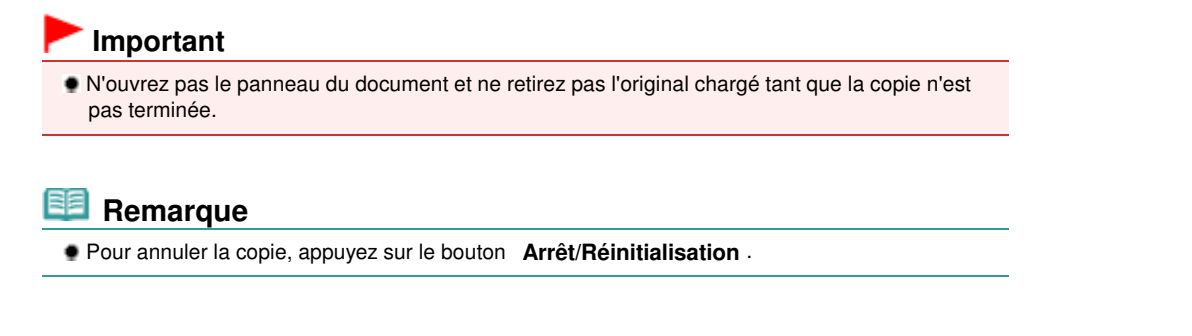

### ■ Passage du format de page A4 à 8,5" x 11" (Lettre) et inversement

Vous pouvez faire passer le format de papier chargé dans le réceptacle arrière de A4 à 8,5" x 11" (Lettre) et inversement.

Cette fonction est utile si vous chargez du papier au format Lettre dans le réceptacle arrière sans tenir compte de l'indication " A4 " sur le panneau de contrôle, et inversement.

**1.** Appuyez plusieurs fois sur le bouton  $\theta$  Entretien jusqu'à ce que la lettre **d** s'affiche.

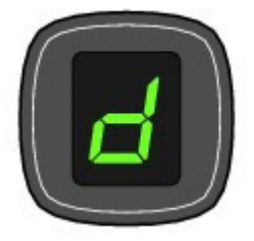

**2.** Appuyez sur le bouton **Noir** pour sélectionner le format A4 ou sur le bouton **Couleur** pour sélectionner le format 8.5" x 11" (Lettre).

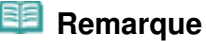

- Lorsque vous faites passer le format de page à A4 ou 8,5" x 11" (Lettre), chargez du papier correspondant au format sélectionné sans tenir compte du format indiqué sur le panneau de contrôle.
	- Lorsque le format choisi est A4, chargez du papier ordinaire ou photo au format A4.
	- Lorsque le format choisi est 8,5" x 11" (Lettre), chargez du papier ordinaire ou photo au format Lettre.

Contenu > Copie > Copie de photos

**Guide d'utilisation avancée Dépannage**

### **Copie de photos**

Cette section décrit la procédure de copie d'une photo imprimée sur du papier photo au format 4" x 6" / 10 x 15 cm.

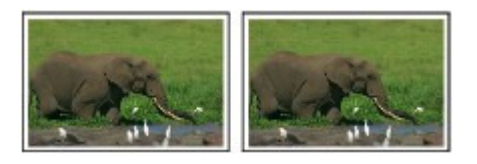

#### **Vous devez préparer :**

Les photos imprimées.

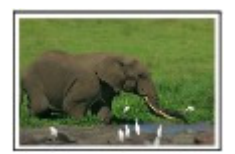

Le papier pour l'impression photo. Reportez-vous à la section Types de support pouvant être utilisés .

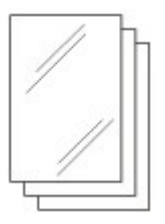

- **1.** Préparez l'opération de copie d'une photo.
	- **(1)** Mettez l'imprimante sous tension. Reportez-vous à la section Panneau de contrôle.
	- **(2)** Chargez le papier. Reportez-vous à la section Chargement de papier ordinaire/photo .

Il s'agit ici de papier photo 4" x 6" / 10 x 15 cm.

- **(3)** Ouvrez le bac de sortie papier avec précaution et déployez l'extension du bac de sortie papier.
- **(4)** Placez une photo sur la vitre d'exposition. Voir Chargement des originaux .
- **2.** Lancez la copie.
	- **(1)** Appuyez plusieurs fois sur le bouton [ **+**] pour spécifier le nombre de copies. Reportez-vous à l'étape 2 de la section Copie de documents.
	- **(2)** Appuyez plusieurs fois sur le bouton **Papier** pour sélectionner le format de page et le type de support.

Le voyant du **papier** indique le format de page sélectionné et le type de support.

Il s'agit ici de papier photo 10" x 15" ou 4 x 6 cm.

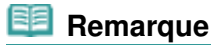

Vous pouvez sélectionner les formats de page et types de support suivants.

- Papier ordinaire A4 ou 8,5" x 11"
- Papier photo A4 ou 8,5" x 11"
- Papier photo 10 x 15 cm ou 4" x 6"
- Vous pouvez faire passer le format du papier chargé dans le réceptacle arrière de A4 à 8, 5" x 11" (Lettre) et inversement, quel que soit le format indiqué sur le panneau de contrôle.

Reportez-vous à la section Passage du format de page A4 à 8,5" x 11" (Lettre) et inversement.

 Lorsque la fonction de copie à l'échelle du papier est activée, vous pouvez copier l'original en l'agrandissant ou en le réduisant automatiquement de manière à ce qu'il tienne sur le format de page sélectionné. Dans ce cas, l'original est copié avec des bordures sur le papier ordinaire et sans bordures sur le papier photo.

Annulez la fonction de copie à l'échelle du papier pour copier l'original dans le même format.

Reportez-vous à la section Copie à l'échelle du papier.

#### **(3)** Appuyez sur le bouton **Couleur** pour effectuer une copie couleur ou sur le bouton **Noir** pour une copie en noir et blanc.

La machine commence la copie.

Une fois la copie terminée, retirez la photo de la vitre d'exposition.

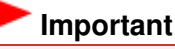

 N'ouvrez pas le capot de documents et ne retirez pas la photo chargée tant que la copie n'est pas terminée.

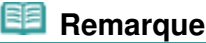

Pour annuler la copie, appuyez sur le bouton **Arrêt/Réinitialisation** .

**Guide d'utilisation avancée Dépannage**

Contenu > Copie > Copie à l'échelle du papier

### **Copie à l'échelle du papier**

La fonction de copie à l'échelle du papier vous permet d'effectuer des copies de l'original qui seront automatiquement agrandies ou réduites afin de correspondre au format de page sélectionné.

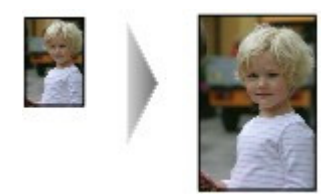

- **1.** Préparez l'opération de copie. Reportez-vous à l'étape 1 de la section Copie de documents.
- **2.** Appuyez plusieurs fois sur le bouton [ **+**] pour spécifier le nombre de copies.
- **3.** Appuyez plusieurs fois sur le bouton **Papier** pour sélectionner le format de page et le type de support.

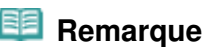

 Lorsque le type de support sélectionné est du papier ordinaire, l'original est copié avec bordures.

Lorsque le type de support sélectionné est du papier photo, l'original est copié sans bordures et occupe la totalité de la page.

 En cas de copie sans bordures, un léger rognage peut se produire aux bords, car l'image copiée est agrandie pour remplir intégralement la page.

#### **4.** Appuyez sur le bouton **Échelle papier**.

Le voyant **Échelle papier** s'allume et la fonction de copie Échelle papier est activée. L'original est automatiquement copié au format agrandi ou réduit de manière à tenir sur le format de papier sélectionné.

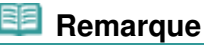

 Appuyez de nouveau sur le bouton **Échelle papier** pour annuler la fonction de copie à l'échelle du papier et copier l'original dans le même format.

#### **5.** Appuyez sur le bouton **Couleur** pour effectuer une copie couleur ou sur le bouton **Noir** pour une copie en noir et blanc.

La machine lance la copie à l'échelle du papier.

Une fois la copie terminée, retirez l'original de la vitre d'exposition.

#### **Important**

 N'ouvrez pas le panneau du document et ne retirez pas l'original chargé tant que la copie n'est pas terminée.

### **Remarque**

 Vous ne pouvez choisir la qualité d'impression " Rapide " (priorité de vitesse) que lorsque du papier ordinaire format A4 ou Lettre est sélectionné comme format de page et type de support. Pour sélectionner la qualité d'impression " Rapide ", maintenez le bouton **Couleur** ou **Noir** enfoncé pendant plus de 2 seconde à l'étape 5.

Reportez-vous à la section Pour choisir la qualité d'impression " Rapide " (priorité de vitesse) .

Pour annuler la copie, appuyez sur le bouton **Arrêt/Réinitialisation** .

a

**Guide d'utilisation avancée Dépannage**

Contenu > Numérisation

# **Numérisation**

Vous pouvez enregistrer des données numérisées sur votre ordinateur, puis les modifier ou les traiter dans l'application fournie.

**Enregistrement de données numérisées sur l'ordinateur**

**Préparation de la numérisation avec le panneau de contrôle Enregistrement de données numérisées sur l'ordinateur**

Q

**Guide d'utilisation avancée Dépannage**

Contenu > Numérisation > Enregistrement de données numérisées sur l'ordinateur

## **Enregistrement de données numérisées sur l'ordinateur**

Cette section explique comment numériser des originaux à l'aide du panneau de contrôle de la machine et les enregistrer sur l'ordinateur en fonction des paramètres spécifiés dans MP Navigator EX. Pour plus d'informations sur la numérisation à partir de l'ordinateur, reportez-vous au manuel en ligne : Guide d'utilisation avancée .

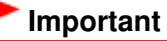

 Notez que Canon ne sera pas tenu responsable des dommages ni de la perte des données, quelle qu'en soit la raison, et ce même pendant la période de garantie de la machine.

### ■ Préparation de la numérisation avec le panneau de contrôle

Avant de numériser des originaux, vérifiez les points suivants :

- Les logiciels nécessaires (MP Drivers et MP Navigator EX) sont-ils installés ? Si tel n'est pas le cas, reportez-vous au manuel imprimé Démarrage.
- Les paramètres requis ont-ils été spécifiés dans MP Navigator EX ? Lorsque vous numérisez des originaux pour les enregistrer sur l'ordinateur à l'aide du panneau de contrôle, vous pouvez spécifier les paramètres d'enregistrement des données numérisées sous les Préférences de MP Navigator EX.

Pour plus d'informations sur les paramètres, reportez-vous au manuel en ligne : Guide d'utilisation avancée.

 Le document à numériser répond-il aux exigences requises pour la mise en place d'un original sur la vitre d'exposition ?

Pour plus d'informations, reportez-vous à la section Originaux pouvant être chargés.

 La machine est-elle correctement connectée à un ordinateur ? Assurez-vous que la connexion entre la machine et l'ordinateur est établie.

#### **Important**

 Vous ne devez ni brancher, ni débrancher le câble USB lorsque la machine numérise des documents originaux.

### Si vous utilisez Mac OS X v.10.3.9

Vous devez définir MP Navigator EX comme application de démarrage dans Transfert d'images sous Applications dans Mac OS X.

- **(1)** Sélectionnez Applications dans le menu Aller, puis double-cliquez sur l'icône Transfert d'images.
- **(2)** Cliquez sur Options dans la partie inférieure gauche de la fenêtre du scanner, sélectionnez MP Navigator EX 3 dans Application à lancer lorsque vous appuyez sur le bouton du scanneur, puis cliquez sur OK. Pour quitter Image Capture, sélectionnez Quit Image Capture dans le menu Image Capture.

### **Remarque**

- Si Options n'apparaît pas, sélectionnez Préférences dans le menu Transfert d'images, cliquez sur Scanneur, puis sur Utiliser de préférence des logiciels TWAIN si possible pour annuler l'option. Quittez ensuite Transfert d'images et redémarrez-le.
- Enregistrement de données numérisées sur l'ordinateur

### Enregistrement de données numérisées sur l'ordinateur en entre la page 23 sur 705 pages

- **(1)** Mettez l'imprimante sous tension. Reportez-vous à la section Panneau de contrôle.
- **(2)** Placez un original sur la vitre d'exposition. Voir Chargement des originaux .

### **2.** Appuyez sur le bouton **NUMÉRISER** pour lancer la numérisation.

L'original est numérisé et enregistré sur l'ordinateur en fonction des paramètres spécifiés dans MP Navigator EX. Une fois la numérisation terminée, retirez l'original de la vitre d'exposition.

#### **Important**

- Ne coupez pas l'alimentation tant que la machine fonctionne.
- N'ouvrez pas le capot de documents et ne retirez pas l'original chargé tant que la numérisation n'est pas terminée.

### **Remarque**

 La position ou la taille de l'original peut ne pas être numérisée correctement en fonction du type d'original.

Dans ce cas, reportez-vous au manuel en ligne : Guide d'utilisation avancée pour modifier les paramètres Type de document et Format de document de MP Navigator EX afin qu'ils correspondent à ceux de l'original, puis procédez à la numérisation.

#### **Lorsque vous utilisez Windows Vista**

 L'écran de sélection du programme peut s'afficher une fois que vous avez exécuté l'étape 2. Dans ce cas, sélectionnez MP Navigator EX Ver3.0 et cliquez sur OK.

#### **Lorsque vous utilisez Windows XP**

 L'écran de sélection du programme peut s'afficher une fois que vous avez exécuté l'étape 2 pour la première fois. Dans ce cas, spécifiez MP Navigator EX Ver3.0 comme logiciel d'application à utiliser, sélectionnez Toujours utiliser ce programme pour cette action, puis cliquez sur OK. La fois suivante, MP Navigator EX démarrera automatiquement.

CI

Contenu > Impression depuis votre ordinateur

**Guide d'utilisation avancée Dépannage**

# **Impression depuis votre ordinateur**

Cette section explique comment imprimer des photos ou des documents à l'aide d'un ordinateur. Avec le logiciel Easy-PhotoPrint EX fourni avec la machine, vous pouvez facilement imprimer des photos prises avec votre appareil photo numérique.

**Impression de photos (Easy-PhotoPrint EX)**

**Utilisation des différentes fonctions d'Easy-PhotoPrint EX**

**Impression de documents (Windows)**

**Impression de documents (Macintosh)**

**Sous Mac OS X v.10.5.x Sous Mac OS X v.10.4.x ou Mac OS X v.10.3.9**

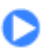

**Guide d'utilisation avancée Dépannage**

Contenu > Impression depuis votre ordinateur > Impression de photos (Easy-PhotoPrint EX)

### **Impression de photos (Easy-PhotoPrint EX)**

Imprimez des données d'image enregistrées sur votre ordinateur à l'aide d'Easy-PhotoPrint EX fourni avec votre imprimante.

Cette section décrit la procédure d'impression de photos sans bordure sur du papier photo au format 4" x 6" / 10 x 15 cm.

Pour plus d'informations sur Easy-PhotoPrint EX, reportez-vous au manuel en ligne : Guide d'utilisation avancée.

#### **Remarque**

- Les écrans utilisés dans cette section concernent l'impression sous Windows. Les opérations sont les mêmes pour l'impression sous Macintosh.
- **Installez Easy-PhotoPrint EX à partir du CD-ROM d'installation lorsqu'il n'est pas encore installé ou** qu'il a été désinstallé. Pour installer Easy-PhotoPrint EX, sélectionnez Easy-PhotoPrint EX dans Installation personnalisée.
- **1.** Préparez l'impression.
	- **(1)** Assurez-vous que la machine est sous tension. Reportez-vous à la section Panneau de contrôle.
	- **(2)** Chargez le papier.

Reportez-vous à la section Chargement de papier ordinaire/photo .

Il s'agit ici de papier photo 4" x 6" / 10 x 15 cm.

**(3)** Ouvrez le bac de sortie papier avec précaution et déployez l'extension du bac de sortie papier.

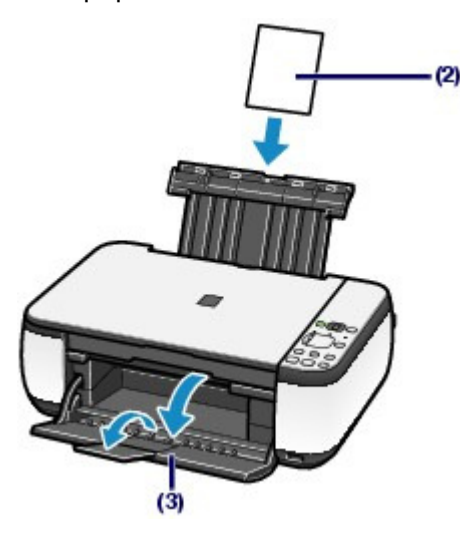

**2.** Démarrez Easy-PhotoPrint EX et sélectionnez Impression photo.

#### **(1)** Démarrez Easy-PhotoPrint EX.

**Windows** 

Sur le bureau, double-cliquez sur (Easy-PhotoPrint EX).

Cliquez ici : Easy-PhotoPrint EX

**Macintosh** 

Sélectionnez le menu Aller, Applications, Canon Utilities, Easy-PhotoPrint EX, puis double-cliquez

sur Easy-PhotoPrint EX.

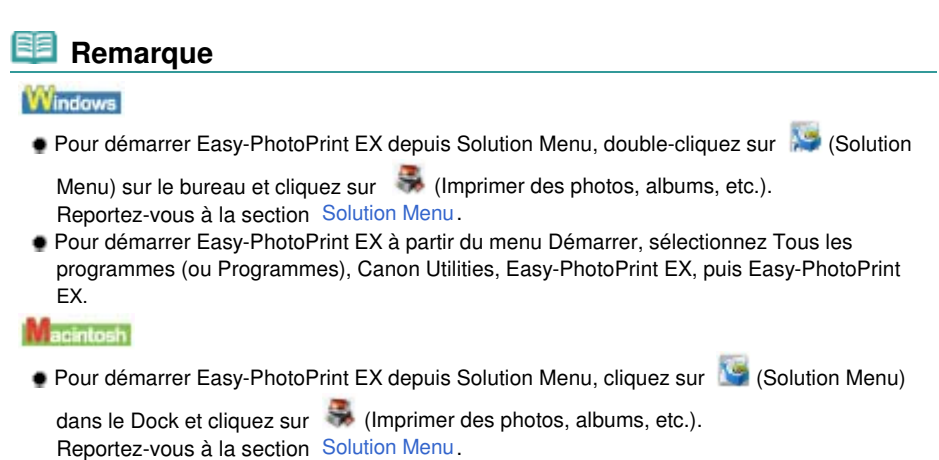

**(2)** Cliquez sur Impression photo.

#### **Remarque**

 Vous pouvez sélectionner Album, Calendrier, Autocollants, etc., en plus de Impression photo.

Reportez-vous à la section Utilisation des différentes fonctions d'Easy-PhotoPrint EX .

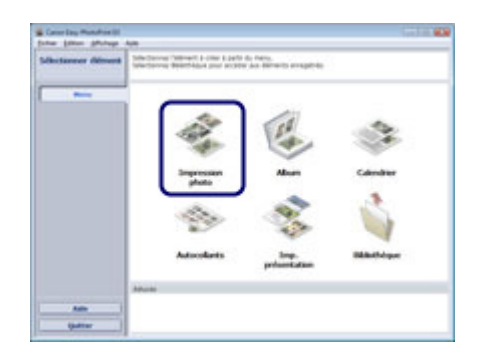

- **3.** Sélectionnez une photo à imprimer.
	- **(1)** Sélectionnez le dossier dans lequel les images sont enregistrées.
	- **(2)** Cliquez sur l'image à imprimer.

Le nombre d'exemplaires apparaît sous la forme " 1 " et l'image que vous avez sélectionnée apparaît dans la zone des images sélectionnées (A). Vous pouvez sélectionner simultanément plusieurs images.

#### **Remarque**

- Pour imprimer plusieurs exemplaires, cliquez sur **A** (Flèche vers le haut) pour modifier le nombre d'exemplaires.
- Pour annuler la sélection, cliquez sur l'image à annuler dans la zone des images sélectionnées, puis sur **Mentique et aux cites de la partique de la partique de la partique de la partique de** (Flèche vers le bas) pour ramener le nombre d'exemplaires à zéro.
- Vous pouvez également corriger ou améliorer l'image sélectionnée. Reportez-vous à la section Utilisation des différentes fonctions d'Easy-PhotoPrint EX .

**(3)** Cliquez sur Sélection du papier.

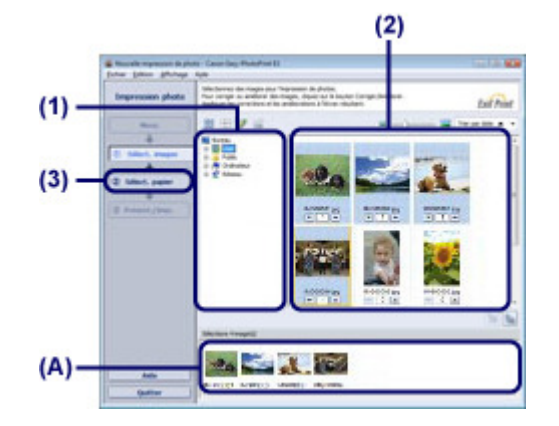

- **4.** Sélectionnez le papier chargé.
	- **(1)** Assurez-vous que le nom de votre machine est sélectionné dans Imprimante.
	- **(2)** Sélectionnez le format et le type du papier chargé dans Format papier et Type de support.

Il s'agit ici du Format papier 10x15cm 4"x6" et du type du papier photo chargé dans Type de support.

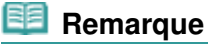

 Si vous sélectionnez un type de support incorrect, la machine risque de ne pas imprimer avec la qualité d'impression voulue.

**(3)** Cliquez sur Présentation/Impression.

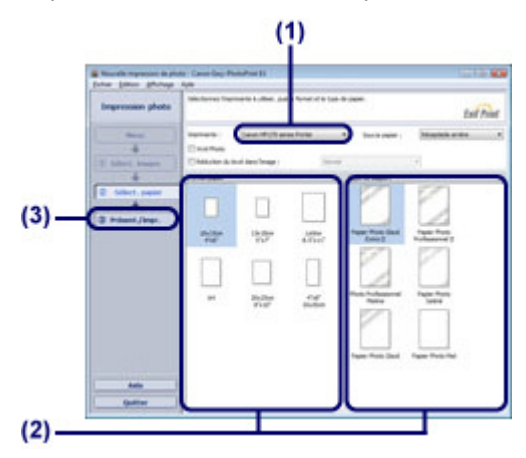

**5.** Sélectionnez une présentation et démarrez l'impression.

**(1)** Sélectionnez la présentation de la photo.

Il s'agit ici de Sans bordure (entière).

L'aperçu s'affiche dans la présentation sélectionnée pour confirmation du résultat d'impression demandé.

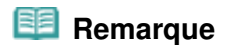

 Vous pouvez modifier l'orientation de la photo ou découper (rogner) les photos à imprimer. Pour plus d'informations, reportez-vous au manuel en ligne : Guide d'utilisation avancée .

**(2)** Cliquez sur Imprimer.

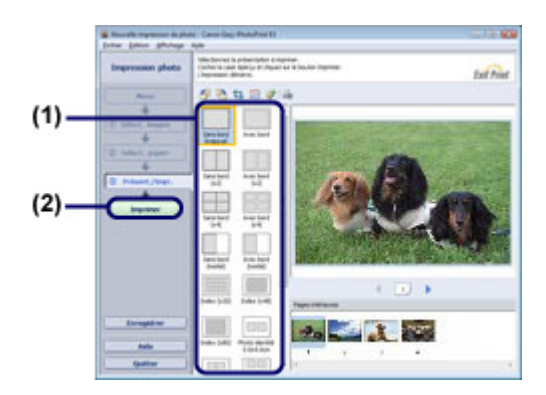

#### 圉  **Remarque**

**Windows** 

- Pour annuler une impression en cours, appuyez sur le bouton **Arrêt/Réinitialisation** de la machine ou cliquez sur Annuler l'impression sur l'écran d'état de l'imprimante. Pour afficher l'écran d'état de l'imprimante, cliquez sur Canon XXX Printer (où " **XXX** " représente le nom de votre machine) dans la barre des tâches.
- **Macintosh**
- Cliquez sur l'icône de l'imprimante dans le Dock pour afficher la liste des tâches d'impression en cours.
- Pour annuler un travail d'impression en cours, sélectionnez le travail concerné dans la liste Nom et cliquez sur Supprimer.

Pour suspendre un travail en cours, cliquez sur Attendre. Pour interrompre momentanément tous les travaux de la liste, cliquez sur Suspendre l'impression (ou Arrêter les tâches).

Utilisation des différentes fonctions d'Easy-PhotoPrint EX Page 29 sur 705 pages

#### **Guide d'utilisation de base**

**Guide d'utilisation avancée Dépannage**

Contenu > Impression depuis votre ordinateur > Impression de photos (Easy-PhotoPrint EX) > Utilisation des différentes fonctions d'Easy-PhotoPrint EX

## Utilisation des différentes fonctions d'Easy-PhotoPrint EX

Cette section présente quelques fonctions utiles d'Easy-PhotoPrint EX. Pour plus d'informations, reportez-vous au manuel en ligne : Guide d'utilisation avancée .

### Création de vos propres impressions

Vous pouvez créer un album ou un calendrier à l'aide de vos propres clichés.

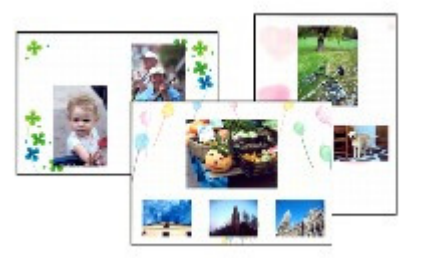

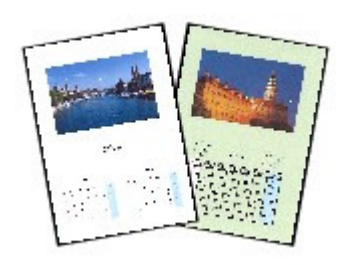

**Album Calendrier**

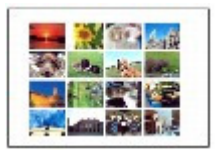

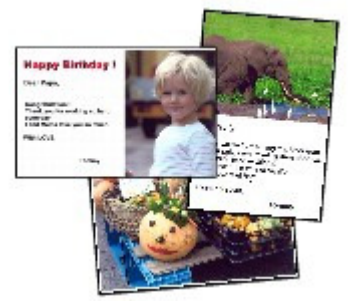

**Autocollants Imp. présentation**

### **Correction des images**

Vous pouvez utiliser les fonctions Correction yeux rouges, Affineur de visage, Lissage numérique visage, Luminosité, Contraste, etc. pour ajuster, corriger ou améliorer les images manuellement ou automatiquement.

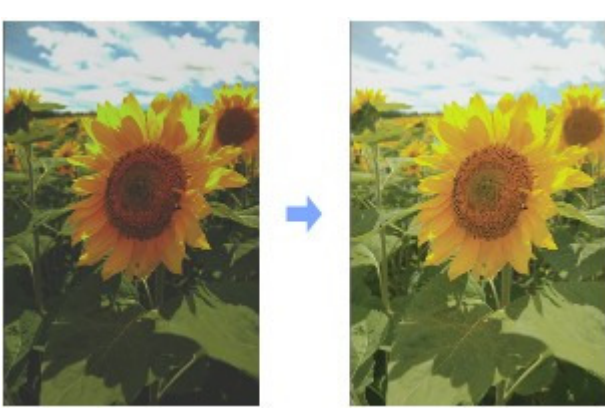

**Luminosité**

**Guide d'utilisation avancée Dépannage**

Contenu > Impression depuis votre ordinateur > Impression de documents (Windows)

### **Impression de documents (Windows)**

Cette section décrit la procédure d'impression d'un document au format A4 sur du papier ordinaire. Pour plus d'informations, reportez-vous au manuel en ligne : Guide d'utilisation avancée .

#### **Remarque**

- Les opérations peuvent varier selon l'application utilisée. Pour plus d'informations, consultez le guide d'utilisation de votre application.
- Les écrans utilisés dans cette section concernent l'impression sous le système d'exploitation Windows Vista Edition Intégrale (désigné ci-après par " Windows Vista ").
- **1.** Assurez-vous que la machine est sous tension. Reportez-vous à la section Panneau de contrôle.
- **2.** Chargez le papier.

Reportez-vous à la section Chargement de papier ordinaire/photo . Il s'agit ici de papier ordinaire au format A4.

- **3.** Ouvrez le bac de sortie papier avec précaution et déployez l'extension du bac de sortie papier.
- **4.** Créez (ou ouvrez) un document pour l'impression à l'aide du logiciel d'application approprié.
- **5.** Ouvrez la fenêtre de configuration du pilote d'imprimante.
	- **(1)** Sélectionnez Imprimer dans le menu Fichier ou la barre de commandes de votre application.

La boîte de dialogue Imprimer s'affiche.

**(2)** Assurez-vous que le nom de votre machine est sélectionné.

#### **Remarque**

 Si le nom d'une autre imprimante est sélectionné, cliquez sur le nom de votre imprimante pour la sélectionner.

**(3)** Cliquez sur Préférences (ou Propriétés).

#### Impression de documents (Windows) and a series of the Page 32 sur 705 pages

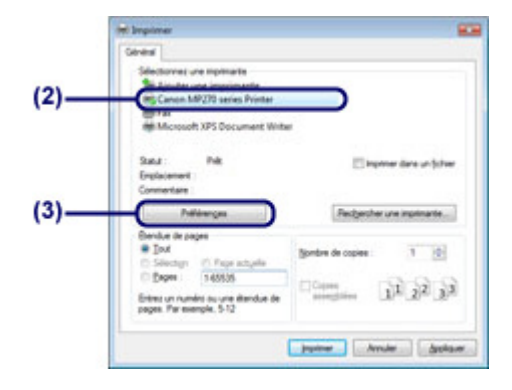

- **6.** Spécifiez les paramètres d'impression requis.
	- **(1)** Sélectionnez Document commercial dans Paramètres courants.

### **Remarque**

- Lorsque l'objet à imprimer, par exemple Document commercial ou Impression de photos, est sélectionné dans Paramètres courants, les éléments contenus dans Fonctionnalités supplémentaires sont automatiquement sélectionnés. Les paramètres appropriés de l'objet à imprimer tels que le type de support ou la qualité d'impression s'affichent également.
- Lorsque vous spécifiez deux copies ou plus dans Copies, la case Assembler est cochée.

#### **(2)** Vérifiez les paramètres affichés.

Nous vérifions ici que Papier ordinaire est sélectionné comme Type de support, Standard comme Qualité d'impression et A4 comme Format papier imprimante.

### **Remarque**

- Les paramètres peuvent être modifiés. Toutefois, après avoir modifié le paramètre Format papier imprimante, vérifiez que le paramètre Format page dans l'onglet Configuration de la page correspond au paramètre défini dans l'application.
	- Pour plus d'informations, reportez-vous au manuel en ligne : Guide d'utilisation avancée .
- Si vous sélectionnez un type de support incorrect, la machine risque de ne pas imprimer avec la qualité d'impression voulue.

#### **(3)** Cliquez sur OK.

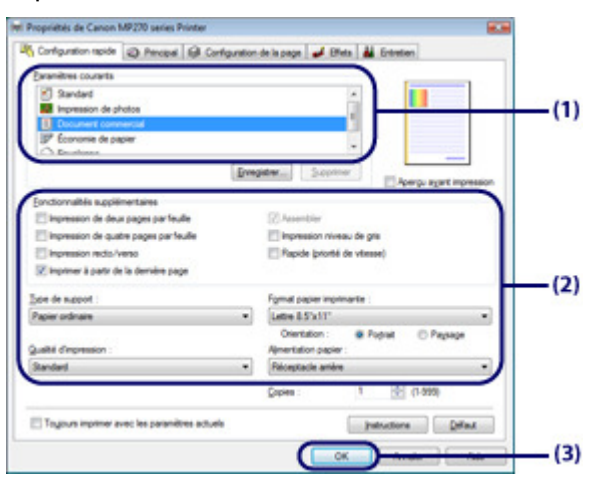

#### **Remarque**

- Pour plus d'informations sur les fonctions du pilote d'imprimante, cliquez sur Aide ou Instructions afin de consulter l'aide en ligne ou le manuel en ligne Guide d'utilisation avancée . Le bouton Instructions apparaît dans les onglets Configuration rapide, Principal et Entretien lorsque le manuel en ligne est installé sur votre ordinateur.
- Vous pouvez nommer les paramètres modifiés et les ajouter aux Paramètres courants.
- Pour plus d'informations, reportez-vous au manuel en ligne : Guide d'utilisation avancée .
- Pour afficher les paramètres actuels à la prochaine ouverture de la fenêtre de configuration du pilote d'imprimante, cochez la case Toujours imprimer avec les paramètres actuels. Certaines applications n'offrent pas cette fonction.
- Pour afficher un aperçu et vérifier le résultat d'impression, cochez la case Aperçu avant impression. Certaines applications ne proposent pas de fonction d'aperçu.
- Vous pouvez spécifier des paramètres d'impression détaillés dans l'onglet Principal ou Configuration de la page.
- Pour plus d'informations, reportez-vous au manuel en ligne : Guide d'utilisation avancée .

#### **7.** Lancez l'impression.

Cliquez sur Imprimer (ou sur OK) pour lancer l'impression.

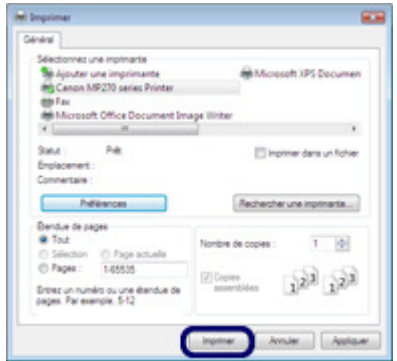

#### **Remarque**

- Le message indiquant comment charger les enveloppes s'affiche au moment de l'impression. Pour que ce message n'apparaisse plus, cochez la case Ne plus jamais afficher ce message. Pour plus d'informations sur les paramètres d'impression des enveloppes, reportez-vous à la section Chargement des enveloppes.
- Pour annuler une impression en cours, appuyez sur le bouton **Arrêt/Réinitialisation** de la machine ou cliquez sur Annuler l'impression sur l'écran d'état de l'imprimante. Pour afficher l'écran d'état de l'imprimante, cliquez sur Canon XXX Printer (où " **XXX** " représente le nom de votre machine) dans la barre des tâches.
- Si des lignes droites sont mal alignées ou si les résultats de l'impression ne vous donnent pas satisfaction, vous devez régler la position de la tête d'impression. Reportez-vous à la section Alignement de la tête d'impression.

**Guide d'utilisation avancée Dépannage**

Contenu > Impression depuis votre ordinateur > Impression de documents (Macintosh)

### **Impression de documents (Macintosh)**

Cette section décrit la procédure d'impression d'un document au format A4 sur du papier ordinaire. Pour plus d'informations, reportez-vous au manuel en ligne : Guide d'utilisation avancée .

#### **Remarque**

 Les opérations peuvent varier selon l'application utilisée. Pour plus d'informations, consultez le guide d'utilisation de votre application.

### Sous Mac OS X v.10.5.x

- **1.** Assurez-vous que la machine est sous tension. Reportez-vous à la section Panneau de contrôle.
- **2.** Chargez le papier.

Reportez-vous à la section Chargement de papier ordinaire/photo . Il s'agit ici de papier ordinaire au format A4.

- **3.** Ouvrez le bac de sortie papier avec précaution et déployez l'extension du bac de sortie papier.
- **4.** Créez (ou ouvrez) un document pour l'impression à l'aide du logiciel d'application approprié.
- **5.** Ouvrez la boîte de dialogue Imprimer. Sélectionnez Imprimer dans le menu Fichier de votre application. La boîte de dialogue Imprimer s'affiche.

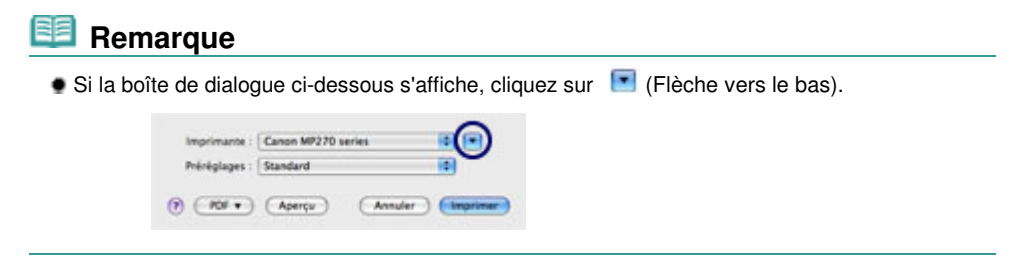

- **6.** Spécifiez les paramètres d'impression requis.
	- **(1)** Assurez-vous que le nom de votre machine est sélectionné dans Imprimante.
	- **(2)** Sélectionnez le format du papier chargé dans Format papier. Il s'afit ici du format A4.

**(3)** Sélectionnez Qualité et support dans le menu déroulant.

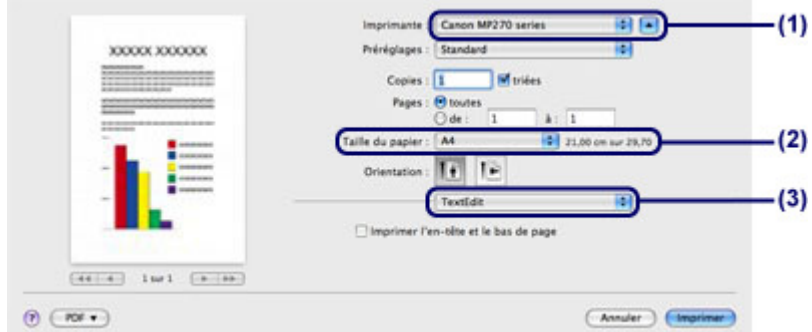

**(4)** Sélectionnez le type du papier chargé dans Type de support. Il s'agit ici de Papier ordinaire.

#### **Remarque**

- Si vous sélectionnez un type de support incorrect, la machine risque de ne pas imprimer avec la qualité d'impression voulue.
- **(5)** Sélectionnez la qualité d'impression dans Qualité d'impression. Il s'agit ici de la qualité Standard.

#### **Remarque**

 Pour plus d'informations sur la qualité d'impression, reportez-vous au manuel en ligne Guide d'utilisation avancée .

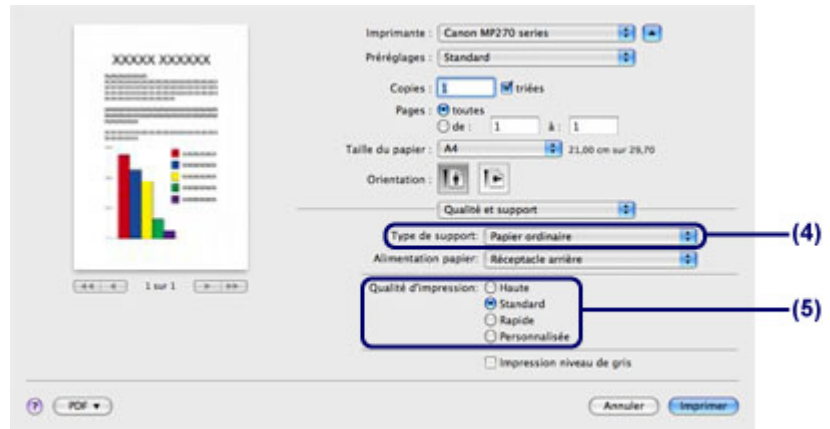

#### **Remarque**

- Pour plus d'informations sur les fonctions du pilote d'imprimante, cliquez sur  $\bigcirc$  (Point d'interrogation) dans l'écran Qualité et support, Options couleur, Impression sans bordure ou Marge.
- L'aperçu s'affiche sur le côté gauche de la boîte de dialogue pour confirmer le résultat d'impression. Certaines applications ne proposent pas de fonction d'aperçu.

#### **7.** Lancez l'impression.

Cliquez sur Imprimer pour lancer l'impression.

#### 目目  **Remarque**

- Cliquez sur l'icône de l'imprimante dans le Dock pour afficher la liste des tâches d'impression en cours.
- Pour annuler un travail d'impression en cours, sélectionnez le travail concerné dans la liste Nom et cliquez sur Supprimer.

Pour suspendre un travail en cours, cliquez sur Attendre. Pour interrompre momentanément tous les travaux de la liste, cliquez sur Suspendre l'impression.

 Si des lignes droites sont mal alignées ou si les résultats de l'impression ne vous donnent pas satisfaction, vous devez régler la position de la tête d'impression. Reportez-vous à la section Alignement de la tête d'impression.

### Sous Mac OS  $X$  v.10.4. $x$  ou Mac OS  $X$  v.10.3.9

#### **Remarque**

Les écrans utilisés dans cette section concernent l'impression sous Mac OS X v.10.4.x.

- **1.** Assurez-vous que la machine est sous tension. Reportez-vous à la section Panneau de contrôle.
- **2.** Chargez le papier. Reportez-vous à la section Chargement de papier ordinaire/photo . Il s'agit ici de papier ordinaire au format A4.
- **3.** Ouvrez le bac de sortie papier avec précaution et déployez l'extension du bac de sortie papier.
- **4.** Créez (ou ouvrez) un document pour l'impression à l'aide du logiciel d'application approprié.
- **5.** Sélectionnez le format de page.
	- **(1)** Sélectionnez Configuration de la page dans le menu Fichier de votre application. La boîte de dialogue Configuration de la page s'affiche.
	- **(2)** Assurez-vous que le nom de votre machine est sélectionné dans la zone Format pour.
	- **(3)** Sélectionnez le format du papier chargé dans Format papier. Il s'agit ici du format A4.
	- **(4)** Cliquez sur OK.

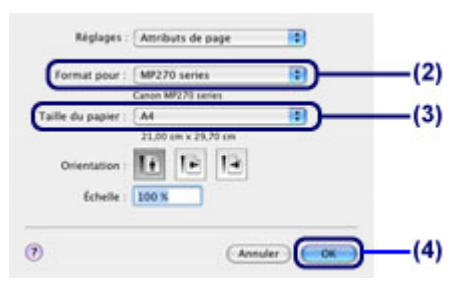

- **6.** Spécifiez les paramètres d'impression requis.
	- **(1)** Sélectionnez Imprimer dans le menu Fichier de votre application. La boîte de dialogue Imprimer s'affiche.
- **(2)** Assurez-vous que le nom de votre machine est sélectionné dans Imprimante.
- **(3)** Sélectionnez Qualité et support dans le menu déroulant.
- **(4)** Sélectionnez le type du papier chargé dans Type de support. Il s'agit ici de Papier ordinaire.

### **Remarque**

- Si vous sélectionnez un type de support incorrect, la machine risque de ne pas imprimer avec la qualité d'impression voulue.
- **(5)** Sélectionnez la qualité d'impression dans Qualité d'impression. Il s'agit ici de la qualité Standard.

# **Remarque**

 Pour plus d'informations sur la qualité d'impression, reportez-vous au manuel en ligne Guide d'utilisation avancée .

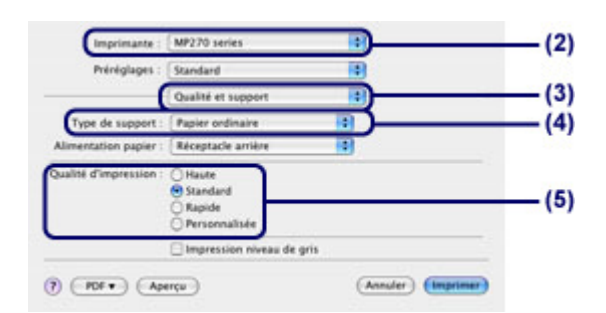

# **Remarque**

- $\bullet$  Pour plus d'informations sur les fonctions du pilote d'imprimante, cliquez sur  $\circledcirc$  (Point d'interrogation) dans l'écran Qualité et support, Options couleur, Effets spéciaux, Impression sans bordure ou Marge.
- Pour afficher l'aperçu et vérifier les résultats d'impression, cliquez sur Aperçu. Certaines applications ne proposent pas de fonction d'aperçu.

# **7.** Lancez l'impression.

Cliquez sur Imprimer pour lancer l'impression.

# **Remarque**

- Cliquez sur l'icône de l'imprimante dans le Dock pour afficher la liste des tâches d'impression en cours.
- Pour annuler un travail d'impression en cours, sélectionnez le travail concerné dans la liste Nom et cliquez sur Supprimer. Pour suspendre un travail en cours, cliquez sur Attendre. Pour suspendre tous les travaux de

la liste, cliquez sur Arrêter les tâches.

 Si des lignes droites sont mal alignées ou si les résultats de l'impression ne vous donnent pas satisfaction, vous devez régler la position de la tête d'impression. Reportez-vous à la section Alignement de la tête d'impression.

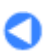

Contenu > Autres utilisations

# **Autres utilisations**

Cette section présente la fonction d'impression de photos à partir de votre périphérique compatible PictBridge, tel qu'un appareil photo numérique connecté à l'aide d'un câble USB (MP 270 series uniquement).

Elle présente en outre des applications logicielles très pratiques que vous pouvez utiliser avec l'imprimante.

**Impression de photos depuis un périphérique compatible PictBridge (MP270 series uniquement)**

**Applications logicielles utiles**

**Solution Menu My Printer Easy-WebPrint EX**

Impression de photos depuis un périphérique compatible PictBridge (MP270 s... Page 39 sur 705 pages

### **Guide d'utilisation de base**

**Guide d'utilisation avancée Dépannage**

Contenu > Autres utilisations > Impression de photos depuis un périphérique compatible PictBridge (MP270 series uniquement)

# **Impression de photos depuis un périphérique compatible PictBridge (MP270 series uniquement)**

Vous pouvez connecter le périphérique compatible PictBridge à cette machine via un câble USB recommandé par le fabricant du périphérique et directement imprimer des images enregistrées. Pour plus d'informations sur l'impression d'images enregistrées via un périphérique compatible PictBridge, reportez-vous au manuel en ligne : Guide d'utilisation avancée .

Pour plus d'informations sur les paramètres d'impression du périphérique compatible PictBridge, reportez-vous au manuel d'instructions fourni avec le périphérique.

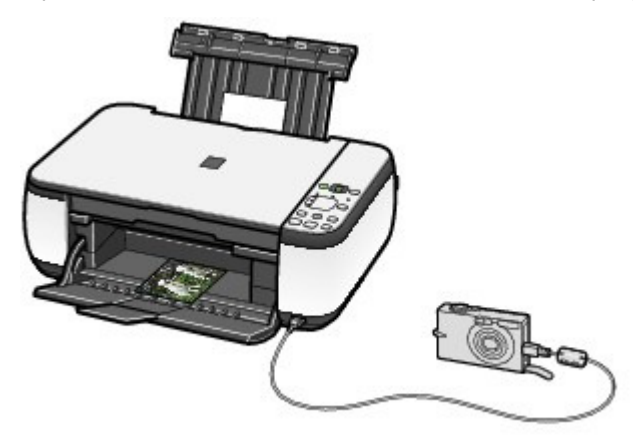

#### **Périphériques pouvant être connectés :**

Tout périphérique compatible PictBridge peut être connecté à cette machine, quel que soit le fabricant ou le modèle, dans la mesure où il est conforme à la norme PictBridge.

### **Remarque**

 PictBridge est la norme permettant d'imprimer directement les photos prises sans recours à un ordinateur, en connectant un périphérique tel qu'un appareil photo numérique, un caméscope numérique ou un téléphone portable intégrant la fonction photo.

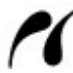

(PictBridge) Les périphériques sur lequels figure ce symbole sont compatibles PictBridge.

#### **Format de données d'image imprimable :**

Cette machine accepte des images\* prises avec un appareil photo conforme à la norme DFC (Design rule for Camera File system) et aux fichiers PNG.

\* Compatible Exif 2.2/2.21

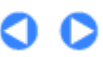

**Guide d'utilisation avancée Dépannage**

Contenu > Autres utilisations > Applications logicielles utiles

# **Applications logicielles utiles**

Vous pouvez utiliser des applications logicielles très utiles avec l'imprimante, notamment Solution Menu, My Printer et Easy-WebPrint EX.

# ■ Solution Menu

Avec Solution Menu, vous pouvez démarrer les applications logicielles fournies avec la machine ou afficher les instructions de fonctionnement.

**Windows** 

**Sur le bureau, double-cliquez sur l'icône (Solution Menu).**

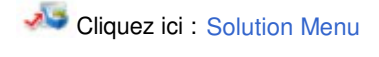

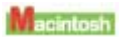

# **Cliquez sur l'icône (Solution Menu) dans le Dock.**

\* Les écrans ci-dessous s'appliquent à Windows Vista.

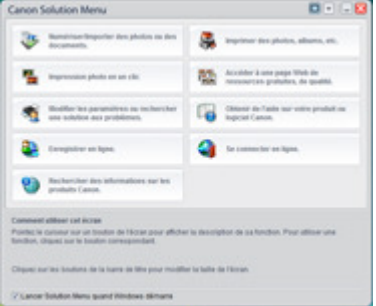

Cliquez sur le bouton d'une fonction à utiliser.

Après le démarrage de Solution Menu, cliquez sur le bouton dans la barre de titre permettant de réduire la taille de la fenêtre.

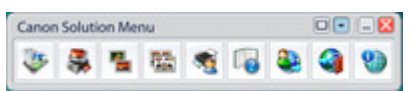

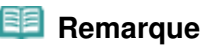

- Installez Solution Menu à partir du CD-ROM d'installation s'il n'est pas encore installé ou a été désinstallé. Pour installer Solution Menu, sélectionnez Solution Menu dans Installation personnalisée.
- Les boutons affichés ne sont pas disponibles dans tous les pays.

**Windows** 

 Pour démarrer Solution Menu depuis le menu Démarrer, sélectionnez Tous les programmes (ou Programmes), Canon Utilities, Solution Menu, puis Solution Menu.

Bointosh

 Pour démarrer Solution Menu depuis la barre de menus, sélectionnez le menu Aller, Applications, Canon Utilities, Solution Menu, puis double-cliquez sur Solution Menu.

# ■ My Printer

Avec My Printer, vous pouvez afficher la fenêtre de configuration du pilote d'imprimante. Vous disposez également d'informations sur l'action à mener en cas de problème de fonctionnement. My Printer n'est pas disponible sous Macintosh.

**Windows** 

# **Sur le bureau, double-cliquez sur l'icône (My Printer).**

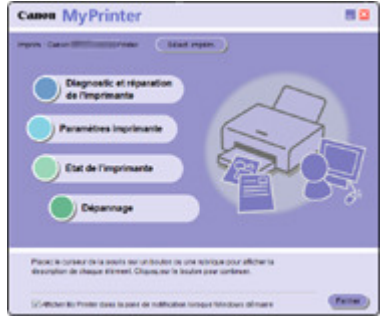

#### **Remarque**

- Vous pouvez également démarrer My Printer depuis Solution Menu ou la barre de tâches.
- Installez My Printer à partir du CD-ROM d'installation s'il n'est pas encore installé ou a été désinstallé. Pour installer My Printer, sélectionnez My Printer dans Installation personnalisée.
- Pour démarrer My Printer depuis le menu Démarrer, sélectionnez Tous les programmes (ou Programmes), Canon Utilities, My Printer, puis My Printer.

# Easy-WebPrint EX

Easy-WebPrint EX permet d'imprimer rapidement et facilement des pages Web pour Internet Explorer. Vous pouvez imprimer des pages Web redimensionnées automatiquement en fonction de la largeur du papier sans couper les bords de la page ou encore afficher un aperçu des pages Web que vous souhaitez imprimer et les sélectionner.

Easy-WebPrint EX n'est pas disponible sous Windows 2000 et Macintosh.

### **Important**

 Toute reproduction ou publication du travail protégé par des droits d'auteur d'une autre personne sans l'autorisation du détenteur desdits droits constitue une infraction, sauf en cas d'utilisation à titre personnel, à domicile ou dans les limites définies par les droits d'auteur. En outre, toute reproduction ou publication de photographies de personnes est susceptible d'enfreindre les droits à l'image.

Une fois installé, Easy-WebPrint EX ajoute une barre d'outils à l'écran d'Internet Explorer. Cette barre d'outils est disponible lorsque vous exécutez Internet Explorer.

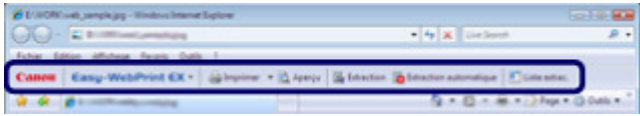

La fonction d'extraction, par exemple, vous permet d'extraire des parties de pages Web et de les modifier avant de les imprimer.

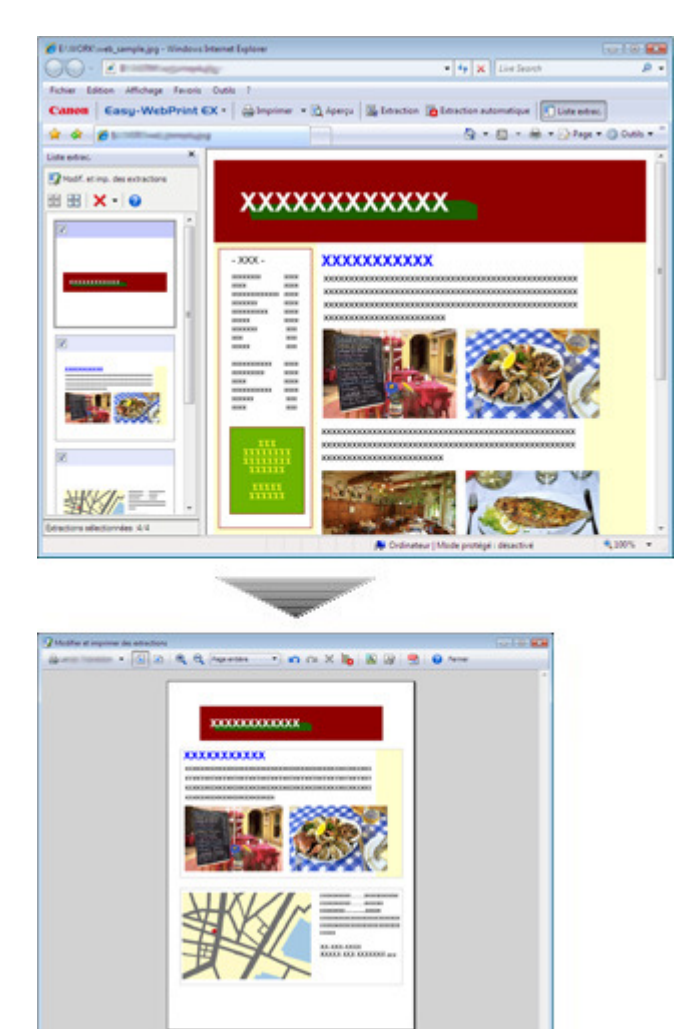

Pour plus d'informations sur l'impression de pages Web, cliquez sur  $\bullet$  (Aide) pour afficher l'aide en ligne.

#### 图目  **Remarque**

#### **Remarques relatives à l'installation d'Easy-WebPrint EX**

- Si Easy-WebPrint EX n'est pas installé, le guide d'installation d'Easy-WebPrint EX risque de s'afficher dans la barre de tâches du bureau.
	- Pour installer Easy-WebPrint EX, cliquez sur le guide affiché et suivez les instructions affichées à l'écran.
- Vous pouvez également installer Easy-WebPrint EX à partir du CD-ROM d'installation . Pour installer Easy-WebPrint EX, sélectionnez Easy-WebPrint EX dans Installation personnalisée.
- Pour pouvoir installer Easy-WebPrint EX sur votre ordinateur, vous devez disposer d'Internet Explorer 7 ou version ultérieure et votre ordinateur doit être connecté à Internet.

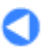

Contenu > Chargement du papier / des originaux

**Guide d'utilisation avancée Dépannage**

# **Chargement du papier / des originaux**

Cette section décrit les types de papier ou d'originaux qu'il est possible de charger, explique comment placer le papier d'impression dans le réceptacle arrière et comment charger des originaux à copier ou à numériser.

### **Chargement du papier**

**Chargement de papier ordinaire/photo Chargement des enveloppes Types de support pouvant être utilisés Types de support ne pouvant être utilisés**

### **Chargement des originaux**

**Chargement des originaux Originaux pouvant être chargés**

C

**Guide d'utilisation avancée Dépannage**

Contenu > Chargement du papier / des originaux > Chargement du papier

# **Chargement du papier**

- Chargement de papier ordinaire/photo
- Chargement des enveloppes
- Types de support pouvant être utilisés
- Types de support ne pouvant être utilisés

# ■ Chargement de papier ordinaire/photo

# **Important**

 Si vous coupez du papier ordinaire au format plus petit 4"x 6" / 10 x 15 cm, 4" x 8" / 101,6 x 203,2 mm, 5" x 7" / 13 x 18 cm ou 2,16" x 3,58" / 55,0 x 91,0 mm (format Carte) pour effectuer un essai d'impression, vous risquez de provoquer un bourrage papier.

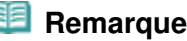

- Nous recommandons l'utilisation de papier photo Canon pour l'impression de photos. Pour plus d'informations sur le papier Canon, reportez-vous à la section Types de support pouvant être utilisés .
- Vous pouvez utiliser du papier pour copie classique. Pour le format et le grammage à utiliser avec cette machine, reportez-vous à la section Types de support pouvant être utilisés .

# **1.** Préparez le papier.

Alignez les bords du papier. Si le papier est gondolé, aplanissez-le.

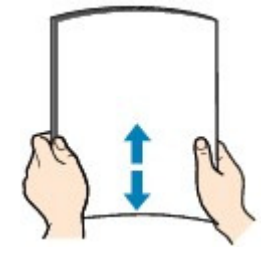

# **Remarque**

- Alignez avec précision les bords du papier avant de le charger. Si vous chargez du papier sans en aligner les bords, vous risquez de provoquer un bourrage.
- Si le papier est gondolé, prenez les côtés gondolés et recourbez-les soigneusement dans le sens opposé de manière à aplanir totalement le papier. Pour plus d'informations sur l'aplanissement du papier gondolé, reportez-vous à la section Dépannage du manuel en ligne : Guide d'utilisation avancée .
- **2.** Chargez le papier.
	- **(1)** Ouvrez le support papier, réhaussez-le et inclinez-le vers l'arrière.
	- **(2)** Ouvrez le bac de sortie papier avec précaution et déployez l'extension du bac de sortie papier.

# Chargement du papier **Page 45 sur 705 pages**

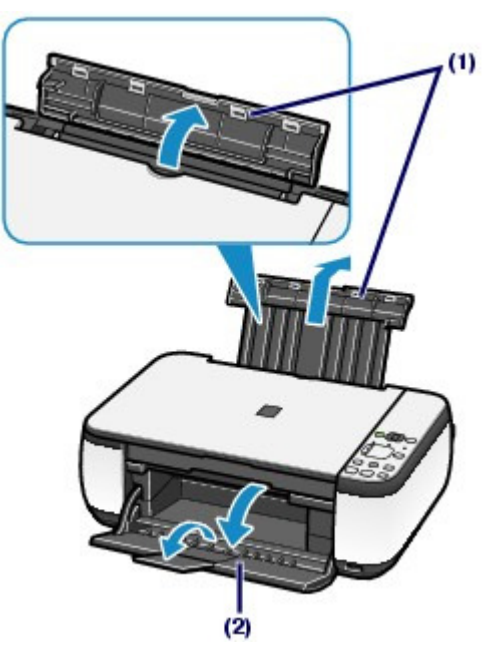

**(3)** Faites glisser les guides papier (A) pour les ouvrir et chargez le papier au centre du réceptacle arrière AVEC LA FACE À IMPRIMER VERS VOUS.

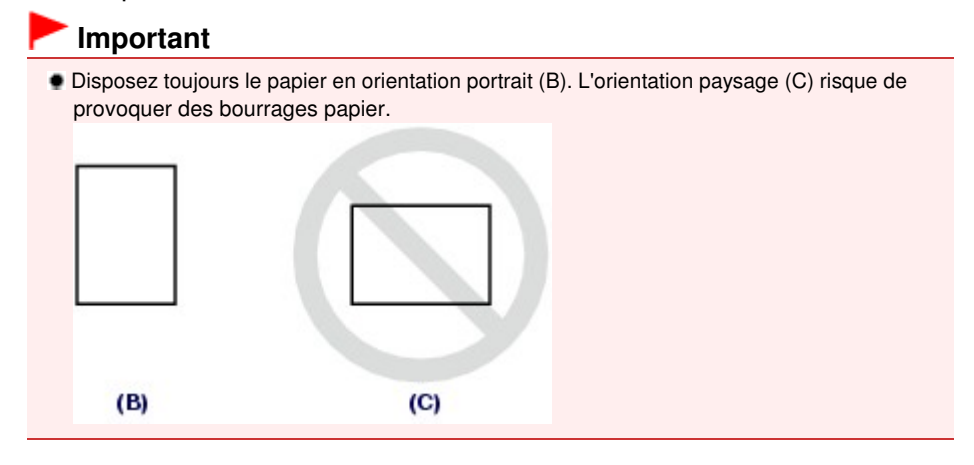

**(4)** Faites glisser les guides papier (A) pour les aligner sur les deux côtés de la pile de papier.

Ne faites pas glisser les guides papier avec trop de force. Cela pourrait provoquer des problèmes d'alimentation du papier.

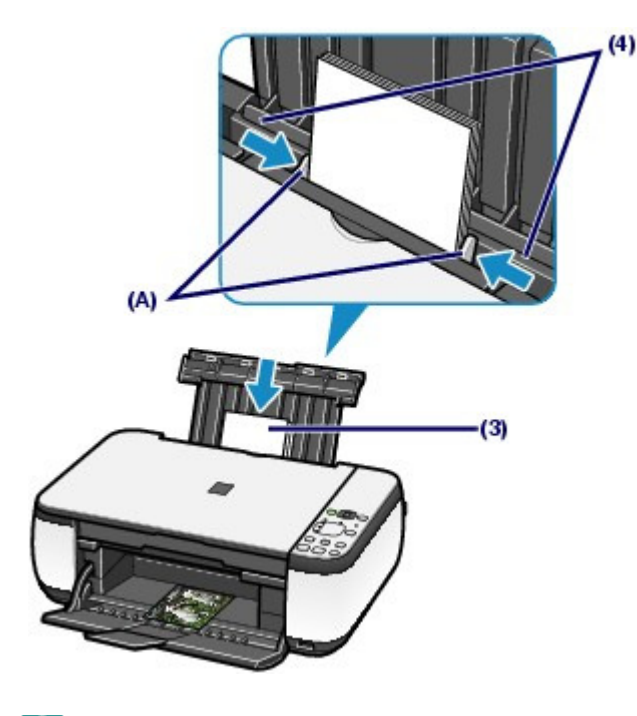

### **Remarque**

 Vérifiez que la pile de papier chargée ne dépasse pas le repère de limite de chargement (D).

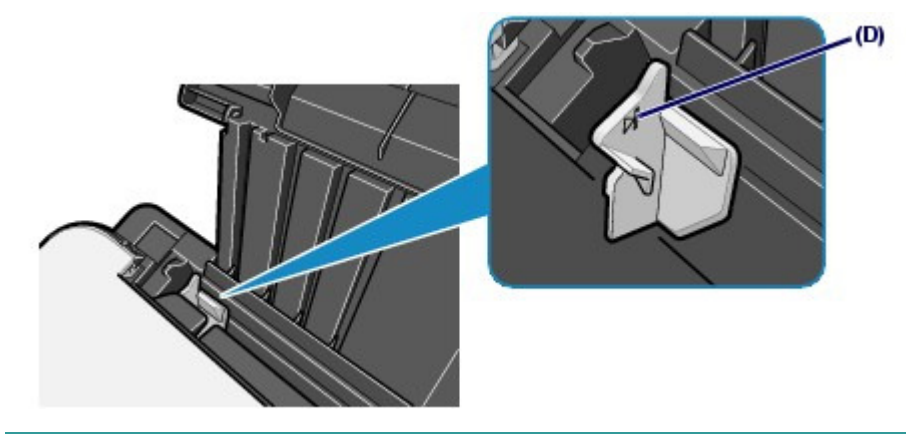

# **Remarque**

Il arrive que la machine fasse du bruit pendant l'alimentation du papier.

#### **Après le chargement du papier**

 Lorsque vous effectuez une copie, sélectionnez le format et le type de papier chargé à l'aide du panneau de contrôle de la machine.

Reportez-vous à la section Copie.

 Lorsque vous imprimez depuis un ordinateur, sélectionnez la taille et le type de papier chargé dans Format papier imprimante (ou Format papier) et Type de support dans le pilote de l'imprimante.

Reportez-vous à la section Impression de documents (Windows) ou Impression de documents (Macintosh).

 $\mathbf{o} \mathbf{o}$ 

### Chargement des enveloppes entre la provinciale des enveloppes en la provincia en la provincia en la provincia e

**Guide d'utilisation de base** 

**Guide d'utilisation avancée Dépannage**

Contenu > Chargement du papier / des originaux > Chargement du papier > Chargement des enveloppes

# ■ Chargement des enveloppes

Vous pouvez imprimer sur des enveloppes de type DL Env. (format européen) et Env. comm. n°10 (format américain).

L'adresse subit une rotation automatique et s'imprime dans le sens de l'enveloppe, les paramètres du pilote d'imprimante étant correctement définis.

### **Important**

- L'impression sur des enveloppes se fait uniquement via l'ordinateur.
- Vous ne pouvez pas utiliser les enveloppes suivantes :
	- Enveloppes à surface embossée ou traitée
	- Enveloppes à double rabat (ou à rabats autocollants)
	- Enveloppes dont les rabats gommés sont déjà humides et prêts à être collés

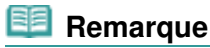

 Sous Windows, un message indiquant comment charger les enveloppes s'affiche au moment de l'impression. Pour que ce message n'apparaisse plus, cochez la case Ne plus jamais afficher ce message.

**1.** Préparez les enveloppes.

Appuyez sur les quatre coins et sur les bords des enveloppes pour les aplanir.

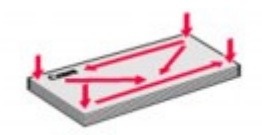

 Si les enveloppes sont gondolées, prenez-les par les coins opposés et recourbez-les doucement dans le sens opposé.

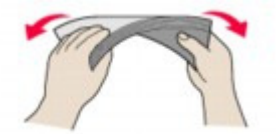

- Si le rabat de l'enveloppe est gondolé, aplanissez-le.
- Utilisez un stylo pour aplanir le premier bord dans le sens d'insertion et accentuer le pli.

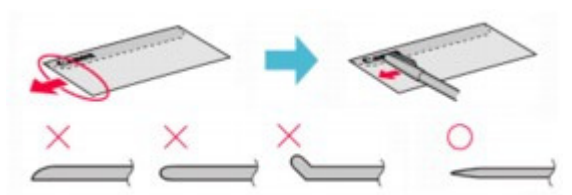

Les illustrations ci-dessus présentent une vue latérale du premier bord de l'enveloppe.

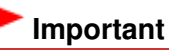

 Les enveloppes peuvent provoquer des bourrages papier dans la machine si elles ne sont pas planes ou si les bords ne sont pas alignés. Assurez-vous que la courbure ou le gonflement ne dépasse 0.1 pouces/pas 3 mm.

- **2.** Chargez les enveloppes.
	- **(1)** Ouvrez le support papier. Ne levez pas le support papier.

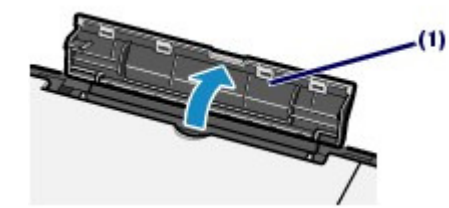

- **(2)** Ouvrez le bac de sortie papier avec précaution et déployez l'extension du bac de sortie papier.
- **(3)** Faites glisser les guides papier (A) pour les ouvrir et chargez les enveloppes au centre du réceptacle arrière AVEC LE CÔTÉ ADRESSE ORIENTÉ VERS VOUS.

Le rabat de l'enveloppe sera face vers le bas, à gauche.

Vous pouvez charger jusqu'à 10 enveloppes à la fois.

**(4)** Faites glisser les guides papier (A) pour les aligner sur les deux côtés des enveloppes.

Ne faites pas glisser les guides papier avec trop de force. Cela pourrait provoquer des problèmes d'alimentation des enveloppes.

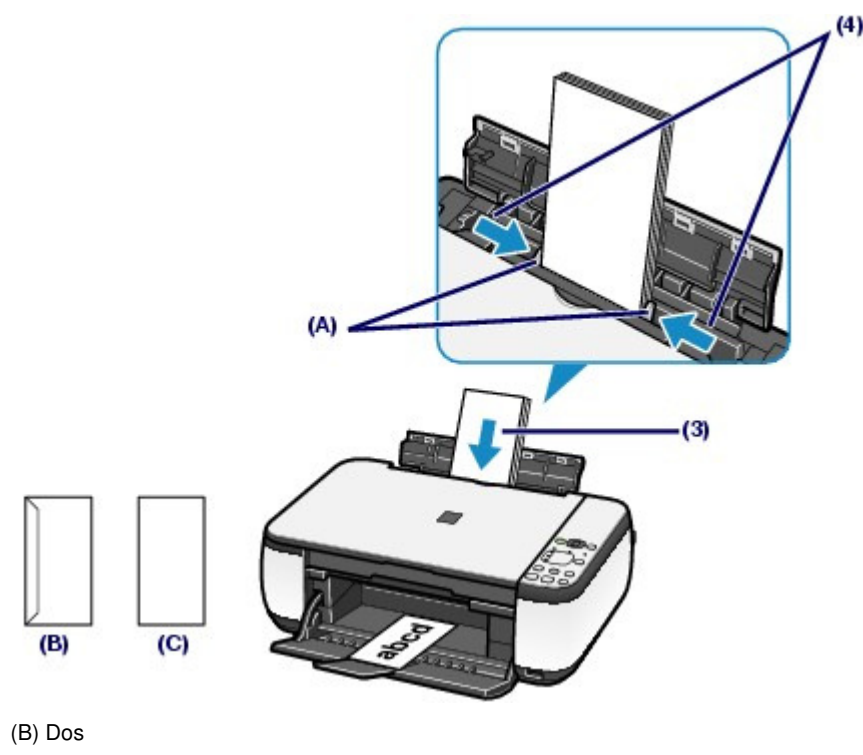

<sup>(</sup>C) Côté adresse

**3.** Spécifiez les réglages dans le pilote d'imprimante.

### **Windows**

- **(1)** Sélectionnez Enveloppe dans la liste Paramètres courants de la feuille Configuration rapide.
- **(2)** Sélectionnez DL Env. ou Env. comm. n° 10 dans la fenêtre Paramètre de taille d'enveloppe.

**(3)** Sélectionnez Paysage sous Orientation.

# **N**acintosh

- **(1)** Sélectionnez Enveloppe dans Type de support.
- **(2)** Sélectionnez Enveloppe DL ou Enveloppe n° 10 sous Format papier.
- **(3)** Sélectionnez l'orientation Paysage dans Orientation.

# **Important**

 Si vous ne spécifiez pas correctement le format ou l'orientation de l'enveloppe , l'adresse s'imprimera à l'envers ou avec une rotation de 90 degrés.

# **Remarque**

- Il arrive que la machine fasse du bruit pendant l'alimentation des enveloppes.
- Sous Windows, si l'impression est réalisée à l'envers, ouvrez la fenêtre de configuration du pilote d'impression, sélectionnez Enveloppe dans Paramètres courants, puis activez la case à cocher Rotation 180 degrés dans Fonctionnalités supplémentaires.
- Pour plus d'informations sur les paramètres du pilote d'imprimante, reportez-vous à la section Impression de documents (Windows) ou Impression de documents (Macintosh) .

c

Contenu > Chargement du papier / des originaux > Chargement du papier > Types de support pouvant être utilisés

# Types de support pouvant être utilisés

Sélectionnez du papier compatible avec l'impression, pour obtenir les meilleurs résultats. Canon vous propose différents types de papier pour agrémenter vos impressions, tels que des autocollants et des papiers spéciaux pour les photos et les documents. Nous recommandons l'utilisation de papier Canon authentique pour l'impression de vos clichés importants.

# Types de support

# **Papiers disponibles à la vente**

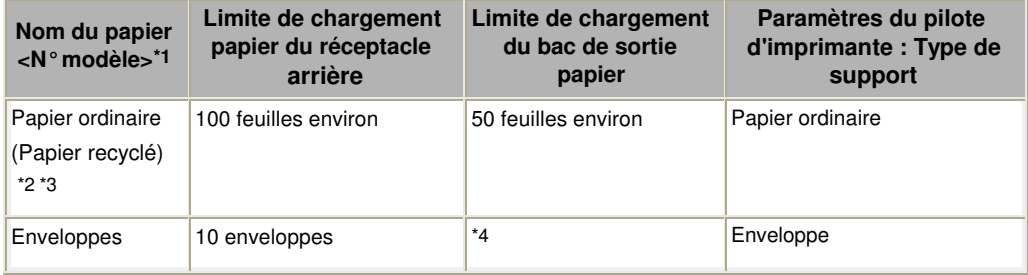

# **Papier Canon**

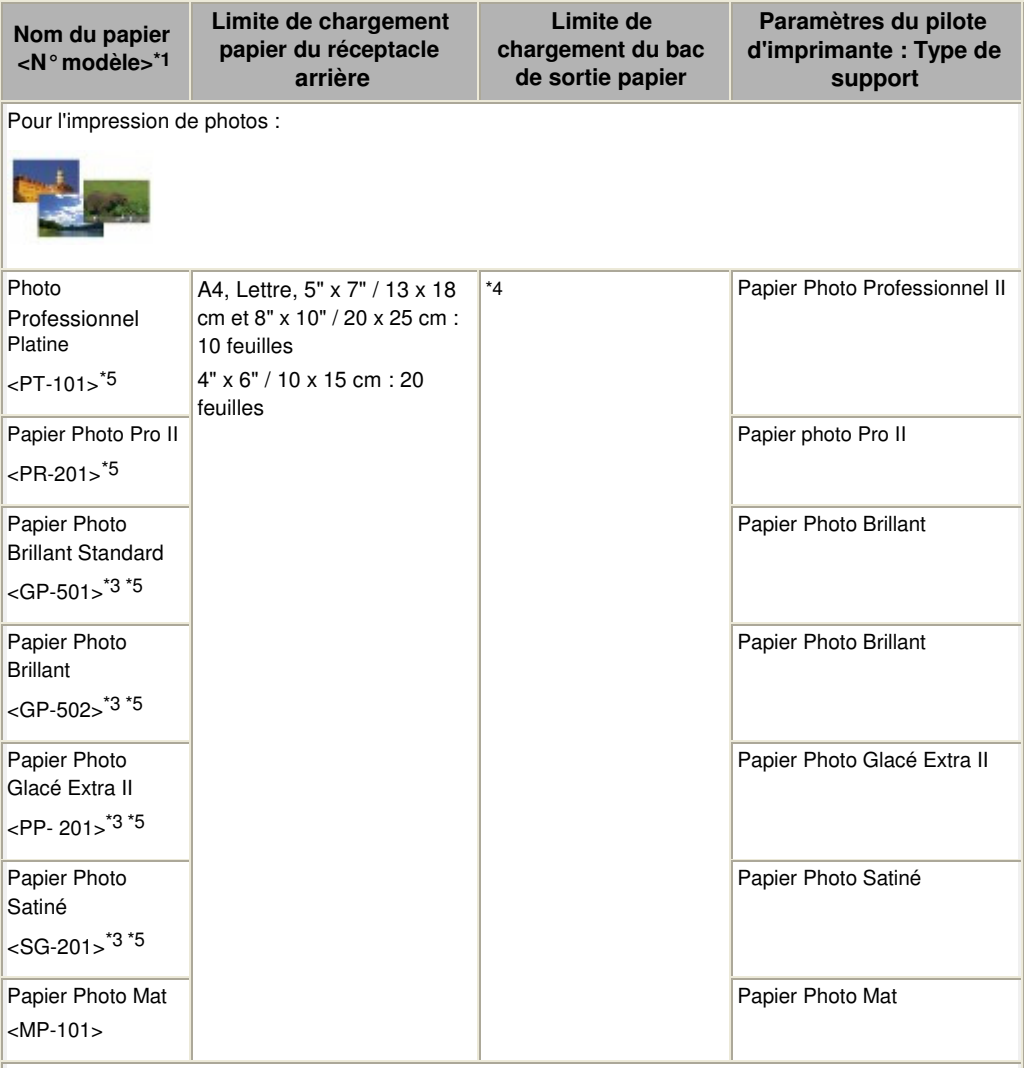

Pour l'impression de documents commerciaux :

### Types de support pouvant être utilisés Page 51 sur 705 pages

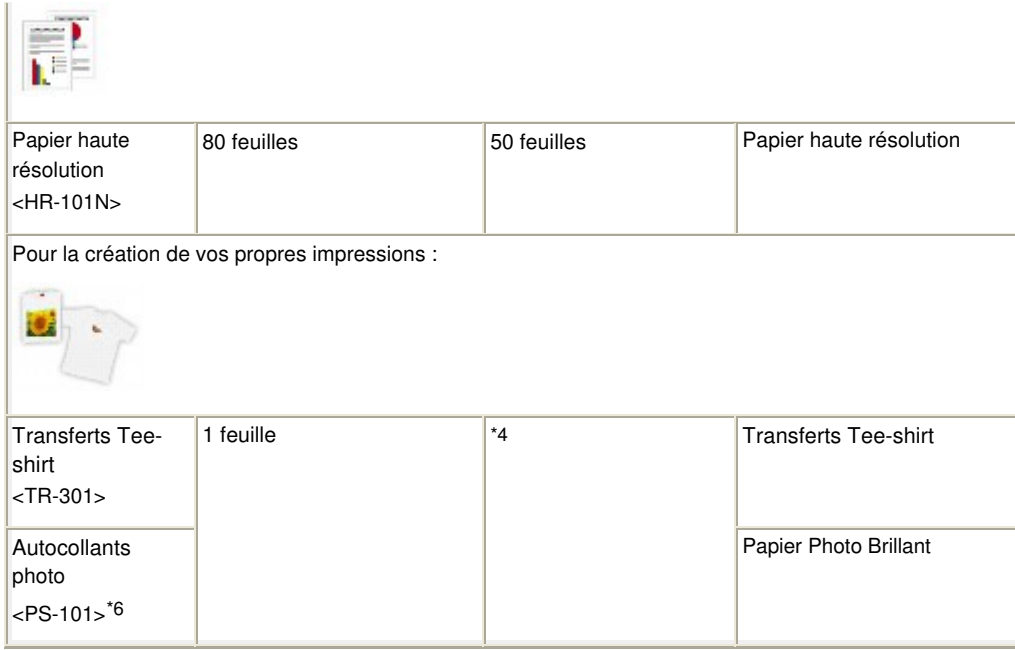

\*1 Le papier suivi d'un numéro de modèle est du papier Canon. Reportez-vous au mode d'emploi fourni avec le papier pour de plus amples informations concernant la face imprimable et les remarques sur la manipulation du papier. Pour plus d'informations sur les formats de papier Canon disponibles, visitez notre site Web. Il est possible que certains papiers de marque Canon ne soient pas disponibles dans votre pays ou région. Aux États-Unis, le papier n'est pas vendu par numéro de modèle. Son nom suffit.

\*2 Notez que le chargement de papier jusqu'à la capacité maximale peut, dans certains cas, s'avérer impossible en fonction du type de papier ou des conditions ambiantes (température ou humidité très élevées ou très basses). Dans ce cas, réduisez de plus de la moitié le nombre de feuilles de papier chargées (du papier 100 % recyclé peut être utilisé).

\*3 Papier pouvant être utilisé pour effectuer des copies lors de la sélection du type de support à l'aide du bouton **Papier** du panneau de contrôle. Vous pouvez uniquement sélectionner du papier ordinaire au format A4 ou Lettre, du papier photo au format A4 ou Lettre et du papier photo au format 4" x 6" / 10 x 15 cm.

\*4 Nous vous recommandons de retirer la feuille imprimée précédemment du bac de sortie papier avant d'imprimer en continu pour réduire les flous et la décoloration.

\*5 Lors du chargement d'une pile de papier, le côté imprimé peut être marqué au moment de l'entraînement ou le papier peut être mal chargé. Pour y remédier, chargez une feuille à la fois.

\*6 Vous pouvez facilement spécifier des paramètres d'impression pour du papier autocollant avec Easy-PhotoPrint EX fourni sur le CD-ROM d'installation. Installez-le sur votre ordinateur.

### **Remarque**

Pour plus d'informations sur les paramètres de format de papier et de type de support en cas d'impression depuis un périphérique compatible PictBridge, reportez-vous au manuel en ligne : Guide d'utilisation avancée (MP270 series uniquement).

# ● Formats

Vous pouvez utiliser les formats suivants.

### **Remarque**

Avec Macintosh, Choukei 3 et Choukei 4 ne sont pas disponibles.

### **Formats standard :**

- Lettre  $(8.5 \times 11 \text{ pouces} / 215.9 \times 279.4 \text{ mm})$
- Légal (8,5 x 14 pouces / 215,9 x 355,6 mm)
- A5 (5,83 x 8,27 pouces / 148 x 210 mm)
- A4 (8,27 x 11,69 pouces / 210 x 297 mm)
- B5 (7,17 x 10,12 pouces / 182 x 257 mm)
- $\bullet$  4" x 6" (4 x 6 pouces / 10 x 15 cm)
- 4" x 8" (4 x 8 pouces / 101,6 x 203,2 mm)
- 5" x 7" (5 x 7 pouces / 13 x 18 cm)
- 8" x 10" (8 x 10 pouces / 20 x 25 cm)
- L  $(3,50 \times 5 \text{ pources} / 89 \times 127 \text{ mm})$
- 2L (5 x 7,01 pouces / 127 x 178 mm)
- Hagaki (3,94 x 5,83 pouces / 100 x 148 mm)
- Hagaki 2 (7,87 x 5,83 pouces / 200 x 148 mm)
- Env. comm. n°10 (4,12 x 9,50 pouces /104,6 x 241,3 mm)
- DL Env. (4,33 x 8,66 pouces / 110 x 220 mm)
- Choukei 3 (4,72 x 9,25 pouces / 120 x 235 mm)
- Choukei 4 (3,54 x 8,07 pouces / 90 x 205 mm)
- Youkei 4 (4,13 x 9,25 pouces / 105 x 235 mm)
- Youkei 6 (3,86 x 7,48 pouces / 98 x 190 mm)
- Carte (2,16 x 3,58 pouces / 55 x 91 mm)
- Large (4 x 7,10 pouces / 101,6 x 180,6 mm)

### **Formats non standard :**

Vous pouvez également spécifier un format personnalisé dans la plage suivante.

- Format minimal : 2,17 x 3,58 pouces / 55,0 x 91,0 mm
- Format maximal : 8,50 x 26,61 pouces / 215,9 x 676,0 mm

# Grammage du papier

Entre 17 et 28 lb / 64 et 105 g/m2 (à l'exception du papier Canon) N'utilisez pas un papier d'un grammage inférieur ou supérieur (sauf pour les papiers de marque Canon), car des bourrages papier risquent de se produire.

# Remarques sur le stockage du papier

- Sortez de l'emballage uniquement la quantité nécessaire de papier juste avant l'impression.
- Pour éviter que le papier soit gondolé, lorsque vous n'imprimez pas, replacez le papier non utilisé dans son emballage et stockez-le sur une surface plane. Veillez également à le stocker dans un endroit protégé de la chaleur, de l'humidité et de la lumière directe.

# Remarques relatives au papier utilisable pour l'impression sans bordure en pleine page

- Vous ne pouvez pas utiliser du papier au format A5, B5 et Légal ou des enveloppes pour l'impression sans bordure en pleine page.
- Vous pouvez utiliser du papier ordinaire pour réaliser une impression sans bordure en pleine page uniquement lorsque vous imprimez depuis un ordinateur. Toutefois, ceci risque d'altérer la qualité d'impression. Nous vous recommandons d'utiliser du papier ordinaire pour effectuer un test d'impression.

Contenu > Chargement du papier / des originaux > Chargement du papier > Types de support ne pouvant être utilisés

# ■ Types de support ne pouvant être utilisés

N'utilisez pas les types de papier suivants. Si vous les utilisez, vous n'obtiendrez pas de résultats satisfaisants et risquez de déclencher un bourrage papier ou un dysfonctionnement de la machine.

- Papier plié, gondolé ou froissé
- **Papier humide**
- Papier trop fin (d'un grammage inférieur à 17 lb / 64 g/m 2)
- Papier trop épais (d'un grammage supérieur à 28 lb / 105 g/m 2, à l'exception du papier Canon)
- Papier plus fin qu'une carte postale, y compris du papier ordinaire ou de bloc-notes petit format (si
- vous imprimez sur du format inférieur à A5)
- Cartes postales
- Cartes postales avec autocollants ou photos
- Enveloppes à double rabat (ou à rabats autocollants)
- Enveloppes à surface embossée ou traitée
- Enveloppes dont les rabats gommés sont déjà humides et prêts à être collés
- Tous types de papier perforé
- Papier non rectangulaire
- Papier agrafé ou collé
- Papier avec adhésifs
- Papier décoré, avec des paillettes, etc.

a c

**Guide d'utilisation avancée Dépannage**

Contenu > Chargement du papier / des originaux > Chargement des originaux

# **Chargement des originaux**

Chargement des originaux

Originaux pouvant être chargés

# ■ Chargement des originaux

Chargez les originaux à copier ou à numériser sur la vitre d'exposition.

# **Important**

- Une fois l'original chargé, veillez à fermer le capot de documents avant de lancer la copie ou la numérisation.
- Lorsque vous procédez à une numérisation à partir d'un ordinateur à l'aide d'une application logicielle, vous devez charger l'original en suivant une autre procédure. Pour plus d'informations, reportez-vous au manuel en ligne : Guide d'utilisation avancée .
- **1.** Placez un original sur la vitre d'exposition.
	- **(1)** Ouvrez le capot de documents.

### **Important**

- Ne placez pas d'objets sur le panneau du document. Ces objets pourraient tomber dans le réceptacle arrière à l'ouverture du panneau et entraîner le dysfonctionnement de la machine.
- **(2)** Positionnez l'original AVEC LA FACE À COPIER OU NUMÉRISER VERS LE BAS sur la vitre d'exposition.

Alignez l'angle supérieur de l'original sur le repère d'alignement  $\mathbb N$ .

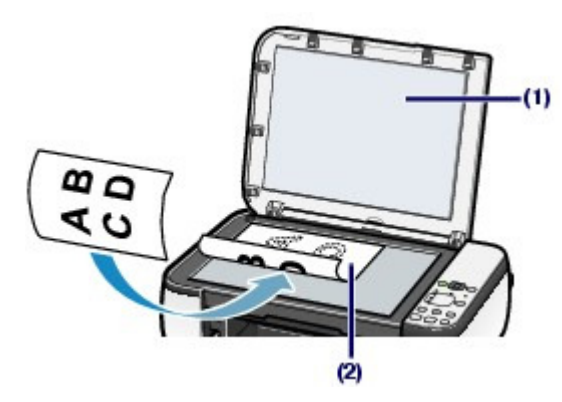

# **Important**

- Ne placez pas d'objets de plus de 4,4 lb / 2,0 kg sur la vitre d'exposition.
- N'exercez pas de pression supérieure à 4,4 lb / 2,0 kg sur l'original. Cela pourrait provoquer un dysfonctionnement du scanner ou casser la vitre d'exposition.
- La machine ne peut pas numériser la zone sombre (A) (0,04 pouces / 1 mm des bordures de la vitre d'exposition).

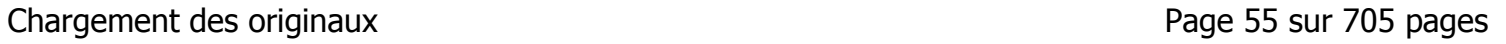

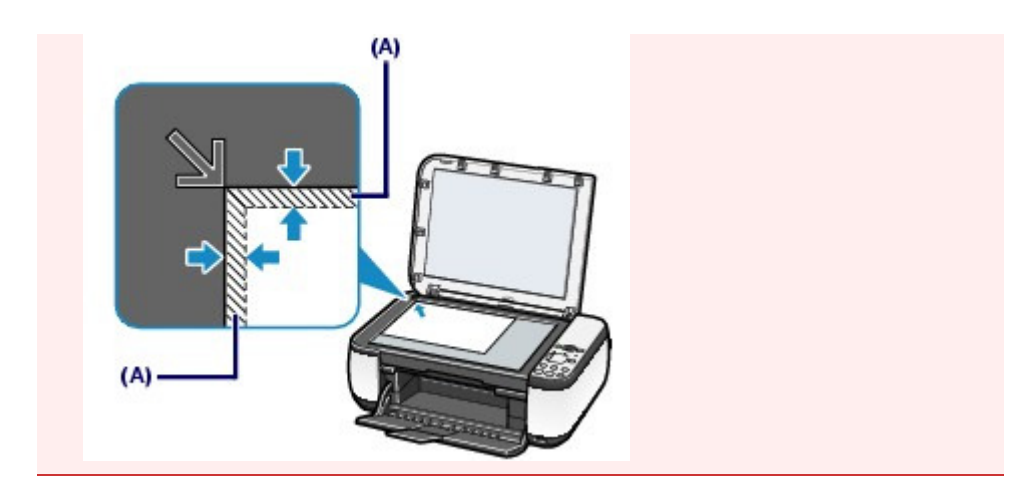

**2.** Fermez délicatement le capot de documents.

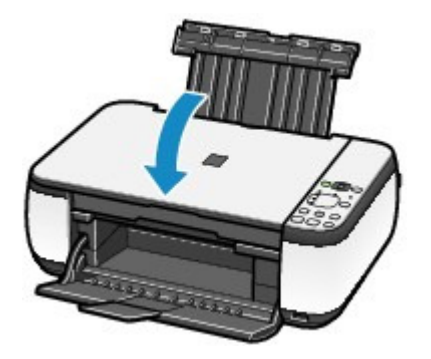

 $\bullet$ 

**Guide d'utilisation avancée Dépannage**

Contenu > Chargement du papier / des originaux > Chargement des originaux > Originaux pouvant être chargés

# Originaux pouvant être chargés

Vous pouvez copier ou numériser les originaux suivants.

**Types d'original :** Document texte, magazine ou journal Photo imprimée, carte Picture Card, carte de visite ou DVD/CD

**Format (I x L) :** Max. 8,5 x 11,7 pouces / 216 x 297 mm

#### 日目  **Remarque**

 Lorsque vous chargez un original épais tel qu'un livre sur la vitre d'exposition, vous pouvez le positionner en retirant le capot de documents de la machine. Pour plus d'informations sur le retrait ou la fixation du capot de documents, reportez-vous au manuel en ligne : Guide d'utilisation avancée .

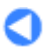

Contenu > Procédures d'entretien

**Guide d'utilisation avancée Dépannage**

# **Procédures d'entretien**

Cette section explique comment nettoyer la machine lorsque l'impression est pâle, remplacer les cartouches FINE lorsque l'encre est épuisée et effectuer les actions requises lorsque l'alimentation du papier ne se fait pas normalement.

### **L'impression devient pâle ou les couleurs ne s'impriment plus correctement**

**Impression du motif de vérification des buses Examen du motif de vérification des buses Nettoyage de la tête d'impression Nettoyage en profondeur de la tête d'impression Alignement de la tête d'impression**

### **Remplacement d'une cartouche FINE**

**Procédure de remplacement Vérification du niveau d'encre**

**Nettoyage de la machine**

**Nettoyage du rouleau d'entraînement du papier Nettoyage de l'intérieur de la machine (nettoyage de la platine inférieure) Nettoyage des parties saillantes à l'intérieur de la machine**

Q

**Guide d'utilisation avancée Dépannage**

Contenu > Procédures d'entretien > L'impression devient pâle ou les couleurs ne s'impriment plus correctement

# **L'impression devient pâle ou les couleurs ne s'impriment plus correctement**

Si les impressions sont floues ou que les couleurs ne s'impriment pas correctement, les buses de la tête d'impression (cartouches FINE) sont probablement obstruées. Suivez la procédure ci-après pour imprimer un motif de vérification des buses, vérifier l'état des buses et procéder à un nettoyage de la tête d'impression.

Si des lignes droites imprimées sont mal alignées ou si les résultats de l'impression ne vous donnent pas satisfaction, le réglage de la tête d'impression peut permettre d'améliorer la qualité d'impression.

### **Important**

Ne rincez pas et n'essuyez pas les cartouches FINE. Cela pourrait les endommager.

### **Remarque**

#### **Avant de procéder à l'entretien**

- Vérifiez s'il reste de l'encre dans la cartouche FINE. Reportez-vous à la section Vérification du niveau d'encre.
- Vérifiez si les cartouches FINE sont installées correctement. Reportez-vous à la section Procédure de remplacement.
- Vérifiez si le ruban de protection de couleur orange au bas de la cartouche FINE a été retiré. Reportez-vous à la section Procédure de remplacement.
- Si le voyant **Alarme** s'allume ou clignote en orange, reportez-vous à la section Dépannage du manuel en ligne : Guide d'utilisation avancée .
- Le fait d'augmenter la qualité d'impression dans les paramètres du pilote d'imprimante peut permettre d'améliorer le résultat d'impression.

Pour plus d'informations, reportez-vous au manuel en ligne : Guide d'utilisation avancée .

# Lorsque les résultats d'impression sont flous ou inégaux :

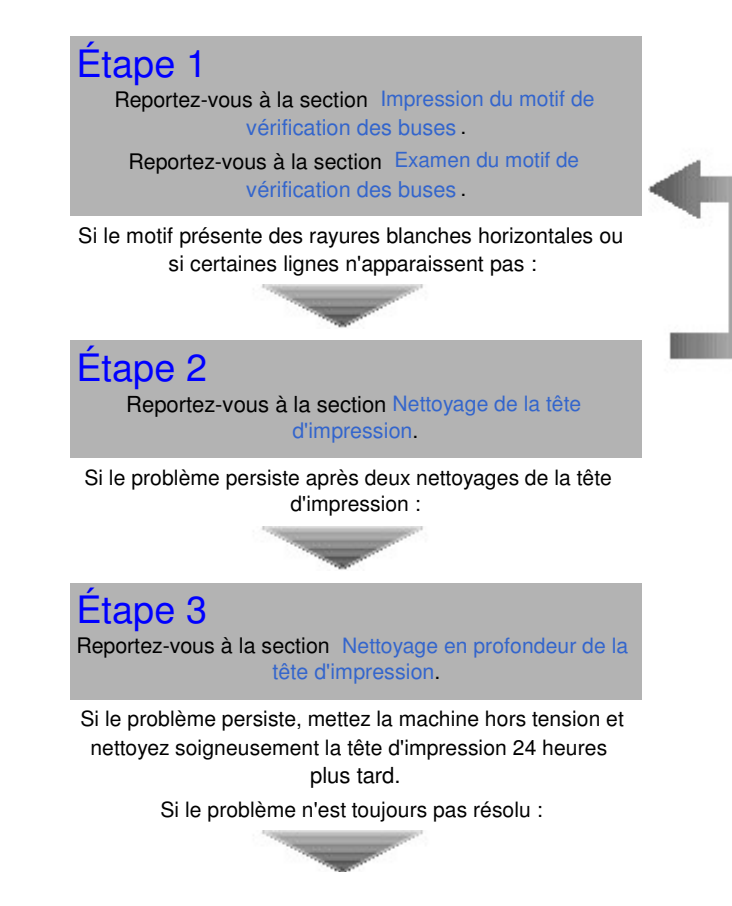

Une fois le nettoyage de la tête d'impression terminé, imprimez et examinez le motif de vérification des buses.

L'impression devient pâle ou les couleurs ne s'impriment plus correctement Page 59 sur 705 pages

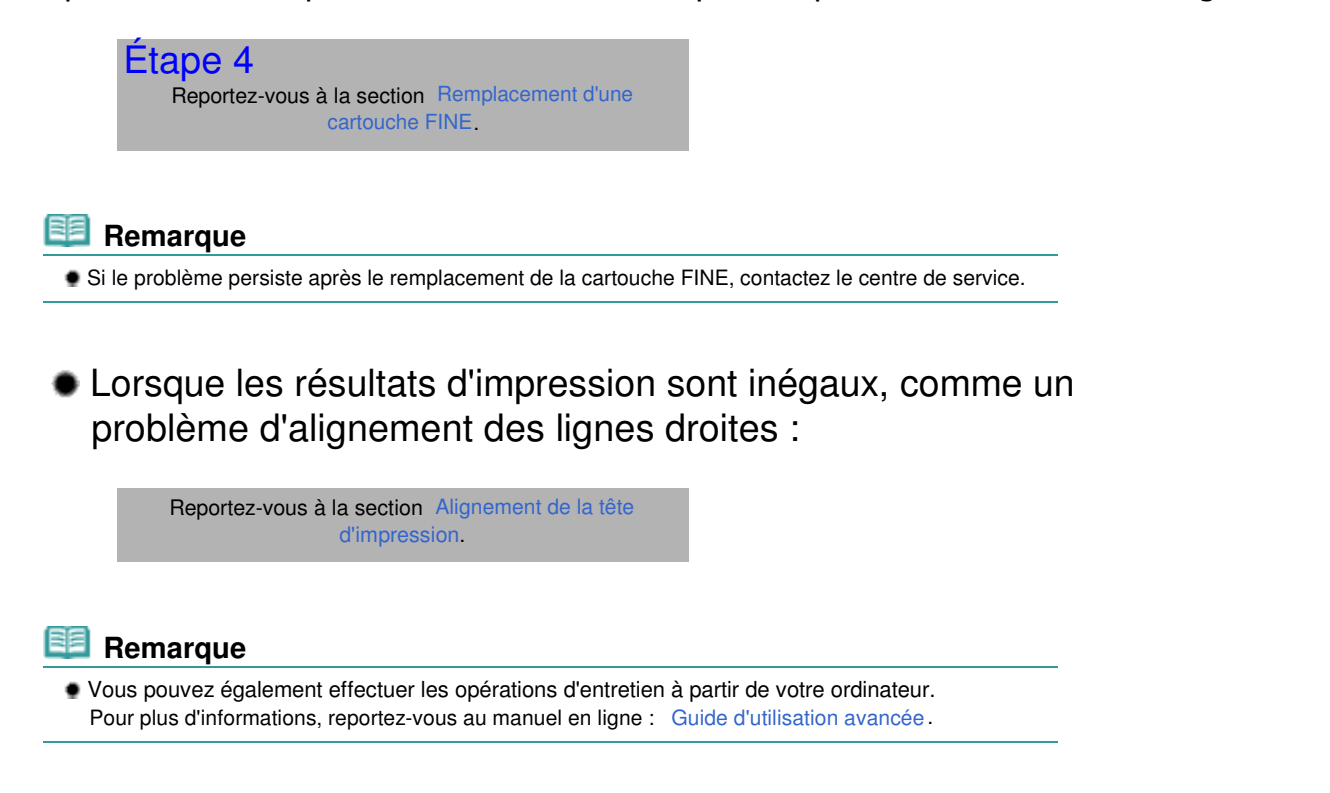

Impression du motif de vérification des buses Page 60 sur 705 pages

**Guide d'utilisation de base Guide d'utilisation avancée Dépannage**

Contenu > Procédures d'entretien > L'impression devient pâle ou les couleurs ne s'impriment plus correctement > Impression du motif de vérification des buses

# **Impression du motif de vérification des buses**

Imprimez le motif de vérification des buses afin de déterminer si l'encre s'écoule correctement des buses de la tête d'impression.

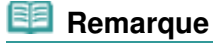

 Si le niveau d'encre est bas, le motif de vérification des buses ne s'imprimera pas correctement. Remplacez la cartouche FINE si son niveau d'encre est faible. Reportez-vous à la section Remplacement d'une cartouche FINE .

**Vous devez préparer : une feuille de papier ordinaire de format A4 ou Lettre**

- **1.** Assurez-vous que la machine est sous tension.
- **2.** Chargez une feuille de papier ordinaire au format A4 ou Lettre dans le réceptacle arrière.
- **3.** Ouvrez le bac de sortie papier avec précaution et déployez l'extension du bac de sortie papier.
- **4.** Imprimez le motif de vérification des buses.
	- **(1)** Appuyez plusieurs fois sur le bouton (Entretien) jusqu'à ce que la lettre **A** s 'affiche.

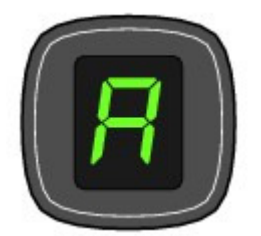

**(2)** Appuyez sur le bouton **Noir** ou **Couleur**. Le motif de vérification des buses sera imprimé.

**5.** Examinez le motif de vérification des buses. Reportez-vous à la section Examen du motif de vérification des buses .

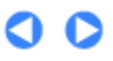

Examen du motif de vérification des buses et al. et al. et al. et al. et al. et al. et al. et al. et al. et al

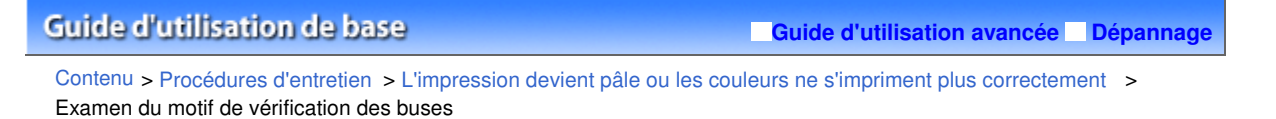

# Examen du motif de vérification des buses

Examinez le motif de vérification des buses et nettoyez la tête d'impression si cela est nécessaire.

**1.** Vérifiez qu'aucune ligne ne manque dans le motif (1) ou qu'il n'existe aucune rayure blanche (2).

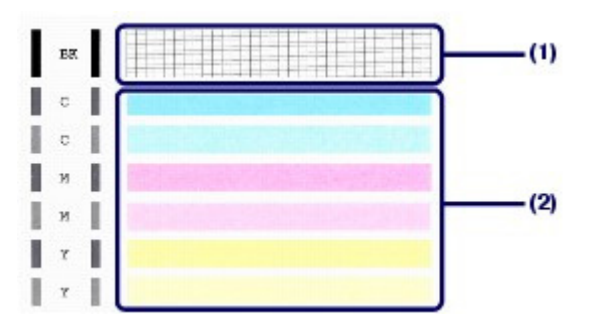

**(1)** Vérifiez si des lignes manquent dans ce motif. Si oui, le nettoyage est nécessaire.

Reportez-vous à la section Nettoyage de la tête d'impression .

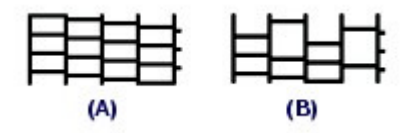

- (A) Correct
- (B) Incorrect (des lignes manquent)

**(2)** Vérifiez si des rayures blanches horizontales sont présentes dans ce motif. Si oui, le nettoyage est nécessaire.

Reportez-vous à la section Nettoyage de la tête d'impression .

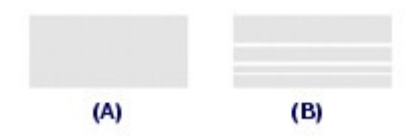

- (A) Correct
- (B) Incorrect (des rayures blanches sont présentes)

**Guide d'utilisation avancée Dépannage**

Contenu > Procédures d'entretien > L'impression devient pâle ou les couleurs ne s'impriment plus correctement > Nettoyage de la tête d'impression

# Nettoyage de la tête d'impression

Nettoyez la tête d'impression si des lignes manquent ou si des rayures blanches horizontales apparaissent dans le motif de vérification des buses. Cette opération d'entretien débouche les buses et restaure l'état de la tête d'impression. Dans la mesure où le nettoyage de la tête d'impression consomme de l'encre, n'effectuez cette opération qu'en cas de nécessité.

- **1.** Assurez-vous que la machine est sous tension.
- **2.** Nettoyez la tête d'impression.
	- **(1)** Appuyez plusieurs fois sur le bouton (Entretien) jusqu'à ce que la lettre **H** s 'affiche.

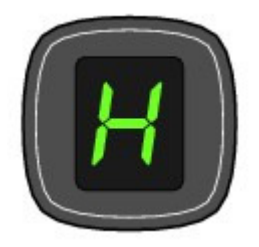

### **(2)** Appuyez sur le bouton **Noir** ou **Couleur**.

La machine commence le nettoyage de la tête d'impression.

N'effectuez aucune autre opération avant la fin du nettoyage de la tête d'impression. L'opération dure entre 1 et 2 minutes.

# **3.** Vérifiez l'état de la tête d'impression.

Une fois le nettoyage terminé, l'affichage DEL revient au mode d'attente de copie. Pour contrôler l'état de la tête d'impression, imprimez le motif de vérification des buses. Reportez-vous à la section Impression du motif de vérification des buses .

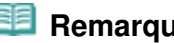

 **Remarque**

 Si le problème persiste après deux nettoyages de la tête d'impression, effectuez un nettoyage en profondeur de la tête d'impression. Reportez-vous à la section Nettoyage en profondeur de la tête d'impression .

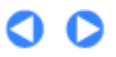

Nettoyage en profondeur de la tête d'impression en extension en la page 63 sur 705 pages

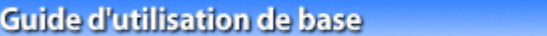

**Guide d'utilisation avancée Dépannage**

Contenu > Procédures d'entretien > L'impression devient pâle ou les couleurs ne s'impriment plus correctement > Nettoyage en profondeur de la tête d'impression

# Nettoyage en profondeur de la tête d'impression

Si le nettoyage standard de la tête d'impression ne permet pas d'améliorer la qualité d'impression, procédez à un nettoyage en profondeur. Le nettoyage en profondeur de la tête d'impression requiert une plus grande quantité d'encre qu'un nettoyage normal. Vous ne devez donc y recourir qu'en cas d'absolue nécessité.

**1.** Assurez-vous que la machine est sous tension.

- **2.** Nettoyez en profondeur la tête d'impression.
	- **(1)** Appuyez plusieurs fois sur le bouton (Entretien) jusqu'à ce que la lettre **y** s 'affiche.

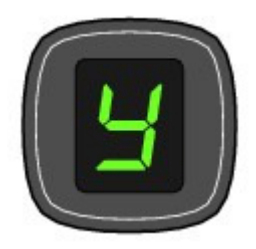

### **(2)** Appuyez sur le bouton **Noir** ou **Couleur**.

La machine commence le nettoyage en profondeur de la tête d'impression.

N'effectuez aucune autre opération avant la fin du nettoyage en profondeur de la tête d'impression. L'opération dure environ 2 minutes.

### **3.** Vérifiez l'état de la tête d'impression.

Une fois le nettoyage en profondeur terminé, l'affichage DEL revient au mode d'attente de copie. Pour contrôler l'état de la tête d'impression, imprimez le motif de vérification des buses. Reportez-vous à la section Impression du motif de vérification des buses

Si le problème persiste, mettez la machine hors tension et nettoyez soigneusement la tête d'impression 24 heures plus tard.

Si le problème persiste malgré un deuxième nettoyage, remplacez la cartouche FINE. Reportez-vous à la section Remplacement d'une cartouche FINE .

Si le problème persiste après le remplacement de la cartouche FINE, contactez le centre de service.

**Guide d'utilisation avancée Dépannage**

Contenu > Procédures d'entretien > L'impression devient pâle ou les couleurs ne s'impriment plus correctement > Alignement de la tête d'impression

# Alignement de la tête d'impression

Si des lignes droites imprimées sont mal alignées ou si les résultats de l'impression ne vous donnent pas satisfaction, vous devez régler la position de la tête d'impression.

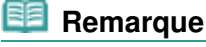

 Si le niveau d'encre est bas, la feuille d'alignement de la tête d'impression ne s'imprimera pas correctement. Remplacez la cartouche FINE si son niveau d'encre est faible. Reportez-vous à la section Remplacement d'une cartouche FINE .

**Vous devez préparer : une feuille de papier ordinaire de format A4 ou Lettre\***

\* Veillez à utiliser du papier blanc et propre sur les deux faces.

- **1.** Assurez-vous que la machine est sous tension.
- **2.** Chargez une feuille de papier ordinaire au format A4 ou Lettre dans le réceptacle arrière.
- **3.** Ouvrez le bac de sortie papier avec précaution et déployez l'extension du bac de sortie papier.
- **4.** Imprimez la feuille d'alignement de la tête d'impression.
	- **(1)** Appuyez plusieurs fois sur le bouton (Entretien) jusqu'à ce que la lettre **u** (minuscule) s'affiche.

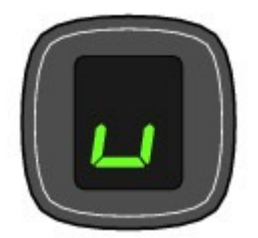

**(2)** Appuyez sur le bouton **Noir** ou **Couleur**. La feuille d'alignement de la tête d'impression sera imprimée.

### **Important**

- Ne touchez aucune partie imprimée de la feuille d'alignement de la tête d'impression.
- Veillez à ne pas salir la feuille d'alignement de la tête d'impression. Si la feuille est tachée
- ou froissée, elle risque de ne pas être correctement numérisée.

# Alignement de la tête d'impression en extreme aux contrasts de la tête d'impression en extreme au page 65 sur 705 pages

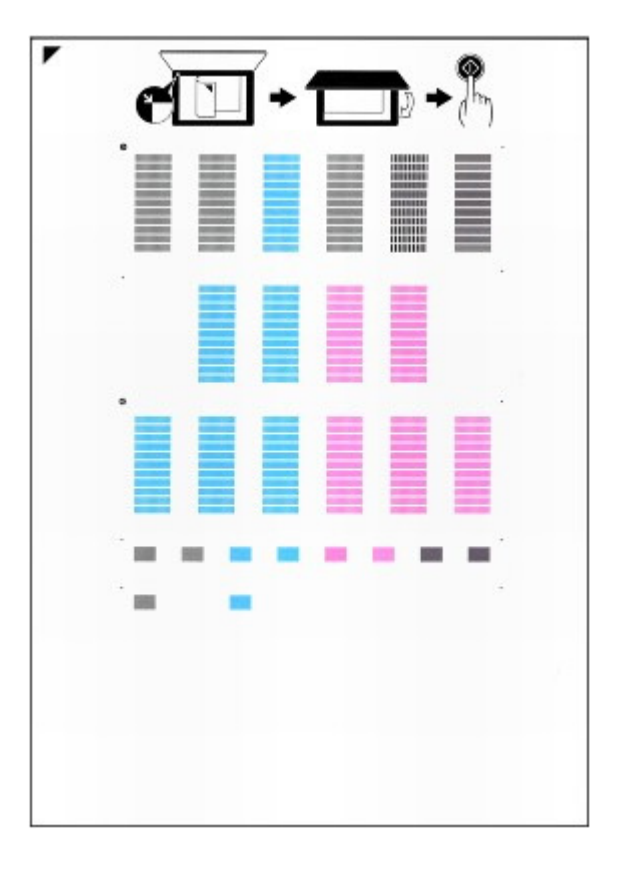

- **5.** Numérisez la feuille d'alignement de la tête d'impression pour ajuster la position de la tête d'impression.
	- **(1)** Placez la feuille d'alignement de la tête d'impression sur la vitre d'exposition. Placez la feuille d'alignement de la tête d'impression FACE IMPRIMÉE ORIENTÉE VERS LE BAS et alignez la

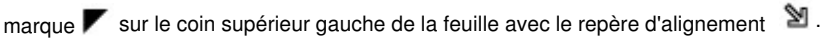

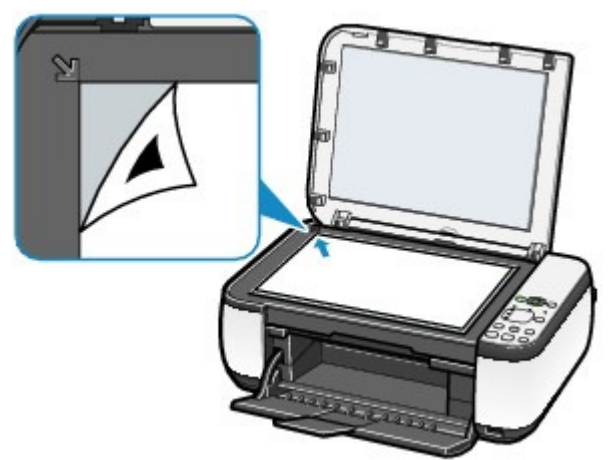

**(2)** Fermez doucement le capot de documents, vérifiez que la lettre **U** (majuscule) s'affiche sur l'écran DEL, puis appuyez sur le bouton **Noir** ou **Couleur**. La machine commence la numérisation de la feuille d'alignement de la tête d'impression et la position de la tête d'impression est ajustée automatiquement.

Une fois l'ajustement de la position de la tête d'impression effectué, l'écran DEL revient en mode d'attente de copie. Retirez la feuille de la vitre d'exposition.

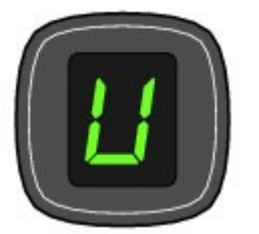

### **Important**

- N'ouvrez pas le capot des documents et ne retirez pas la feuille d'alignement de la tête d'impression tant que l'alignement de la tête d'impression n'est pas terminé.
- Si l'ajustement de la position de la tête d'impression échoue, le code d'erreur s'affiche sur l'écran DEL.

Appuyez sur le bouton **Arrêt/Réinitialisation** pour supprimer l'erreur, puis vérifiez ce qui suit.

- La vitre d'exposition et la feuille d'alignement de la tête d'impression ne sont pas sales.
- La feuille d'alignement de la tête d'impression est correctement positionnée, face imprimée vers le bas.

Pour plus d'informations, reportez-vous à la section Dépannage du manuel en ligne : Guide d'utilisation avancée .

# **Remarque**

- Si les résultats d'impression ne vous donnent toujours pas satisfaction après avoir effectué le réglage de la tête d'impression de la manière décrite ci-dessus, réglez-la manuellement à partir de l'ordinateur.
- Pour plus d'informations, reportez-vous au manuel en ligne : Guide d'utilisation avancée .
- Pour imprimer et consulter les valeurs actuelles d'ajustement de la position de la tête, affichez **L** sur l'écran DEL, puis appuyez sur le bouton **Noir** ou **Couleur**.

**Guide d'utilisation avancée Dépannage**

Contenu > Procédures d'entretien > Remplacement d'une cartouche FINE

# **Remplacement d'une cartouche FINE**

Lorsque l'encre vient à manquer au cours d'une impression, le code d'erreur " E, 1, 6 " s'affiche sur l'écran DEL. Le témoin **Alarme** s'allume et le voyant **Encre** commence à clignoter. Vérifiez quelle est la cartouche FINE épuisée et remplacez-la.

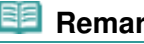

### **Remarque**

 Pour plus d'informations sur les cartouches FINE compatibles, reportez-vous au manuel imprimé Démarrage.

# Procédure de remplacement

Lorsque les cartouches FINE manquent d'encre, procédez comme suit pour les remplacer.

# **Important**

#### **Manipulation des cartouches FINE**

 Ne touchez pas les contacts électriques (A) ni les buses de la tête d'impression (B) de la cartouche FINE sinon la machine risque de ne plus imprimer correctement.

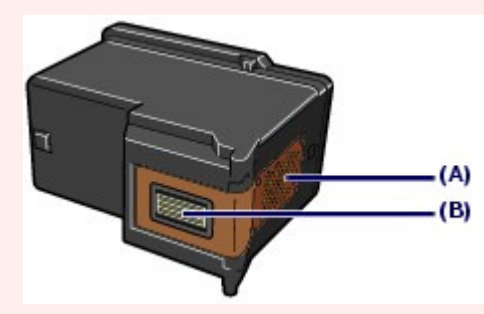

- Pour préserver une qualité d'impression optimale, nous vous conseillons d'utiliser les cartouches FINE de marque Canon.
	- Il est déconseillé de recharger les réservoirs.
- Si vous retirez une cartouche FINE, remplacez-la immédiatement. Ne laissez pas la machine sans cartouche FINE.
- Utilisez des cartouches FINE neuves. L'installation de cartouches FINE usagées peut entraîner une obstruction des buses.

Par ailleurs, avec de telles cartouches, la machine ne pourra pas vous indiquer correctement quand les remplacer.

 Une fois qu'une cartouche FINE est installée, ne la retirez pas de l'imprimante et ne la laissez pas en plein air. Sinon, la cartouche FINE sèche et l'imprimante risque de ne plus fonctionner correctement lorsque vous réinstallez la cartouche. Pour préserver une qualité d'impression optimale, changez la cartouche FINE tous les six mois suivant la date de sa première utilisation.

# **Remarque**

 Si une cartouche FINE manque d'encre, vous pouvez continuer à imprimer, mais seulement temporairement, avec une cartouche FINE couleur ou noire selon celle qui contient encore de l'encre. La qualité d'impression peut toutefois être moindre comparée à celle d'une impression utilisant les deux cartouches. Nous recommandons d'utiliser des cartouches FINE neuves pour obtenir une qualité optimale.

Même lorsque vous imprimez avec une seule encre, vous devez laisser la cartouche FINE vide en place. Si l'une des cartouches FINE, couleur ou noire, n'est pas en place, une erreur se produit et la machine ne peut pas imprimer.

Pour plus d'informations sur la configuration de ce paramètre, reportez-vous au manuel en ligne Guide d'utilisation avancée .

 De l'encre couleur peut être consommée même lors de l'impression d'un document en noir et blanc ou lorsque l'impression en noir et blanc est spécifiée.

De l'encre noire et de l'encre couleur sont utilisées lors du nettoyage standard et du nettoyage en profondeur de la tête d'impression, qui peut être nécessaire pour garantir la performance de la machine. Lorsque l'encre est épuisée dans une cartouche FINE, remplacez immédiatement celle-ci par une neuve.

- **1.** Assurez-vous que la machine est hors tension et ouvrez le bac de sortie papier.
- **2.** Soulevez le capot de l'unité de numérisation, puis maintenez-le ouvert à l'aide du support de l'unité de numérisation (C).

Le porte-cartouche FINE se positionne à l'emplacement correct pour le remplacement.

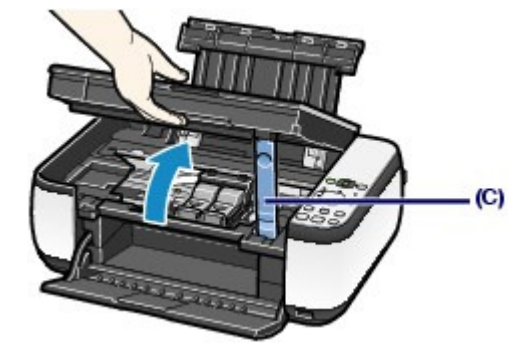

### **Attention**

 N'arrêtez pas le porte-cartouche FINE et ne forcez pas son déplacement. Ne touchez pas le support de la cartouche FINE jusqu'à son arrêt total.

# **Important**

- L'intérieur de la machine peut être maculé d'encre. Prenez garde à ne pas vous tacher lors du remplacement des cartouches FINE. Vous pouvez facilement éliminer l'encre à l'intérieur de la machine à l'aide d'un mouchoir en papier.
- Pour plus d'informations sur le nettoyage, reportez-vous au manuel imprimé : Démarrage. Ne placez pas d'objets sur le panneau du document. Ces objets pourraient tomber dans le
- réceptacle arrière à l'ouverture du panneau et entraîner le dysfonctionnement de la machine. Lorsque vous ouvrez l'unité de numérisation (capot), veillez à ce que le capot de documents soit fermé.
- Ne touchez pas les parties métalliques ou autres à l'intérieur de la machine.
- Si l'unité de numérisation (capot) reste ouverte, le porte-cartouche FINE se déplace vers la droite. Dans ce cas, fermez et ouvrez à nouveau l'unité de numérisation (capot).

### **3.** Retirez la cartouche FINE vide.

- **(1)** Serrez les ergots et ouvrez le couvercle de verrouillage des cartouches d'encre.
- **(2)** Retirez la cartouche FINE.

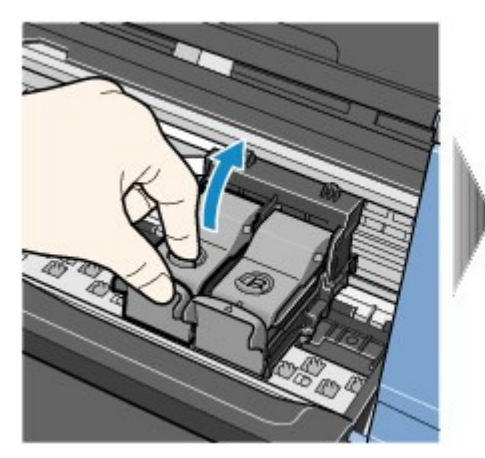

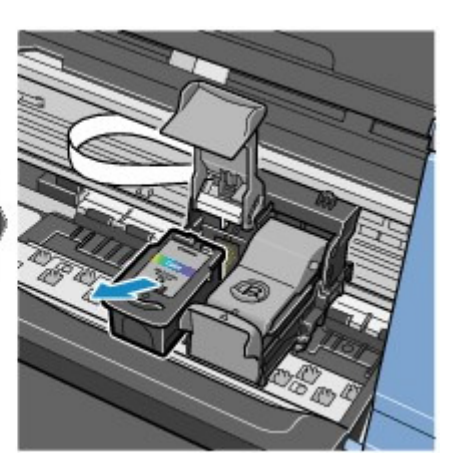

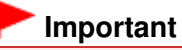

- Manipulez les cartouches FINE avec précaution afin d'éviter de tacher vos vêtements ou la zone environnante.
- Débarrassez-vous des cartouches FINE vides conformément à la réglementation locale sur la mise au rebut des consommables.
- **4.** Préparez la cartouche FINE neuve.
	- **(1)** Extrayez une cartouche FINE neuve de son emballage et retirez doucement le ruban orange de protection (D).

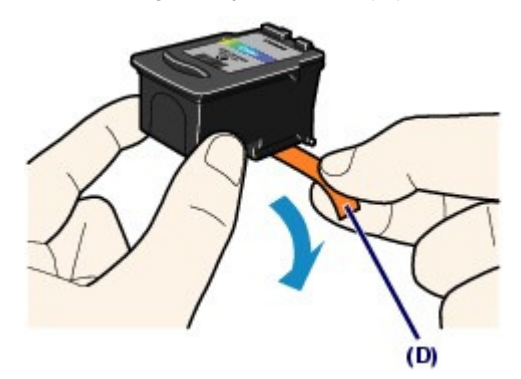

# **Important**

- Si vous secouez une cartouche FINE, de l'encre peut se répandre et tacher vos mains ainsi que la zone à proximité. Manipulez les cartouches FINE avec précaution.
- Prenez garde de ne pas tacher vos mains ni la zone environnante avec l'encre présente sur le ruban de protection que vous avez ôté.
- Ne remettez pas en place le ruban de protection une fois qu'il a été ôté. Jetez-la conformément à la législation en vigueur en matière de mise au rebut des consommables.
- Ne touchez pas les contacts électriques ni les buses de la tête d'impression d'une cartouche FINE, sinon la machine risque de ne plus imprimer correctement.

### **5.** Installez la cartouche FINE.

- **(1)** Placez une cartouche FINE neuve dans le porte-cartouche FINE. La cartouche FINE Couleur doit être installée dans l'emplacement gauche et la cartouche FINE Noir dans l'emplacement droit.
- **(2)** Fermez le couvercle de verrouillage des cartouches d'encre pour verrouiller la cartouche FINE.

Enfoncez le couvercle de verrouillage des cartouches d'encre jusqu'à ce que vous entendiez un clic.

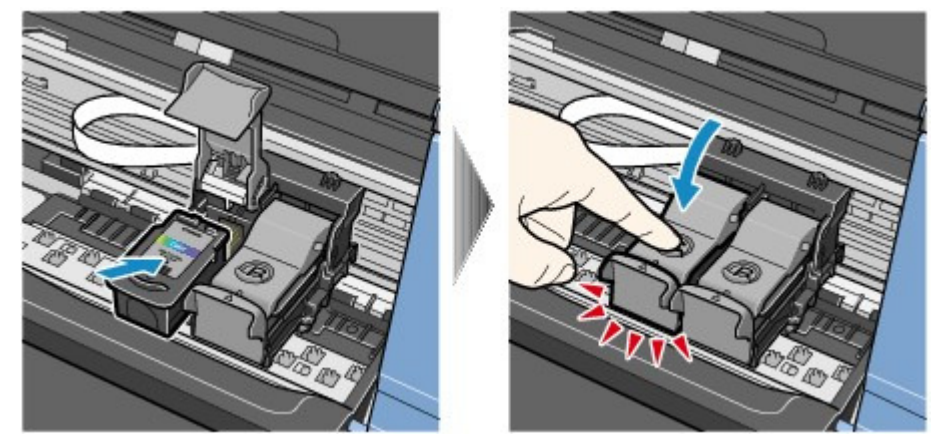

**(3)** Vérifiez que le couvercle de verrouillage des cartouches d'encre est

correctement fermé.

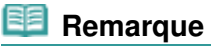

 Si le couvercle de verrouillage des cartouches d'encre n'est pas correctement fermé, enfoncez-le jusqu'à ce qu'il s'enclenche.

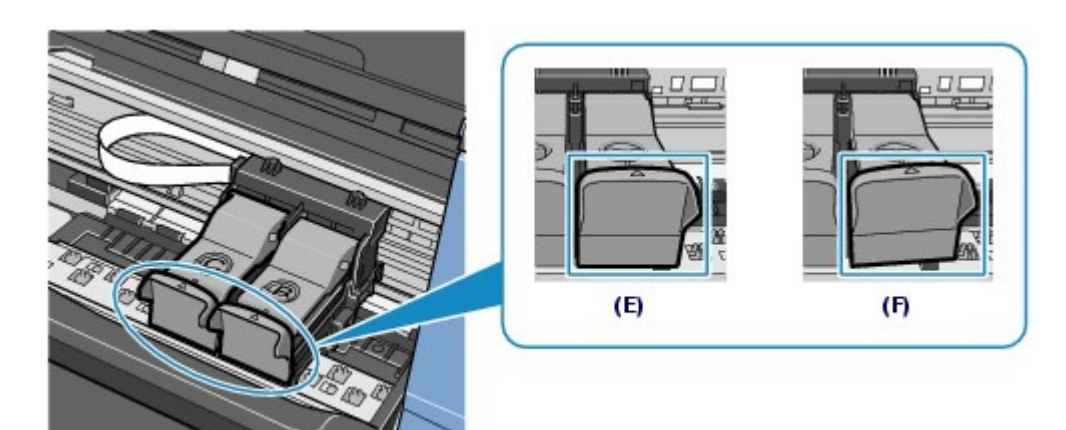

(E) Correctement fermé

(F) Mal fermé (le couvercle est de travers)

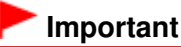

 Si les deux cartouches FINE Couleur et Noir ne sont pas installées, la machine ne peut pas imprimer. Assurez-vous que les deux cartouches FINE sont installées.

**6.** Soulevez légèrement l'unité de numérisation (capot) pour remettre le support de l'unité de numérisation à sa position initiale, et refermez doucement l'unité de numérisation (capot).

### **Attention**

 Lorsque vous replacez le support de l'unité de numérisation à sa position initiale, tenez fermement le capot de l'unité de numérisation en veillant à ne pas vous coincer les doigts.

# **Remarque**

- Si le voyant **Alarme** s'allume ou clignote orange après la fermeture de l'unité de numérisation (capot), consultez la section Dépannage du manuel en ligne : Guide d'utilisation avancée .
- Lorsque vous démarrez l'impression après remplacement de la cartouche FINE, la machine lance automatiquement le nettoyage de la tête d'impression. N'effectuez aucune autre opération avant la fin du nettoyage de la tête d'impression.
- Si des lignes droites sont imprimées de façon incorrecte ou que la tête d'impression est mal alignée, vous devez régler la position de la tête d'impression. Reportez-vous à la section Alignement de la tête d'impression.

**Guide d'utilisation avancée Dépannage**

Contenu > Procédures d'entretien > Remplacement d'une cartouche FINE > Vérification du niveau d'encre

# Vérification du niveau d'encre

Vous pouvez contrôler le niveau d'encre à l'aide des voyants **Encre** du panneau de contrôle ou sur l'écran de l'ordinateur.

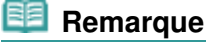

 Le détecteur du niveau d'encre est monté sur la machine pour détecter le niveau d'encre restant. La machine considère que le réservoir d'encre est plein lorsqu'une nouvelle cartouche FINE est installée, avant de commencer à détecter le niveau restant. Si vous installez une cartouche FINE déjà utilisée, le niveau d'encre indiqué peut ne pas être correct. Dans ce cas, utilisez les informations de niveau d'encre uniquement à titre indicatif.

# Avec les voyants Encre du panneau de contrôle

Vérifiez que l'affichage DEL est en mode d'attente de copie. Vous pouvez vérifier le niveau d'encre à l'aide des témoins **Encre**.

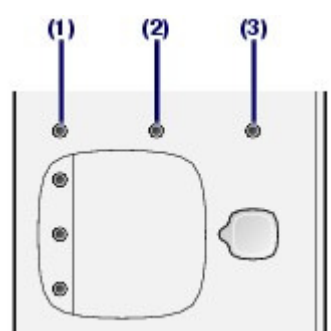

(1) Témoin **Alarme**

- (2) Témoin **Encre couleur**
- (3) Témoin **Encre noire**

### **Si les voyants Encre couleur ou Encre noire s'allument**

Le niveau d'encre est bas. Vous disposez encore d'une petite réserve pour imprimer, mais il est recommandé de préparer une nouvelle cartouche FINE.

### **Si le voyant Encre couleur ou Encre noire clignote alors que le témoin d'alarme est allumé**

Si " E, 1, 6 " apparaît sur l'affichage DEL, l'encre est épuisée.

Reportez-vous à la section Dépannage du manuel en ligne : Guide d'utilisation avancée. Si " E, 1, 3 " apparaît sur l'affichage DEL, l'encre est peut-être épuisée.

Reportez-vous à la section Dépannage du manuel en ligne : Guide d'utilisation avancée .

### **Si le voyant Encre couleur ou Encre noire clignote alors que le témoin d'alarme est éteint**

La fonction de détection du niveau d'encre restant est désactivée.

# Sur l'écran de l'ordinateur

Vous pouvez contrôler le niveau d'encre à l'aide de l'écran d'état de l'imprimante (Windows) ou de l'utilitaire Canon IJ Printer Utility (Macintosh).

**Windows** 

acintosh

### Vérification du niveau d'encre

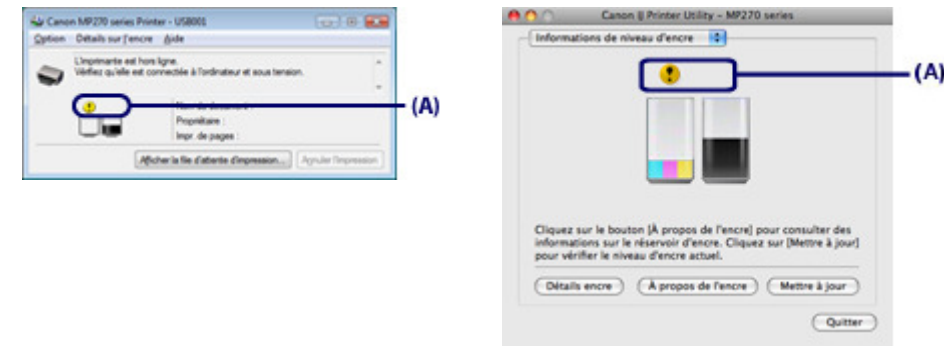

(A) Vérifiez la présence de symboles sur l'écran.

Le symbole (Niveau d'encre bas) indique que le niveau d'encre est faible. Vous disposez encore d'une petite réserve pour imprimer, mais il est recommandé de préparer une nouvelle cartouche FINE.

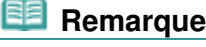

 Un message d'erreur peut s'afficher lors de l'impression. Vérifiez le message et prenez les mesures appropriées.

Procédez comme suit pour ouvrir chaque fenêtre de confirmation.

### **Windows**

**1.** Ouvrez la fenêtre de configuration du pilote d'imprimante à partir du panneau de configuration.

Reportez-vous au manuel en ligne Guide d'utilisation avancée .

**2.** Cliquez sur Afficher l'état de l'imprimante dans l'onglet Entretien.

Pour vérifier les informations relatives à la cartouche FINE, cliquez sur le menu Détails l'encre.

### **Remarque**

 Vous pouvez également afficher l'écran d'état de l'imprimante en cliquant sur l'option Canon XXX Printer (où " **XXX** " correspond au nom de votre imprimante) qui apparaît dans la barre des tâches lors de l'impression.

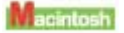

**1.** Ouvrez l'utilitaire Canon IJ Printer Utility.

Reportez-vous au manuel en ligne Guide d'utilisation avancée .

**2.** Sélectionnez Informations de niveau d'encre dans le menu déroulant. Pour vérifier les informations relatives à la cartouche FINE, cliquez sur Détails sur l'encre.

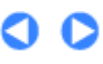
**Guide d'utilisation avancée Dépannage**

Contenu > Procédures d'entretien > Nettoyage de la machine

## **Nettoyage de la machine**

Cette section explique comment nettoyer l'intérieur de la machine.

- Nettoyage du rouleau d'entraînement du papier
- Nettoyage de l'intérieur de la machine (nettoyage de la platine inférieure)
- Nettoyage des parties saillantes à l'intérieur de la machine

O O

**Guide d'utilisation avancée Dépannage**

Contenu > Procédures d'entretien > Nettoyage de la machine > Nettoyage du rouleau d'entraînement du papier

## Nettoyage du rouleau d'entraînement du papier

Si le rouleau d'entraînement du papier est sale, l'alimentation papier risque de ne pas s'effectuer correctement.

Dans ce cas, nettoyez le rouleau. Dans la mesure où ce nettoyage use le rouleau, n'effectuez cette opération qu'en cas de nécessité.

#### **Vous devez préparer : trois feuilles de papier ordinaire de format A4 ou Lettre**

- **1.** Vérifiez que la machine est sous tension, puis retirez le papier présent dans le réceptacle arrière.
- **2.** Ouvrez le bac de sortie papier avec précaution et déployez l'extension du bac de sortie papier.
- **3.** Nettoyez le rouleau d'entraînement du papier.
	- **(1)** Appuyez plusieurs fois sur le bouton (Entretien) jusqu'à ce que la lettre **b** s 'affiche.

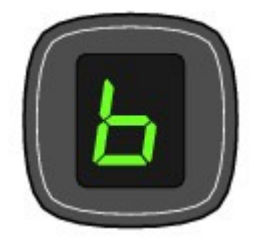

**(2)** Appuyez sur le bouton **Noir** ou **Couleur**. Le rouleau d'entraînement du papier tourne pendant le nettoyage.

- **4.** Nettoyez le rouleau d'entraînement du papier avec du papier.
	- **(1)** Vérifiez que le rouleau d'entraînement du papier a cessé de tourner, puis chargez trois feuilles de papier ordinaire de format A4 ou Lettre dans le réceptacle arrière.
	- **(2)** Assurez-vous que la lettre **b** apparaît sur l'affichage DEL, et appuyez sur le bouton **Noir** ou **Couleur**.

La machine commence le nettoyage. Le papier est éjecté une fois le nettoyage terminé.

Si le problème persiste après le nettoyage du rouleau d'entraînement du papier, contactez le centre de service.

#### **Remarque**

 Une fois le nettoyage terminé, appuyez sur le bouton **Arrêt/Réinitialisation** pour que l'affichage DEL revienne en mode d'attente de copie.

 $\bullet$ 

Nettoyage de l'intérieur de la machine (nettoyage de la platine inférieure) Page 76 sur 705 pages

#### **Guide d'utilisation de base**

**Guide d'utilisation avancée Dépannage**

Contenu > Procédures d'entretien > Nettoyage de la machine > Nettoyage de l'intérieur de la machine (nettoyage de la platine inférieure)

### Nettoyage de l'intérieur de la machine (nettoyage de la platine inférieure)

Nettoyez les tâches à l'intérieur de la machine. Lorsque l'intérieur de la machine s'encrasse, le support d'impression peut lui aussi s'encrasser. Nous vous conseillons dès lors de l'entretenir régulièrement.

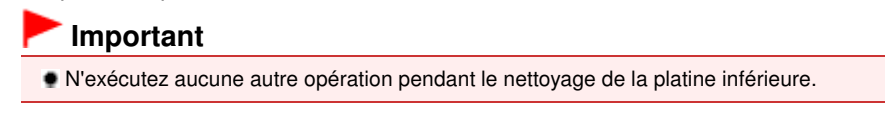

#### **Vous devez préparer : une feuille de papier ordinaire de format A4 ou Lettre**

- **1.** Vérifiez que la machine est sous tension, puis retirez le papier présent dans le réceptacle arrière.
- **2.** Ouvrez le bac de sortie papier avec précaution et déployez l'extension du bac de sortie papier.
- **3.** Pliez une simple feuille de papier ordinaire au format A4 ou Lettre en deux parties égales, dans le sens de la largeur, puis dépliez-la.
- **4.** Chargez cette feuille dans le réceptacle arrière en orientant l'intérieur de la pliure vers vous.

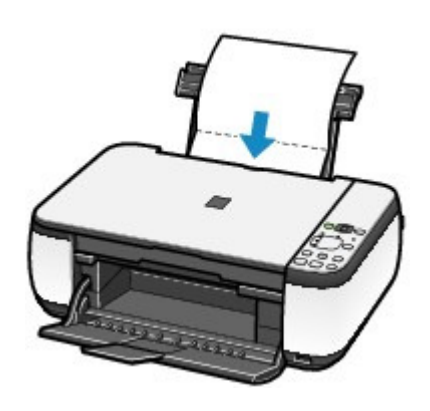

- **5.** Nettoyez l'intérieur de la machine.
	- **(1)** Appuyez plusieurs fois sur le bouton (Entretien) jusqu'à ce que la lettre **J** s 'affiche.

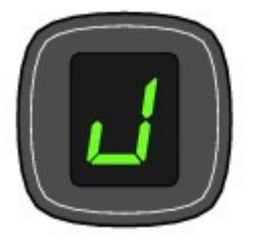

#### **(2)** Appuyez sur le bouton **Noir** ou **Couleur**.

Le papier nettoie l'intérieur de la machine durant son trajet dans la machine.

Vérifiez la partie pliée du papier éjecté. Si elle est tachée d'encre, recommencez le nettoyage de la platine inférieure.

Si le problème persiste après un second nettoyage de la platine inférieure, il se peut que les parties saillantes à l'intérieur de la machine soient encrassées.

Reportez-vous à la section Nettoyage des parties saillantes à l'intérieur de la machine pour les nettoyer.

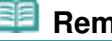

### **Remarque**

 Lorsque vous procédez à un nouveau nettoyage de la platine inférieure, veillez à changer de papier.

**Guide d'utilisation avancée Dépannage**

Contenu > Procédures d'entretien > Nettoyage de la machine > Nettoyage des parties saillantes à l'intérieur de la machine

## Nettoyage des parties saillantes à l'intérieur de la machine

### **Attention**

 Veillez à mettre la machine hors tension et à débrancher le cordon d'alimentation avant de procéder au nettoyage.

Si les parties saillantes à l'intérieur de la machine sont encrassées, essuyez-les avec un coton-tige ou un objet similaire.

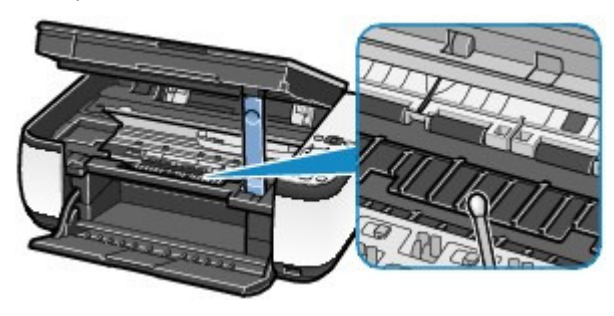

 $\mathbf{\Omega}$ 

Contenu > Annexe

**Guide d'utilisation avancée Dépannage**

# **Annexe**

**Conditions légales d'utilisation de ce produit et des images**

**Conseils d'utilisation de votre machine**

 $\bullet$ 

**Guide d'utilisation avancée Dépannage**

Contenu > Annexe > Conditions légales d'utilisation de ce produit et des images

## **Conditions légales d'utilisation de ce produit et des images**

La photocopie, la numérisation, l'impression ou l'utilisation de reproductions des documents suivants peuvent être interdites par la loi.

La liste ci-dessous n'est pas exhaustive. Dans le doute, consultez un représentant juridique dans votre région.

- Billets de banque
- **Mandats**
- Certificats de dépôt
- Timbres-poste (oblitérés ou non) Badges ou insignes servant
- d'identifiants
- **Papiers militaires**
- Chèques au porteur ou bancaires provenant d'organismes gouvernementaux
- Permis d'utilisation de véhicules automobiles et certificats de titre
- Chèques de voyage
- Bons alimentaires
- **Passeports**
- Cartes d'immigration
- Timbres fiscaux (oblitérés ou non)
- Obligations ou autres titres de créance
- Certificats d'action
- Documents soumis aux lois sur le copyright/œuvres d'art sans l'autorisation de l'auteur

a o

**Guide d'utilisation avancée Dépannage**

Contenu > Annexe > Conseils d'utilisation de votre machine

## **Conseils d'utilisation de votre machine**

Cette section donne des conseils d'utilisation de votre machine pour obtenir une qualité d'impression optimale.

L'encre est utilisée à différentes fins.

## Dans quelle mesure l'encre sert-elle à d'autres fins que l'impression ?

L'encre peut être utilisée à autre chose qu'à l'impression. L'encre n'est pas uniquement utilisée pour l'impression, mais également pour le nettoyage de la tête d'impression afin de garantir une qualité d'impression optimale.

La machine nettoie automatiquement les buses de jet d'encre afin d'éviter qu'elles ne s'obstruent. Lors du nettoyage, l'encre est aspirée des buses. La quantité d'encre utilisée pour le nettoyage des buses est faible.

## L'impression en noir et blanc utilise-t-elle de l'encre de couleur ?

L'impression en noir et blanc peut utiliser de l'encre de couleur en fonction du type de papier d'impression ou des paramètres du pilote d'imprimante. Ainsi, de l'encre de couleur est consommée même lors de l'impression en noir et blanc.

## **Impression sur papier spécial : comment imprimer avec une** qualité optimale ?

Conseil : vérifiez l'état de la machine avant d'imprimer.

### **La tête d'impression fonctionne-t-elle ?**

Si les buses de la tête d'impression sont obstruées, l'impression sera pâle et du papier sera gâché. Imprimez le motif de vérification des buses pour contrôler la tête d'impression. Reportez-vous à la section L'impression devient pâle ou les couleurs ne s'impriment plus correctement.

### **L'intérieur de la machine est-il maculé d'encre ?**

Suite à l'impression de gros volumes ou à l'impression sans bordure, les zones que traverse le papier peuvent s'encrasser d'encre. Nettoyez l'intérieur de la machine en procédant au nettoyage de la platine inférieure.

Reportez-vous à la section Nettoyage de l'intérieur de la machine (nettoyage de la platine inférieure).

Conseil : vérifiez le chargement du papier.

### **Le papier est-il chargé dans le bon sens ?**

#### Conseils d'utilisation de votre machine et al. et al. et al. et al. et al. et al. et al. et al. et al. et al. et a

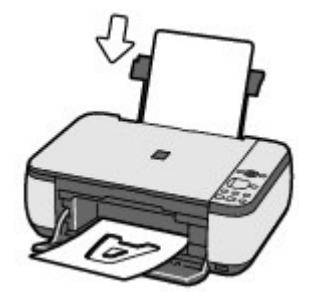

Chargez du papier dans le réceptacle arrière en le plaçant face à imprimer vers vous.

#### **Le papier est-il gondolé ?**

Le papier gondolé risque de provoquer des bourrages papier. Aplanissez le papier gondolé, puis chargez-le de nouveau. Reportez-vous à la section Dépannage du manuel en ligne : Guide d'utilisation avancée .

## Conseil : une fois le papier chargé, veillez à spécifier les paramètres du papier.

Après avoir chargé le papier, pensez à en sélectionner le type dans la liste Type de support du pilote d'imprimante ou à l'aide du bouton **Papier** du panneau de contrôle. À défaut de sélectionner le type de papier, vous risquez de ne pas obtenir les résultats d'impression escomptés. Reportez-vous aux sections Copie, Impression depuis votre ordinateur et Types de support pouvant être utilisés. Il existe différents types de papier : papier à surface spéciale pour l'impression de photos en qualité optimale et papier convenant pour l'impression de documents. Le Type de support du pilote d'imprimante propose à l'avance des paramètres différents pour chaque type de papier (utilisation d'encre, jet d'encre ou impression à distance des buses), de sorte que vous puissiez imprimer sur chaque papier avec une qualité optimale. Le bouton **Papier** du panneau de contrôle, qui permet de faire des copies, propose également des réglages semblables à ceux de la liste Type de support du pilote d'imprimante. Vous pouvez imprimer à l'aide des différents paramètres de la liste Type de support du pilote d'imprimante ou à l'aide du bouton **Papier** du panneau de contrôle pour tous les types de papier chargé.

### Utilisez le bouton Arrêt/Réinitialisation pour annuler l'impression.

Conseil : n'appuyez jamais sur le bouton de mise sous tension !

Si vous appuyez sur le bouton **MARCHE** alors que l'impression est en cours, les données d'impression envoyées depuis un ordinateur se mettent dans la file d'attente de la machine et vous risquez de ne pas pouvoir imprimer.

Appuyez sur le bouton **Arrêt/Réinitialisation** pour annuler l'impression.

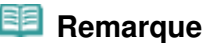

 Si vous ne pouvez pas annuler l'impression en appuyant sur le bouton **Arrêt/Réinitialisation** pendant l'impression depuis un ordinateur, ouvrez la fenêtre de configuration du pilote d'imprimante pour supprimer les tâches d'impression inutiles dans l'écran d'état de l'imprimante (Windows).

```
■ La machine doit-elle être manipulée avec précaution lors de
l'utilisation ou du transport ?
```
### Conseil : ne transportez pas et n'utilisez pas l'imprimante sur un plan incliné ou à la verticale.

Si la machine est utilisée ou transportée verticalement ou sur un plan incliné, elle risque d'être endommagée ou l'encre risque de s'échapper de la machine. Veillez à ne pas utiliser, ni transporter la machine sur un plan incliné ou à la verticale.

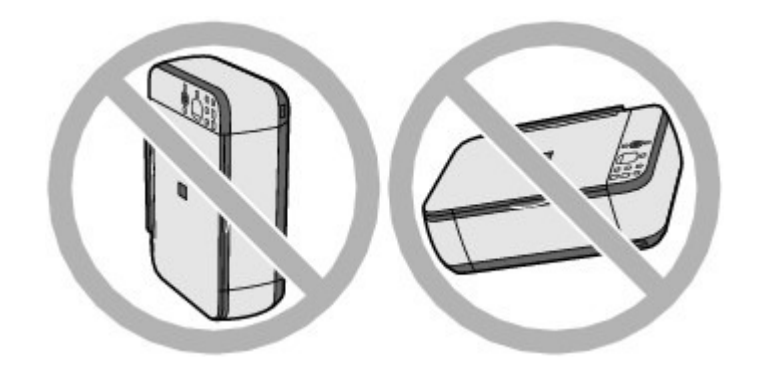

### Conseil : ne placez aucun objet sur le panneau du document.

Ne placez pas d'objets sur le panneau du document. Ces objets pourraient tomber dans le réceptacle arrière à l'ouverture du panneau et entraîner le dysfonctionnement de la machine. En outre, placez la machine à un endroit où des objets ne risquent pas de tomber dessus.

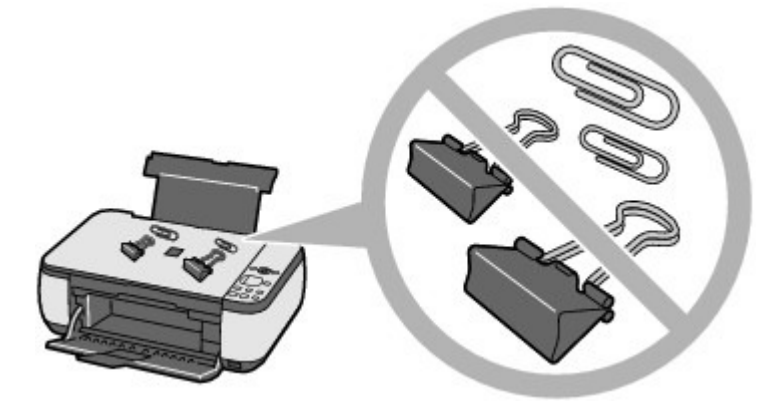

## Conseil : choisissez judicieusement l'emplacement d'installation de la machine.

Placez la machine à au moins 5,91 pouces / 15 cm de tout autre appareil électrique comme des lampes fluorescentes. Si cette distance n'est pas respectée, la machine risque de ne pas fonctionner correctement en raison des bruits émis par les lampes fluorescentes.

## ■ Comment maintenir une qualité d'impression optimale ?

La clé de l'impression avec une qualité optimale consiste à éviter que la tête d'impression ne sèche ou que les buses ne s'obstruent. Pour une qualité d'impression optimale, procédez toujours comme suit.

#### **Suivez la procédure ci-dessous pour débrancher le cordon d'alimentation.**

- 1. Appuyez sur le bouton **MARCHE** de la machine pour la mettre hors tension.
- 2. Assurez-vous que le voyant d' **alimentation** est éteint.

3. Débranchez le cordon d'alimentation de la prise secteur ou désactivez le connecteur du câble de raccordement.

Si vous appuyez sur le bouton **MARCHE** pour mettre la machine hors tension, celle-ci protège automatiquement la tête d'impression (buses) afin que l'encre ne sèche pas. Si vous débranchez le cordon d'alimentation de la prise secteur ou désactivez le connecteur du câble de raccordement avant l'extinction du voyant d' **alimentation**, la tête d'impression ne sera pas correctement protégée et l'encre risque de sécher et les buses de s'obstruer.

Pour débrancher le cordon d'alimentation, veillez à bien suivre cette procédure.

#### **Imprimez régulièrement.**

De même qu'un crayon-feutre sèche et devient inutilisable faute d'avoir servi pendant

longtemps, même si le bouchon est en place, la tête d'impression peut elle aussi sécher ou s'obstruer si la machine ne sert pas pendant un certain temps. Nous vous recommandons d'utiliser la machine au moins une fois par mois.

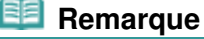

 En fonction du type de papier, l'encre peut déborder si vous annotez une partie imprimée à l'aide d'un surligneur ou d'un feutre, ou des bavures peuvent apparaître si une goutte d'eau ou de sueur vient imbiber la partie imprimée.

- Les couleurs sont irrégulières et les résultats d'impression sont flous.
- Conseil : imprimez le motif de vérification des buses pour voir si elles sont obstruées.

Si les buses de la tête d'impression sont obstruées, les couleurs risquent de devenir irrégulières ou les impressions risquent d'être floues.

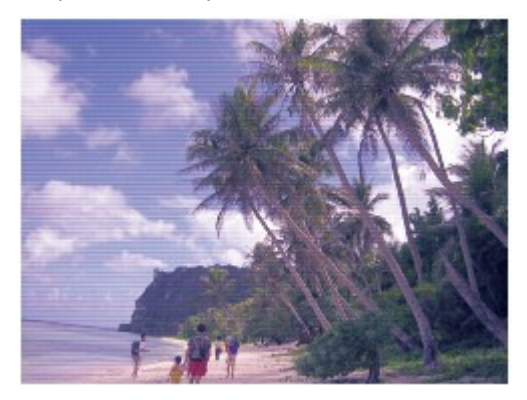

**Dans ce cas**

п

#### **Imprimez le motif de vérification des buses**

Sur le motif de vérification des buses, vérifiez si elles sont obstruées. Reportez-vous à la section L'impression devient pâle ou les couleurs ne s'impriment plus correctement .

a

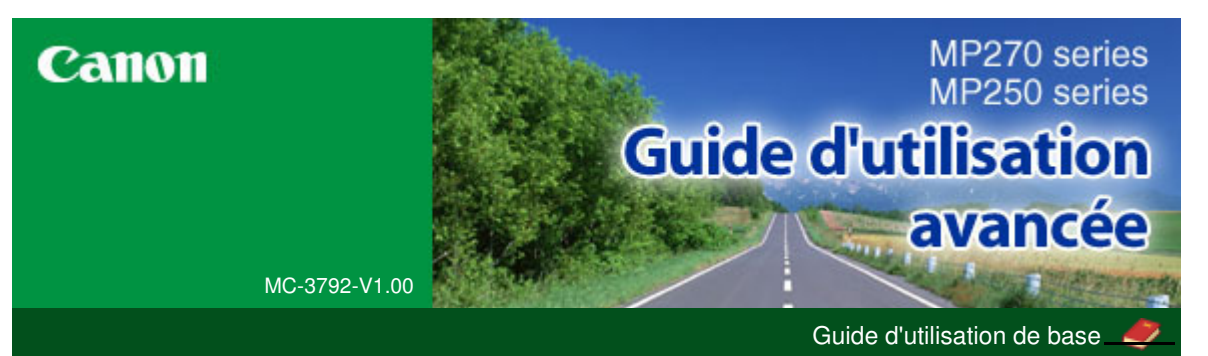

#### **Impression**

## **Numérisation Copie** Dépannage Utilisation de ce manuel Impression du manuel Entretien Modification des paramètres de la machine **Annexe** Lorsque vous affichez ce manuel

en ligne dans un environnement linguistique autre que l'anglais, il se peut que certaines descriptions s'affichent en anglais.

#### **Impression**

### **Impression depuis un ordinateur** Impression avec les logiciels d'application fournis Qu'est-ce qu'Easy-PhotoPrint EX ? Impression de photos Démarrage d'Easy-PhotoPrint EX Sélection d'une photo Sélection du papier Impression Création d'un album Démarrage d'Easy-PhotoPrint EX Sélection du papier et de la présentation Sélection d'une photo Edition Impression Impression de calendriers Démarrage d'Easy-PhotoPrint EX Sélection du papier et de la présentation Sélection d'une photo Edition Impression Impression d'autocollants Démarrage d'Easy-PhotoPrint EX Sélection du papier et de la présentation Sélection d'une photo Edition Impression Impression de présentation Démarrage d'Easy-PhotoPrint EX Sélection du papier et de la présentation Sélection d'une photo Edition Impression Correction et amélioration de photos Utilisation de la fonction Correction automatique des photos

Utilisation de la fonction Correction yeux rouges

Utilisation de la fonction Éclaircisseur de visage Utilisation de la fonction Affineur de visage Utilisation de la fonction Lissage numérique visage Utilisation de la fonction Suppresseur de défaut Ajustement des images Fenêtre Corriger/Améliorer les images Questions et réponses Comment puis-je déplacer (ou copier) le fichier enregistré ? Quel côté de l'image affichée est imprimé en premier ? Comment puis-je imprimer avec des marges égales ? Quelle est la signification de « C1 » et de « C4 » ? Paramètres d'impression photo Impression Vivid Photo (couleurs vives) Réduction du bruit dans l'image Découpage des photos (Impression photo) Impression des dates sur les photos (Impression photo) Impression de plusieurs photos sur une seule page Impression d'un index Impression de photos d'identité (ID Photo Print) Impression des informations sur les photos Enregistrement des photos Ouverture des fichiers enregistrés Autres paramètres Modification de la présentation Modification de l'arrière-plan Ajout de photos Permutation des photos Remplacement des photos Modification de la position, de l'angle et de la taille des photos Découpage des photos Encadrement des photos Impression de dates sur les photos Ajout de commentaires aux photos Ajout de textes aux photos Enregistrement Définition des jours fériés Définition de l'affichage du calendrier Ouverture des fichiers enregistrés Impression avec les instructions d'installation

simplifiée Définition du format et de l'orientation de la page

Impression avec d'autres logiciels d'application

Les diverses méthodes d'impression

Définition du nombre de copies et de l'ordre d'impression

Définition de la marge d'agrafage

Impression sans bordure

Impression à l'échelle du papier

Impression proportionnée

Impression mise en page

Impression d'affiche

Impression de brochure

Impression recto/verso

Impression de cachet/arrière-plan

Enregistrement d'un cachet

Enregistrement des données d'image à utiliser comme arrière-plan

Impression d'une enveloppe

Affichage d'un aperçu avant impression

Définition du format de papier (format personnalisé)

Modification de la qualité d'impression et correction des données d'image

Sélection d'une combinaison de qualité d'impression/procédé en demi-teintes

Impression d'un document couleur en monochrome

Définition de la correction des couleurs

Impression photo optimale des données d'image

Réglage des couleurs avec le pilote d'imprimante

Impression avec les profils ICC

Réglage de l'équilibre des couleurs

Réglage de la luminosité

Réglage de l'intensité

Réglage du contraste

Simulation d'une illustration

Représentation des données d'image avec une seule couleur

Présentation des données d'image avec Vivid Colors

Lissage des contours irréguliers

Changement de propriétés de couleur pour améliorer la coloration

Réduction du bruit dans l'image

Présentation du pilote d'imprimante

Opérations du pilote d'imprimante

Pilote d'imprimante Canon IJ

Ouverture de la fenêtre de configuration du pilote d'imprimante

Onglet Entretien

Écran d'état d'imprimante Canon IJ

Aperçu Canon IJ

**Impression de photos directement à partir d'un périphérique compatible (MP270 Series uniquement)**

Impression de photos directement à partir d'un périphérique compatible (MP270 Series uniquement)

Impression de photos directement à partir d'un périphérique compatible (MP270 Series uniquement)

À propos des paramètres PictBridge (MP270 Series uniquement)

Paramètres sur un périphérique compatible **PictBridge** 

#### **Numérisation**

#### **Numérisation**

Numérisation des images

Numérisation des images

Avant de numériser

Mise en place des documents

Enregistrement des données numérisées à l'aide du panneau de contrôle de la machine

Enregistrement des données numérisées à l'aide du panneau de contrôle de la machine

Annexe : Différentes configurations de numérisation

Sélection d'une réponse aux commandes à partir du panneau de contrôle à l'aide de MP Navigator EX

Numérisation avec l'application qui accompagne le produit

Qu'est-ce que MP Navigator EX (logiciel du scanner fourni) ?

Comment numériser

Démarrage de MP Navigator EX

Numérisation de photos et de documents

Numérisation de plusieurs documents simultanément

Numérisation d'images plus grandes que la vitre (fonction Aide à l'assemblage)

Numérisation facile en un clic

Fonctions utiles de MP Navigator EX

Correction/amélioration automatique des images

Correction/amélioration manuelle des images

Ajustement des images

Recherche d'images

Classement des images en catégories

Utilisation d'images dans MP Navigator EX

Enregistrement

Enregistrement sous forme de fichiers PDF

Création/modification de fichiers PDF

Impression de documents

Impression de photos

Envoi par courrier électronique

Modification de fichiers

Configuration de mots de passe pour les fichiers PDF

Ouverture/édition de fichiers PDF protégés par mot de passe

Écrans de MP Navigator EX

Écran du mode Navigation

Onglet Numériser/Importer documents ou images

Onglet Afficher et utiliser des images sur votre ordinateur

Onglet Numérisation personnalisée en un clic

Écran Photos/Documents (vitre) (fenêtre Num./ Importer)

Boîte de dialogue Paramètres de numérisation (Photos/Documents)

Boîte de dialogue Enregistrer

Boîte de dialogue Enregistrer en fichier PDF

Boîte de dialogue Paramètres PDF

Fenêtre Afficher et util.

Fenêtre Créer/modifier un fichier PDF

Boîte de dialogue Imprimer le document

Boîte de dialogue Imprimer la photo

Boîte de dialogue Envoyer par e-mail

Fenêtre Corriger/Améliorer les images

Écran du mode Un clic

Boîte de dialogue Numérisation automatique

Boîte de dialogue Enregistrer (écran du mode Un clic)

Boîte de dialogue Paramètres de numérisation

Boîte de dialogue Enregistrer

Boîte de dialogue Paramètres Exif

Boîte de dialogue PDF

Boîte de dialogue Enregistrer en fichier PDF

Boîte de dialogue Message

Boîte de dialogue OCR

Boîte de dialogue Perso.

Boîte de dialogue Préférences

Onglet Général

Onglet Paramètres de boutons de scanner (Enregistrer)

Annexe : Ouverture de fichiers autres que des images numérisées

Ouverture d'images enregistrées sur un ordinateur

Numérisation avec d'autres logiciels d'application

Qu'est-ce que ScanGear (pilote du scanner) ?

Numérisation à l'aide des paramètres avancés de ScanGear (pilote du scanner)

Démarrage de ScanGear (pilote du scanner)

Numérisation en Mode de base

Numérisation en Mode avancé

Numérisation en Mode de numérisation automatique

Numérisation de plusieurs documents

simultanément à l'aide de ScanGear (pilote du scanner)

Correction d'images et réglage des couleurs à l'aide de ScanGear (pilote du scanner)

Correction des images (Accentuation de la netteté, Réduction de la poussière et des imperfections, Correction du ternissement, etc.)

Ajustement des couleurs à l'aide d'un motif de couleur

Ajustement de la saturation et de l'équilibre des couleurs

Ajustement de la luminosité et du contraste

Ajustement de l'histogramme

Ajustement de la courbe de tonalité

Paramétrage du seuil

Écrans de ScanGear (pilote du scanner)

Onglet Mode de base

Onglet Mode avancé

Paramètres d'entrée

Paramètres de sortie

Paramètres d'image

Boutons de réglage des couleurs

Onglet Mode de numérisation automatique

Boîte de dialogue Préférences

Onglet Scanner

Onglet Aperçu

Onglet Numériser

Onglet Paramètres de couleur

Annexe : Informations utiles sur la numérisation

Ajustement des cadres de découpe

Résolution

Formats de fichier

Correspondance des couleurs

Autres méthodes de numérisation

Numérisation à l'aide du pilote WIA

Numérisation avec le panneau de configuration (Windows XP seulement)

#### **Copie**

**Impression à partir du panneau de contrôle de la machine**

Copie

Copie de documents

Réduction ou agrandissement d'une copie

Utilisation de fonctions de copie utiles

Passage du format de page A4 à Lettre et inversement

Copie sans bordure

#### **Dépannage**

#### **Dépannage**

En cas d'erreur

Impossible de mettre la machine sous tension

Un code d'erreur s'affiche sur l'écran DEL

Le témoin d'alarme s'allume en orange

Le voyant d'alimentation clignote vert et le témoin d'alarme clignote orange alternativement

L'écran DEL n'est pas du tout visible

Impossible d'installer les pilotes MP Drivers

Impossible de se connecter correctement à l'ordinateur

Résultats de l'impression insatisfaisants

Impossible de terminer l'impression d'un travail

Aucun résultat d'impression/L'impression est floue/Les couleurs ne sont pas fidèles/Traces blanches

Les couleurs ne sont pas imprimées correctement

Les lignes ne sont pas alignées

Le papier est gondolé ou présente des taches d'encre

Le papier est taché/La surface imprimée est rayée

Le verso du papier est taché

Des lignes verticales sont imprimées sur les côtés du document imprimé

Les couleurs sont inégales ou striées

L'impression ne démarre pas

La copie/l'impression s'interrompt avant la fin

La machine réagit, mais l'encre ne s'écoule pas

L'impression n'est pas aussi rapide que prévu

Le porte-cartouche FINE n'est pas à l'emplacement correct pour le remplacement

L'alimentation du papier ne se fait pas normalement

Bourrages papier

Bourrage papier au niveau de l'emplacement de la sortie papier ou du réceptacle arrière

Dans les autres situations

Un message s'affiche sur l'écran de l'ordinateur

Erreur n° : B200 Erreur de l'imprimante. Mettez l'imprimante hors tension et débranchez le cordon d'alimentation de la prise de courant. Contactez ensuite le centre de service. s'affiche

Erreur n° : \*\*\*\* Erreur de l'imprimante. Mettez l'imprimante hors tension puis à nouveau sous tension. Si l'erreur persiste, consultez le guide d'utilisation pour plus d'informations. s'affiche

Erreur d'écriture/Erreur de sortie/Erreur de communication

Erreur numéro : 300 s'affiche

Erreur numéro : 1700 s'affiche

Numéro d'information sur l'encre : 1688 s'affiche

Numéro d'information sur l'encre : 1686 s'affiche

Erreur numéro : 2001 s'affiche (MP270 series uniquement)

Erreur numéro : 2002 s'affiche (MP270 series uniquement)

Autres messages d'erreur

L'écran du programme Inkjet Printer/Scanner/Fax Extended Survey Program s'affiche

L'icône du programme Inkjet Printer/Scanner/Fax Extended Survey Program s'affiche

Utilisateurs Windows

L'écran d'état de l'imprimante ne s'affiche pas

Un message d'erreur s'affiche sur un périphérique compatible PictBridge (MP270 series uniquement)

Problèmes liés à la numérisation

Le scanner ne fonctionne pas

ScanGear (pilote du scanner) ne démarre pas

Un message d'erreur s'affiche et l'écran ScanGear (pilote du scanner) n'apparaît pas

La qualité de la numérisation (image affichée sur le moniteur) est médiocre

Des zones blanches entourent l'image numérisée

Impossible de numériser plusieurs documents à la fois

Impossible de numériser correctement en Mode de numérisation automatique

La vitesse de numérisation est lente

Le message « Mémoire insuffisante. » s'affiche.

Le fonctionnement de l'ordinateur est interrompu pendant la numérisation

Le scanner ne fonctionne pas après une mise à niveau Windows

Problèmes logiciels

Le programme de messagerie électronique que vous souhaitez utiliser n'apparaît pas dans l'écran de sélection du programme de messagerie

L'image numérisée est agrandie/réduite à l'impression

L'image numérisée est agrandie (ou réduite) sur le moniteur

L'image numérisée ne s'ouvre pas

Problèmes liés à MP Navigator EX

Numérisation impossible au format approprié

Impossible de détecter correctement la position ou le format de l'image lors de la numérisation avec le panneau de contrôle

Le document est placé correctement, mais l'image numérisée est inclinée

Le document est placé correctement, mais l'orientation est différente sur l'image numérisée

Si vous ne pouvez pas résoudre le problème

Forum aux questions

Instructions d'utilisation (pilote d'imprimante)

Remarques générales (pilote du scanner)

**Utilisation d'Easy-PhotoPrint EX**

**Utilisation de MP Navigator EX**

Guide d'utilisation avancée > Utilisation de ce manuel

## **Utilisation de ce manuel**

- Utilisation du volet Contenu
- Utilisation de la fenêtre contenant les explications
- Impression du manuel
- Utilisation de mots clés pour rechercher un document
- Enregistrement des documents dans le dossier Mon manuel
- Symboles utilisés dans ce document
- Marques

Guide d'utilisation avancée > Utilisation de ce manuel > Utilisation du volet Contenu

## **Utilisation du volet Contenu**

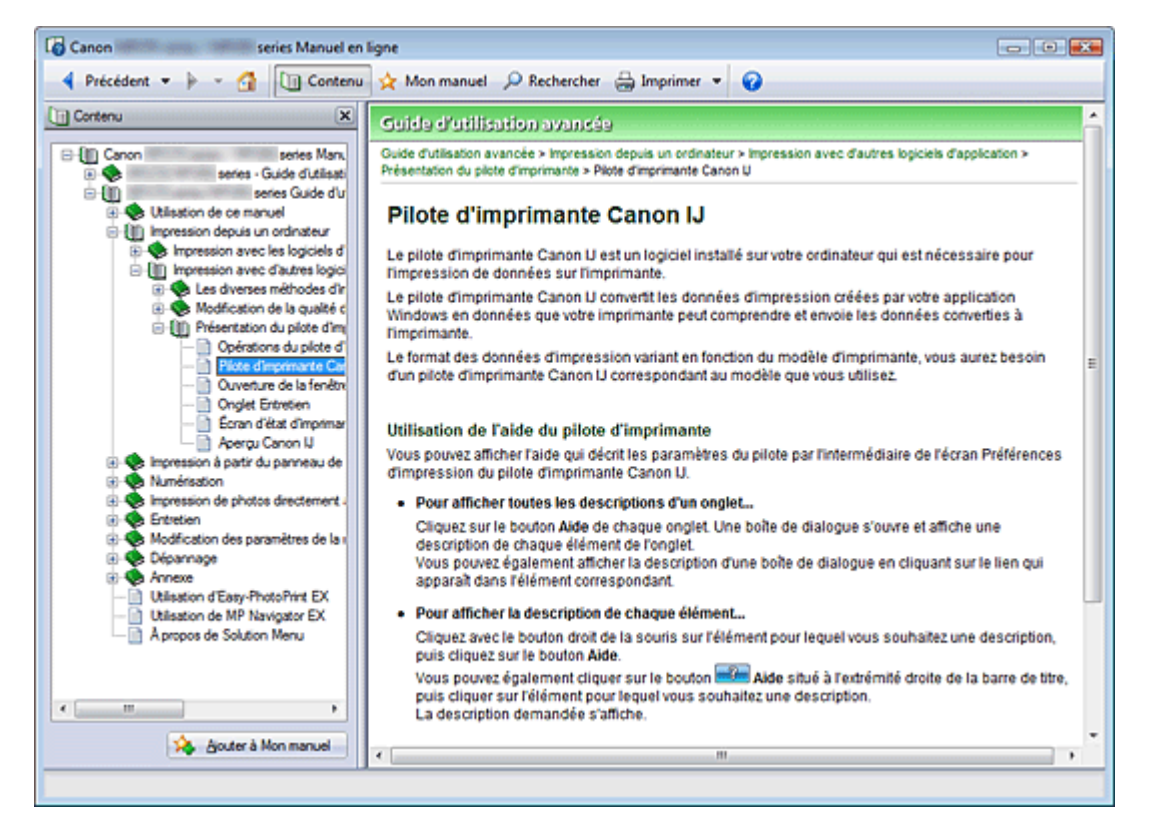

Lorsque vous cliquez sur un titre de document affiché dans le volet de contenu situé à gauche du manuel en ligne, les documents relatifs à ce titre s'affichent dans la fenêtre contenant les explications, à droite.

Lorsque vous cliquez sur **E** situé à gauche de se titres du document figurant dans les hiérarchies inférieures s'affichent.

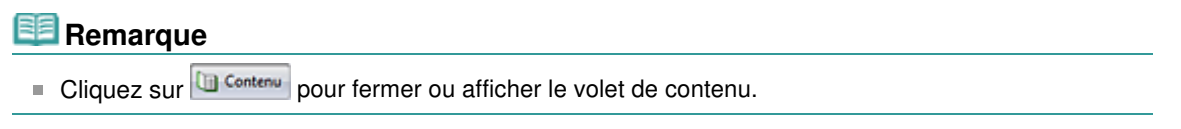

Guide d'utilisation avancée > Utilisation de ce manuel > Utilisation de la fenêtre contenant les explications

## **Utilisation de la fenêtre contenant les explications**

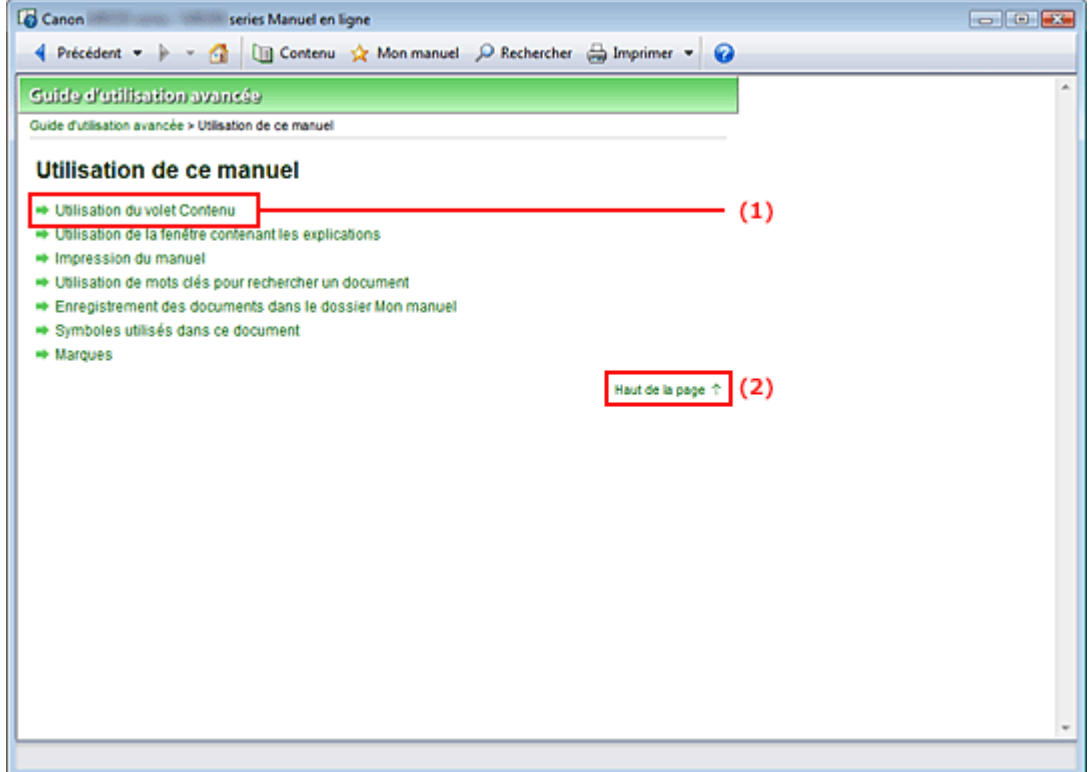

(1) Cliquez sur les caractères verts pour accéder au document correspondant.

(2) Le curseur s'affiche en haut du document.

#### **Remarque**

Les diagrammes et les écrans d'ordinateurs présentés dans ce guide illustrent l'imprimante MP270 series.

Les opérations sont exactement les mêmes que sur l'imprimante MP250 series, sauf mention contraire.

Il se peut que des modèles ne soient pas disponibles à l'achat dans certaines régions.

Guide d'utilisation avancée > Utilisation de ce manuel > Impression du manuel

## **Impression du manuel**

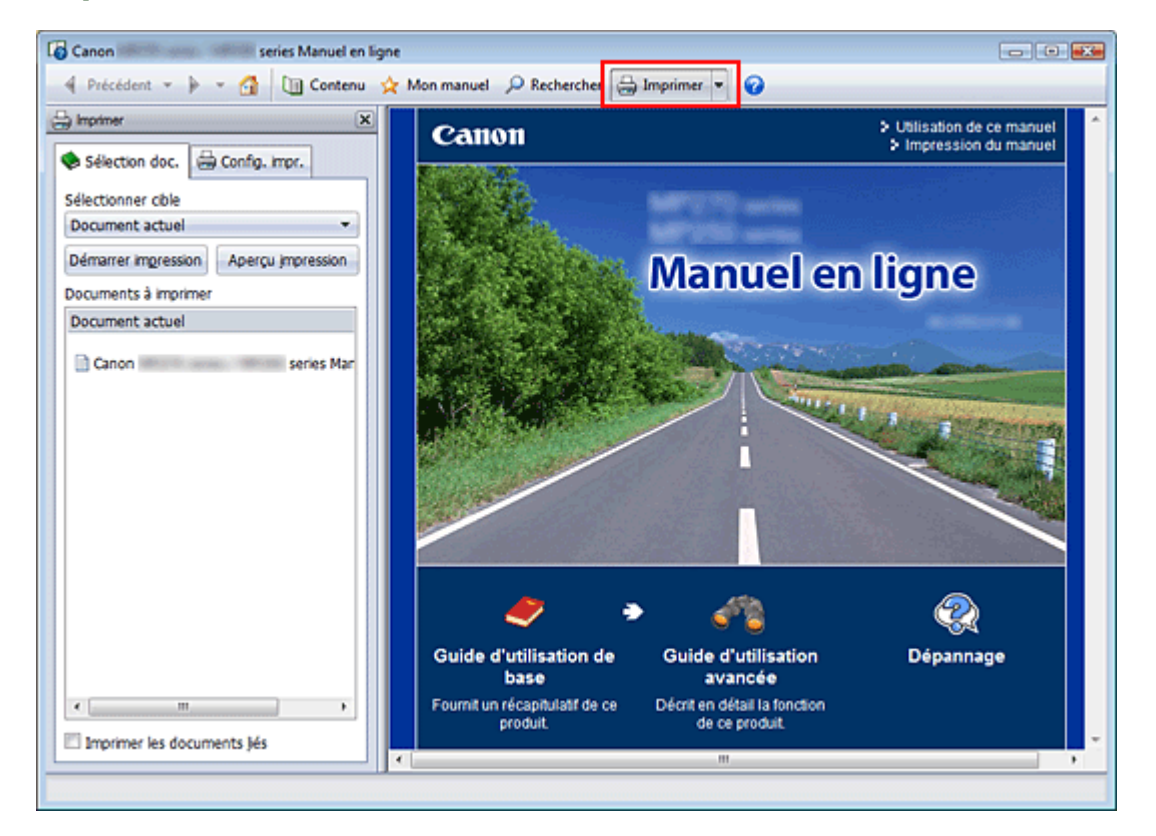

Cliquez sur **pour afficher le volet d'impression à gauche du manuel en ligne.** 

#### **Remarque**

- Cliquez sur **D** Imprimer pour fermer ou afficher le volet d'impression.
- Lorsque vous cliquez sur  $\mathbb{F}$  puis sur Configuration de la page, la boîte de dialogue Configuration de  $\mathbb{R}^2$ la page s'affiche. Vous pouvez ensuite facilement configurer le papier à utiliser pour l'impression.
- Cliquez sur  $\mathbb{I}$ , puis sur Paramètres d'impression pour afficher la boîte de dialogue Imprimer. Lorsque la boîte de dialogue apparaît, sélectionnez l'imprimante à utiliser pour l'impression. L'onglet Config. impr. vous permet également de sélectionner l'imprimante à utiliser. Après avoir sélectionné l'imprimante à utiliser, cliquez sur Propriétés… pour définir les paramètres d'impression.
- Cliquez sur  $\blacksquare$ , puis sur Paramètres d'option pour afficher la boîte de dialogue Paramètres d'option. m. Vous pouvez alors configurer l'impression.
	- Imprimer le titre du document et le numéro des pages Lorsque cette case est cochée, le nom du manuel et le numéro de la page sont imprimés dans l'en-tête (en haut du document).
	- Imprimer les images et la couleur d'arrière-plan Lorsque cette case est cochée, la couleur et l'image d'arrière-plan sont imprimées. Lorsque cette case n'est pas cochée, certaines images sont quand même imprimées.
	- Vérifier le nombre de pages à imprimer avant l'impression Lorsque cette case est cochée, la boîte de dialogue Confirmation nombre de pages à imprimer s'affiche avant le démarrage de l'impression. Cette boîte de dialogue vous permet de vérifier le nombre de pages à imprimer.

Dans l'onglet Sélection doc., sélectionnez la méthode souhaitée pour imprimer le document. Les quatre méthodes d'impression suivantes sont disponibles :

- Imprimer le document actuel
- Imprimer les documents sélectionnés

#### Impression du manuel **Impression du manuel**

- Imprimer Mon manuel
- Imprimer tous les documents

#### **Remarque**

Vous pouvez sélectionner le type à imprimer, puis facilement spécifier les paramètres d'impression dans l'onglet Config. impr.

#### **Imprimer le document actuel**

Vous pouvez imprimer le document actuellement affiché.

**1.** Dans le menu déroulant Sélectionner cible, sélectionnez Document actuel.

Le titre du document actuellement affiché apparaît dans la liste Documents à imprimer.

#### **Remarque**

- Si vous sélectionnez Imprimer les documents liés, vous pouvez également imprimer les documents liés au document actuel. Les documents liés sont ajoutés à la liste Documents à imprimer.
- Cliquez sur Aperçu impression pour afficher les résultats d'impression et obtenir un aperçu du document avant impression.
- **2.** Cliquez sur l'onglet Config. impr..

Dans l'onglet Configuration de la page, sélectionnez l'imprimante à utiliser et spécifiez des paramètres d'impression simple, le cas échéant.

**3.** Cliquez sur Démarrer impression.

Un message confirmant le nombre de pages à imprimer s'affiche.

**4.** Lancez l'impression.

Confirmez le nombre de pages à imprimer, puis cliquez sur Oui. Les documents actuellement affichés sont imprimés.

#### **Imprimer les documents sélectionnés**

Vous pouvez sélectionner et imprimer les documents de votre choix.

- **1.** Dans le menu déroulant Sélectionner cible, sélectionnez Documents sélectionnés. Les titres de tous les documents sont affichés dans la liste Documents à imprimer.
- **2.** Sélectionnez les documents à imprimer.

Dans la liste Documents à imprimer, cochez les cases correspondant aux titres des documents à imprimer.

### **Remarque**

- Si vous cochez la case Sélectionner automatiquement les documents des niveaux inférieurs, les cases à cocher correspondant à tous les titres figurant dans les hiérarchies inférieures sont sélectionnées.
- Cliquez sur Tout sélectionner pour sélectionner les cases correspondant à tous les titres de document.

Cliquez sur Tout effacer pour décocher les cases correspondant à tous les titres de document.

Cliquez sur Aperçu impression pour afficher les résultats d'impression et obtenir un aperçu du document avant impression.

#### **3.** Cliquez sur l'onglet Config. impr..

Dans l'onglet Configuration de la page, sélectionnez l'imprimante à utiliser et spécifiez des

paramètres d'impression simple, le cas échéant.

**4.** Cliquez sur Démarrer impression.

Un message confirmant le nombre de pages à imprimer s'affiche.

**5.** Lancez l'impression.

Confirmez le nombre de pages à imprimer, puis cliquez sur Oui. Tous les documents ayant été sélectionnés sont imprimés.

#### **Imprimer Mon manuel**

Vous pouvez sélectionner et imprimer les documents enregistrés dans le dossier Mon manuel. Pour plus de détails sur Mon manuel, consultez la rubrique Enregistrement des documents dans le dossier Mon manuel .

**1.** Dans le menu déroulant Sélectionner cible, sélectionnez Mon manuel.

Les titres des documents enregistrés dans le dossier Mon manuel sont affichés dans la liste Documents à imprimer.

**2.** Sélectionnez les documents à imprimer.

Dans la liste Documents à imprimer, cochez les cases correspondant aux titres des documents à imprimer.

#### **Remarque**

Cliquez sur Tout sélectionner pour sélectionner les cases correspondant à tous les titres de document.

Cliquez sur Tout effacer pour décocher les cases correspondant à tous les titres de document. Cliquez sur Aperçu impression pour afficher les résultats d'impression et obtenir un aperçu du document avant impression.

**3.** Cliquez sur l'onglet Config. impr..

Dans l'onglet Configuration de la page, sélectionnez l'imprimante à utiliser et spécifiez des paramètres d'impression simple, le cas échéant.

#### **4.** Cliquez sur Démarrer impression.

Un message confirmant le nombre de pages à imprimer s'affiche.

**5.** Lancez l'impression.

Confirmez le nombre de pages à imprimer, puis cliquez sur Oui.

Tous les documents ayant été sélectionnés sont imprimés.

#### **Imprimer tous les documents**

Vous pouvez imprimer tous les documents du manuel en ligne.

**1.** Dans le menu déroulant Sélectionner cible, sélectionnez Tous les documents.

Les titres de tous les documents s'affichent dans la liste Documents à imprimer et les cases sont automatiquement cochées.

#### **Remarque**

- Lorsque vous décochez la case d'un titre de document, le document correspondant n'est pas imprimé.
- Cliquez sur Tout sélectionner pour sélectionner les cases correspondant à tous les titres de document.

Cliquez sur Tout effacer pour décocher les cases correspondant à tous les titres de document.

- Cliquez sur Aperçu impression pour afficher les résultats d'impression et obtenir un aperçu du document avant impression.
- **2.** Cliquez sur l'onglet Config. impr..

Dans l'onglet Configuration de la page, sélectionnez l'imprimante à utiliser et spécifiez des paramètres d'impression simple, le cas échéant.

**3.** Cliquez sur Démarrer impression.

Un message confirmant le nombre de pages à imprimer s'affiche.

**4.** Lancez l'impression.

Confirmez le nombre de pages à imprimer, puis cliquez sur Oui.

Tous les documents sont imprimés.

### **Important**

- L'impression de tous les documents requiert une grande quantité de papier. Avant de lancer l'impression, vérifiez le nombre de pages à imprimer (nombre indiqué dans la boîte de dialogue Confirmation nombre de pages à imprimer).
- La boîte de dialogue Aperçu avant impression vous permet d'ajuster l'impression en fonction de la largeur du papier ou de définir le facteur de zoom. Cependant, si des données d'impression ne figurent pas sur le papier à cause du facteur de zoom, une partie du document ne sera pas imprimée.

Guide d'utilisation avancée > Utilisation de ce manuel > Utilisation de mots clés pour rechercher un document

## **Utilisation de mots clés pour rechercher un document**

Vous pouvez rechercher un document cible en entrant un mot clé.

Cette procédure effectue une recherche sur tous les documents du manuel en ligne actuellement affiché.

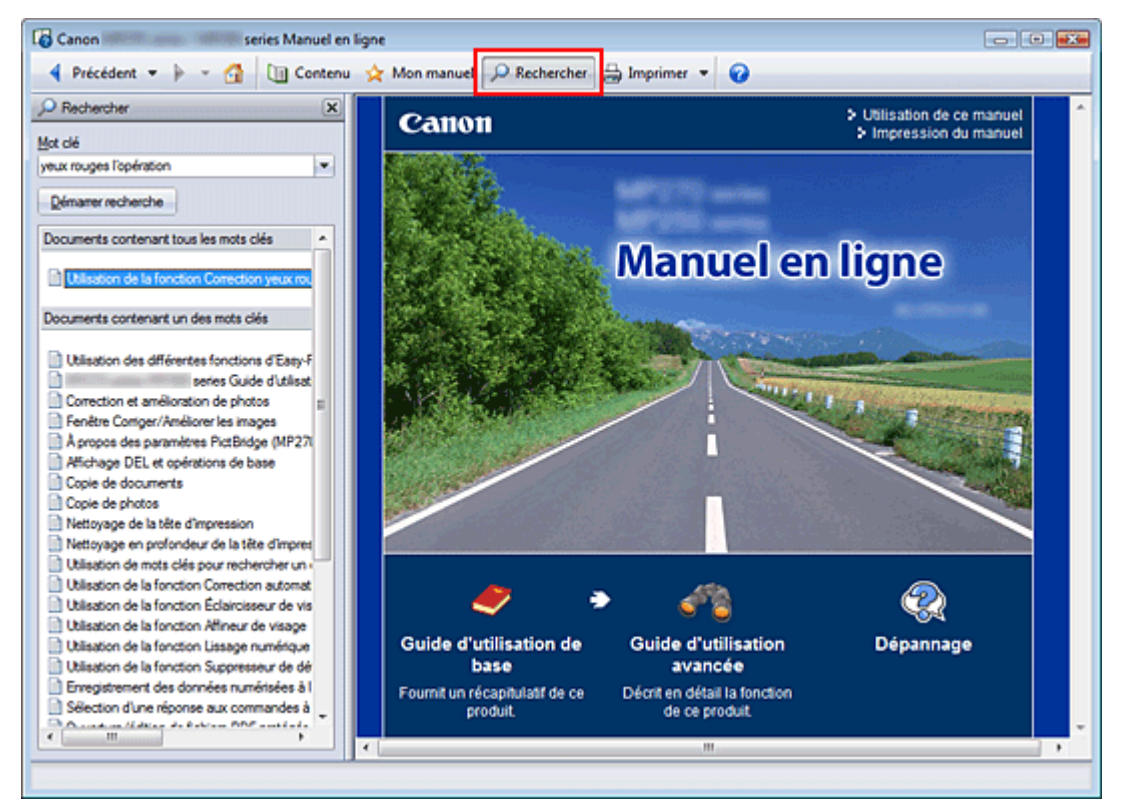

**1.** Cliquez sur **P** Rechercher

Le volet de recherche s'affiche à gauche du manuel en ligne.

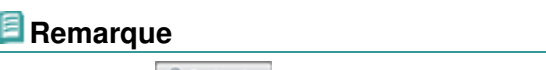

Cliquez sur **P** Rechercher pour fermer ou afficher le volet de recherche.

#### **2.** Entrez un mot clé.

Dans le champ Mot clé, entrez un mot clé pour l'élément à rechercher.

Lorsque vous souhaitez entrer plusieurs mots clés, insérez un espace entre chaque mot clé.

### **Remarque**

- Vous pouvez saisir jusqu'à 10 mots clés ou 255 caractères.
- La distinction majuscules/minuscules ne s'applique pas.
- Le programme peut également rechercher les mots clés comprenant des espaces.
- Pour trouver rapidement un document, l'une des méthodes les plus pratiques consiste à saisir des mots clés comme décrit ci-dessous.
	- Pour apprendre à utiliser une fonction en cours : Saisissez le nom du menu affiché sur le panneau de contrôle de l'imprimante ou sur l'écran de l'ordinateur (par exemple, Effacement du cadre, Copie).
	- Pour rechercher une explication de l'opération dans un but spécifique : Saisissez la fonction + l'élément à imprimer (par exemple, imprimer calendrier).

#### **3.** Cliquez sur Démarrer recherche.

La recherche est lancée et les titres de document contenant le mot clé s'affichent dans la liste des résultats de la recherche.

Lorsque vous effectuez une recherche en entrant plusieurs mots clés, les résultats de la recherche s'affichent comme indiqué ci-dessous.

#### **[Documents avec correspondance parfaite]**

Documents contenant la chaîne de caractères de recherche complète (y compris les espaces) indiquée par l'utilisateur (correspondance parfaite)

#### **[Documents contenant tous les mots clés]**

Documents contenant tous les mots clés saisis

#### **[Documents contenant un des mots clés]**

Documents contenant au moins un des mots clés saisis

#### **4.** Affichez le document que vous souhaitez consulter.

Dans la liste des résultats de la recherche, double-cliquez sur (ou sélectionnez et appuyez sur Entrée) le titre du document que vous souhaitez consulter.

Les mots clés figurant sur les documents qui s'affichent alors sont surlignés.

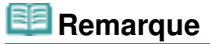

Si vous modifiez le mot clé et effectuez plusieurs recherches, un historique de recherche est conservé. Pour supprimer l'historique de recherche, cliquez sur à droite de Mot clé, puis sélectionnez Supprimer historique qui est affiché.

Guide d'utilisation avancée > Utilisation de ce manuel > Enregistrement des documents dans le dossier Mon manuel

## **Enregistrement des documents dans le dossier Mon manuel**

Enregistrez les documents fréquemment lus sous forme de documents dans le dossier Mon manuel afin de les consulter à n'importe quel moment.

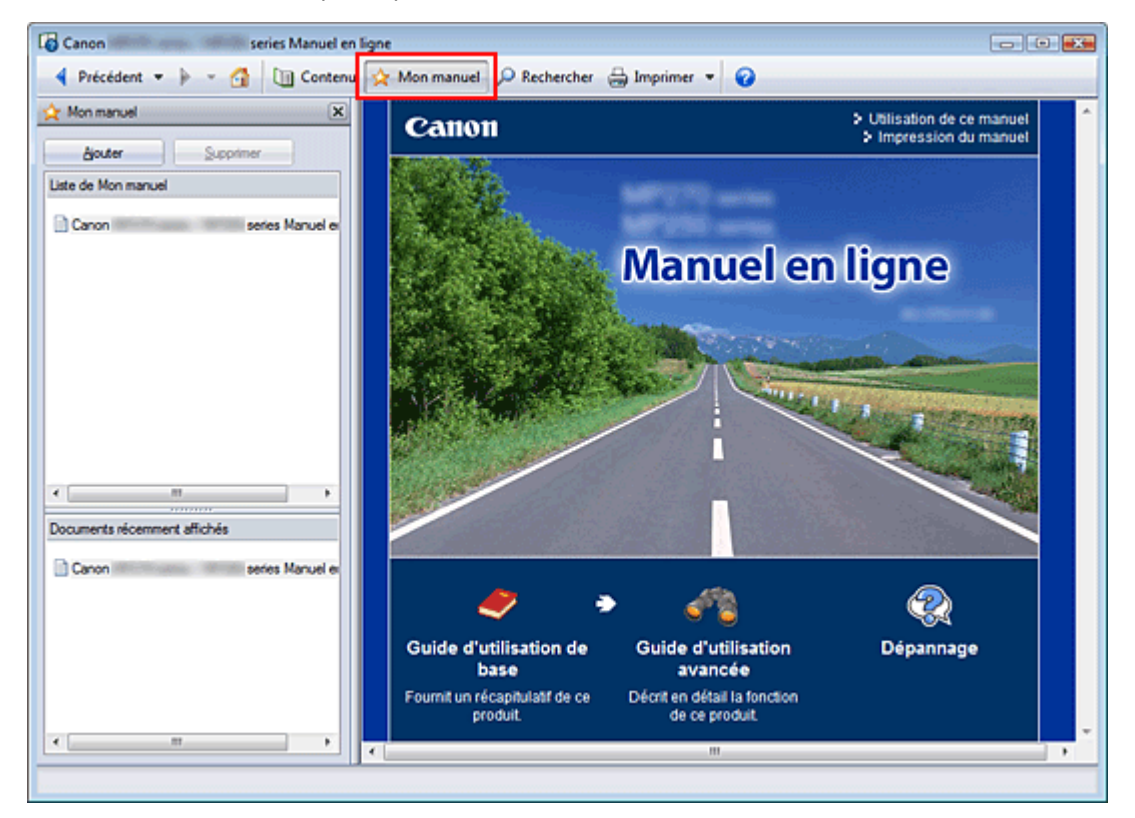

#### **1.** Affichez le document.

Affichez le document à ajouter au dossier Mon Manuel.

**2.** Cliquez sur  $\frac{1}{2}$  Mon manuel

Le volet Mon manuel s'affiche à gauche du manuel en ligne.

#### **Remarque**

Cliquez sur **X**<sup>Mon manuel</sup> pour fermer ou afficher le volet Mon manuel.

#### **3.** Enregistrez le document dans le dossier Mon manuel.

Cliquez sur Ajouter.

Le titre du document actuellement affiché est ajouté à Liste de Mon manuel.

### **Remarque**

- Vous pouvez également ajouter des documents au dossier Mon manuel à l'aide des méthodes suivantes. Si vous ajoutez un document au dossier Mon manuel, une étoile  $\star$ s 'affiche parmi les icônes du document dans le volet de contenu.
	- Dans la liste Documents récemment affichés, vous pouvez également double-cliquer sur le titre du document à ajouter au dossier Mon manuel (ou sélectionner le document et appuyer sur la touche Entrée) pour afficher le titre, puis cliquez sur Ajouter.
	- Cliquez avec le bouton droit sur le titre du document affiché dans le volet de contenu ou sur la fenêtre contenant les explications, puis sélectionnez Ajouter à Mon manuel à partir du menu contextuel.

Dans le volet de contenu, sélectionnez le titre du document à ajouter au dossier Mon manuel, puis cliquez sur Ajouter à Mon manuel dans le coin inférieur droit du volet.

#### **4.** Affichez le dossier Mon manuel.

Lorsque vous double-cliquez sur (ou sélectionnez et appuyez sur Entrée) un titre de document affiché dans Liste de Mon manuel, ce document s'affiche dans la fenêtre contenant les explications.

## **Remarque**

■ Pour supprimer un document de Liste de Mon manuel, sélectionnez le titre du document dans la liste, puis cliquez sur Supprimer (ou appuyez sur Supprimer).

Guide d'utilisation avancée > Utilisation de ce manuel > Symboles utilisés dans ce document

## **Symboles utilisés dans ce document**

### **Avertissement**

Instructions dont le non-respect peut entraîner la mort ou des blessures graves provoquées par un fonctionnement incorrect du matériel. Ces instructions doivent être respectées afin de garantir un fonctionnement sûr.

## **Attention**

Instructions dont le non-respect peut entraîner des blessures graves ou des dommages matériels dus à un fonctionnement incorrect du matériel. Ces instructions doivent être respectées afin de garantir un fonctionnement sûr.

## **Important**

Instructions contenant des informations importantes. Veillez à lire attentivement ces indications.

#### 旧目  **Remarque**

Ce symbole signale des remarques ou des explications complémentaires.

#### **Windows**

Ce symbole signale des opérations à effectuer sous Windows.

#### **Macintosh**

Ce symbole signale des opérations à effectuer sous Macintosh.

Haut de la page  $\hat{\uparrow}$ 

Guide d'utilisation avancée > Utilisation de ce manuel > Marques

## **Marques**

- Microsoft est une marque déposée de Microsoft Corporation.
- Windows est une marque ou une marque déposée de Microsoft Corporation aux États-Unis et/ou dans d'autres pays.
- Windows Vista est une marque ou une marque déposée de Microsoft Corporation aux États-Unis et/ ou dans d'autres pays.
- Internet Explorer est une marque ou une marque déposée de Microsoft Corporation aux États-Unis et/ou dans d'autres pays.
- Macintosh et Mac sont des marques d'Apple Inc., déposées aux États-Unis et dans d'autres pays.
- Bonjour est une marque d'Apple Inc., déposée aux États-Unis et dans d'autres pays.
- Adobe, Adobe Photoshop, Adobe RGB et Adobe RGB (1998) sont des marques déposées ou des marques d'Adobe Systems Incorporated aux États-unis et/ou dans d'autres pays.

#### **Exif Print**

Cette machine prend en charge la norme Exif Print.

Exif Print est une norme permettant d'améliorer la communication entre les appareils photo numériques et les imprimantes. Lorsque vous connectez un appareil photo numérique compatible Exif Print, les données d'image au moment de la prise de vue sont utilisées et optimisées, ce qui permet de générer des impressions d'une excellente qualité.

Guide d'utilisation avancée > Impression depuis un ordinateur

## **Impression depuis un ordinateur**

- Impression avec les logiciels d'application fournis
- Impression avec d'autres logiciels d'application

Guide d'utilisation avancée > Impression depuis un ordinateur > Impression avec les logiciels d'application fournis

## **Impression avec les logiciels d'application fournis**

- Qu'est-ce qu'Easy-PhotoPrint EX ?
- Impression de photos
- Création d'un album
- Impression de calendriers
- Impression d'autocollants
- Impression de présentation
- Correction et amélioration de photos
- Questions et réponses
- Paramètres d'impression photo
- Autres paramètres
Qu'est-ce qu'Easy-PhotoPrint EX ? Page 109 sur 705 pages

#### Guide d'utilisation avancée

Guide d'utilisation avancée > Impression depuis un ordinateur > Impression avec les logiciels d'application fournis > Qu'est-ce qu'Easy-PhotoPrint EX ?

**Easy-PhotoPrint EX** 

## **Qu'est-ce qu'Easy-PhotoPrint EX ?**

Easy-PhotoPrint EX permet de créer en toute simplicité des albums, des calendriers et des autocollants avec des photos prises à l'aide d'un appareil photo numérique.

Vous pouvez aussi imprimer facilement des photos sans bordure.

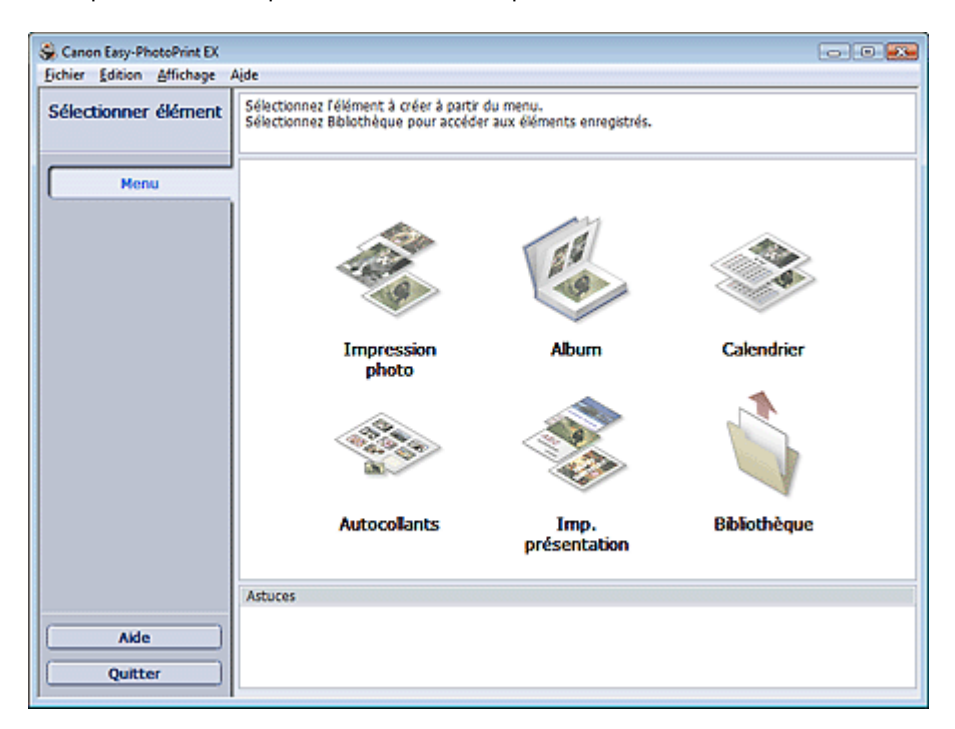

#### **Important**

- Easy-PhotoPrint EX ne fonctionne pas avec Windows 95, Windows 98, Windows Me et Windows NT4.
- Easy-PhotoPrint EX est utilisable uniquement avec des imprimantes à jet d'encre Canon. Il ne prend pas en charge certaines imprimantes comme les imprimantes compactes Canon (SELPHY CP series).
- Si aucune imprimante prenant en charge Easy-PhotoPrint EX n'est installée, vous ne pourrez pas imprimer les éléments créés.
- Si Easy-PhotoPrint EX est installé sur un ordinateur disposant déjà d'Easy-LayoutPrint, Easy-LayoutPrint sera remplacé par Easy-PhotoPrint EX.

#### **Remarque**

- L'impression sur un format de papier supérieur au format A4 est possible uniquement sur les imprimantes qui prennent en charge ce format. Consultez le manuel de votre imprimante pour plus d'informations.
- Consultez l'Aide d'Easy-PhotoPrint EX pour obtenir une description des écrans Easy-PhotoPrint EX. Cliquez sur Aide dans un écran ou une boîte de dialogue, ou sélectionnez Aide d'Easy-PhotoPrint EX... dans le menu Aide. L'Aide s'affiche.

#### **À propos d'Exif Print**

Easy-PhotoPrint EX prend en charge la norme « Exif Print ». Exif Print est une norme permettant d'améliorer la communication entre les appareils photo numériques et les imprimantes.

Lorsque vous connectez un appareil photo numérique compatible Exif Print, les données d'image au

moment de la prise de vue sont utilisées et optimisées, ce qui permet de générer des impressions d'une excellente qualité.

#### **Lancement d'Easy-PhotoPrint EX à partir d'autres applications**

Easy-PhotoPrint EX peut être lancé à partir d'autres applications.

Pour plus d'informations sur la procédure de démarrage, consultez le manuel du programme d'application.

La fonction Impression photo est disponible avec les applications suivantes :

- MP Navigator EX Version 1.00 ou ultérieure
- ZoomBrowser EX Version 6.0 ou ultérieure
- Digital Photo Professional Version 3.2 ou ultérieure

## **Important**

- Lorsqu'il est lancé à partir de Digital Photo Professional, Easy-PhotoPrint EX est soumis aux restrictions suivantes :
	- Le Menu n'apparaît pas dans la zone des étapes sur le côté gauche de l'écran.
	- Les images ne peuvent pas être corrigées ou améliorées.
	- L'ordre d'affichage des images ne peut pas être modifié.
	- Vous ne pouvez pas enregistrer les images modifiées.

- Les options autres que Activer le profil ICC ne peuvent pas être sélectionnées pour Correction des couleurs pour l'impression sous l'onglet Avancé de la boîte de dialogue Préférences. Par conséquent, vous ne pouvez pas utiliser les fonctions Vivid Photo et Réduction du bruit dans l'image.

La fonction Album est disponible avec les applications suivantes :

- MP Navigator EX Version 1.00 ou ultérieure
- ZoomBrowser EX Version 5.8 ou ultérieure

#### **Formats de fichiers image pris en charge (extensions)**

- BMP (.bmp)
- JPEG (.jpg, .jpeg)
- TIFF (.tif, .tiff)
- PICT (.pict, .pct)
- Fichiers image Easy-PhotoPrint (.epp)

## **Important**

Lors de la sélection d'une image, si le dossier sélectionné contient un fichier TIFF, selon le format TIFF, l'image risque de ne pas s'afficher correctement ou Easy-PhotoPrint EX de se fermer. Dans ces circonstances, déplacez le fichier TIFF dans un autre dossier ou recréez le fichier dans un autre format, puis resélectionnez le dossier.

## **Remarque**

Les miniatures des fichiers dont les formats ne sont pas pris en charge sont affichées comme un

Ş

- (point d'interrogation).
- Lorsqu'Easy-PhotoPrint EX est lancé à partir de Digital Photo Professional, tous les fichiers image pris en charge par Digital Photo Professional seront affichés.

## **Formats de fichiers (extensions) pris en charge par Easy-PhotoPrint EX**

Fichier d'impression photo Easy-PhotoPrint EX (.el6)

Qu'est-ce qu'Easy-PhotoPrint EX ? Page 111 sur 705 pages

- Fichier d'album Easy-PhotoPrint EX (.el1)
- Fichier d'autocollants Easy-PhotoPrint EX (.el2)
- Fichier de calendrier Easy-PhotoPrint EX (.el4)
- Fichier de présentation Easy-PhotoPrint EX (.el5)

Guide d'utilisation avancée > Impression depuis un ordinateur > Impression avec les logiciels d'application fournis > Impression de photos

**Easy-PhotoPrint EX** 

## **Impression de photos**

Easy-PhotoPrint EX offre un choix de présentations pour l'impression de vos photos préférées.

De plus, vous pouvez facilement créer des photos sans bordures.

Les corrections appropriées aux photos seront appliquées automatiquement lors de l'impression.

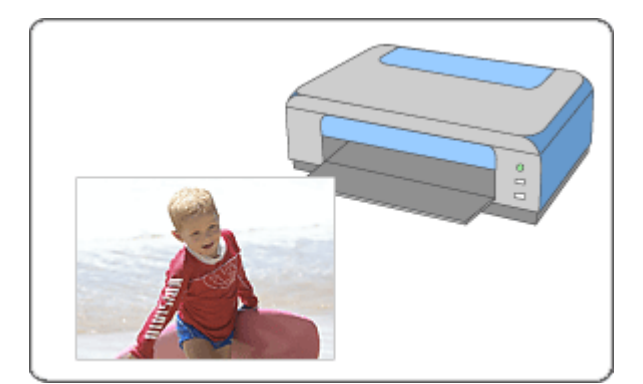

#### **Étapes à suivre**

- **1.** Démarrage d'Easy-PhotoPrint EX
- **2.** Sélection d'une photo
- **3.** Sélection du papier
- **4.** Impression

#### **Essayez ceci**

- Correction et amélioration de photos
- Impression Vivid Photo (couleurs vives)
- Réduction du bruit dans l'image
- Découpage des photos (Impression photo)
- Impression des dates sur les photos (Impression photo)
- Impression de plusieurs photos sur une seule page
- Impression d'un index
- Impression de photos d'identité (ID Photo Print)
- Impression des informations sur les photos
- Enregistrement des photos
- Ouverture des fichiers enregistrés

#### **Questions et réponses**

- Comment puis-je déplacer (ou copier) le fichier enregistré ?
- Quel côté de l'image affichée est imprimé en premier ?
- Comment puis-je imprimer avec des marges égales ?

Démarrage d'Easy-PhotoPrint EX et al. et al. et al. et al. et al. et al. et al. et al. et al. et al. et al. et a

## Guide d'utilisation avancée

Guide d'utilisation avancée > Impression depuis un ordinateur > Impression avec les logiciels d'application fournis > Impression de photos > Démarrage d'Easy-PhotoPrint EX

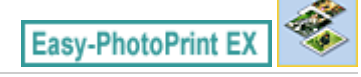

# **Démarrage d'Easy-PhotoPrint EX**

**1.** Dans le menu Démarrer, sélectionnez (Tous les) Programmes > Canon Utilities > Easy-PhotoPrint EX > Easy-PhotoPrint EX.

Easy-PhotoPrint EX démarre et le Menu s'affiche.

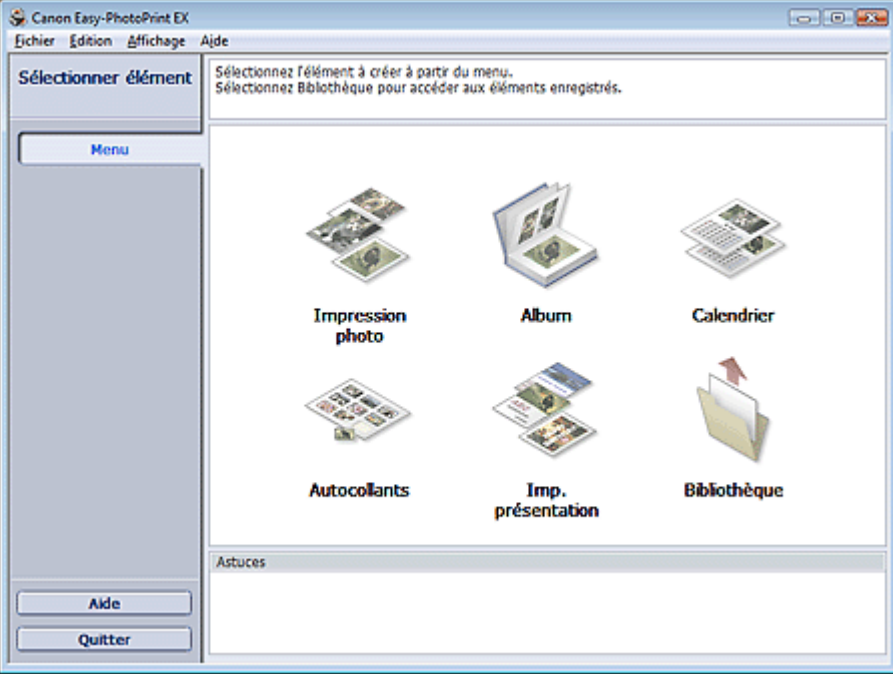

C

Guide d'utilisation avancée > Impression depuis un ordinateur > Impression avec les logiciels d'application fournis > Impression de photos > Sélection d'une photo

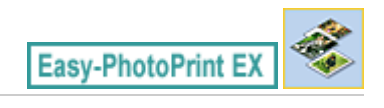

# **Sélection d'une photo**

**1.** Cliquez sur Impression photo dans le Menu.

L'écran Sélection des images s'affiche.

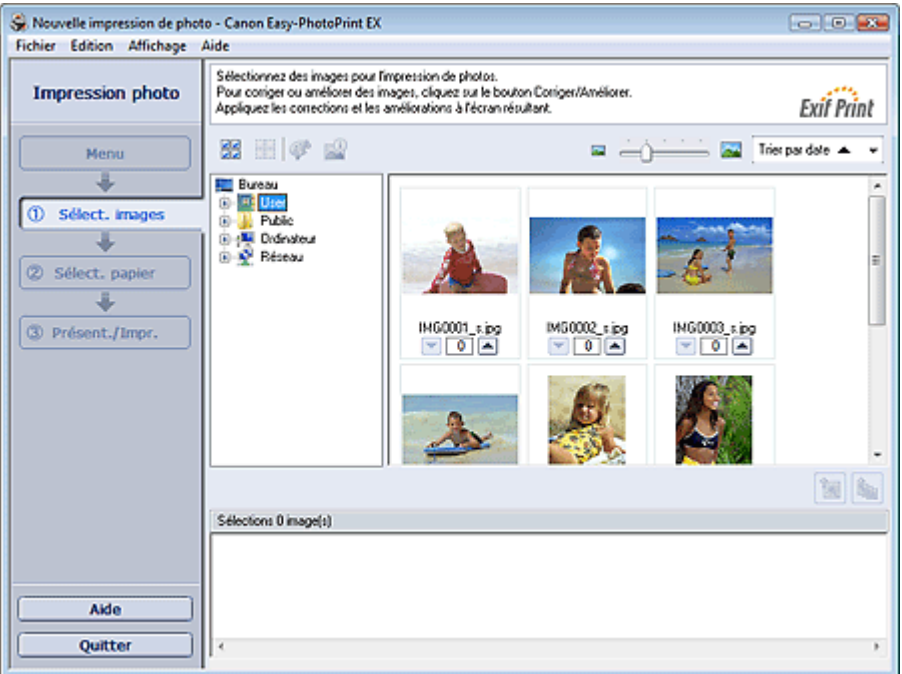

## **Important**

- Les vignettes (images de taille réduite) affichées à l'écran peuvent se présenter de la manière suivante :
	- Un trait noir apparaît le long de l'un des bords de l'image.
	- Un des bords de l'image est découpé.

Ces images sont toutefois affichées normalement lors d'un agrandissement ou d'un aperçu, et les résultats de l'impression ne sont pas affectés.

**2.** Dans l'arborescence des dossiers, sélectionnez le dossier contenant l'image à imprimer.

Les images du dossier sont affichées sous forme de vignettes (miniatures).

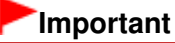

■ Si vous démarrez Easy-PhotoPrint EX à partir d'une autre application (MP Navigator EX, ZoomBrowser EX ou Digital Photo Professional), l'arborescence des dossiers ne s'affiche pas.

Les images ouvertes dans l'application sont affichées sous forme de vignettes.

#### **3.** Cliquez sur l'image à imprimer.

Le nombre d'exemplaires apparaît sous la forme « 1 » sous l'image sélectionnée, tandis que l'image elle-même s'affiche dans la zone des images sélectionnées.

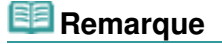

Pour supprimer une image de la zone des images sélectionnées, sélectionnez l'image à

supprimer et cliquez sur le bouton (Supprimer l'image importée). Pour supprimer toutes les images de la zone des images sélectionnées, cliquez sur le bouton

 $\mathbb{E}\left[\mathbb{S}\right]$  (Supprimer toutes les images importées).

- Pour imprimer plusieurs exemplaires d'une image, cliquez sur △ (Flèche vers le haut) jusqu'à l'obtention du nombre souhaité. Pour réduire le nombre d'exemplaires affiché, cliquez sur **(Flèche vers le bas)**.
- Vous avez la possibilité de modifier l'ordre des photos en utilisant la liste située en haut à droite de l'écran.

Vous pouvez sélectionner l'ordre d'impression Trier par date ou Trier par nom.

#### BE **Remarque**

- Vous pouvez corriger ou améliorer l'image sélectionnée avant de l'imprimer.
	- Correction et amélioration de photos
- Consultez l'Aide pour en savoir plus sur l'écran Sélection des images.

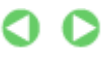

Guide d'utilisation avancée > Impression depuis un ordinateur > Impression avec les logiciels d'application fournis > Impression de photos > Sélection du papier

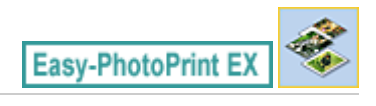

# **Sélection du papier**

**1.** Cliquez sur Sélection du papier.

L'écran Sélection du papier s'affiche.

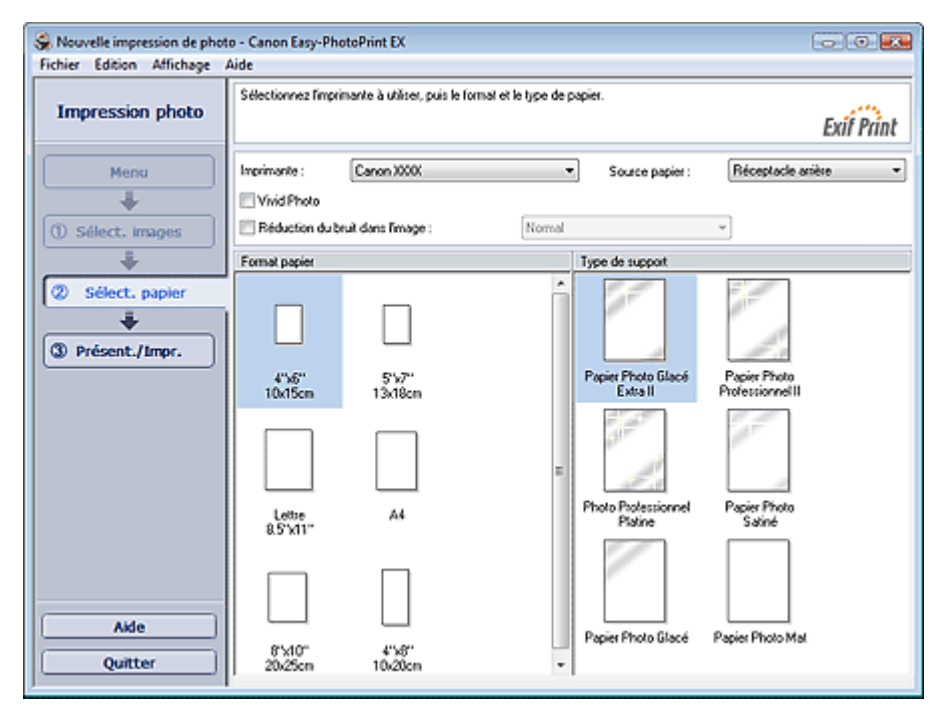

**2.** Définissez les éléments suivants selon l'imprimante et le papier utilisés :

Imprimante

Source papier

Format papier

Type de support

## **Remarque**

- Les formats de papier et types de support peuvent varier selon l'imprimante utilisée. Consultez l'Aide pour en savoir plus.
- Les sources papier peuvent varier en fonction de l'imprimante et du type de support.

## **Remarque**

- Vous pouvez imprimer des photos avec des couleurs plus vives ou réduire le bruit dans l'image. **Impression Vivid Photo (couleurs vives)** 
	- Réduction du bruit dans l'image
- Consultez l'Aide pour en savoir plus sur l'écran Sélection du papier.

Guide d'utilisation avancée > Impression depuis un ordinateur > Impression avec les logiciels d'application fournis > Impression de photos > Impression

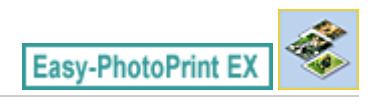

# **Impression**

**1.** Cliquez sur Présentation/Impression.

L'écran Présentation/Impression s'affiche.

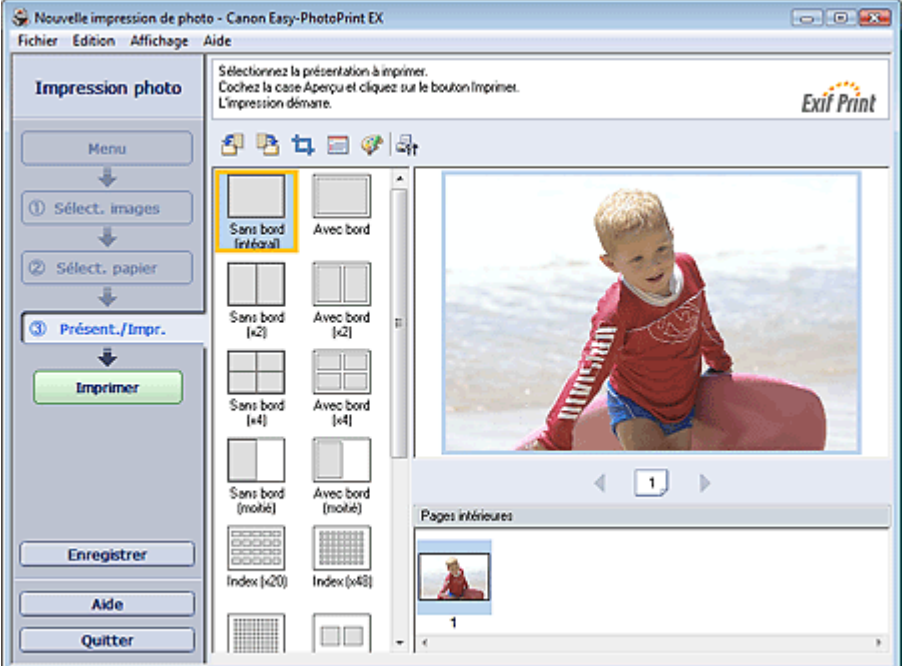

## **Important**

Les vignettes (images de taille réduite) affichées à l'écran peuvent se présenter de la manière suivante :

- Un trait noir apparaît le long de l'un des bords de l'image.

- Un des bords de l'image est découpé.

Ces images sont toutefois affichées normalement lors d'un agrandissement ou d'un aperçu, et les résultats de l'impression ne sont pas affectés.

**2.** Sélectionnez la présentation à utiliser.

Cliquez sur une présentation sans bordure pour imprimer des photos sans bordure.

## **Remarque**

Les types de présentations peuvent varier en fonction de l'imprimante, du format de papier et du type de support.

## **3.** Cliquez sur Imprimer.

## **Important**

- Lorsque vous imprimez sur un grand format de papier de type A3/A3+, il peut arriver que l'impression ne soit pas correcte si vous imprimez plusieurs pages ou exemplaires en même temps. Il est recommandé d'imprimer page par page lorsque vous utilisez ce type de papier.
- Lorsque vous imprimez sur des formats de papier supérieurs à A4 ou que vous imprimez des images haute résolution, les données risquent d'être imprimées uniquement au milieu de la page

si plusieurs images sont imprimées en même temps. Dans ce cas, cochez la case Tâche d'impression mise en file d'attente page par page dans la boîte de dialogue Préférences, puis imprimez de nouveau.

Pour afficher la boîte de dialogue Préférences, cliquez sur le bouton <sup>(Eff</sup> (Paramètres) ou sélectionnez Préférences... dans le menu Fichier.

Les paramètres d'impression photo ne seront pas conservés si vous quittez Easy-PhotoPrint EX sans les enregistrer. Il est recommandé d'enregistrer l'image imprimée si vous souhaitez l'imprimer à nouveau ultérieurement. Enregistrement des photos

**Lorsque vous imprimez sur une présentation avec bordure, les marges gauche et droite ou** supérieure et inférieure peuvent être plus larges que les autres. Comment puis-je imprimer avec des marges égales ?

## **Remarque**

- Vous pouvez découper les images ou imprimer les dates sur vos photos. Découpage des photos (Impression photo)
- Impression des dates sur les photos (Impression photo)
- Vous pouvez corriger ou améliorer l'image sélectionnée avant de l'imprimer. Correction et amélioration de photos
- Vous pouvez définir les paramètres d'impression photo avancés (nombre d'exemplaires, qualité de l'impression, etc.) dans la boîte de dialogue Préférences.

Pour afficher la boîte de dialogue Préférences, cliquez sur le bouton <sup>(Eff</sup> (Paramètres) ou sélectionnez Préférences... dans le menu Fichier.

Consultez l'Aide pour en savoir plus sur l'écran Présentation/Impression.

Guide d'utilisation avancée > Impression depuis un ordinateur > Impression avec les logiciels d'application fournis > Création d'un album

**Easy-PhotoPrint EX** 

# **Création d'un album**

Easy-PhotoPrint EX permet de créer votre propre album photo personnalisé.

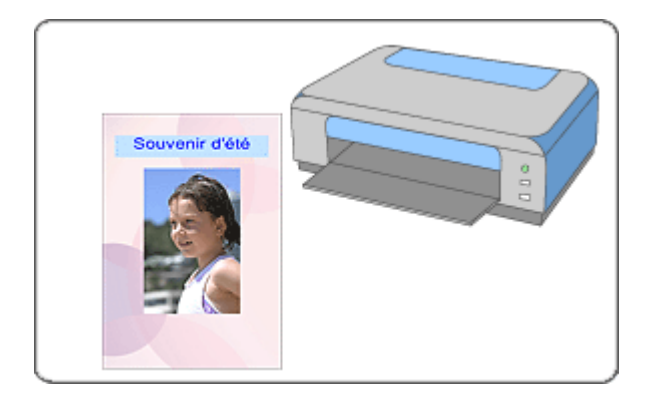

#### **Étapes à suivre**

- **1.** Démarrage d'Easy-PhotoPrint EX
- **2.** Sélection du papier et de la présentation
- **3.** Sélection d'une photo
- **4.** Edition
- **5.** Impression

#### **Essayez ceci**

- Correction et amélioration de photos
- Modification de la présentation
- Modification de l'arrière-plan
- Ajout de photos
- Permutation des photos
- Remplacement des photos
- Modification de la position, de l'angle et de la taille des photos
- Découpage des photos
- Encadrement des photos
- Impression de dates sur les photos
- Ajout de commentaires aux photos
- Ajout de texte aux photos
- **Enregistrement**
- Ouverture des fichiers enregistrés

#### **Questions et réponses**

- Comment puis-je déplacer (ou copier) le fichier enregistré ?
- Quelle est la signification de « C1 » et de « C4 » ?

Démarrage d'Easy-PhotoPrint EX et al. et al. et al. et al. et al. et al. et al. et al. et al. et al. et al. et a

## Guide d'utilisation avancée

Guide d'utilisation avancée > Impression depuis un ordinateur > Impression avec les logiciels d'application fournis > Création d'un album > Démarrage d'Easy-PhotoPrint EX

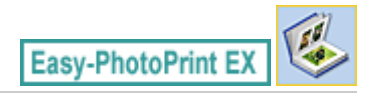

# **Démarrage d'Easy-PhotoPrint EX**

**1.** Dans le menu Démarrer, sélectionnez (Tous les) Programmes > Canon Utilities > Easy-PhotoPrint EX > Easy-PhotoPrint EX.

Easy-PhotoPrint EX démarre et le Menu s'affiche.

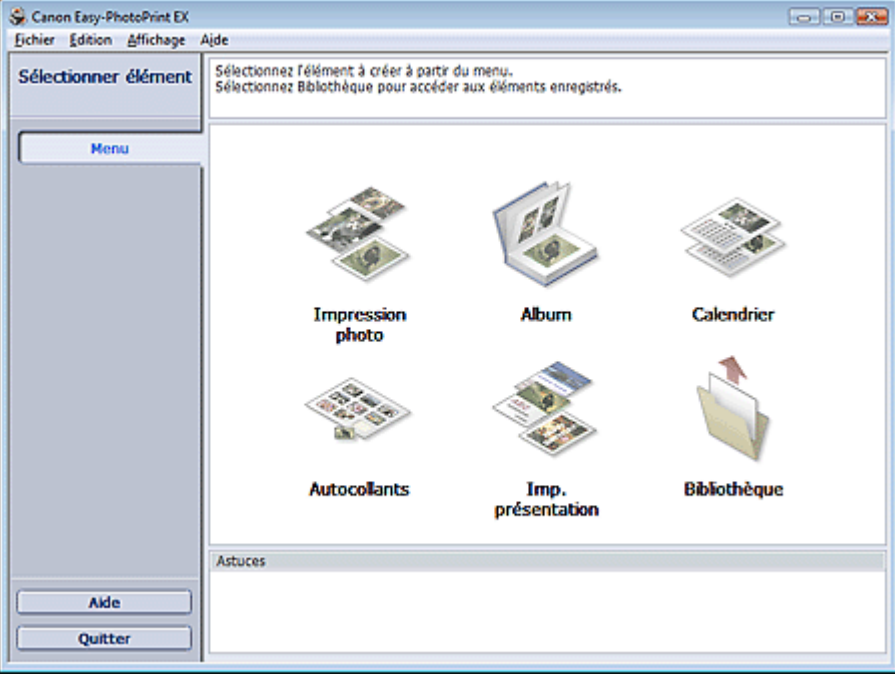

C

Sélection du papier et de la présentation en environnement de la page 123 sur 705 pages

## **Guide d'utilisation avancée**

Guide d'utilisation avancée > Impression depuis un ordinateur > Impression avec les logiciels d'application fournis > Création d'un album > Sélection du papier et de la présentation

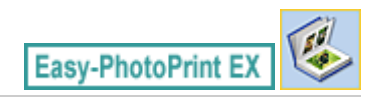

# **Sélection du papier et de la présentation**

**1.** Cliquez sur Album dans le Menu.

L'écran Configuration de la page apparaît.

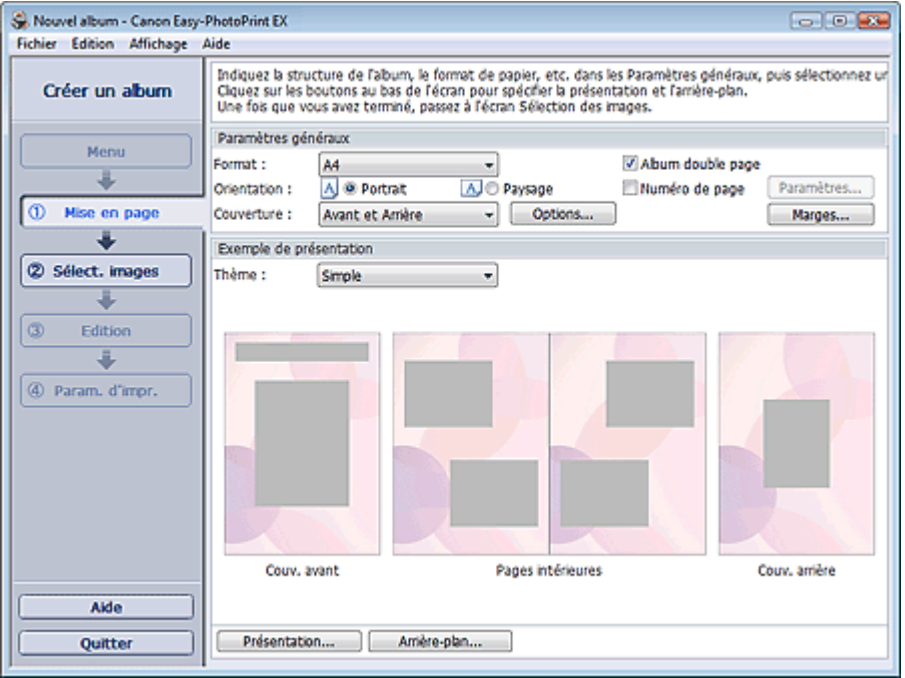

**2.** Définissez les éléments suivants dans la zone Paramètres généraux.

Format papier

**Orientation** 

**Couverture** 

Album double page

Numéro de page

## **Remarque**

- Consultez l'Aide pour en savoir plus sur le format papier pouvant être sélectionné.
- La boîte de dialogue Options de couverture permet d'indiquer si vous souhaitez afficher des images à l'intérieur des couvertures avant et arrière. Pour afficher la boîte de dialogue Options de couverture, sélectionnez Avant ou Couv. avant et arrière pour Couverture et cliquez sur Options....
- Cochez la case Album double page pour activer la présentation à double page (constituée de deux pages principales). Dans un album double page, vous pouvez disposer une image à cheval sur les pages de gauche et de droite.
- Vous pouvez personnaliser les numéros de page (position, taille de police, etc.) dans la boîte de dialogue Paramètres de numérotation des pages. Pour afficher la boîte de dialogue Paramètres de numérotation des pages, cochez la case Numéro de page et cliquez sur Paramètres....
- La boîte de dialogue Paramètres de marge permet de personnaliser les marges de la couverture avant, les pages intérieures et la couverture arrière. Pour afficher la boîte de dialogue Paramètres de marge, cliquez sur le bouton Marges....
- **3.** Sélectionnez le motif souhaité dans la liste déroulante Motif sous Exemple de présentation.
- **4.** Si vous souhaitez modifier la présentation, cliquez sur Présentation....

La boîte de dialogue Modifier la présentation apparaît.

La boîte de dialogue Modifier la présentation permet de modifier la présentation et d'imprimer ou non sur la photo la date (à laquelle elle a été prise).

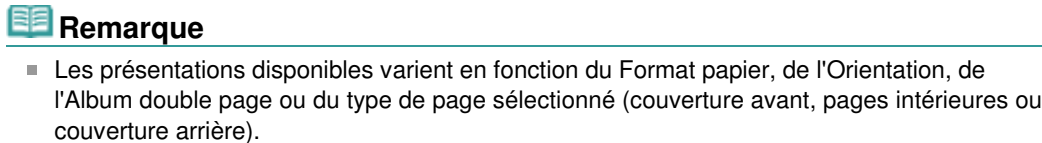

- La boîte de dialogue Paramètres de date permet de personnaliser la date (position, taille, couleur, etc.). Pour afficher la boîte de dialogue Paramètres de date, cochez la case Imprimer la date dans la boîte de dialogue Modifier la présentation et cliquez sur Paramètres de date....
- **5.** Si vous souhaitez modifier l'arrière-plan, cliquez sur Arrière-plan....

La boîte de dialogue Modifier l'arrière-plan apparaît.

La boîte de dialogue Modifier l'arrière-plan permet de peindre l'arrière-plan d'une seule couleur ou d'y coller un fichier image.

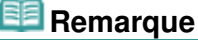

Consultez l'Aide pour en savoir plus sur l'écran Configuration de la page.

Guide d'utilisation avancée > Impression depuis un ordinateur > Impression avec les logiciels d'application fournis > Création d'un album > Sélection d'une photo

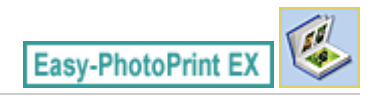

# **Sélection d'une photo**

**1.** Cliquez sur Sélection des images.

L'écran Sélection des images s'affiche.

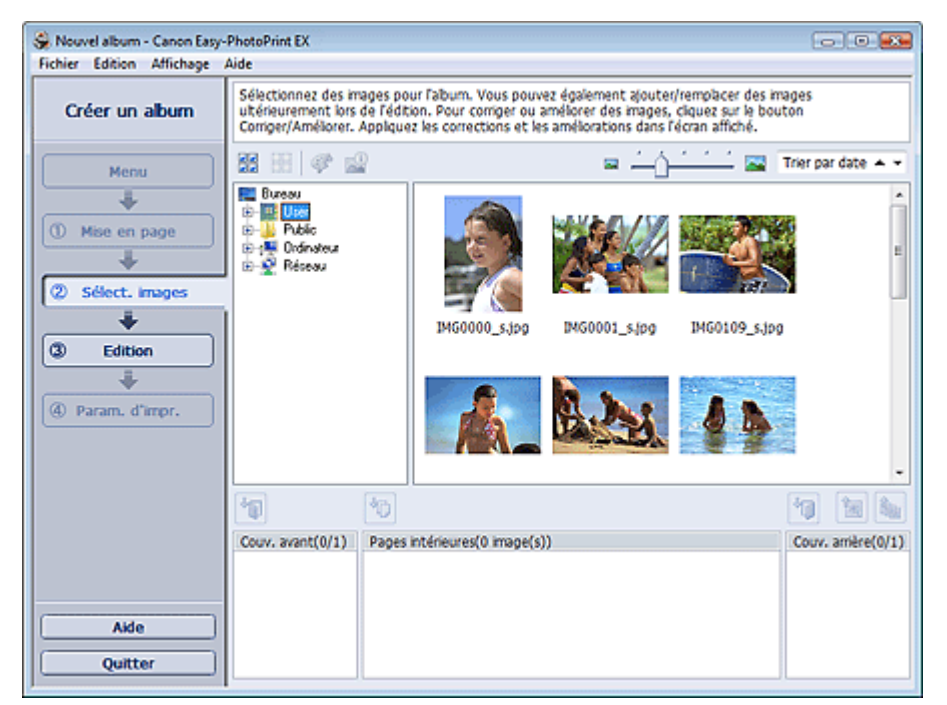

**2.** Dans l'arborescence des dossiers, sélectionnez le dossier contenant l'image à imprimer.

Les images du dossier sont affichées sous forme de vignettes (miniatures).

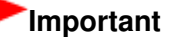

- Si vous démarrez Easy-PhotoPrint EX à partir d'une autre application (MP Navigator EX ou ZoomBrowser EX), l'arborescence des dossiers ne s'affiche pas. Les images ouvertes dans l'application sont affichées sous forme de vignettes.
- **3.** Sélectionnez une ou plusieurs images à imprimer, puis cliquez sur l'un des boutons ci-dessous.

Pour imprimer sur la couverture avant, cliquez sur le bouton (Importer sur la couverture avant).

Pour imprimer sur les pages intérieures, cliquez sur le bouton (Importer sur les pages intérieures).

Pour imprimer sur la couverture arrière, cliquez sur le bouton (Importer sur la couverture arrière).

Les images sélectionnées s'affichent dans la zone qui leur est réservée.

Vous pouvez également sélectionner la ou les images à imprimer en les faisant glisser dans cette zone.

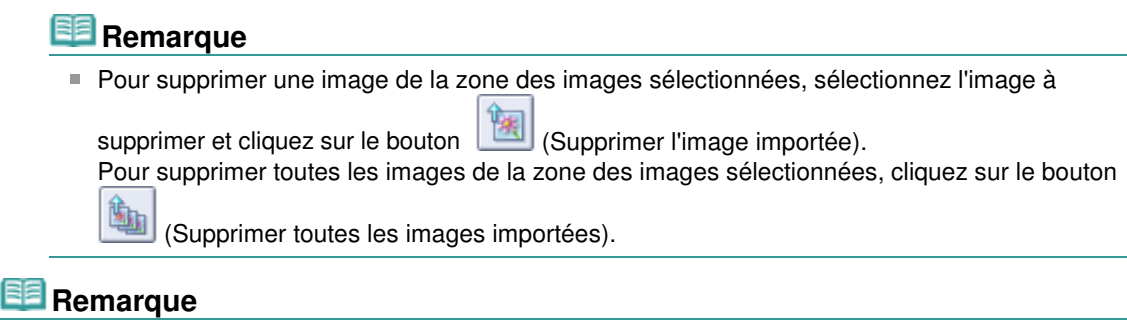

Consultez l'Aide pour en savoir plus sur l'écran Sélection des images.

 $\mathbf C$ O

Guide d'utilisation avancée > Impression depuis un ordinateur > Impression avec les logiciels d'application fournis > Création d'un album > Edition

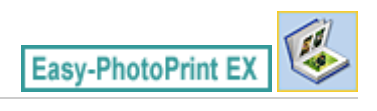

# **Edition**

- **1.** Cliquez sur Edition.
	- L'écran Edition apparaît.

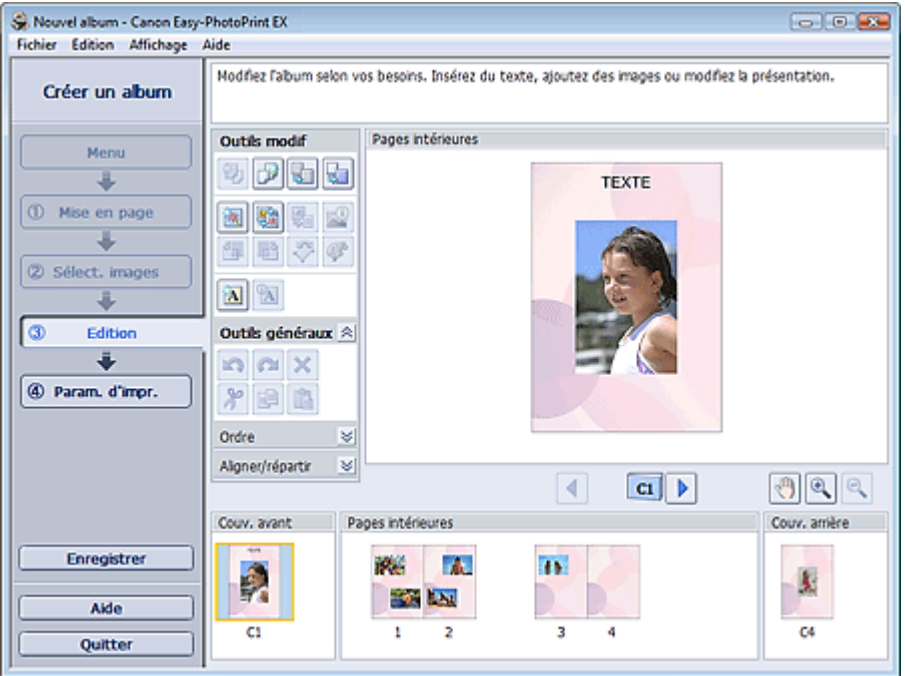

- **2.** Modifiez votre album si nécessaire.
	- Modification de la présentation
	- Modification de l'arrière-plan
	- Ajout de photos
	- Permutation des photos
	- Remplacement des photos
	- Modification de la position, de l'angle et de la taille des photos
	- Découpage des photos
	- Encadrement des photos
	- Impression de dates sur les photos
	- Ajout de commentaires aux photos
	- Ajout de texte aux photos

## **Important**

Les informations d'édition ne seront pas conservées si vous quittez Easy-PhotoPrint EX sans enregistrer l'album modifié. Il est recommandé d'enregistrer cette présentation si vous souhaitez l'éditer à nouveau ultérieurement.

Les numéros de page figurant sur les couvertures avant et arrière de l'album apparaissent comme suit :

C1 : Couverture avant

C2 : Intérieur de la couverture avant

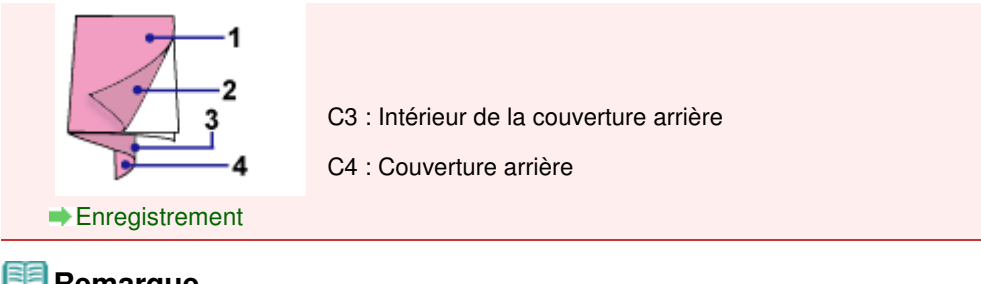

# **Remarque**

Consultez l'Aide pour en savoir plus sur l'écran Edition.

 $\circ$ 

Guide d'utilisation avancée > Impression depuis un ordinateur > Impression avec les logiciels d'application fournis > Création d'un album > Impression

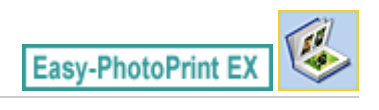

# **Impression**

**1.** Cliquez sur Paramètres d'impression.

L'écran Paramètres d'impression apparaît.

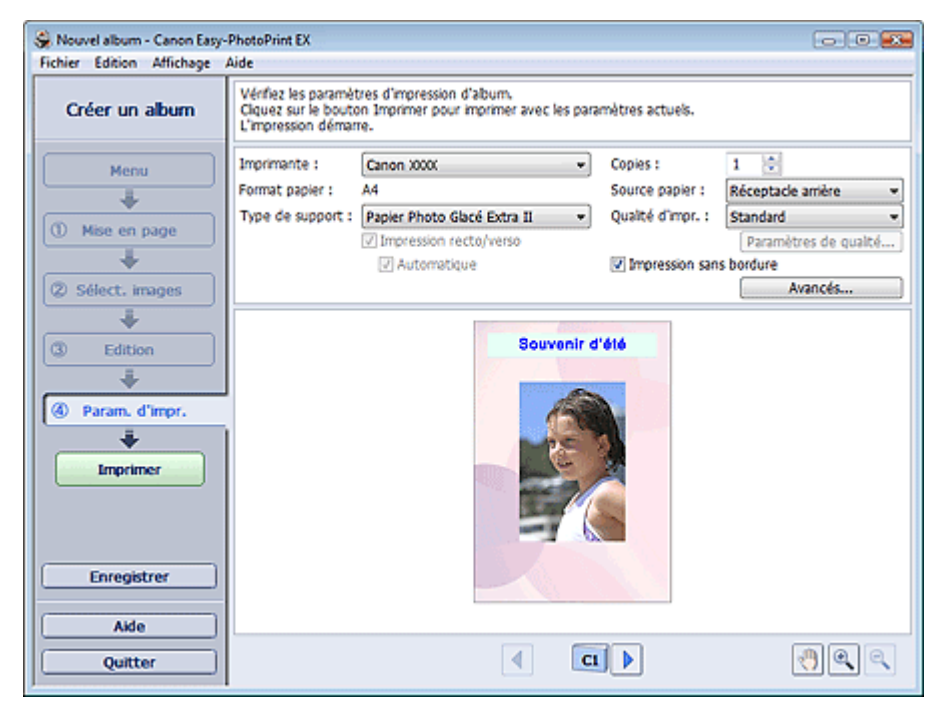

**2.** Définissez les éléments suivants selon l'imprimante et le papier utilisés :

Imprimante Type de support Copies Source papier Qualité d'impr.

Impression sans bordure

## **Remarque**

- Les types de support peuvent varier selon l'imprimante et le format de papier utilisés.
- L'option Impression recto/verso apparaît si l'imprimante et le type de support sélectionnés permettent l'impression recto/verso. Cochez cette case pour imprimer sur les deux côtés de la feuille de papier.
- L'option Automatique apparaît si vous cochez la case Impression recto/verso après avoir sélectionné une imprimante qui prend en charge l'impression recto/verso automatique et un type de support permettant l'impression recto/verso. Cochez cette case pour imprimer automatiquement sur les deux côtés de la feuille de papier.
- Les sources papier peuvent varier en fonction de l'imprimante et du type de support.
- La boîte de dialogue Paramètres de qualité d'impression permet de définir un niveau d'impression personnalisé. Pour afficher la boîte de dialogue Paramètres de qualité d'impression, sélectionnez Personnalisée pour la Qualité d'impr. et cliquez sur Paramètres de qualité....
- $\blacksquare$ Sélectionnez la case à cocher Impression sans bordure pour imprimer des photos sans

bordure.

- La boîte de dialogue Paramètres d'impression permet de spécifier la plage d'impression et la grandeur de dépassement pour l'impression sans bordure. Pour afficher la boîte de dialogue Paramètres d'impression, cliquez sur Paramètres avancés....
- **3.** Cliquez sur Imprimer.

# **Remarque**

Consultez l'Aide pour en savoir plus sur l'écran Paramètres d'impression.

O

Guide d'utilisation avancée > Impression depuis un ordinateur > Impression avec les logiciels d'application fournis > Impression de calendriers

**Easy-PhotoPrint EX** 

## **Impression de calendriers**

Easy-PhotoPrint EX permet de créer votre propre calendrier avec vos photos préférées.

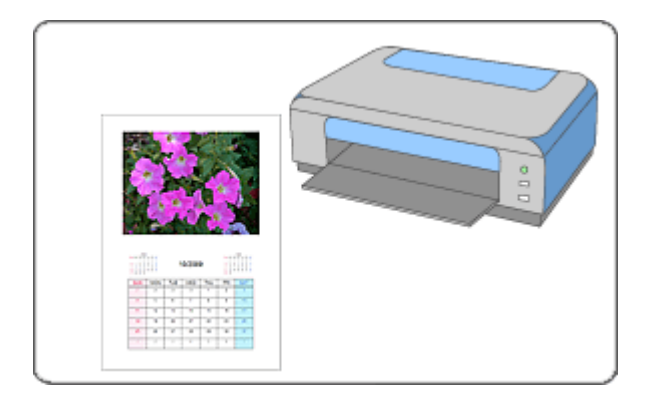

#### **Étapes à suivre**

- **1.** Démarrage d'Easy-PhotoPrint EX
- **2.** Sélection du papier et de la présentation
- **3.** Sélection d'une photo
- **4.** Edition
- **5.** Impression

#### **Essayez ceci**

- Correction et amélioration de photos
- Modification de la présentation
- Modification de l'arrière-plan
- Ajout de photos
- Permutation des photos
- Remplacement des photos
- Modification de la position, de l'angle et de la taille des photos
- Découpage des photos
- **Encadrement des photos**
- Impression de dates sur les photos
- Ajout de texte aux photos
- Définition de l'affichage du calendrier
- Définition des jours fériés
- **Enregistrement**
- Ouverture des fichiers enregistrés

## **Questions et réponses**

Comment puis-je déplacer (ou copier) le fichier enregistré ?

Démarrage d'Easy-PhotoPrint EX et al. et al. et al. et al. et al. et al. et al. et al. et al. et al. et al. et a

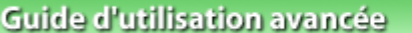

Guide d'utilisation avancée > Impression depuis un ordinateur > Impression avec les logiciels d'application fournis > Impression de calendriers > Démarrage d'Easy-PhotoPrint EX

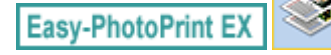

# **Démarrage d'Easy-PhotoPrint EX**

**1.** Dans le menu Démarrer, sélectionnez (Tous les) Programmes > Canon Utilities > Easy-PhotoPrint EX > Easy-PhotoPrint EX.

Easy-PhotoPrint EX démarre et le Menu s'affiche.

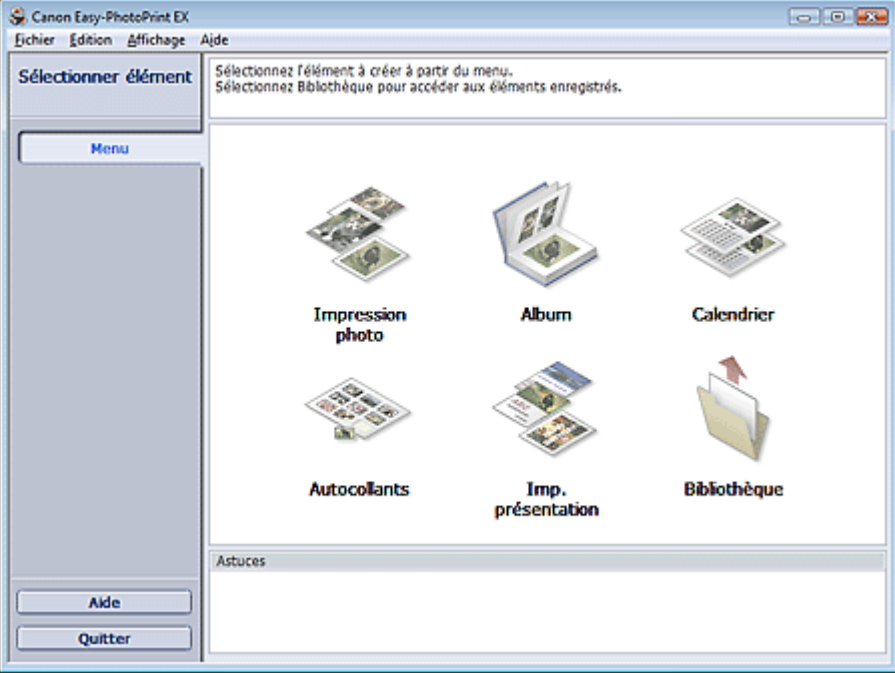

C

Sélection du papier et de la présentation en environnement de la page 134 sur 705 pages

## **Guide d'utilisation avancée**

Guide d'utilisation avancée > Impression depuis un ordinateur > Impression avec les logiciels d'application fournis > Impression de calendriers > Sélection du papier et de la présentation

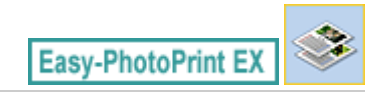

# **Sélection du papier et de la présentation**

**1.** Cliquez sur Calendrier sous Menu.

L'écran Configuration de la page apparaît.

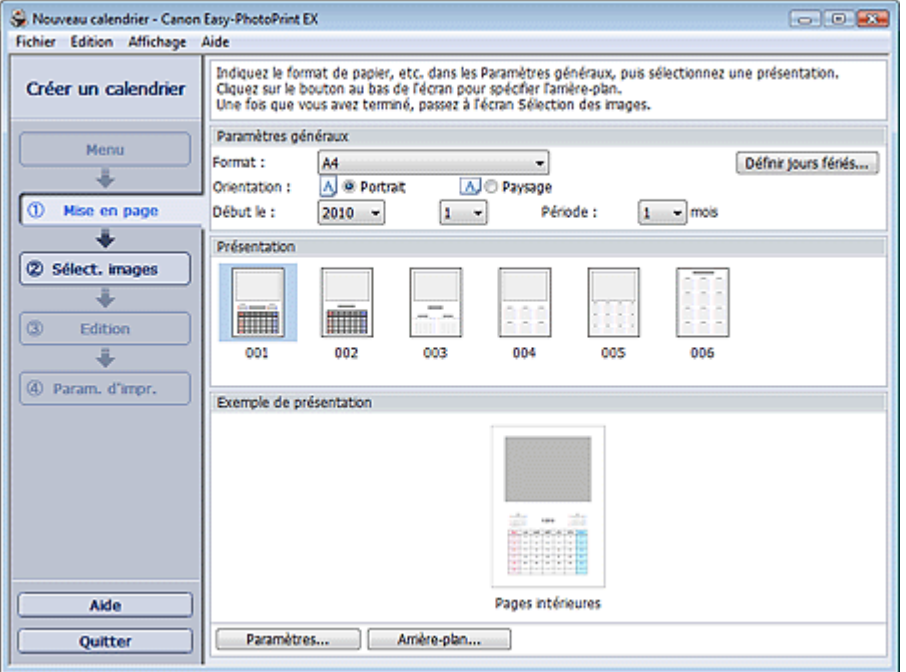

**2.** Définissez les éléments suivants dans la zone Paramètres généraux.

Format papier

**Orientation** 

Début le

Période

#### **Remarque**

- Consultez l'Aide pour en savoir plus sur le format papier pouvant être sélectionné.
- Vous pouvez ajouter des jours fériés à votre calendrier.
	- Définition des jours fériés

#### **3.** Sélectionnez une présentation dans Présentation.

Définissez les paramètres avancés de calendrier ainsi que l'arrière-plan, si nécessaire.

## **Remarque**

- Vous pouvez personnaliser l'affichage du calendrier (couleurs de police des dates et jours de la semaine, position et taille du calendrier, etc.).
- Définition de l'affichage du calendrier
- La boîte de dialogue Modifier l'arrière-plan permet de peindre l'arrière-plan d'une seule couleur ou d'y coller un fichier image. Pour afficher la boîte de dialogue Modifier l'arrière-plan, cliquez sur Arrière-plan....

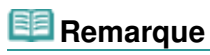

Consultez l'Aide pour en savoir plus sur l'écran Configuration de la page.

 $\circ$ 

Guide d'utilisation avancée > Impression depuis un ordinateur > Impression avec les logiciels d'application fournis > Impression de calendriers > Sélection d'une photo

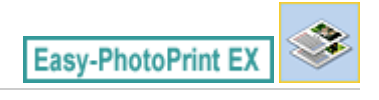

# **Sélection d'une photo**

**1.** Cliquez sur Sélection des images.

L'écran Sélection des images s'affiche.

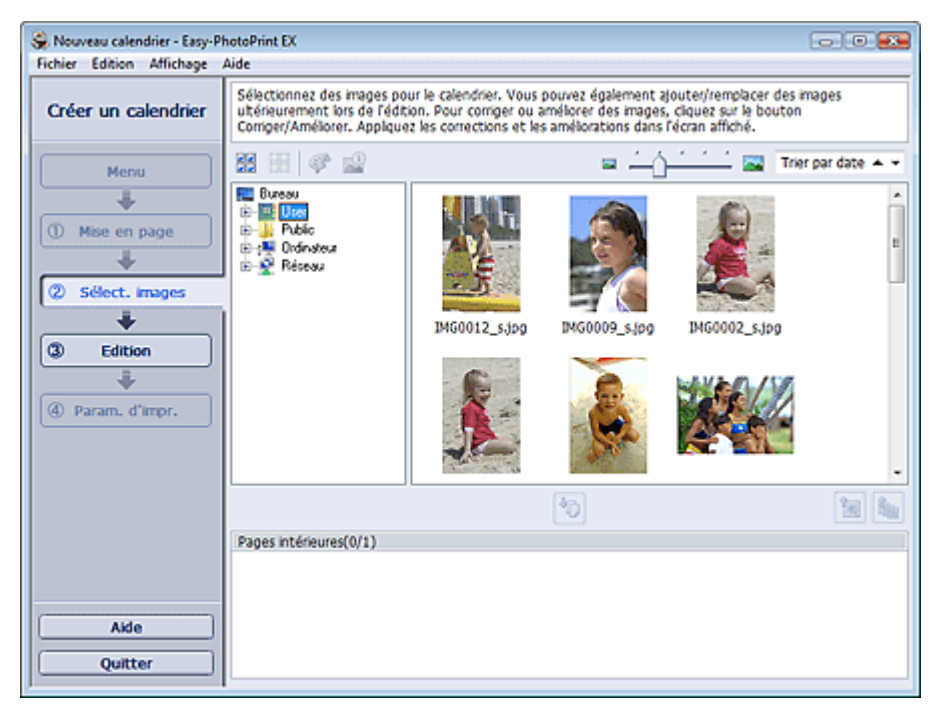

**2.** Dans l'arborescence des dossiers, sélectionnez le dossier contenant l'image à imprimer.

Les images du dossier sont affichées sous forme de vignettes (miniatures).

**3.** Sélectionnez la ou les images à imprimer et cliquez sur le bouton (IMP) (Importer sur les pages intérieures).

Les images sélectionnées s'affichent dans la zone qui leur est réservée.

Vous pouvez également sélectionner la ou les images à imprimer en les faisant glisser dans cette zone.

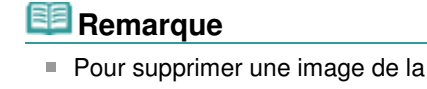

Pour supprimer une image de la zone des images sélectionnées, sélectionnez l'image à

supprimer et cliquez sur le bouton (Supprimer l'image importée).

Pour supprimer toutes les images de la zone des images sélectionnées, cliquez sur le bouton

(Supprimer toutes les images importées).

#### **Remarque**

Consultez l'Aide pour en savoir plus sur l'écran Sélection des images.

 $0<sub>o</sub>$ 

Guide d'utilisation avancée > Impression depuis un ordinateur > Impression avec les logiciels d'application fournis > Impression de calendriers > Edition

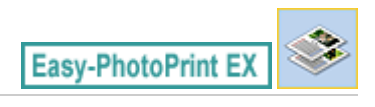

# **Edition**

- **1.** Cliquez sur Edition.
	- L'écran Edition apparaît.

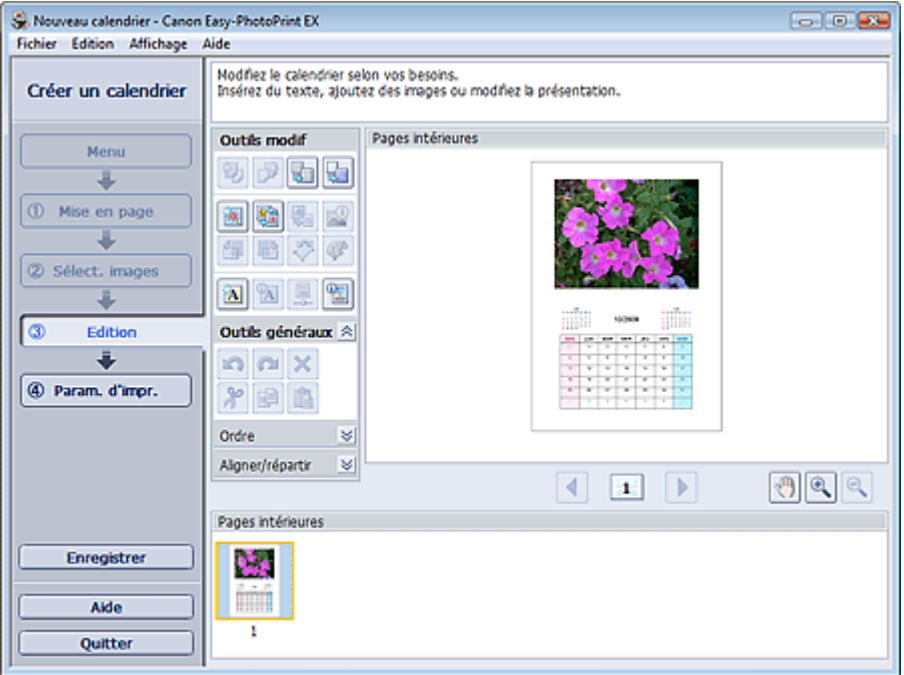

- **2.** Modifiez le calendrier si nécessaire.
	- Modification de la présentation
	- Modification de l'arrière-plan
	- Ajout de photos
	- Permutation des photos
	- Remplacement des photos
	- Modification de la position, de l'angle et de la taille des photos
	- Découpage des photos
	- Encadrement des photos
	- Impression de dates sur les photos
	- Ajout de texte aux photos
	- Définition de l'affichage du calendrier
	- Définition des jours fériés

## **Important**

Les informations d'édition ne seront pas conservées si vous quittez Easy-PhotoPrint EX sans enregistrer le calendrier modifié. Il est recommandé d'enregistrer cette présentation si vous souhaitez l'éditer à nouveau ultérieurement. **Enregistrement** 

#### **Remarque**

Consultez l'Aide pour en savoir plus sur l'écran Edition.

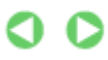

Guide d'utilisation avancée > Impression depuis un ordinateur > Impression avec les logiciels d'application fournis > Impression de calendriers > Impression

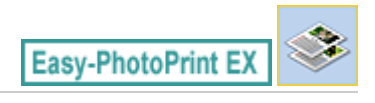

# **Impression**

**1.** Cliquez sur Paramètres d'impression.

L'écran Paramètres d'impression apparaît.

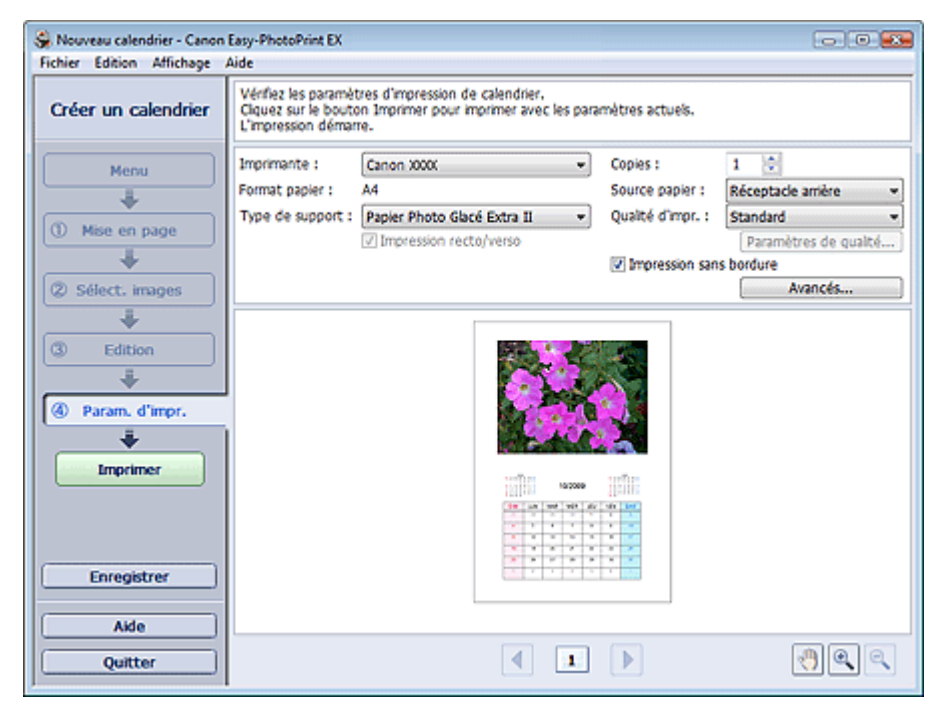

**2.** Définissez les éléments suivants selon l'imprimante et le papier utilisés :

Imprimante Type de support Copies Source papier

Qualité d'impr.

Impression sans bordure

## **Remarque**

- Les types de support peuvent varier selon l'imprimante et le format de papier utilisés.
- L'option Impression recto/verso apparaît si l'imprimante et le type de support sélectionnés permettent l'impression recto/verso. Cochez cette case pour imprimer sur les deux côtés de la feuille de papier.
- L'option Automatique apparaît si vous cochez la case Impression recto/verso après avoir sélectionné une imprimante qui prend en charge l'impression recto/verso automatique et un type de support permettant l'impression recto/verso. Cochez cette case pour imprimer automatiquement sur les deux côtés de la feuille de papier.
- Les sources papier peuvent varier en fonction de l'imprimante et du type de support.
- La boîte de dialogue Paramètres de qualité d'impression permet de définir un niveau d'impression personnalisé. Pour afficher la boîte de dialogue Paramètres de qualité d'impression, sélectionnez Personnalisée pour la Qualité d'impr. et cliquez sur Paramètres de qualité....
- La boîte de dialogue Paramètres d'impression permet de spécifier la plage d'impression et la

grandeur de dépassement pour l'impression sans bordure. Pour afficher la boîte de dialogue Paramètres d'impression, cliquez sur Paramètres avancés....

**3.** Cliquez sur Imprimer.

# **Remarque**

Consultez l'Aide pour en savoir plus sur l'écran Paramètres d'impression.

 $\mathbf{\Omega}$ 

Impression d'autocollants et al. et al. et al. et al. et al. et al. et al. et al. et al. et al. et al. et al. e

## **Guide d'utilisation avancée**

Guide d'utilisation avancée > Impression depuis un ordinateur > Impression avec les logiciels d'application fournis > Impression d'autocollants

**Easy-PhotoPrint EX** 

## **Impression d'autocollants**

Vous pouvez imprimer vos photos préférées sur des feuilles autocollantes compatibles avec l'imprimante.

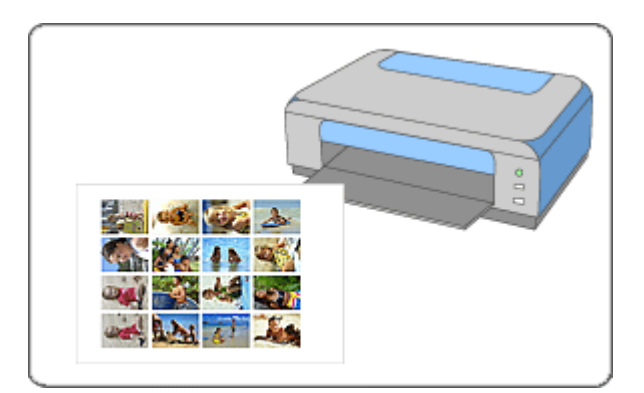

#### **Étapes à suivre**

- **1.** Démarrage d'Easy-PhotoPrint EX
- **2.** Sélection du papier et de la présentation
- **3.** Sélection d'une photo
- **4.** Edition
- **5.** Impression

#### **Essayez ceci**

- Correction et amélioration de photos
- Ajout de photos
- Permutation des photos
- Remplacement des photos
- Modification de la position, de l'angle et de la taille des photos
- Découpage des photos
- Encadrement des photos
- Ajout de texte aux photos
- **Enregistrement**
- Ouverture des fichiers enregistrés

#### **Questions et réponses**

Comment puis-je déplacer (ou copier) le fichier enregistré ?

Démarrage d'Easy-PhotoPrint EX et al. et al. et al. et al. et al. et al. et al. et al. et al. et al. et al. et a

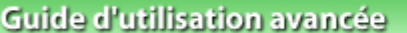

Guide d'utilisation avancée > Impression depuis un ordinateur > Impression avec les logiciels d'application fournis > Impression d'autocollants > Démarrage d'Easy-PhotoPrint EX

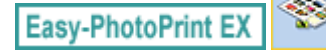

# **Démarrage d'Easy-PhotoPrint EX**

**1.** Dans le menu Démarrer, sélectionnez (Tous les) Programmes > Canon Utilities > Easy-PhotoPrint EX > Easy-PhotoPrint EX.

Easy-PhotoPrint EX démarre et le Menu s'affiche.

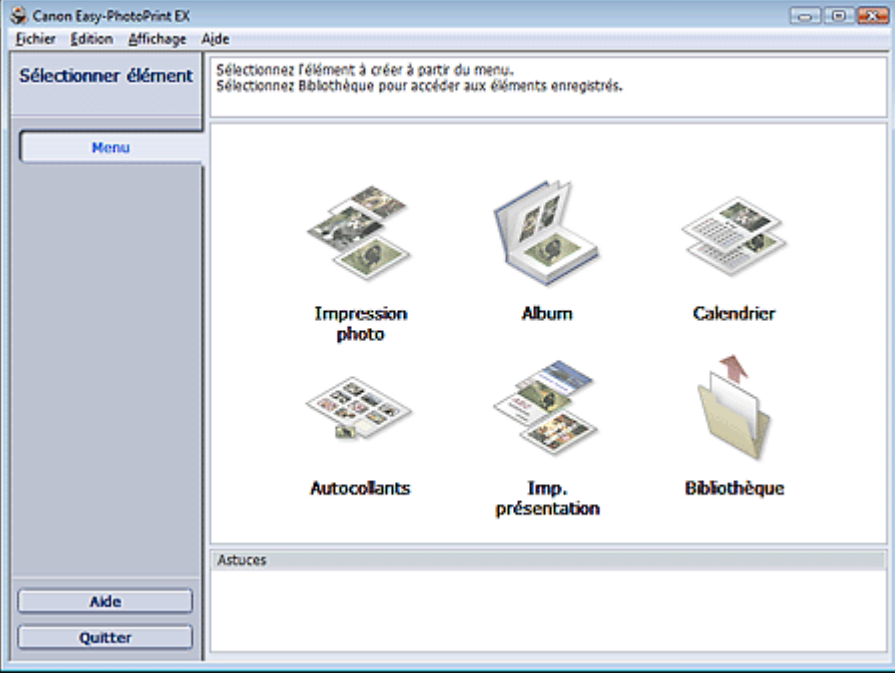

Q

Sélection du papier et de la présentation en environnement de la page 144 sur 705 pages

## **Guide d'utilisation avancée**

Guide d'utilisation avancée > Impression depuis un ordinateur > Impression avec les logiciels d'application fournis > Impression d'autocollants > Sélection du papier et de la présentation

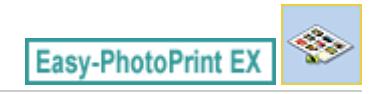

# **Sélection du papier et de la présentation**

**1.** Cliquez sur Autocollants sous Menu.

L'écran Configuration de la page apparaît.

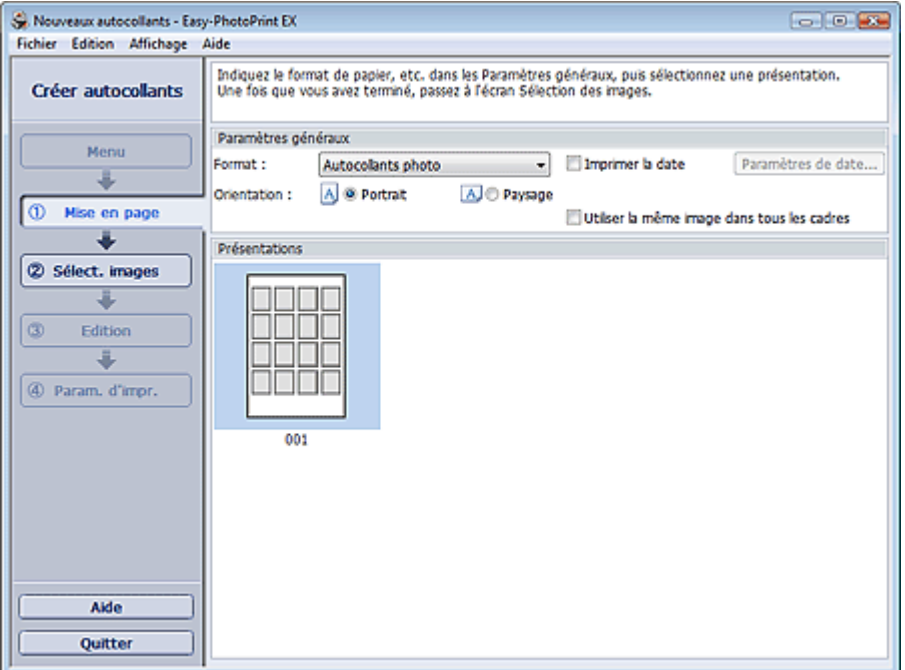

**2.** Définissez les éléments suivants dans la zone Paramètres généraux.

Format papier

**Orientation** 

Imprimer la date

Utiliser la même image dans tous les cadres

## **Remarque**

- Il n'est pas possible de sélectionner des formats papier autres que Autocollants photo.
- Cochez la case Utiliser la même image dans tous les cadres pour utiliser la même image dans tous les cadres de la page.
- La boîte de dialogue Paramètres de date permet de personnaliser la date (position, taille, couleur, etc.). Pour afficher la boîte de dialogue Paramètres de date, cochez la case Imprimer la date et cliquez sur Paramètres de date....

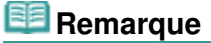

Consultez l'Aide pour en savoir plus sur l'écran Configuration de la page.

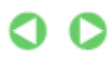
Guide d'utilisation avancée > Impression depuis un ordinateur > Impression avec les logiciels d'application fournis > Impression d'autocollants > Sélection d'une photo

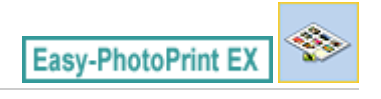

# **Sélection d'une photo**

**1.** Cliquez sur Sélection des images.

L'écran Sélection des images s'affiche.

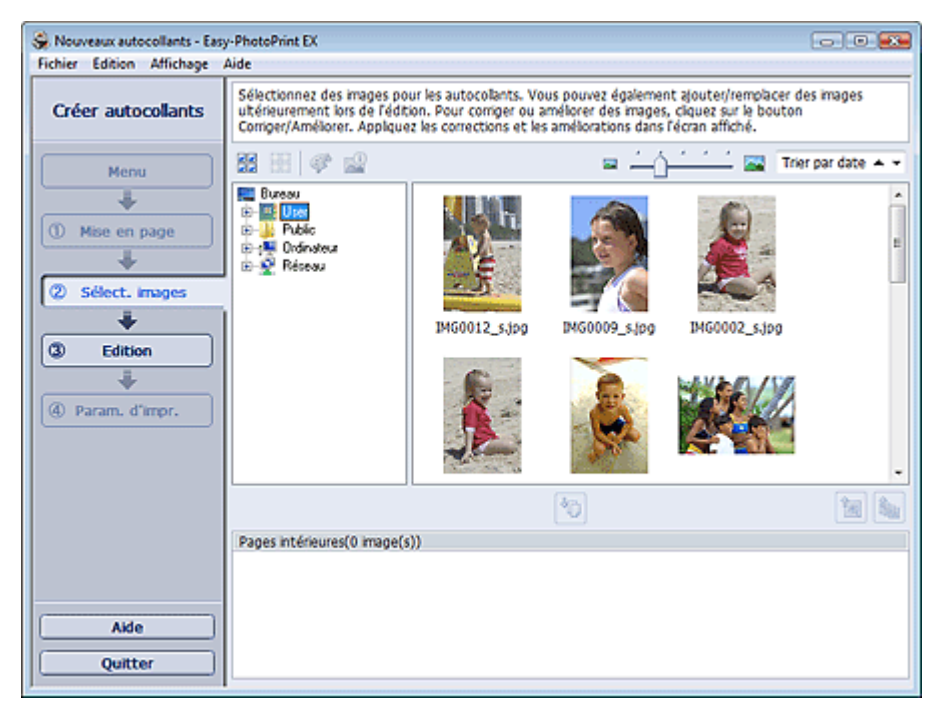

**2.** Dans l'arborescence des dossiers, sélectionnez le dossier contenant l'image à imprimer.

Les images du dossier sont affichées sous forme de vignettes (miniatures).

**3.** Sélectionnez la ou les images à imprimer et cliquez sur le bouton (IMP) (Importer sur les pages intérieures).

Les images sélectionnées s'affichent dans la zone qui leur est réservée.

Vous pouvez également sélectionner la ou les images à imprimer en les faisant glisser dans cette zone.

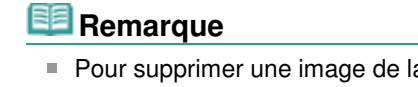

Pour supprimer une image de la zone des images sélectionnées, sélectionnez l'image à

supprimer et cliquez sur le bouton (Supprimer l'image importée).

Pour supprimer toutes les images de la zone des images sélectionnées, cliquez sur le bouton

(Supprimer toutes les images importées).

#### **Remarque**

Consultez l'Aide pour en savoir plus sur l'écran Sélection des images.

 $0<sub>o</sub>$ 

Guide d'utilisation avancée > Impression depuis un ordinateur > Impression avec les logiciels d'application fournis > Impression d'autocollants > Edition

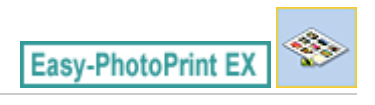

# **Edition**

- **1.** Cliquez sur Edition.
	- L'écran Edition apparaît.

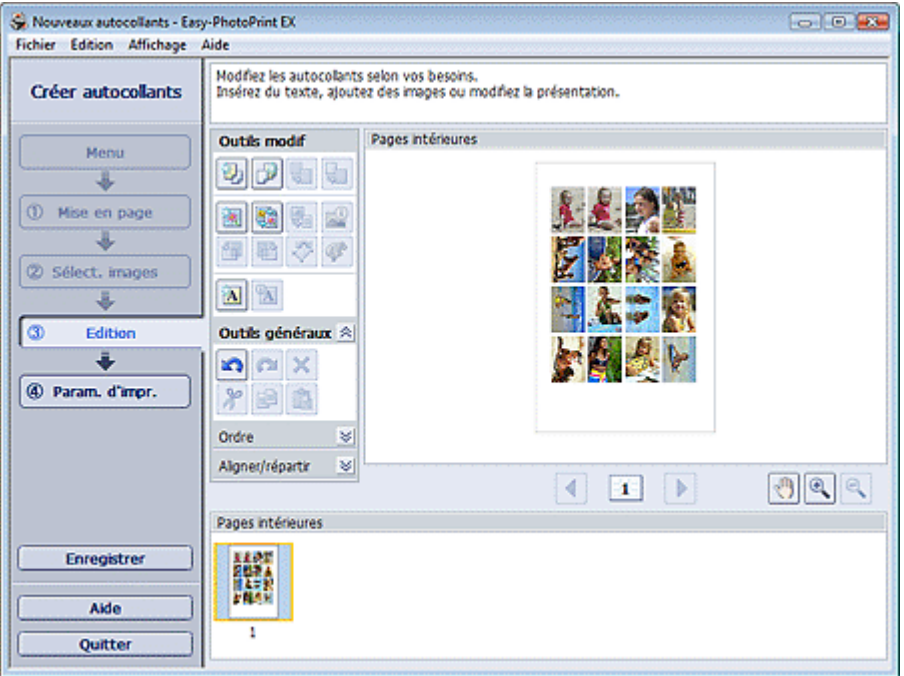

- **2.** Modifiez les autocollants si nécessaire.
	- Ajout de photos
	- Permutation des photos
	- Remplacement des photos
	- Modification de la position, de l'angle et de la taille des photos
	- Découpage des photos
	- Impression de dates sur les photos
	- Ajout de texte aux photos

### **Important**

- Les informations d'édition ne seront pas conservées si vous quittez Easy-PhotoPrint EX sans enregistrer les autocollants modifiés. Il est recommandé d'enregistrer cette présentation si vous souhaitez l'éditer à nouveau ultérieurement. **Enregistrement**
- **Remarque**
- Consultez l'Aide pour en savoir plus sur l'écran Edition.

Guide d'utilisation avancée > Impression depuis un ordinateur > Impression avec les logiciels d'application fournis > Impression d'autocollants > Impression

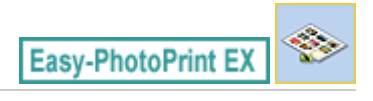

# **Impression**

**1.** Cliquez sur Paramètres d'impression.

L'écran Paramètres d'impression apparaît.

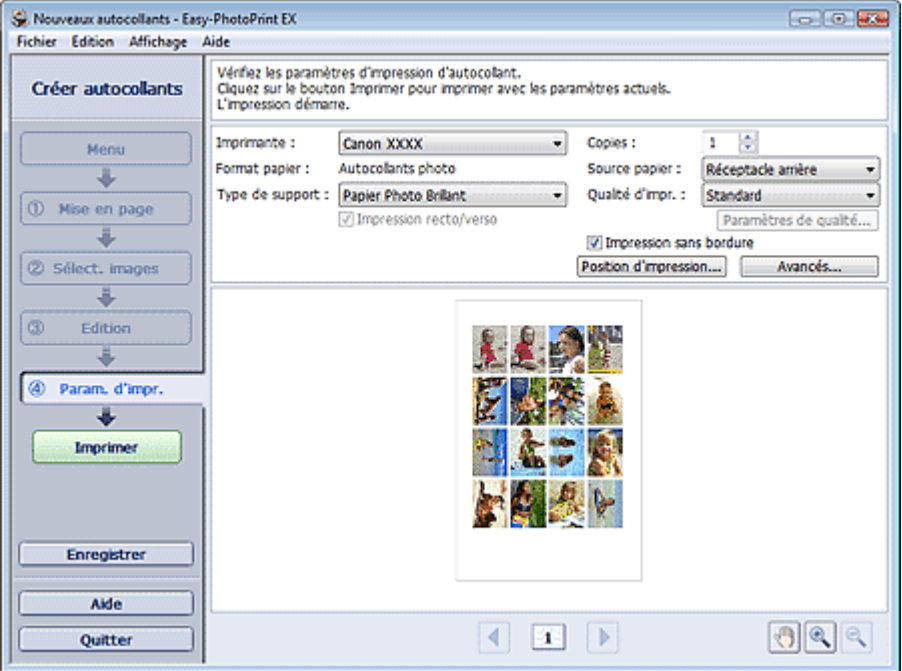

**2.** Définissez les éléments suivants selon l'imprimante et le papier utilisés :

Imprimante Type de support Copies Source papier

Qualité d'impr.

Impression sans bordure

- Les types de support peuvent varier selon l'imprimante et le format de papier utilisés.
- Les sources papier peuvent varier en fonction de l'imprimante et du type de support.
- La boîte de dialogue Paramètres de qualité d'impression permet de définir un niveau d'impression personnalisé. Pour afficher la boîte de dialogue Paramètres de qualité d'impression, sélectionnez Personnalisée pour la Qualité d'impr. et cliquez sur Paramètres de qualité....
- Vous pouvez ajuster la position d'impression dans la boîte de dialogue Ajuster la position d'impression. Pour afficher la boîte de dialogue Ajuster la position d'impression, cliquez sur Position d'impression....
- La boîte de dialogue Paramètres d'impression permet de spécifier la plage d'impression et la grandeur de dépassement pour l'impression sans bordure. Pour afficher la boîte de dialogue Paramètres d'impression, cliquez sur Paramètres avancés....

**3.** Cliquez sur Imprimer.

# **Remarque**

Consultez l'Aide pour en savoir plus sur l'écran Paramètres d'impression.

 $\bullet$ 

Impression de présentation et al. et al. et al. et al. et al. et al. et al. et al. et al. et al. et al. et al. et al. et al. et al. et al. et al. et al. et al. et al. et al. et al. et al. et al. et al. et al. et al. et al.

### **Guide d'utilisation avancée**

Guide d'utilisation avancée > Impression depuis un ordinateur > Impression avec les logiciels d'application fournis > Impression de présentation

**Easy-PhotoPrint EX** 

# **Impression de présentation**

Vous pouvez ajouter du texte à vos photos préférées et les imprimer selon différentes présentations.

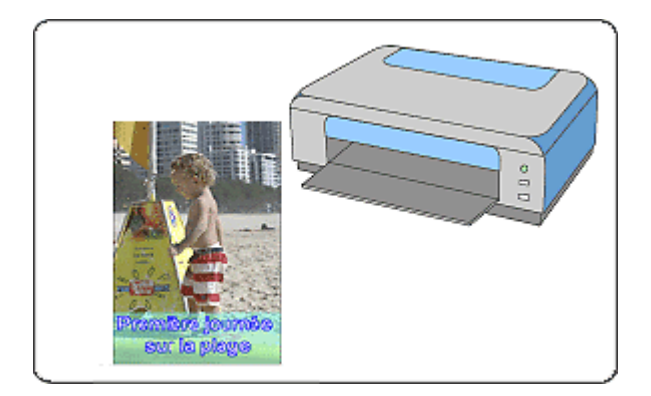

#### **Étapes à suivre**

- **1.** Démarrage d'Easy-PhotoPrint EX
- **2.** Sélection du papier et de la présentation
- **3.** Sélection d'une photo
- **4.** Edition
- **5.** Impression

#### **Essayez ceci**

- Correction et amélioration de photos
- Modification de la présentation
- Ajout de photos
- Permutation des photos
- Remplacement des photos
- Modification de la position, de l'angle et de la taille des photos
- Découpage des photos
- Impression de dates sur les photos
- Ajout de texte aux photos
- **Enregistrement**
- Ouverture des fichiers enregistrés

#### **Questions et réponses**

Comment puis-je déplacer (ou copier) le fichier enregistré ?

Démarrage d'Easy-PhotoPrint EX et al. et al. et al. et al. et al. et al. et al. et al. et al. et al. et al. et a

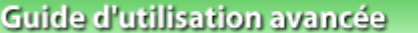

Guide d'utilisation avancée > Impression depuis un ordinateur > Impression avec les logiciels d'application fournis > Impression de présentation > Démarrage d'Easy-PhotoPrint EX

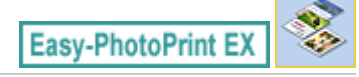

# **Démarrage d'Easy-PhotoPrint EX**

**1.** Dans le menu Démarrer, sélectionnez (Tous les) Programmes > Canon Utilities > Easy-PhotoPrint EX > Easy-PhotoPrint EX.

Easy-PhotoPrint EX démarre et le Menu s'affiche.

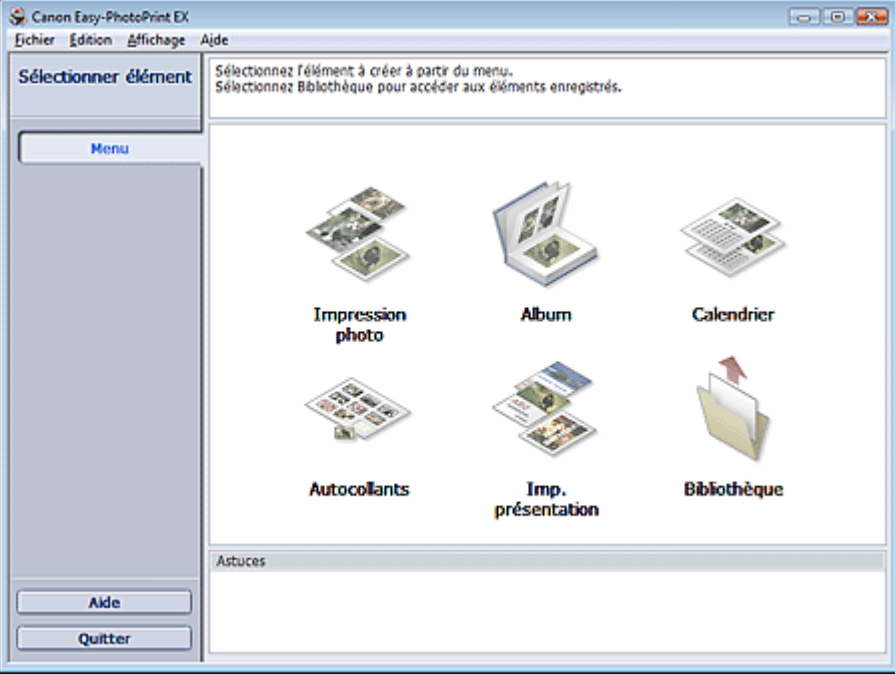

Sélection du papier et de la présentation en environnement de la page 152 sur 705 pages

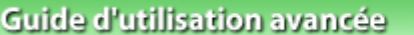

Guide d'utilisation avancée > Impression depuis un ordinateur > Impression avec les logiciels d'application fournis > Impression de présentation > Sélection du papier et de la présentation

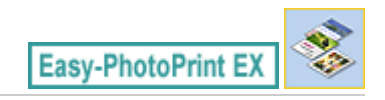

# **Sélection du papier et de la présentation**

**1.** Cliquez sur Imp. présentation sous Menu.

L'écran Configuration de la page apparaît.

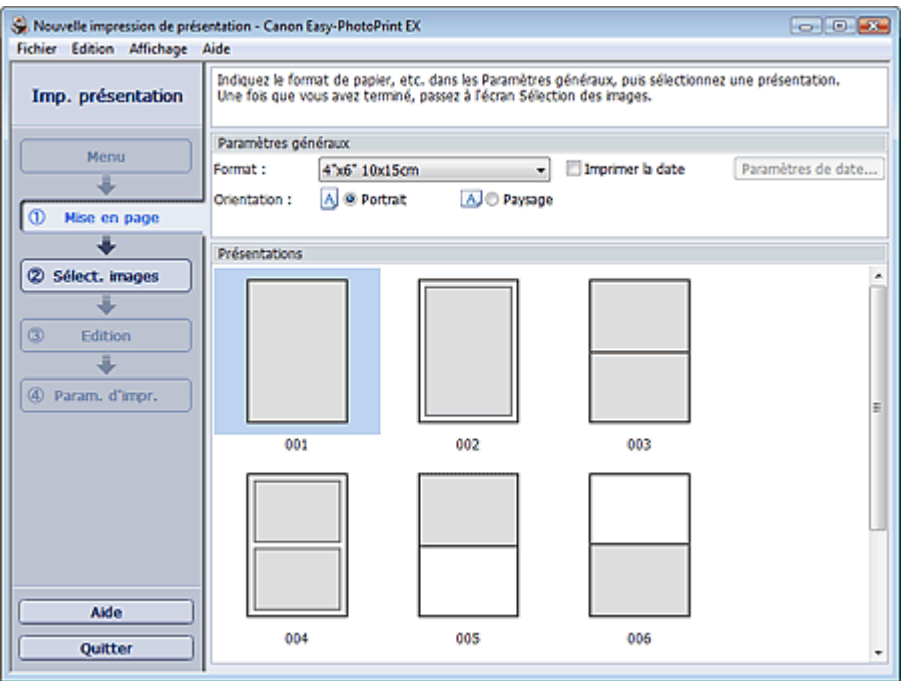

**2.** Définissez les éléments suivants dans la zone Paramètres généraux.

Format papier

**Orientation** 

Imprimer la date

### **Remarque**

- Consultez l'Aide pour en savoir plus sur le format papier pouvant être sélectionné.
- La boîte de dialogue Paramètres de date permet de personnaliser la date (position, taille, couleur, etc.). Pour afficher la boîte de dialogue Paramètres de date, cochez la case Imprimer la date et cliquez sur Paramètres de date....
- **3.** Sélectionnez une présentation sous Présentations.

### **Remarque**

Les présentations varient en fonction de l'option Orientation.

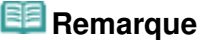

Consultez l'Aide pour en savoir plus sur l'écran Configuration de la page.

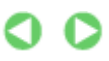

Guide d'utilisation avancée > Impression depuis un ordinateur > Impression avec les logiciels d'application fournis > Impression de présentation > Sélection d'une photo

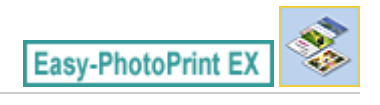

# **Sélection d'une photo**

**1.** Cliquez sur Sélection des images.

L'écran Sélection des images s'affiche.

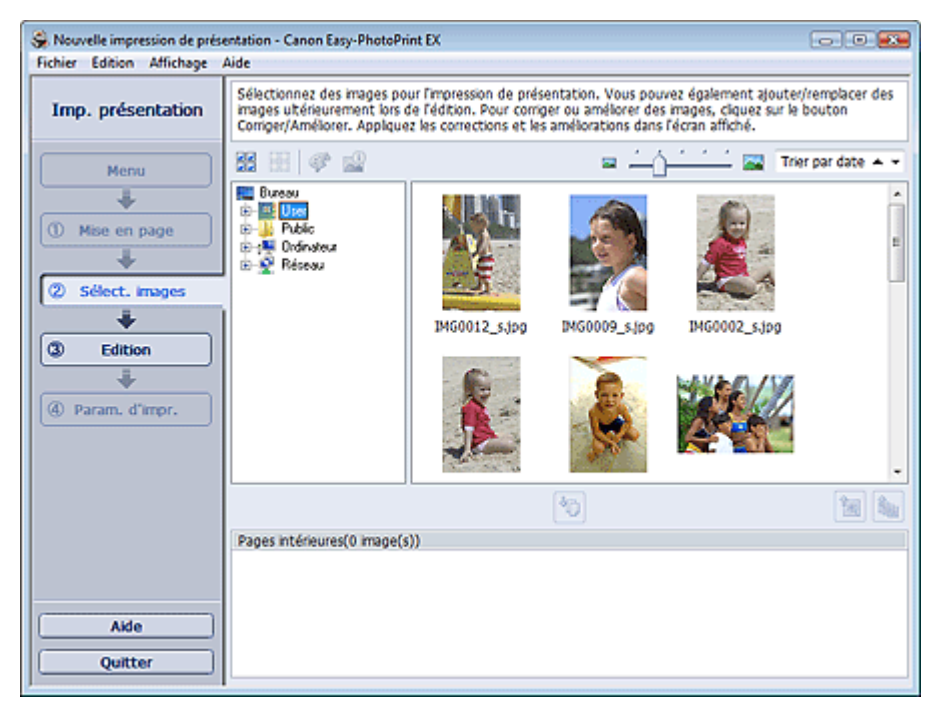

**2.** Dans l'arborescence des dossiers, sélectionnez le dossier contenant l'image à imprimer.

Les images du dossier sont affichées sous forme de vignettes (miniatures).

**3.** Sélectionnez la ou les images à imprimer et cliquez sur le bouton (IMP) (Importer sur les pages intérieures).

Les images sélectionnées s'affichent dans la zone qui leur est réservée.

Vous pouvez également sélectionner la ou les images à imprimer en les faisant glisser dans cette zone.

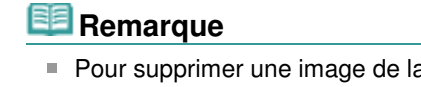

Pour supprimer une image de la zone des images sélectionnées, sélectionnez l'image à

supprimer et cliquez sur le bouton (Supprimer l'image importée).

Pour supprimer toutes les images de la zone des images sélectionnées, cliquez sur le bouton

(Supprimer toutes les images importées).

#### **Remarque**

Consultez l'Aide pour en savoir plus sur l'écran Sélection des images.

 $0<sub>o</sub>$ 

Guide d'utilisation avancée > Impression depuis un ordinateur > Impression avec les logiciels d'application fournis > Impression de présentation > Edition

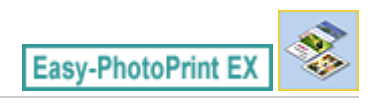

# **Edition**

- **1.** Cliquez sur Edition.
	- L'écran Edition apparaît.

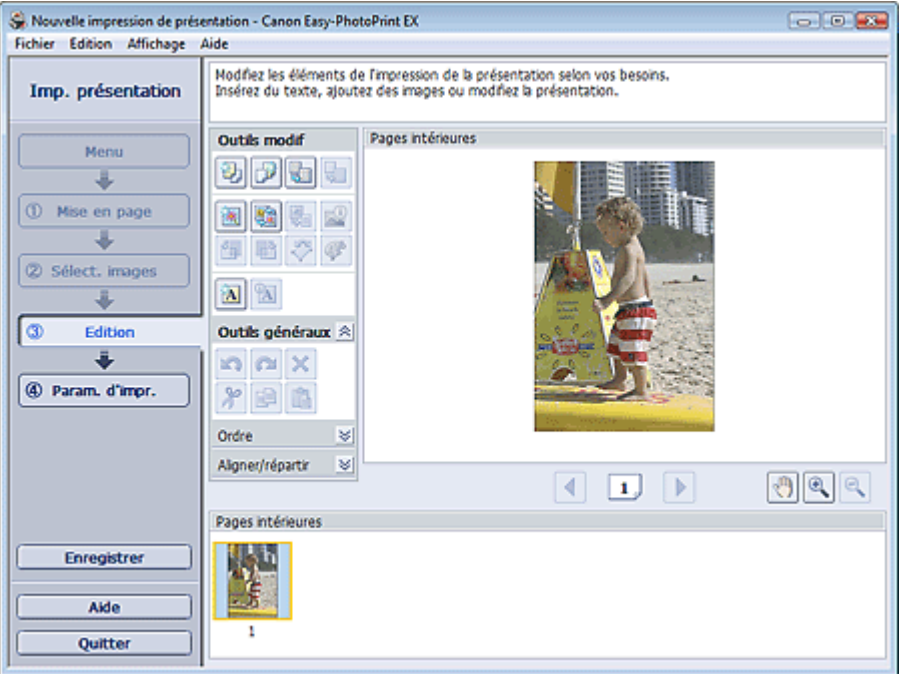

- **2.** Modifiez la présentation si nécessaire.
	- Modification de la présentation
	- Ajout de photos
	- Permutation des photos
	- Remplacement des photos
	- Modification de la position, de l'angle et de la taille des photos
	- Découpage des photos
	- Impression de dates sur les photos
	- Ajout de texte aux photos

### **Important**

- Les informations d'édition ne seront pas conservées si vous quittez Easy-PhotoPrint EX sans enregistrer la présentation modifiée. Il est recommandé d'enregistrer cette présentation si vous souhaitez l'éditer à nouveau ultérieurement.
	- **Enregistrement**

# **Remarque**

Consultez l'Aide pour en savoir plus sur l'écran Edition.

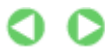

Guide d'utilisation avancée > Impression depuis un ordinateur > Impression avec les logiciels d'application fournis > Impression de présentation > Impression

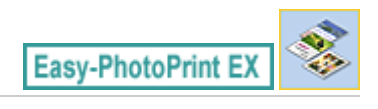

# **Impression**

**1.** Cliquez sur Paramètres d'impression.

L'écran Paramètres d'impression apparaît.

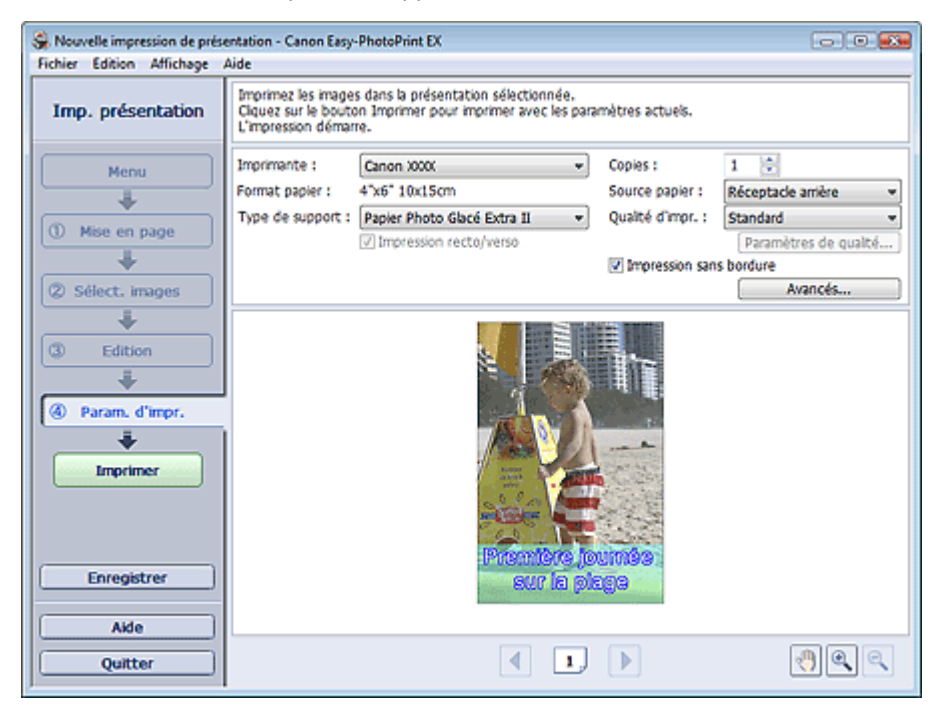

**2.** Définissez les éléments suivants selon l'imprimante et le papier utilisés :

Imprimante Type de support Copies Source papier Qualité d'impr.

Impression sans bordure

- Les types de support peuvent varier selon l'imprimante et le format de papier utilisés.
- L'option Impression recto/verso apparaît si l'imprimante et le type de support sélectionnés permettent l'impression recto/verso. Cochez cette case pour imprimer sur les deux côtés de la feuille de papier.
- L'option Automatique apparaît si vous cochez la case Impression recto/verso après avoir sélectionné une imprimante qui prend en charge l'impression recto/verso automatique et un type de support permettant l'impression recto/verso. Cochez cette case pour imprimer automatiquement sur les deux côtés de la feuille de papier.
- Les sources papier peuvent varier en fonction de l'imprimante et du type de support.
- La boîte de dialogue Paramètres de qualité d'impression permet de définir un niveau d'impression personnalisé. Pour afficher la boîte de dialogue Paramètres de qualité d'impression, sélectionnez Personnalisée pour la Qualité d'impr. et cliquez sur Paramètres de qualité....
- $\blacksquare$ Sélectionnez la case à cocher Impression sans bordure pour imprimer des photos sans

bordure.

- La boîte de dialogue Paramètres d'impression permet de spécifier la plage d'impression et la grandeur de dépassement pour l'impression sans bordure. Pour afficher la boîte de dialogue Paramètres d'impression, cliquez sur Paramètres avancés....
- **3.** Cliquez sur Imprimer.

# **Remarque**

Consultez l'Aide pour en savoir plus sur l'écran Paramètres d'impression.

O

Guide d'utilisation avancée > Impression depuis un ordinateur > Impression avec les logiciels d'application fournis > Correction et amélioration de photos

**Easy-PhotoPrint EX** 

## **Correction et amélioration de photos**

Vous pouvez corriger ou améliorer des images.

Cliquez sur le bouton (Corriger/Améliorer les images) dans l'écran Sélection des images ou Edition, ou dans l'écran Présentation/Impression pour Impression photo. Vous pouvez apporter les corrections et améliorations suivantes dans la fenêtre Corriger/Améliorer les images.

#### **Important**

Dans Impression photo, si vous sélectionnez Activer le profil ICC sous l'onglet Avancé de la boîte de dialogue Préférences, vous ne pouvez pas corriger/améliorer les images.

### **Remarque**

Consultez la section « Fenêtre Corriger/Améliorer les images » pour en savoir plus sur la fenêtre Corriger/Améliorer les images.

#### **Correction automatique des photos**

Cette fonction analyse automatiquement la scène capturée et applique les corrections appropriées.

Utilisation de la fonction Correction automatique des photos

#### **Fonction Correction yeux rouges**

Vous pouvez corriger les yeux rouges causés par le flash de l'appareil photo.

Utilisation de la fonction Correction yeux rouges

#### **Fonction Éclaircisseur de visage**

Vous pouvez éclaircir un visage qui apparaît sombre à cause d'un arrière-plan lumineux.

Utilisation de la fonction Éclaircisseur de visage

#### **Fonction Affineur de visage**

Vous pouvez affiner les visages flous sur une photo.

Utilisation de la fonction Affineur de visage

#### **Fonction Lissage numérique visage**

Vous pouvez améliorer l'aspect de la peau en supprimant les défauts et les rides.

Utilisation de la fonction Lissage numérique visage

#### **Fonction Suppresseur de défaut**

Vous pouvez supprimer les grains de beauté.

Utilisation de la fonction Suppresseur de défaut

#### **Ajustement image**

Vous pouvez régler la luminosité et le contraste ou affiner l'image dans son ensemble. Vous pouvez également rendre flou le contour des sujets pour atténuer la netteté de l'image. Ajustement des images

Guide d'utilisation avancée > Impression depuis un ordinateur > Impression avec les logiciels d'application fournis > Correction et amélioration de photos > Utilisation de la fonction Correction automatique des photos

**Easy-PhotoPrint EX** 

# **Utilisation de la fonction Correction automatique des photos**

Appliquez les corrections optimales aux photos utilisées pour constituer un album, un calendrier, etc.

### **Important**

■ La fonction Correction automatique des photos n'est pas disponible pour Impression photo. Impression photo vous permet d'appliquer automatiquement les corrections appropriées à toutes les photos lors de l'impression, en sélectionnant Correction automatique des photos dans Correction des couleurs pour l'impression sous l'onglet Avancé de la boîte de dialogue

Préférences. Pour afficher la boîte de dialogue Préférences, cliquez sur le bouton (Paramètres) dans l'écran Présentation/Impression ou sélectionnez Préférences... dans le menu Fichier.

Une fois l'image corrigée avec Correction automatique des photos et enregistrée, elle ne pourra pas être corrigée à nouveau à l'aide de cette fonction.

Par ailleurs, cette fonction risque de ne pas être disponible pour les images modifiées à l'aide d'applications ou d'appareils photo numériques, etc. conçus par d'autres sociétés.

**1.** Sélectionnez des photos dans l'écran Sélection des images, puis cliquez sur le bouton (Corriger/Améliorer les images).

La fenêtre Corriger/Améliorer les images s'affiche.

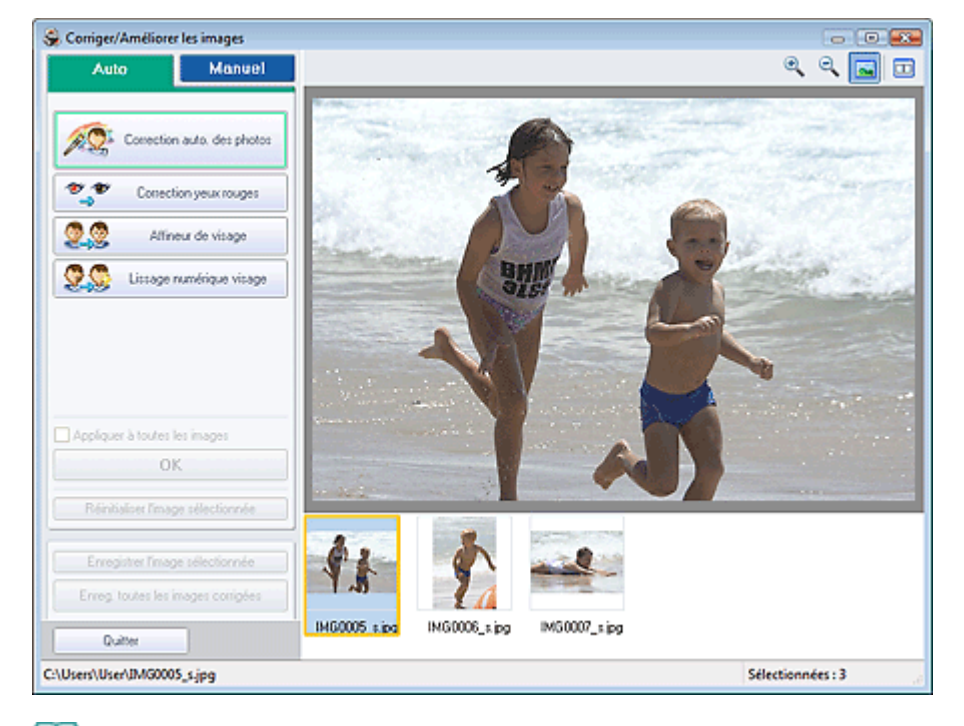

#### **Remarque**

Vous pouvez également afficher la fenêtre Corriger/Améliorer les images en cliquant sur le

bouton (Corriger/Améliorer les images) dans l'écran Présentation/Impression ou Edition. Dans ce cas, les fonctions de correction et d'amélioration ne peuvent être appliquées qu'à l'image sélectionnée dans la section Aperçu.

Consultez la section « Fenêtre Corriger/Améliorer les images » pour en savoir plus sur la Ű. fenêtre Corriger/Améliorer les images.

**2.** Sélectionnez l'image à corriger dans la liste située dans la partie inférieure de la fenêtre Corriger/Améliorer les images.

L'image apparaît dans l'aperçu.

# **Remarque** Si vous n'avez sélectionné qu'une seule image, sa vignette ne s'affiche pas dans l'aperçu. **3.** Vérifiez que l'onglet Auto est sélectionné.

- 
- **4.** Cliquez sur Correction automatique des photos, puis sur OK.

L'ensemble de la photo est corrigé automatiquement et le symbole (Correction/Amélioration) apparaît en haut et à gauche de l'image.

## **Remarque**

- Cliquez sur le bouton  $\Box$  (Comparer) pour afficher côte à côte les images avant et après correction afin de les comparer et de vérifier le résultat.
- Cliquez sur Réinitialiser l'image sélectionnée pour annuler l'opération de correction.
- Pour appliquer simultanément la correction à toutes les images sélectionnées, cochez la case Appliquer à toutes les images.
- Activez la case à cocher Infos Exif prioritaires pour appliquer des corrections basées principalement sur les paramètres définis au moment de la prise de vue. Désactivez cette case à cocher pour appliquer des corrections basées sur les résultats de l'analyse de l'image. Il est généralement recommandé de sélectionner ce paramètre.
- **5.** Cliquez sur Enregistrer l'image sélectionnée ou Enreg. toutes les images corrigées.

Vous pouvez enregistrer les images corrigées comme nouveaux fichiers.

### **Remarque**

- Pour enregistrer uniquement l'image de votre choix, cliquez sur Enregistrer l'image sélectionnée. Pour enregistrer toutes les images, cliquez sur Enreg. toutes les images corrigées.
- JPEG/Exif est le seul format de fichier disponible pour les images corrigées.

#### **6.** Cliquez sur Quitter.

### **Important**

Les corrections ne sont pas conservées si vous quittez le programme sans avoir enregistré les images corrigées.

### Utilisation de la fonction Correction yeux rouges extending the Page 164 sur 705 pages

### Guide d'utilisation avancée

Guide d'utilisation avancée > Impression depuis un ordinateur > Impression avec les logiciels d'application fournis > Correction et amélioration de photos > Utilisation de la fonction Correction yeux rouges

**Easy-PhotoPrint EX** 

# **Utilisation de la fonction Correction yeux rouges**

Vous pouvez corriger les yeux rouges causés par le flash de l'appareil photo.

Vous pouvez appliquer la fonction Correction yeux rouges automatiquement ou manuellement.

### **Remarque**

- L'option Impression photo permet d'appliquer automatiquement la correction des yeux rouges lors de l'impression. Pour effectuer une correction automatiquement, sélectionnez Activer la correction automatique des photos dans Correction des couleurs pour l'impression dans l'onglet Avancé de la boîte de dialogue Préférences, puis cochez la case Activer la correction des yeux rouges.
- **1.** Sélectionnez des photos dans l'écran Sélection des images, puis cliquez sur le bouton (Corriger/Améliorer les images).

La fenêtre Corriger/Améliorer les images s'affiche.

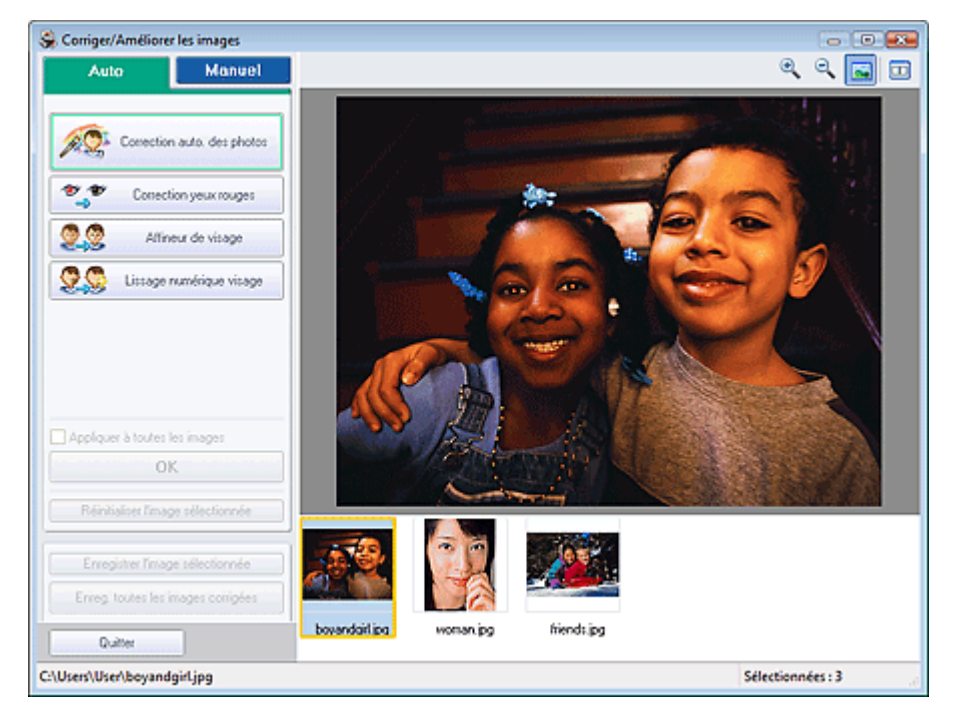

#### 手 **Remarque**

Vous pouvez également afficher la fenêtre Corriger/Améliorer les images en cliquant sur le

bouton (Corriger/Améliorer les images) dans l'écran Présentation/Impression ou Edition. Dans ce cas, les fonctions de correction et d'amélioration ne peuvent être appliquées qu'à l'image sélectionnée dans la section Aperçu.

- Consultez la section « Fenêtre Corriger/Améliorer les images » pour en savoir plus sur la Ű. fenêtre Corriger/Améliorer les images.
- **2.** Sélectionnez l'image à corriger dans la liste située dans la partie inférieure de la fenêtre Corriger/Améliorer les images.

L'image apparaît dans l'aperçu.

Si vous n'avez sélectionné qu'une seule image, sa vignette ne s'affiche pas dans l'aperçu.

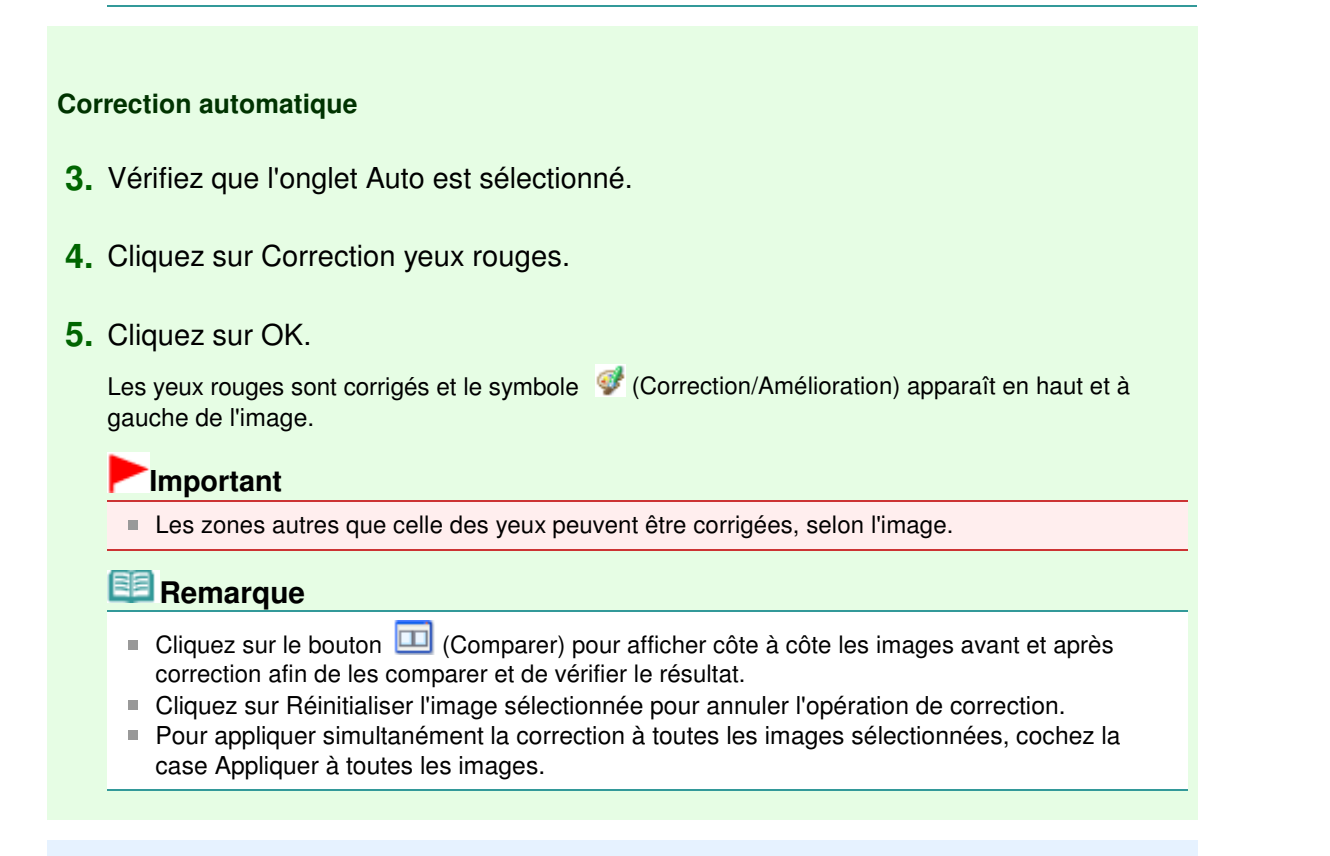

#### **Correction manuelle**

- **3.** Cliquez sur Manuel, puis sur Corriger/Améliorer.
- **4.** Cliquez sur Correction yeux rouges.

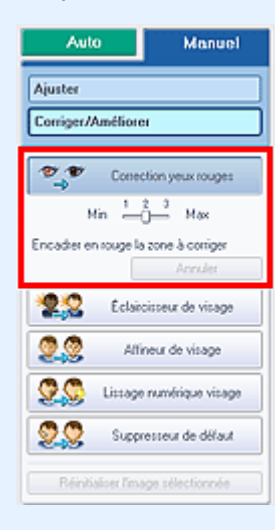

- Vous pouvez modifier le niveau de l'effet à l'aide du curseur situé sous l'option Correction yeux rouges.
- Placez le curseur sur l'image. Le curseur prend la forme suivante :  $\bigotimes$  (Pinceau).
- **5.** Faites glisser le curseur pour sélectionner la zone des yeux rouges que vous souhaitez corriger et cliquez sur le bouton OK qui apparaît sur l'image.

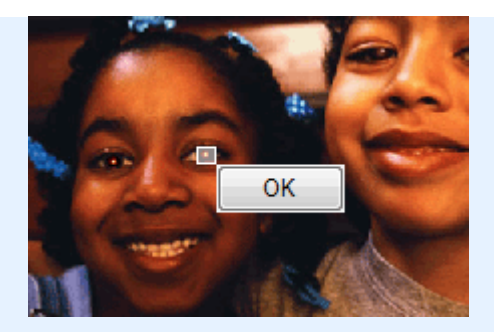

Les yeux rouges sont corrigés et le symbole (Correction/Amélioration) apparaît en haut et à gauche de l'image.

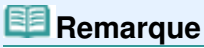

- Cliquez sur Annuler pour annuler l'opération de correction précédente.
- **6.** Cliquez sur Enregistrer l'image sélectionnée ou Enreg. toutes les images corrigées. Vous pouvez enregistrer les images corrigées comme nouveaux fichiers.

# **Remarque**

- Pour enregistrer uniquement l'image de votre choix, cliquez sur Enregistrer l'image sélectionnée. Pour enregistrer toutes les images, cliquez sur Enreg. toutes les images corrigées.
- DEG/Exif est le seul format de fichier disponible pour les images corrigées.
- **7.** Cliquez sur Quitter.

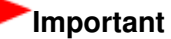

Les corrections ne sont pas conservées si vous quittez le programme sans avoir enregistré les images corrigées.

Guide d'utilisation avancée > Impression depuis un ordinateur > Impression avec les logiciels d'application fournis > Correction et amélioration de photos > Utilisation de la fonction Éclaircisseur de visage

**Easy-PhotoPrint EX** 

# **Utilisation de la fonction Éclaircisseur de visage**

Vous pouvez éclaircir un visage qui apparaît sombre à cause d'un arrière-plan lumineux.

#### **Remarque**

Vous pouvez éclaircir automatiquement des photos qui paraissent sombres en raison d'un arrièreplan lumineux en sélectionnant la fonction Correction automatique des photos. Si la correction n'est pas suffisante, nous vous recommandons d'appliquer la fonction Éclaircisseur de visage. Utilisation de la fonction Correction automatique des photos

**1.** Sélectionnez des photos dans l'écran Sélection des images, puis cliquez sur le bouton (Corriger/Améliorer les images).

La fenêtre Corriger/Améliorer les images s'affiche.

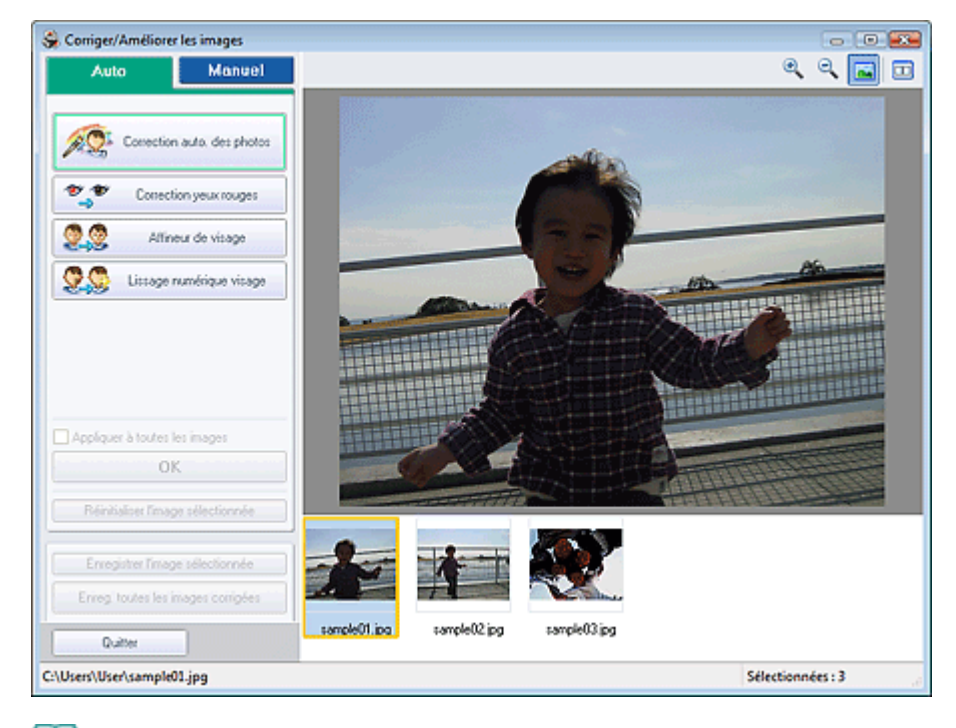

### **Remarque**

Vous pouvez également afficher la fenêtre Corriger/Améliorer les images en cliquant sur le

bouton (Corriger/Améliorer les images) dans l'écran Présentation/Impression ou Edition. Dans ce cas, les fonctions de correction et d'amélioration ne peuvent être appliquées qu'à l'image sélectionnée dans la section Aperçu.

- Consultez la section « Fenêtre Corriger/Améliorer les images » pour en savoir plus sur la fenêtre Corriger/Améliorer les images.
- **2.** Sélectionnez l'image à corriger dans la liste située dans la partie inférieure de la fenêtre Corriger/Améliorer les images.

L'image apparaît dans l'aperçu.

Utilisation de la fonction Éclaircisseur de visage entranne en la page 168 sur 705 pages

- Si vous n'avez sélectionné qu'une seule image, sa vignette ne s'affiche pas dans l'aperçu.
- **3.** Cliquez sur Manuel, puis sur Corriger/Améliorer.
- **4.** Cliquez sur Éclaircisseur de visage.

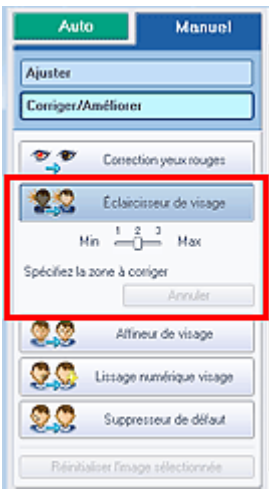

#### **Remarque**

- Vous pouvez modifier le niveau de l'effet à l'aide du curseur situé sous l'option Éclaircisseur de visage.
- Placez le curseur sur l'image. Le curseur prend la forme suivante :  $+$  (Croix).
- **5.** Faites glisser le curseur pour sélectionner la zone que vous souhaitez corriger et cliquez sur le bouton OK qui apparaît sur l'image.

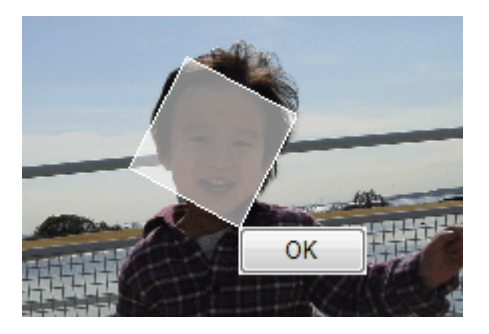

L'image entière est modifiée de sorte que la zone sélectionnée contenant le visage soit éclaircie et le symbole (Correction/Amélioration) apparaît en haut et à gauche de l'image.

### **Remarque**

- Vous pouvez également faire glisser le curseur pour faire pivoter la zone sélectionnée.
- Cliquez sur Annuler pour annuler l'opération de correction précédente.
- **6.** Cliquez sur Enregistrer l'image sélectionnée ou Enreg. toutes les images corrigées. Vous pouvez enregistrer les images corrigées comme nouveaux fichiers.

- Pour enregistrer uniquement l'image de votre choix, cliquez sur Enregistrer l'image sélectionnée. Pour enregistrer toutes les images, cliquez sur Enreg. toutes les images corrigées.
- JPEG/Exif est le seul format de fichier disponible pour les images corrigées.

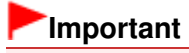

Les corrections ne sont pas conservées si vous quittez le programme sans avoir enregistré les images corrigées.

### Utilisation de la fonction Affineur de visage entre entre entre 170 sur 705 pages

### **Guide d'utilisation avancée**

Guide d'utilisation avancée > Impression depuis un ordinateur > Impression avec les logiciels d'application fournis > Correction et amélioration de photos > Utilisation de la fonction Affineur de visage

**Easy-PhotoPrint EX** 

# **Utilisation de la fonction Affineur de visage**

Vous pouvez affiner les visages flous sur une photo.

Vous pouvez appliquer la fonction Affineur de visage automatiquement ou manuellement.

**1.** Sélectionnez des photos dans l'écran Sélection des images, puis cliquez sur le bouton (Corriger/Améliorer les images).

La fenêtre Corriger/Améliorer les images s'affiche.

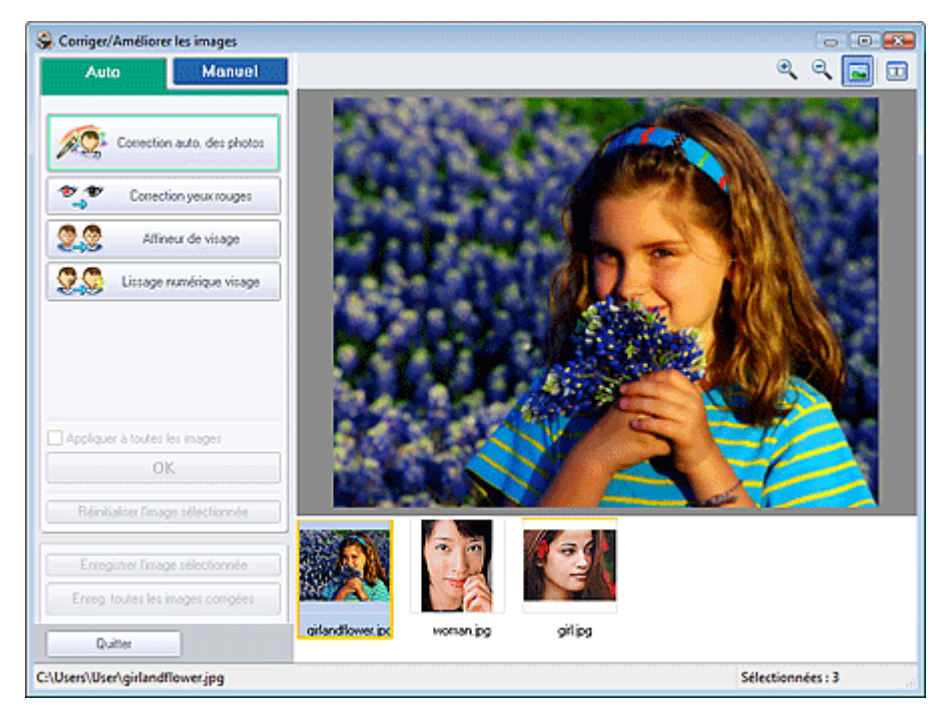

#### **Remarque**

Vous pouvez également afficher la fenêtre Corriger/Améliorer les images en cliquant sur le

bouton (Corriger/Améliorer les images) dans l'écran Présentation/Impression ou Edition. Dans ce cas, les fonctions de correction et d'amélioration ne peuvent être appliquées qu'à l'image sélectionnée dans la section Aperçu.

- Consultez la section « Fenêtre Corriger/Améliorer les images » pour en savoir plus sur la fenêtre Corriger/Améliorer les images.
- **2.** Sélectionnez l'image à corriger dans la liste située dans la partie inférieure de la fenêtre Corriger/Améliorer les images.

L'image apparaît dans l'aperçu.

#### **Remarque**

Si vous n'avez sélectionné qu'une seule image, sa vignette ne s'affiche pas dans l'aperçu.

**Correction automatique**

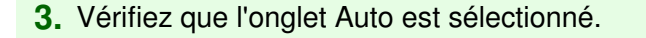

**4.** Cliquez sur Affineur de visage.

### **Remarque**

- Vous pouvez modifier le niveau de l'effet à l'aide du curseur situé sous l'option Affineur de visage.
- **5.** Cliquez sur OK.

Le visage est affiné et le symbole (Correction/Amélioration) apparaît en haut et à gauche de l'image.

### **Remarque**

- Cliquez sur le bouton  $\Box$  (Comparer) pour afficher côte à côte les images avant et après correction afin de les comparer et de vérifier le résultat.
- Cliquez sur Réinitialiser l'image sélectionnée pour annuler l'opération de correction.
- Pour appliquer simultanément la correction à toutes les images sélectionnées, cochez la case Appliquer à toutes les images.

#### **Correction manuelle**

- **3.** Cliquez sur Manuel, puis sur Corriger/Améliorer.
- **4.** Cliquez sur Affineur de visage.

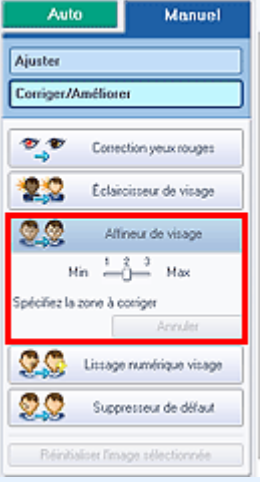

- Vous pouvez modifier le niveau de l'effet à l'aide du curseur situé sous l'option Affineur de visage.
- Placez le curseur sur l'image. Le curseur prend la forme suivante :  $+$  (Croix).
- **5.** Faites glisser le curseur pour sélectionner la zone que vous souhaitez corriger et cliquez sur le bouton OK qui apparaît sur l'image.

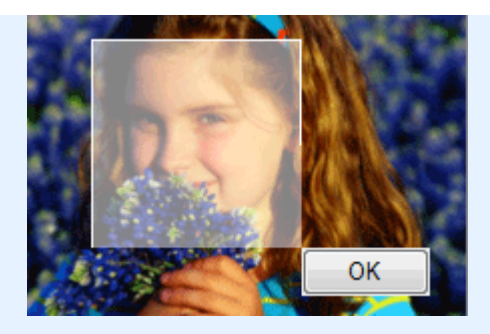

La zone du visage dans la zone sélectionnée et autour de celle-ci est affinée et le symbole (Correction/Amélioration) apparaît en haut et à gauche de l'image.

# **Remarque**

- Vous pouvez également faire glisser le curseur pour faire pivoter la zone sélectionnée.
- $\blacksquare$ Cliquez sur Annuler pour annuler l'opération de correction précédente.
- **6.** Cliquez sur Enregistrer l'image sélectionnée ou Enreg. toutes les images corrigées.

Vous pouvez enregistrer les images corrigées comme nouveaux fichiers.

### **Remarque**

- Pour enregistrer uniquement l'image de votre choix, cliquez sur Enregistrer l'image sélectionnée. Pour enregistrer toutes les images, cliquez sur Enreg. toutes les images corrigées.
- JPEG/Exif est le seul format de fichier disponible pour les images corrigées.
- **7.** Cliquez sur Quitter.

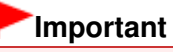

Les corrections ne sont pas conservées si vous quittez le programme sans avoir enregistré les images corrigées.

### Utilisation de la fonction Lissage numérique visage entre entre la pay entre Page 173 sur 705 pages

### Guide d'utilisation avancée

Guide d'utilisation avancée > Impression depuis un ordinateur > Impression avec les logiciels d'application fournis > Correction et amélioration de photos > Utilisation de la fonction Lissage numérique visage

**Easy-PhotoPrint EX** 

# **Utilisation de la fonction Lissage numérique visage**

Vous pouvez améliorer l'aspect de la peau en supprimant les défauts et les rides. Vous pouvez appliquer la fonction Lissage numérique visage automatiquement ou manuellement.

**1.** Sélectionnez des photos dans l'écran Sélection des images, puis cliquez sur le bouton (Corriger/Améliorer les images).

La fenêtre Corriger/Améliorer les images s'affiche.

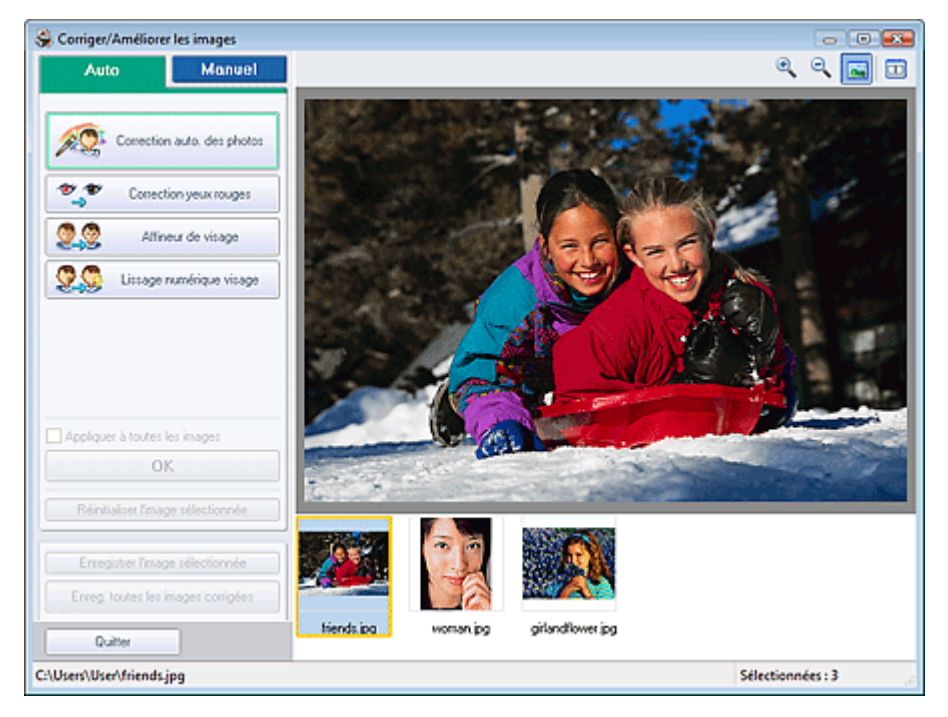

### **Remarque**

Vous pouvez également afficher la fenêtre Corriger/Améliorer les images en cliquant sur le

bouton (Corriger/Améliorer les images) dans l'écran Présentation/Impression ou Edition. Dans ce cas, les fonctions de correction et d'amélioration ne peuvent être appliquées qu'à l'image sélectionnée dans la section Aperçu.

- Consultez la section « Fenêtre Corriger/Améliorer les images » pour en savoir plus sur la fenêtre Corriger/Améliorer les images.
- **2.** Sélectionnez l'image à améliorer dans la liste située dans la partie inférieure de la fenêtre Corriger/Améliorer les images.

L'image apparaît dans l'aperçu.

### **Remarque**

Si vous n'avez sélectionné qu'une seule image, sa vignette ne s'affiche pas dans l'aperçu.

**Amélioration automatique**

- **3.** Vérifiez que l'onglet Auto est sélectionné.
- **4.** Cliquez sur Lissage numérique visage.

### **Remarque**

- Vous pouvez modifier le niveau de l'effet à l'aide du curseur situé sous l'option Lissage numérique visage.
- **5.** Cliquez sur OK.

La peau est embellie et le symbole (Correction/Amélioration) apparaît en haut et à gauche de l'image.

### **Remarque**

- Cliquez sur le bouton  $\Box$  (Comparer) pour afficher côte à côte les images avant et après amélioration afin de les comparer et de vérifier le résultat.
- Cliquez sur Réinitialiser l'image sélectionnée pour annuler l'opération d'amélioration.
- Pour appliquer simultanément l'amélioration à toutes les images sélectionnées, cochez la case Appliquer à toutes les images.

#### **Amélioration manuelle**

- **3.** Cliquez sur Manuel, puis sur Corriger/Améliorer.
- **4.** Cliquez sur Lissage numérique visage.

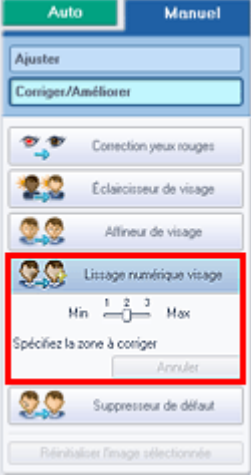

- Vous pouvez modifier le niveau de l'effet à l'aide du curseur situé sous l'option Lissage numérique visage.
- Placez le curseur sur l'image. Le curseur prend la forme suivante :  $+$  (Croix).
- **5.** Faites glisser le curseur pour sélectionner la zone que vous souhaitez améliorer et cliquez sur le bouton OK qui apparaît sur l'image.

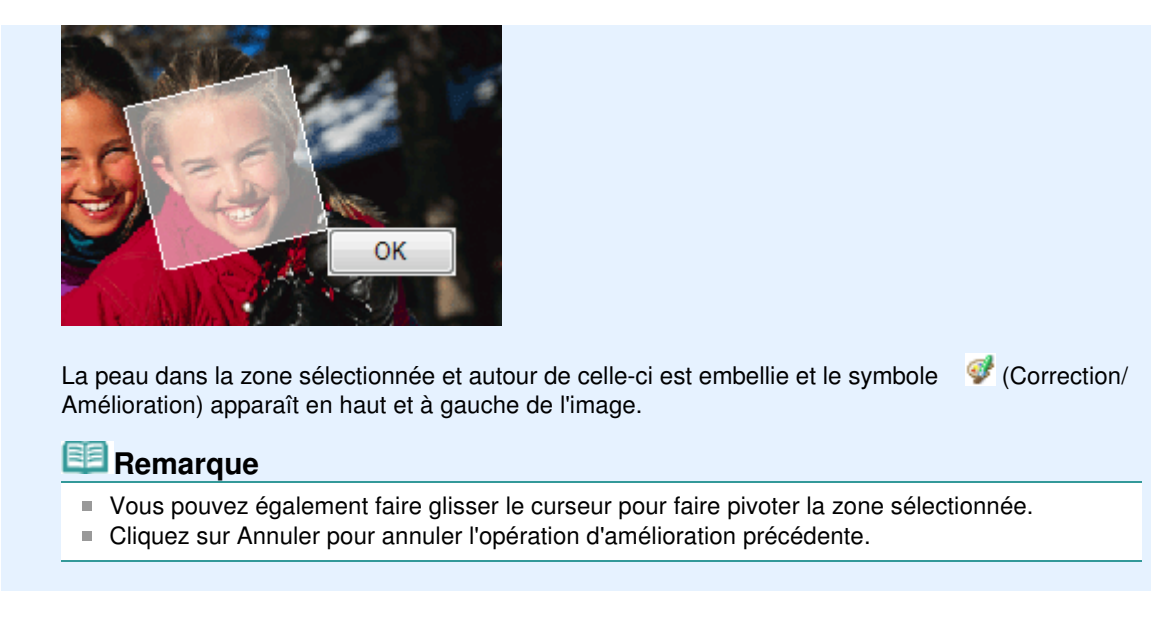

**6.** Cliquez sur Enregistrer l'image sélectionnée ou Enreg. toutes les images corrigées.

Vous pouvez enregistrer les images améliorées comme nouveaux fichiers.

### **Remarque**

- Pour enregistrer uniquement l'image de votre choix, cliquez sur Enregistrer l'image sélectionnée. Pour enregistrer toutes les images, cliquez sur Enreg. toutes les images corrigées.
- JPEG/Exif est le seul format de fichier disponible pour les images améliorées.
- **7.** Cliquez sur Quitter.

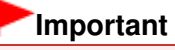

Les améliorations ne sont pas conservées si vous quittez le programme sans avoir enregistré les images améliorées.

Utilisation de la fonction Suppresseur de défaut en envoyer de la page 176 sur 705 pages

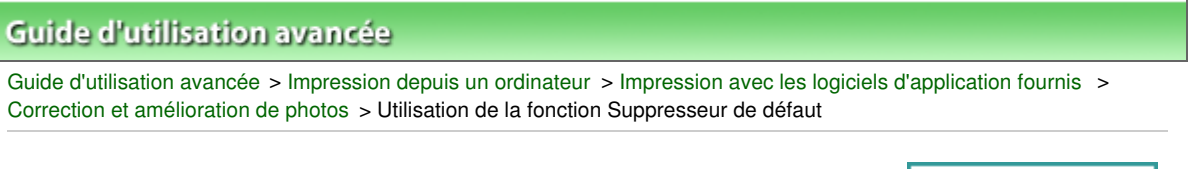

### **Easy-PhotoPrint EX**

# **Utilisation de la fonction Suppresseur de défaut**

Vous pouvez supprimer les grains de beauté.

**1.** Sélectionnez des photos dans l'écran Sélection des images, puis cliquez sur le bouton (Corriger/Améliorer les images).

La fenêtre Corriger/Améliorer les images s'affiche.

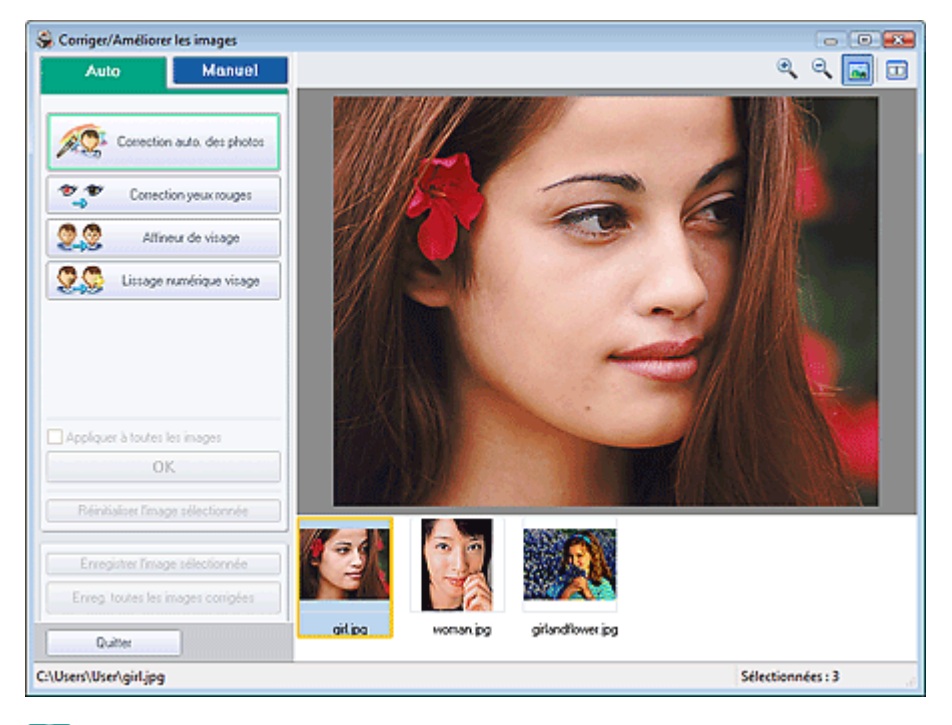

#### **Remarque**

Vous pouvez également afficher la fenêtre Corriger/Améliorer les images en cliquant sur le

bouton (Corriger/Améliorer les images) dans l'écran Présentation/Impression ou Edition. Dans ce cas, les fonctions de correction et d'amélioration ne peuvent être appliquées qu'à l'image sélectionnée dans la section Aperçu.

- Consultez la section « Fenêtre Corriger/Améliorer les images » pour en savoir plus sur la fenêtre Corriger/Améliorer les images.
- **2.** Sélectionnez l'image à améliorer dans la liste située dans la partie inférieure de la fenêtre Corriger/Améliorer les images.

L'image apparaît dans l'aperçu.

### **Remarque**

Si vous n'avez sélectionné qu'une seule image, sa vignette ne s'affiche pas dans l'aperçu.

- **3.** Cliquez sur Manuel, puis sur Corriger/Améliorer.
- **4.** Cliquez sur Suppresseur de défaut.

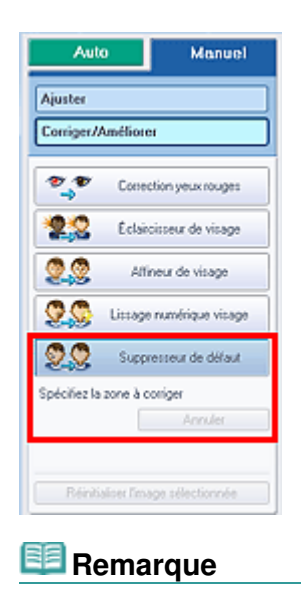

- Placez le curseur sur l'image. Le curseur prend la forme suivante :  $+$  (Croix).
- **5.** Faites glisser le curseur pour sélectionner la zone que vous souhaitez améliorer et cliquez sur le bouton OK qui apparaît sur l'image.

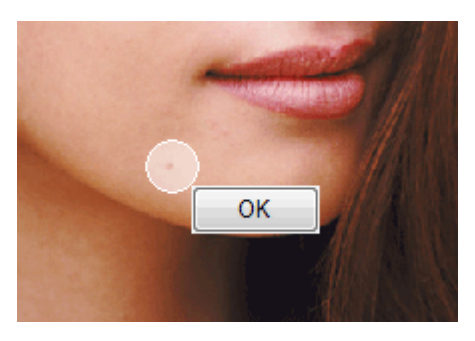

Les grains de beauté dans la zone sélectionnée et autour de celle-ci sont supprimés et le symbole (Correction/Amélioration) apparaît en haut et à gauche de l'image.

# **Remarque**

- Cliquez sur Annuler pour annuler l'opération d'amélioration précédente.
- **6.** Cliquez sur Enregistrer l'image sélectionnée ou Enreg. toutes les images corrigées. Vous pouvez enregistrer les images améliorées comme nouveaux fichiers.

# **Remarque**

- Pour enregistrer uniquement l'image de votre choix, cliquez sur Enregistrer l'image sélectionnée. Pour enregistrer toutes les images, cliquez sur Enreg. toutes les images corrigées.
- JPEG/Exif est le seul format de fichier disponible pour les images améliorées.
- **7.** Cliquez sur Quitter.

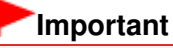

Les améliorations ne sont pas conservées si vous quittez le programme sans avoir enregistré les images améliorées.

Guide d'utilisation avancée > Impression depuis un ordinateur > Impression avec les logiciels d'application fournis > Correction et amélioration de photos > Ajustement des images

**Easy-PhotoPrint EX** 

# **Ajustement des images**

Vous pouvez apporter des ajustements précis à l'ensemble de la luminosité, du contraste, etc. des images.

**1.** Sélectionnez des photos dans l'écran Sélection des images, puis cliquez sur le bouton (Corriger/Améliorer les images).

La fenêtre Corriger/Améliorer les images s'affiche.

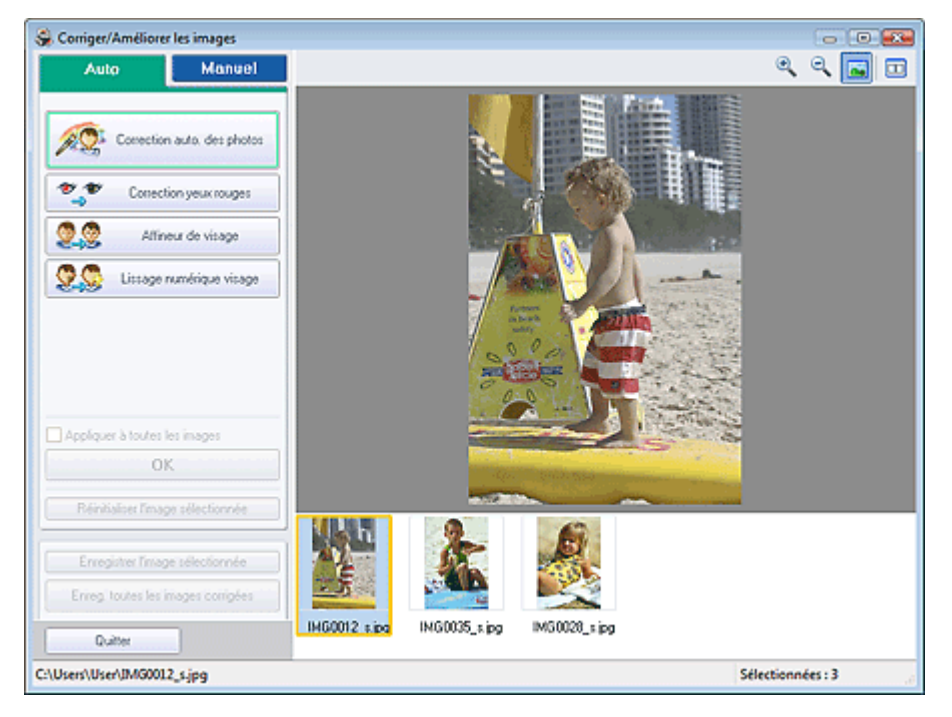

### **Remarque**

- Vous pouvez également afficher la fenêtre Corriger/Améliorer les images en cliquant sur le bouton (Corriger/Améliorer les images) dans l'écran Présentation/Impression ou Edition. Dans ce cas, les fonctions de correction et d'amélioration ne peuvent être appliquées qu'à
- l'image sélectionnée dans la section Aperçu. Consultez la section « Fenêtre Corriger/Améliorer les images » pour en savoir plus sur la fenêtre Corriger/Améliorer les images.
- **2.** Sélectionnez l'image à ajuster dans la liste située dans la partie inférieure de la fenêtre Corriger/Améliorer les images.

L'image apparaît dans l'aperçu.

### **Remarque**

Si vous n'avez sélectionné qu'une seule image, sa vignette ne s'affiche pas dans l'aperçu.

- **3.** Cliquez sur Manuel, puis sur Ajuster.
- **4.** Déplacez le curseur de l'élément à ajuster et définissez le niveau d'effet. Vous pouvez procéder aux ajustements suivants :

Luminosité

**Contraste** 

Netteté

Flou

Suppression de la transparence

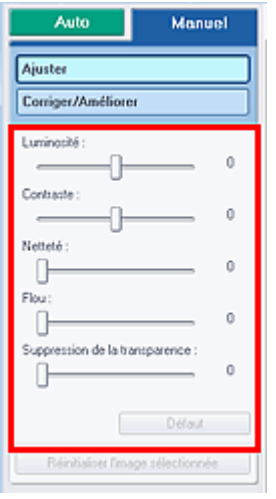

## **Remarque**

Cliquez sur Défaut pour réinitialiser tous les réglages.

**5.** Cliquez sur Enregistrer l'image sélectionnée ou Enreg. toutes les images corrigées.

Vous pouvez enregistrer les images ajustées comme nouveaux fichiers.

# **Remarque**

- Pour enregistrer uniquement l'image de votre choix, cliquez sur Enregistrer l'image sélectionnée. Pour enregistrer toutes les images, cliquez sur Enreg. toutes les images corrigées.
- JPEG/Exif est le seul format de fichier disponible pour les images ajustées.

### **6.** Cliquez sur Quitter.

## **Important**

Les ajustements ne sont pas conservés si vous quittez le programme sans avoir enregistré les images ajustées.

Guide d'utilisation avancée > Impression depuis un ordinateur > Impression avec les logiciels d'application fournis > Correction et amélioration de photos > Fenêtre Corriger/Améliorer les images

**Easy-PhotoPrint EX** 

# **Fenêtre Corriger/Améliorer les images**

Cette fenêtre permet de corriger et d'améliorer les images.

Pour afficher la fenêtre Corriger/Améliorer les images, cliquez sur le bouton (Corriger/Améliorer les images) dans l'écran Sélection des images ou Edition, ou dans l'écran Présentation/Impression pour Impression photo.

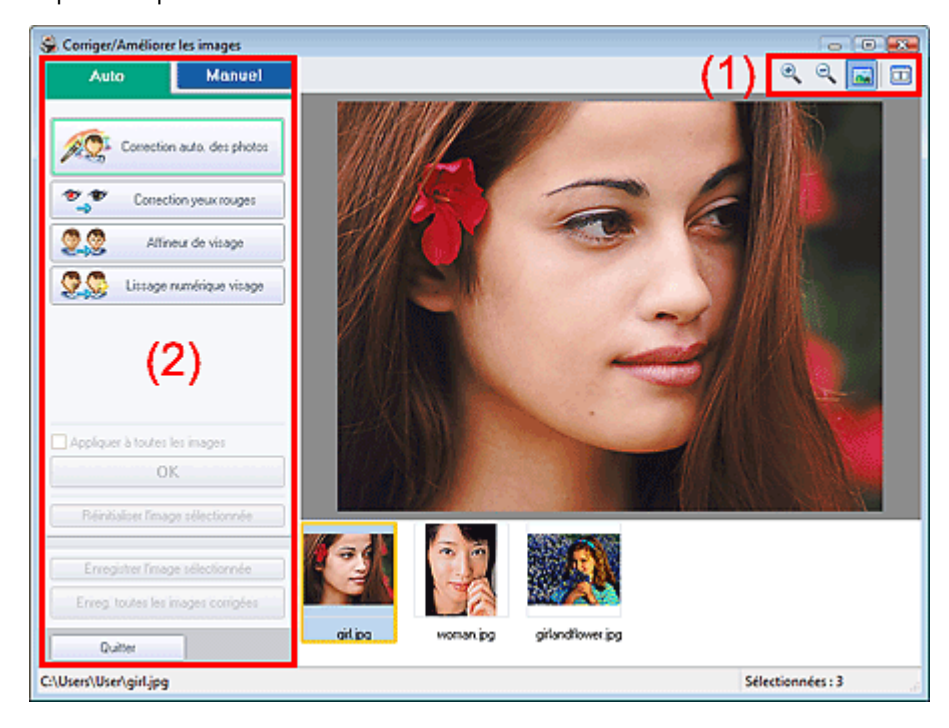

#### **(1) Barre d'outils**

#### **Barre d'outils**

# **(Zoom avant/Zoom arrière)**

Affiche l'aperçu agrandi ou réduit de la page.

#### **(Plein écran)**

Affiche l'image entière dans l'aperçu.

### **(Comparer)**

Affiche la fenêtre Comparer des images. Cette fenêtre vous permet d'afficher côte à côte les images afin de les comparer avant et après correction/amélioration.

L'image avant correction/amélioration est affichée à gauche, et l'image après correction/amélioration est affichée à droite.
# Fenêtre Corriger/Améliorer les images et al. et al. et al. et al. et al. et al. et al. et al. et al. et al. et a

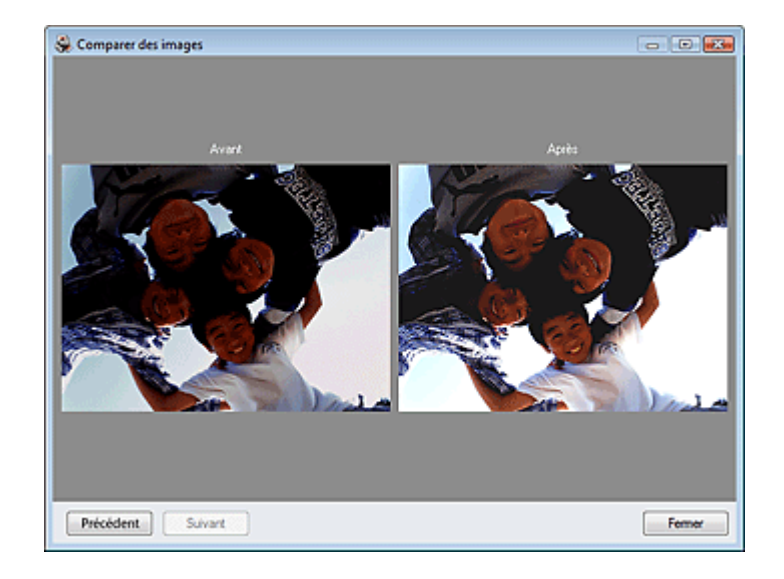

### **(2) Zone de tâches**

Les tâches et paramètres disponibles peuvent varier entre les onglets Auto et Manuel. Cliquez sur Auto ou Manuel pour afficher l'onglet correspondant.

### **Onglet Auto**

Sélectionnez cet onglet pour effectuer la correction automatiquement.

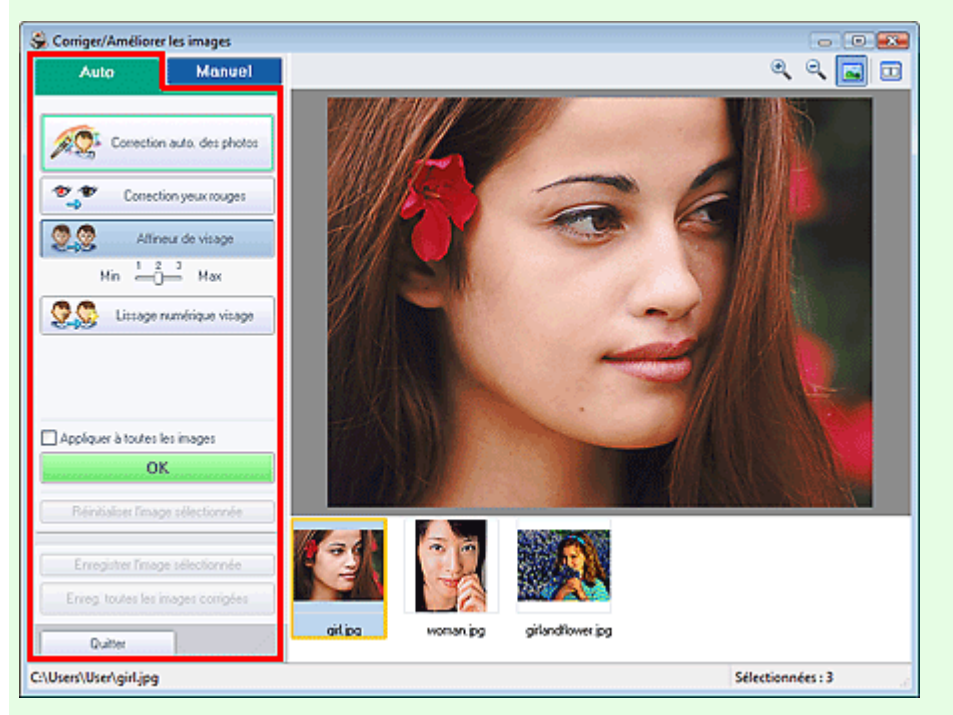

#### **Correction automatique des photos**

Applique automatiquement les corrections adaptées aux photos.

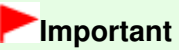

La fonction Correction automatique des photos n'est pas disponible pour Impression photo.  $\blacksquare$ Impression photo vous permet d'appliquer automatiquement les corrections appropriées à toutes les photos lors de l'impression. Sélectionnez cette option dans Correction des couleurs pour l'impression sous l'onglet Avancé de la boîte de dialogue Préférences. Pour afficher la

boîte de dialogue Préférences, cliquez sur le bouton <sup>[41]</sup> (Paramètres) dans l'écran Présentation/Impression ou sélectionnez Préférences... dans le menu Fichier.

#### **Infos Exif prioritaires**

Activez cette case à cocher pour appliquer des corrections basées principalement sur les paramètres définis au moment de la prise de vue. Désactivez cette case à cocher pour appliquer des corrections basées sur les résultats de l'analyse de l'image. Il est généralement recommandé de sélectionner ce paramètre.

## **Remarque**

- Le format Exif est un format standard qui permet d'intégrer diverses données de prise ajoutées aux photos prises avec des appareils photo numériques (JPEG).
- $\overline{\phantom{a}}$ Pour Impression photo, vous pouvez appliquer automatiquement les corrections appropriées en fonction des informations Exif en sélectionnant Activer la correction automatique des photos dans Correction des couleurs pour l'impression sous l'onglet Avancé de la boîte de dialogue Préférences, puis en activant la case à cocher Infos Exif prioritaires.

#### **Correction yeux rouges**

Corrige les yeux rouges.

### **Remarque**

Pour Impression photo, vous pouvez également corriger les yeux rouges en sélectionnant Activer la correction automatique des photos dans Correction des couleurs pour l'impression sous l'onglet Avancé de la boîte de dialogue Préférences, puis en cochant la case Activer la correction des yeux rouges.

#### **Affineur de visage**

Affine les visages flous.

Vous pouvez ajuster le niveau d'effet avec le curseur.

#### **Lissage numérique visage**

Améliore l'aspect de la peau en supprimant les défauts et les rides. Vous pouvez ajuster le niveau d'effet avec le curseur.

#### **Appliquer à toutes les images**

Corrige automatiquement toutes les images affichées dans la liste.

#### **OK**

Applique l'effet choisi à l'image sélectionnée ou à toutes les images.

#### **Réinitialiser l'image sélectionnée**

Annule toutes les corrections et améliorations appliquées à l'image sélectionnée.

#### **Enregistrer l'image sélectionnée**

Enregistre l'image sélectionnée dans la liste à laquelle les corrections et améliorations ont été appliquées.

#### **Enreg. toutes les images corrigées**

Enregistre toutes les images auxquelles les corrections et améliorations affichées dans la liste ont été appliquées.

#### **Quitter**

Cliquez pour fermer la fenêtre Corriger/Améliorer les images.

#### **Onglet Manuel**

Sélectionnez cet onglet pour effectuer la correction manuellement.

Utilisez l'option Ajuster pour ajuster la luminosité ou le contraste ou pour affiner l'image dans son ensemble.

Utilisez Corriger/Améliorer pour corriger/améliorer des zones spécifiques.

### **Ajuster**

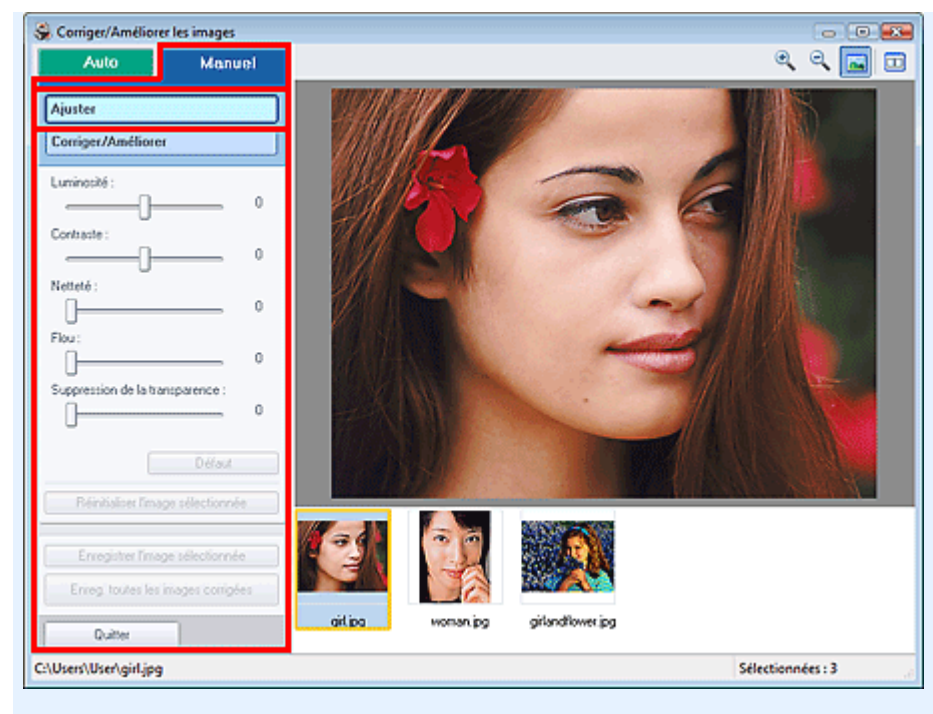

#### **Luminosité**

Règle la luminosité de l'ensemble de l'image.

Déplacez le curseur vers la gauche pour assombrir et vers la droite pour éclaircir l'image.

#### **Contraste**

Règle le contraste de l'image. Ajustez le contraste si l'image est terne par manque de contraste. Déplacez le curseur vers la gauche pour réduire le contraste de l'image et vers la droite pour l'augmenter.

#### **Netteté**

Fait ressortir le contour des sujets afin d'affiner l'image. Ajustez la netteté si la photo est floue ou si le texte est trouble.

Déplacez le curseur vers la droite pour affiner l'image.

#### **Flou**

Floute le contour des sujets afin d'adoucir l'image. Déplacez le curseur vers la droite pour adoucir l'image.

#### **Suppression de la transparence**

Supprime la transparence du texte à partir de l'autre côté ou supprime la couleur de base. Ajustez le niveau de transparence pour éviter de voir le texte sur l'autre côté d'un document fin ou pour éviter que la couleur de base n'apparaisse sur l'image.

Déplacez le curseur vers la droite pour augmenter l'effet de suppression de la transparence.

#### **Défaut**

Réinitialise chaque ajustement (luminosité, contraste, netteté, flou et suppression de la transparence).

#### **Réinitialiser l'image sélectionnée**

Annule tous les ajustements appliqués à l'image sélectionnée.

#### **Enregistrer l'image sélectionnée**

Enregistre l'image sélectionnée dans la liste à laquelle les ajustements ont été appliqués.

#### **Enreg. toutes les images corrigées**

Enregistre toutes les images auxquelles les ajustements affichés dans la liste ont été appliqués.

#### **Quitter**

Cliquez pour fermer la fenêtre Corriger/Améliorer les images.

#### **Corriger/Améliorer**

### Fenêtre Corriger/Améliorer les images et al. et al. et al. et al. et al. et al. et al. et al. et al. et al. et a

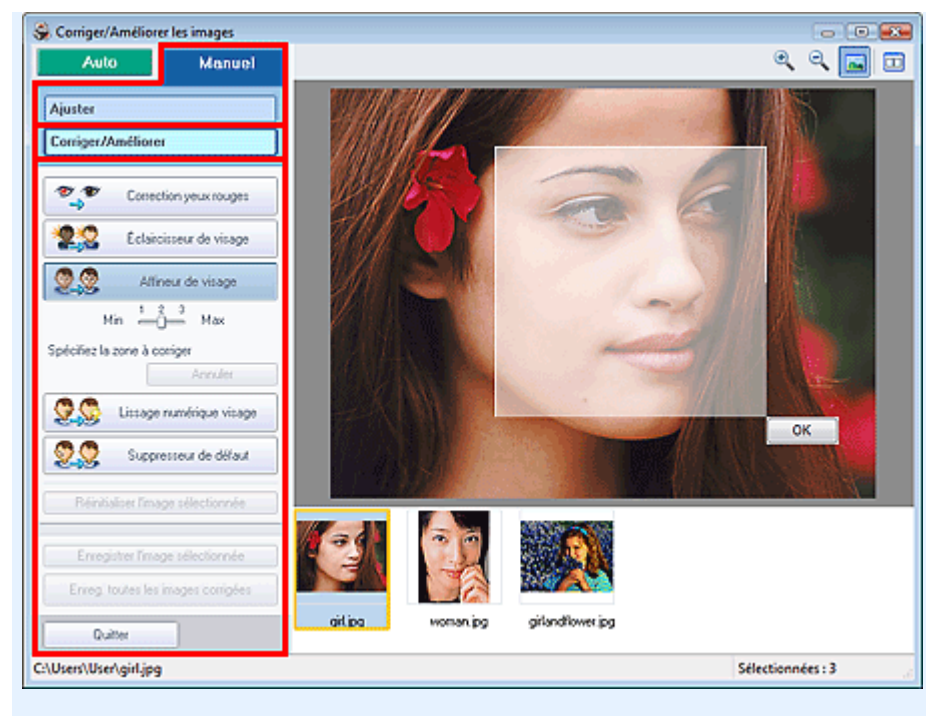

#### **Correction yeux rouges**

Corrige les yeux rouges.

Vous pouvez définir la zone dans laquelle l'effet doit être appliqué. Vous pouvez ajuster le niveau d'effet avec le curseur.

#### 目目 **Remarque**

Pour Impression photo, les yeux rouges sont corrigés automatiquement lorsque l'option Activer la correction automatique des photos est sélectionnée dans Correction des couleurs pour l'impression sous l'onglet Avancé de la boîte de dialogue Préférences, et que la case Activer la correction des yeux rouges est cochée. Pour désactiver la correction automatique, décochez cette case.

#### **Éclaircisseur de visage**

Corrige l'ensemble de l'image de manière à éclaircir la zone du visage sélectionnée. Vous pouvez ajuster le niveau d'effet avec le curseur.

#### **Affineur de visage**

Affine les visages flous.

Vous pouvez définir la zone dans laquelle l'effet doit être appliqué. Vous pouvez ajuster le niveau d'effet avec le curseur.

#### **Lissage numérique visage**

Améliore l'aspect de la peau en supprimant les défauts et les rides. Vous pouvez définir la zone dans laquelle l'effet doit être appliqué. Vous pouvez ajuster le niveau d'effet avec le curseur.

#### **Suppresseur de défaut**

Supprime les grains de beauté.

Vous pouvez définir la zone dans laquelle l'effet doit être appliqué.

#### **OK**

Applique l'effet sélectionné à la zone spécifiée.

#### **Annuler**

Annule la dernière correction/amélioration.

#### **Réinitialiser l'image sélectionnée**

Annule toutes les corrections et améliorations appliquées à l'image sélectionnée.

#### **Enregistrer l'image sélectionnée**

Enregistre l'image sélectionnée dans la liste à laquelle les corrections et améliorations ont été appliquées.

#### **Enreg. toutes les images corrigées**

Enregistre toutes les images auxquelles les corrections et améliorations affichées dans la liste ont été appliquées.

#### **Quitter**

Cliquez pour fermer la fenêtre Corriger/Améliorer les images.

Guide d'utilisation avancée > Impression depuis un ordinateur > Impression avec les logiciels d'application fournis > Questions et réponses

**Easy-PhotoPrint EX** 

# **Questions et réponses**

Comment puis-je déplacer (ou copier) le fichier enregistré ?

Quel côté de l'image affichée est imprimé en premier ?

Comment puis-je imprimer avec des marges égales ?

Quelle est la signification de « C1 » et de « C4 » ?

Comment puis-je déplacer (ou copier) le fichier enregistré ? Page 187 sur 705 pages

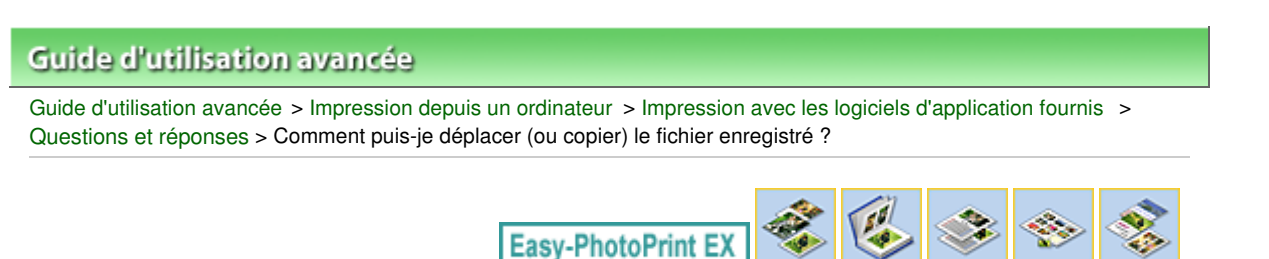

# **Comment puis-je déplacer (ou copier) le fichier enregistré ?**

Si vous souhaitez déplacer (ou copier) un fichier créé et enregistré avec Easy-PhotoPrint EX d'un dossier vers un autre, vous devez également déplacer (ou copier) le dossier qui a été créé automatiquement lors de l'enregistrement initial du fichier.

Par exemple, lorsque vous enregistrez un fichier « MonAlbum.el1 », un dossier intitulé « MonAlbum.el1.Data » est automatiquement créé dans le dossier contenant le fichier « MonAlbum.el1 ». Si vous souhaitez déplacer (ou copier) le fichier « MonAlbum.el1 » dans un autre dossier, vous devez également déplacer (ou copier) le dossier « MonAlbum.el1.Data ». Le dossier « MonAlbum.el1.Data » contient les photos utilisées dans l'album.

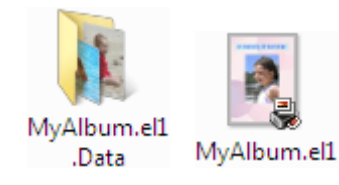

### **Remarque**

Les icônes peuvent varier en fonction des éléments.

### **Important**

Ne modifiez pas le nom du dossier Data sinon, vous ne pourrez pas afficher les photos que vous avez modifiées avec Easy-PhotoPrint EX.

Quel côté de l'image affichée est imprimé en premier ? Page 188 sur 705 pages

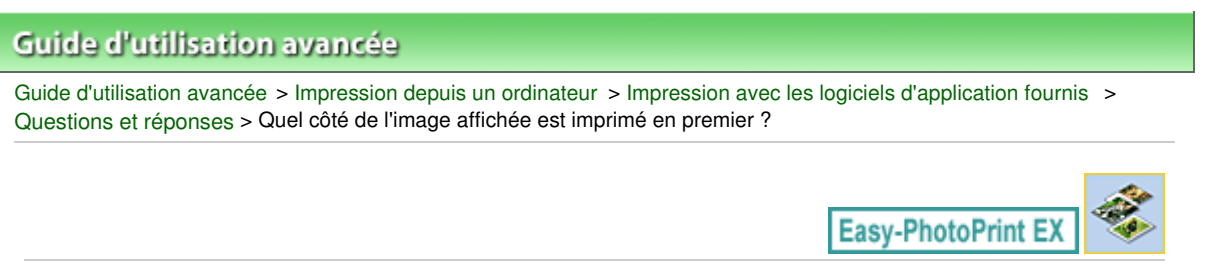

# **Quel côté de l'image affichée est imprimé en premier ?**

Comme indiqué ci-dessous, l'impression commence à partir de la gauche de l'image affichée sur l'écran Présentation/Impression.

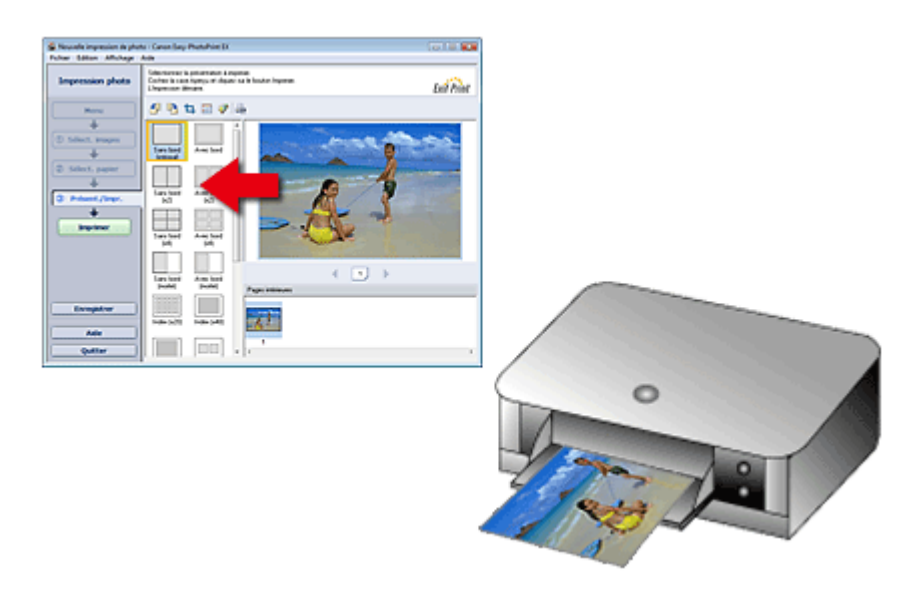

Imprime le papier dans le sens indiqué par la flèche.

Consultez le manuel de votre imprimante pour savoir comment charger le papier (imprimer recto/verso, etc.).

Comment puis-je imprimer avec des marges égales ? Page 189 sur 705 pages

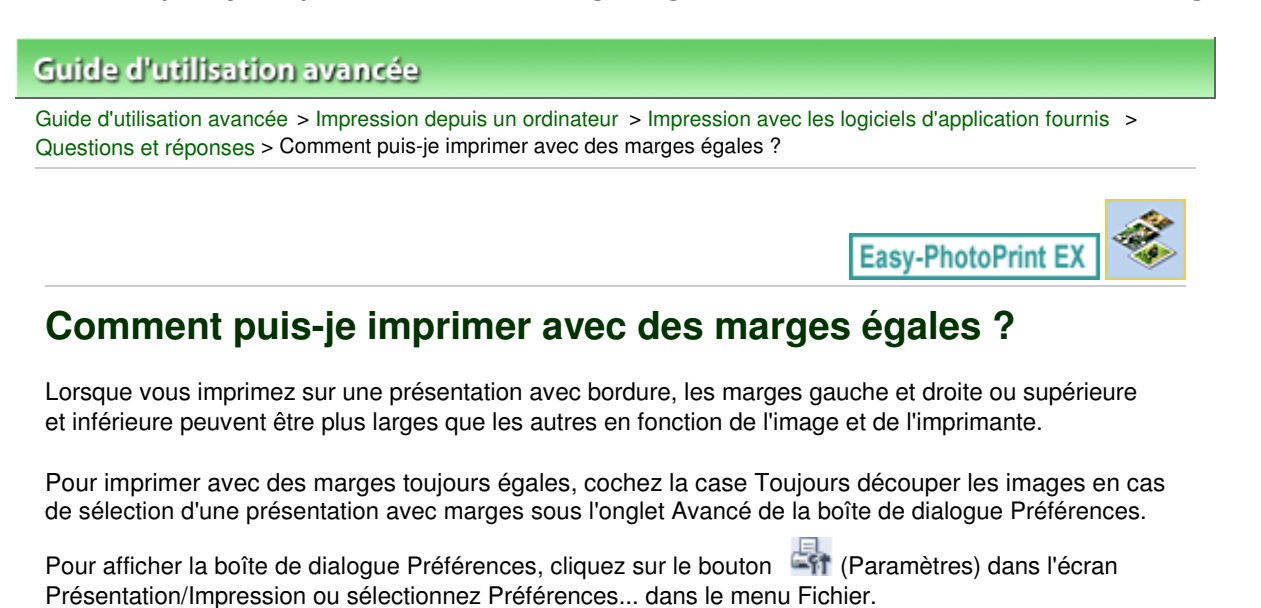

Découpage des photos (Impression photo)

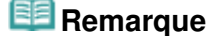

■ Ce paramètre est disponible uniquement pour Impression photo.

Découpez la photo pour appliquer individuellement des marges égales.

Quelle est la signification de « C1 » et de « C4 » ? Page 190 sur 705 pages

# **Guide d'utilisation avancée**

Guide d'utilisation avancée > Impression depuis un ordinateur > Impression avec les logiciels d'application fournis > Questions et réponses > Quelle est la signification de « C1 » et de « C4 » ?

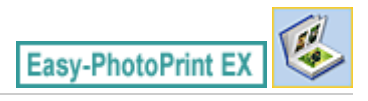

# **Quelle est la signification de « C1 » et de « C4 » ?**

Lorsqu'un album est imprimé, des étiquettes telles que « C1 » et « C4 » sont imprimées en tant que numéros de page.

Les mentions « C1 » et « C4 » représentent respectivement la couverture avant et la couverture arrière.

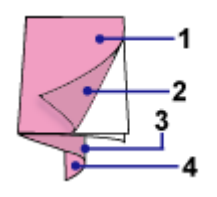

C1 : Couverture avant

C2 : Intérieur de la couverture avant

C3 : Intérieur de la couverture arrière

C4 : Couverture arrière

Paramètres d'impression photo et al. et al. et al. et al. et al. et al. et al. et al. et al. et al. et al. et a

### Guide d'utilisation avancée

Guide d'utilisation avancée > Impression depuis un ordinateur > Impression avec les logiciels d'application fournis > Paramètres d'impression photo

**Easy-PhotoPrint EX** 

# **Paramètres d'impression photo**

- Impression Vivid Photo (couleurs vives)
- Réduction du bruit dans l'image
- Découpage des photos (Impression photo)
- Impression des dates sur les photos (Impression photo)
- Impression de plusieurs photos sur une seule page
- Impression d'un index
- Impression de photos d'identité (ID Photo Print)
- Impression des informations sur les photos
- Enregistrement des photos
- Ouverture des fichiers enregistrés

Impression Vivid Photo (couleurs vives) and the extended of the Page 192 sur 705 pages

# **Guide d'utilisation avancée**

Guide d'utilisation avancée > Impression depuis un ordinateur > Impression avec les logiciels d'application fournis > Paramètres d'impression photo > Impression Vivid Photo (couleurs vives)

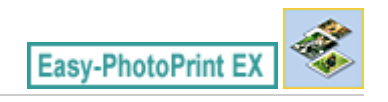

# **Impression Vivid Photo (couleurs vives)**

Cochez la case Vivid Photo sur l'écran Sélection du papier pour dynamiser les couleurs d'une photo avant de l'imprimer.

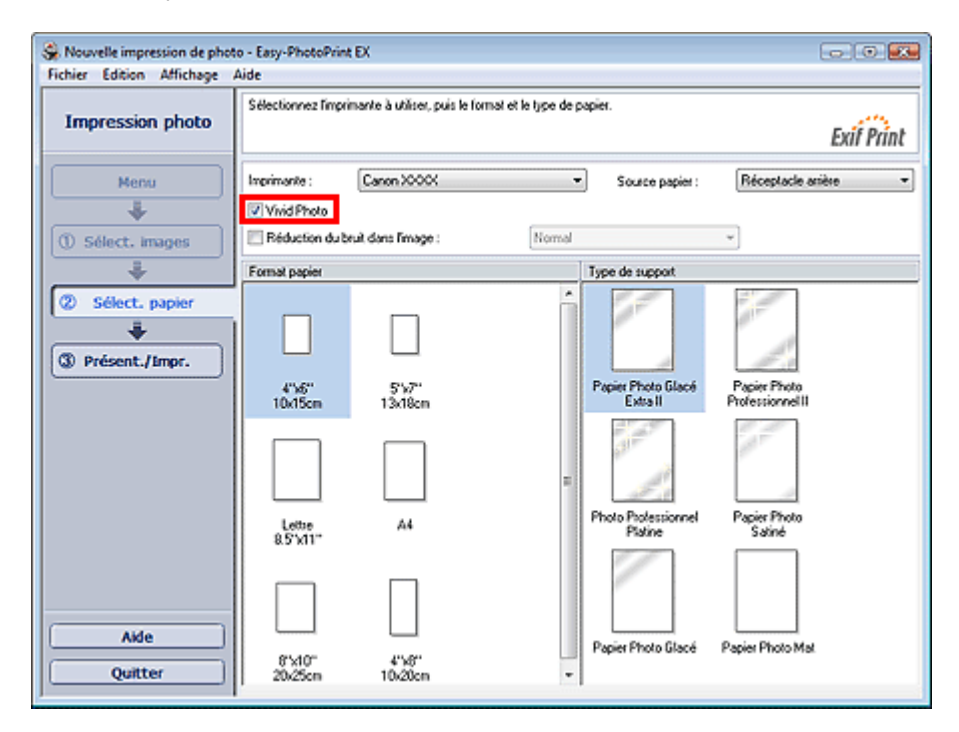

#### **Important**

- Cette fonction est possible uniquement sur les imprimantes qui prennent en charge la fonction  $\blacksquare$ Vivid Photo.
- Cette fonction n'est pas disponible lorsque l'option Activer le profil ICC est sélectionnée sous  $\mathbb{R}^+$ l'onglet Avancé de la boîte de dialogue Préférences.

### **Remarque**

Lorsque vous cochez la case Vivid Photo, cet effet s'applique uniquement au résultat d'impression. L'image originale ou l'image d'aperçu n'est pas affectée.

Haut de la page<sup>\*</sup>

Réduction du bruit dans l'image et al. et al. et al. et al. et al. et al. et al. et al. et al. et al. et al. e

# **Guide d'utilisation avancée**

Guide d'utilisation avancée > Impression depuis un ordinateur > Impression avec les logiciels d'application fournis > Paramètres d'impression photo > Réduction du bruit dans l'image

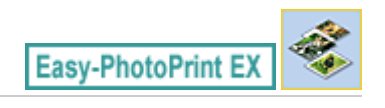

# **Réduction du bruit dans l'image**

Lorsqu'une photo est prise avec un appareil photo numérique dans des conditions de faible éclairage, la nuit par exemple, des imperfections peuvent apparaître sur l'image.

Cochez l'option Réduction du bruit dans l'image sur l'écran Sélection du papier afin de réduire le bruit dans l'image et d'obtenir des photos imprimées aux couleurs plus vives.

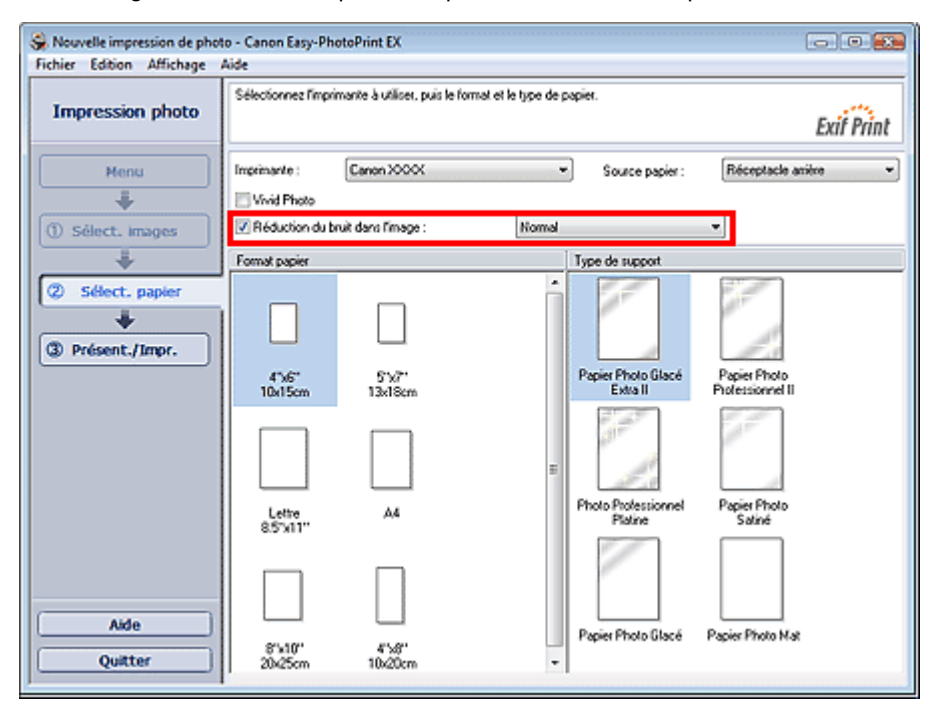

### **Important**

Cette fonction n'est pas disponible lorsque l'option Activer le profil ICC est sélectionnée sous l'onglet Avancé de la boîte de dialogue Préférences.

### **Remarque**

- Si les imperfections sont importantes, remplacez Normal par Fort.  $\blacksquare$
- L'effet de réduction du bruit s'applique uniquement au résultat d'impression. L'image originale ou  $\mathbf{u}$ l'image d'aperçu n'est pas affectée.

Découpage des photos (Impression photo) entrancement de la page 194 sur 705 pages

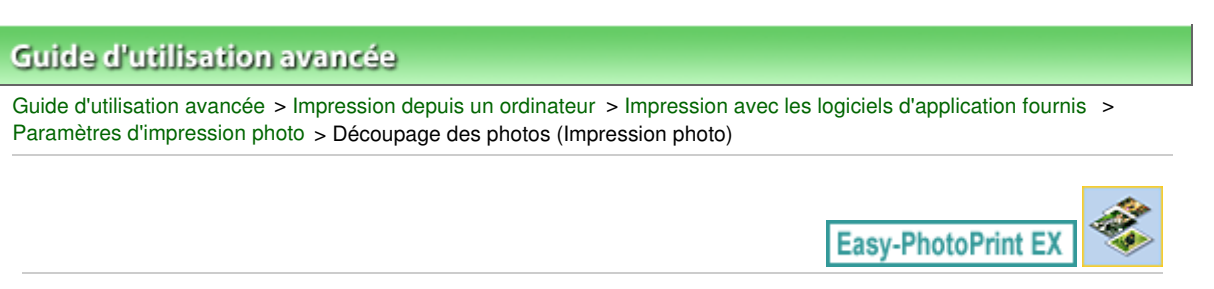

# **Découpage des photos (Impression photo)**

Le découpage consiste à supprimer les parties inutiles de la photo en sélectionnant les parties à conserver.

Cliquez sur le bouton  $\Box$  (Découper une image) sur l'écran Présentation/Impression ou double-cliquez sur l'aperçu de l'image.

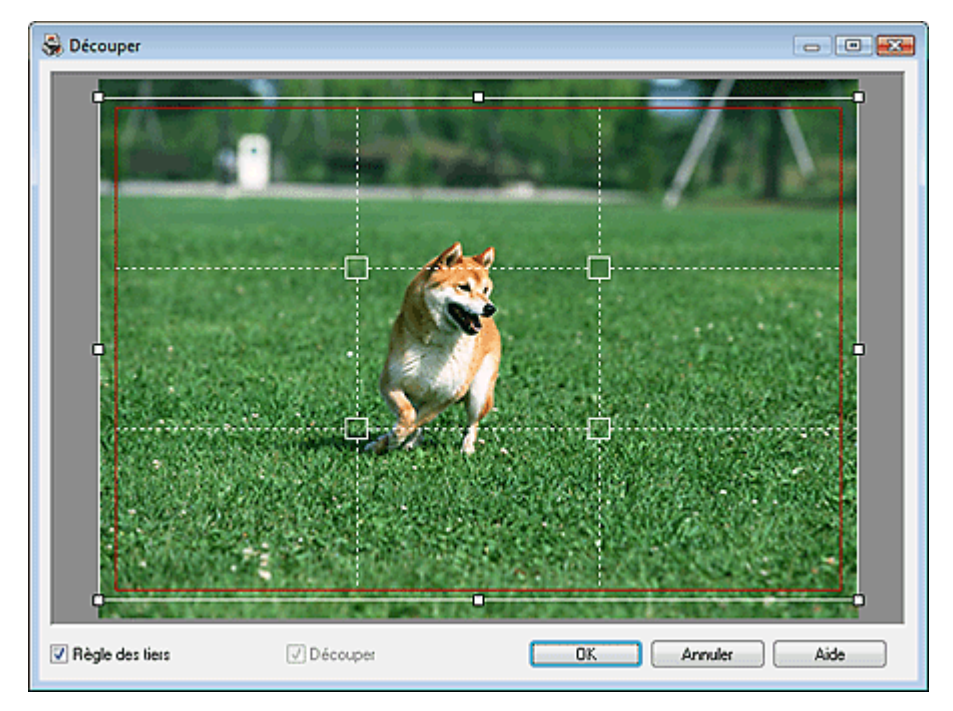

Placez le cadre blanc sur la partie à imprimer et cliquez sur OK.

### **Remarque**

- Pour déplacer la zone de découpe, placez le curseur dans le cadre blanc et faites-le glisser. Faites  $\mathbf{u}$ glisser les lignes blanches pour agrandir/réduire la zone de découpe.
- Cochez la case Règle des tiers pour afficher les lignes blanches en pointillé. Pour créer une composition équilibrée, déplacez l'un des points d'intersection (carrés blancs) ou les lignes en pointillé sur le sujet principal de la photo.

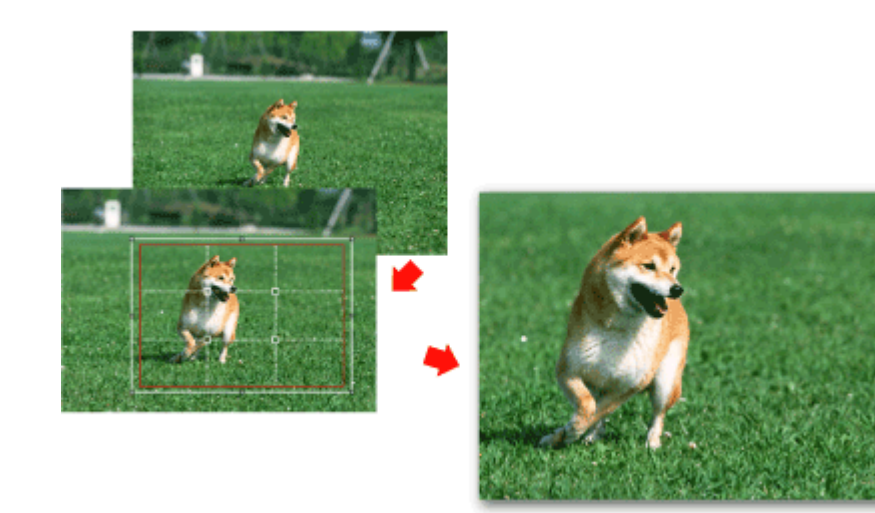

L'effet de découpe s'applique uniquement au résultat d'impression. L'image d'origine n'est pas découpée.

Consultez l'Aide pour en savoir plus sur la fenêtre Découper.

Impression des dates sur les photos (Impression photo) Page 196 sur 705 pages

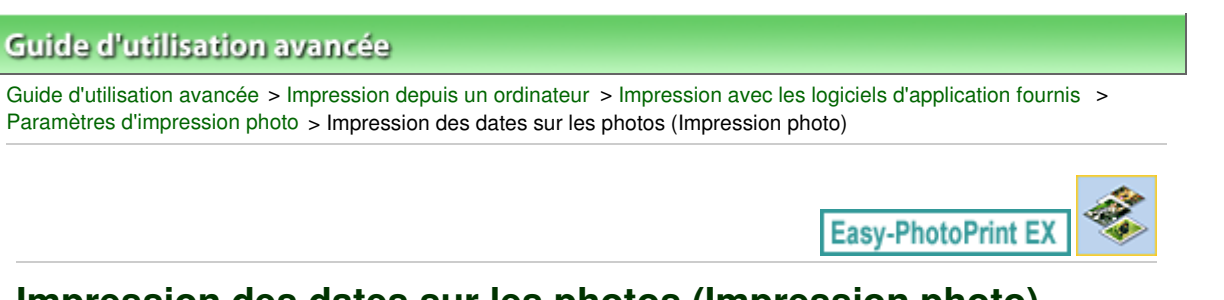

# **Impression des dates sur les photos (Impression photo)**

Pour imprimer sur la photo la date à laquelle elle a été prise, cliquez sur le bouton (Paramètres de date) dans l'écran Présentation/Impression, puis activez la case à cocher Imprimer la date de la boîte de dialogue Paramètres de date.

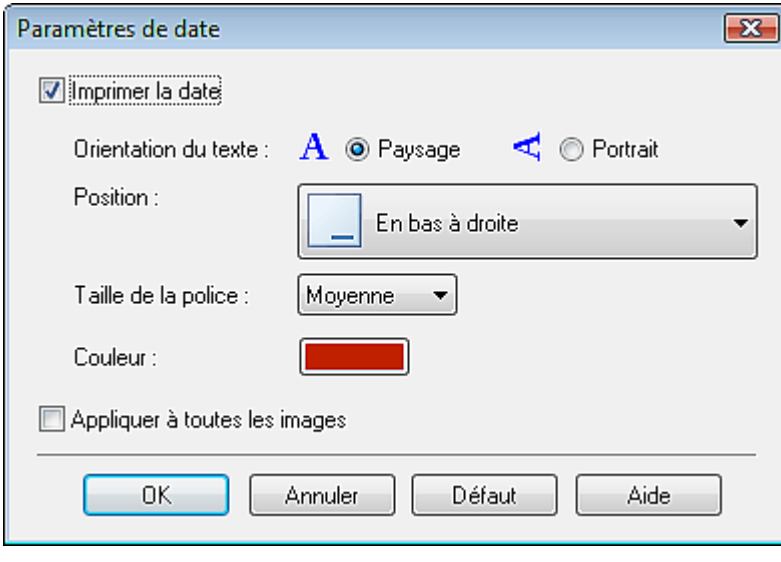

# **Remarque**

La date est affichée selon le format de date abrégé (jj/mm/aaaa, etc.) défini dans votre système d'exploitation.

Consultez l'Aide pour en savoir plus sur la configuration des dates.

Impression de plusieurs photos sur une seule page Page Page Page 197 sur 705 pages

## **Guide d'utilisation avancée**

Guide d'utilisation avancée > Impression depuis un ordinateur > Impression avec les logiciels d'application fournis > Paramètres d'impression photo > Impression de plusieurs photos sur une seule page

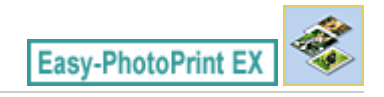

# **Impression de plusieurs photos sur une seule page**

Vous pouvez imprimer plusieurs photos sur une seule page en sélectionnant une présentation à plusieurs photos sur l'écran Présentation/Impression.

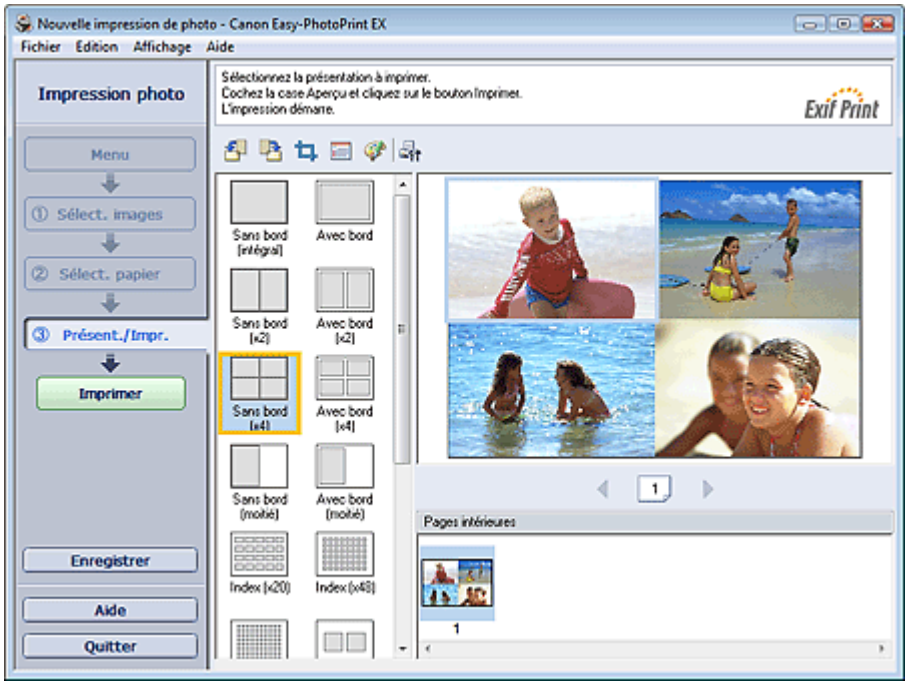

#### **Remarque**

- Pour plus de détails sur la sélection de photos, reportez-vous à la section suivante.  $\mathbf{u}$ **B**Sélection d'une photo
- Le nombre de photos et la présentation peuvent varier selon le type de support sélectionné.
- Les photos sont disposées dans l'ordre suivant. Exemple : Sans bord (x4)

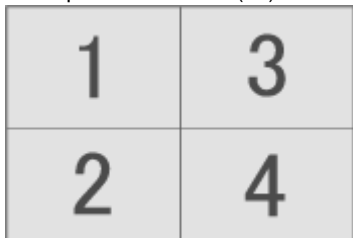

Vous pouvez changer l'ordre d'impression dans Ordre d'impression sous l'onglet Imprimer de la boîte de dialogue Préférences.

Vous pouvez sélectionner l'ordre d'impression Par date, Par nom ou Par sélection.

Pour afficher la boîte de dialogue Préférences, cliquez sur le bouton <sup>(Est</sup> (Paramètres) ou sélectionnez Préférences... dans le menu Fichier.

Guide d'utilisation avancée > Impression depuis un ordinateur > Impression avec les logiciels d'application fournis > Paramètres d'impression photo > Impression d'un index

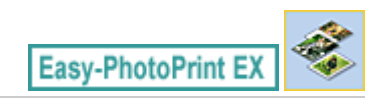

# **Impression d'un index**

Vous pouvez imprimer un index des photos sélectionnées. Une impression d'index affiche les vignettes des photos sur une page. Il est utile pour la gestion de vos photos.

Pour imprimer un index, sélectionnez Index dans les présentations de l'écran Présentation/Impression.

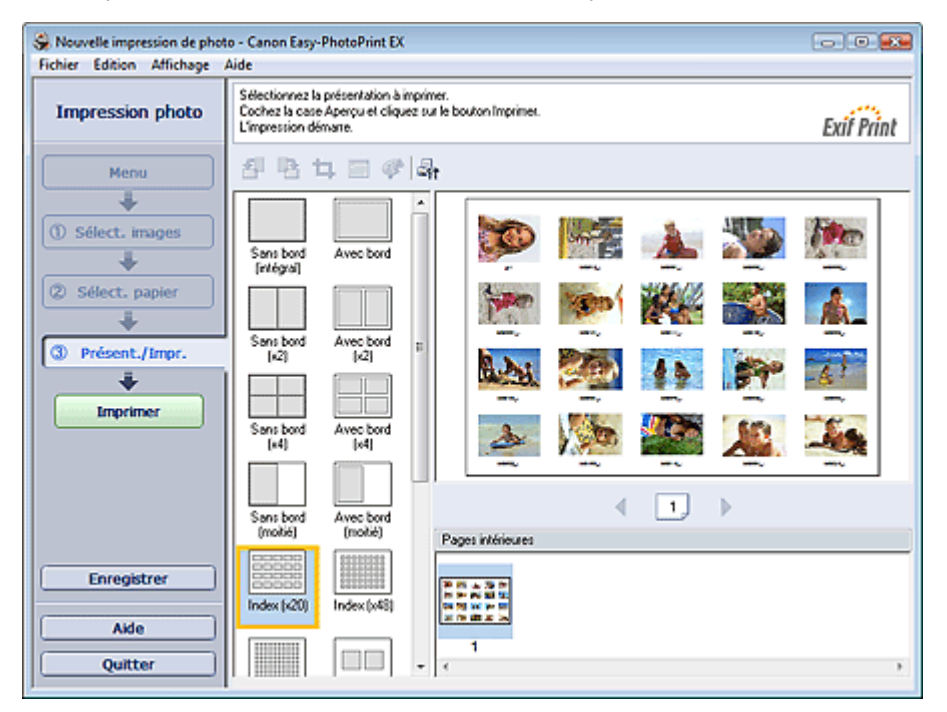

# **Important**

- L'impression d'index est désactivée si vous avez sélectionné l'un des formats de papier suivants. - Carte de crédit
- Il est possible d'imprimer jusqu'à 80 images sur une seule page.

# **Remarque**

- $\mathbf{u}$ Pour plus de détails sur la sélection de photos, reportez-vous à la section suivante. **B**Sélection d'une photo
- Les photos sont disposées dans l'ordre suivant. Exemple: Index (x20)

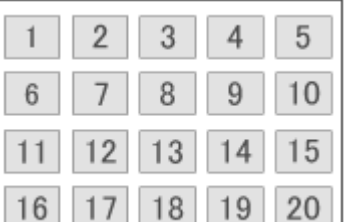

Vous pouvez changer l'ordre d'impression dans Ordre d'impression sous l'onglet Imprimer de la  $\mathbf{u}$ boîte de dialogue Préférences.

Vous pouvez sélectionner l'ordre d'impression Par date, Par nom ou Par sélection.

Pour afficher la boîte de dialogue Préférences, cliquez sur le bouton <sup>(Fet</sup>r (Paramètres) ou sélectionnez Préférences... dans le menu Fichier.

## Impression de photos d'identité (ID Photo Print) Page 200 sur 705 pages

# **Guide d'utilisation avancée**

Guide d'utilisation avancée > Impression depuis un ordinateur > Impression avec les logiciels d'application fournis > Paramètres d'impression photo > Impression de photos d'identité (ID Photo Print)

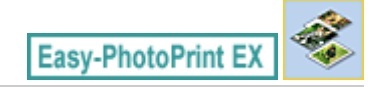

# **Impression de photos d'identité (ID Photo Print)**

Vous pouvez imprimer différentes photos d'identité.

### **Important**

La photo peut ne pas être valide comme photo d'identité officielle, selon son utilisation. Pour plus d'informations, contactez le destinataire de la photo.

Pour imprimer des photos d'identité, sélectionnez 10x15cm 4"x6" pour Format papier sur l'écran Sélection du papier, puis choisissez une présentation pour la photo d'identité parmi celles figurant sur l'écran Présentation/Impression.

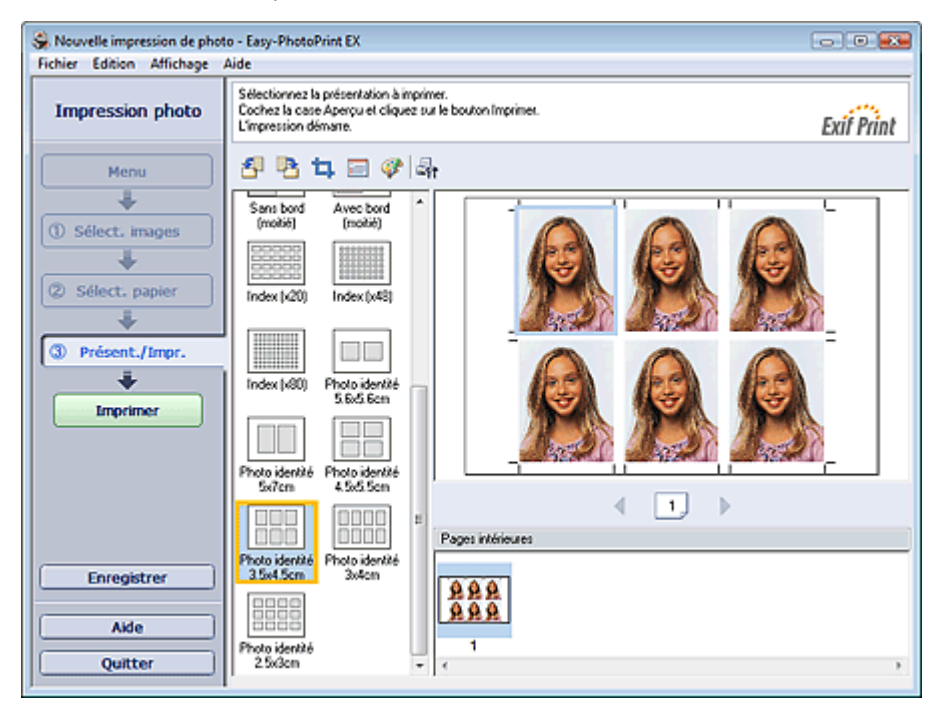

## **Remarque**

- Pour plus de détails sur la sélection de photos, reportez-vous à la section suivante.  $\bar{\phantom{a}}$ **B**Sélection d'une photo
- Les photos sont disposées dans l'ordre suivant. Exemple : Photo identité 3,5x4,5cm

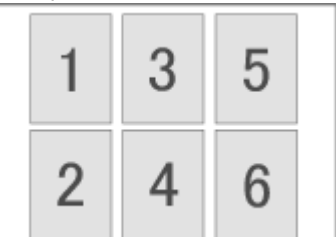

Vous pouvez changer l'ordre d'impression dans Ordre d'impression sous l'onglet Imprimer de la  $\mathbb{R}^2$ boîte de dialogue Préférences.

Vous pouvez sélectionner l'ordre d'impression Par date, Par nom ou Par sélection.

Pour afficher la boîte de dialogue Préférences, cliquez sur le bouton <sup>(Ent</sup> (Paramètres) ou sélectionnez Préférences... dans le menu Fichier.

Les photos d'identité peuvent uniquement être imprimées sur du papier 10x15 cm (4"x6").

Impression des informations sur les photos et al. 202 sur 705 pages Page 202 sur 705 pages

**Guide d'utilisation avancée** 

Guide d'utilisation avancée > Impression depuis un ordinateur > Impression avec les logiciels d'application fournis > Paramètres d'impression photo > Impression des informations sur les photos

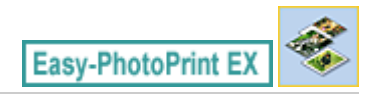

# **Impression des informations sur les photos**

Vous pouvez imprimer la photo et les informations Exif côte à côte.

Pour les imprimer, sélectionnez Lettre 8.5"x11" ou A4 pour Format papier sur l'écran Sélection du papier, puis sélectionnez Infos d'image parmi les présentations figurant sur l'écran Présentation/Impression.

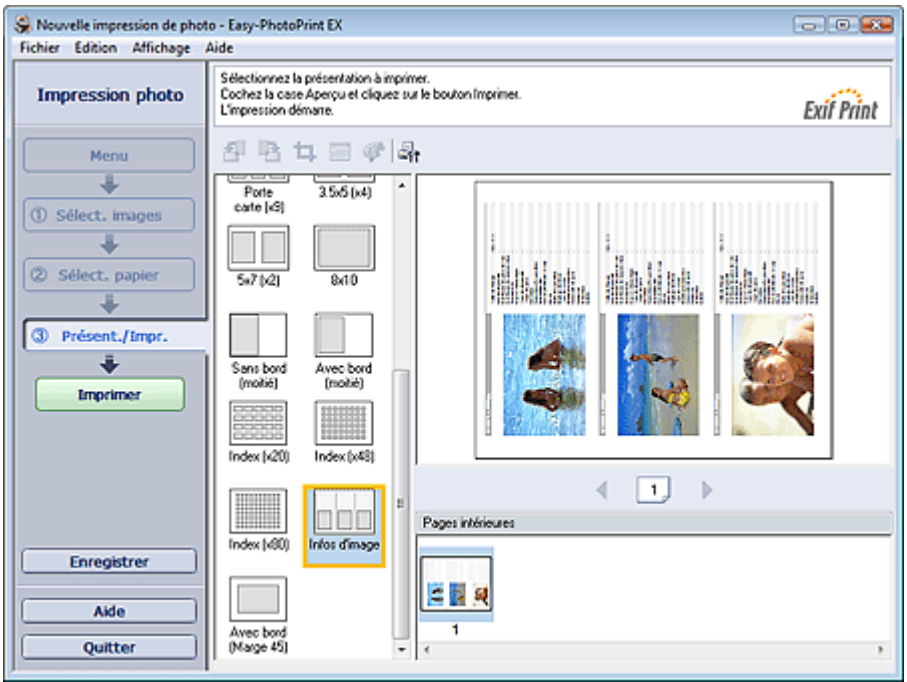

# **Remarque**

- Pour plus de détails sur la sélection de photos, reportez-vous à la section suivante. Sélection d'une photo
- Cette fonction est uniquement disponible pour les formats de papier Lettre 8.5"x11" et A4.

Enregistrement des photos et al. et al. et al. et al. et al. et al. et al. et al. et al. et al. et al. et al. et al. et al. et al. et al. et al. et al. et al. et al. et al. et al. et al. et al. et al. et al. et al. et al.

# **Guide d'utilisation avancée**

Guide d'utilisation avancée > Impression depuis un ordinateur > Impression avec les logiciels d'application fournis > Paramètres d'impression photo > Enregistrement des photos

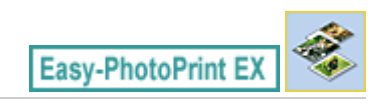

# **Enregistrement des photos**

Vous pouvez enregistrer les photos modifiées. Les informations relatives au découpage et à la présentation peuvent être enregistrées.

Cliquez sur Enregistrer sur l'écran Présentation/Impression.

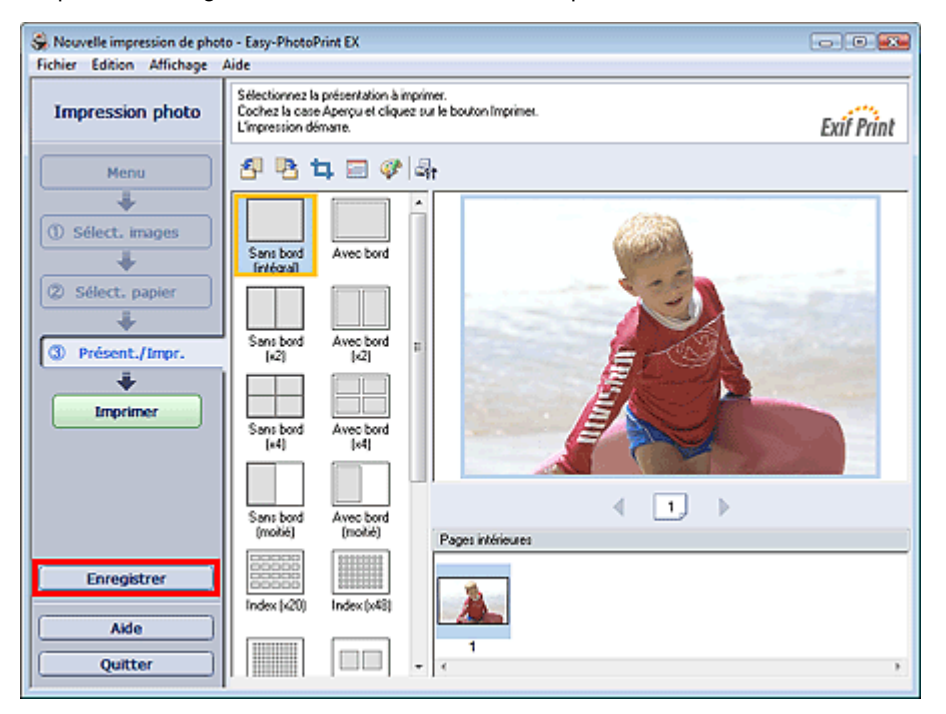

Lorsque la boîte de dialogue Enregistrer sous s'affiche, spécifiez l'emplacement d'enregistrement et le nom du fichier, puis cliquez sur Enregistrer.

# **Important**

Si vous modifiez un fichier enregistré puis l'enregistrez de nouveau, le fichier sera remplacé. Pour enregistrer de nouveau un fichier sous un nouveau nom ou dans un autre emplacement, sélectionnez Enregistrer sous... dans le menu Fichier et procédez à l'enregistrement.

### **Remarque**

Le bouton Enregistrer ne s'affiche pas sur l'écran Sélection des images ou Sélection du papier.

Ouverture des fichiers enregistrés entre la partie des pages et de la page 204 sur 705 pages

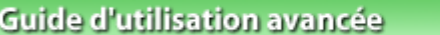

Guide d'utilisation avancée > Impression depuis un ordinateur > Impression avec les logiciels d'application fournis > Paramètres d'impression photo > Ouverture des fichiers enregistrés

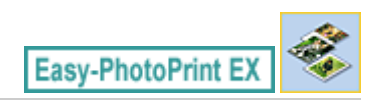

# **Ouverture des fichiers enregistrés**

Vous pouvez ouvrir les fichiers créés avec Easy-PhotoPrint EX.

**1.** Cliquez sur Bibliothèque sous Menu.

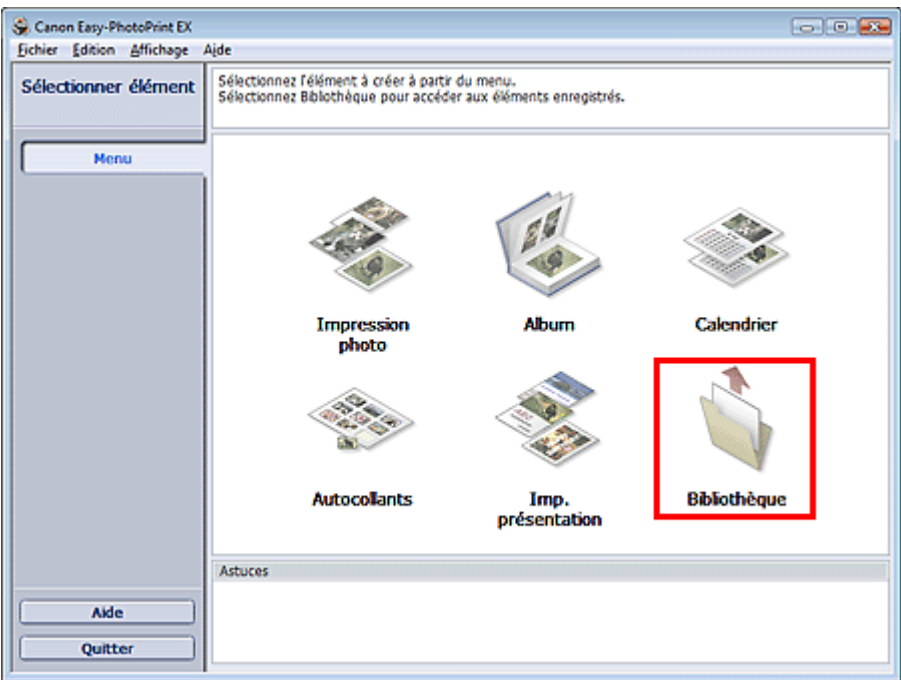

La boîte de dialogue Ouvrir apparaît.

Vous pouvez voir les fichiers créés et enregistrés avec Easy-PhotoPrint EX en affichant leurs icônes (uniquement sous Windows Vista) ou leurs miniatures.

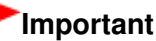

m. Si l'édition 64 bits de Windows Vista ou Windows XP est utilisée, il est impossible d'afficher le contenu des fichiers dans l'Explorateur.

**2.** Sélectionnez le fichier à ouvrir et cliquez sur Ouvrir.

L'écran Présentation/Impression s'affiche.

### **Remarque**

- Easy-PhotoPrint EX prend en charge le format (extension) de fichier suivant : - Fichier d'impression photo Easy-PhotoPrint EX (.el6)
- **3.** Modifiez le fichier si nécessaire.

#### 旧目 **Remarque**

- Vous pouvez ouvrir les fichiers créés avec Easy-PhotoPrint EX en utilisant l'une des méthodes suivantes, outre l'option Bibliothèque de Menu.
	- Double-cliquez ou cliquez sur le fichier.
	- Dans le menu Fichier, cliquez sur Ouvrir..., puis sélectionnez le fichier à modifier.

# Ouverture des fichiers enregistrés entre la production de la pay de la Page 205 sur 705 pages

Vous pouvez également ouvrir un fichier récemment utilisé en cliquant sur son nom répertorié dans le menu Fichier.

Guide d'utilisation avancée > Impression depuis un ordinateur > Impression avec les logiciels d'application fournis > Autres paramètres

**Easy-PhotoPrint EX** 

# **Autres paramètres**

- Modification de la présentation
- Modification de l'arrière-plan
- Ajout de photos
- Permutation des photos
- Remplacement des photos
- Modification de la position, de l'angle et de la taille des photos
- Découpage des photos
- Encadrement des photos
- Impression de dates sur les photos
- Ajout de commentaires aux photos
- Ajout de texte aux photos
- Enregistrement
- Définition des jours fériés
- Définition de l'affichage du calendrier
- Ouverture des fichiers enregistrés

Guide d'utilisation avancée > Impression depuis un ordinateur > Impression avec les logiciels d'application fournis > Autres paramètres > Modification de la présentation

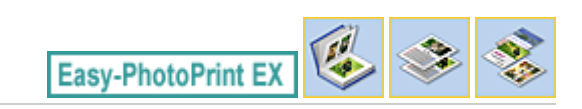

# **Modification de la présentation**

Vous pouvez changer la présentation de chaque page indépendamment les unes des autres.

Sélectionnez la page dont vous souhaitez changer la présentation sur l'écran Edition, puis cliquez sur le

bouton (Modifier la présentation).

Sélectionnez la présentation à utiliser dans la boîte de dialogue Modifier la présentation et cliquez sur OK.

#### **Album**

Ð 涵 印 函

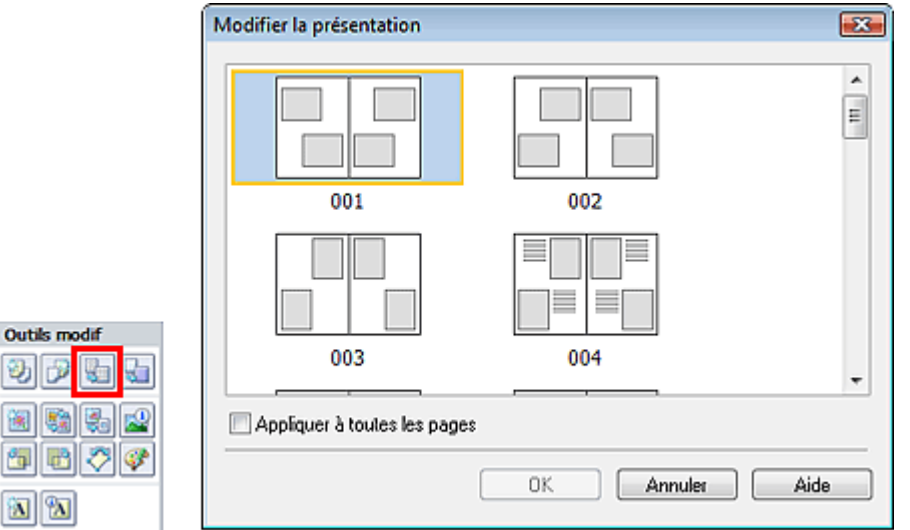

### **Important**

Si la nouvelle présentation possède un nombre de cadres par page différent de celle d'origine, deux cas de figure se présentent :

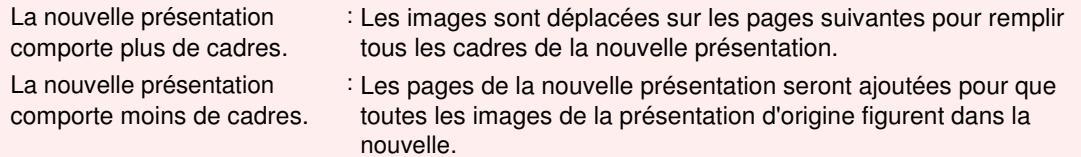

Si vous remplacez la présentation actuelle de la couverture avant ou arrière par une présentation qui comporte moins de cadres, toute image ne pouvant figurer sur la nouvelle présentation sera supprimée, en commençant par la dernière image ajoutée à la page de la présentation précédente.

#### 目目 **Remarque**

- Les présentations disponibles varient en fonction du Format papier, de l'Orientation ou du type de page sélectionné (couverture avant, pages intérieures ou couverture arrière).
- Cochez la case Appliquer à toutes les pages pour remplacer la présentation de toutes les pages par celle que vous avez sélectionnée.

#### **Calendrier**

# Modification de la présentation en la présentation de la présentation de la présentation de la présentation de

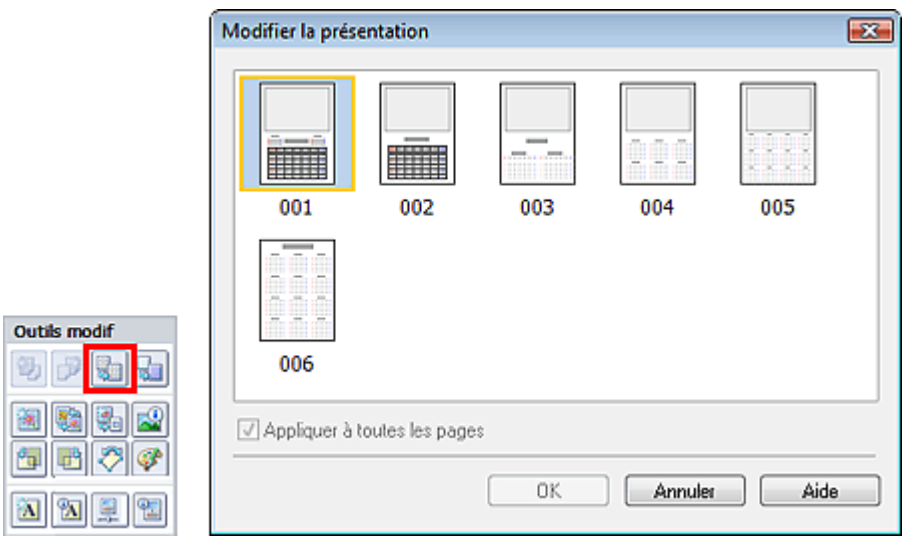

### **Important**

- La présentation de toutes les pages est remplacée par celle sélectionnée.
- Toutes les images qui ne peuvent pas figurer sur la nouvelle présentation sont rassemblées sur la dernière page.

# **Remarque**

Les présentations disponibles peuvent varier en fonction du Format papier et de l'Orientation.

#### **Imp. présentation**

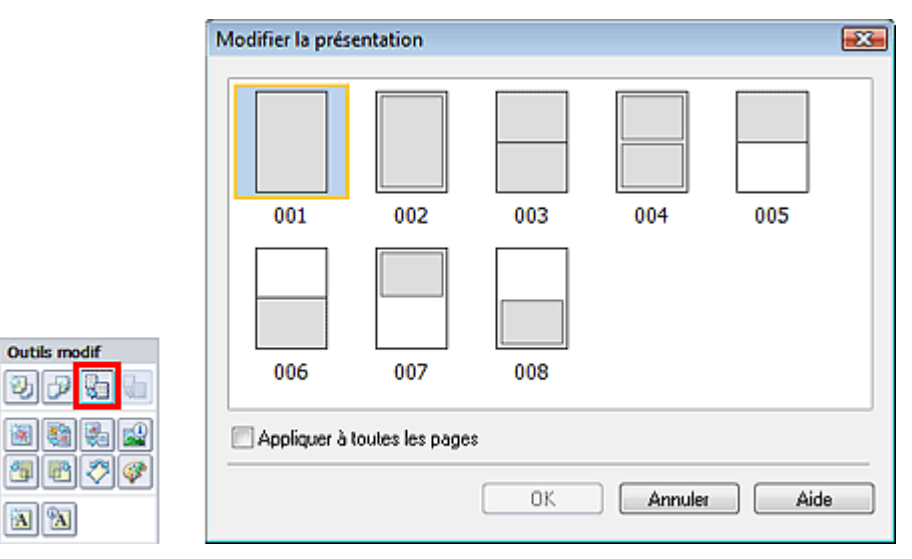

### **Important**

- Si la nouvelle présentation possède un nombre de cadres par page différent de celle d'origine, deux cas de figure se présentent :
- La nouvelle présentation comporte plus de cadres. : Les images sont déplacées sur les pages suivantes pour remplir tous les cadres de la nouvelle présentation. La nouvelle présentation comporte moins de cadres. : Les pages de la nouvelle présentation seront ajoutées pour que toutes les images de la présentation d'origine figurent dans la nouvelle.

### **Remarque**

- Les présentations disponibles peuvent varier en fonction du Format papier et de l'Orientation.
- $\blacksquare$ Cochez la case Appliquer à toutes les pages pour remplacer la présentation de toutes les pages par celle que vous avez sélectionnée.

Guide d'utilisation avancée > Impression depuis un ordinateur > Impression avec les logiciels d'application fournis > Autres paramètres > Modification de l'arrière-plan

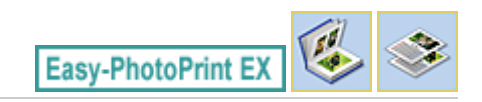

# **Modification de l'arrière-plan**

Vous pouvez modifier l'arrière-plan de chacune des pages.

# **Important**

Vous ne pouvez pas modifier l'arrière-plan d'une Impression photo, d'Autocollants ou d'une Imp. présentation.

Cliquez sur Arrière-plan... dans l'écran Configuration de la page ou sélectionnez la page dont vous

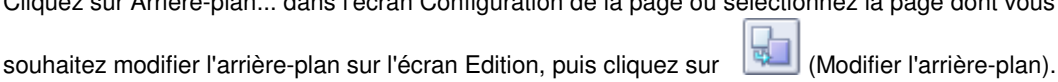

# **Remarque**

Les écrans d'impression de l'album sont utilisés à titre d'exemples dans les descriptions suivantes. Ces écrans peuvent varier en fonction de ce que vous créez.

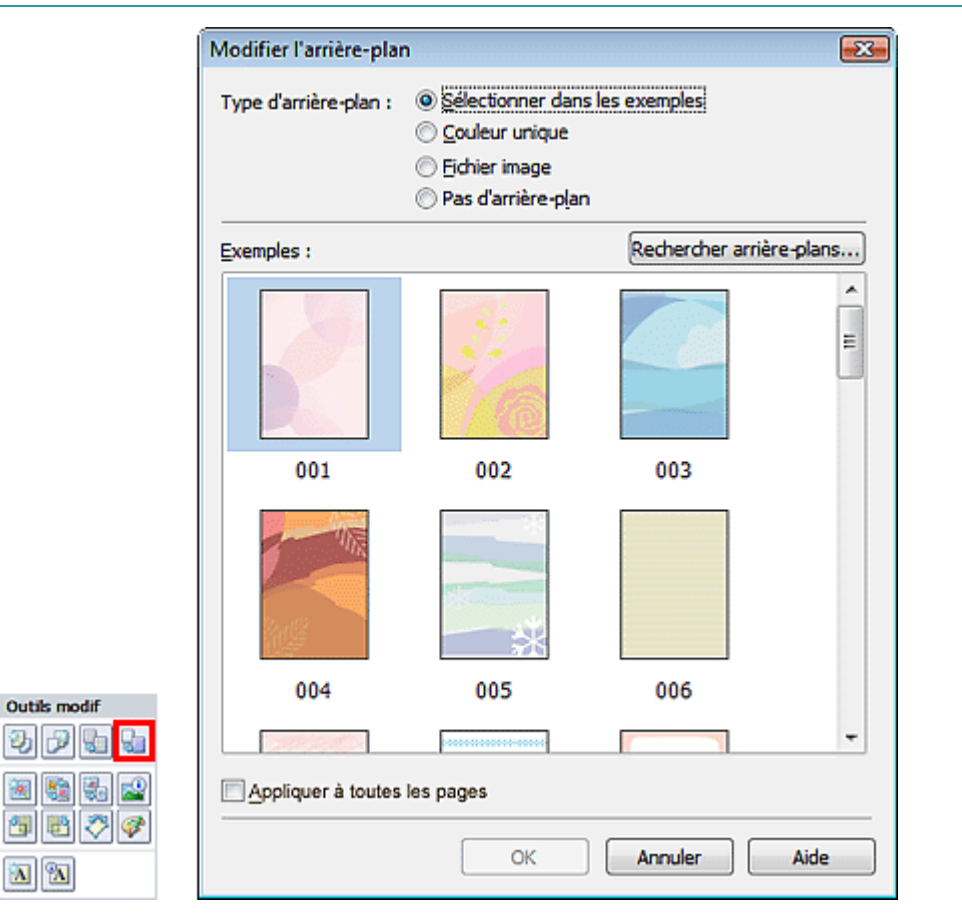

Sélectionnez le type d'arrière-plan à utiliser dans la boîte de dialogue Modifier l'arrière-plan.

### **Si l'option Sélectionner dans les exemples est sélectionnée**

Sélectionnez l'image à utiliser dans Exemples et cliquez sur OK.

### **Remarque**

L'option Sélectionner dans les exemples s'affiche uniquement lorsque Album a été sélectionné.

### Modification de l'arrière-plan et al. et al. et al. et al. et al. et al. et al. et al. et al. et al. et al. et a

Outre les arrière-plans enregistrés dans l'application, différents arrière-plans sont disponibles sur notre site Web.

Cliquez sur Rechercher les arrière-plans... pour accéder au site Web Canon à partir duquel vous pouvez télécharger gratuitement d'autres ressources.

- Il est nécessaire de disposer d'une connexion Internet pour accéder au site Web. Frais de connexion à Internet applicables.
- Il se peut que cette fonction ne soit pas disponible dans certaines régions.
- Quittez Easy-PhotoPrint EX avant d'installer les arrière-plans.

#### **Si l'option Couleur unique est sélectionnée**

Sélectionnez la couleur que vous souhaitez utiliser dans Couleur standard ou Couleur personnalisée, puis cliquez sur OK.

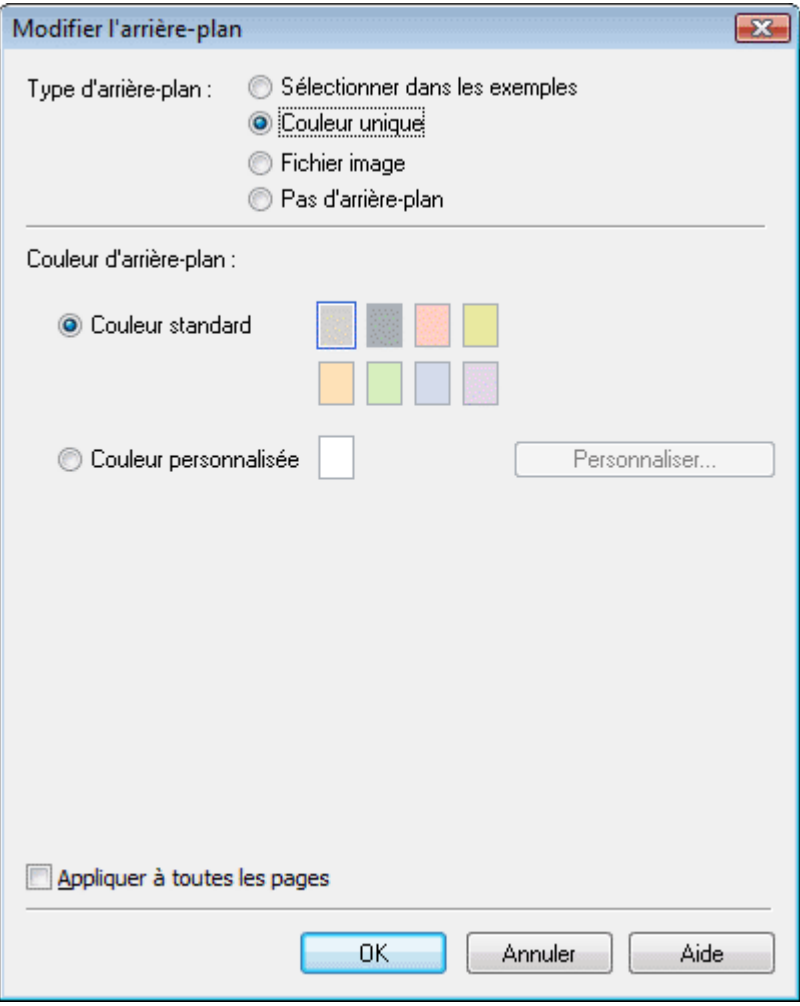

### **Si l'option Fichier image est sélectionnée**

Définissez Chemin du fichier image et Agencement de l'image, puis cliquez sur OK.

Modification de l'arrière-plan et al. et al. et al. et al. et al. et al. et al. et al. et al. et al. et al. et a

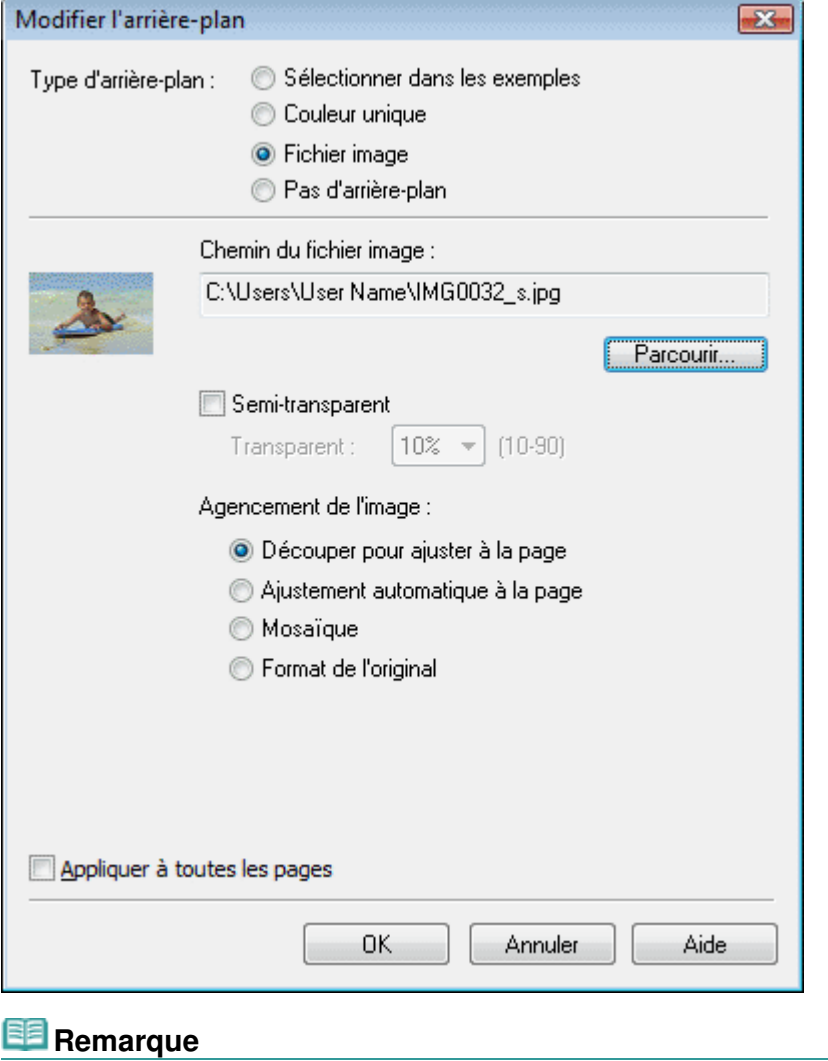

Consultez l'Aide pour savoir comment définir la couleur de l'arrière-plan dans la boîte de dialogue Modifier l'arrière-plan.

Guide d'utilisation avancée > Impression depuis un ordinateur > Impression avec les logiciels d'application fournis > Autres paramètres > Ajout de photos

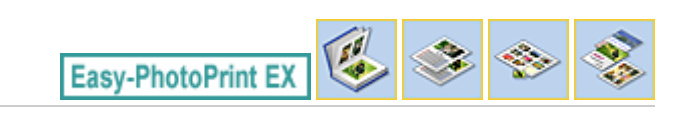

# **Ajout de photos**

Vous pouvez ajouter des images sur des pages.

Sélectionnez la page sur laquelle vous souhaitez ajouter des photos dans l'écran Edition et cliquez sur

le bouton (Ajouter une image).

# **Remarque**

Les écrans d'impression de l'album sont utilisés à titre d'exemples dans les descriptions suivantes. Ces écrans peuvent varier en fonction de ce que vous créez.

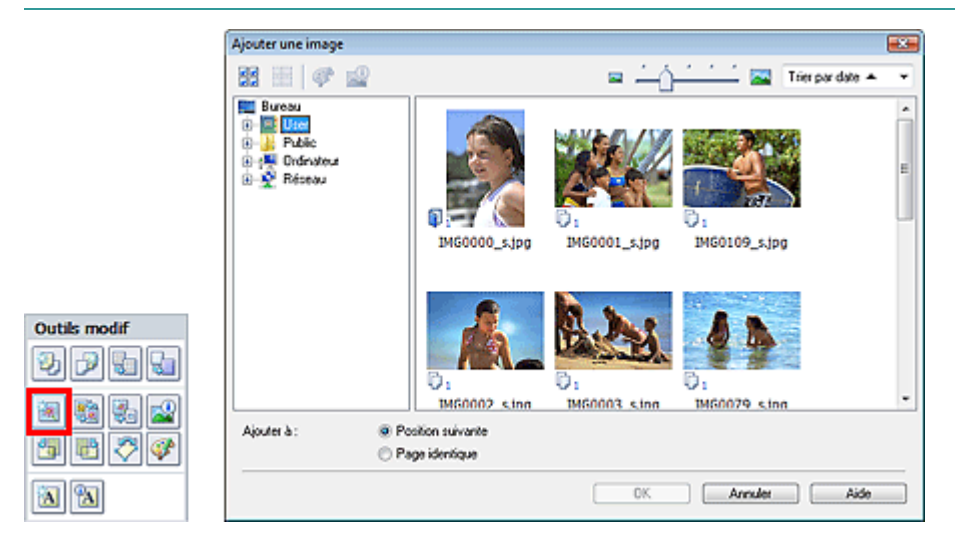

Sélectionnez le dossier où se trouve l'image à ajouter dans l'arborescence figurant sur la gauche de la boîte de dialogue Ajouter une image, puis sélectionnez l'image à ajouter dans la fenêtre des vignettes, à droite.

# **Remarque**

Cliquez sur une image pour la sélectionner (l'arrière-plan devient bleu) ou la désélectionner (l'arrière-plan devient blanc). Vous pouvez également sélectionner plusieurs images.

Sélectionnez une option pour Ajouter à et cliquez sur OK.

# **Important**

- Il est possible d'ajouter simultanément jusqu'à 20 images sur une seule page.
- La même image peut être ajoutée jusqu'à 99 fois sur l'ensemble des pages.
- Vous ne pouvez pas ajouter simultanément deux ou plusieurs images identiques. Ajoutez-les les unes après les autres.
- Si le nombre de pages augmente suite à l'ajout de pages, vous ne pouvez pas ajouter d'images au -delà de la page 400.

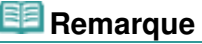

Vous pouvez sélectionner toutes les images en même temps ou modifier la taille de l'affichage et l'ordre des vignettes dans la boîte de dialogue Ajouter une image. Consultez l'Aide pour en savoir plus.

Guide d'utilisation avancée > Impression depuis un ordinateur > Impression avec les logiciels d'application fournis > Autres paramètres > Permutation des photos

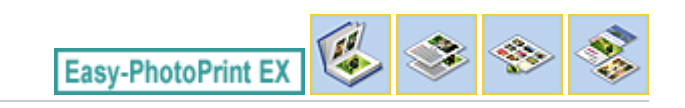

# **Permutation des photos**

Vous pouvez permuter des images.

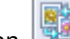

Cliquez sur le bouton (Permuter la position des images) dans l'écran Edition.

#### 目目 **Remarque**

Les écrans d'impression de l'album sont utilisés à titre d'exemples dans les descriptions suivantes. Ces écrans peuvent varier en fonction de ce que vous créez.

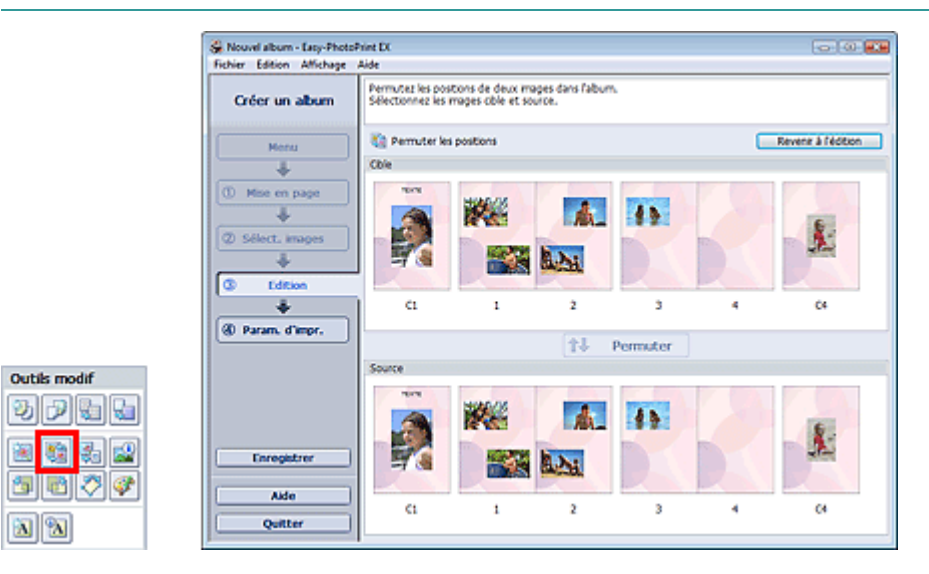

Sélectionnez les images source et cible que vous souhaitez permuter, puis cliquez sur Permuter. Lorsque vous avez permuté toutes les images souhaitées, cliquez sur Revenir à l'édition.

Guide d'utilisation avancée > Impression depuis un ordinateur > Impression avec les logiciels d'application fournis > Autres paramètres > Remplacement des photos

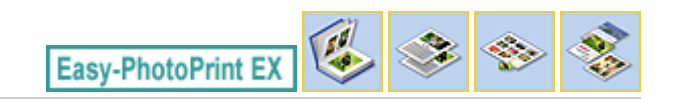

# **Remplacement des photos**

Vous pouvez remplacer une image par une autre.

Sélectionnez l'image à remplacer dans l'écran Edition, puis cliquez sur le bouton (Remplacer l'image sélectionnée).

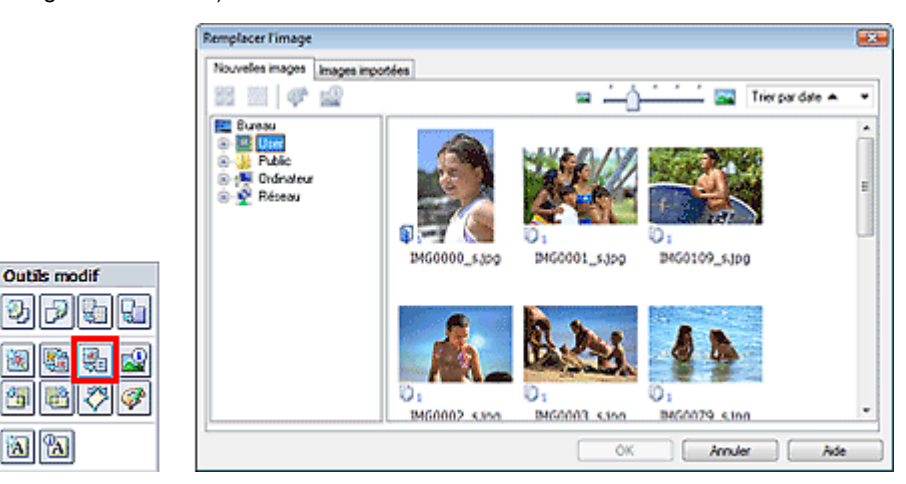

Sélectionnez le dossier contenant l'image de remplacement dans l'arborescence figurant sur la gauche de la boîte de dialogue Remplacer l'image.

Sélectionnez l'image à remplacer dans la fenêtre des vignettes à droite de l'écran et cliquez sur OK.

Si vous souhaitez sélectionner des images déjà importées, cliquez sur l'onglet Images importées, sélectionnez l'image à remplacer dans la fenêtre des vignettes et cliquez sur OK.

# **Important**

Vous ne pouvez sélectionner qu'une seule image dans la boîte de dialogue Remplacer l'image.

# **Remarque**

- Si vous sélectionnez plusieurs images sur l'écran Edition et si vous utilisez la fonction de remplacement, toutes les images sélectionnées sur cet écran seront remplacées par l'image sélectionnée dans la boîte de dialogue Remplacer l'image.
- Lors d'un remplacement, les paramètres suivants de l'ancienne image sont appliqués à la nouvelle.
	- Position
	- Taille
	- Cadre
	- Position et taille de la date
	- Le découpage et l'orientation de l'image ne sont pas appliqués.
- Vous pouvez modifier la taille de l'affichage et l'ordre des vignettes dans la boîte de dialogue Remplacer l'image. Consultez l'Aide pour en savoir plus.

Modification de la position, de l'angle et de la taille des photos Page 216 sur 705 pages

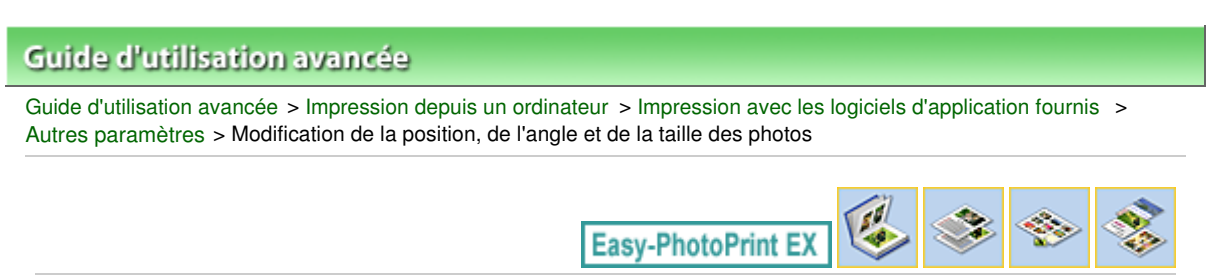

# **Modification de la position, de l'angle et de la taille des photos**

Vous pouvez ajuster la position, l'angle et la taille des images.

Sélectionnez l'image dont vous souhaitez modifier la position ou la taille dans l'écran Edition et cliquez

sur (Modifier l'image) ou double-cliquez sur l'image.

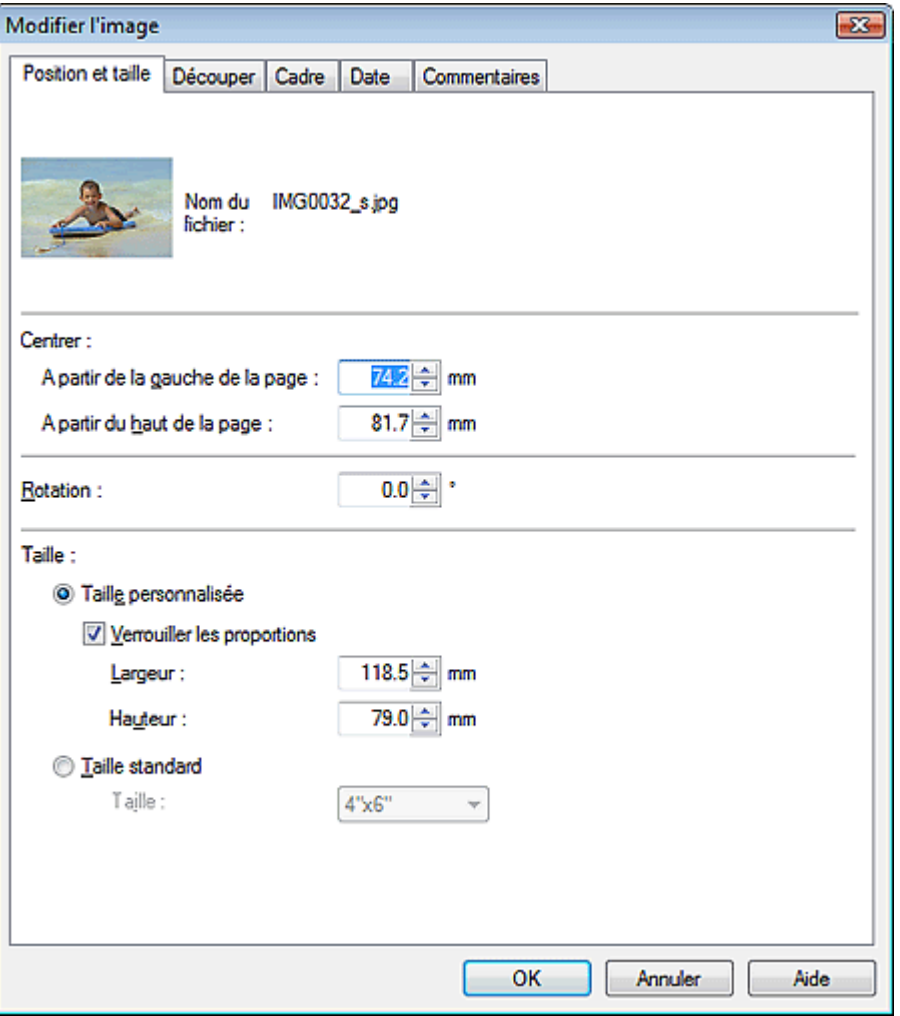

Définissez les options Centrer, Rotation et Taille, puis cliquez sur OK.

### **Remarque**

- Vous pouvez également modifier la position et la taille d'une image en la faisant glisser sur l'écran  $\blacksquare$ Edition.
- Sélectionnez une image dans l'écran Edition, puis cliquez sur le bouton (Kotation libre) et  $\bar{\phantom{a}}$ faites glisser un coin de l'image pour la faire pivoter.
- Consultez l'Aide pour en savoir plus sur la position et la taille des images.
Guide d'utilisation avancée > Impression depuis un ordinateur > Impression avec les logiciels d'application fournis > Autres paramètres > Découpage des photos

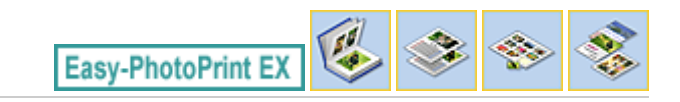

# **Découpage des photos**

Le découpage d'une image consiste à supprimer les parties inutiles de cette image en sélectionnant les parties à conserver.

Sélectionnez l'image à découper dans l'écran Edition et cliquez sur le bouton (Modifier l'image) ou double-cliquez sur l'image.

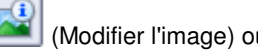

Cliquez sur l'onglet Découper dans la boîte de dialogue Modifier l'image.

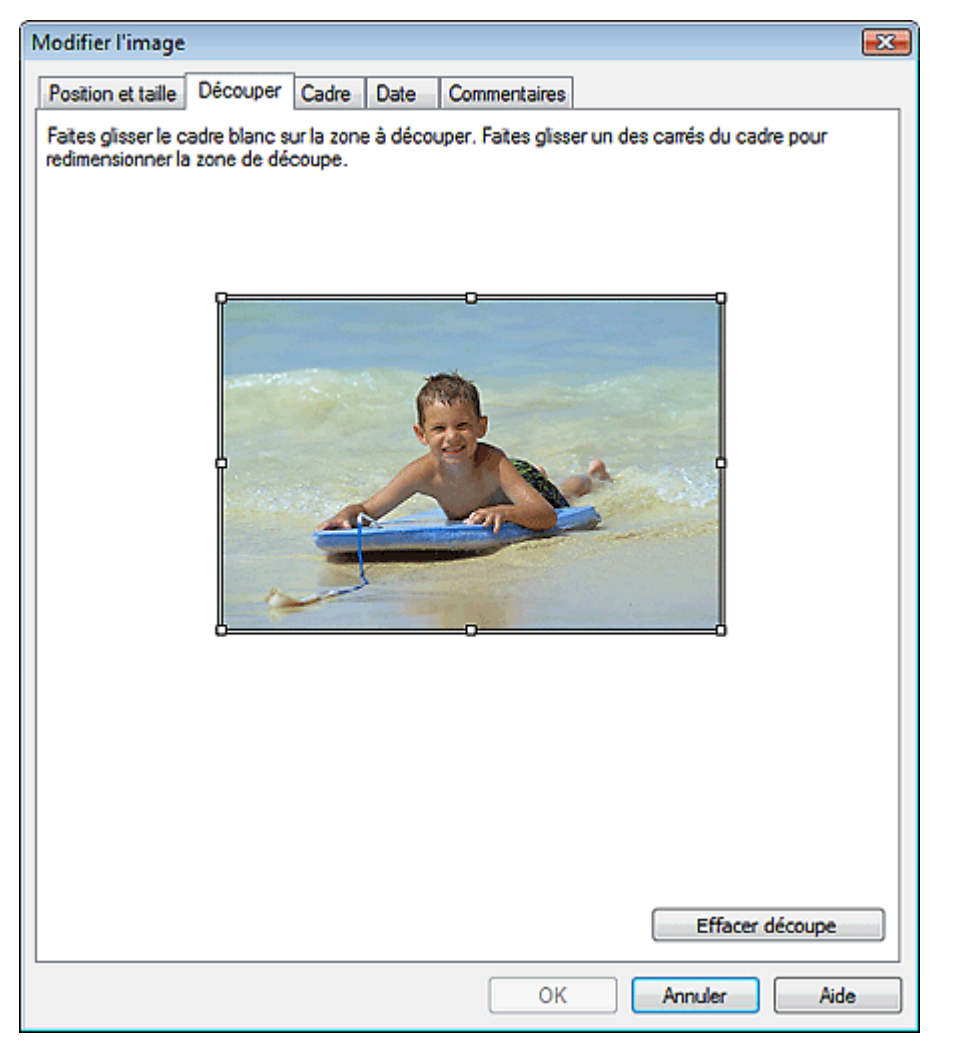

Faites glisser les carrés blancs sur l'image pour modifier la zone à découper, puis cliquez sur OK.

### **Remarque**

Consultez l'Aide pour en savoir plus sur le découpage.

Guide d'utilisation avancée > Impression depuis un ordinateur > Impression avec les logiciels d'application fournis > Autres paramètres > Encadrement des photos

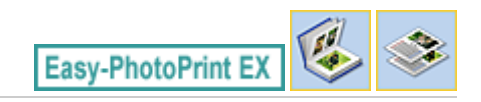

# **Encadrement des photos**

Vous pouvez ajouter des cadres aux images.

#### **Important**

Vous ne pouvez pas ajouter de cadres aux images d'une Impression photo, d'Autocollants ou d'une Imp. présentation.

Sélectionnez l'image à encadrer dans l'écran Edition et cliquez sur le bouton (Modifier l'image) ou double-cliquez sur l'image.

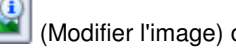

Cliquez sur l'onglet Cadre dans la boîte de dialogue Modifier l'image.

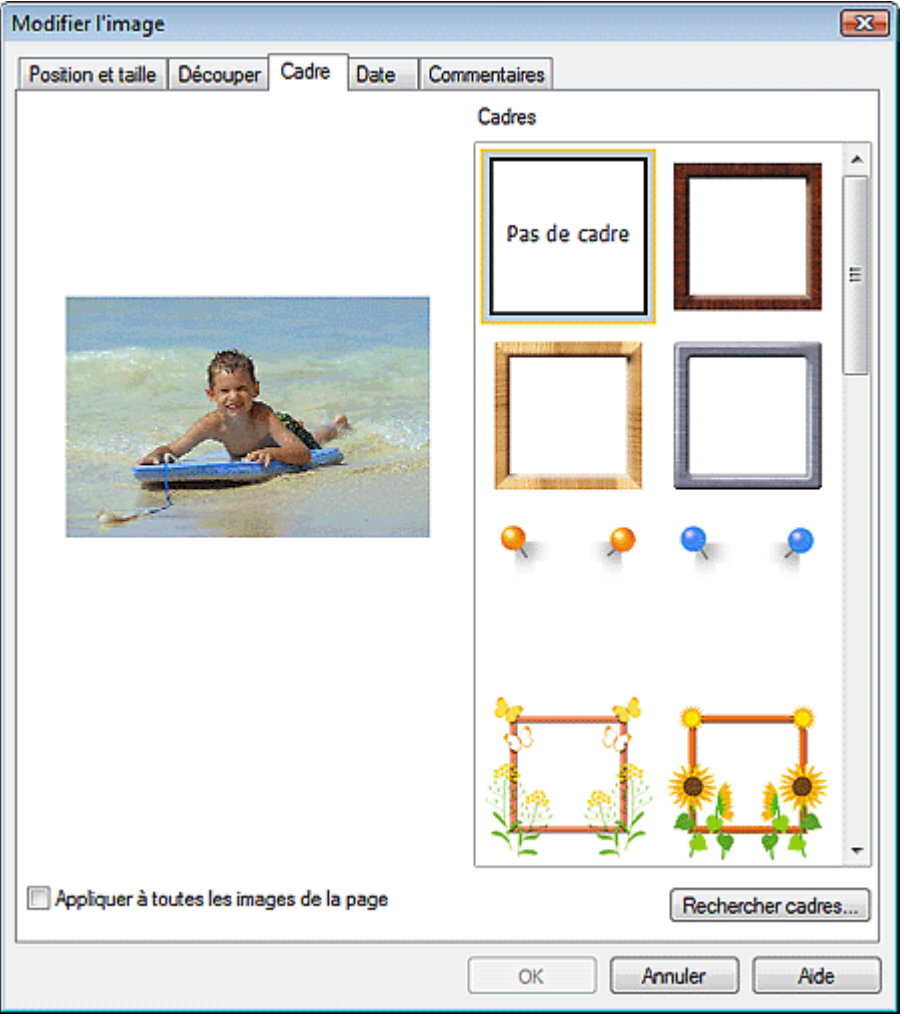

Sélectionnez le cadre à utiliser dans Cadres et cliquez sur OK.

#### **Important**

Vous ne pouvez pas imprimer les dates sur des photos encadrées.

**Remarque** 

### Encadrement des photos et al. et al. et al. et al. et al. et al. et al. et al. et al. et al. et al. et al. et a

- Cochez la case Appliquer à toutes les images de la page pour encadrer toutes les images d'une page à la fois.
- Outre les cadres enregistrés dans l'application, différents autres cadres sont disponibles sur notre site Web.

Cliquez sur Rechercher les cadres... pour accéder au site Web Canon à partir duquel vous pouvez télécharger gratuitement d'autres ressources.

- Il est nécessaire de disposer d'une connexion Internet pour accéder au site Web. Frais de connexion à Internet applicables.
- Il se peut que cette fonction ne soit pas disponible dans certaines régions.
- Quittez Easy-PhotoPrint EX avant d'installer les cadres.
- L'option Rechercher les cadres... s'affiche uniquement lorsque Album a été sélectionné.
- Consultez l'Aide pour en savoir plus sur les cadres.

Guide d'utilisation avancée > Impression depuis un ordinateur > Impression avec les logiciels d'application fournis > Autres paramètres > Impression de dates sur les photos

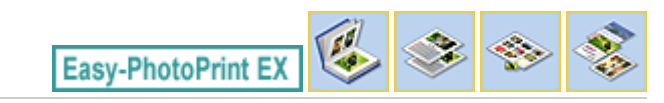

# **Impression de dates sur les photos**

Vous pouvez imprimer les dates sur vos images.

Sélectionnez l'image sur laquelle vous souhaitez imprimer la date dans l'écran Edition et cliquez sur le

bouton (Modifier l'image) ou double-cliquez sur l'image.

Cliquez sur l'onglet Date dans la boîte de dialogue Modifier l'image.

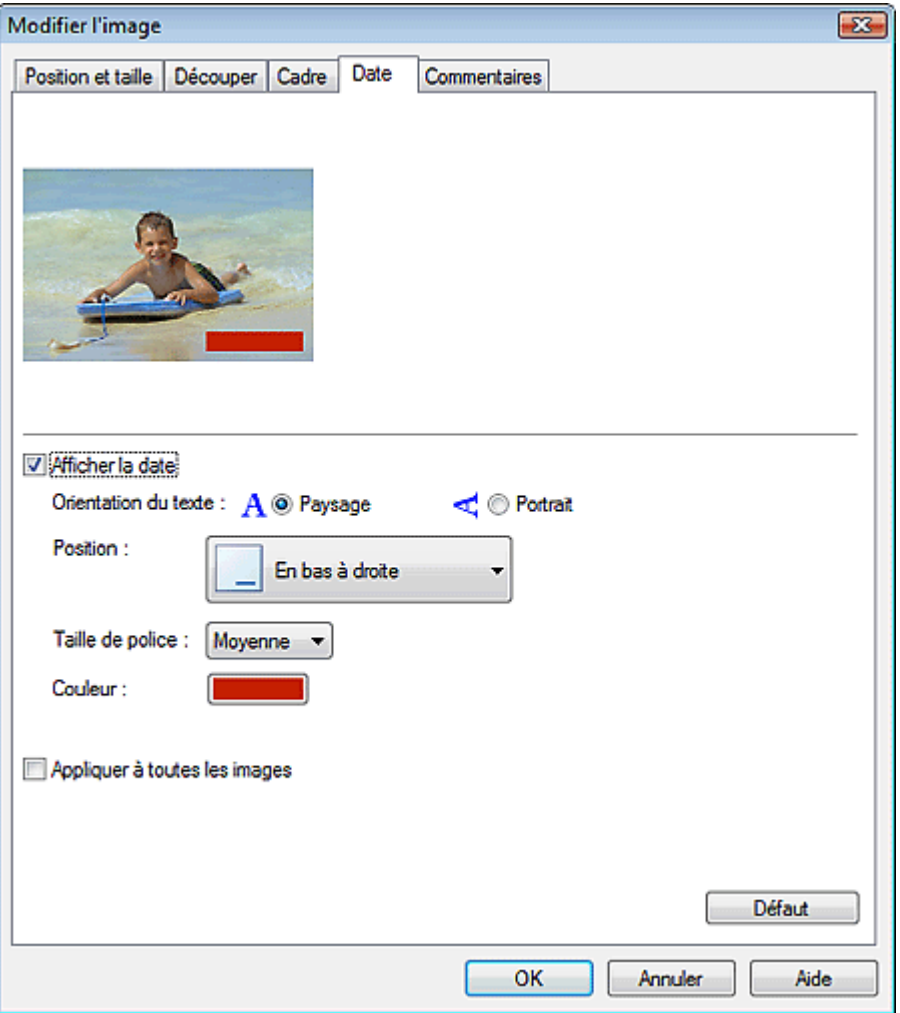

Cochez la case Afficher la date.

Définissez les options Orientation du texte, Position, Format de police et Couleur, puis cliquez sur OK.

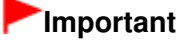

Vous ne pouvez pas imprimer les dates sur des images encadrées.

# **Remarque**

- La date est affichée selon le format de date abrégé (jj/mm/aaaa, etc.) défini dans votre système d'exploitation.
- Consultez l'Aide pour en savoir plus sur la configuration des dates. U.

Guide d'utilisation avancée > Impression depuis un ordinateur > Impression avec les logiciels d'application fournis > Autres paramètres > Ajout de commentaires aux photos

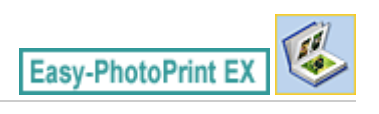

# **Ajout de commentaires aux photos**

Vous pouvez ajouter des commentaires à vos images et les afficher dans l'album. Le nom de la photo, la date de la prise de vue et les commentaires sont affichés (de haut en bas) dans la zone de commentaire.

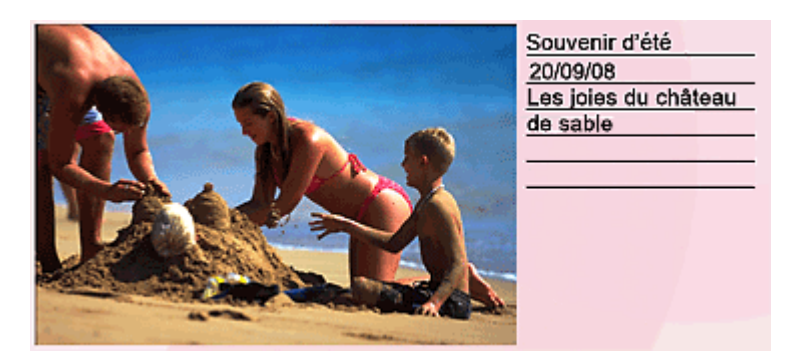

### **Important**

Vous ne pouvez pas ajouter de commentaires à une Impression photo, un Calendrier, des Autocollants ou une Imp. présentation.

Sélectionnez l'image sur laquelle vous souhaitez ajouter un commentaire dans l'écran Edition et cliquez

sur le bouton (Modifier l'image) ou double-cliquez sur l'image.

Cliquez sur l'onglet Commentaires dans la boîte de dialogue Modifier l'image.

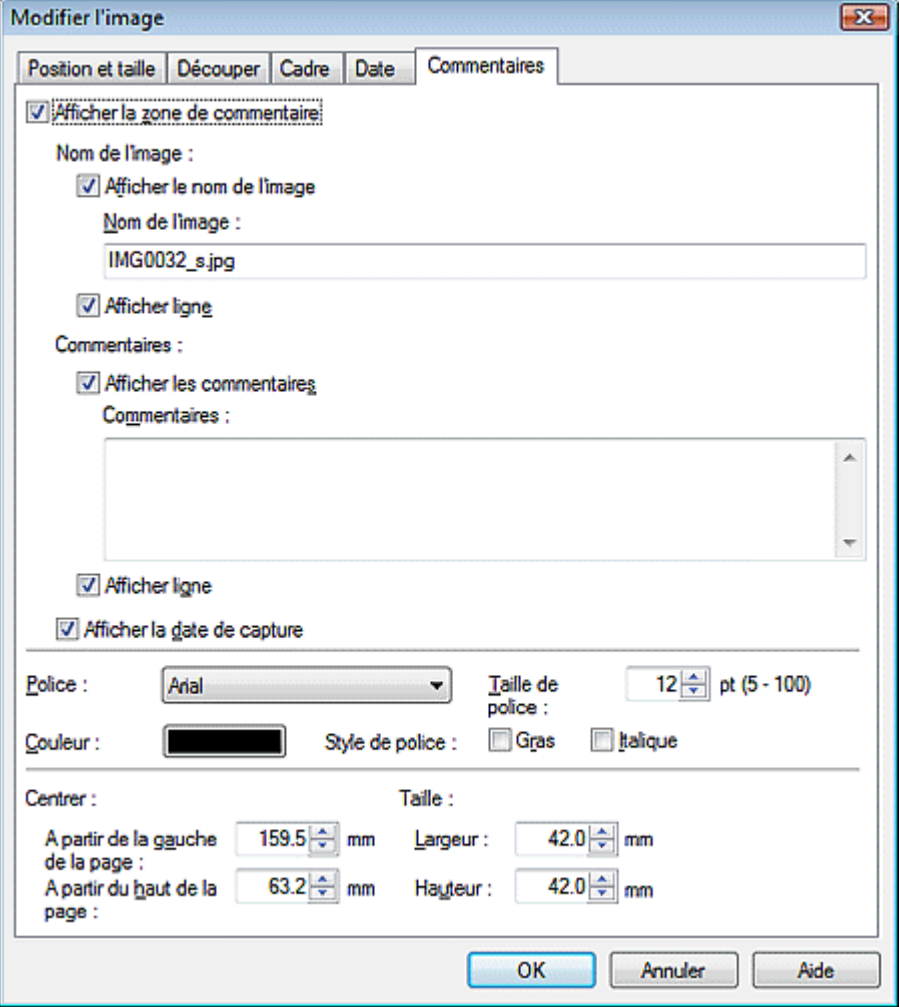

Cochez la case Afficher la zone de commentaire.

Cochez les cases des éléments à afficher et saisissez les commentaires.

Définissez la taille et la couleur de la police, ainsi que la position des commentaires, etc., puis cliquez sur OK.

# **Remarque**

Consultez l'Aide pour en savoir plus sur les commentaires.

Guide d'utilisation avancée > Impression depuis un ordinateur > Impression avec les logiciels d'application fournis > Autres paramètres > Ajout de texte aux photos

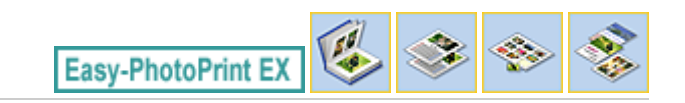

# **Ajout de texte aux photos**

Vous pouvez ajouter du texte à des photos.

Cliquez sur le bouton (A) (Ajouter du texte) dans l'écran Edition, puis faites glisser la souris sur la zone dans laquelle vous souhaitez ajouter le texte.

# **Remarque**

Les écrans d'impression de l'album sont utilisés à titre d'exemples dans les descriptions suivantes. Ces écrans peuvent varier en fonction de ce que vous créez.

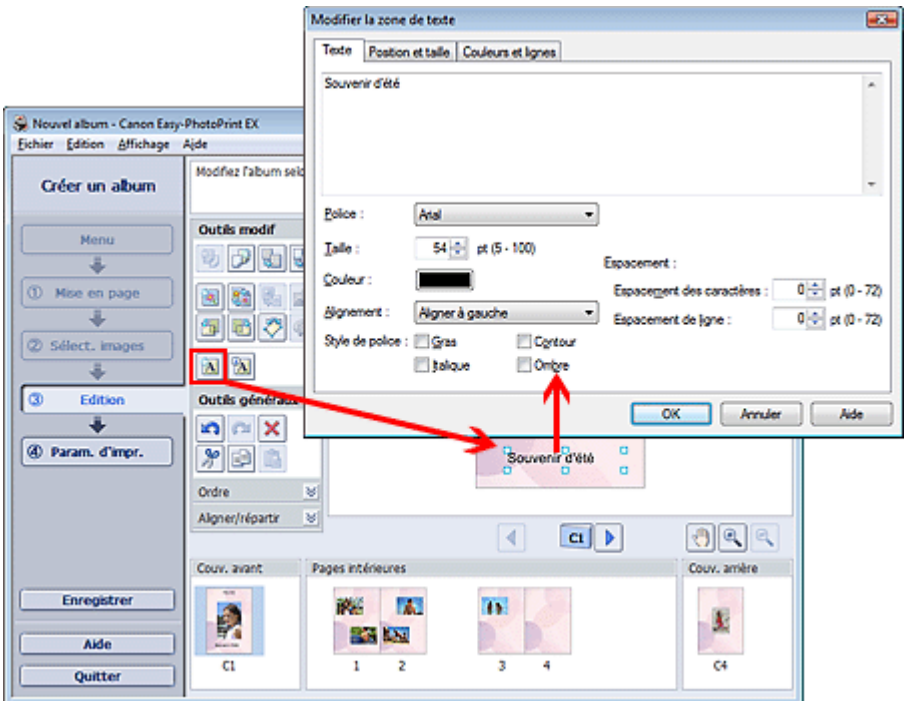

Sélectionnez l'onglet Texte dans la boîte de dialogue Modifier la zone de texte et saisissez le texte.

#### **Remarque**

- La boîte de dialogue Modifier la zone de texte permet de modifier la position, l'angle et la taille du texte. Vous pouvez également définir la couleur et la ligne de la zone de texte. Consultez l'Aide pour en savoir plus.
- Pour modifier le texte entré, sélectionnez-le et cliquez sur **[A]** (Modifier la zone de texte). La boîte  $\blacksquare$ de dialogue Modifier la zone de texte s'affiche. Vous pouvez modifier le texte.

Guide d'utilisation avancée > Impression depuis un ordinateur > Impression avec les logiciels d'application fournis > Autres paramètres > Enregistrement

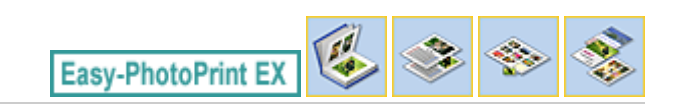

# **Enregistrement**

Vous pouvez enregistrer les éléments modifiés.

Cliquez sur Enregistrer sur l'écran Edition ou Paramètres d'impression.

#### 尾尾 **Remarque**

Les écrans d'impression de l'album sont utilisés à titre d'exemples dans les descriptions suivantes. Ces écrans peuvent varier en fonction de ce que vous créez.

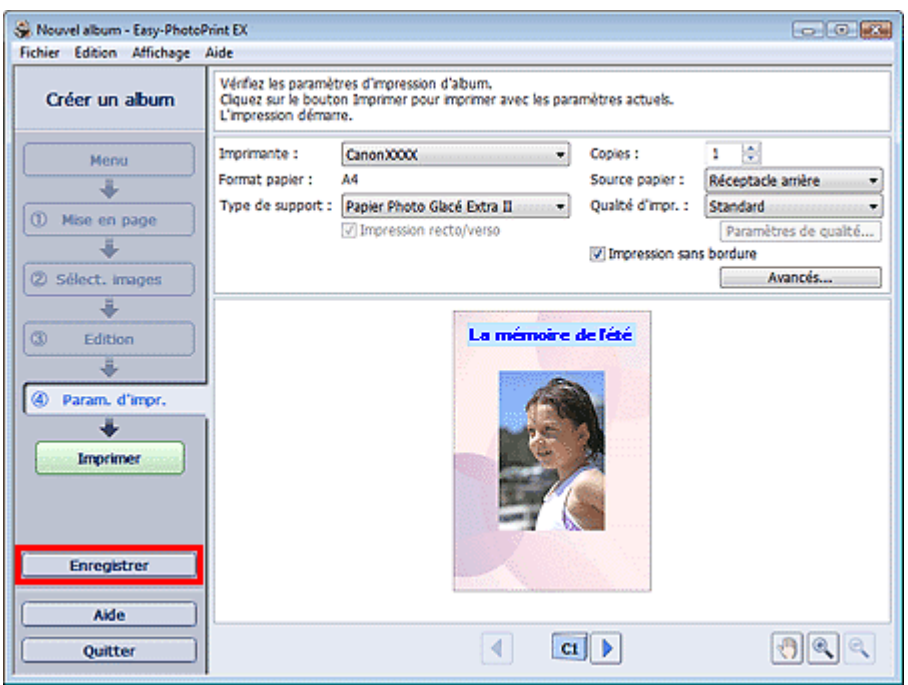

Lorsque la boîte de dialogue Enregistrer sous s'affiche, spécifiez l'emplacement d'enregistrement et le nom du fichier, puis cliquez sur Enregistrer.

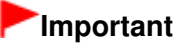

Si vous modifiez un fichier enregistré puis l'enregistrez de nouveau, le fichier sera remplacé. Pour enregistrer de nouveau un fichier sous un nouveau nom ou dans un autre emplacement, sélectionnez Enregistrer sous... dans le menu Fichier et procédez à l'enregistrement.

### **E** Remarque

Le bouton Enregistrer ne s'affiche pas sur l'écran Configuration de la page ou Sélection des images.

Définition des jours fériés **Page 226 sur 705 pages** Page 226 sur 705 pages

**Guide d'utilisation avancée** 

Guide d'utilisation avancée > Impression depuis un ordinateur > Impression avec les logiciels d'application fournis > Autres paramètres > Définition des jours fériés

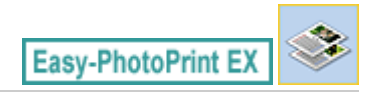

# **Définition des jours fériés**

Vous pouvez ajouter des jours fériés à votre calendrier.

Cliquez sur Définir jours fériés... dans l'écran Configuration de la page de Calendrier, ou cliquez sur le

bouton (Définir la période/le jour férié) dans l'écran Edition, puis cliquez sur Définir jours fériés... dans la boîte de dialogue Paramètres généraux de calendrier pour afficher la boîte de dialogue Paramètres de jour férié.

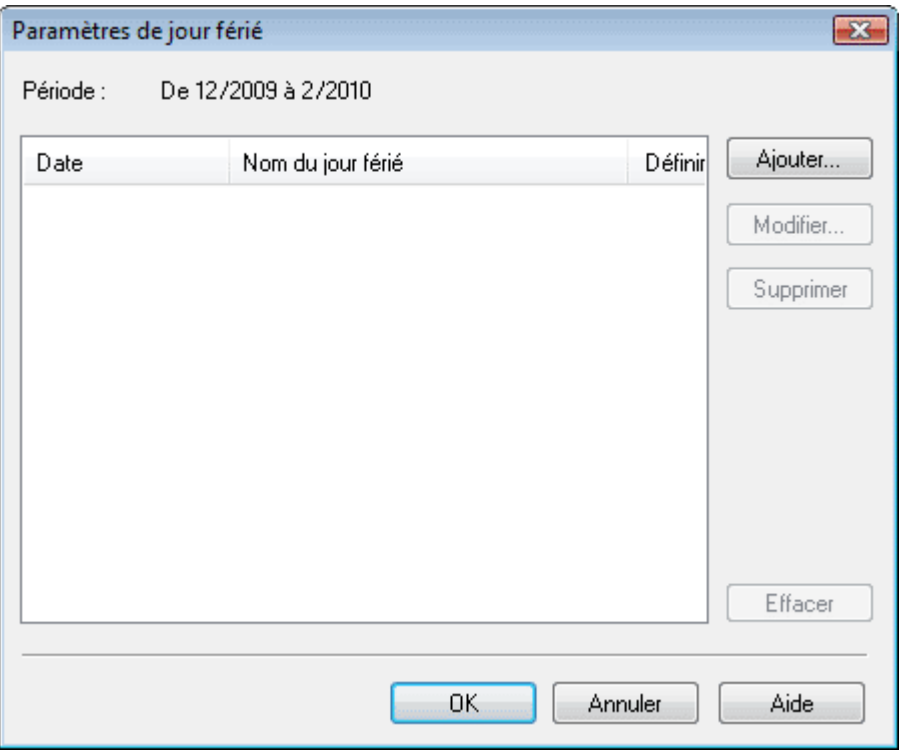

Pour ajouter un jour férié, cliquez sur Ajouter.... La boîte de dialogue Ajouter/modifier un jour férié apparaît. Pour modifier un jour férié enregistré, sélectionnez-le et cliquez sur Modifier....

Pour supprimer un jour férié, sélectionnez-le et cliquez sur Supprimer. Pour supprimer tous les jours fériés enregistrés dans la période couverte par votre calendrier, cliquez sur Effacer.

# Définition des jours fériés et de la partie de la pay de la page 227 sur 705 pages

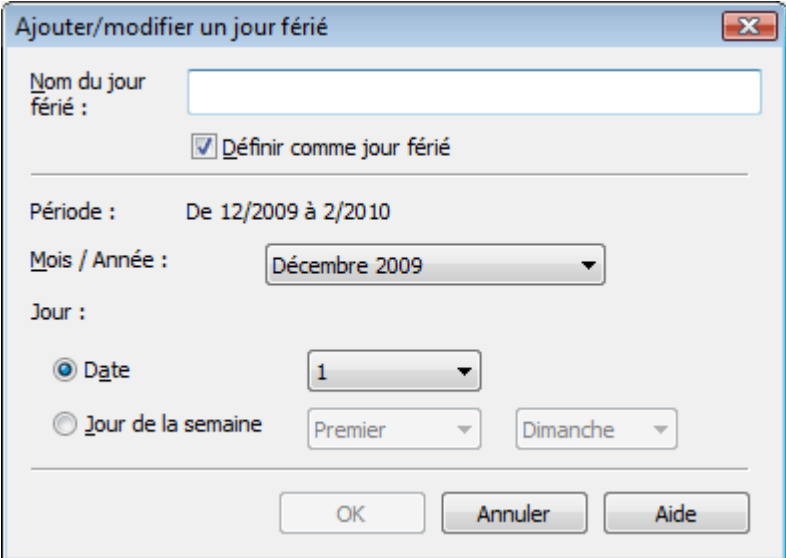

Saisissez le nom dans Nom du jour férié et indiquez la date.

Cochez la case Définir comme jour férié pour afficher ce jour comme férié dans votre calendrier.

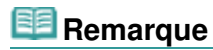

Consultez l'Aide pour en savoir plus sur les différentes boîtes de dialogue.

Guide d'utilisation avancée > Impression depuis un ordinateur > Impression avec les logiciels d'application fournis > Autres paramètres > Définition de l'affichage du calendrier

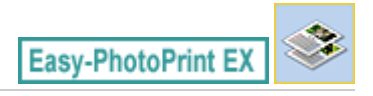

# **Définition de l'affichage du calendrier**

Vous pouvez personnaliser l'affichage du calendrier (polices, lignes, couleurs, position, taille, etc.).

Cliquez sur Paramètres... dans l'écran Configuration de la page du Calendrier, ou sélectionnez un

calendrier dans l'écran Edition, puis cliquez sur le bouton (Configurer le calendrier) pour afficher la boîte de dialogue Paramètres de calendrier.

### **Important**

L'onglet Position et format s'affiche uniquement lorsque la boîte de dialogue Paramètres de calendrier est ouverte à partir de l'écran Edition.

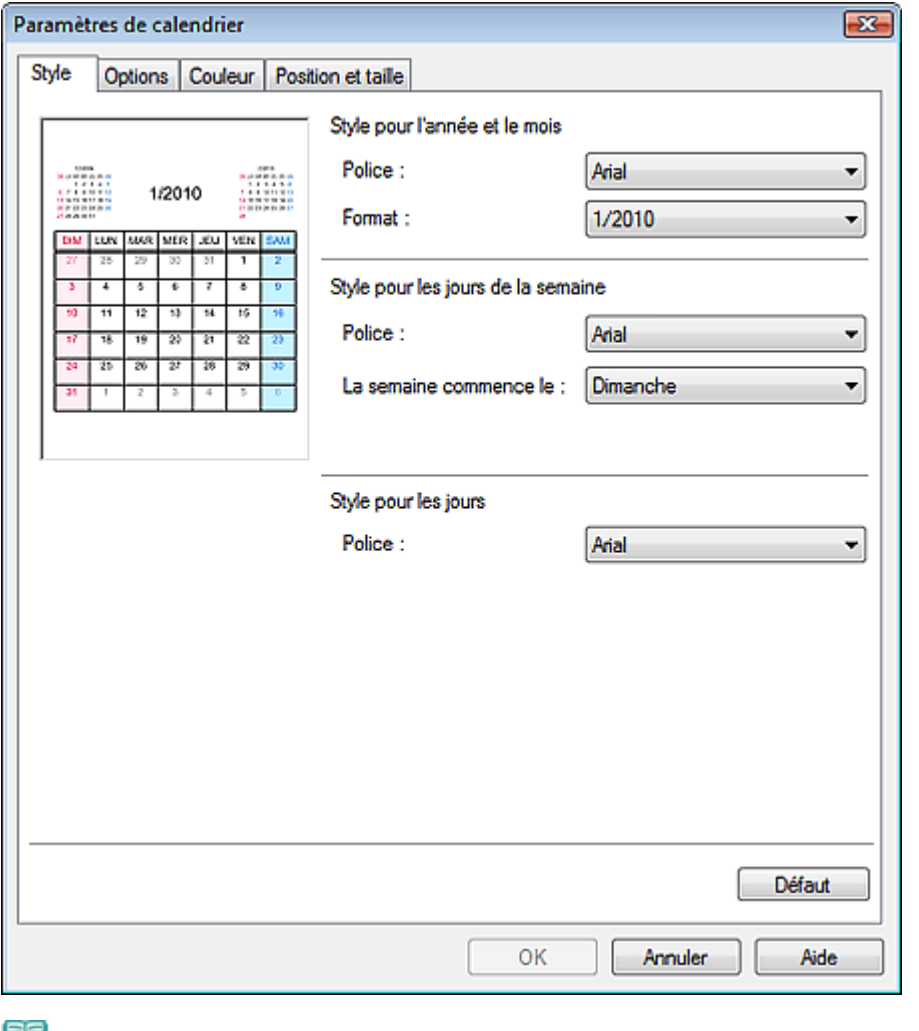

### **Remarque**

Consultez l'Aide pour en savoir plus sur la boîte de dialogue Paramètres de calendrier.

Guide d'utilisation avancée > Impression depuis un ordinateur > Impression avec les logiciels d'application fournis > Autres paramètres > Ouverture des fichiers enregistrés

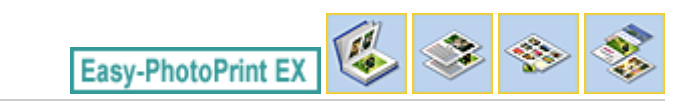

# **Ouverture des fichiers enregistrés**

Vous pouvez ouvrir les fichiers créés avec Easy-PhotoPrint EX.

**1.** Cliquez sur Bibliothèque sous Menu.

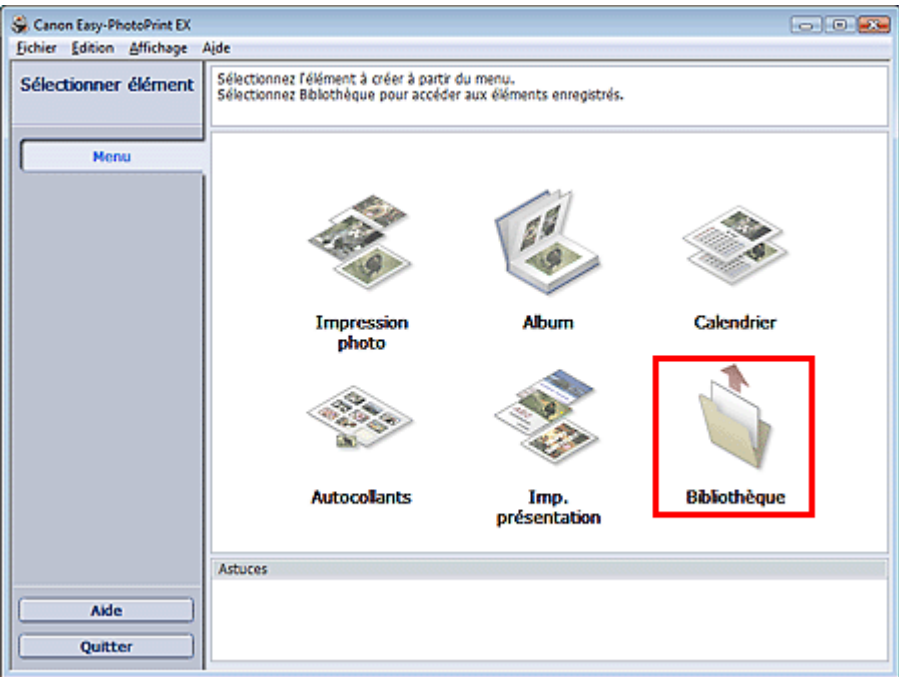

La boîte de dialogue Ouvrir apparaît.

Vous pouvez voir les fichiers créés et enregistrés avec Easy-PhotoPrint EX en affichant leurs icônes (uniquement sous Windows Vista) ou leurs miniatures.

### **Important**

u. Si l'édition 64 bits de Windows Vista ou Windows XP est utilisée, il est impossible d'afficher le contenu des fichiers dans l'Explorateur.

**2.** Sélectionnez le fichier à ouvrir et cliquez sur Ouvrir.

L'écran Edition apparaît.

# **Remarque**

- Easy-PhotoPrint EX prend en charge les formats (extensions) de fichier suivants.
	- Fichier d'album Easy-PhotoPrint EX (.el1)
	- Fichier d'autocollants Easy-PhotoPrint EX (.el2)
	- Fichier de calendrier Easy-PhotoPrint EX (.el4)
	- Fichier de présentation Easy-PhotoPrint EX (.el5)
- **3.** Modifiez le fichier si nécessaire.

# **Remarque**

Voir les sections suivantes pour plus d'informations sur les procédures d'édition.

- Edition d'un album
- Edition de calendriers
- Edition d'autocollants
- Edition d'une présentation

# **Remarque**

- Vous pouvez ouvrir les fichiers créés avec Easy-PhotoPrint EX en utilisant l'une des méthodes suivantes, outre l'option Bibliothèque de Menu.
	- Double-cliquez ou cliquez sur le fichier.
	- Dans le menu Fichier, cliquez sur Ouvrir..., puis sélectionnez le fichier à modifier.
- Vous pouvez également ouvrir un fichier récemment utilisé en cliquant sur son nom répertorié dans le menu Fichier.

Guide d'utilisation avancée > Impression depuis un ordinateur > Impression avec d'autres logiciels d'application

# **Impression avec d'autres logiciels d'application**

- Les diverses méthodes d'impression
- Modification de la qualité d'impression et correction des données d'image
- Présentation du pilote d'imprimante

Haut de la page  $\uparrow$ 

Guide d'utilisation avancée > Impression depuis un ordinateur > Impression avec d'autres logiciels d'application > Les diverses méthodes d'impression

# **Les diverses méthodes d'impression**

- Impression avec les instructions d'installation simplifiée
- Définition du format et de l'orientation de la page
- Définition du nombre de copies et de l'ordre d'impression
- Définition de la marge d'agrafage
- **Impression sans bordure**
- Impression à l'échelle du papier
- **Impression proportionnée**
- **Impression mise en page**
- Impression d'affiche
- Impression de brochure
- **Impression recto/verso**
- Impression de cachet/arrière-plan
- Enregistrement d'un cachet
- Enregistrement des données d'image à utiliser comme arrière-plan
- Impression d'une enveloppe
- Affichage d'un aperçu avant impression
- Définition du format de papier (format personnalisé)

Haut de la page  $\uparrow$ 

Guide d'utilisation avancée > Impression depuis un ordinateur > Impression avec d'autres logiciels d'application > Les diverses méthodes d'impression > Impression avec les instructions d'installation simplifiée

# **Impression avec les instructions d'installation simplifiée**

Pour imprimer correctement et de façon simple des données sur cette machine, procédez simplement comme suit :

### **1.** Ouvrez la fenêtre de configuration du pilote d'imprimante

### **2.** Sélectionnez un profil fréquemment utilisé

Dans le champ Paramètres courants de l'onglet Configuration rapide, sélectionnez un profil d'impression adapté à ce que vous voulez faire.

Lorsque vous sélectionnez un profil d'impression, les paramètres Fonctionnalités

supplémentaires, Type de support et Format papier imprimante sont automatiquement changés pour les valeurs prédéfinies.

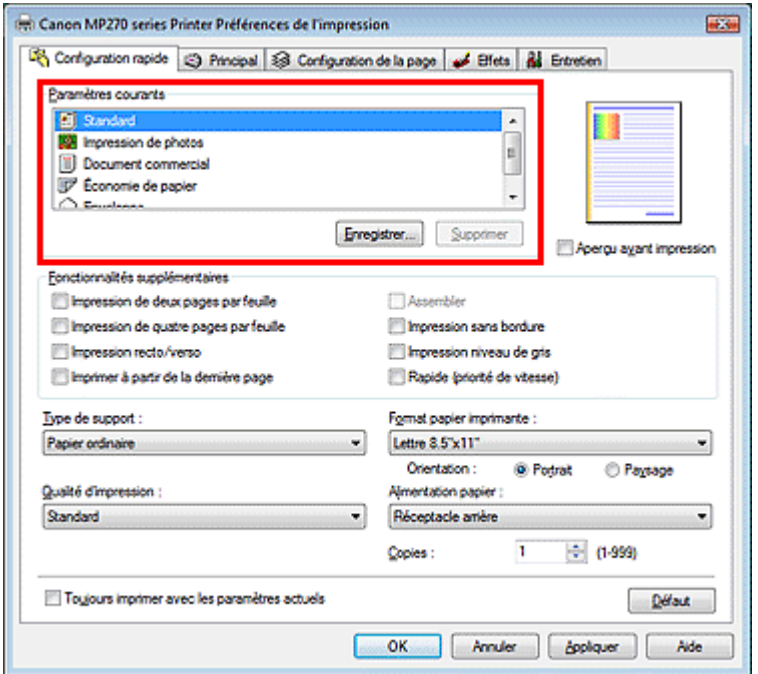

### **3.** Sélectionnez la qualité d'impression

Dans Qualité d'impression, sélectionnez Haute, Standard ou Rapide, selon vos besoins.

### **4.** Terminez la configuration

#### Cliquez sur OK.

Lorsque vous lancez l'impression, le document est imprimé avec les paramètres correspondant à ce que vous voulez faire.

# **Important**

- Lorsque vous cochez la case Toujours imprimer avec les paramètres actuels, tous les paramètres définis dans les onglets Configuration rapide, Principal, Configuration de la page et Effets sont enregistrés et vous pourrez effectuer vos impressions avec les mêmes paramètres la prochaine fois.
- Cliquez sur Enregistrer... pour sauvegarder les paramètres spécifiés. Pour obtenir des instructions sur l'enregistrement des paramètres, reportez-vous à la section « Enregistrement d'un profil d'impression fréquemment utilisé ».

Haut de la page  $\hat{\gamma}$ 

Guide d'utilisation avancée > Impression depuis un ordinateur > Impression avec d'autres logiciels d'application > Les diverses méthodes d'impression > Définition du format et de l'orientation de la page

# **Définition du format et de l'orientation de la page**

Le format et l'orientation de la page sont déterminés essentiellement par l'application. Lorsque le format et l'orientation de la page définis par les paramètres Format page et Orientation de l'onglet Configuration de la page sont les mêmes que ceux définis avec l'application, vous n'avez pas besoin de les sélectionner dans l'onglet Configuration de la page.

Lorsque vous ne pouvez pas les spécifier dans l'application, procédez comme suit pour sélectionner un format et une orientation de page :

définissez le format de la page et son Orientation dans l'onglet Configuration rapide.

#### **1.** Ouvrez la fenêtre de configuration du pilote d'imprimante

#### **2.** Sélectionnez le format du papier

Sélectionnez un format de page dans la liste Format page de l'onglet Configuration de la page.

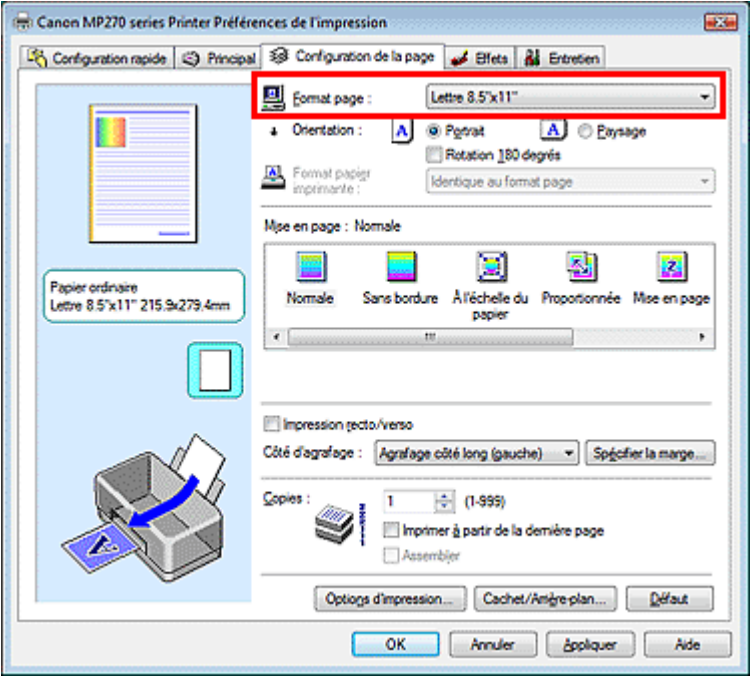

#### **3.** Définissez l'Orientation

Sélectionnez Portrait ou Paysage comme Orientation. Cochez la case Rotation 180 degrés lorsque vous voulez imprimer l'original en lui appliquant une rotation de 180 degrés.

#### **4.** Terminez la configuration

#### Cliquez sur OK.

Lorsque vous lancez l'impression, le document est imprimé avec le format et l'orientation de page choisis.

Guide d'utilisation avancée > Impression depuis un ordinateur > Impression avec d'autres logiciels d'application > Les diverses méthodes d'impression > Définition du nombre de copies et de l'ordre d'impression

# **Définition du nombre de copies et de l'ordre d'impression**

Paramètre par défaut lmprimer à partir de la dernière page

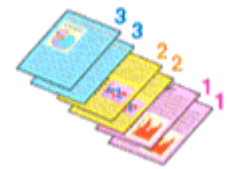

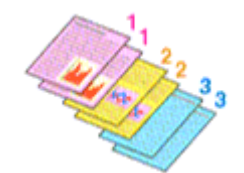

Assembler Imprimer à partir de la dernière page + Assembler

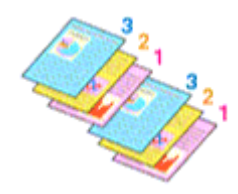

Pour définir le nombre de copies et l'ordre d'impression, procédez comme suit : Vous pouvez également définir le nombre de copies dans l'onglet Configuration rapide.

### **1.** Ouvrez la fenêtre de configuration du pilote d'imprimante

#### **2.** Spécifiez le nombre de copies à imprimer

Pour Copies dans l'onglet Configuration de la page, indiquez le nombre de copies à imprimer.

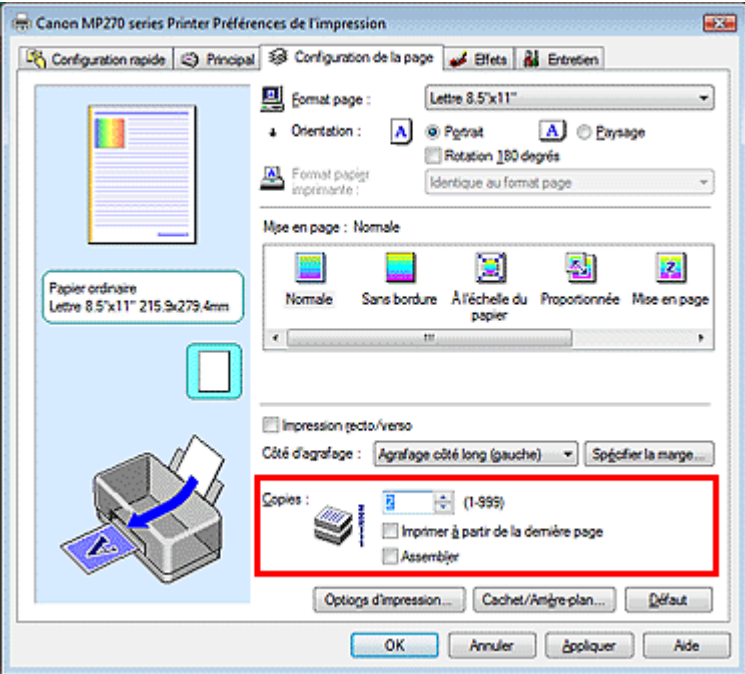

**3.** Spécifiez l'ordre d'impression

Cochez la case Imprimer à partir de la dernière page pour imprimer à partir de la dernière page. Dans ce cas, vous n'avez pas besoin de trier l'ordre des pages après l'impression.

**4.** Définissez l'impression en mode Assembler lorsque vous spécifiez plusieurs copies dans la case Copies

Cochez la case Assembler lorsque vous indiquez plusieurs copies en même temps. Désactivez cette case à cocher pour imprimer ensemble toutes les pages de même numéro.

**5.** Terminez la configuration

Cliquez sur OK. Le nombre de copies spécifié sera imprimé dans l'ordre d'impression indiqué.

# **Important**

- Lorsque l'application utilisée pour créer le document comporte la même fonction, utilisez en priorité les paramètres du pilote d'imprimante. Toutefois, si la qualité d'impression n'est pas satisfaisante, spécifiez les paramètres de la fonction de l'application. Lorsque vous spécifiez le nombre de copies et l'ordre d'impression à l'aide de l'application et de ce pilote d'imprimante, le nombre de copies peut être la multiplication des deux paramètres ou l'ordre d'impression spécifié peut ne pas être activé.
- Les options Imprimer à partir de la dernière page et Assembler apparaissent en grisé et ne sont pas disponibles lorsque Brochure est sélectionné pour Mise en page.
- L'option Imprimer à partir de la dernière page apparaît en grisé et n'est pas disponible lorsque l'option Affiche est sélectionnée pour Mise en page.

### **Remarque**

Si vous configurez à la fois les options Imprimer à partir de la dernière page et Assembler, les feuilles sont assemblées une par une et imprimées en commençant par la dernière page. Ces paramètres peuvent être utilisés en association avec les options Sans bordure, Normale, À l'échelle du papier, Proportionnée, Mise en page et Impression recto/verso.

Haut de la page  $\uparrow$ 

Guide d'utilisation avancée > Impression depuis un ordinateur > Impression avec d'autres logiciels d'application > Les diverses méthodes d'impression > Définition de la marge d'agrafage

# **Définition de la marge d'agrafage**

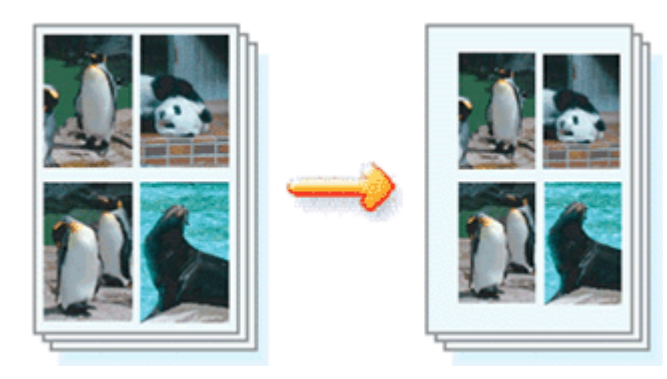

Pour définir le côté d'agrafage et la largeur de la marge, procédez comme suit :

#### **1.** Ouvrez la fenêtre de configuration du pilote d'imprimante

#### **2.** Indiquez le côté à agrafer

Vérifiez la position de la marge d'agrafage dans Côté d'agrafage dans l'onglet Configuration de la page.

L'imprimante analyse les paramètres Orientation et Mise en page, puis sélectionne automatiquement la meilleure position d'agrafage. Lorsque vous souhaitez modifier le paramètre, faites une sélection dans la liste.

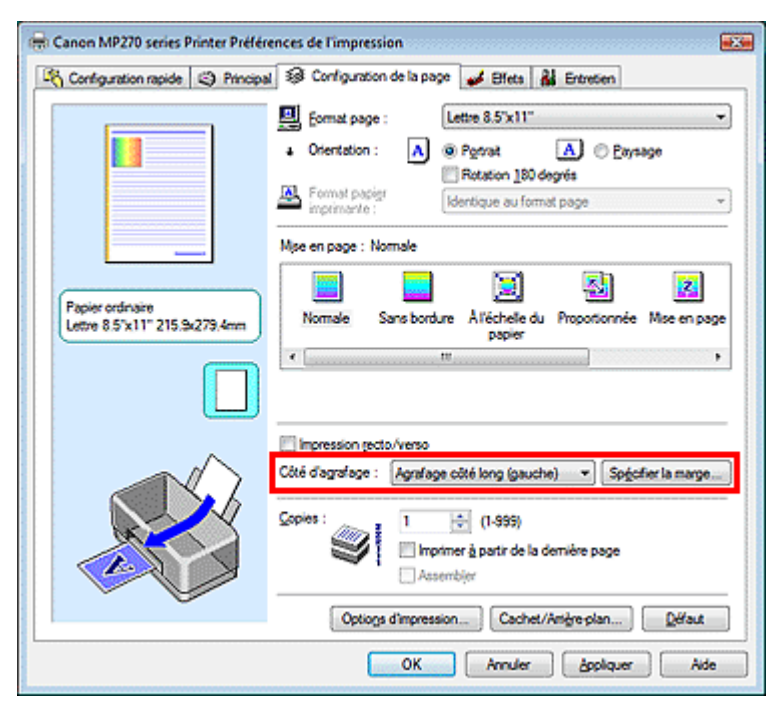

#### **3.** Définissez la largeur de la marge

Si nécessaire, cliquez sur Spécifier la marge... et définissez la largeur de la marge, puis cliquez sur OK.

# Définition de la marge d'agrafage et de la marge d'agrafage et de la marge d'agrafage et de la marge d'agrafage

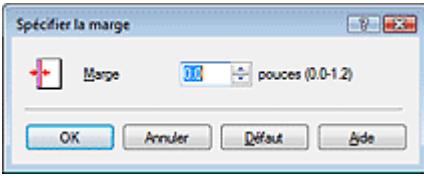

#### **4.** Terminez la configuration

Cliquez sur OK dans l'onglet Configuration de la page.

Lorsque vous lancez l'impression, les données sont imprimées avec le côté et la largeur de marge d'agrafage spécifiés.

### **Important**

- Les options Côté d'agrafage et Spécifier la marge... sont grisées et ne sont pas disponibles dans les cas suivants :
	- Sans bordure, Affiche ou Brochure est sélectionné dans la liste Mise en page.
	- L'option Proportionnée est sélectionnée pour Mise en page (lorsque l'option Impression recto/ verso est également sélectionnée, seule l'option Côté d'agrafage peut être sélectionnée).

Haut de la page  $\uparrow$ 

Guide d'utilisation avancée > Impression depuis un ordinateur > Impression avec d'autres logiciels d'application > Les diverses méthodes d'impression > Impression sans bordure

# **Impression sans bordure**

La fonction d'impression sans bordure permet d'imprimer des données sans aucune marge en agrandissant les données afin qu'elles débordent légèrement de la feuille. Sans cette fonction, une marge est conservée tout autour des données imprimées. Par exemple, pour imprimer une photo sans marge autour, sélectionnez Impression sans bordure.

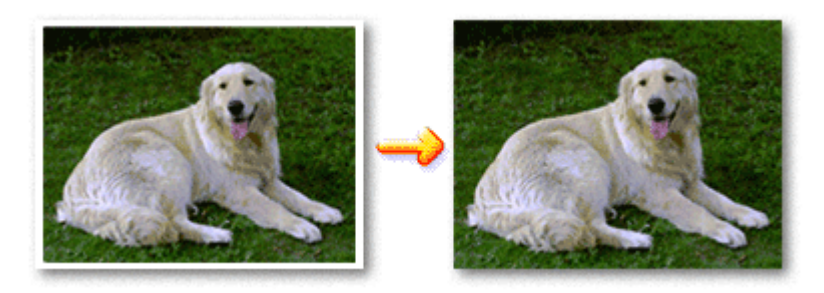

Pour effectuer une impression sans bordure, procédez comme suit :

Vous pouvez également définir l'impression sans bordure dans les Fonctionnalités supplémentaires de l'onglet Configuration rapide.

## **Définition d'une impression sans bordure**

- **1.** Ouvrez la fenêtre de configuration du pilote d'imprimante
- **2.** Définissez l'impression sans bordure

Sélectionnez Sans bordure dans la liste Mise en page de l'onglet Configuration de la page.

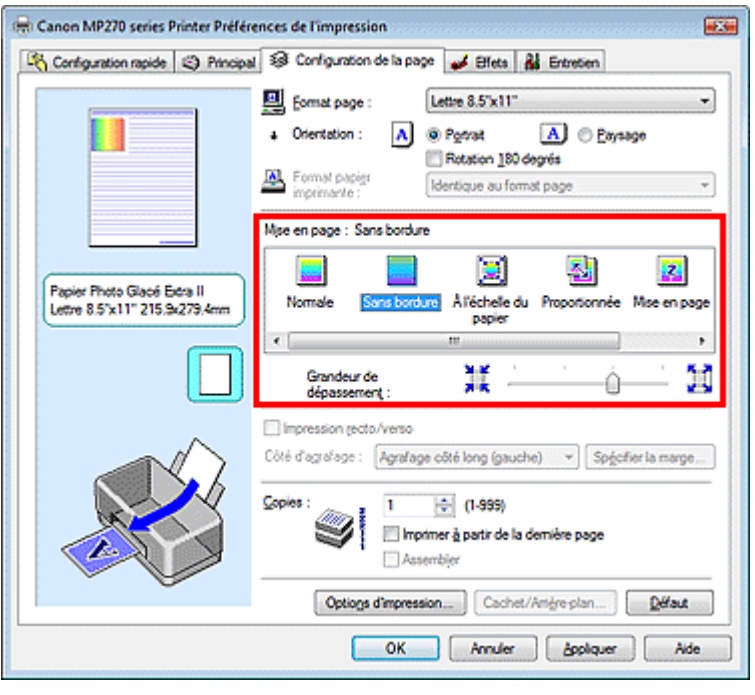

Cliquez sur OK lorsque le message de confirmation s'affiche.

Lorsque le message vous invitant à modifier le type de support apparaît, sélectionnez le type de support souhaité dans la liste et cliquez sur OK.

#### **3.** Vérifiez le format du papier

Cochez la liste Format page. Lorsque vous souhaitez le modifier, sélectionnez un autre format dans la liste. La liste contient uniquement les formats adaptés à l'impression sans bordure.

**4.** Ajustez la grandeur de dépassement du papier

Si nécessaire, ajustez la grandeur de dépassement à l'aide du curseur Grandeur de dépassement. Accroissez la grandeur de dépassement en déplaçant le curseur vers la droite, réduisez-la en le déplaçant vers la gauche.

Il est recommandé dans la plupart des cas de placer le curseur sur la deuxième position en partant de la droite.

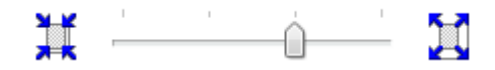

#### **Important**

Lorsque vous placez le curseur à l'extrémité droite, le verso des feuilles peut être taché.

#### **5.** Terminez la configuration

Cliquez sur OK.

Les données s'impriment sans marges sur le papier.

#### **Important**

- Lorsque vous sélectionnez un format de page qui ne convient pas à l'impression sans bordure, le format est automatiquement remplacé par celui qui convient pour ce type d'impression.
- **Lorsque l'une des options Papier haute résolution, Transferts Tee-shirt ou Enveloppe est** sélectionnée dans la liste Type de support de l'onglet Principal, l'impression sans bordure est impossible.
- Lorsque Sans bordure est sélectionnée, les paramètres Format papier imprimante, Côté d'agrafage (si l'option Impression recto/verso n'est pas sélectionnée) et le bouton Cachet/Arrièreplan... de l'onglet Configuration de la page apparaissent grisés et ne peuvent pas être sélectionnés.
- Selon le support sélectionné, la qualité d'impression risque de se dégrader légèrement en haut et en bas de la feuille.
- Si le rapport entre la hauteur et la largeur diverge des données d'image, une partie de l'image peut ne pas être imprimée, selon le format de support utilisé.

Dans ce cas, ajustez les données d'image dans l'application en fonction du format de papier.

### **Remarque**

Lorsque vous paramétrez le champ Type de support sur Papier ordinaire dans l'onglet Principal, l'impression sans bordure n'est pas recommandée ; la boîte de dialogue de sélection du support apparaît.

Lorsque vous utilisez du papier ordinaire pour effectuer un test d'impression, sélectionnez Papier ordinaire, puis cliquez sur OK.

#### **Agrandissement de la partie du document située dans la zone imprimable**

Spécifiez une grandeur de dépassement importante pour effectuer une impression sans bordure correcte. Toutefois, la partie du document qui dépasse de la feuille ne sera pas imprimée. Les sujets situés à la périphérie d'une photo risquent de ne pas être imprimés.

Essayez d'effectuer une impression sans bordure. Si vous n'êtes pas satisfait du résultat, réduisez la grandeur de dépassement. Pour réduire la grandeur de dépassement, déplacez le curseur Grandeur de dépassement vers la gauche.

### **Important**

Lorsque vous réduisez la valeur de Grandeur de dépassement, une marge non souhaitée risque d'apparaître à l'impression selon le format du papier.

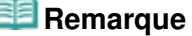

- Lorsque le curseur Grandeur de dépassement se trouve complètement à gauche, les données d'image sont imprimées à leur taille maximale.
- Lorsque la case Aperçu avant impression est cochée dans l'onglet Principal, vous pouvez confirmer avant l'impression qu'il n'y aura pas de bordure.

Guide d'utilisation avancée > Impression depuis un ordinateur > Impression avec d'autres logiciels d'application > Les diverses méthodes d'impression > Impression à l'échelle du papier

# **Impression à l'échelle du papier**

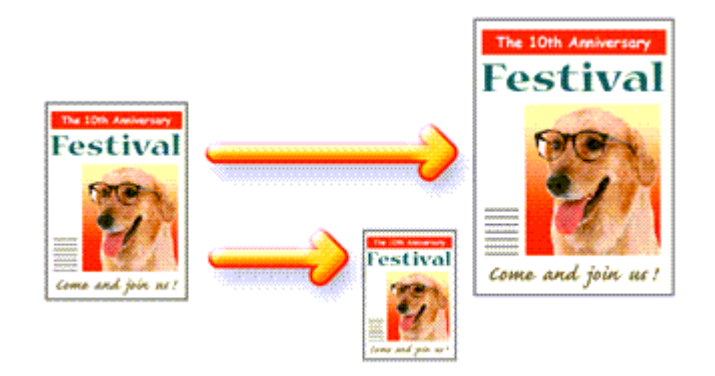

Pour imprimer un document agrandi ou réduit automatiquement pour s'adapter au format de page à utiliser, procédez comme suit :

#### **1.** Ouvrez la fenêtre de configuration du pilote d'imprimante

#### **2.** Définissez l'impression à l'échelle du papier

Sélectionnez À l'échelle du papier dans la liste Mise en page de l'onglet Configuration de la page.

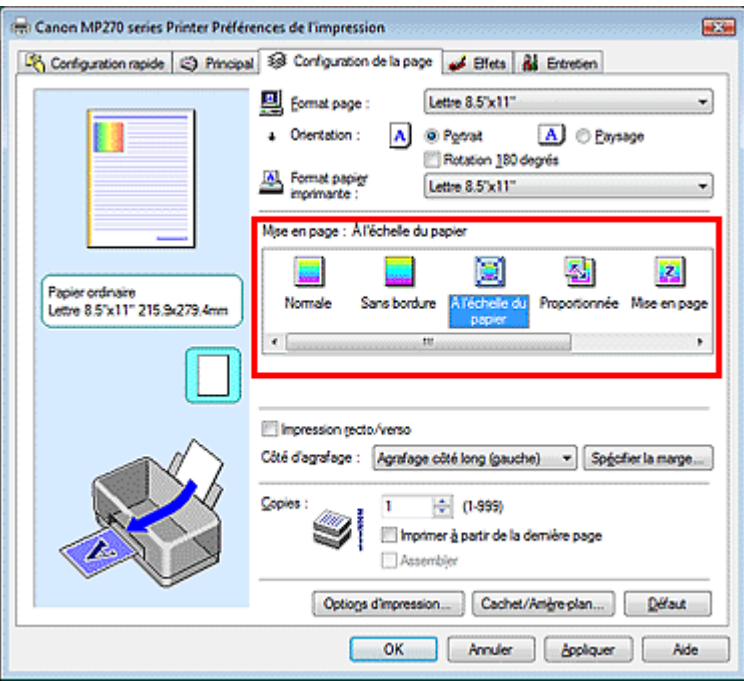

**3.** Sélectionnez le format de papier en fonction des données à imprimer

Utilisez la liste Format page pour sélectionner le format de page défini avec votre application.

#### **4.** Sélectionnez le format du papier

Sélectionnez le format du papier chargé dans la machine dans la liste Format papier imprimante. Lorsque la valeur de Format papier imprimante est inférieure au paramètre Format page, l'image de la page est réduite. Lorsque la valeur de Format papier imprimante est supérieure au paramètre Format page, l'image de la page est agrandie.

Les paramètres actuels sont affichés dans l'aperçu des paramètres sur le côté gauche du pilote d'imprimante.

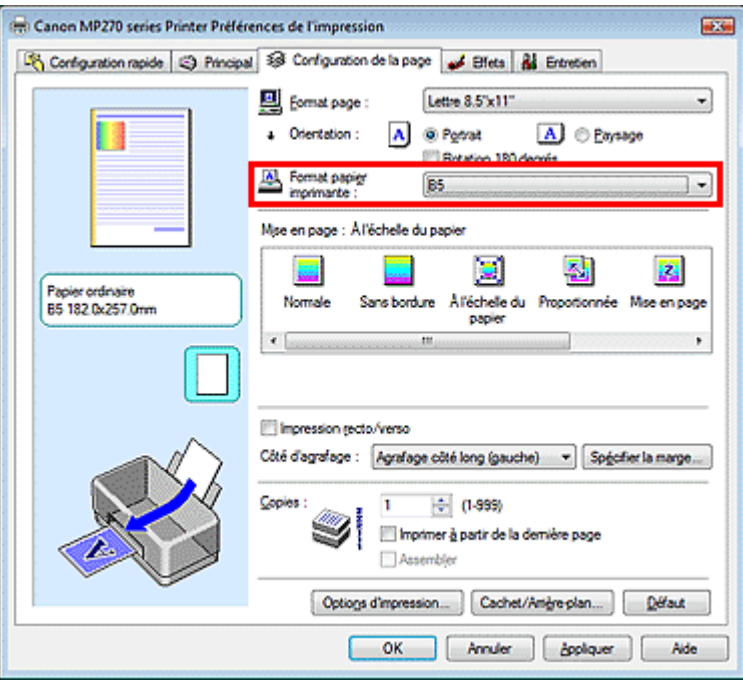

### **5.** Terminez la configuration

Cliquez sur OK.

Lorsque vous lancez l'impression, le document sera agrandi ou réduit pour correspondre à l'échelle du papier.

Guide d'utilisation avancée > Impression depuis un ordinateur > Impression avec d'autres logiciels d'application > Les diverses méthodes d'impression > Impression proportionnée

# **Impression proportionnée**

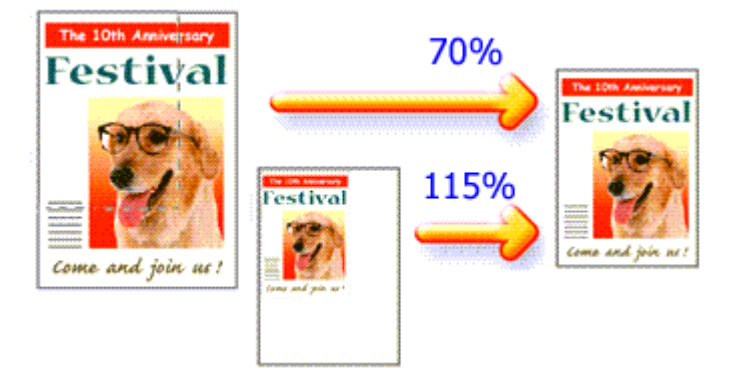

Pour imprimer un document avec des pages agrandies ou réduites pour correspondre à l'échelle du papier, procédez comme suit :

#### **1.** Ouvrez la fenêtre de configuration du pilote d'imprimante

#### **2.** Configurez l'impression proportionnée

Sélectionnez Proportionnée dans la liste Mise en page de l'onglet Configuration de la page.

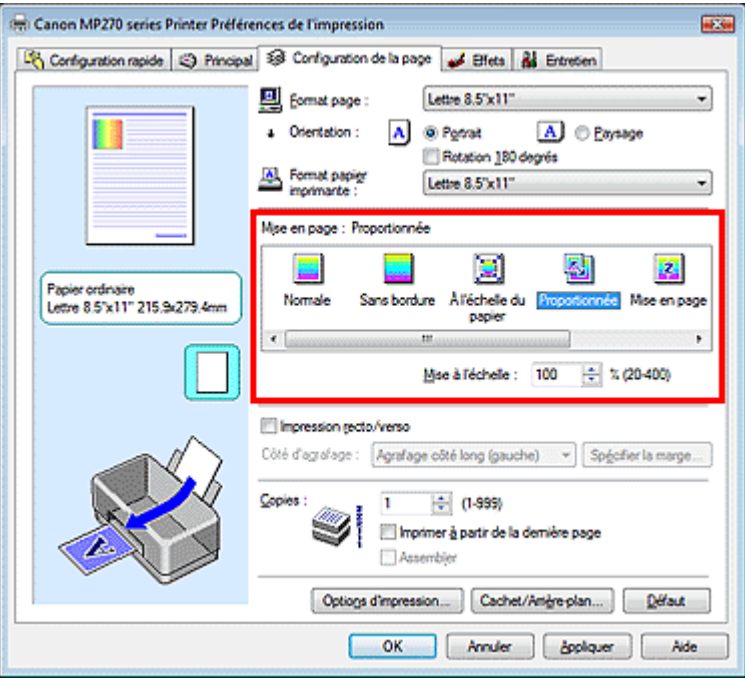

**3.** Sélectionnez le format de papier en fonction des données à imprimer

Utilisez la liste Format page pour sélectionner le format de page défini avec votre application.

**4.** Pour définir une échelle, suivez l'une des procédures suivantes :

#### **Sélectionnez un Format papier imprimante**

Lorsque le format du papier de l'imprimante est inférieur au paramètre Format page, l'image de la page est réduite. Lorsque le format de papier de l'imprimante est supérieur à celui de la page, l'image de la page est agrandie.

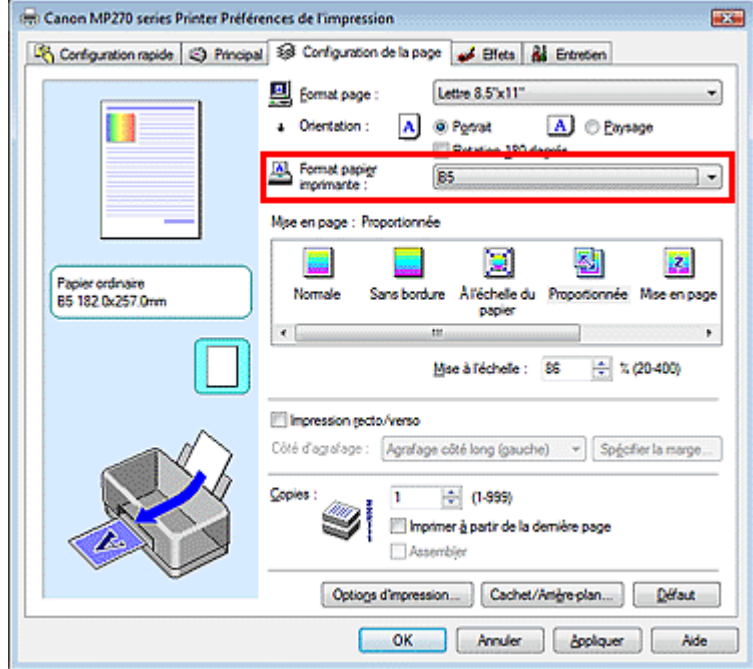

#### **Définissez une échelle**

Saisissez directement une valeur dans la zone Mise à l'échelle.

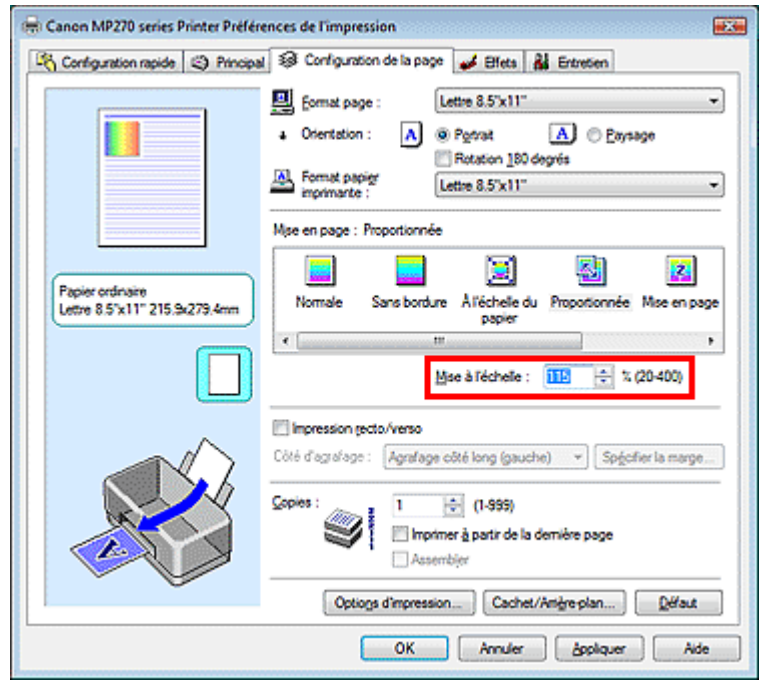

Les paramètres actuels sont affichés dans l'aperçu des paramètres sur le côté gauche du pilote d'imprimante.

#### **5.** Terminez la configuration

Cliquez sur OK.

Lorsque vous lancez une impression, le document est imprimé à l'échelle spécifiée.

#### **Important**

- Lorsque le logiciel avec lequel vous avez créé l'original dispose de la fonction d'impression proportionnée, configurez les paramètres dans le logiciel. Vous n'avez pas besoin de configurer les mêmes paramètres dans le pilote d'imprimante.
- Lorsque l'option Proportionnée est sélectionnée, la liste Côté d'agrafage est grisée et non disponible (lorsque l'option Impression recto/verso n'est pas sélectionnée).

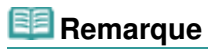

La sélection de l'option Proportionnée modifie la zone imprimable du document.

Guide d'utilisation avancée > Impression depuis un ordinateur > Impression avec d'autres logiciels d'application > Les diverses méthodes d'impression > Impression mise en page

# **Impression mise en page**

La fonction d'impression mise en page permet d'imprimer plus d'une image de page sur une seule feuille de papier.

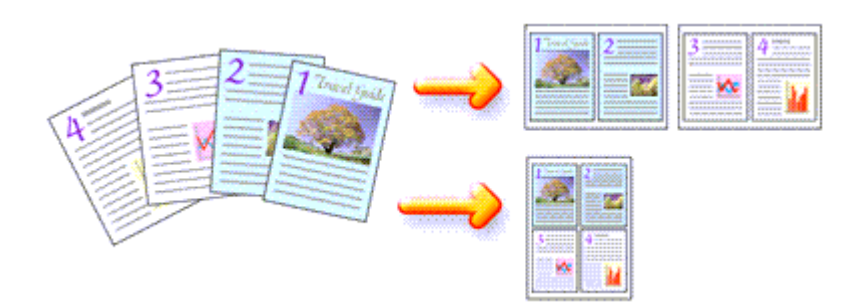

Pour effectuer une impression mise en page, procédez comme suit :

- **1.** Ouvrez la fenêtre de configuration du pilote d'imprimante
- **2.** Définissez l'impression mise en page

Sélectionnez Mise en page dans la liste Mise en page de l'onglet Configuration de la page. Les paramètres actuels sont affichés dans l'aperçu des paramètres sur le côté gauche du pilote d'imprimante.

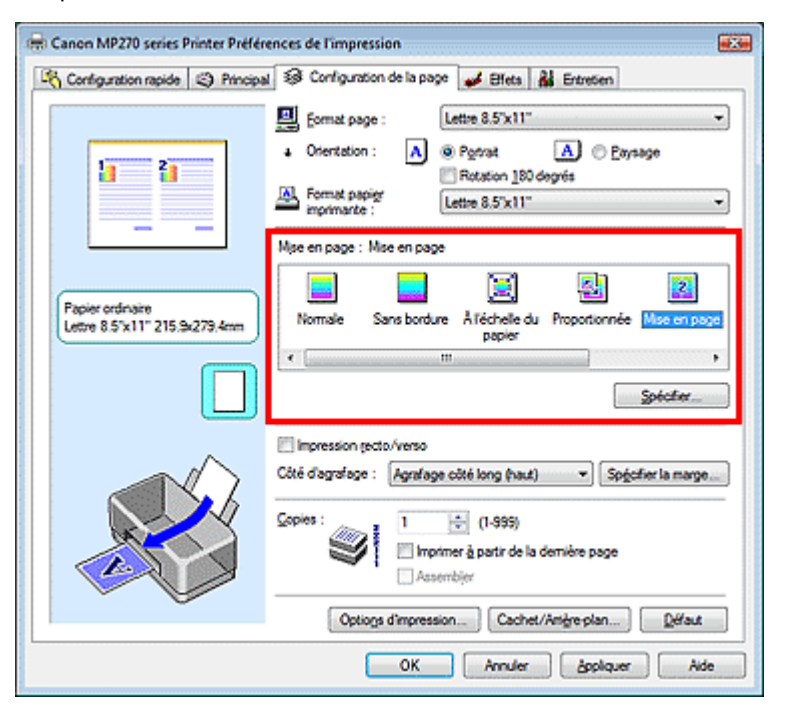

#### **3.** Sélectionnez le format du papier

Sélectionnez le format du papier chargé dans la machine dans la liste Format papier imprimante. La configuration de la présentation des deux pages du document de gauche à droite est terminée.

**4.** Indiquez le nombre de pages à imprimer par feuille et l'ordre des pages

Si nécessaire, cliquez sur Spécifier..., spécifiez les paramètres suivants dans la boîte de dialogue Impr. mise en page et cliquez sur OK.

### Impression mise en page **Page 249 sur 705 pages**

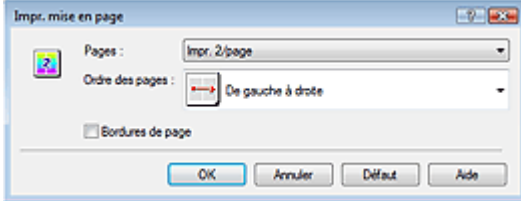

#### **Pages**

Pour augmenter le nombre de pages à inclure sur une seule feuille de papier, sélectionnez le nombre de pages souhaité dans la liste.

Vous pouvez également définir Impr. 2/page ou Impr. 4/page dans l'onglet Configuration rapide.

#### **Ordre des pages**

Pour modifier l'ordre des pages, sélectionnez une icône dans la liste.

#### **Bordures de page**

Pour imprimer une bordure autour de chaque page de document, cochez cette case.

#### **5.** Terminez la configuration

Cliquez sur OK dans l'onglet Configuration de la page. Lorsque vous lancez l'impression, le nombre de pages spécifié est disposé sur chaque feuille de papier dans l'ordre indiqué.

Haut de la page  $\uparrow$ 

Guide d'utilisation avancée > Impression depuis un ordinateur > Impression avec d'autres logiciels d'application > Les diverses méthodes d'impression > Impression d'affiche

# **Impression d'affiche**

La fonction d'impression d'affiche permet d'agrandir les données d'image, de les répartir sur plusieurs pages et d'imprimer ces pages sur des feuilles de papier séparées. Lorsque les pages sont assemblées, elles forment un document imprimé de grande dimension, semblable à une affiche.

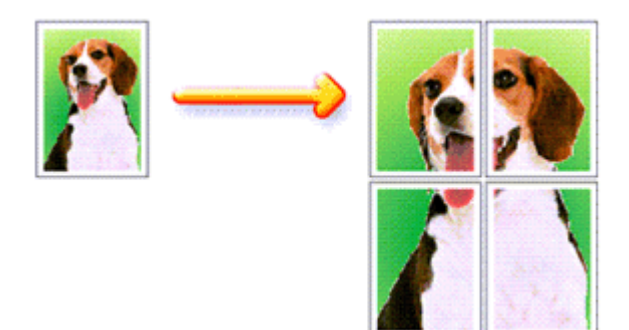

Pour effectuer une impression au format affiche, procédez comme suit :

#### **Configuration de l'impression d'affiche**

- **1.** Ouvrez la fenêtre de configuration du pilote d'imprimante
- **2.** Définissez l'impression d'affiche

Sélectionnez Affiche dans la liste Mise en page de l'onglet Configuration de la page. Les paramètres actuels sont affichés dans l'aperçu des paramètres sur le côté gauche du pilote d'imprimante.

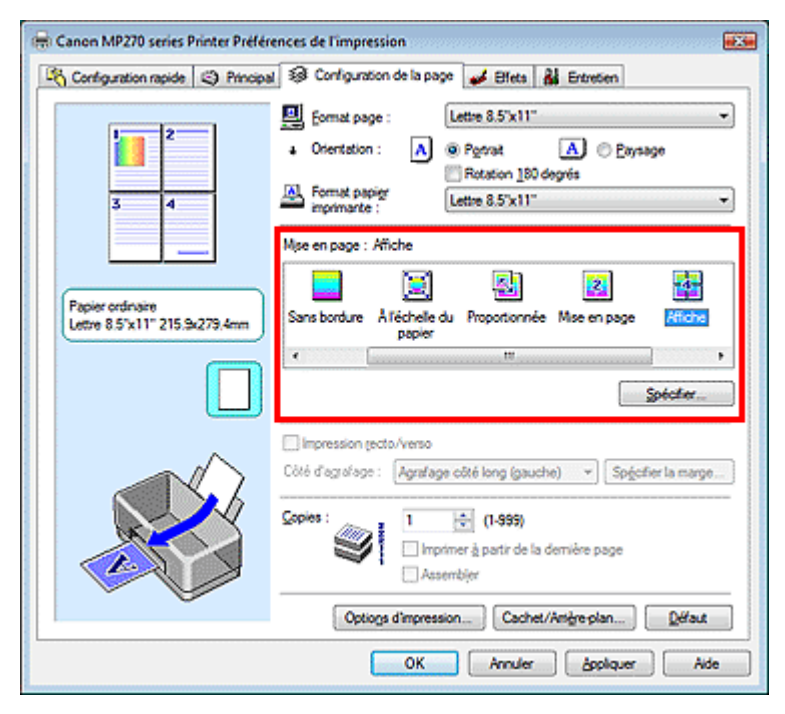

**3.** Sélectionnez le format du papier

Sélectionnez le format du papier chargé dans la machine dans la liste Format papier imprimante. La configuration de l'impression d'une affiche de 2 pages sur 2 est terminée.

**4.** Indiquez le nombre de divisions d'image et les pages à imprimer

Si nécessaire, cliquez sur Spécifier..., spécifiez les paramètres suivants dans la boîte de dialogue Impr. d'affiche et cliquez sur OK.

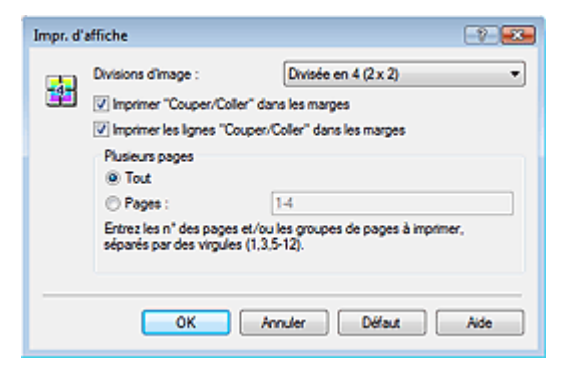

#### **Divisions d'image**

Sélectionnez le nombre de divisions (verticales x horizontales). Plus le nombre de divisions augmente, plus le nombre de feuilles utilisées pour l'impression est important, ce qui vous permet de créer une affiche plus grande.

#### **Imprimer «Couper/Coller» dans les marges**

Désélectionnez cette case pour ne pas imprimer les mots «Couper» et «Coller».

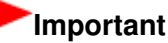

■ Cette fonction n'est pas disponible lorsque le pilote d'imprimante 64 bits est utilisé.

#### **Imprimer les lignes «Couper/Coller» dans les marges**

Désélectionnez cette case pour ne pas imprimer les lignes de coupe.

#### **Pages**

Pour réimprimer uniquement certaines pages, indiquez le numéro de la page à imprimer. Pour imprimer plusieurs pages, spécifiez le groupe de pages en séparant les pages par des virgules ou en utilisant un trait d'union entre les numéros de pages.

### **Remarque**

Vous pouvez également définir la plage d'impression en cliquant sur les pages dans l'aperçu des paramètres.

#### **5.** Terminez la configuration

Cliquez sur OK dans l'onglet Configuration de la page. A l'impression, le document sera divisé en plusieurs pages. Après avoir imprimé toutes les pages de l'affiche, collez-les ensemble pour créer une affiche.

#### **Imprimer certaines pages seulement**

Si l'encre devient pâle ou s'épuise en cours d'impression, vous pouvez réimprimer des pages spécifiques en procédant comme suit :

#### **1.** Définissez la plage d'impression

Dans l'aperçu des paramètres affiché dans la partie gauche de l'onglet Configuration de la page, cliquez sur les pages que vous ne souhaitez pas imprimer. Les pages sur lesquelles vous avez cliqué sont supprimées et seules les pages à imprimer sont affichées.

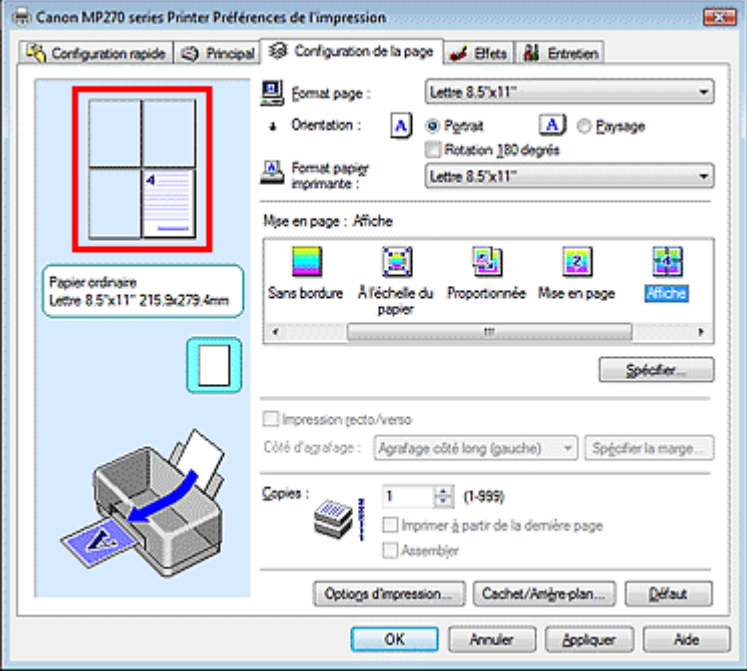

# **Remarque**

- Cliquez sur les pages supprimées pour les afficher à nouveau.
- Cliquez avec le bouton droit de la souris dans l'aperçu des paramètres pour sélectionner  $\blacksquare$ Imprimer toutes les pages ou Supprimer toutes les pages.

#### **2.** Terminez la configuration

Une fois les pages sélectionnées, cliquez sur OK. Lorsque vous lancez une impression, seules les pages spécifiées sont imprimées.

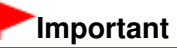

Lorsque l'option Affiche est sélectionnée, les paramètres Impression recto/verso, Côté d'agrafage et Imprimer à partir de la dernière page apparaissent en grisé et ne sont pas disponibles. Comme l'impression d'affiche entraîne l'agrandissement du document, le résultat risque de ne pas être net.

Haut de la page  $\uparrow$
Guide d'utilisation avancée > Impression depuis un ordinateur > Impression avec d'autres logiciels d'application > Les diverses méthodes d'impression > Impression de brochure

## **Impression de brochure**

La fonction d'impression de brochure permet d'imprimer des données sous la forme d'une brochure. Les données sont imprimées automatiquement sur les deux faces du papier. Ce type d'impression permet de conserver l'ordre des pages lorsque celles-ci sont pliées et agrafées par le milieu.

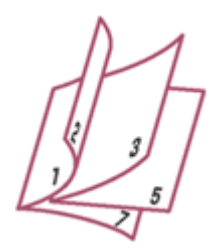

Pour effectuer une impression au format brochure, procédez comme suit :

#### **1.** Ouvrez la fenêtre de configuration du pilote d'imprimante

#### **2.** Définissez l'impression de brochure

Sélectionnez Brochure dans la liste Mise en page de l'onglet Configuration de la page. Les paramètres actuels sont affichés dans l'aperçu des paramètres sur le côté gauche de la fenêtre.

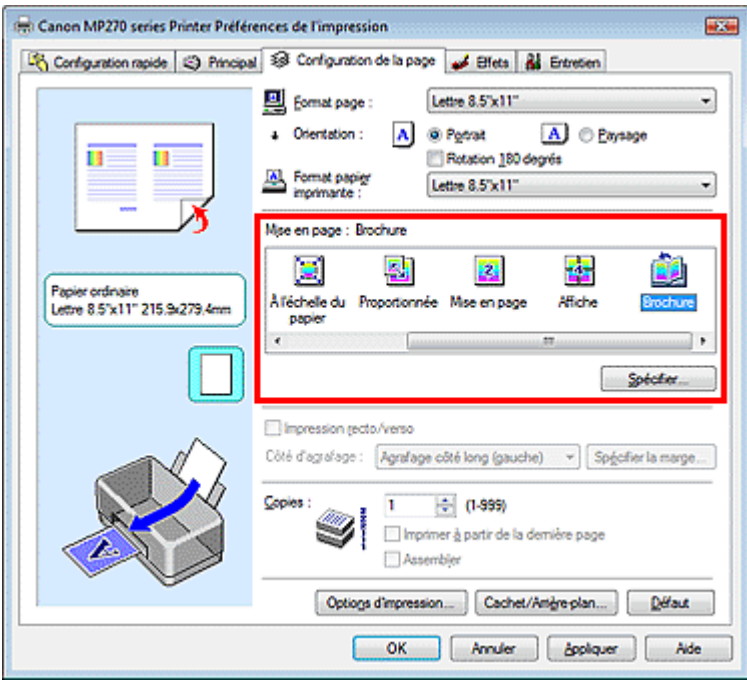

**3.** Sélectionnez le format du papier

Sélectionnez le format du papier chargé dans la machine dans la liste Format papier imprimante.

**4.** Définissez la marge d'agrafage ainsi que la largeur de la marge

Cliquez sur Spécifier..., définissez les paramètres suivants dans la boîte de dialogue Impression de brochure, puis cliquez sur OK.

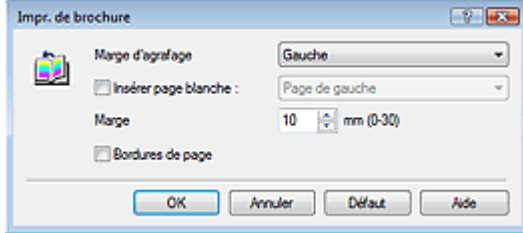

#### **Marge d'agrafage**

Sélectionnez le côté de la marge d'agrafage une fois la brochure assemblée.

#### **Insérer page blanche**

Pour laisser une face de la feuille blanche, cochez la case et sélectionnez la page à laisser blanche.

#### **Marge**

Saisissez la largeur de la marge. La largeur spécifiée à partir du centre de la feuille devient la largueur de marge pour une page.

#### **Bordures de page**

Pour imprimer une bordure autour de chaque page de document, cochez la case.

#### **5.** Terminez la configuration

Cliquez sur OK dans l'onglet Configuration de la page.

Lorsque vous lancez l'impression, le document est imprimé sur une face de la feuille de papier. Quand l'impression d'une face est terminée, placez le papier comme indiqué sur le message et cliquez sur OK.

Quand l'impression de l'autre face est terminée, pliez le papier au centre de la marge et assemblez la brochure.

### **Important**

- L'option Brochure ne peut être sélectionnée lorsqu'un type de support autre que Papier ordinaire est sélectionné pour le Type de support.
- Lorsque l'option Brochure est sélectionnée, les paramètres Impression recto/verso, Côté d'agrafage, Imprimer à partir de la dernière page et Assembler apparaissent en grisé et ne sont pas disponibles.

### **Remarque**

Lorsque la fonction Insérer page blanche est sélectionnée pour Impression de brochure, le cachet et l'arrière-plan ne sont pas imprimés sur les pages blanches.

Guide d'utilisation avancée > Impression depuis un ordinateur > Impression avec d'autres logiciels d'application > Les diverses méthodes d'impression > Impression recto/verso

## **Impression recto/verso**

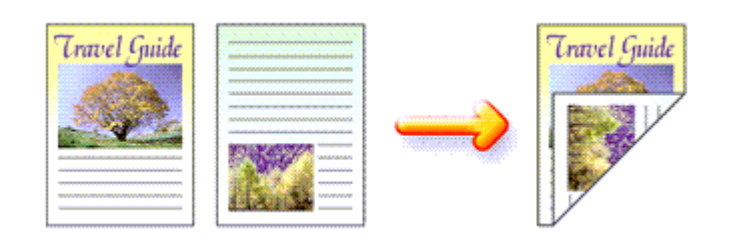

Pour imprimer des données sur les deux faces d'une feuille de papier, procédez comme suit : Vous pouvez également définir l'impression recto/verso dans les Fonctionnalités supplémentaires de l'onglet Configuration rapide.

### **1.** Ouvrez la fenêtre de configuration du pilote d'imprimante

**2.** Définissez l'impression recto/verso

Cochez la case Impression recto/verso dans l'onglet Configuration de la page.

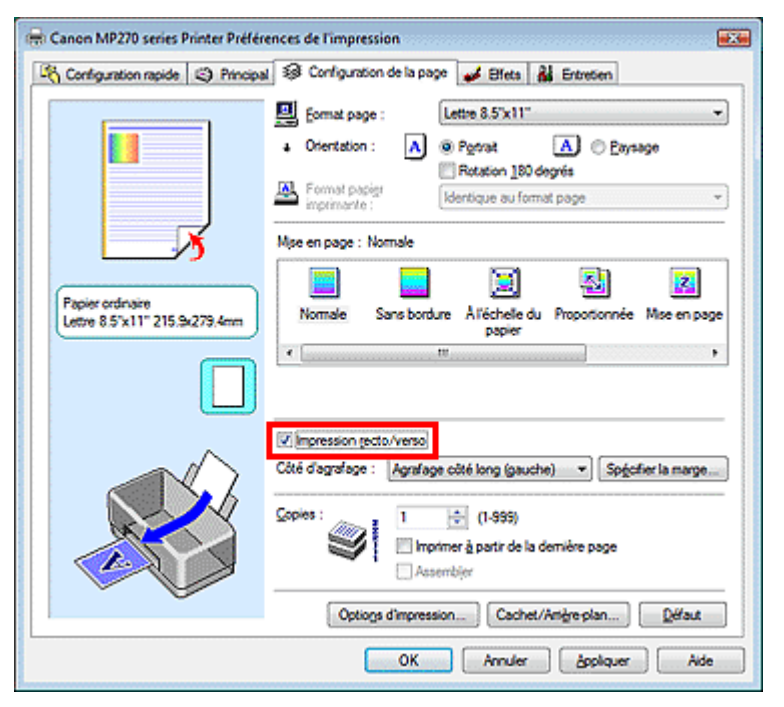

### **3.** Sélectionnez la présentation

Sélectionnez Normale (ou À l'échelle du papier, Proportionnée ou Mise en page) dans la liste Mise en page.

### **4.** Indiquez le côté à agrafer

L'imprimante analyse les paramètres Orientation et Mise en page, puis sélectionne automatiquement le meilleur Côté d'agrafage. Lorsque vous souhaitez modifier le paramètre, sélectionnez une autre valeur dans la liste.

### **5.** Définissez la largeur de la marge

Si nécessaire, cliquez sur Spécifier la marge... et définissez la largeur de la marge, puis cliquez sur

OK.

**6.** Terminez la configuration

Cliquez sur OK dans l'onglet Configuration de la page.

Lorsque vous lancez l'impression, le document est imprimé sur une face de la feuille de papier. Quand l'impression d'une face est terminée, chargez le papier comme indiqué sur le message et cliquez sur OK. Le document est imprimé sur l'autre face du papier.

### **Important**

- L'option Impression recto/verso est grisée et indisponible dans les cas suivants :
	- Un type de support autre que Papier ordinaire est sélectionné dans la liste Type de support.
	- Affiche est sélectionnée dans la liste Mise en page.
- Lorsque l'option Brochure est sélectionnée dans la liste Mise en page, les options Impression recto/verso et Côté d'agrafage sont grisées et ne sont pas disponibles.

## **Remarque**

- Lorsque vous sélectionnez l'impression sans bordure au cours d'une impression recto/verso, une boîte de dialogue de sélection du type de support peut s'afficher. Dans ce cas, sélectionnez Papier ordinaire.
- Si le recto du papier est taché pendant l'impression recto/verso, réalisez un Nettoyage de la platine inférieure via l'onglet Entretien.

Guide d'utilisation avancée > Impression depuis un ordinateur > Impression avec d'autres logiciels d'application > Les diverses méthodes d'impression > Impression de cachet/arrière-plan

## **Impression de cachet/arrière-plan**

Cette fonction n'est pas disponible lorsque le pilote d'imprimante 64 bits est utilisé.

La fonction Cachet permet d'imprimer le texte d'un cachet ou une image bitmap au-dessus ou derrière les données d'un document. Elle permet également d'imprimer la date, l'heure et le nom de l'utilisateur. La fonction Arrière-plan permet d'imprimer une illustration de faible densité derrière les données d'un document.

Pour effectuer une impression de cachet/arrière-plan, procédez comme suit :

### **Impression d'un cachet**

CONFIDENTIEL, IMPORTANT et d'autres cachets souvent utilisés dans les entreprises sont préenregistrés.

- **1.** Ouvrez la fenêtre de configuration du pilote d'imprimante
- **2.** Cliquez sur Cachet/Arrière-plan... dans l'onglet Configuration de la page

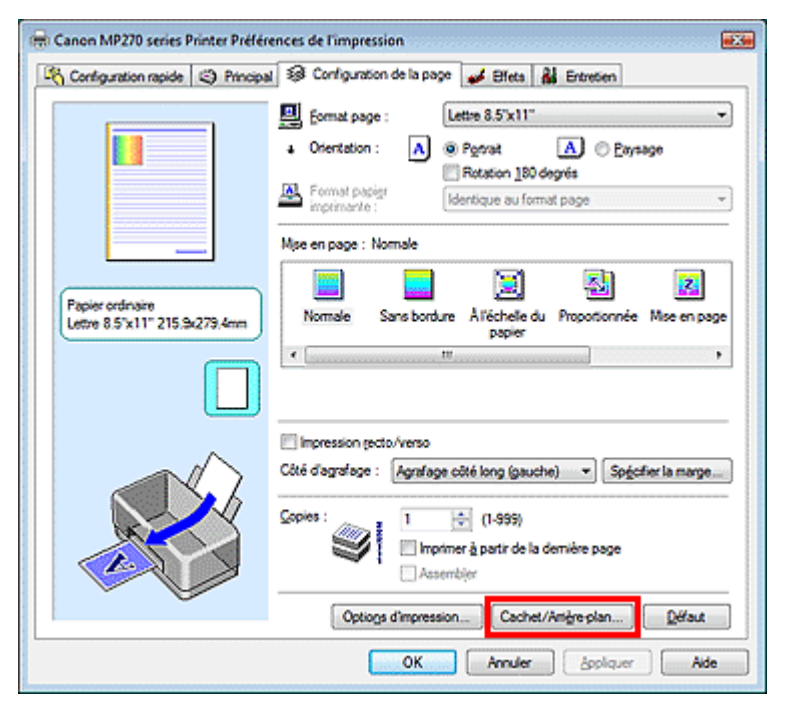

La boîte de dialogue Cachet/Arrière-plan apparaît.

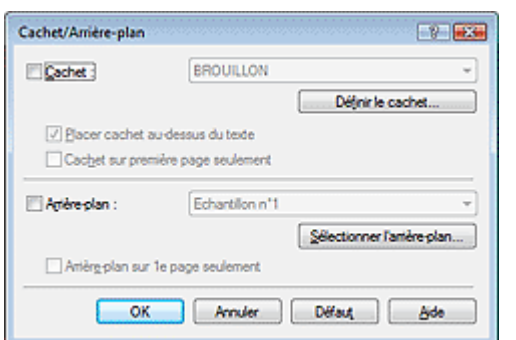

### Impression de cachet/arrière-plan et annum and arrival and arrival page 258 sur 705 pages

#### **3.** Sélectionnez un cachet

Cochez la case Cachet et sélectionnez le cachet de votre choix dans la liste. Les paramètres actuels sont affichés dans l'aperçu des paramètres sur le côté gauche de l'onglet Configuration de la page.

#### **4.** Définissez les détails du cachet

Si nécessaire, spécifiez les paramètres suivants, puis cliquez sur OK.

#### **Placer cachet au-dessus du texte**

Cochez cette case pour imprimer le cachet au dessus du texte du document.

#### **Remarque**

La priorité est accordée au cachet car, lorsque celui-ci et les données du document se superposent, il est imprimé au-dessus des données du document. Lorsque cette option est désactivée, le cachet est imprimé sous les données du document et les parties recouvertes peuvent être dissimulées, selon l'application utilisée.

#### **Cachet sur première page seulement**

Cochez cette case pour imprimer le cachet uniquement sur la première page.

#### **Bouton Définir le cachet...**

Cliquez sur ce bouton pour modifier le texte du cachet, de l'image bitmap, ou sa position (reportezvous à la section Enregistrement d'un cachet).

#### **5.** Terminez la configuration

Cliquez sur OK dans l'onglet Configuration de la page. Lorsque vous lancez une impression, les données sont imprimées avec le cachet spécifié.

#### **Impression d'un arrière-plan**

Deux fichiers bitmap prédéfinis sont fournis à titre d'exemple.

#### **1.** Ouvrez la fenêtre de configuration du pilote d'imprimante

#### **2.** Cliquez sur Cachet/Arrière-plan... dans l'onglet Configuration de la page

La boîte de dialogue Cachet/Arrière-plan apparaît.

#### **3.** Sélectionnez l'arrière-plan

Cochez la case Arrière-plan et sélectionnez l'arrière-plan de votre choix dans la liste. Les paramètres actuels sont affichés dans l'aperçu des paramètres sur le côté gauche de l'onglet Configuration de la page.

#### **4.** Définissez les détails de l'arrière-plan

Si nécessaire, effectuez les réglages suivants, puis cliquez sur OK.

#### **Arrière-plan sur 1e page seulement**

Cochez cette case pour imprimer l'arrière-plan uniquement sur la première page.

#### **Bouton Sélectionner l'arrière-plan...**

Cliquez sur ce bouton pour utiliser un autre arrière-plan ou modifier la mise en page ou la densité d'un arrière-plan (reportez-vous à la rubrique Enregistrement des données d'image à utiliser comme arrière-plan).

#### **5.** Terminez la configuration

Cliquez sur OK dans l'onglet Configuration de la page. Lorsque vous lancez une impression, les données sont imprimées avec l'arrière-plan spécifié.

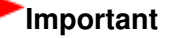

### Impression de cachet/arrière-plan et ans and a page 259 sur 705 pages

■ Lorsque Sans bordure est sélectionnée, le bouton Cachet/Arrière-plan... est grisé et non disponible.

## **Remarque**

Lorsque la fonction Insérer page blanche est sélectionnée pour Impr. de brochure, le cachet et l'arrière-plan ne sont pas imprimés sur les pages blanches.

#### **Rubriques connexes**

- Enregistrement d'un cachet
- Enregistrement des données d'image à utiliser comme arrière-plan

C

Guide d'utilisation avancée > Impression depuis un ordinateur > Impression avec d'autres logiciels d'application > Les diverses méthodes d'impression > Impression de cachet/arrière-plan > Enregistrement d'un cachet

## **Enregistrement d'un cachet**

Cette fonction n'est pas disponible lorsque le pilote d'imprimante 64 bits est utilisé.

Vous pouvez créer et enregistrer un cachet. Vous pouvez également modifier et enregistrer certains paramètres d'un cachet existant. Vous pouvez supprimer à tout moment les cachets que vous ne souhaitez pas conserver.

Pour enregistrer un nouveau cachet, procédez comme suit :

### **Enregistrement d'un nouveau cachet**

- **1.** Ouvrez la fenêtre de configuration du pilote d'imprimante
- **2.** Cliquez sur Cachet/Arrière-plan... dans l'onglet Configuration de la page

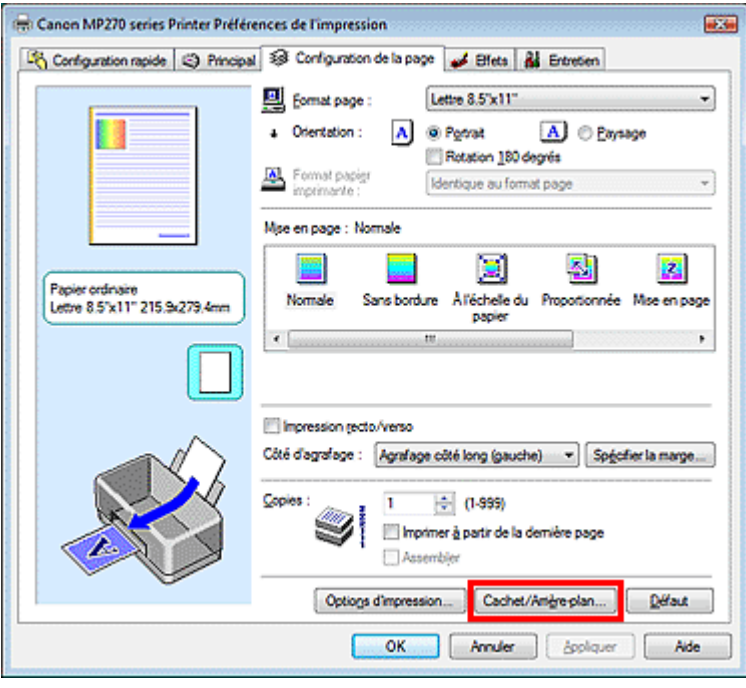

La boîte de dialogue Cachet/Arrière-plan apparaît.

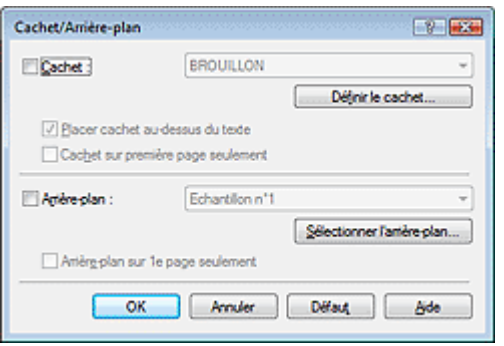

**3.** Cliquez sur Définir le cachet...

La boîte de dialogue Paramètres cachet apparaît.

#### Enregistrement d'un cachet Page 261 sur 705 pages

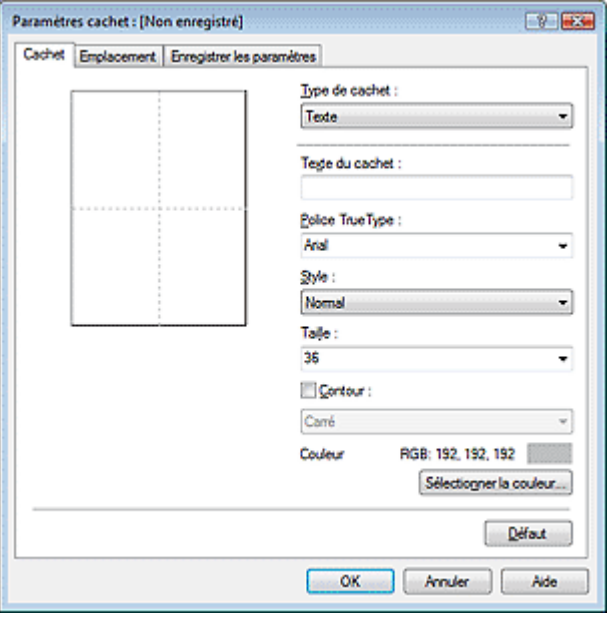

**4.** Configurez le cachet en consultant la fenêtre d'aperçu

#### **Onglet Cachet**

Sélectionnez Texte, Bitmap ou Date/Heure/Nom d'utilisateur dans Type de cachet, en fonction de vos besoins.

- Lors de l'enregistrement d'un Texte, vous devez entrer les caractères dans Texte du cachet. Si nécessaire, changez les réglages de Police TrueType, Style, Taille et Contour. Vous pouvez sélectionner la couleur du cachet en cliquant sur Sélectionner la couleur....
- Si vous avez choisi Bitmap, cliquez sur Sélectionner le fichier... et choisissez le fichier bitmap (.bmp) à utiliser. Si nécessaire, changez les réglages des options Taille et Zone blanche transparente.
- Si vous avez choisi Date/Heure/Nom d'utilisateur, l'heure et la date de création de l'objet imprimé, ainsi que le nom de l'utilisateur sont affichés dans Texte du cachet. Si nécessaire, changez les réglages de Police TrueType, Style, Taille et Contour. Vous pouvez sélectionner la couleur du cachet en cliquant sur Sélectionner la couleur....

### **Important**

L'option Texte du cachet apparaît en grisé et n'est pas disponible lorsque vous sélectionnez Date/Heure/Nom d'utilisateur.

#### **Onglet Emplacement**

Sélectionnez la position du cachet dans la liste Position. Vous pouvez également sélectionner Personnalisée dans la liste Position, et préciser les coordonnées Position x et Position y. Vous pouvez aussi changer la position du cachet en le faisant glisser directement dans la fenêtre d'aperçu.

Pour changer l'angle de la position du cachet, entrez une valeur directement dans la zone Orientation.

#### **5.** Enregistrez le cachet

Cliquez sur l'onglet Enregistrer les paramètres et saisissez le titre du nouveau cachet dans la zone Titre, puis cliquez sur Enregistrer.

Cliquez sur OK lorsque le message de confirmation s'affiche.

#### **6.** Terminez la configuration

Cliquez sur OK. La boîte de dialogue Cachet/Arrière-plan apparaît à nouveau. Le titre enregistré apparaît dans la liste Cachet.

#### **Modification et enregistrement de certains paramètres de cachet**

**1.** Choisissez le cachet pour lequel vous souhaitez modifier les paramètres

Cochez la case Cachet de la boîte de dialogue Cachet/Arrière-plan, puis sélectionnez le titre du cachet à modifier dans la liste Cachet.

**2.** Cliquez sur Définir le cachet...

La boîte de dialogue Paramètres cachet apparaît.

- **3.** Configurez le cachet en consultant la fenêtre d'aperçu
- **4.** Enregistrez le cachet par écrasement

Cliquez sur Enregistrer en écrasant sous l'onglet Enregistrer les paramètres. Pour enregistrer le cachet avec un titre différent, indiquez un nouveau titre dans la zone Titre et cliquez sur Enregistrer. Cliquez sur OK lorsque le message de confirmation s'affiche.

**5.** Terminez la configuration

Cliquez sur OK. La boîte de dialogue Cachet/Arrière-plan apparaît à nouveau. Le titre enregistré apparaît dans la liste Cachet.

#### **Suppression d'un cachet inutile**

- **1.** Cliquez sur Définir le cachet... dans la boîte de dialogue Cachet/Arrière-plan La boîte de dialogue Paramètres cachet apparaît.
- **2.** Sélectionnez le cachet à supprimer

Sélectionnez le titre du cachet que vous souhaitez supprimer de la liste Cachets sous l'onglet Enregistrer les paramètres. Cliquez ensuite sur Supprimer. Cliquez sur OK lorsque le message de confirmation s'affiche.

#### **3.** Terminez la configuration

Cliquez sur OK. La boîte de dialogue Cachet/Arrière-plan apparaît à nouveau.

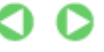

Guide d'utilisation avancée > Impression depuis un ordinateur > Impression avec d'autres logiciels d'application > Les diverses méthodes d'impression > Impression de cachet/arrière-plan > Enregistrement des données d'image à utiliser comme arrière-plan

## **Enregistrement des données d'image à utiliser comme arrièreplan**

Cette fonction n'est pas disponible lorsque le pilote d'imprimante 64 bits est utilisé.

Vous pouvez sélectionner un fichier bitmap (.bmp) et l'enregistrer en tant que nouvel arrière-plan. Vous pouvez également modifier et enregistrer certains paramètres d'un arrière-plan existant. Vous pouvez supprimer, à n'importe quel moment, un arrière-plan que vous ne souhaitez pas conserver.

Pour enregistrer les données d'image à utiliser comme arrière-plan, procédez comme suit :

#### **Enregistrement d'un nouvel arrière-plan**

- **1.** Ouvrez la fenêtre de configuration du pilote d'imprimante
- **2.** Cliquez sur Cachet/Arrière-plan... dans l'onglet Configuration de la page

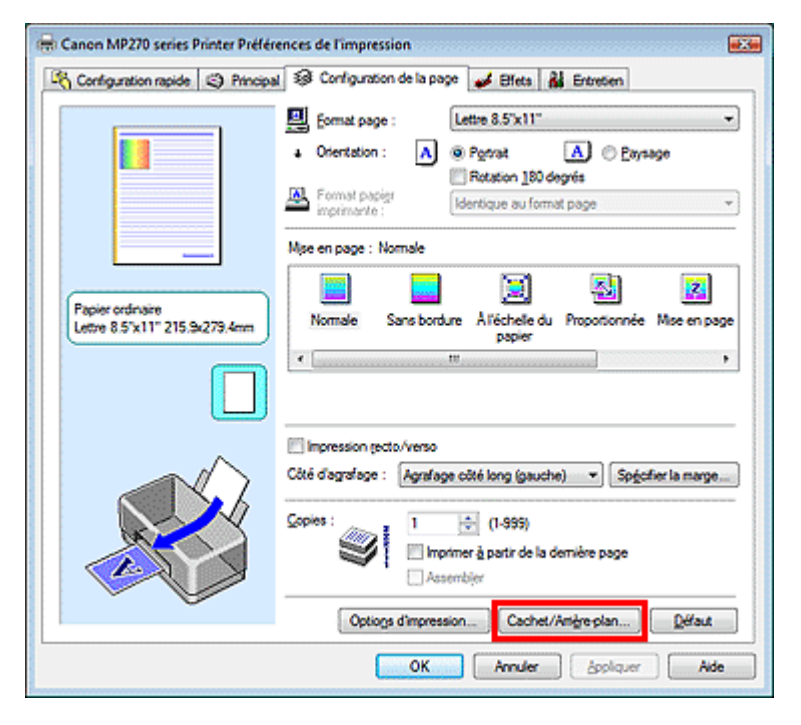

La boîte de dialogue Cachet/Arrière-plan apparaît.

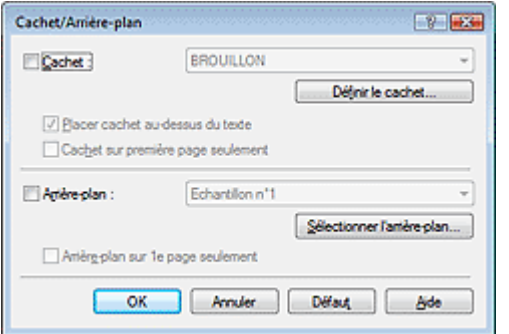

**3.** Cliquez sur Sélectionner l'arrière-plan...

La boîte de dialogue Paramètres arrière-plan s'affiche.

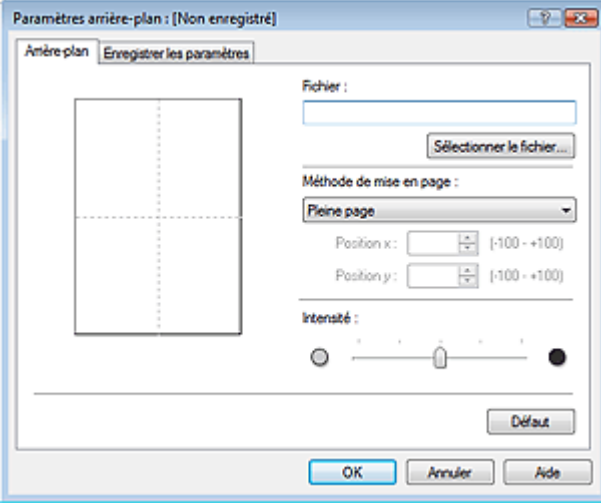

#### **4.** Sélectionnez les données d'image à enregistrer dans l'arrière-plan

Cliquez sur Sélectionner le fichier…. Sélectionnez le fichier bitmap cible (.bmp) et cliquez sur Ouvrir.

**5.** Spécifiez les paramètres suivants en consultant la fenêtre d'aperçu

#### **Méthode de mise en page**

Sélectionnez la façon dont l'image bitmap utilisée comme arrière-plan sera disposée sur le papier. Lorsque l'option Personnalisée est sélectionnée, vous pouvez définir les coordonnées Position x et Position y.

Vous pouvez aussi changer la position de l'arrière-plan en faisant glisser l'image dans la fenêtre d'aperçu.

#### **Intensité**

Définissez l'intensité de l'image bitmap à utiliser comme arrière-plan à l'aide du curseur Intensité. Pour éclaircir l'arrière-plan, déplacez le curseur vers la gauche. Pour obscurcir l'arrière-plan, déplacez le curseur vers la droite. Pour imprimer l'arrière-plan en utilisant l'intensité initiale du bitmap, placez le curseur à l'extrémité droite.

#### **6.** Enregistrez l'arrière-plan

Cliquez sur l'onglet Enregistrer les paramètres et saisissez le titre du nouveau cachet dans la zone Titre, puis cliquez sur Enregistrer. Cliquez sur OK lorsque le message de confirmation s'affiche.

### **7.** Terminez la configuration

Cliquez sur OK. La boîte de dialogue Cachet/Arrière-plan apparaît à nouveau. Le titre enregistré apparaît dans la liste Arrière-plan.

#### **Modification et enregistrement de certains paramètres d'arrière-plan**

**1.** Choisissez l'arrière-plan pour lequel vous souhaitez modifier les paramètres

Cochez la case Arrière-plan de la boîte de dialogue Cachet/Arrière-plan, puis sélectionnez le titre de l'arrière-plan à modifier dans la liste Arrière-plan.

**2.** Cliquez sur Sélectionner l'arrière-plan...

La boîte de dialogue Paramètres arrière-plan s'affiche.

**3.** Depuis la fenêtre d'aperçu, définissez les éléments dans l'onglet Arrière-plan.

#### **4.** Enregistrez l'arrière-plan

Cliquez sur Enregistrer en écrasant sous l'onglet Enregistrer les paramètres. Pour enregistrer l'arrière-plan sous un autre titre, saisissez ce nom dans la zone Titre et cliquez sur Enregistrer. Cliquez sur OK lorsque le message de confirmation s'affiche.

**5.** Terminez la configuration

Cliquez sur OK. La boîte de dialogue Cachet/Arrière-plan apparaît à nouveau. Le titre enregistré apparaît dans la liste Arrière-plan.

#### **Suppression d'un arrière-plan inutile**

**1.** Cliquez sur Sélectionner l'arrière-plan... dans la boîte de dialogue Cachet/Arrièreplan

La boîte de dialogue Paramètres arrière-plan s'affiche.

**2.** Sélectionnez l'arrière-plan à supprimer

Sélectionnez le titre de l'arrière-plan à supprimer dans la liste Arrière-plans de l'onglet Enregistrer les paramètres, puis cliquez sur Supprimer. Cliquez sur OK lorsque le message de confirmation s'affiche.

**3.** Terminez la configuration

Cliquez sur OK. La boîte de dialogue Cachet/Arrière-plan apparaît à nouveau.

O

Haut de la page <sup>\*</sup>

Guide d'utilisation avancée > Impression depuis un ordinateur > Impression avec d'autres logiciels d'application > Les diverses méthodes d'impression > Impression d'une enveloppe

## **Impression d'une enveloppe**

Pour obtenir des instructions détaillées sur le chargement d'une enveloppe dans l'appareil, reportezvous à la rubrique Chargement du papier dans le réceptacle arrière du manuel Guide d'utilisation de base.

Pour effectuer une impression sur une enveloppe, procédez comme suit :

### **1.** Pliez le support papier

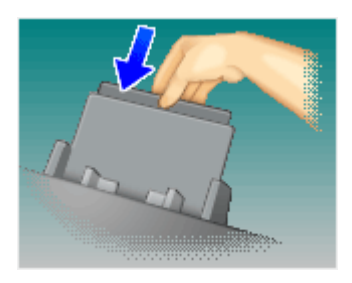

### **2.** Chargez une enveloppe dans l'imprimante

Pliez le volet de l'enveloppe.

Placez l'enveloppe de sorte que le rabat se trouve sur la gauche et que la surface repliée soit orientée vers le bas, puis chargez-la dans le réceptacle arrière.

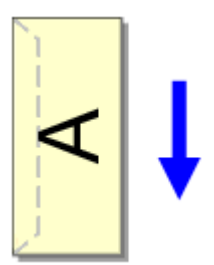

- **3.** Ouvrez la fenêtre de configuration du pilote d'imprimante
- **4.** Sélectionnez le type de support

Sélectionnez Enveloppe dans la liste Paramètres courants de l'onglet Configuration rapide.

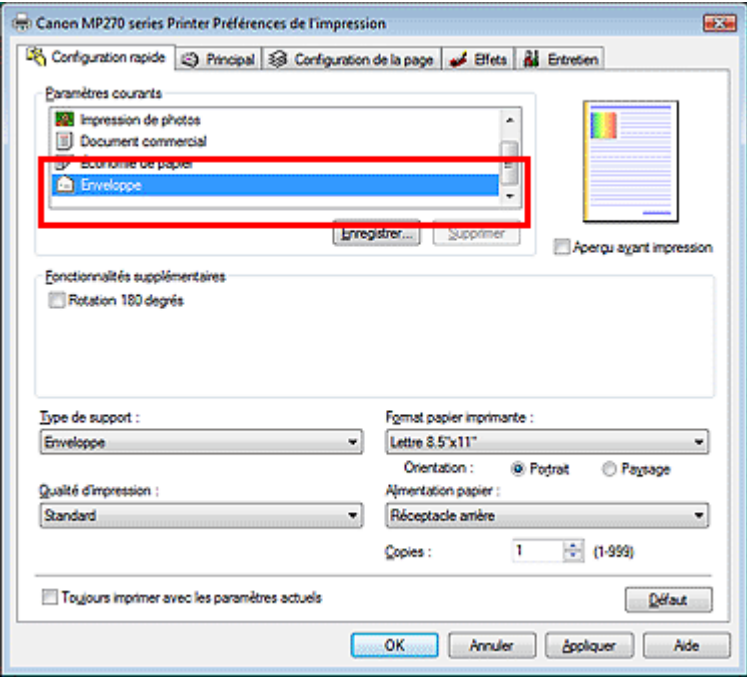

#### **5.** Sélectionnez le format du papier

Sélectionnez Youkei 4, Youkei 6, Env. comm. n° 10 ou DL Env. dans la boîte de dialogue Paramètre de taille d'enveloppe, puis cliquez sur OK.

#### **6.** Définissez l'orientation

Pour imprimer le nom du destinataire horizontalement, sélectionnez Paysage pour Orientation.

#### **7.** Sélectionnez la qualité d'impression

Dans Qualité d'impression, sélectionnez Haute ou Standard, selon vos besoins.

#### **8.** Terminez la configuration

Cliquez sur OK. Lorsque vous lancez l'impression, les données sont imprimées sur l'enveloppe.

Guide d'utilisation avancée > Impression depuis un ordinateur > Impression avec d'autres logiciels d'application > Les diverses méthodes d'impression > Affichage d'un aperçu avant impression

## **Affichage d'un aperçu avant impression**

Vous pouvez afficher un aperçu avant impression et le vérifier.

Pour afficher un aperçu avant impression, procédez comme suit :

Vous pouvez également définir l'affichage des résultats d'impression sur l'onglet Configuration rapide.

### **1.** Ouvrez la fenêtre de configuration du pilote d'imprimante

### **2.** Définissez l'aperçu

Cochez la case Aperçu avant impression dans l'onglet Principal.

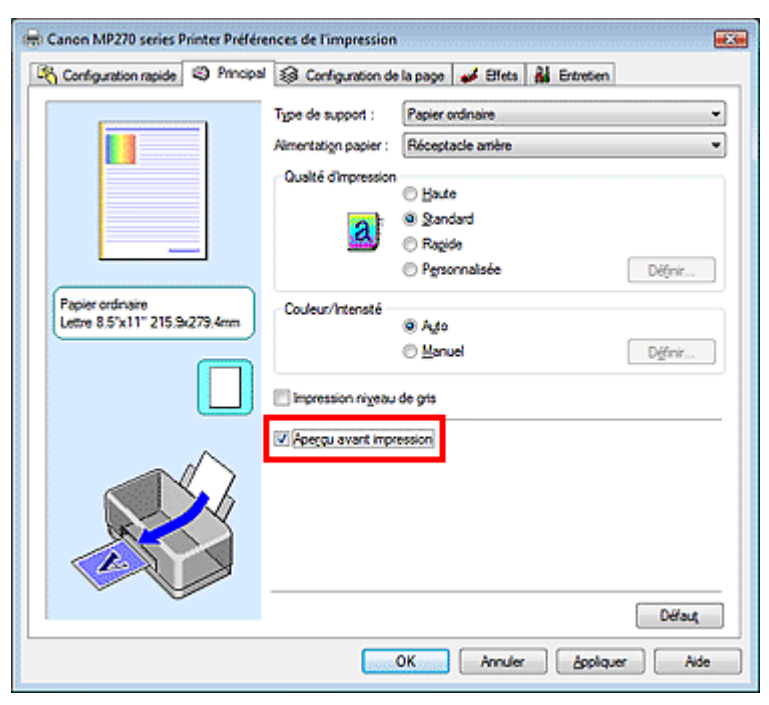

### **3.** Terminez la configuration

Cliquez sur OK.

L'Aperçu Canon IJ démarre et affiche un aperçu avant impression.

### **Rubrique connexe**

Aperçu Canon IJ

Guide d'utilisation avancée > Impression depuis un ordinateur > Impression avec d'autres logiciels d'application > Les diverses méthodes d'impression > Définition du format de papier (format personnalisé)

## **Définition du format de papier (format personnalisé)**

Vous pouvez définir la largeur et la hauteur du papier lorsque le format correspondant n'est pas disponible dans le menu Format page. Un format de ce type est dit format personnalisé.

Pour spécifier un format personnalisé, procédez comme suit :

Vous pouvez également définir le format personnalisé dans Format papier imprimante sur l'onglet Configuration rapide.

**1.** Définissez le format personnalisé dans le logiciel d'application

A l'aide de la fonction de format de papier de votre application, indiquez le format personnalisé.

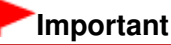

**Lorsque l'application à l'origine du document est dotée d'une fonction vous permettant de** spécifier les valeurs de hauteur et de largeur, définissez ces valeurs dans l'application. Lorsque l'application à l'origine du document ne propose pas cette fonction ou si le document ne s'imprime pas correctement, utilisez le pilote d'imprimante pour définir ces valeurs.

#### **2.** Ouvrez la fenêtre de configuration du pilote d'imprimante

#### **3.** Sélectionnez le format du papier

Sélectionnez Personnalisé... pour Format page dans l'onglet Configuration de la page.

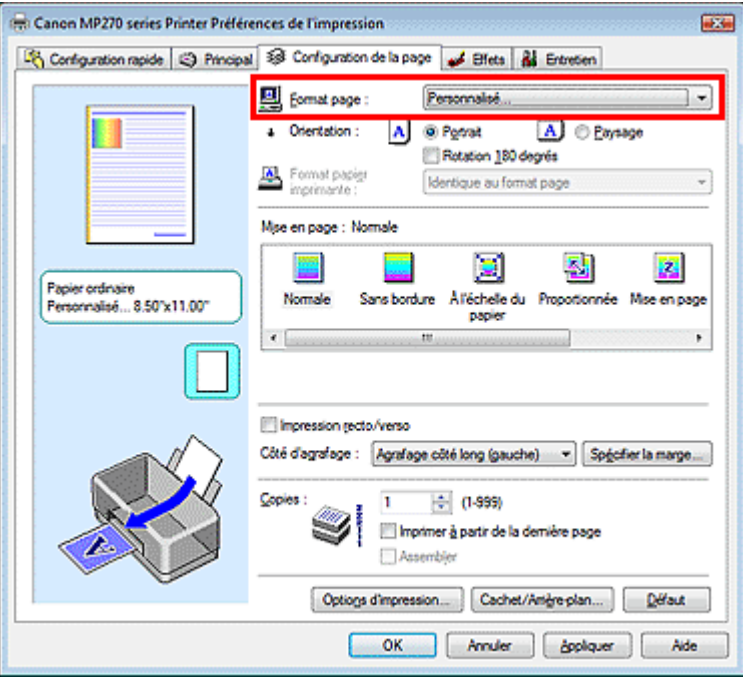

La boîte de dialogue Taille personnalisée s'affiche.

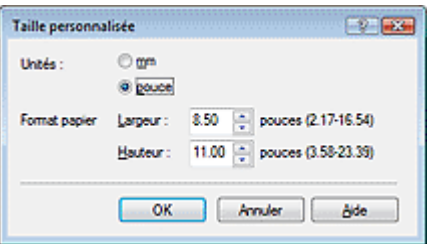

### Définition du format de papier (format personnalisé) Page 270 sur 705 pages

**4.** Définissez le format de papier personnalisé

Spécifiez Unités, puis entrez la Largeur et la Hauteur du papier à utiliser. Cliquez sur OK.

**5.** Terminez la configuration

Cliquez sur OK dans l'onglet Configuration de la page. Lorsque vous lancez une impression, les données sont imprimées sur le format de papier spécifié.

Haut de la page

Modification de la qualité d'impression et correction des données d'image Page 271 sur 705 pages

**Guide d'utilisation avancée** 

Guide d'utilisation avancée > Impression depuis un ordinateur > Impression avec d'autres logiciels d'application > Modification de la qualité d'impression et correction des données d'image

## **Modification de la qualité d'impression et correction des données d'image**

- Sélection d'une combinaison de qualité d'impression/procédé en demi-teintes
- Impression d'un document couleur en monochrome
- Définition de la correction des couleurs
- Impression photo optimale des données d'image
- Réglage des couleurs avec le pilote d'imprimante
- Impression avec les profils ICC
- Réglage de l'équilibre des couleurs
- Réglage de la luminosité
- Réglage de l'intensité
- Réglage du contraste
- Simulation d'une illustration
- Représentation des données d'image avec une seule couleur
- Présentation des données d'image avec Vivid Colors
- Lissage des contours irréguliers
- Changement de propriétés de couleur pour améliorer la coloration
- Réduction du bruit dans l'image

Guide d'utilisation avancée > Impression depuis un ordinateur > Impression avec d'autres logiciels d'application > Modification de la qualité d'impression et correction des données d'image > Sélection d'une combinaison de qualité d'impression/procédé en demi-teintes

## **Sélection d'une combinaison de qualité d'impression/procédé en demi-teintes**

Vous pouvez définir séparément la méthode de représentation combinée pour la qualité d'impression et le procédé en demi-teintes.

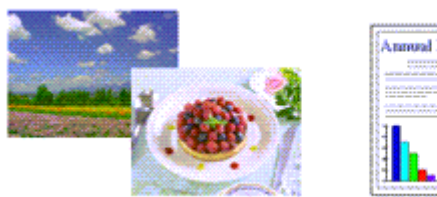

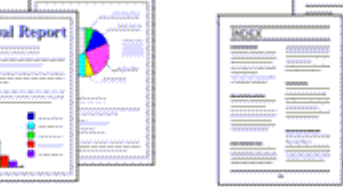

La procédure de définition du niveau de qualité d'impression et du procédé en demi-teintes est décrite ci -dessous :

- **1.** Ouvrez la fenêtre de configuration du pilote d'imprimante
- **2.** Sélectionnez la qualité d'impression

Sélectionnez Personnalisée pour Qualité d'impression dans l'onglet Principal, et cliquez sur Définir....

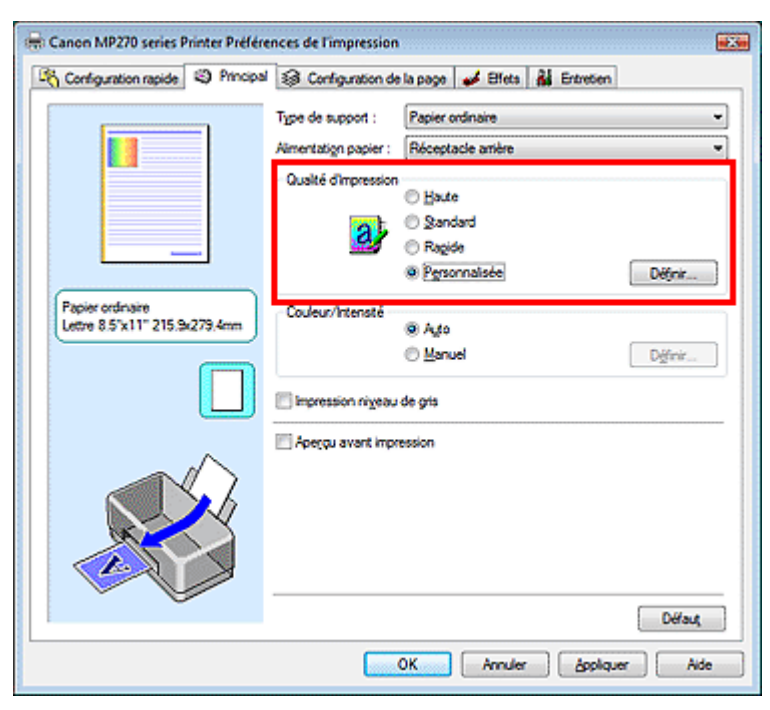

La boîte de dialogue Personnalisée apparaît.

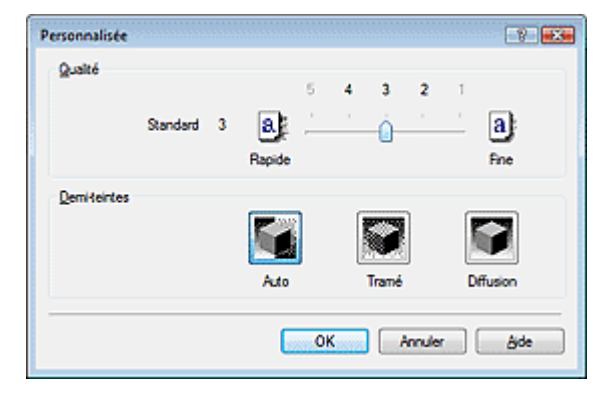

**3.** Définition du niveau de qualité d'impression et du procédé en demi-teintes

Déplacez le curseur Qualité pour sélectionner le niveau de qualité. Sélectionnez le procédé Demi-teintes, puis cliquez sur OK.

### **Remarque**

Les demi-teintes correspondent à des nuances de couleur entre le plus foncé et le plus clair. L'imprimante remplace les nuances de couleur par un ensemble de petits points permettant de représenter les demi-teintes. Pour cela l'option Tramé organise les points en fonction de règles fixes, tandis que l'option Diffusion place les points de manière aléatoire. Lorsque vous sélectionnez Auto, les données sont imprimées à l'aide de la méthode de demi-teintes la mieux adaptée à la qualité d'impression sélectionnée.

#### **4.** Terminez la configuration

Cliquez sur OK dans l'onglet Principal.

Lorsque vous lancez une impression, les données sont imprimées avec le niveau de qualité et le procédé en demi-teintes spécifiés.

#### **Important**

 $\mathbb{R}^+$ 

Certains niveaux de qualité d'impression et certains procédés en demi-teintes ne peuvent pas être sélectionnés selon les paramètres du champ Type de support.

#### **E** Remarque

Lorsqu'une partie d'un objet n'est pas imprimée, essayez de résoudre le problème en sélectionnant l'option Diffusion pour Demi-teintes.

#### **Rubriques connexes**

- Définition de la correction des couleurs
- Réglage de l'équilibre des couleurs
- Réglage de la luminosité
- Réglage de l'intensité
- Réglage du contraste

Guide d'utilisation avancée > Impression depuis un ordinateur > Impression avec d'autres logiciels d'application > Modification de la qualité d'impression et des correction données d'image > Impression d'un document couleur en monochrome

### **Impression d'un document couleur en monochrome**

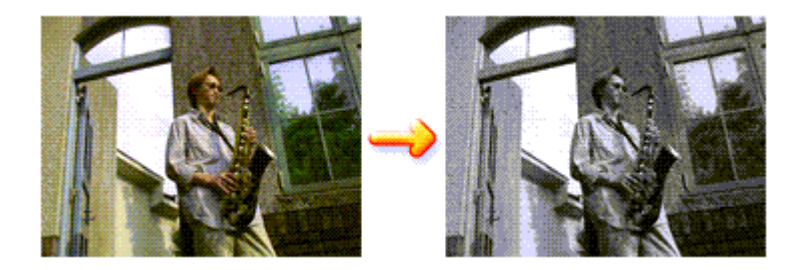

Pour imprimer un document couleur en monochrome, procédez comme suit :

Vous pouvez également définir l'impression de niveau de gris dans les Fonctionnalités supplémentaires de l'onglet Configuration rapide.

- **1.** Ouvrez la fenêtre de configuration du pilote d'imprimante
- **2.** Définissez l'impression en niveaux de gris

Cochez la case Impression niveau de gris dans l'onglet Principal.

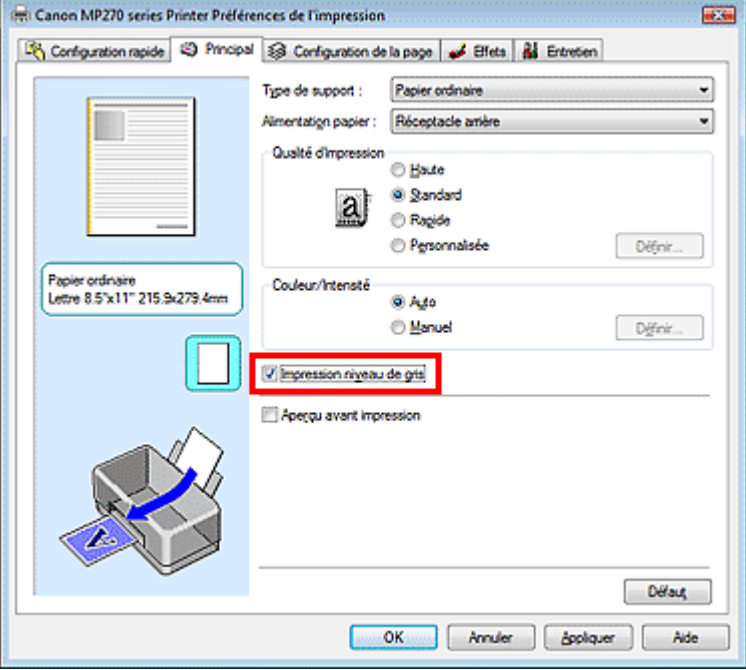

#### **3.** Terminez la configuration

Cliquez sur OK.

Lorsque vous lancez une impression, le document est converti en données niveau de gris. Cela vous permet d'imprimer un document couleur en monochrome.

#### **Important**

Lorsque la case Impression niveau de gris est cochée, le pilote d'imprimante traite les données d'image au format sRGB. Dans ce cas, les couleurs effectivement imprimées peuvent être différentes de celles des données d'image de départ. Lorsque vous utilisez la fonction Impression niveau de gris pour imprimer des données Adobe RGB, convertissez les données en données sRGB à l'aide d'une application.

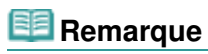

Pendant une Impression niveau de gris, une faible quantité d'encre couleur peut être utilisée en même temps que l'encre noire.

Guide d'utilisation avancée > Impression depuis un ordinateur > Impression avec d'autres logiciels d'application > Modification de la qualité d'impression et correction des données d'image > Définition de la correction des couleurs

## **Définition de la correction des couleurs**

Vous pouvez indiquer la méthode de correction des couleurs appropriée pour le type de document à imprimer.

En général, le pilote d'imprimante règle les couleurs à l'aide de la Photo couleur numérique Canon afin que les données soient imprimées avec les teintes que la plupart des gens préfèrent. Cette méthode convient à l'impression de données sRGB.

Lorsque vous souhaitez effectuer une impression en utilisant de manière optimale l'espace chromatique (sRGB ou Adobe RGB) des données d'image, sélectionnez l'option ICM. Lorsque vous souhaitez utiliser une application pour spécifier un profil ICC d'impression, sélectionnez Aucune.

La procédure de réglage de la correction des couleurs est décrite ci-dessous :

Vous pouvez également définir la correction des couleurs dans l'onglet Configuration rapide en sélectionnant Impression de photos sous Paramètres courants, puis en sélectionnant Réglage manuel de la couleur/intensité sous Fonctionnalités supplémentaires.

#### **1.** Ouvrez la fenêtre de configuration du pilote d'imprimante

#### **2.** Sélectionnez le réglage manuel des couleurs

Dans l'onglet Principal, sélectionnez Manuel pour Couleur/Intensité, puis cliquez sur Définir....

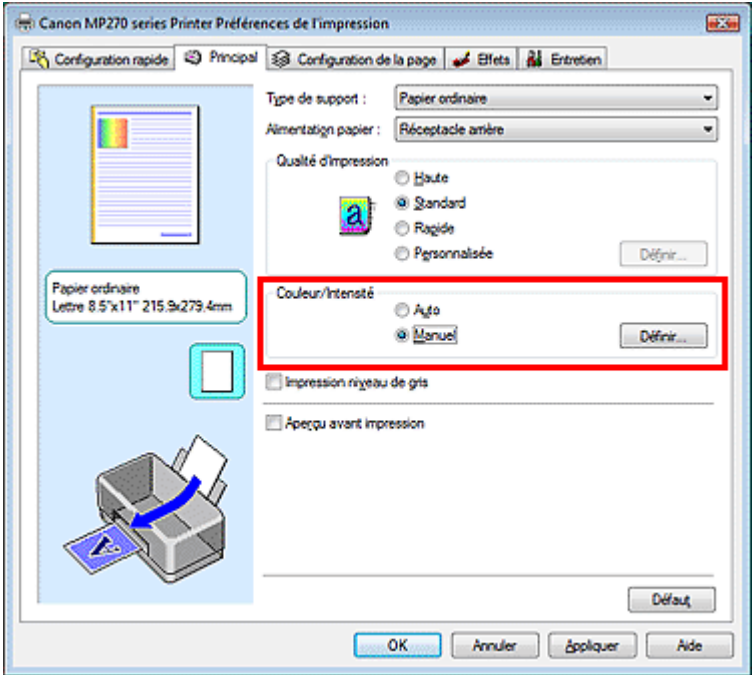

La boîte de dialogue Réglage des couleurs manuel apparaît.

#### **3.** Sélectionnez la correction des couleurs

Cliquez sur l'onglet Correspondance, sélectionnez le paramètre Correction des couleurs correspondant à vos besoins, puis cliquez sur OK.

### Définition de la correction des couleurs et al. et al. et al. et al. et al. et al. et al. et al. et al. et al. et a

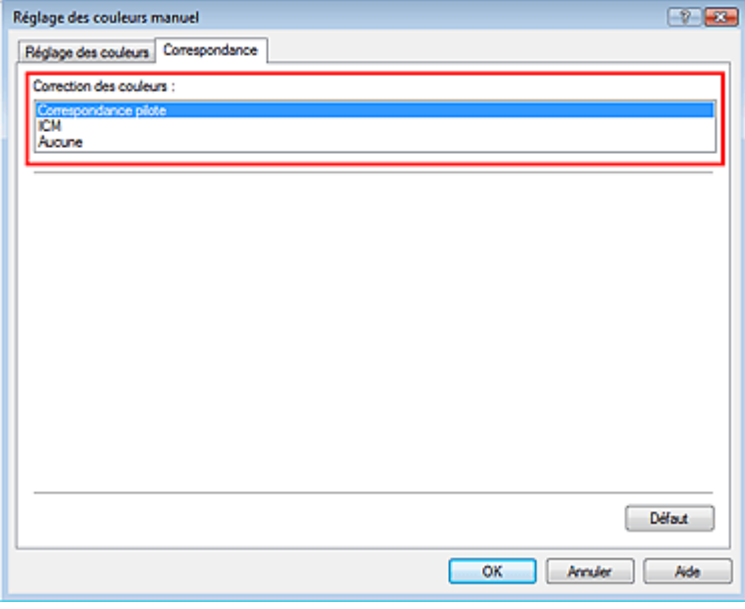

#### **Correspondance pilote**

La photo couleur numérique Canon vous permet d'imprimer les données sRGB avec les teintes que la plupart des gens préfèrent.

L'option Correspondance pilote est le paramètre par défaut pour Correction des couleurs.

#### **ICM**

Vous pouvez imprimer correctement à l'aide de l'espace chromatique (Adobe RGB ou sRGB) des données d'image.

#### **Aucune**

Le pilote d'imprimante n'effectue aucune correction des couleurs. Sélectionnez cette option lorsque vous spécifiez un profil ICC d'impression créé séparément ou un profil ICC d'impression défini pour du papier spécial Canon dans une application pour l'impression de données.

#### **4.** Terminez la configuration

Cliquez sur OK dans l'onglet Principal. Lorsque vous lancez une impression, les données sont imprimées avec la méthode de correction des couleurs spécifiée.

#### **Important**

- Lorsque l'option ICM est désactivée dans l'application, vous ne pouvez pas sélectionner ICM pour Correction des couleurs, et il se peut que l'imprimante ne parvienne pas à imprimer les données d'image correctement.
- Lorsque la case Impression niveau de gris de l'onglet Principal est cochée, l'option Correction des couleurs est grisée et n'est pas disponible.

#### **Rubriques connexes**

- Impression photo optimale des données d'image
- Réglage des couleurs avec le pilote d'imprimante
- Impression avec les profils ICC

Guide d'utilisation avancée > Impression depuis un ordinateur > Impression avec d'autres logiciels d'application > Modification de la qualité d'impression et correction des données d'image > Définition de la correction des couleurs > Impression photo optimale des données d'image

## **Impression photo optimale des données d'image**

Lorsque les personnes impriment des images capturées à l'aide d'appareils photo numériques, elles ont parfois l'impression que les teintes imprimées sont différentes de celles de l'image réelle ou de celles qui apparaissent à l'écran.

Pour obtenir des résultats d'impression aussi proches que possible des teintes souhaitées, vous devez sélectionner la méthode d'impression la mieux adaptée à l'application utilisée ou au but recherché.

#### **Gestion des couleurs**

Les périphériques tels que les appareils photo numériques, les scanners, les écrans et les imprimantes traitent les couleurs différemment. La gestion des couleurs (correspondance des couleurs) est une méthode qui gère des couleurs dépendantes du périphérique sous la forme d'un espace chromatique commun. Sous Windows, un système de gestion des couleurs appelé ICM est intégré au système d'exploitation.

Adobe RGB et sRGB sont des espaces chromatiques couramment utilisés. Adobe RGB propose un espace chromatique plus étendu que sRGB.

Les profils ICC convertissent les couleurs dépendantes des périphériques en espace chromatique commun. L'utilisation d'un profil ICC et la mise en place de la gestion des couleurs permettent de définir l'espace chromatique des données d'image dans la zone de reproduction des couleurs que l'imprimante peut exprimer.

#### **Sélection d'une méthode d'impression adaptée aux données d'image**

La méthode d'impression recommandée dépend de l'espace chromatique (Adobe RGB ou sRGB) des données d'image ou de l'application à utiliser. Il existe deux méthodes classiques d'impression. Vérifiez l'espace chromatique (Adobe RGB ou sRGB) des données d'image et l'application à utiliser, puis sélectionnez la méthode d'impression adaptée au but recherché.

#### **Réglage des couleurs avec le pilote d'imprimante**

Décrit la procédure d'impression de données sRGB à l'aide de la fonction de correction des couleurs du pilote d'imprimante.

**Pour imprimer à l'aide de la Photo couleur numérique Canon** 

L'imprimante imprime les données avec les teintes que la plupart des gens aiment, en reproduisant les couleurs des données d'image de l'original et réalisant des effets en trois dimensions avec des contrastes élevés et nets.

#### **Pour imprimer des données en appliquant directement les résultats d'édition et de retouche d'une application**

Lors de l'impression des données, l'imprimante accentue les différences entre les zones claires et foncées, sans affecter les zones les plus claires et les plus foncées.

Lors de l'impression des données, l'imprimante applique les résultats des réglages précis, tels que l'ajustement de la luminosité effectué à l'aide d'un logiciel d'application.

#### **Impression avec les profils ICC**

Décrit la procédure d'impression de données à l'aide de l'espace chromatique d'Adobe RGB ou sRGB. Vous pouvez imprimer des données avec un espace chromatique commun en configurant l'application et le pilote d'imprimante de telle sorte que la gestion des couleurs corresponde au profil ICC d'entrée des données d'image.

La méthode de configuration du pilote d'imprimante dépend de l'application à utiliser.

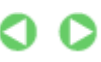

Guide d'utilisation avancée > Impression depuis un ordinateur > Impression avec d'autres logiciels d'application > Modification de la qualité d'impression et correction des données d'image > Définition de la correction des couleurs > Réglage des couleurs avec le pilote d'imprimante

## **Réglage des couleurs avec le pilote d'imprimante**

Vous pouvez préciser la fonction de correction des couleurs du pilote d'imprimante pour qu'il imprime les données sRGB avec les teintes que la plupart des gens préfèrent à l'aide de la Photo couleur numérique Canon.

Lorsque vous imprimez depuis une application capable d'identifier des profils ICC et qui vous permet de les spécifier, utilisez un profil ICC d'impression dans l'application et sélectionnez des paramètres de gestion des couleurs.

La procédure de réglage des couleurs avec le pilote d'imprimante est décrite ci-dessous :

**1.** Ouvrez la fenêtre de configuration du pilote d'imprimante

#### **2.** Sélectionnez le type de support

Sélectionnez le type du papier chargé dans la machine dans la liste Type de support de l'onglet Principal.

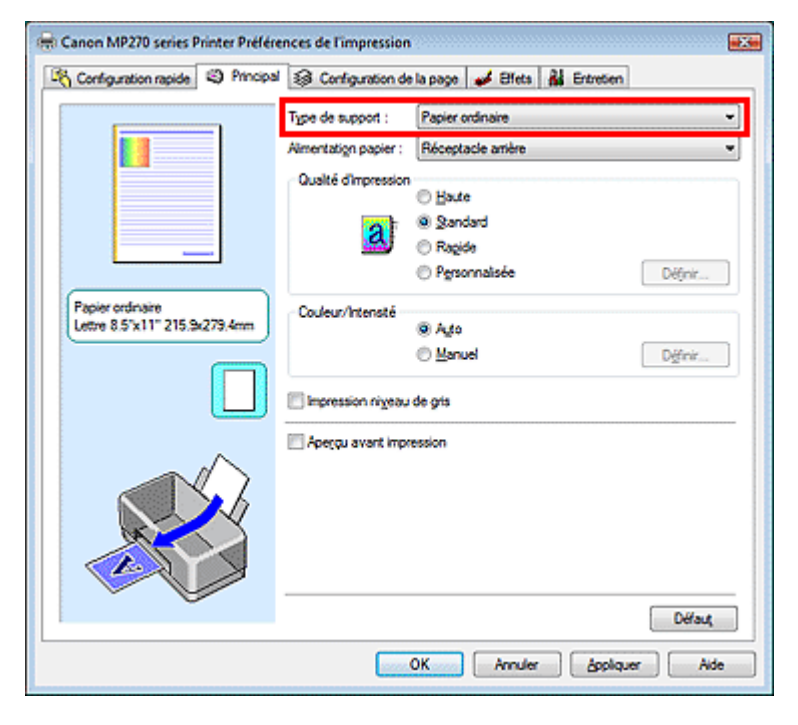

#### **3.** Sélectionnez la qualité d'impression

Dans Qualité d'impression, sélectionnez Haute, Standard ou Rapide, selon vos besoins.

**4.** Sélectionnez le réglage manuel des couleurs

Sélectionnez Manuel pour Couleur/Intensité, puis cliquez sur Définir.... La boîte de dialogue Réglage des couleurs manuel apparaît.

#### **5.** Sélectionnez la correction des couleurs

Cliquez sur l'onglet Correspondance, puis sélectionnez Correspondance pilote pour Correction des couleurs.

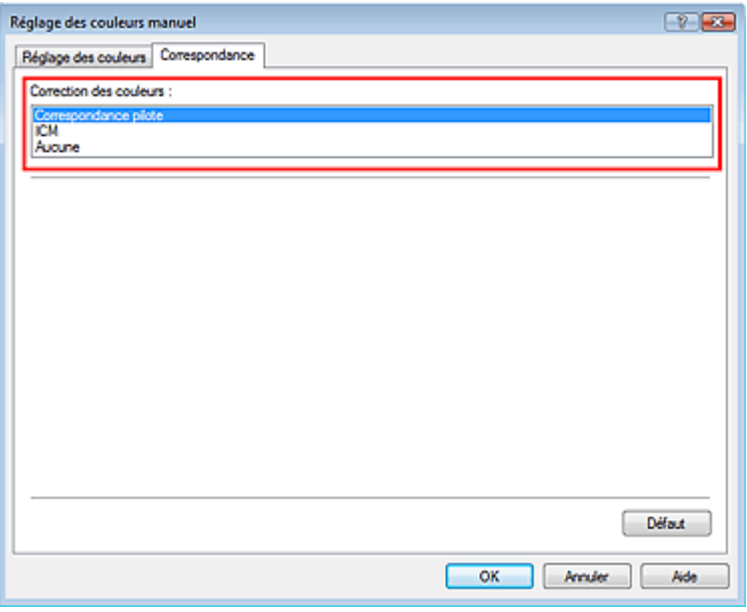

#### **6.** Définissez les autres éléments

Si nécessaire, cliquez sur l'onglet Réglage des couleurs, modifiez l'équilibre des couleurs Cyan, Magenta, Jaune, ajustez les paramètres Luminosité, Intensité et Contraste, puis cliquez sur OK.

**7.** Terminez la configuration

Cliquez sur OK dans l'onglet Principal. Lorsque vous lancez l'impression, le pilote d'imprimante règle les couleurs pour l'impression des données.

#### **Rubriques connexes**

- Sélection d'une combinaison de qualité d'impression/procédé en demi-teintes
- Définition de la correction des couleurs
- Réglage de l'équilibre des couleurs
- Réglage de la luminosité
- Réglage de l'intensité
- Réglage du contraste

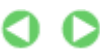

Guide d'utilisation avancée > Impression depuis un ordinateur > Impression avec d'autres logiciels d'application > Modification de la qualité d'impression et correction des données d'image > Définition de la correction des couleurs > Impression avec les profils ICC

## **Impression avec les profils ICC**

Lorsque les données d'image possèdent un profil ICC d'entrée, vous pouvez utiliser l'espace chromatique (Adobe RGB ou sRGB) des données pour l'impression.

La procédure de configuration du pilote d'imprimante dépend de l'application utilisée pour imprimer.

### **Définition d'un profil ICC à partir d'une application et impression des données**

Lorsque vous imprimez les résultats d'édition et de retouche d'Adobe Photoshop, de Canon Digital Photo Professional ou de toute autre application vous permettant de spécifier des profils ICC d'entrée et d'impression, vous utilisez en fait l'espace chromatique du profil ICC d'entrée spécifié dans les données d'image.

Pour utiliser cette méthode d'impression, servez-vous de votre application afin de sélectionner des options de gestion des couleurs et d'indiquer un profil ICC d'entrée, ainsi qu'un profil ICC d'impression dans les données d'image.

Même si vous imprimez à l'aide d'un profil ICC d'impression que vous avez vous-même créé ou d'un profil défini pour du papier spécial Canon à partir de votre application, veillez à sélectionner des options de gestion des couleurs dans votre application.

Pour plus d'informations, reportez-vous au manuel de l'application utilisée.

### **1.** Ouvrez la fenêtre de configuration du pilote d'imprimante

### **2.** Sélectionnez le type de support

Sélectionnez le type du papier chargé dans la machine dans la liste Type de support de l'onglet Principal.

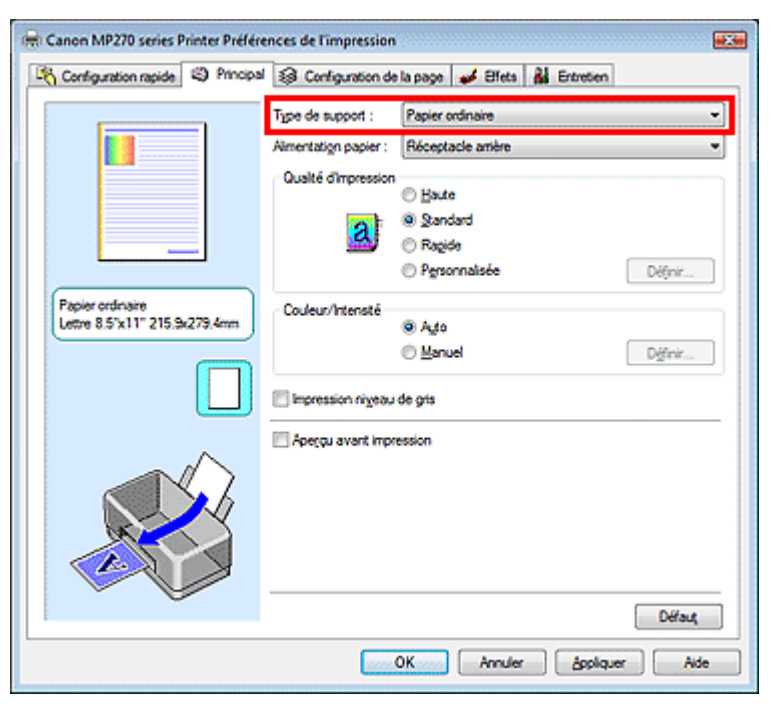

### **3.** Sélectionnez la qualité d'impression

Dans Qualité d'impression, sélectionnez Haute, Standard ou Rapide, selon vos besoins.

**4.** Sélectionnez le réglage manuel des couleurs

Sélectionnez Manuel pour Couleur/Intensité, puis cliquez sur Définir.... La boîte de dialogue Réglage des couleurs manuel apparaît.

**5.** Sélectionnez la correction des couleurs

Cliquez sur l'onglet Correspondance et sélectionnez Aucune pour Correction des couleurs.

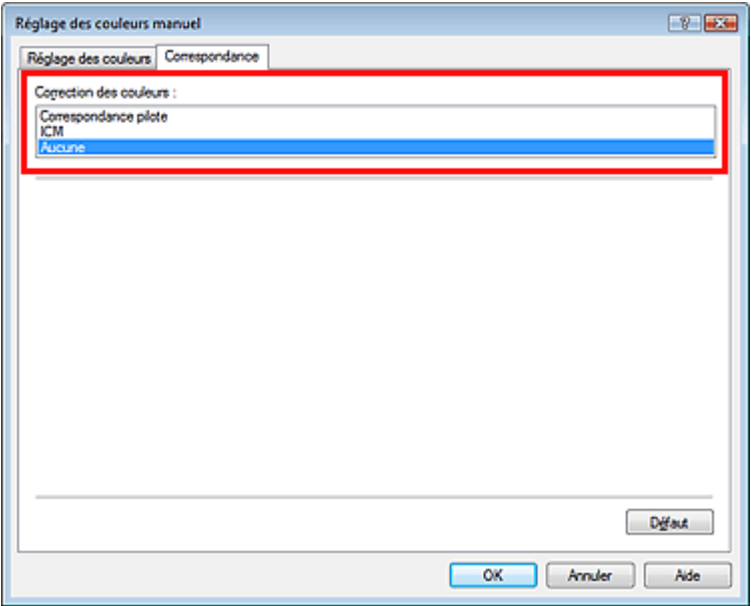

#### **6.** Définissez les autres éléments

Si nécessaire, cliquez sur l'onglet Réglage des couleurs, modifiez l'équilibre des couleurs Cyan, Magenta, Jaune, ajustez les paramètres Luminosité, Intensité et Contraste, puis cliquez sur OK.

**7.** Terminez la configuration

Cliquez sur OK dans l'onglet Principal. Lorsque vous lancez l'impression, l'imprimante utilise l'espace chromatique des données d'image.

#### **Définition d'un profil ICC avec le pilote d'imprimante avant de procéder à l'impression**

Pour lancer l'impression depuis un programme ne pouvant pas identifier les profils ICC d'entrée ou ne vous autorisant pas à le faire, indiquez les profils ICC d'entrée à partir des profils d'impression du pilote d'imprimante. Lorsque vous imprimez des données Adobe RGB, vous pouvez imprimer les données avec l'espace chromatique Adobe RGB, même si l'application ne prend pas en charge ce format.

#### **1.** Ouvrez la fenêtre de configuration du pilote d'imprimante

**2.** Sélectionnez le type de support

Sélectionnez le type du papier chargé dans la machine dans la liste Type de support de l'onglet Principal.

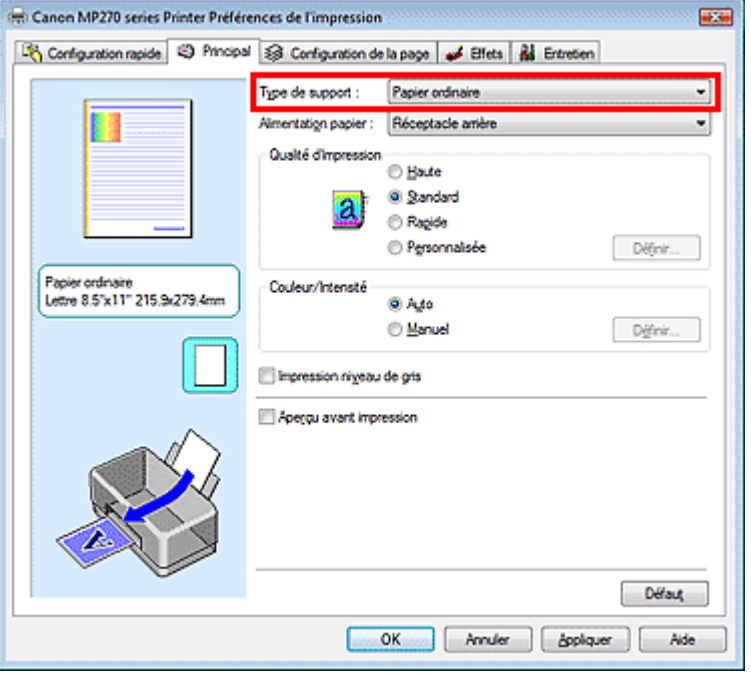

#### **3.** Sélectionnez la qualité d'impression

Dans Qualité d'impression, sélectionnez Haute, Standard ou Rapide, selon vos besoins.

**4.** Sélectionnez le réglage manuel des couleurs

Sélectionnez Manuel pour Couleur/Intensité, puis cliquez sur Définir.... La boîte de dialogue Réglage des couleurs manuel s'ouvre.

#### **5.** Sélectionnez la correction des couleurs

Cliquez sur l'onglet Correspondance et sélectionnez ICM pour Correction des couleurs.

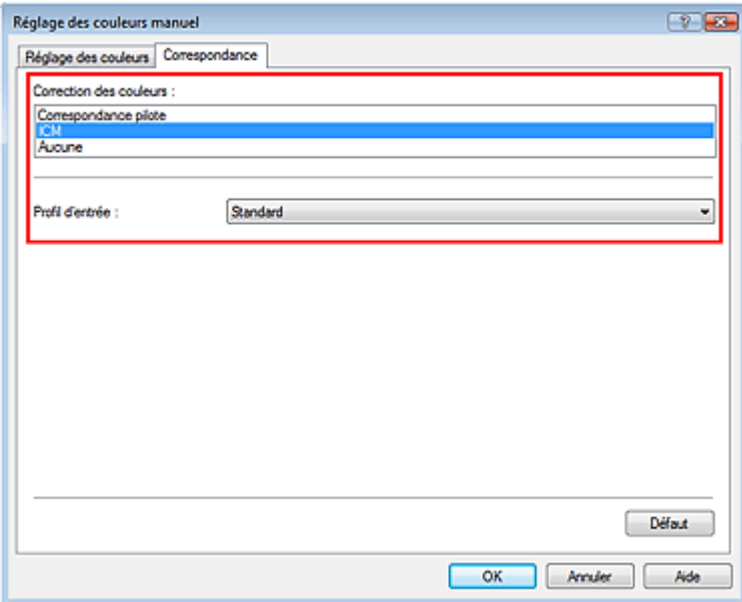

#### **6.** Sélectionnez le profil d'entrée

Sélectionnez un Profil d'entrée correspondant à l'espace chromatique des données d'image.

- **Pour les données sRGB ou les données sans profil ICC d'entrée :** 
	- Sélectionnez Standard.
- **Pour les données Adobe RGB :**

Sélectionnez Adobe RGB (1998).

## **Important**

- Lorsque l'application précise un profil d'entrée, le paramètre de profil d'entrée du pilote d'imprimante n'est plus valide.
- Lorsqu'aucun profil ICC d'entrée n'est installé sur votre ordinateur, l'option Adobe RGB (1998) n'apparaît pas. Vous pouvez installer les profils ICC à l'aide du CD-ROM d'installation fourni avec l'imprimante.
- **7.** Définissez les autres éléments

Si nécessaire, cliquez sur l'onglet Réglage des couleurs, modifiez l'équilibre des couleurs Cyan, Magenta, Jaune, ajustez les paramètres Luminosité, Intensité et Contraste, puis cliquez sur OK.

**8.** Terminez la configuration

Cliquez sur OK dans l'onglet Principal. Lorsque vous lancez l'impression, les données sont imprimées avec l'espace chromatique des données d'image sélectionnées.

#### **Rubriques connexes**

- Sélection d'une combinaison de qualité d'impression/procédé en demi-teintes
- Définition de la correction des couleurs
- Réglage de l'équilibre des couleurs
- Réglage de la luminosité
- Réglage de l'intensité
- Réglage du contraste

Guide d'utilisation avancée > Impression depuis un ordinateur > Impression avec d'autres logiciels d'application > Modification de la qualité d'impression et correction des données d'image > Réglage de l'équilibre des couleurs

## **Réglage de l'équilibre des couleurs**

Vous pouvez ajuster les nuances de couleur pendant l'impression.

Du fait que cette fonction permet d'ajuster l'équilibre des couleurs du document imprimé en modifiant les ratios d'encre de chaque couleur, l'équilibre global des couleurs du document est affecté. Utilisez l'application si vous souhaitez modifier l'équilibre des couleurs de façon significative. Utilisez le pilote d'imprimante uniquement lorsque le réglage de l'équilibre des couleurs doit être minime. L'exemple suivant présente le cas où l'équilibre des couleurs est utilisé pour augmenter l'intensité de la couleur cyan et réduire l'intensité de la couleur jaune de sorte que les couleurs globales soient plus uniformes.

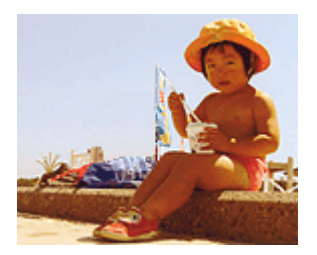

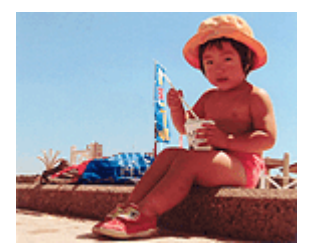

Sans réglage Réglez l'équilibre des couleurs

La procédure de réglage de l'équilibre des couleurs est décrite ci-dessous :

Vous pouvez également définir l'équilibre des couleurs dans l'onglet Configuration rapide en sélectionnant Impression de photos sous Paramètres courants, puis en sélectionnant Réglage manuel de la couleur/intensité sous Fonctionnalités supplémentaires.

### **1.** Ouvrez la fenêtre de configuration du pilote d'imprimante

#### **2.** Sélectionnez le réglage manuel des couleurs

Dans l'onglet Principal, sélectionnez Manuel pour Couleur/Intensité, puis cliquez sur Définir....

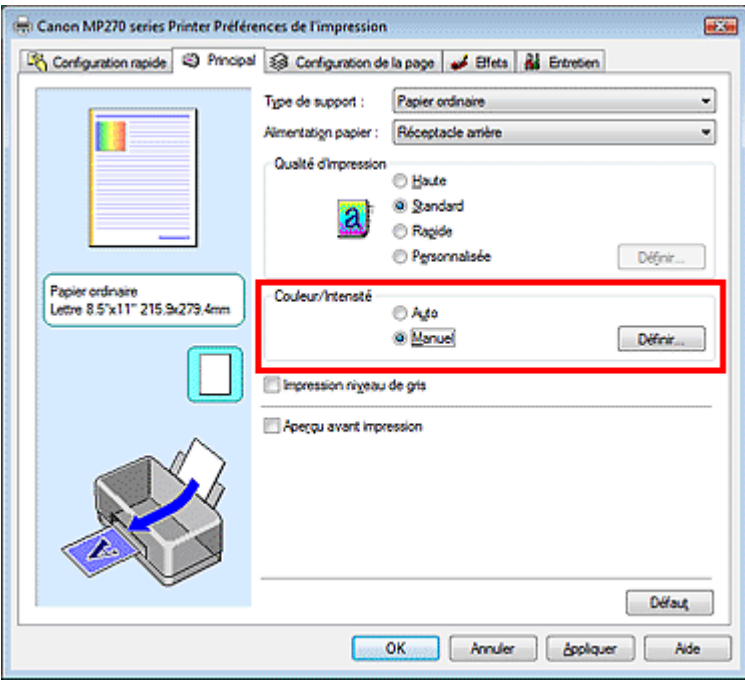

La boîte de dialogue Réglage des couleurs manuel apparaît.

Des curseurs distincts existent pour le Cyan, le Magenta et le Jaune. Les couleurs sont renforcées lorsque vous déplacez le curseur correspondant vers la droite et elles sont atténuées lorsque vous le déplacez vers la gauche. Par exemple, l'atténuation de la couleur cyan entraîne le renforcement de la couleur rouge.

Vous pouvez également entrer directement une valeur dans la zone associée au curseur. Entrez une valeur comprise entre -50 et 50.

Après avoir ajusté chaque couleur, cliquez sur OK.

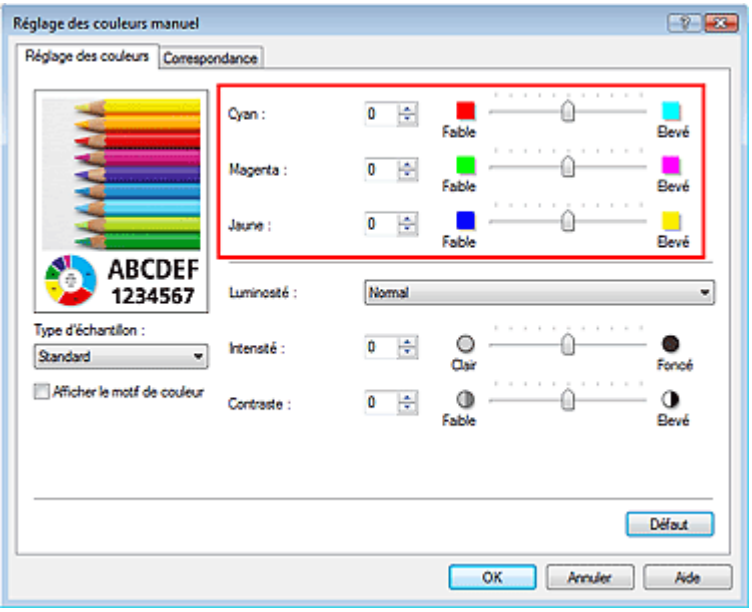

### **Important**

Réglez le curseur progressivement.

#### **4.** Terminez la configuration

Cliquez sur OK dans l'onglet Principal. Lorsque vous lancez l'impression, le document est imprimé avec l'équilibre des couleurs réglé.

### **Important**

Lorsque la case Impression niveau de gris de l'onglet Principal est cochée, les couleurs Cyan, Magenta et Jaune sont grisées et indisponibles.

#### **Rubriques connexes**

- Sélection d'une combinaison de qualité d'impression/procédé en demi-teintes
- Définition de la correction des couleurs
- Réglage de la luminosité
- Réglage de l'intensité
- Réglage du contraste

Guide d'utilisation avancée > Impression depuis un ordinateur > Impression avec d'autres logiciels d'application > Modification de la qualité d'impression et correction des données d'image > Réglage de la luminosité

# **Réglage de la luminosité**

Vous pouvez ajuster la luminosité des données d'image globales pendant l'impression. Cette fonction ne modifie pas le blanc pur ni le noir pur, mais elle modifie la luminosité des couleurs intermédiaires.

L'exemple suivant présente le résultat d'impression lorsque la luminosité est modifiée.

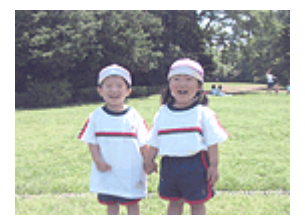

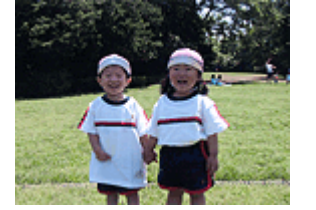

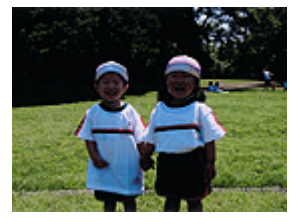

L'option Clair est sélectionnée L'option Normal est sélectionnée L'option Foncé est sélectionnée

La procédure de réglage de la luminosité est décrite ci-dessous :

Vous pouvez également définir la luminosité dans l'onglet Configuration rapide en sélectionnant Impression de photos sous Paramètres courants, puis en sélectionnant Réglage manuel de la couleur/ intensité sous Fonctionnalités supplémentaires.

### **1.** Ouvrez la fenêtre de configuration du pilote d'imprimante

#### **2.** Sélectionnez le réglage manuel des couleurs

Dans l'onglet Principal, sélectionnez Manuel pour Couleur/Intensité, puis cliquez sur Définir....

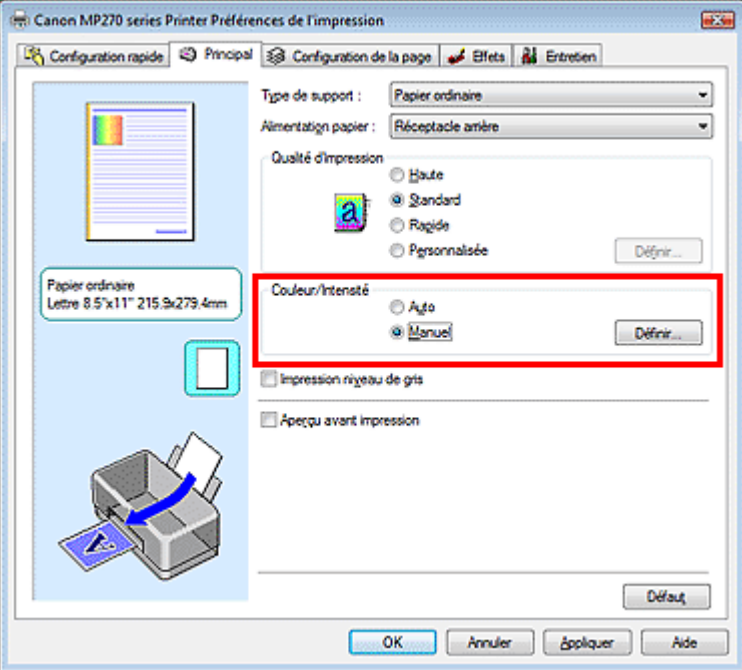

La boîte de dialogue Réglage des couleurs manuel apparaît.

#### **3.** Spécifiez la luminosité

Sélectionnez Clair, Normal ou Foncé pour Luminosité, puis cliquez sur OK.

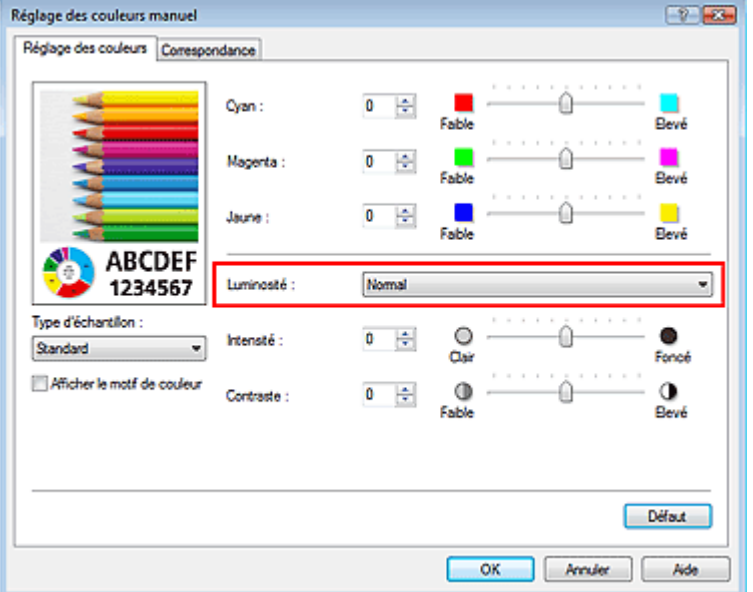

#### **4.** Terminez la configuration

Cliquez sur OK dans l'onglet Principal. Lorsque vous lancez une impression, les données sont imprimées avec la luminosité spécifiée.

#### **Rubriques connexes**

- Sélection d'une combinaison de qualité d'impression/procédé en demi-teintes
- Définition de la correction des couleurs
- Réglage de l'équilibre des couleurs
- Réglage de l'intensité
- Réglage du contraste
Guide d'utilisation avancée > Impression depuis un ordinateur > Impression avec d'autres logiciels d'application > Modification de la qualité d'impression et correction des données d'image > Réglage de l'intensité

# **Réglage de l'intensité**

Vous pouvez alléger (éclaircir) ou intensifier (obscurcir) les couleurs des données d'image globales pendant l'impression.

Pour accentuer les résultats d'impression, vous devez intensifier les couleurs.

L'exemple suivant présente le cas où l'intensité est augmentée de façon à ce que toutes les couleurs soient plus intenses au moment de l'impression des données d'image.

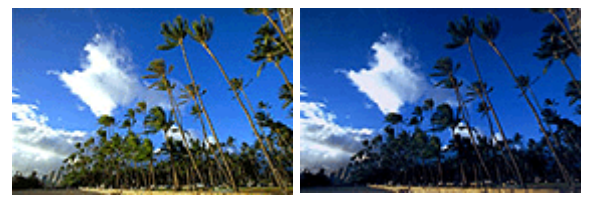

Sans réglage **Intensité renforcée** 

La procédure de réglage de l'intensité est décrite ci-dessous :

Vous pouvez également définir l'intensité dans l'onglet Configuration rapide en sélectionnant Impression de photos sous Paramètres courants, puis en sélectionnant Réglage manuel de la couleur/ intensité sous Fonctionnalités supplémentaires.

### **1.** Ouvrez la fenêtre de configuration du pilote d'imprimante

#### **2.** Sélectionnez le réglage manuel des couleurs

Sélectionnez Manuel pour Couleur/Intensité dans l'onglet Principal, puis cliquez sur Définir....

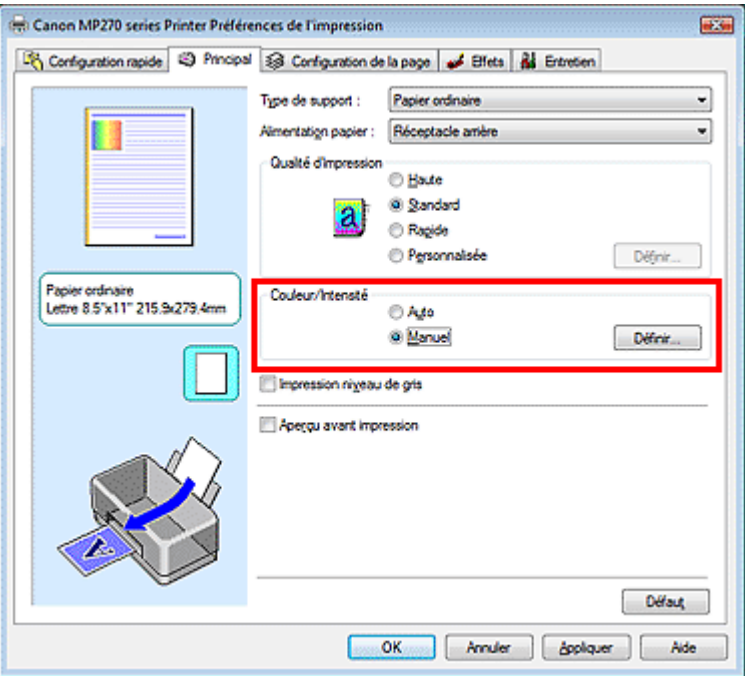

La boîte de dialogue Réglage des couleurs manuel apparaît.

#### **3.** Réglage de l'intensité

Déplacez le curseur Intensité vers la droite pour intensifier (obscurcir) les couleurs. Pour alléger (éclaircir) les couleurs, déplacez le curseur vers la gauche.

Vous pouvez également entrer directement une valeur dans la zone associée au curseur. Entrez une valeur comprise entre -50 et 50.

Après avoir ajusté chaque couleur, cliquez sur OK.

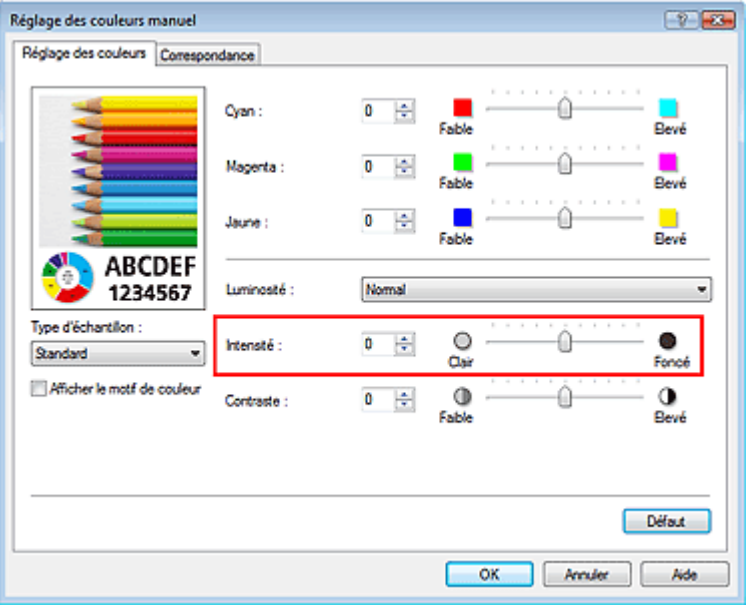

#### **Important**

Réglez le curseur progressivement.

### **4.** Terminez la configuration

Cliquez sur OK dans l'onglet Principal. Lorsque vous lancez l'impression, les données d'image sont imprimées avec l'intensité réglée.

#### **Rubriques connexes**

- Sélection d'une combinaison de qualité d'impression/procédé en demi-teintes
- Définition de la correction des couleurs
- Réglage de l'équilibre des couleurs
- Réglage de la luminosité
- Réglage du contraste

Guide d'utilisation avancée > Impression depuis un ordinateur > Impression avec d'autres logiciels d'application > Modification de la qualité d'impression et correction des données d'image > Réglage du contraste

# **Réglage du contraste**

Vous pouvez ajuster le contraste de l'image pendant l'impression.

Pour renforcer et rendre plus distinctes les différences entre les zones claires et foncées des images, augmentez le contraste. A l'opposé, pour réduire et atténuer les différences entre les zones claires et foncées des images, réduisez le contraste.

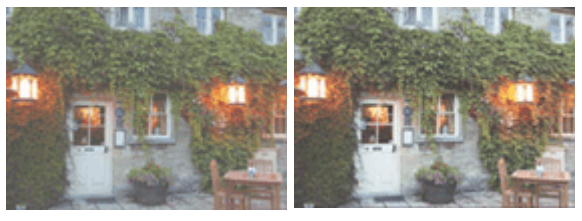

Sans réglage Réglez le contraste

La procédure de réglage du contraste est décrite ci-dessous :

Vous pouvez également définir le contraste dans l'onglet Configuration rapide en sélectionnant Impression de photos sous Paramètres courants, puis en sélectionnant Réglage manuel de la couleur/ intensité sous Fonctionnalités supplémentaires.

### **1.** Ouvrez la fenêtre de configuration du pilote d'imprimante

#### **2.** Sélectionnez le réglage manuel des couleurs

Dans l'onglet Principal, sélectionnez Manuel pour Couleur/Intensité, puis cliquez sur Définir....

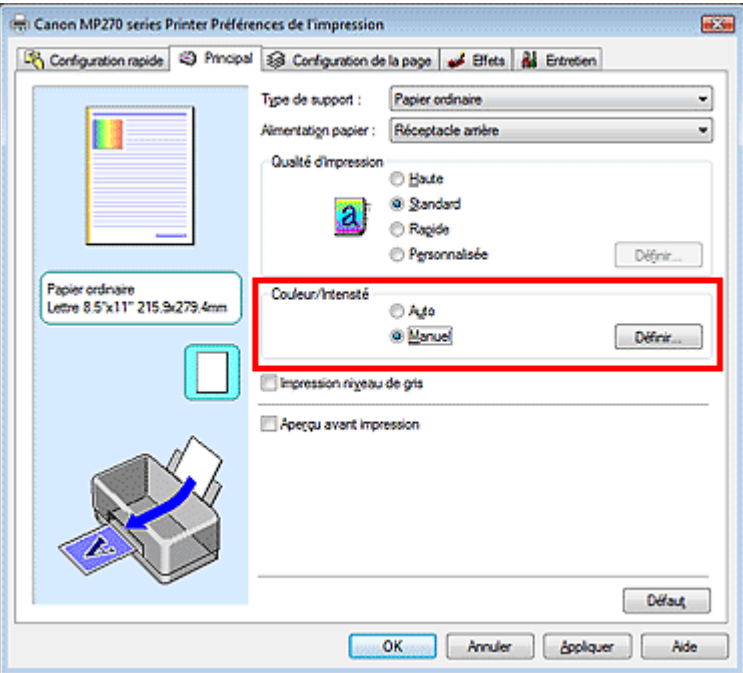

La boîte de dialogue Réglage des couleurs manuel apparaît.

#### **3.** Réglez le contraste

Déplacez le curseur Contraste vers la droite pour augmenter le contraste et vers la gauche pour le réduire.

Vous pouvez également entrer directement une valeur dans la zone associée au curseur. Entrez une valeur comprise entre -50 et 50.

Après avoir ajusté chaque couleur, cliquez sur OK.

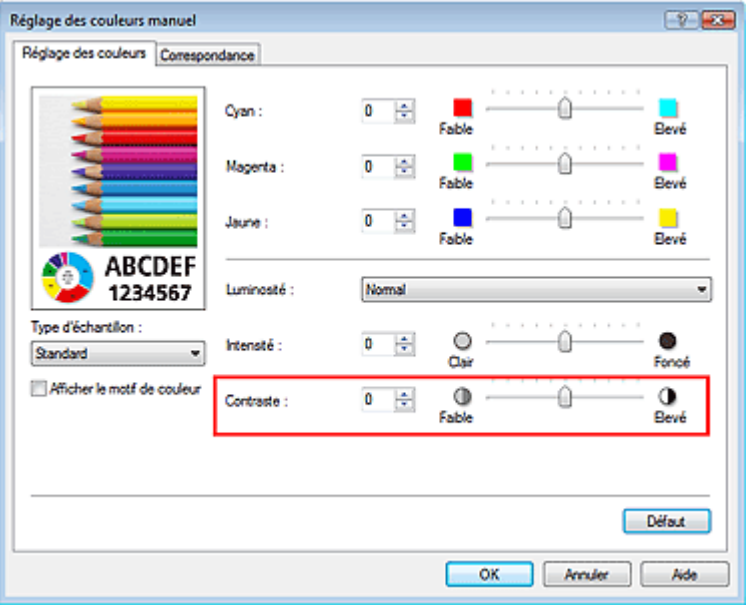

#### **Important**

Réglez le curseur progressivement.

### **4.** Terminez la configuration

Cliquez sur OK dans l'onglet Principal. Lorsque vous lancez l'impression, les images sont imprimées avec le contraste réglé.

#### **Rubriques connexes**

- Sélection d'une combinaison de qualité d'impression/procédé en demi-teintes
- Définition de la correction des couleurs
- Réglage de l'équilibre des couleurs
- Réglage de la luminosité
- Réglage de l'intensité

Guide d'utilisation avancée > Impression depuis un ordinateur > Impression avec d'autres logiciels d'application > Modification de la qualité d'impression et correction des données d'image > Simulation d'une illustration

# **Simulation d'une illustration**

Avec la fonction Simuler illustration, vous pouvez imprimer les données d'image en couleurs vraies ou en 256 couleurs en leur donnant l'apparence d'une illustration dessinée à la main. Cette fonction permet d'ajouter divers effets au profil et aux couleurs d'origine.

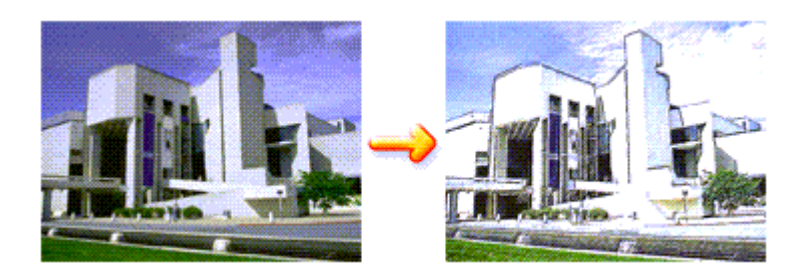

Pour utiliser la fonction Simuler illustration, procédez comme suit :

#### **1.** Ouvrez la fenêtre de configuration du pilote d'imprimante

#### **2.** Définissez l'option Simuler illustration

Si nécessaire, cochez la case Simuler illustration de l'onglet Effets et ajustez le Contraste. Le déplacement du curseur vers la droite éclaircit les données d'image et le déplacement vers la gauche les obscurcit.

Les paramètres actuels sont affichés dans l'aperçu des paramètres sur le côté gauche du pilote d'imprimante.

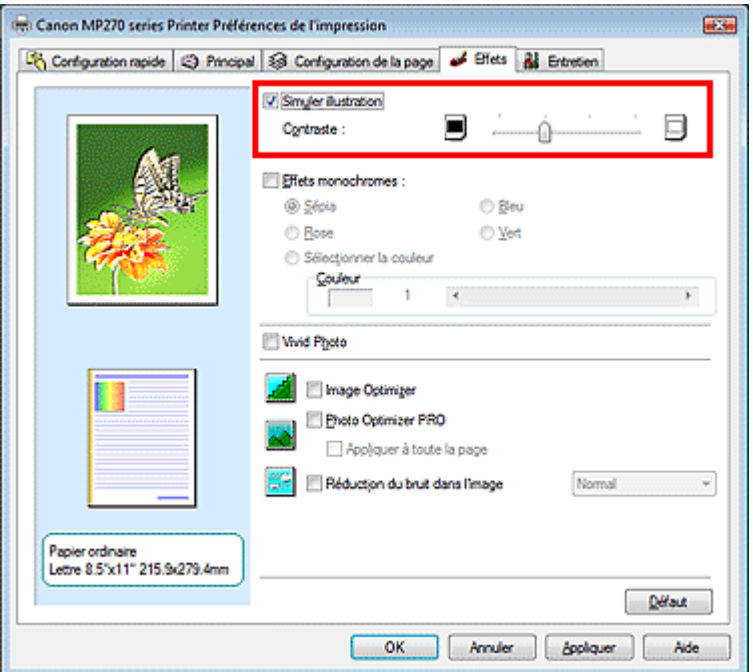

#### **3.** Terminez la configuration

Cliquez sur OK.

Lorsque vous lancez l'impression, l'image est imprimée en simulant un dessin à la main.

Guide d'utilisation avancée > Impression depuis un ordinateur > Impression avec d'autres logiciels d'application > Modification de la qualité d'impression et correction des données d'image > Représentation des données d'image avec une seule couleur

# **Représentation des données d'image avec une seule couleur**

La fonction Effets monochromes vous permet de bénéficier d'effets de coloration tels que la conversion d'une photo en image aux tons sépia.

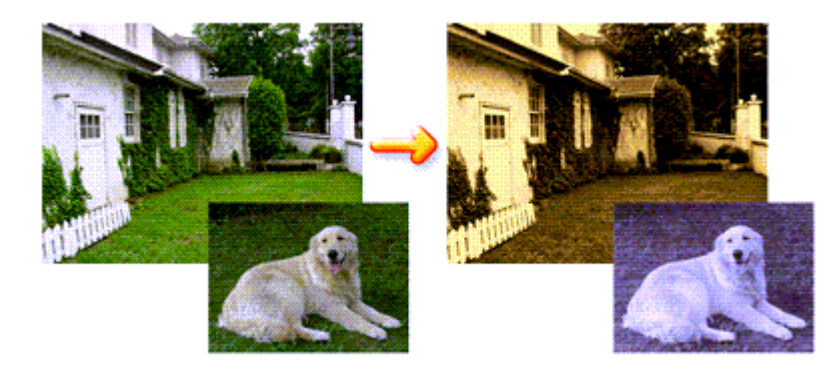

Pour utiliser la fonction Effets monochromes, procédez comme suit :

#### **1.** Ouvrez la fenêtre de configuration du pilote d'imprimante

#### **2.** Définissez les Effets monochromes

Cochez la case Effets monochromes dans l'onglet Effets et sélectionnez la couleur voulue. Lorsque vous utilisez Sélectionner la couleur, faites glisser le curseur Couleur pour sélectionner la couleur de votre choix.

Les paramètres actuels sont affichés dans l'aperçu des paramètres sur le côté gauche du pilote d'imprimante.

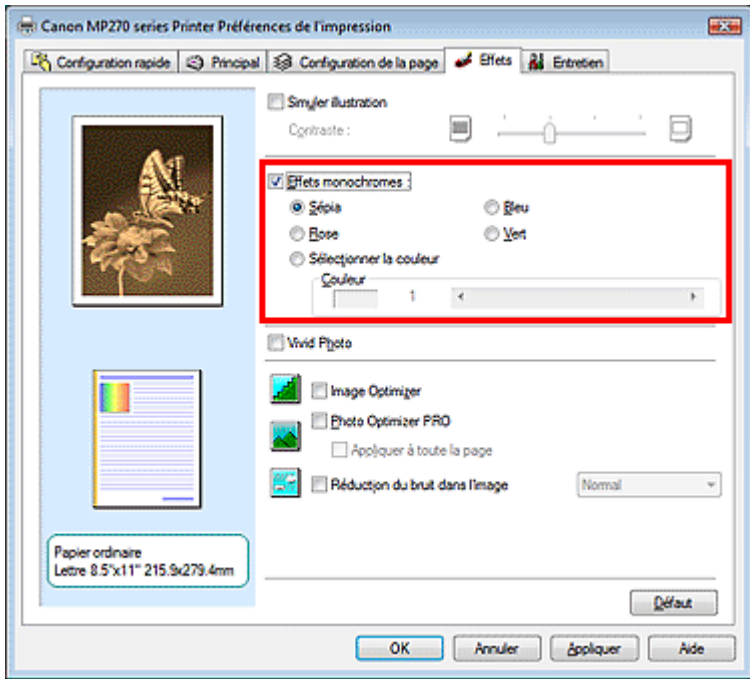

#### **3.** Terminez la configuration

Cliquez sur OK.

Lorsque vous lancez une impression, l'image est imprimée avec une seule couleur.

## **Important**

Lorsque la case Impression niveau de gris de l'onglet Principal est cochée, l'option Effets monochromes est grisée et n'est pas disponible.

Guide d'utilisation avancée > Impression depuis un ordinateur > Impression avec d'autres logiciels d'application > Modification de la qualité d'impression et correction des données d'image > Présentation des données d'image avec Vivid Colors

# **Présentation des données d'image avec Vivid Colors**

La fonction Vivid Photo permet d'imprimer des données d'image avec des couleurs vives. La fonction Vivid Photo fait ressortir les couleurs des arrière-plans tout en conservant une couleur chair naturelle pour les personnages. Cette fonction permet de rendre encore plus lumineuses les couleurs vives.

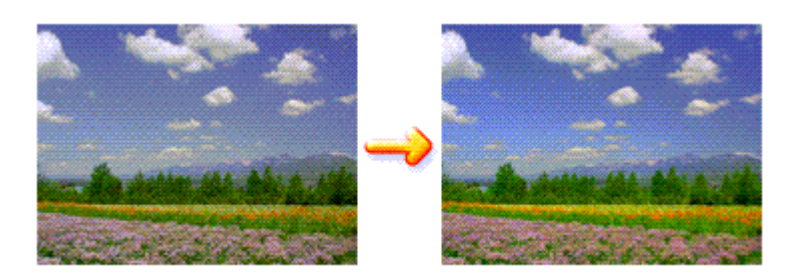

Pour utiliser la fonction Vivid Photo, procédez comme suit :

Vous pouvez également définir les couleurs vives sur l'onglet Configuration rapide en sélectionnant Impression de photos sous Paramètres courants, puis en sélectionnant Fonctionnalités supplémentaires.

### **1.** Ouvrez la fenêtre de configuration du pilote d'imprimante

### **2.** Configurez Vivid Photo

Cochez la case à cocher Vivid Photo dans l'onglet Effets.

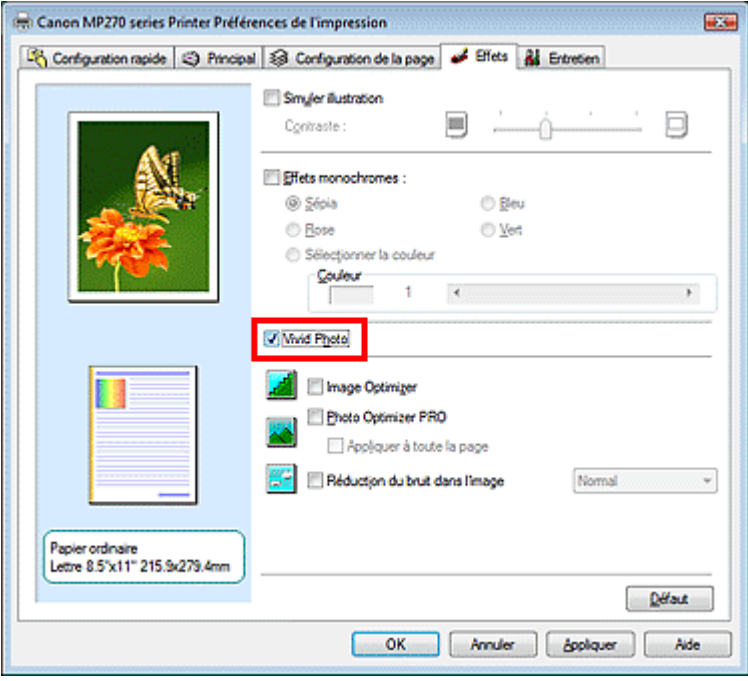

### **3.** Terminez la configuration

Cliquez sur OK.

Lorsque vous lancez une impression, l'image est imprimée avec des couleurs vives.

Guide d'utilisation avancée > Impression depuis un ordinateur > Impression avec d'autres logiciels d'application > Modification de la qualité d'impression et correction des données d'image > Lissage des contours irréguliers

# **Lissage des contours irréguliers**

La fonction Image Optimizer permet de lisser les contours irréguliers des photos et des graphiques que vous avez agrandis dans votre application. Cette fonction est particulièrement utile si vous imprimez des images Web de faible résolution.

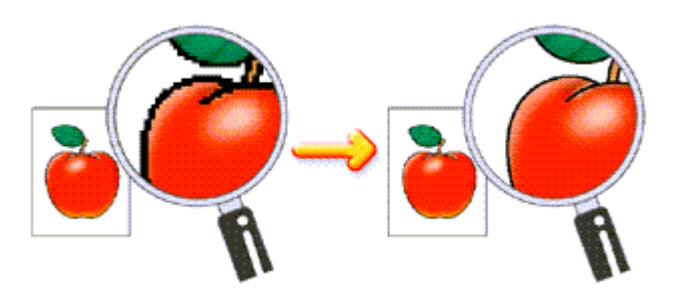

Pour utiliser la fonction Image Optimizer, procédez comme suit :

**1.** Ouvrez la fenêtre de configuration du pilote d'imprimante

## **2.** Activez Image Optimizer

Cochez la case Image Optimizer de l'onglet Effets.

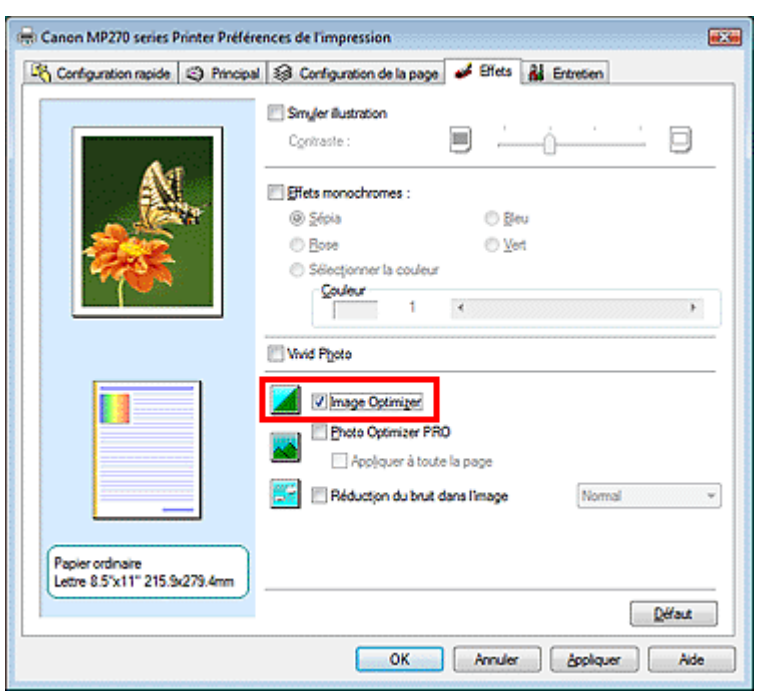

### **3.** Terminez la configuration

#### Cliquez sur OK.

Les photos et les graphiques sont imprimés avec leurs contours irréguliers lissés.

## **Remarque**

- En fonction du logiciel ou de la résolution des données d'image, la fonction Image Optimizer n'a aucun effet perceptible.
- L'emploi de la fonction Image Optimizer peut ralentir l'impression.

Haut de la page  $\hat{\gamma}$ 

Guide d'utilisation avancée > Impression depuis un ordinateur > Impression avec d'autres logiciels d'application > Modification de la qualité d'impression et correction des données d'image > Changement de propriétés de couleur pour améliorer la coloration

# **Changement de propriétés de couleur pour améliorer la coloration**

La fonction Photo Optimizer PRO corrige les couleurs des images numérisées ou d'appareils photo numériques. Elle est spécialement conçue pour compenser la variation chromatique, la surexposition et la sous-exposition.

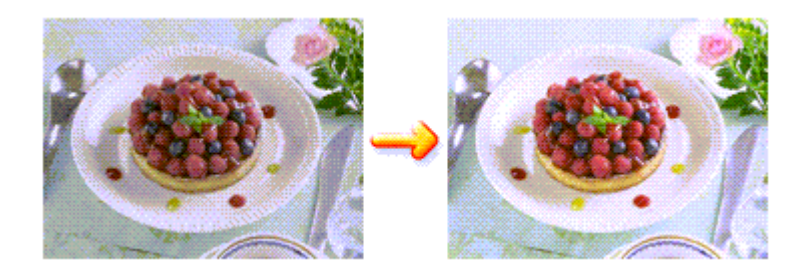

Pour utiliser la fonction Photo Optimizer PRO, procédez comme suit :

**1.** Ouvrez la fenêtre de configuration du pilote d'imprimante

#### **2.** Activez Photo Optimizer PRO

Cochez la case Photo Optimizer PRO dans l'onglet Effets.

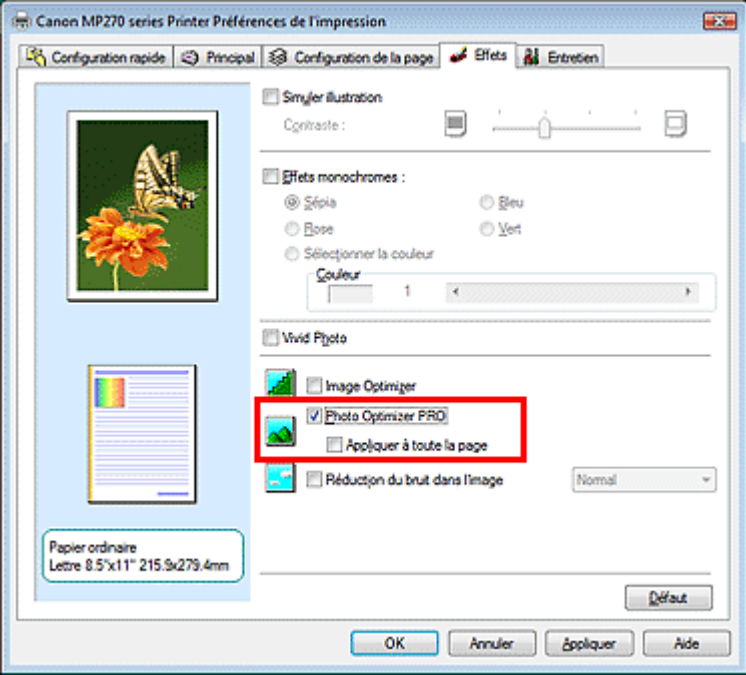

Il n'est généralement pas nécessaire de cocher la case Appliquer à toute la page. Les images de chaque page sont optimisées individuellement.

#### **Remarque**

Si les données à imprimer ont été traitées, par exemple si l'image a été tronquée ou a subi une rotation, cochez la case Appliquer à toute la page. La page entière sera alors traitée et optimisée en tant qu'image unique.

#### **3.** Terminez la configuration

Cliquez sur OK. Lorsque vous lancez une impression, les images sont imprimées avec la compensation de couleur.

#### **Important**

L'option Photo Optimizer PRO ne fonctionne pas dans les cas suivants :

- L'option Arrière-plan est sélectionnée dans la boîte de dialogue Cachet/Arrière-plan de l'onglet Configuration de la page.
- L'option Définir le cachet... est sélectionnée dans la boîte de dialogue Cachet/Arrière-plan de l'onglet Configuration de la page et le bitmap du cachet est configuré.

# **Remarque**

Avec certaines images, la fonction Photo Optimizer PRO n'a aucun effet perceptible.

Guide d'utilisation avancée > Impression depuis un ordinateur > Impression avec d'autres logiciels d'application > Modification de la qualité d'impression et correction des données d'image > Réduction du bruit dans l'image

# **Réduction du bruit dans l'image**

Lorsque vous utilisez l'option Réduction du bruit dans l'image, vous pouvez réduire les défauts issus d'un appareil photo numérique et améliorer la qualité d'image de l'impression.

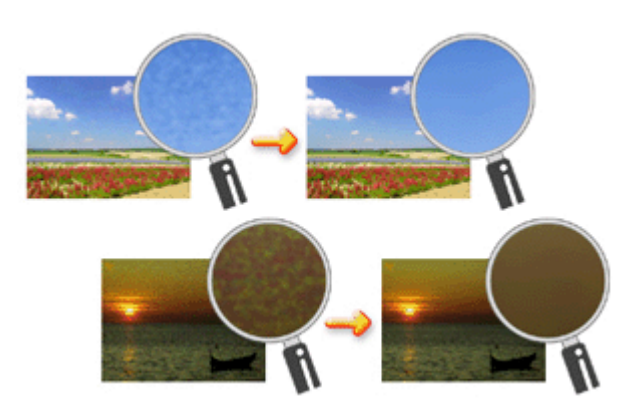

Pour utiliser la fonction Réduction du bruit dans l'image, procédez comme suit :

**1.** Ouvrez la fenêtre de configuration du pilote d'imprimante

### **2.** Définissez la Réduction du bruit dans l'image

Cochez la case Réduction du bruit dans l'image dans l'onglet Effets et sélectionnez Normal ou Fort pour le niveau.

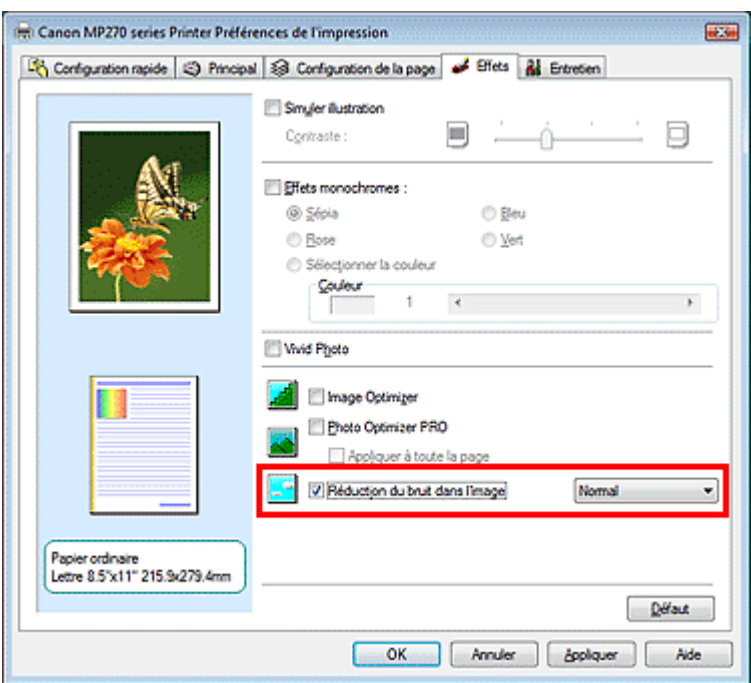

### **3.** Terminez la configuration

Cliquez sur OK.

Lorsque vous lancerez l'impression, l'image sera imprimée avec un bruit issu de l'appareil photo numérique réduit.

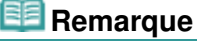

L'option Normal est recommandée dans la plupart des cas. Toutefois, si l'option Normal ne corrige

pas le problème de bruit, choisissez Fort.

- Selon le logiciel d'application ou la résolution des données d'image, les effets de réduction du bruit issu de l'appareil numérique risquent de ne pas être flagrants.
- Si vous utilisez cette fonction pour d'autres impressions que des photos prises avec des appareils numériques, l'image peut être déformée.

Haut de la page

Guide d'utilisation avancée > Impression depuis un ordinateur > Impression avec d'autres logiciels d'application > Présentation du pilote d'imprimante

# **Présentation du pilote d'imprimante**

- Opérations du pilote d'imprimante
- Pilote d'imprimante Canon IJ
- Ouverture de la fenêtre de configuration du pilote d'imprimante
- **Onglet Entretien**
- Écran d'état d'imprimante Canon IJ
- Aperçu Canon IJ

# **Canon**

# Opérations du pilote d'imprimante

MA-5386-V1.00

| Instructions d'utilisation (pilote d'imprimante) | Utilisation de ce manuel | Impression du manuel |

#### **Les diverses méthodes d'impression**

Impression avec les instructions d'installation simplifiée

Définition du format et de l'orientation de la page

Définition du nombre de copies et de l'ordre d'impression

Définition de la marge d'agrafage

Impression sans bordure

Impression à l'échelle du papier

Impression proportionnée

Impression mise en page

Impression d'affiche

Impression de brochure

Impression recto/verso

Impression de cachet/arrière-plan

Impression d'une enveloppe

Affichage d'un aperçu avant impression

Définition du format de papier (format personnalisé)

**Modification de la qualité d'impression et correction des données d'image**

Sélection d'une combinaison de qualité d'impression/procédé en demi-teintes

Impression d'un document couleur en monochrome

Définition de la correction des couleurs

Réglage de l'équilibre des couleurs

Réglage de la luminosité

Réglage de l'intensité

Réglage du contraste

Simulation d'une illustration

Représentation des données d'image avec une seule couleur

Présentation des données d'image avec Vivid **Colors** 

Lissage des contours irréguliers

Changement de propriétés de couleur pour améliorer la coloration

Réduction du bruit dans l'image

#### **Modification des paramètres de la machine depuis votre ordinateur**

Changement des options d'impression

Enregistrement d'un profil d'impression fréquemment utilisé

Paramétrage de la cartouche d'encre

Gestion de l'alimentation de l'appareil

Réduction du bruit de la machine

Modification du mode de fonctionnement de l'imprimante

#### **Réalisation de l'entretien depuis un ordinateur**

Nettoyage des têtes d'impression

Nettoyage des rouleaux d'entraînement du papier

Alignement des têtes d'impression

Vérification des buses des têtes d'impression

Nettoyage de l'intérieur de la machine

#### **Présentation du pilote d'imprimante**

Pilote d'imprimante Canon IJ

Ouverture de la fenêtre de configuration du pilote d'imprimante

Onglet Entretien

Écran d'état d'imprimante Canon IJ Aperçu Canon IJ

### **Mise à jour des MP Drivers**

Obtention des derniers MP Drivers Suppression des MP Drivers inutiles Avant l'installation des MP Drivers Installation des MP Drivers

#### **Annexe**

Suppression d'une tâche d'impression Partage de l'imprimante sur un réseau

Guide d'utilisation avancée > Impression depuis un ordinateur > Impression avec d'autres logiciels d'application > Présentation du pilote d'imprimante > Pilote d'imprimante Canon IJ

# **Pilote d'imprimante Canon IJ**

Le pilote d'imprimante Canon IJ est un logiciel installé sur votre ordinateur qui est nécessaire pour l'impression de données sur l'imprimante.

Le pilote d'imprimante Canon IJ convertit les données d'impression créées par votre application Windows en données que votre imprimante peut comprendre et envoie les données converties à l'imprimante.

Le format des données d'impression variant en fonction du modèle d'imprimante, vous aurez besoin d'un pilote d'imprimante Canon IJ correspondant au modèle que vous utilisez.

### **Utilisation de l'aide du pilote d'imprimante**

Vous pouvez afficher l'aide qui décrit les paramètres du pilote par l'intermédiaire de l'écran Préférences d'impression du pilote d'imprimante Canon IJ.

**Pour afficher toutes les descriptions d'un onglet...** 

Cliquez sur le bouton Aide de chaque onglet. Une boîte de dialogue s'ouvre et affiche une description de chaque élément de l'onglet.

Vous pouvez également afficher la description d'une boîte de dialogue en cliquant sur le lien qui apparaît dans l'élément correspondant.

**Pour afficher la description de chaque élément...** 

Cliquez avec le bouton droit de la souris sur l'élément pour lequel vous souhaitez une description, puis cliquez sur le bouton Aide.

Vous pouvez également cliquer sur le bouton  $\Box$  Aide situé à l'extrémité droite de la barre de titre, puis cliquer sur l'élément pour lequel vous souhaitez une description. La description demandée s'affiche.

### **Rubrique connexe**

Ouverture de la fenêtre de configuration du pilote d'imprimante

Guide d'utilisation avancée > Impression depuis un ordinateur > Impression avec d'autres logiciels d'application > Présentation du pilote d'imprimante > Pilote d'imprimante Canon IJ > Ouverture de la fenêtre de configuration du pilote d'imprimante

# **Ouverture de la fenêtre de configuration du pilote d'imprimante**

Vous pouvez afficher la fenêtre de configuration du pilote d'imprimante par le biais du logiciel d'application que vous utilisez ou du menu Démarrer de Windows.

### **Remarque**

Ce guide décrit principalement l'utilisation sous Windows Vista. Les opérations peuvent différer selon les versions de Windows.

#### **Ouverture de la fenêtre de configuration du pilote d'imprimante par le biais du logiciel d'application**

Pour configurer le profil d'impression avant d'imprimer, suivez la procédure ci-dessous.

**1.** Sélectionnez la commande d'impression de votre logiciel d'application.

En général, vous devez sélectionner Imprimer dans le menu Fichier pour ouvrir la boîte de dialogue Imprimer.

**2.** Sélectionnez le nom de votre modèle d'imprimante et cliquez sur Préférences (ou Propriétés).

La fenêtre de configuration du pilote d'imprimante s'affiche.

## **Remarque**

Selon le logiciel d'application que vous utilisez, les noms de commande ou de menu peuvent varier et il peut y avoir des étapes supplémentaires. Pour plus d'informations, reportez-vous au manuel de l'utilisateur de votre logiciel d'application.

#### **Ouverture de la fenêtre de configuration du pilote d'imprimante par le biais du menu Démarrer**

Pour effectuer les opérations d'entretien (nettoyage des têtes d'impression, par exemple) ou pour configurer le profil d'impression commun à tous les logiciels d'application, suivez la procédure cidessous.

- **1.** Sélectionnez les éléments suivants à partir du menu Démarrer, comme indiqué cidessous :
	- Sous Windows Vista, sélectionnez Démarrer -> Panneau de configuration -> Matériel et audio -> Imprimantes.
	- Sous Windows XP, sélectionnez Démarrer -> Panneau de configuration -> Imprimantes et autres périphériques -> Imprimantes et télécopieurs.
	- Sous Windows 2000, sélectionnez Démarrer -> Paramètres -> Imprimantes.
- **2.** Cliquez avec le bouton droit de la souris sur l'icône du nom de modèle, puis sélectionnez Options d'impression... dans le menu affiché

La fenêtre de configuration du pilote d'imprimante s'affiche.

## **Important**

L'ouverture de la fenêtre de configuration du pilote d'imprimante par l'intermédiaire de l'option Propriétés affiche des onglets concernant des fonctions de Windows, comme l'onglet Ports (ou Avancé). Ces onglets n'apparaissent pas si vous ouvrez la fenêtre avec l'option Options

d'impression... ou à partir d'une application. Pour des informations sur les onglets concernant les fonctions Windows, reportez-vous au manuel de l'utilisateur Windows.

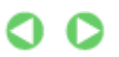

Guide d'utilisation avancée > Impression depuis un ordinateur > Impression avec d'autres logiciels d'application > Présentation du pilote d'imprimante > Pilote d'imprimante Canon IJ > Onglet Entretien

# **Onglet Entretien**

L'onglet Entretien permet d'effectuer un entretien de l'imprimante ou de modifier ses paramètres.

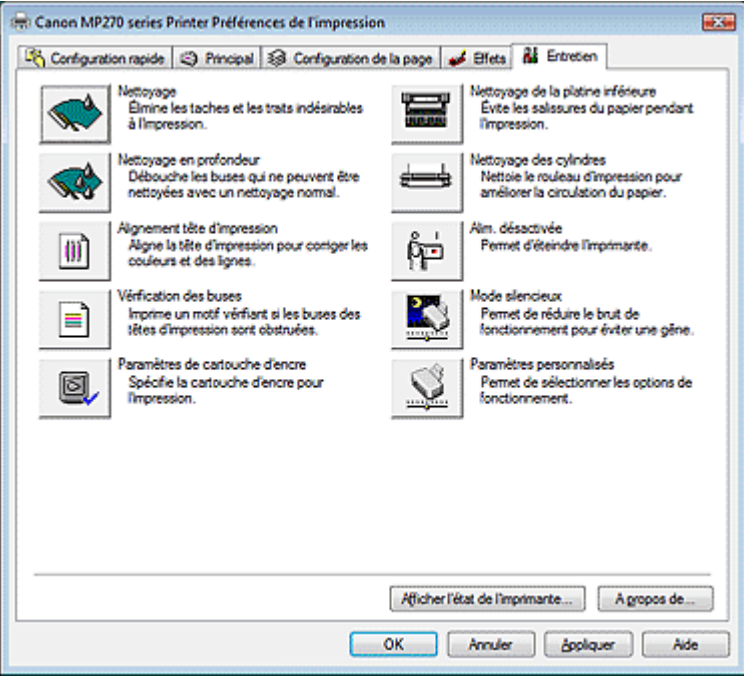

#### **Fonctions**

- Nettoyage des têtes d'impression
- Nettoyage des rouleaux d'entraînement du papier
- Alignement des têtes d'impression
- Vérification des buses des têtes d'impression
- Nettoyage de l'intérieur de la machine
- Paramétrage de la cartouche d'encre
- Gestion de l'alimentation de l'appareil

#### **Fonctions connexes**

- Réduction du bruit de la machine
- Modification du mode de fonctionnement de l'imprimante

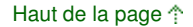

Guide d'utilisation avancée > Impression depuis un ordinateur > Impression avec d'autres logiciels d'application > Présentation du pilote d'imprimante > Écran d'état d'imprimante Canon IJ

# **Écran d'état d'imprimante Canon IJ**

L'écran d'état d'imprimante Canon IJ est une application affichant l'état de l'imprimante et la progression de l'impression dans l'écran Windows. L'état de l'imprimante est indiqué à l'aide de graphiques, d'icônes et de messages.

#### **Lancement de l'écran d'état d'imprimante Canon IJ**

L'écran d'état d'imprimante Canon IJ démarre automatiquement lorsque des données sont envoyées à l'imprimante. Une fois lancé, l'écran d'état d'imprimante Canon IJ apparaît sous la forme d'un bouton dans la barre des tâches.

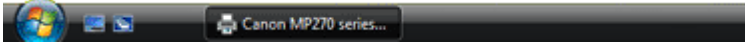

Cliquez sur le bouton de l'écran d'état dans la barre des tâches. L'écran d'état d'imprimante Canon IJ apparaît.

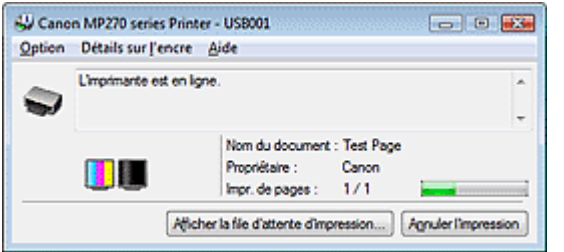

**Remarque** 

Pour ouvrir l'écran d'état d'imprimante Canon IJ lorsque l'imprimante est inactive, ouvrez la fenêtre de configuration du pilote d'imprimante et cliquez sur le bouton Afficher l'état de l'imprimante... dans l'onglet Entretien.

#### **Lorsque des erreurs se produisent**

L'écran d'état d'imprimante Canon IJ apparaît automatiquement en cas d'erreur (par exemple, lorsque l'imprimante vient à manquer de papier ou d'encre).

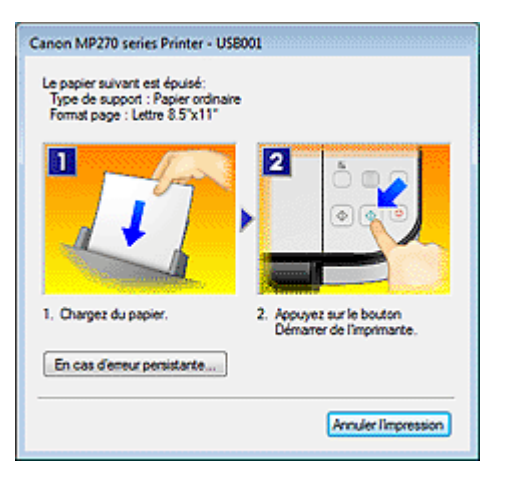

Dans ce cas, adoptez les mesures appropriées spécifiées.

Guide d'utilisation avancée > Impression depuis un ordinateur > Impression avec d'autres logiciels d'application > Présentation du pilote d'imprimante > Aperçu Canon IJ

# **Aperçu Canon IJ**

L'aperçu Canon IJ est une application qui permet d'obtenir un aperçu du document avant impression.

L'aperçu correspond aux informations que vous avez définies à l'aide du pilote d'imprimante. Il vous permet de vérifier la mise en page du document, l'ordre d'impression et le nombre de pages. Vous pouvez également modifier les paramètres de type de support.

Lorsque vous souhaitez afficher l'aperçu avant impression, ouvrez la fenêtre de configuration du pilote d'imprimante, cliquez sur l'onglet Configuration rapide ou Principal et cochez la case Aperçu avant impression.

Désélectionnez cette case lorsque vous ne souhaitez pas afficher d'aperçu.

### **Rubrique connexe**

Affichage d'un aperçu avant impression

Guide d'utilisation avancée > Impression à partir du panneau de contrôle de la machine

# **Impression à partir du panneau de contrôle de la machine**

Copie

Haut de la page

Guide d'utilisation avancée > Impression à partir du panneau de contrôle de la machine > Copie

# **Copie**

- Copie de documents
- Utilisation de fonctions de copie utiles

Guide d'utilisation avancée > Impression à partir du panneau de contrôle de la machine > Copie > Copie de documents

# **Copie de documents**

Pour la procédure de base de copie de documents, reportez-vous à la section Copie.

- Réduction ou agrandissement d'une copie
- Utilisation de fonctions de copie utiles

Guide d'utilisation avancée > Impression à partir du panneau de contrôle de la machine > Copie > Copie de documents > Réduction ou agrandissement d'une copie

# **Réduction ou agrandissement d'une copie**

- **1.** Assurez-vous que la machine est sous tension.
- **2.** Chargez du papier ordinaire dans le réceptacle arrière.
- **3.** Placez l'original sur la vitre d'exposition.
- **4.** Appuyez sur le bouton **Papier** pour sélectionner A4 ou Papier ordinaire 8.5"x11".

### **Remarque**

Vous pouvez faire passer le format de papier chargé dans le réceptacle arrière de A4 à Lettre et inversement. **Passage du format de page A4 à Lettre et inversement** 

#### **5.** Appuyez sur le bouton **Échelle papier**.

Le voyant **Échelle papier** s'allume. Pour annuler la copie Échelle papier, appuyez à nouveau sur le bouton **Échelle papier**.

### **Remarque**

- Vous ne pouvez utiliser le bouton **Échelle papier** que si vous utilisez la fonction de copie.
- Les images copiées sont automatiquement agrandies ou réduites en longueur/largeur pour s'adapter au format de page sélectionné.
- **6.** Appuyez plusieurs fois sur le bouton **+** pour spécifier le nombre de copies.

### **Remarque**

- Lorsque vous appuyez plusieurs fois sur le bouton **+**, F apparaît sur l'écran d'affichage DEL. Le nombre de copies est fixé à 20.
- Lorsque vous souhaitez effectuer entre 10 et 19 copies, spécifiez 20 comme nombre de copies, puis chargez le même nombre de feuilles. Dans ce cas, la machine interrompra la copie en signalant une erreur. Appuyez sur le bouton **Arrêt/Réinitialisation** pour supprimer l'erreur.
- Appuyer sur le bouton **Arrêt/Réinitialisation** a pour effet de réinitialiser le nombre de copies sur 1.
- **7.** Appuyez sur le bouton **Couleur** pour effectuer une copie couleur ou sur le bouton **Noir** pour une copie en noir et blanc.

La machine lance la copie à l'échelle du papier. Une fois la copie terminée, retirez l'original de la vitre d'exposition.

#### **Pour effectuer des copies à vitesse élevée**

#### **1. Maintenez le bouton Couleur ou Noir enfoncé pendant au moins 2 secondes.**

La DEL clignote une fois.

#### **2. Relâchez le bouton.**

La machine lance automatiquement la copie à vitesse élevée.

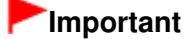

N'ouvrez pas le capot des documents et ne retirez pas l'original de la vitre d'exposition tant que la copie n'est pas terminée.

# **Remarque**

- La copie à vitesse élevée est destinée aux documents ne contenant que du texte à imprimer sur du papier ordinaire. Si la qualité n'est pas satisfaisante, essayez d'effectuer une copie normale.
- Lorsque vous souhaitez effectuer entre 10 et 19 copies, spécifiez 20 comme nombre de copies, puis chargez le même nombre de feuilles. Dans ce cas, la machine interrompra la copie en signalant une erreur. Appuyez sur le bouton **Arrêt/Réinitialisation** pour supprimer l'erreur.
- Pour annuler la copie, appuyez sur le bouton **Arrêt/Réinitialisation**.

Haut de la page

Guide d'utilisation avancée > Impression à partir du panneau de contrôle de la machine > Copie > Utilisation de fonctions de copie utiles

# **Utilisation de fonctions de copie utiles**

#### **Copie sans bordure**

Vous pouvez effectuer des copies d'images de façon à ce qu'elles occupent la totalité de la page, sans marge.

Copie sans bordure

Guide d'utilisation avancée > Impression à partir du panneau de contrôle de la machine > Copie > Utilisation de fonctions de copie utiles > Passage du format de page A4 à Lettre et inversement

# **Passage du format de page A4 à Lettre et inversement**

Vous pouvez faire passer le format de papier chargé dans le réceptacle arrière de A4 à Lettre et inversement.

- **1.** Appuyez plusieurs fois sur le bouton **Entretien** jusqu'à ce que la lettre d s'affiche.
- **2.** Appuyez sur le bouton **Noir** pour sélectionner le format A4 ou sur le bouton **Couleur** pour sélectionner le format Lettre.

# **Remarque**

Vous pouvez faire passer le format de papier de A4 à Lettre et inversement lorsque la machine est sous tension.

Guide d'utilisation avancée > Impression à partir du panneau de contrôle de la machine > Copie > Utilisation de fonctions de copie utiles > Copie sans bordure

# **Copie sans bordure**

Vous pouvez effectuer des copies d'images de façon à ce qu'elles occupent la totalité de la page, sans marge.

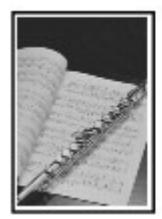

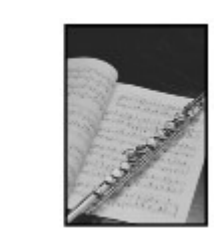

- **1.** Chargez du papier photo dans le réceptacle arrière.
- **2.** Appuyez plusieurs fois sur le bouton **Papier** pour sélectionner le format de page chargé dans le réceptacle arrière.

# **Remarque**

- Vous pouvez faire passer le format de papier chargé dans le réceptacle arrière de A4 à Lettre et inversement. Passage du format de page A4 à Lettre et inversement
- Lorsque l'option Papier ordinaire A4 or 8.5"x11" est sélectionnée, la copie sans bordure n'est pas disponible.

### **3.** Appuyez sur le bouton **Échelle papier**.

Le voyant **Échelle papier** s'allume. Pour annuler la copie sans bordure, appuyez à nouveau sur le bouton **Échelle papier**.

### **Remarque**

- Vous ne pouvez utiliser le bouton **Échelle papier** que si vous utilisez la fonction de copie.
- Les images copiées sont automatiquement agrandies ou réduites pour s'adapter au format de page sélectionné pour une copie sans bordure.
- **4.** Appuyez plusieurs fois sur le bouton **+** pour spécifier le nombre de copies.

#### **Remarque**

- Lorsque vous appuyez plusieurs fois sur le bouton **+**, F apparaît sur l'écran d'affichage DEL. Le nombre de copies est fixé à 20.
- Lorsque vous souhaitez effectuer entre 10 et 19 copies, spécifiez 20 comme nombre de copies, puis chargez le même nombre de feuilles. Dans ce cas, la machine interrompra la copie en signalant une erreur. Appuyez sur le bouton **Arrêt/Réinitialisation** pour supprimer l'erreur.
- Appuyer sur le bouton **Arrêt/Réinitialisation** a pour effet de réinitialiser le nombre de copies sur 1.
- **5.** Appuyez sur le bouton **Couleur** pour effectuer une copie couleur ou sur le bouton **Noir** pour une copie en noir et blanc.

La machine lance automatiquement la copie sans bordure.

#### **Important**

N'ouvrez pas le capot des documents et ne retirez pas l'original de la vitre d'exposition tant que la copie n'est pas terminée.

# **Remarque**

- Un léger rognage peut se produire aux bords, car l'image copiée est agrandie pour remplir intégralement la page.
- Pour annuler la copie, appuyez sur le bouton **Arrêt/Réinitialisation**.

Haut de la page  $\hat{\uparrow}$ 

Guide d'utilisation avancée > Numérisation

# **Numérisation**

- Numérisation des images
- Enregistrement des données numérisées à l'aide du panneau de contrôle de la machine
- Numérisation avec l'application qui accompagne le produit
- Numérisation avec d'autres logiciels d'application
- Autres méthodes de numérisation

Haut de la page <sup>\*</sup>

Guide d'utilisation avancée > Numérisation > Numérisation des images

# **Numérisation des images**

- Numérisation des images
- Avant de numériser
- Mise en place des documents

Guide d'utilisation avancée > Numérisation > Numérisation des images > Numérisation des images

# **Numérisation des images**

Vous pouvez numériser des images de la machine vers un ordinateur sans les imprimer, puis les enregistrer dans un format de fichier courant tel que JPEG, TIFF, bitmap ou PDF.

Sélectionnez la méthode de numérisation en fonction de votre objectif.

- Enregistrement des données numérisées à l'aide du panneau de contrôle de la machine
- Numérisation avec le logiciel d'application fourni
- Numérisation avec d'autres logiciels d'application

Guide d'utilisation avancée > Numérisation > Numérisation des images > Avant de numériser

# **Avant de numériser**

Avant de numériser des images, vérifiez les points suivants :

## **Le document à numériser répond-il aux exigences requises pour la**

## **mise en place d'un original sur la vitre d'exposition ?**

Reportez-vous à la section Mise en place des documents pour connaître les spécifications requises ainsi que la procédure de chargement de l'original sur la vitre d'exposition.

Guide d'utilisation avancée > Numérisation > Numérisation des images > Mise en place des documents

# **Mise en place des documents**

Apprenez à placer les documents sur la vitre de la machine. Placez correctement les documents en fonction du type de document à numériser. Dans le cas contraire, le document risque de ne pas être numérisé correctement.

### **Important**

Ne placez pas d'objets sur le capot de documents. Ils pourraient tomber dans la machine à l'ouverture du capot de documents. Cela pourrait endommager la machine.

#### **Mise en place des documents**

Placez les documents comme indiqué ci-après pour permettre à la machine de détecter automatiquement le type ou le format de document.

### **Important**

- Lorsque vous effectuez une numérisation en spécifiant le type ou le format de document dans MP Navigator EX ou ScanGear (pilote du scanner), alignez un des angles supérieurs du document sur l'angle de la vitre au niveau de la flèche (repère d'alignement).
- Les photos qui ont été découpées selon diverses formes et les documents dont la taille est inférieure à 3 cm² ne peuvent pas être découpés précisément lors de la numérisation.
- La numérisation des étiquettes de CD/DVD réfléchissantes risque d'être incorrecte.
- Fermez le capot de documents avant de lancer la numérisation.

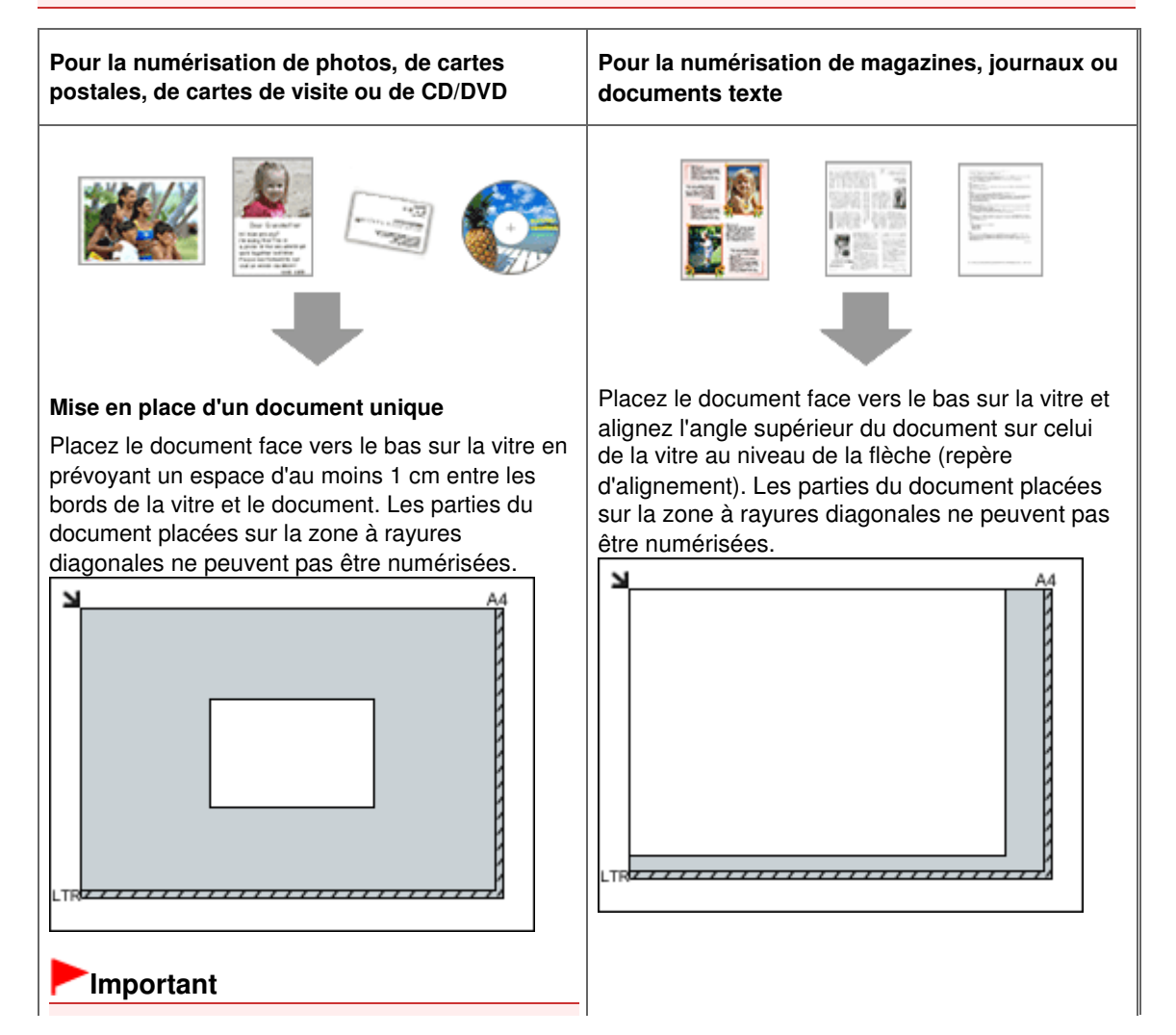
Les grands documents (par exemple, les photos au format A4) qui ne peuvent pas être éloignés des bords/flèches de la vitre (repère d'alignement) peuvent être enregistrés au format de fichier PDF. Pour enregistrer sous un format autre que PDF, numérisez en précisant le format de fichier.

### **Mise en place de plusieurs documents**

Prévoyez un espace d'au moins 1 cm entre les bords de la vitre et le document, ainsi qu'entre les documents. Les parties du document placées sur la zone à rayures diagonales ne peuvent pas être numérisées.

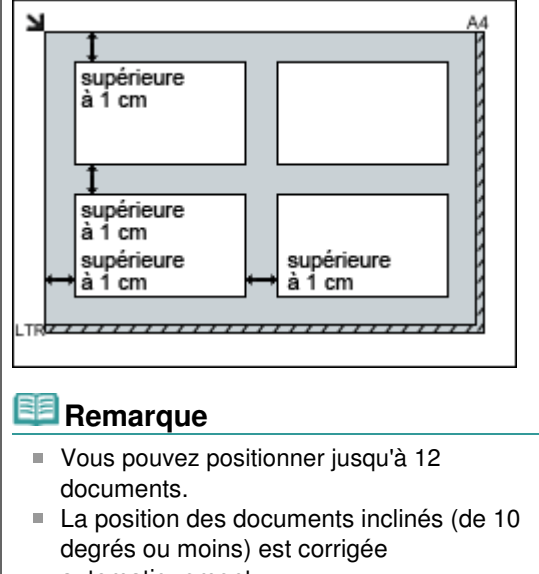

automatiquement.

Enregistrement des données numérisées à l'aide du panneau de contrôle de ... Page 326 sur 705 pages

Guide d'utilisation avancée

Guide d'utilisation avancée > Numérisation > Enregistrement des données numérisées à l'aide du panneau de contrôle de la machine

# **Enregistrement des données numérisées à l'aide du panneau de contrôle de la machine**

Enregistrement des données numérisées à l'aide du panneau de contrôle de la machine

Annexe : Différentes configurations de numérisation

Haut de la page  $\uparrow$ 

Enregistrement des données numérisées à l'aide du panneau de contrôle de ... Page 327 sur 705 pages

Guide d'utilisation avancée

Guide d'utilisation avancée > Numérisation > Enregistrement des données numérisées à l'aide du panneau de contrôle de la machine > Enregistrement des données numérisées à l'aide du panneau de contrôle de la machine

# **Enregistrement des données numérisées à l'aide du panneau de contrôle de la machine**

Vous pouvez enregistrer des données numérisées sur un PC à l'aide du panneau de contrôle de la machine.

Avant de procéder à tout enregistrement, assurez-vous de ce qui suit :

### **Les logiciels nécessaires (MP Drivers et MP Navigator EX) sont**

#### **installés.**

Si les logiciels (MP Drivers et MP Navigator EX) ne sont pas encore installés, insérez le CD-ROM d'installation dans le lecteur de l'ordinateur, puis effectuez l'Installation personnalisée et sélectionnez MP Drivers et MP Navigator EX.

#### **La machine est correctement connectée à un ordinateur.**

Assurez-vous que la machine est correctement connectée à l'ordinateur.

Ne branchez ni ne débranchez pas le câble USB tandis que des images sont en train d'être numérisées par la machine ou lorsque l'ordinateur est en mode veille.

### **L'opération à effectuer après la numérisation de l'original est spécifiée**

#### **dans MP Navigator EX.**

MP Navigator EX vous permet de spécifier l'action à effectuer lorsque le bouton **NUMÉRISER** est utilisé. Vous pouvez spécifier la réponse pour chaque événement. Pour plus d'informations, reportez -vous à la section Sélection d'une réponse aux commandes à partir du panneau de contrôle à l'aide de MP Navigator EX.

## 1. Macintosh Définissez l'application de démarrage.

#### **Si vous utilisez Mac OS X v.10.5.x ou Mac OS X v.10.4.x :**

## Cette opération n'est pas nécessaire.

**Si vous utilisez Mac OS X v.10.3.9 :**

Vous devez définir MP Navigator EX comme application de démarrage dans Transfert d'images sous Applications pour Mac OS X.

Sélectionnez Applications dans le menu Aller, puis double-cliquez sur l'icône Transfert d'images. Cliquez sur Options dans la partie inférieure gauche de la fenêtre du scanner, sélectionnez MP Navigator EX 3 dans Application afin de le lancer lorsque vous appuyez sur le bouton du scanner, puis appuyez sur le bouton OK. Pour quitter Image Capture, sélectionnez Quit Image Capture dans le menu Image Capture.

## **Important**

- Si Options n'apparaît pas, sélectionnez Préférences dans le menu Transfert d'images, cliquez sur Scanneur, puis sur Utiliser de préférence des logiciels TWAIN si possible pour annuler l'option. Quittez ensuite Transfert d'images et redémarrez-le.
- **2.** Assurez-vous que la machine est sous tension.
- **3.** Placez l'original sur la vitre d'exposition.

### **Remarque**

Reportez-vous à la section Mise en place des documents pour connaître la procédure de chargement de l'original sur la vitre d'exposition.

### **4.** Appuyez sur le bouton **NUMÉRISER**.

Les paramètres configurés par MP Navigator EX sont appliqués lors de la numérisation.

# **5.** Windows Pour spécifier MP Navigator EX 3.0

#### **Si vous utilisez Windows Vista :**

L'écran de sélection du programme peut s'afficher lorsque vous appuyez sur le bouton **NUMÉRISER**. Dans ce cas, sélectionnez MP Navigator EX Ver3.0 et cliquez sur OK.

Vous pouvez paramétrer MP Navigator EX de sorte qu'il démarre chaque fois que vous appuyez sur le bouton **NUMÉRISER**. Pour plus d'informations, reportez-vous à la section Utilisateurs Windows . **Si vous utilisez Windows XP :**

L'écran de sélection du programme peut s'afficher lorsque vous appuyez sur le bouton **NUMÉRISER** pour la première fois. Dans ce cas, spécifiez MP Navigator EX Ver3.0 comme logiciel d'application à utiliser, sélectionnez Toujours utiliser ce programme pour cette action, puis cliquez sur OK. La fois suivante, MP Navigator EX démarrera automatiquement.

# **Important**

m. Si la position ou la taille d'une image n'est pas numérisée correctement, en fonction du type de document original, reportez-vous à Numérisation de photos et de documents et adaptez les paramètres Type de document et Format de document de MP Navigator EX en fonction de l'original en cours de numérisation.

### **Si vous souhaitez modifier ou imprimer les images numérisées**

MP Navigator EX vous permet d'éditer les images numérisées, en les optimisant ou en les rognant, par exemple.

Vous pouvez également lancer un logiciel à partir de MP Navigator EX pour modifier ou imprimer les images numérisées.

Comment numériser

### **Si vous souhaitez numériser des originaux avec des paramètres**

#### **avancés**

ScanGear vous permet de numériser des originaux avec des paramètres avancés, notamment pour la résolution.

Numérisation à l'aide des paramètres avancés de ScanGear (pilote du scanner)

# **Remarque**

Vous pouvez utiliser une application compatible TWAIN ou WIA (Windows Vista et Windows XP uniquement) et le panneau de contrôle (Windows Vista et Windows XP uniquement) pour numériser des originaux avec cette machine.

Pour plus d'informations, reportez-vous à la section Autres méthodes de numérisation .

Haut de la page  $\uparrow$ 

### Guide d'utilisation avancée

Guide d'utilisation avancée > Numérisation > Enregistrement des données numérisées à l'aide du panneau de contrôle de la machine > Annexe : Différentes configurations de numérisation

# **Annexe : Différentes configurations de numérisation**

**Indication de la réponse en cas de numérisation à l'aide du panneau de contrôle de la machine** Sélection d'une réponse aux commandes à partir du panneau de contrôle à l'aide de MP Navigator EX

Sélection d'une réponse aux commandes à partir du panneau de contrôle à l'... Page 330 sur 705 pages

## **Guide d'utilisation avancée**

Guide d'utilisation avancée > Numérisation > Enregistrement des données numérisées à l'aide du panneau de contrôle de la machine > Annexe : Différentes configurations de numérisation > Sélection d'une réponse aux commandes à partir du panneau de contrôle à l'aide de MP Navigator EX

**MP Navigator EX** 

# **Sélection d'une réponse aux commandes à partir du panneau de contrôle à l'aide de MP Navigator EX**

MP Navigator EX vous permet de spécifier l'action à effectuer lorsqu'un bouton de numérisation du panneau de contrôle de la machine est utilisé. Vous pouvez spécifier la réponse pour chaque événement.

- **1.** Démarrez MP Navigator EX.
	- Démarrage de MP Navigator EX
- **2.** Cliquez sur Préférences.

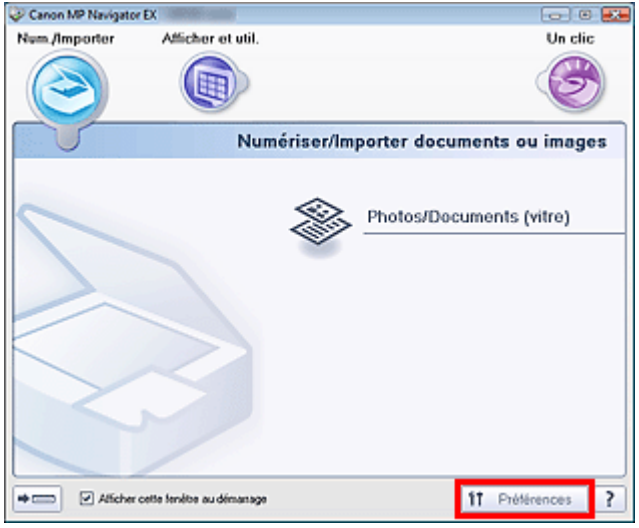

La boîte de dialogue Préférences s'ouvre.

## **Remarque**

- La boîte de dialogue Préférences peut également être ouverte en cliquant sur Préférences dans l'écran du mode Un clic.
- **3.** Dans l'onglet Paramètres de boutons de scanner, choisissez Actions.

Sélection d'une réponse aux commandes à partir du panneau de contrôle à l'... Page 331 sur 705 pages

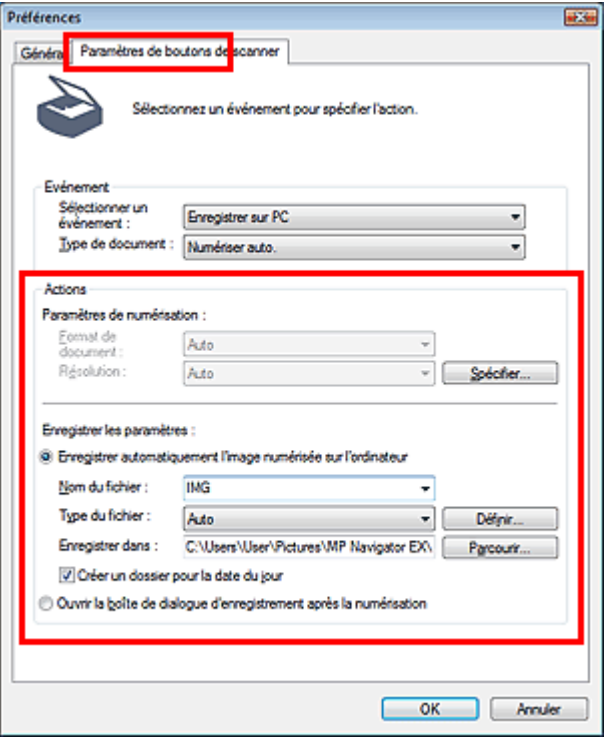

# **Remarque**

■ Pour plus d'informations, reportez-vous à la section ci-dessous. Onglet Paramètres de boutons de scanner (Enregistrer)

**4.** Cliquez sur OK.

L'opération est effectuée en fonction des paramètres lorsque l'on appuie sur le bouton NUMÉRISER de la machine.

### Guide d'utilisation avancée

Guide d'utilisation avancée > Numérisation > Numérisation avec le logiciel d'application fourni

# **Numérisation avec le logiciel d'application fourni**

- Qu'est-ce que MP Navigator EX (logiciel du scanner fourni) ?
- Comment numériser
- Fonctions utiles de MP Navigator EX
- Utilisation d'images dans MP Navigator EX
- Écrans de MP Navigator EX
- Annexe : Ouverture de fichiers autres que des images numérisées

Haut de la page  $\uparrow$ 

### **Guide d'utilisation avancée**

Guide d'utilisation avancée > Numérisation > Numérisation avec le logiciel d'application fourni > Qu'est-ce que MP Navigator EX (logiciel du scanner fourni) ?

**MP Navigator EX** 

# **Qu'est-ce que MP Navigator EX (logiciel du scanner fourni) ?**

MP Navigator EX est une application qui permet de numériser facilement des photos et des documents. Elle est très facile à utiliser même pour les utilisateurs peu expérimentés.

### **Important**

- Il est possible que MP Navigator EX ne démarre pas lorsqu'il est lancé à partir du panneau de contrôle de la machine. Dans ce cas, redémarrez l'ordinateur.
- Utilisez la taille de police par défaut de votre système d'exploitation. Sinon, les écrans du logiciel risquent ne pas s'afficher correctement.

#### **Capacités du logiciel**

MP Navigator EX vous permet de numériser plusieurs documents simultanément ou de numériser des images plus grandes que la vitre. Vous pouvez également enregistrer les images numérisées, les joindre à un courrier électronique ou les imprimer à l'aide des applications fournies.

#### **Écrans**

#### **Menus principaux**

Il existe deux types de menus principaux dans MP Navigator EX : l'écran du mode Navigation et l'écran du mode Un clic.

#### **Écran du mode Navigation**

Dans l'écran du mode Navigation, vous pouvez lancer de nombreuses tâches, notamment la numérisation simple, la numérisation à l'aide de ScanGear (pilote du scanner) ainsi que l'amélioration et la correction d'images.

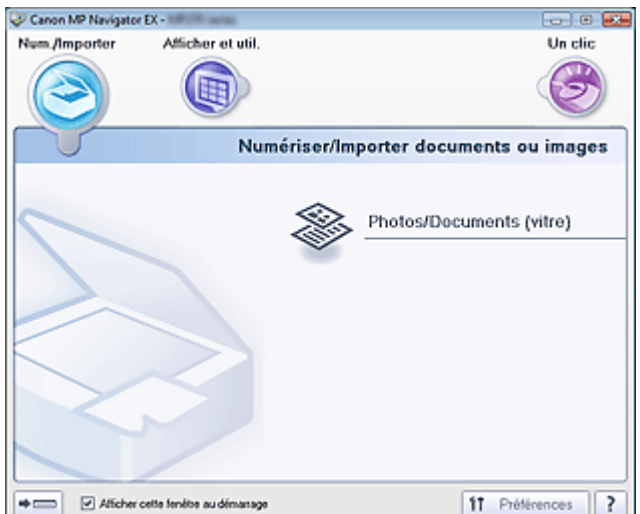

#### **Écran du mode Un clic**

Vous pouvez réaliser plusieurs opérations, telles que l'enregistrement, etc., en une seule fois en cliquant simplement sur l'icône correspondante de l'écran du mode Un clic.

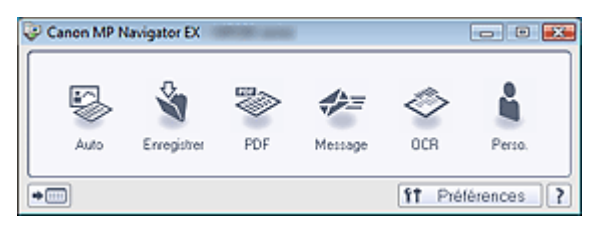

### **Fenêtre Num./Importer**

Utilisez la fenêtre Num./Importer pour numériser des photos et des documents.

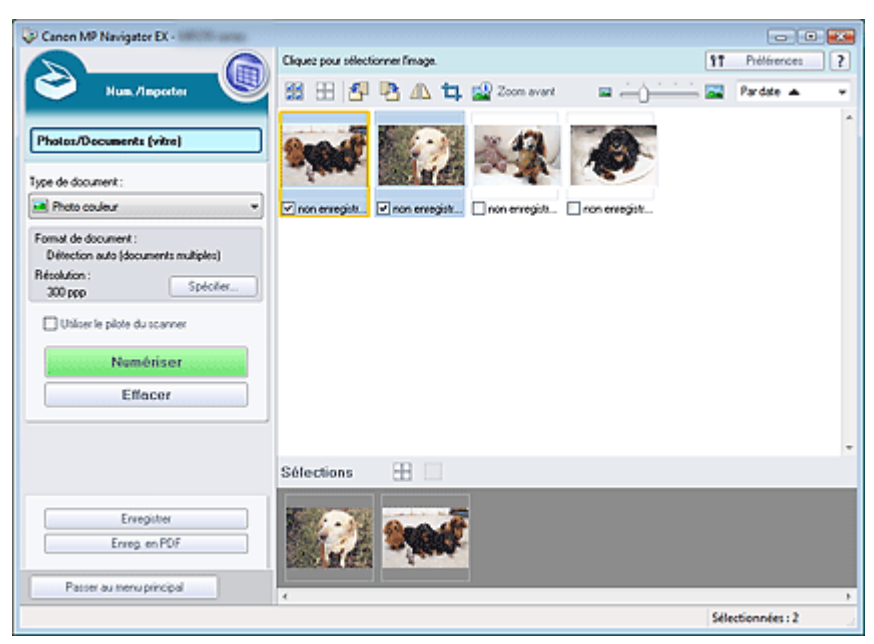

## **Fenêtre Afficher et util.**

Utilisez la fenêtre Afficher et util. pour sélectionner les opérations à effectuer sur les images numérisées.

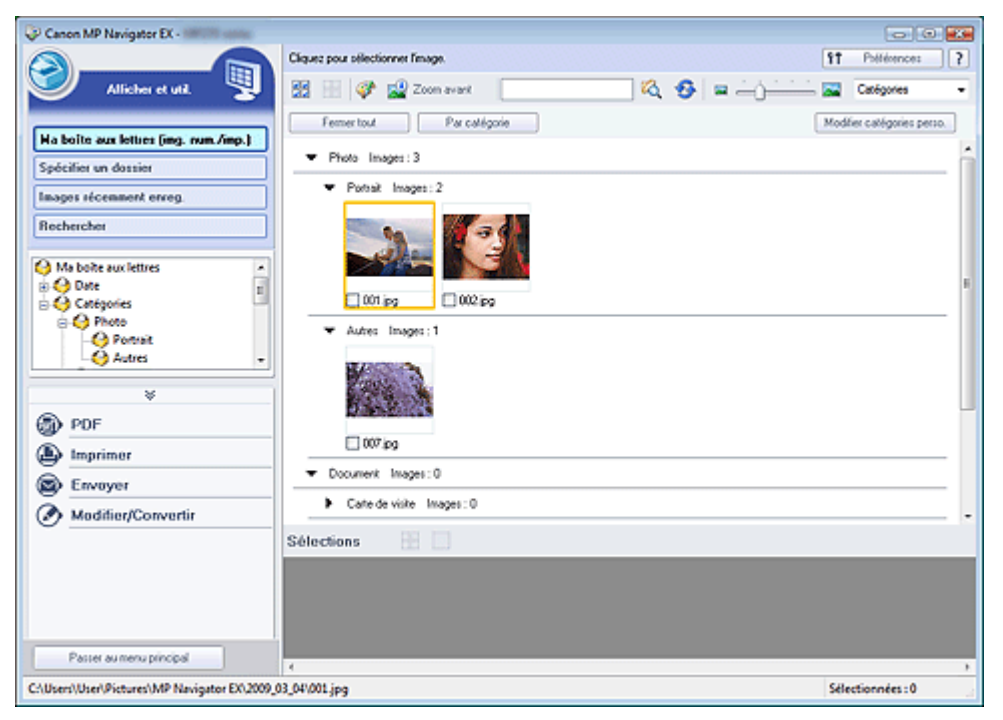

Haut de la page<sup>\*</sup>

### **Guide d'utilisation avancée**

Guide d'utilisation avancée > Numérisation > Numérisation avec le logiciel d'application fourni > Comment numériser

**MP Navigator EX** 

# **Comment numériser**

Faites un essai de numérisation avec MP Navigator EX.

- **Démarrage de MP Navigator EX**
	- Démarrage de MP Navigator EX
- **Numérisation de documents, de photos, de magazines, etc. à partir de la vitre**
	- Numérisation de photos et de documents
- **Numérisation de plusieurs documents (de petite taille) simultanément**
	- Numérisation de plusieurs documents simultanément
- **Numérisation d'images plus grandes que la vitre**
	- Numérisation d'images plus grandes que la vitre (fonction Aide à l'assemblage)
- **Numérisation facile en fonction de l'objectif visé (numériser et enregistrer, joindre à un courrier électronique, etc.)**
	- Numérisation facile en un clic

Démarrage de MP Navigator EX et al. 2013 pages and the Page 336 sur 705 pages

### **Guide d'utilisation avancée**

Guide d'utilisation avancée > Numérisation > Numérisation avec le logiciel d'application fourni > Comment numériser > Démarrage de MP Navigator EX

**MP Navigator EX** 

# **Démarrage de MP Navigator EX**

#### **Démarrage de MP Navigator EX**

**1.** Double-cliquez sur l'icône Canon MP Navigator EX 3.0 sur le bureau. MP Navigator EX démarre.

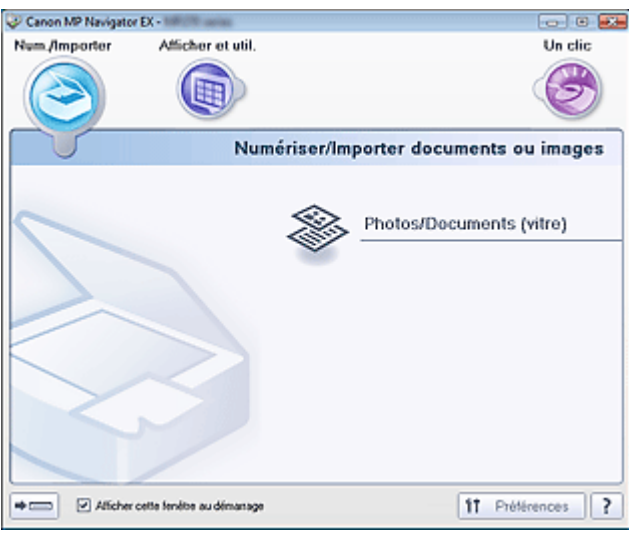

## **Remarque**

Vous pouvez aussi utiliser le menu Démarrer et sélectionner (Tous les) Programmes > Canon  $\blacksquare$ Utilities > MP Navigator EX 3.0 > MP Navigator EX 3.0.

#### **Démarrage du mode Un clic**

1. Cliquez sur (Changer de mode) dans le coin inférieur gauche de l'écran.

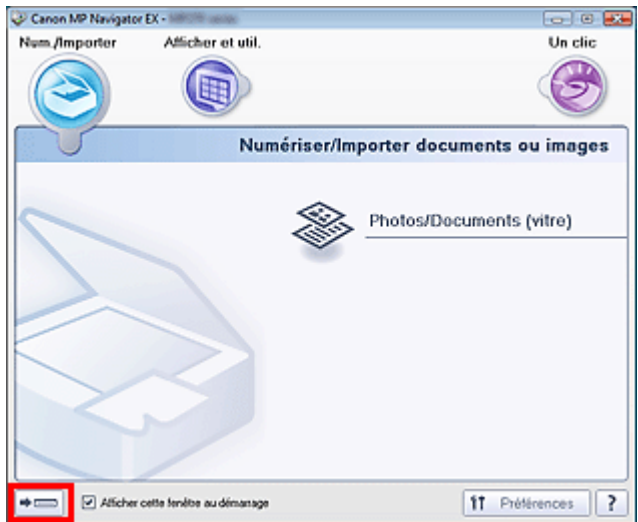

L'écran du mode Un clic apparaît.

Démarrage de MP Navigator EX et al. 2013 pages and 2013 pages and 2013 pages and 2013 pages and 2013 pages and 2013 pages and 2013 pages and 2013 pages and 2013 pages and 2013 pages and 2013 pages and 2013 pages and 2013 p

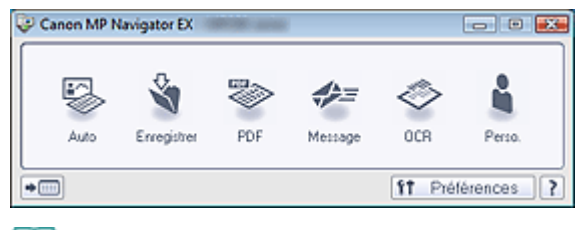

# **Remarque**

Cochez la case Afficher cette fenêtre au démarrage dans l'écran du mode Navigation pour toujours ouvrir l'écran du mode Navigation au démarrage. Si cette option n'est pas activée, le dernier écran utilisé s'affiche au démarrage.

Numérisation de photos et de documents et en extreme page 338 sur 705 pages

## **Guide d'utilisation avancée**

Guide d'utilisation avancée > Numérisation > Numérisation avec le logiciel d'application fourni > Comment numériser > Numérisation de photos et de documents

**MP Navigator EX** 

# **Numérisation de photos et de documents**

Numérisez les photos et documents placés sur la vitre.

- **1.** Démarrez MP Navigator EX et ouvrez l'écran du mode Navigation. Démarrage de MP Navigator EX
- **2.** Pointez vers Num./Importer et cliquez sur Photos/Documents (vitre).

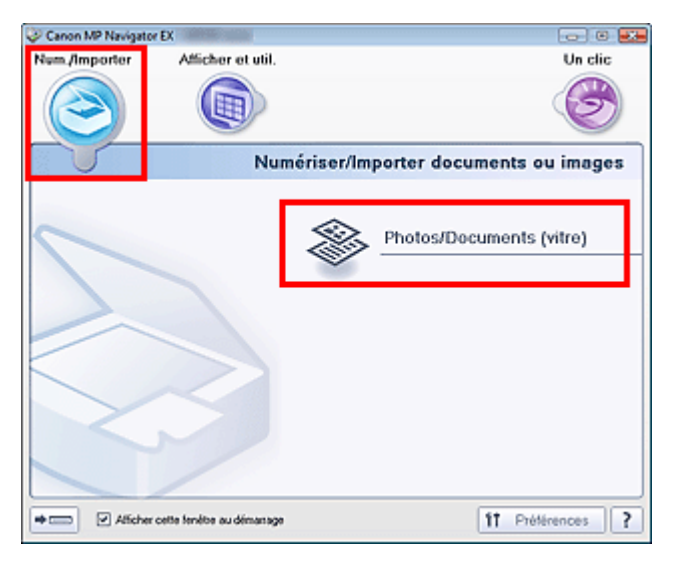

- **3.** Placez le document sur la vitre et sélectionnez Type de document.
	- Mise en place des documents

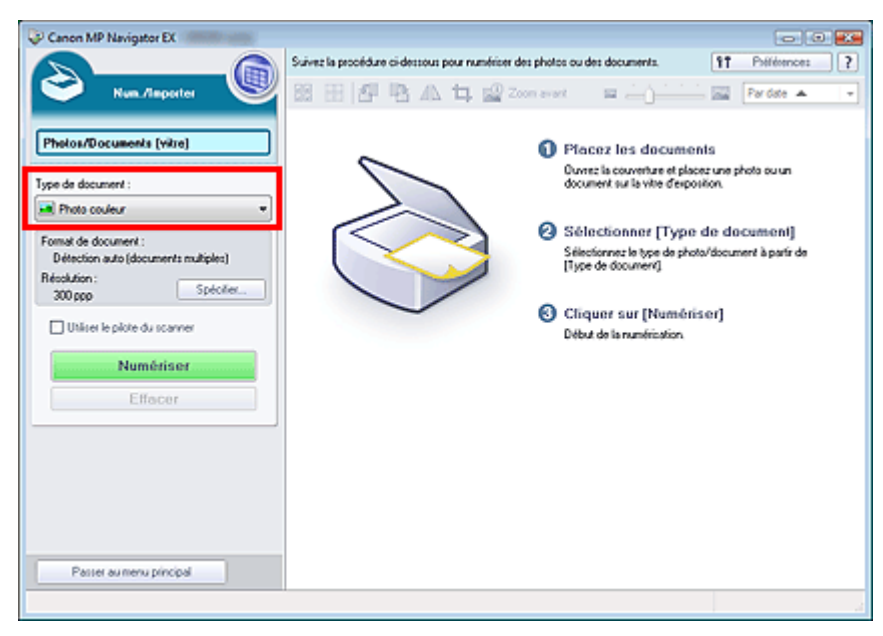

#### **Remarque**

Lorsque vous sélectionnez Magazine (couleur), la fonction Elimination moiré est activée et la numérisation est plus longue que d'habitude. Pour désactiver la fonction Elimination moiré,

- décochez la case Elimination moiré dans la boîte de dialogue Paramètres de numérisation.
- Sélectionnez Texte (OCR) pour extraire le texte de l'image et le convertir en données texte modifiables à l'aide de MP Navigator EX.
- La numérisation couleur n'est pas disponible pour Texte (OCR). Pour numériser en couleur, utilisez OCR dans Un clic, puis numérisez en paramétrant Mode Couleur sur Couleur.
- **4.** Cliquez sur Spécifier... et indiquez le format de document et la résolution.

Une fois les paramètres définis, cliquez sur OK.

Boîte de dialogue Paramètres de numérisation (Photos/Documents)

#### **Important**

- Lorsque vous numérisez un document volumineux (tel qu'une photo au format A4), alignez-en l'angle sur celui de la vitre au niveau de la flèche (repère d'alignement) et indiquez le format du document dans la boîte de dialogue Paramètres de numérisation.
- **5.** Cliquez sur Numériser.

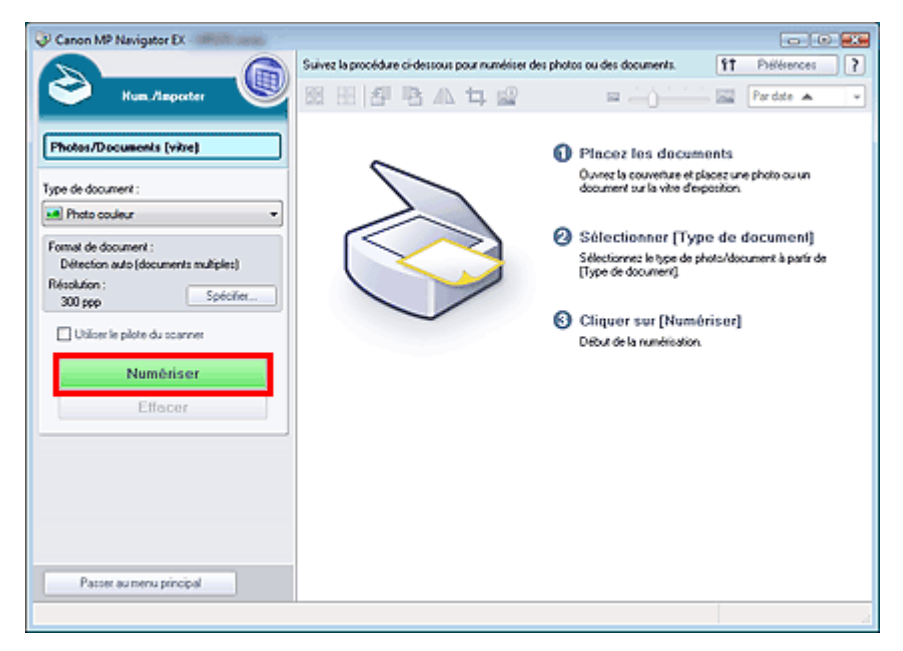

La numérisation commence.

Une fois la numérisation terminée, la boîte de dialogue Numérisation terminée s'ouvre. Sélectionnez Numériser ou Quitter. Pour numériser le document suivant, sélectionnez Numériser. Sinon, sélectionnez Quitter.

Les images numérisées apparaissent dans la fenêtre des miniatures.

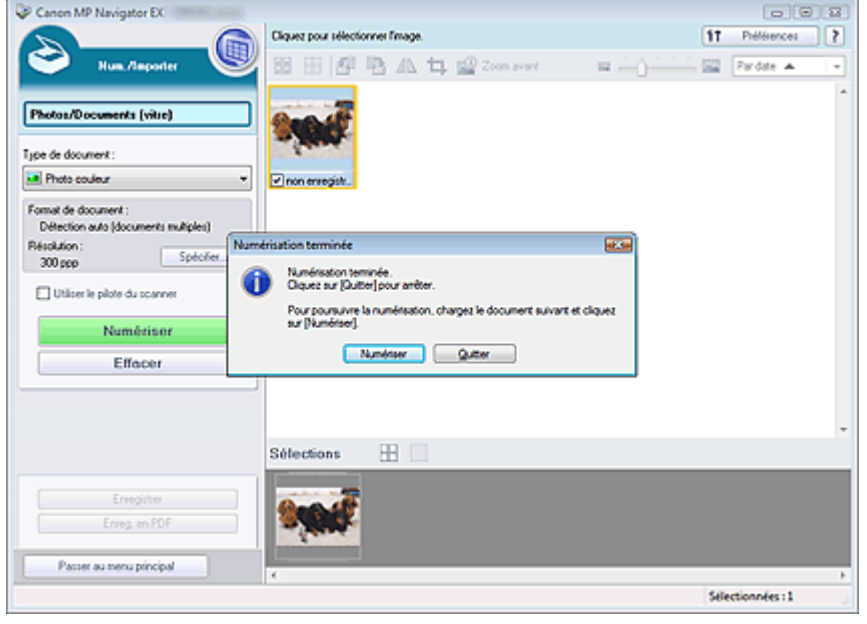

**6.** Modifiez les images numérisées comme requis.

Utilisez les outils d'édition pour faire pivoter les images, sélectionner une partie d'une image, etc.

Consultez la section Outils d'édition dans « Écran Photos/Documents (vitre) (fenêtre Num./Importer) » pour obtenir plus d'informations.

## **Remarque**

- Sélectionnez tout d'abord les images à modifier. (Les images sélectionnées sont encadrées en orange.) Faites glisser la souris ou utilisez les touches Maj + flèche pour sélectionner plusieurs images.
- **7.** Enregistrez les images numérisées.
	- **Enregistrement**
	- Enregistrement sous forme de fichiers PDF

## Guide d'utilisation avancée

Guide d'utilisation avancée > Numérisation > Numérisation avec le logiciel d'application fourni > Comment numériser > Numérisation de plusieurs documents simultanément

**MP Navigator EX** 

# **Numérisation de plusieurs documents simultanément**

Vous pouvez numériser plusieurs photos (petits documents) simultanément en paramétrant Format de document sur Détection auto (documents multiples) dans la boîte de dialogue Paramètres de numérisation de MP Navigator EX.

## **Important**

- Les types de documents suivants peuvent ne pas être redimensionnés correctement. Dans ce cas, démarrez ScanGear (pilote du scanner), puis ajustez les cadres de découpe (zones de numérisation) dans la vue de l'image entière, puis relancez la numérisation.
	- Photographies à la bordure très pâle
	- Documents imprimés sur du papier blanc, texte manuscrit, cartes de visite, etc.
	- Documents fins
	- Documents épais
	- Numérisation de plusieurs documents dans la vue de l'image entière
- **1.** Placez le document sur la vitre.

Mise en place des documents

**2.** Démarrez MP Navigator EX et ouvrez l'écran du mode Navigation.

Démarrage de MP Navigator EX

**3.** Pointez vers Num./Importer et cliquez sur Photos/Documents (vitre).

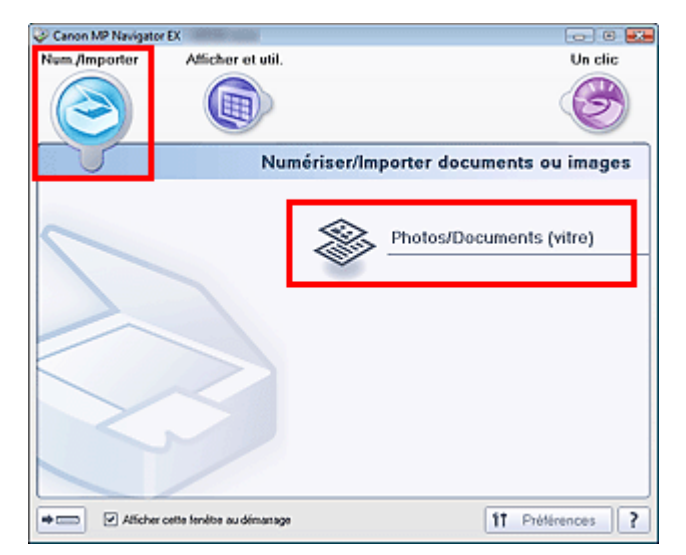

**4.** Sélectionnez Type de document selon le document à numériser.

## Numérisation de plusieurs documents simultanément entre Page 342 sur 705 pages

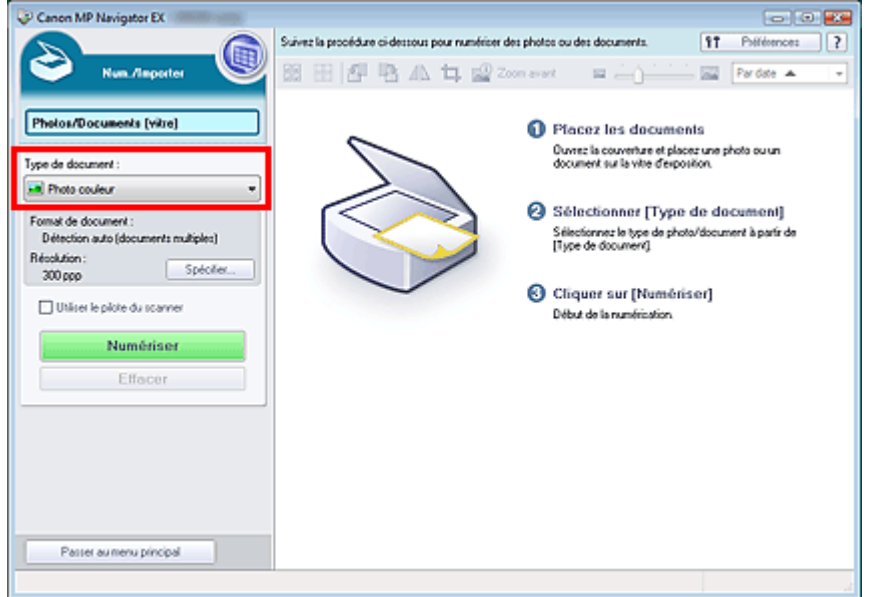

### **5.** Cliquez sur Spécifier....

Sélectionnez Détection auto (documents multiples) pour Format de document. Une fois les paramètres définis, cliquez sur OK.

Boîte de dialogue Paramètres de numérisation (Photos/Documents)

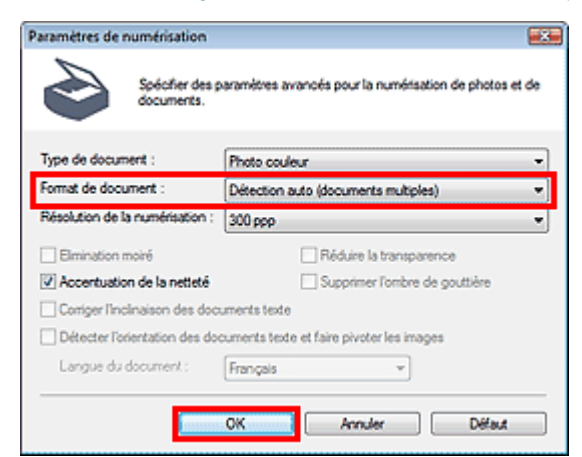

**6.** Cliquez sur Numériser.

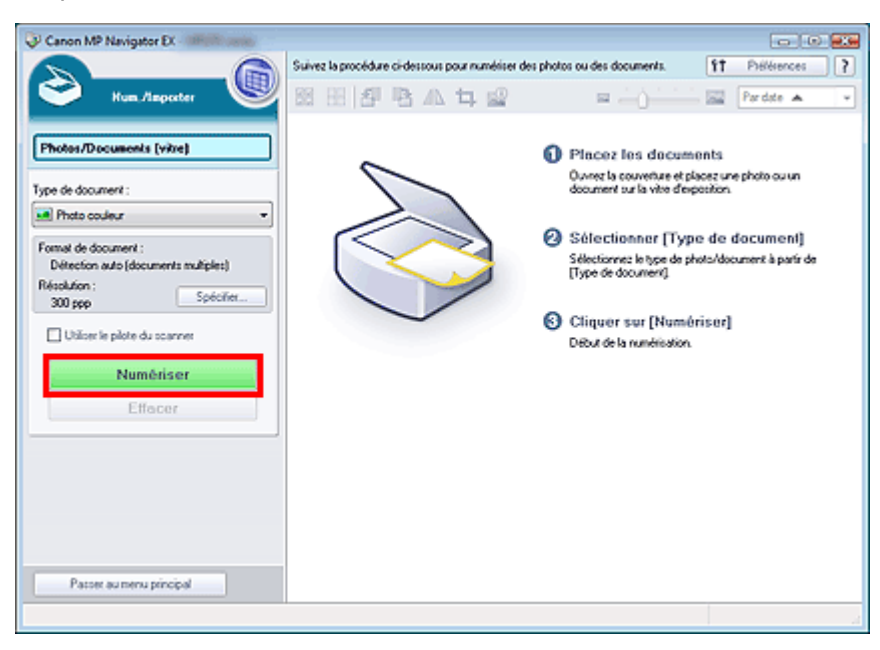

### Numérisation de plusieurs documents simultanément entre ans entre Page 343 sur 705 pages

Les différents documents sont numérisés simultanément.

Une fois la numérisation terminée, la boîte de dialogue Numérisation terminée s'ouvre. Sélectionnez Numériser ou Quitter. Pour numériser le document suivant, sélectionnez Numériser. Sinon, sélectionnez Quitter.

Les images numérisées apparaissent dans la fenêtre des miniatures.

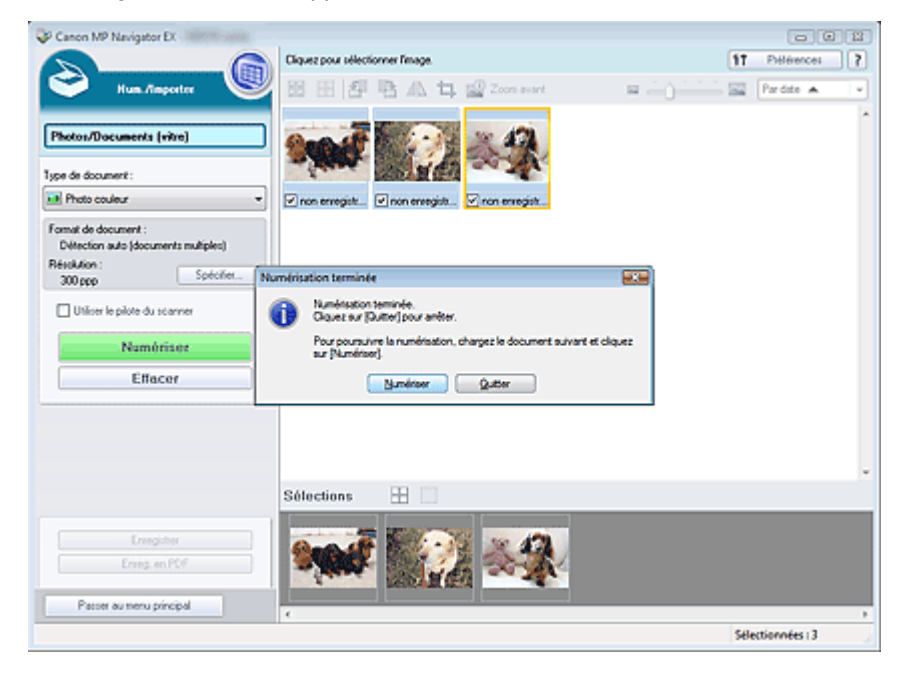

**7.** Modifiez les images numérisées comme requis.

Utilisez les outils d'édition pour faire pivoter les images, sélectionner une partie d'une image, etc.

Consultez la section Outils d'édition dans « Écran Photos/Documents (vitre) (fenêtre Num./Importer) » pour obtenir plus d'informations.

## **Remarque**

- Sélectionnez tout d'abord les images à modifier. (Les images sélectionnées sont encadrées en orange.) Faites glisser la souris ou utilisez les touches Maj + flèche pour sélectionner plusieurs images.
- **8.** Enregistrez les images numérisées.

**Enregistrement** 

Enregistrement sous forme de fichiers PDF

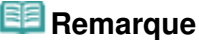

Pour afficher l'aperçu des images avant la numérisation, utilisez ScanGear (pilote du scanner). Numérisation de plusieurs documents simultanément à l'aide de ScanGear (pilote du scanner)

Numérisation d'images plus grandes que la vitre (fonction Aide à l'assembla... Page 344 sur 705 pages

### **Guide d'utilisation avancée**

Guide d'utilisation avancée > Numérisation > Numérisation avec le logiciel d'application fourni > Comment numériser > Numérisation d'images plus grandes que la vitre (fonction Aide à l'assemblage)

**MP Navigator EX** 

# **Numérisation d'images plus grandes que la vitre (fonction Aide à l'assemblage)**

La fonction Aide à l'assemblage permet de numériser séparément la moitié gauche et la moitié droite d'un grand document, puis de combiner les images numérisées pour former une seule image. Vous pouvez ainsi numériser des documents pouvant atteindre jusqu'à deux fois la taille de la vitre.

**1.** Démarrez MP Navigator EX et ouvrez l'écran du mode Navigation.

Démarrage de MP Navigator EX

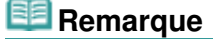

- Vous pouvez réaliser plusieurs opérations, telles que l'enregistrement, etc., en une seule fois en cliquant simplement sur l'icône correspondante de l'écran du mode Un clic. Vous pouvez également accéder à la fonction Aide à l'assemblage à partir de l'écran du mode Un clic, en modifiant le format du document. Cliquez sur l'icône correspondante et sélectionnez Aide à l'assemblage dans Format de document. Passez ensuite à l'étape 5.
- **2.** Pointez vers Num./Importer et cliquez sur Photos/Documents (vitre).

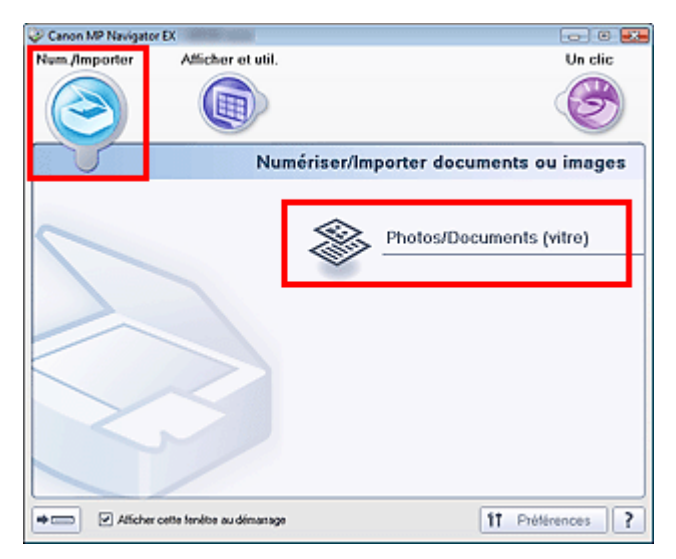

**3.** Sélectionnez Type de document selon le document à numériser.

Numérisation d'images plus grandes que la vitre (fonction Aide à l'assembla... Page 345 sur 705 pages

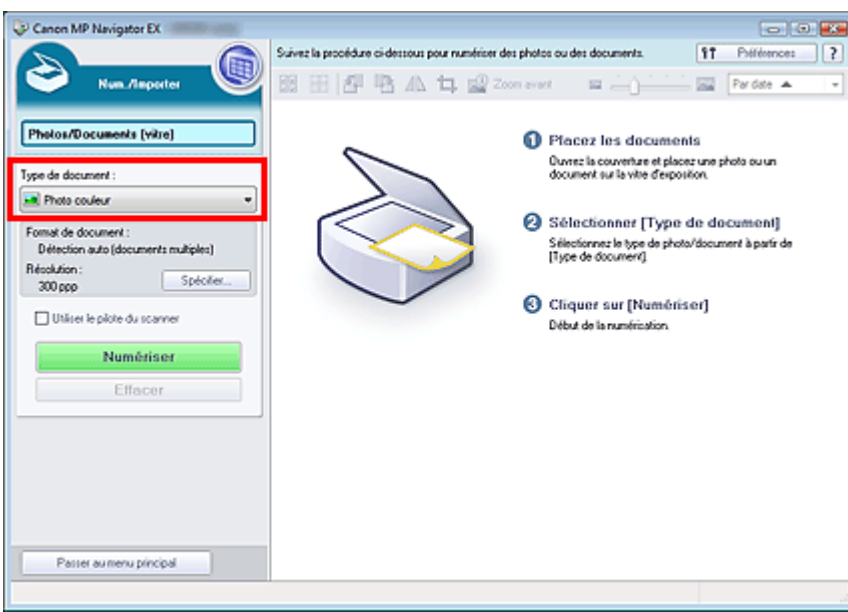

#### **4.** Cliquez sur Spécifier...

Sélectionnez Aide à l'assemblage dans Format de document, puis spécifiez la résolution de numérisation de votre choix.

Une fois les paramètres définis, cliquez sur OK.

Boîte de dialogue Paramètres de numérisation (Photos/Documents)

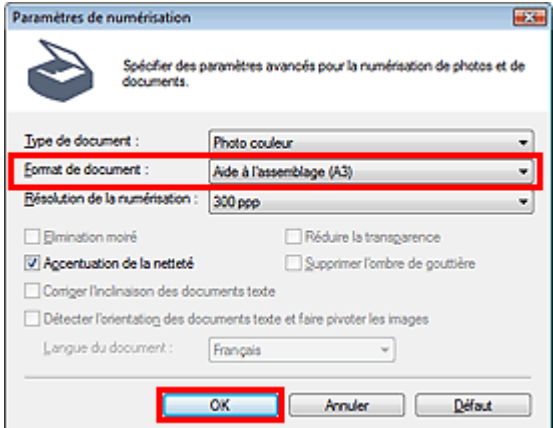

**5.** Cliquez sur Numériser.

Numérisation d'images plus grandes que la vitre (fonction Aide à l'assembla... Page 346 sur 705 pages

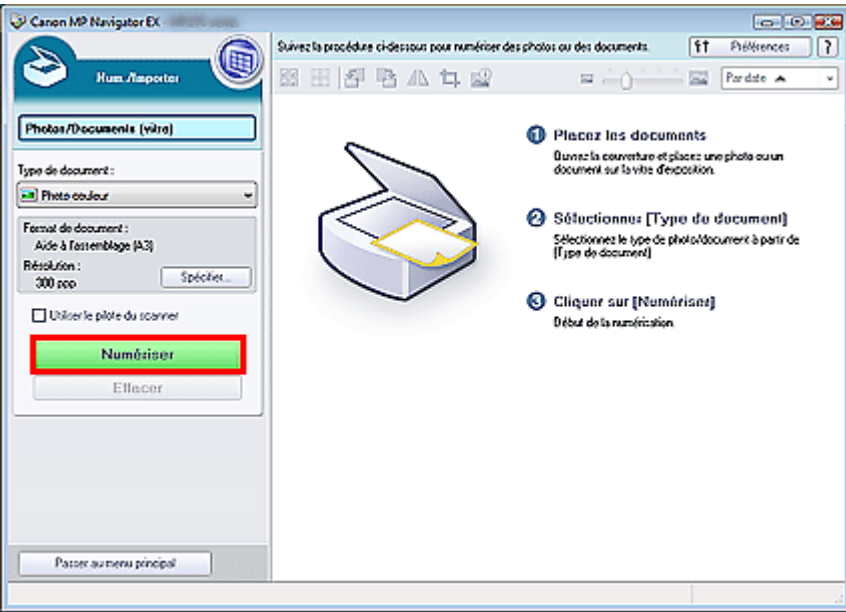

La fenêtre Aide à l'assemblage s'ouvre.

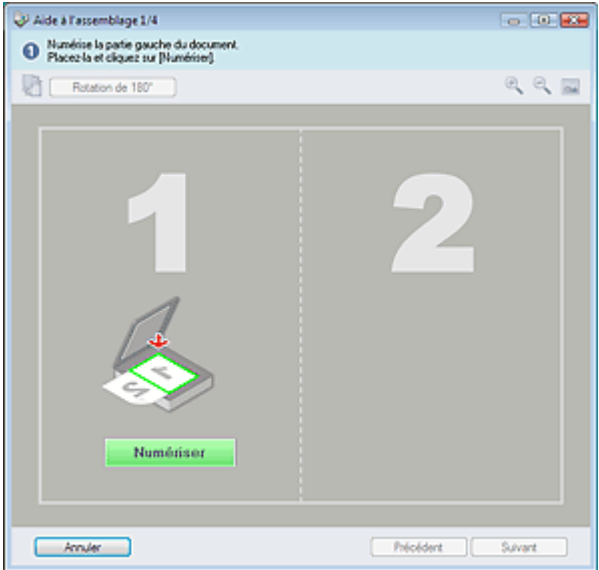

- **6.** Placez la moitié gauche du document face vers le bas sur la vitre.
- **7.** Cliquez sur Numériser.

La moitié gauche du document est numérisée et s'affiche dans la fenêtre Aide à l'assemblage.

Numérisation d'images plus grandes que la vitre (fonction Aide à l'assembla... Page 347 sur 705 pages

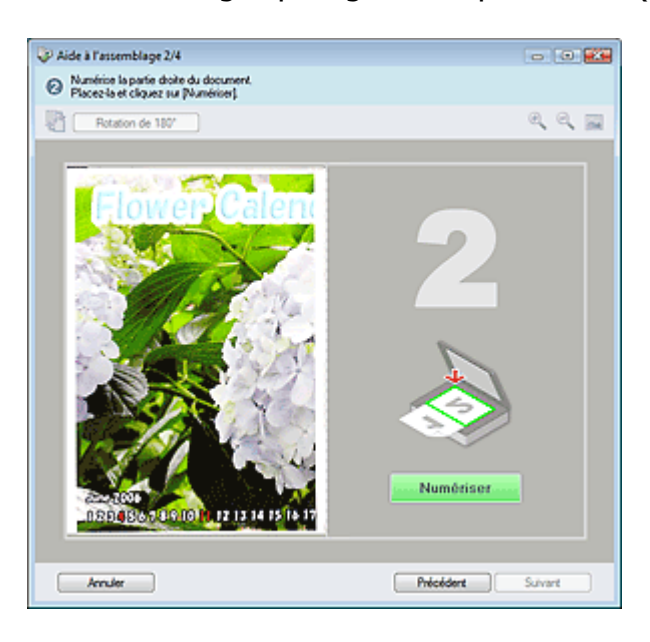

- **8.** Placez la moitié droite du document face vers le bas sur la vitre.
- **9.** Cliquez sur Numériser.

La moitié droite du document est numérisée.

**10.** Ajustez l'image numérisée comme requis.

Utilisez les icônes pour permuter les moitiés gauche et droite, faire pivoter l'image de 180 degrés ou l'agrandir/la réduire.

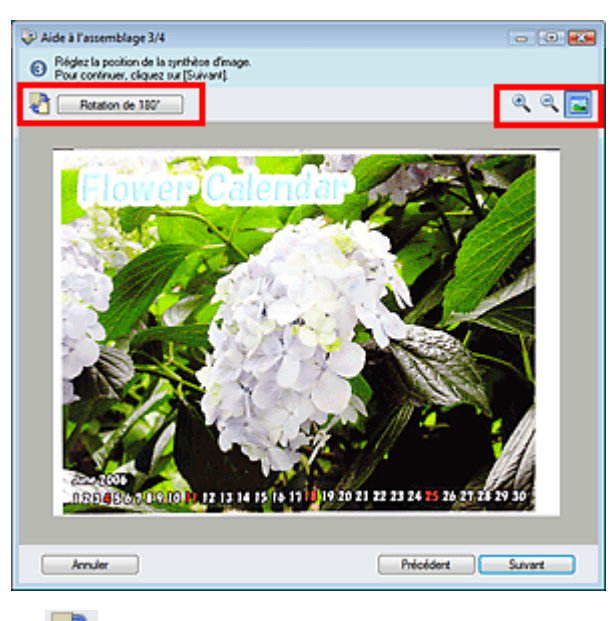

 **(Permutation gauche/droite)**

Permute les moitiés gauche et droite.

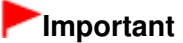

Cette fonction n'est pas disponible lorsque l'image est agrandie/réduite.

Rotation de 180<sup>°</sup> Rotation de 180 degrés

Fait pivoter la moitié droite de l'image de 180 degrés.

# **Important**

■ Cette fonction n'est pas disponible lorsque l'image est agrandie/réduite.

Numérisation d'images plus grandes que la vitre (fonction Aide à l'assembla... Page 348 sur 705 pages

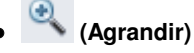

Agrandit l'image affichée.

 **(Réduire)**  $\bullet$ 

Réduit l'image affichée.

 **(Plein écran)**

Agrandit/réduit l'image afin de l'afficher en plein écran.

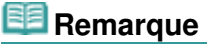

- La fonction Agrandir/Réduire n'affecte pas la taille réelle de l'image numérisée.
- Lorsque le document est numérisé à l'envers, l'image affichée dans la fenêtre Aide à l'assemblage est également à l'envers. Cliquez sur Rotation de 180 ° pour faire pivoter l'image dans la position appropriée.
- Vous pouvez faire glisser la moitié droite de l'image vers la gauche, le haut ou le bas pour ajuster sa position.
- Si les moitiés gauche et droite ne correspondent pas parce que le document est incliné, placez le document correctement et cliquez sur Précédent, puis effectuez à nouveau la numérisation.
- **11.** Cliquez sur Suivant.
- **12.** Faites glisser la souris pour spécifier la zone à enregistrer, puis cliquez sur OK.

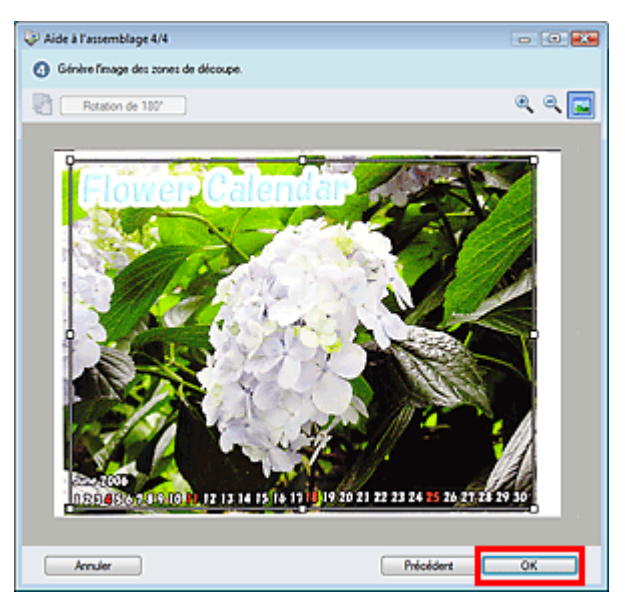

L'image combinée apparaît dans la fenêtre des miniatures.

Une fois la numérisation terminée, la boîte de dialogue Numérisation terminée s'ouvre. Sélectionnez Numériser ou Quitter. Pour numériser le document suivant, sélectionnez Numériser. Sinon, sélectionnez Quitter.

Numérisation d'images plus grandes que la vitre (fonction Aide à l'assembla... Page 349 sur 705 pages

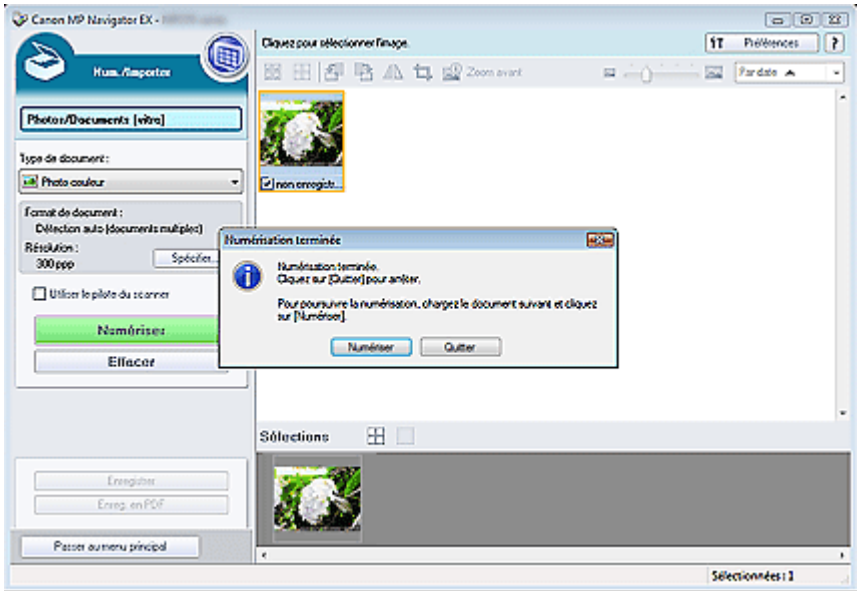

- **13.** Enregistrez les images numérisées.
	- Enregistrement
	- Enregistrement sous forme de fichiers PDF

Numérisation facile en un clic entre entre entre entre entre en la page 350 sur 705 pages

### **Guide d'utilisation avancée**

Guide d'utilisation avancée > Numérisation > Numérisation avec le logiciel d'application fourni > Comment numériser > Numérisation facile en un clic

**MP Navigator EX** 

# **Numérisation facile en un clic**

Vous pouvez réaliser plusieurs opérations, telles que l'enregistrement, etc., en une seule fois en cliquant simplement sur l'icône correspondante.

#### **1.** Placez le document sur la vitre.

Mise en place des documents

#### **2.** Démarrez MP Navigator EX.

#### Démarrage de MP Navigator EX

L'écran du mode Navigation ou du mode Un clic de MP Navigator EX s'affiche.

Écran du mode Navigation

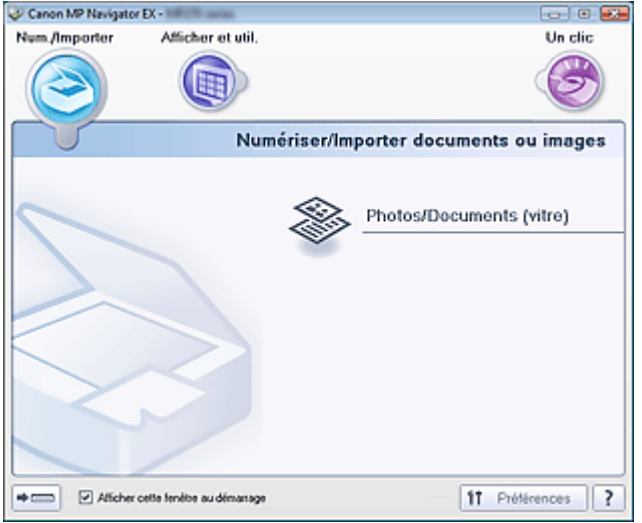

Écran du mode Un clic

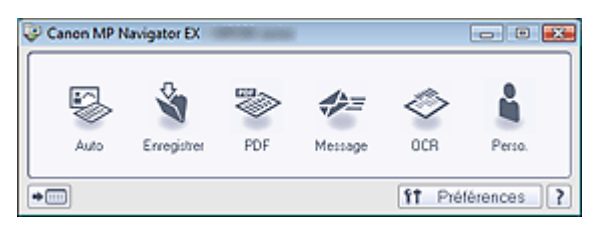

# **Remarque**

- Passez à l'étape 4 si l'écran du mode Un clic est ouvert.
- **3.** Pointez sur Un clic.

Numérisation facile en un clic **Page 351 sur 705 pages** 

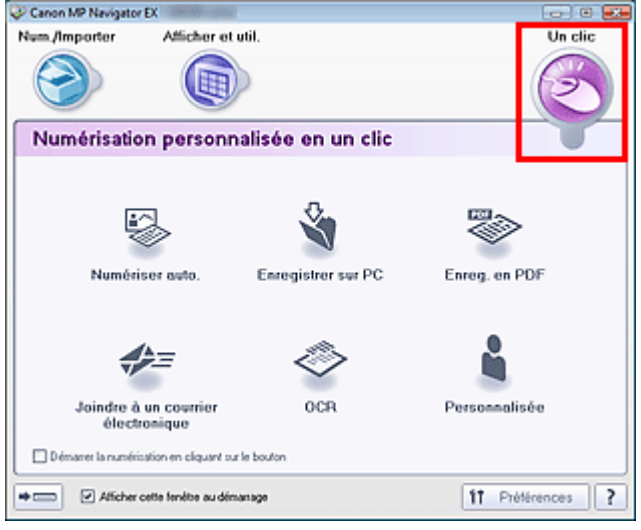

- **4.** Cliquez sur l'icône correspondante. Onglet Numérisation personnalisée en un clic Écran du mode Un clic
- **5.** Sélectionnez Type de document selon le document à numériser.
- **6.** Spécifiez le format du document et la résolution de numérisation de votre choix.
- **7.** Démarrez la numérisation. La numérisation commence.

## **Guide d'utilisation avancée**

Guide d'utilisation avancée > Numérisation > Numérisation avec le logiciel d'application fourni > Fonctions pratiques de MP Navigator EX

**MP Navigator EX** 

# **Fonctions pratiques de MP Navigator EX**

Grâce à MP Navigator EX, vous pouvez corriger/améliorer les images numérisées et rechercher rapidement des images enregistrées.

- **Correction/amélioration automatique des images**
	- Correction/amélioration automatique des images
- **Correction/amélioration manuelle des images** Correction/amélioration manuelle des images
- **Ajustement des caractéristiques de couleur, telles que la luminosité et le contraste**
	- Ajustement des images
- **Recherche d'images perdues**
	- Recherche d'images
- **Classement et tri des images**
	- Classement des images en catégories

Haut de la page<sup>\*</sup>

Correction/amélioration automatique des images et al. et al. et al. et al. et al. et al. et al. et al. et al. et a

### Guide d'utilisation avancée

Guide d'utilisation avancée > Numérisation > Numérisation avec le logiciel d'application fourni > Fonctions pratiques de MP Navigator EX > Correction/amélioration automatique des images

**MP Navigator EX** 

# **Correction/amélioration automatique des images**

MP Navigator EX analyse et corrige/améliore les images numérisées automatiquement.

**1.** Numérisez des documents dans MP Navigator EX et enregistrez-les. Ouvrez ensuite la fenêtre Afficher et util. dans l'écran du mode Navigation, puis sélectionnez les photos que vous souhaitez corriger/améliorer.

## **Remarque**

Consultez la section « Comment numériser » pour numériser des images dans MP Navigator Ű. EX.

**2.** Cliquez sur Modifier/Convertir, puis sur Retoucher des images photo dans la liste.

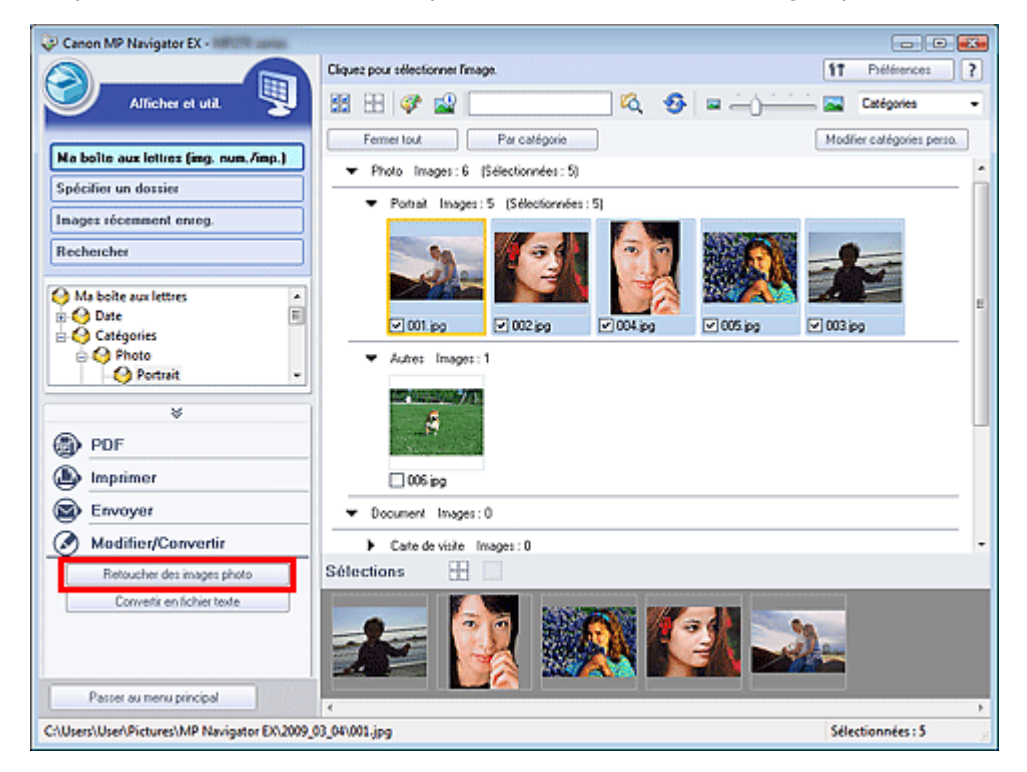

La fenêtre Corriger/Améliorer les images s'ouvre.

#### **Remarque**

- La fenêtre Corriger/Améliorer les images peut également être ouverte en cliquant sur (Correction/amélioration d'image) dans la barre d'outils ou dans la boîte de dialogue Zoom avant. Dans ce cas, seule l'image ciblée (encadrée en orange) peut être corrigée/améliorée.
- Consultez la section « Fenêtre Corriger/Améliorer les images » pour plus d'informations sur la  $\mathbb{R}^2$ fenêtre Corriger/Améliorer les images.
- **3.** Dans la liste des miniatures, sélectionnez l'image à corriger/améliorer.

L'image sélectionnée apparaît dans l'aperçu.

Vous pouvez également sélectionner des images enregistrées sur un ordinateur.  $\overline{\phantom{a}}$ Ouverture d'images enregistrées sur un ordinateur

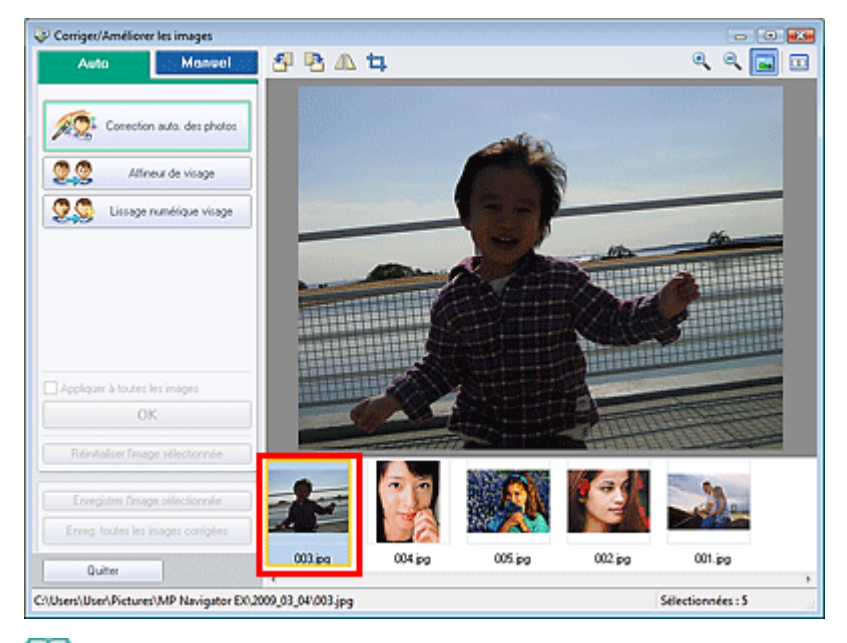

### **Remarque**

 $\overline{\phantom{a}}$ Si vous n'avez sélectionné qu'une seule image dans la fenêtre Afficher et util., la liste des miniatures n'apparaît pas et l'aperçu de l'image choisie s'affiche.

- **4.** Vérifiez que l'onglet Auto est sélectionné.
- **5.** Cliquez sur Correction automatique des photos, Affineur de visage ou Lissage numérique visage.

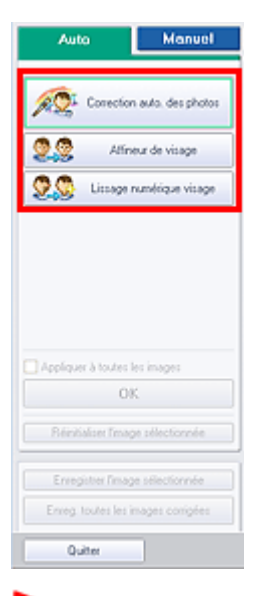

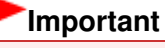

Une fois l'image corrigée avec Correction automatique des photos et enregistrée, elle ne peut plus être corrigée à l'aide de la fonction Correction automatique des photos. Correction automatique des photos peut ne pas être disponible pour les images modifiées à l'aide d'une application, d'un appareil photo numérique, etc. fabriqués par d'autres sociétés.

# **Remarque**

- Le niveau des effets Affineur de visage et Lissage numérique visage peut être modifié à l'aide du curseur qui s'affiche en cliquant sur les boutons correspondants.
- **Lorsque vous appliquez la fonction Correction automatique des photos, les photos sombres à** contre-jour sont corrigées automatiquement. Si la fonction Correction automatique des photos ne corrige pas suffisamment l'image, il est recommandé d'appliquer la fonction Éclaircisseur de visage figurant dans l'onglet Manuel.

#### Correction/amélioration manuelle des images

**6.** Cliquez sur OK.

L'intégralité de l'image est corrigée/améliorée automatiquement et (Corriger/Améliorer) apparaît en haut à gauche de la miniature et de l'aperçu de l'image.

# **Remarque**

- Cliquez sur Réinitialiser l'image sélectionnée pour annuler la correction/l'amélioration.
- Cochez la case Appliquer à toutes les images pour corriger/améliorer toutes les images sélectionnées.
- **7.** Cliquez sur Enregistrer l'image sélectionnée ou Enreg. toutes les images corrigées.

Vous pouvez enregistrer les images corrigées/améliorées en tant que nouveaux fichiers.

# **Remarque**

- Pour enregistrer uniquement certaines images, sélectionnez-les et cliquez sur Enregistrer l'image sélectionnée. Pour enregistrer toutes les images, cliquez sur Enreg. toutes les images corrigées.
- Le type de fichier des images corrigées/améliorées est JPEG/Exif.
- Les images AdobeRGB sont enregistrées comme images sRGB.

#### **8.** Cliquez sur Quitter.

# **Important**

Si vous cliquez sur Quitter avant d'avoir enregistré les images corrigées/améliorées, les corrections/améliorations ne sont pas appliquées.

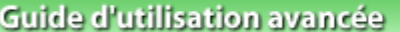

Guide d'utilisation avancée > Numérisation > Numérisation avec le logiciel d'application fourni > Fonctions pratiques de MP Navigator EX > Correction/amélioration manuelle des images

**MP Navigator EX** 

# **Correction/amélioration manuelle des images**

Vous pouvez corriger/améliorer les images numérisées manuellement.

**1.** Numérisez des documents dans MP Navigator EX et enregistrez-les. Ouvrez ensuite la fenêtre Afficher et util. dans l'écran du mode Navigation, puis sélectionnez les photos que vous souhaitez corriger/améliorer.

## **Remarque**

- Consultez la section « Comment numériser » pour numériser des images dans MP Navigator  $\overline{\phantom{a}}$ EX.
- Vous pouvez également sélectionner des images enregistrées sur un ordinateur.  $\overline{\phantom{a}}$ Ouverture d'images enregistrées sur un ordinateur
- **2.** Cliquez sur Modifier/Convertir, puis sur Retoucher des images photo dans la liste.

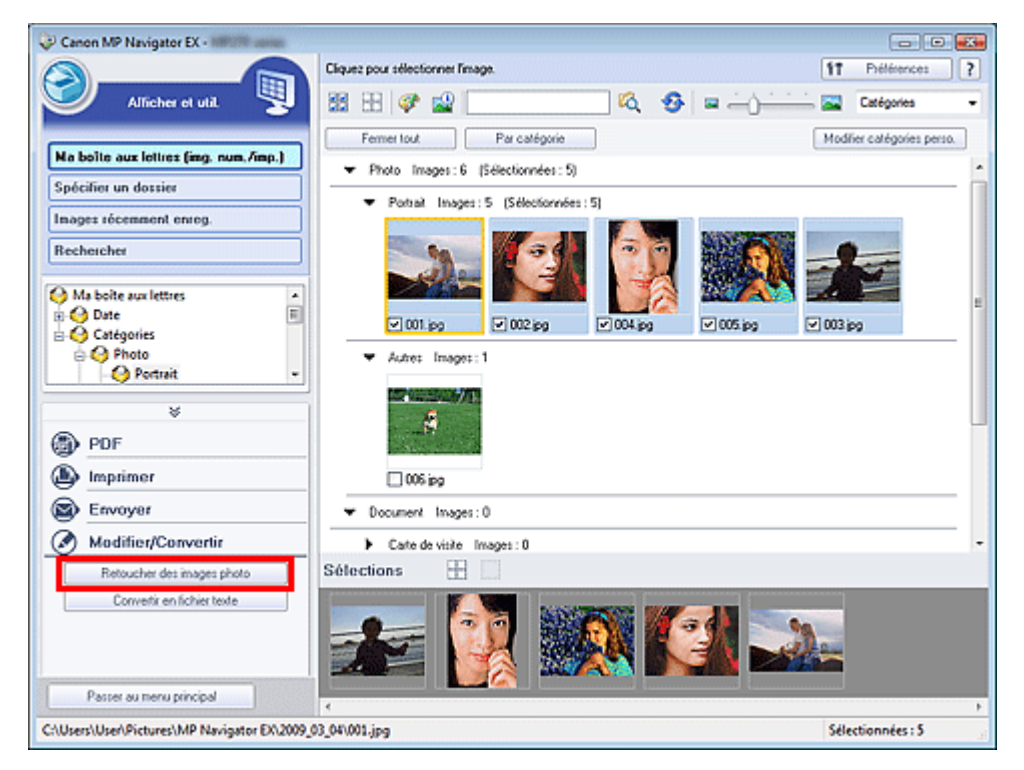

La fenêtre Corriger/Améliorer les images s'ouvre.

#### **Remarque**

- La fenêtre Corriger/Améliorer les images peut également être ouverte en cliquant sur (Correction/amélioration d'image) dans la barre d'outils ou dans la boîte de dialogue Zoom avant. Dans ce cas, seule l'image ciblée (encadrée en orange) peut être corrigée/améliorée.
- Consultez la section « Fenêtre Corriger/Améliorer les images » pour plus d'informations sur la  $\mathbb{R}^2$ fenêtre Corriger/Améliorer les images.
- **3.** Dans la liste des miniatures, sélectionnez l'image à corriger/améliorer.

L'image sélectionnée apparaît dans l'aperçu.

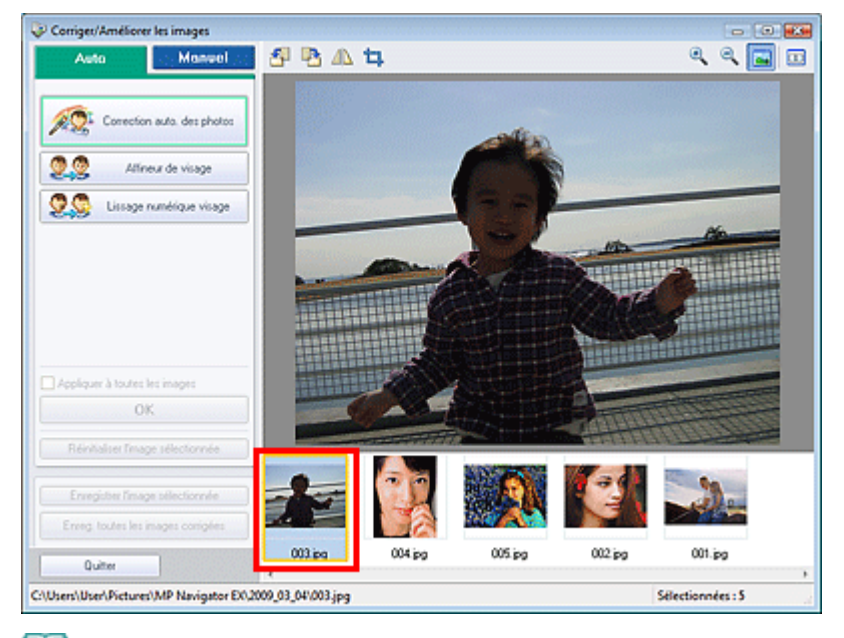

## **Remarque**

u, Si vous n'avez sélectionné qu'une seule image dans la fenêtre Afficher et util., la liste des miniatures n'apparaît pas et l'aperçu de l'image choisie s'affiche.

- **4.** Cliquez sur Manuel, puis sur Corriger/Améliorer.
- **5.** Cliquez sur Éclaircisseur de visage, Affineur de visage, Lissage numérique visage ou Suppresseur de défaut.

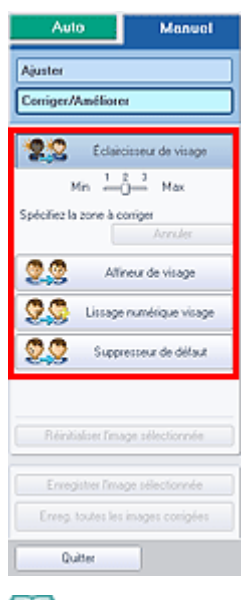

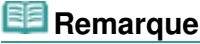

- Le niveau des effets Éclaircisseur de visage, Affineur de visage et Lissage numérique visage peut être modifié à l'aide du curseur qui s'affiche en cliquant sur les boutons correspondants.
- Placez le curseur sur l'image. Le curseur prend la forme suivante :  $+$  (Croix).
- **6.** Faites glisser le curseur pour sélectionner la zone à corriger/améliorer, puis cliquez sur le bouton OK qui apparaît sur l'image.

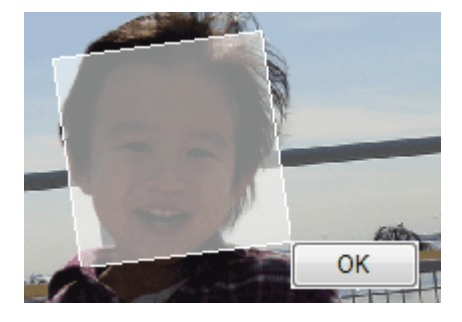

La zone à l'intérieur et autour de la zone sélectionnée est corrigée/améliorée et l'icône (Corriger/ Améliorer) s'affiche en haut à gauche de la miniature et de l'aperçu de l'image.

# **Remarque**

- Vous pouvez également faire glisser la souris pour faire pivoter le rectangle.
- Cliquez sur Annuler pour annuler la dernière correction/amélioration.
- Cliquez sur Réinitialiser l'image sélectionnée pour annuler tous les ajustements, corrections et améliorations appliqués à l'image sélectionnée.
- **7.** Cliquez sur Enregistrer l'image sélectionnée ou Enreg. toutes les images corrigées.

Vous pouvez enregistrer les images corrigées/améliorées en tant que nouveaux fichiers.

## **Remarque**

- Pour enregistrer uniquement certaines images, sélectionnez-les et cliquez sur Enregistrer l'image sélectionnée. Pour enregistrer toutes les images, cliquez sur Enreg. toutes les images corrigées.
- Le type de fichier des images corrigées/améliorées est JPEG/Exif.
- **8.** Cliquez sur Quitter.

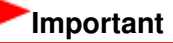

Si vous cliquez sur Quitter avant d'avoir enregistré les images corrigées/améliorées, les corrections/améliorations ne sont pas appliquées.

Haut de la page<sup>\*</sup>

## **Guide d'utilisation avancée**

Guide d'utilisation avancée > Numérisation > Numérisation avec le logiciel d'application fourni > Fonctions pratiques de MP Navigator EX > Ajustement des images

**MP Navigator EX** 

# **Ajustement des images**

Vous pouvez apporter des ajustements précis à l'ensemble de la luminosité, du contraste, etc. des images.

**1.** Numérisez des documents dans MP Navigator EX et enregistrez-les. Ouvrez ensuite la fenêtre Afficher et util. dans l'écran du mode Navigation, puis sélectionnez les photos que vous souhaitez ajuster.

### **Remarque**

- Consultez la section « Comment numériser » pour numériser des images dans MP Navigator EX.
- Vous pouvez également sélectionner des images enregistrées sur un ordinateur.  $\overline{\phantom{a}}$ Ouverture d'images enregistrées sur un ordinateur
- **2.** Cliquez sur Modifier/Convertir, puis sur Retoucher des images photo dans la liste.

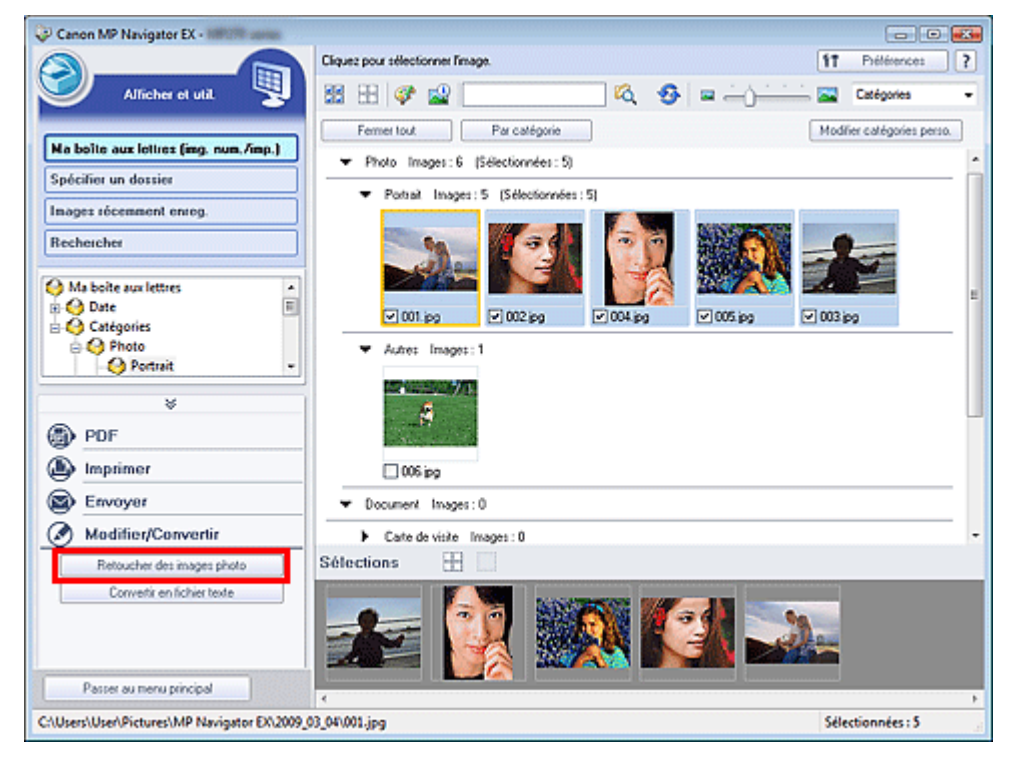

La fenêtre Corriger/Améliorer les images s'ouvre.

### **Remarque**

- La fenêtre Corriger/Améliorer les images peut également être ouverte en cliquant sur (Correction/amélioration d'image) dans la barre d'outils ou dans la boîte de dialogue Zoom avant. Dans ce cas, seule l'image ciblée (encadrée en orange) peut être corrigée/améliorée.
- Consultez la section « Fenêtre Corriger/Améliorer les images » pour plus d'informations sur la  $\mathbb{R}^2$ fenêtre Corriger/Améliorer les images.
- **3.** Dans la liste des miniatures, sélectionnez l'image à ajuster.

L'image sélectionnée apparaît dans l'aperçu.

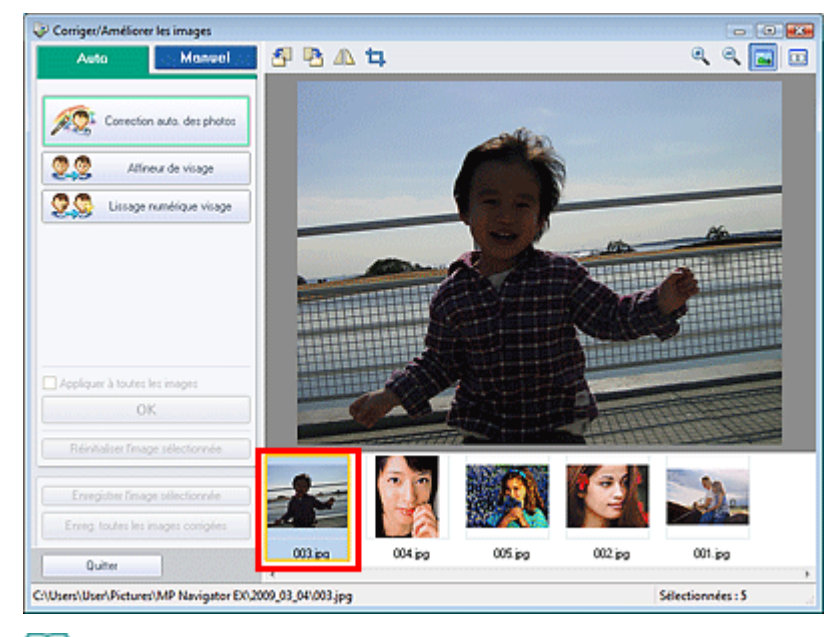

#### **Remarque**

- u, Si vous n'avez sélectionné qu'une seule image dans la fenêtre Afficher et util., la liste des miniatures n'apparaît pas et l'aperçu de l'image choisie s'affiche.
- **4.** Cliquez sur Manuel, puis sur Ajuster.
- **5.** Déplacez le curseur de l'élément à ajuster et définissez le niveau d'effet.

Lorsque vous déplacez un curseur, l'icône (Corriger/Améliorer) apparaît en haut à gauche de la miniature et de l'aperçu de l'image.

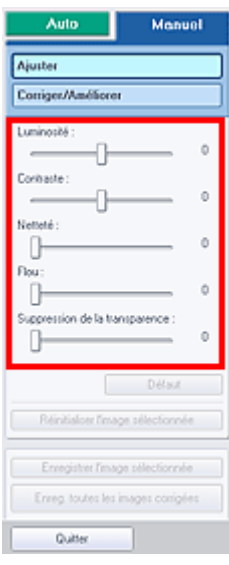

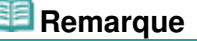

- Cliquez sur Défaut pour réinitialiser tous les réglages.
- Cliquez sur Réinitialiser l'image sélectionnée pour annuler tous les ajustements, corrections et améliorations appliqués à l'image sélectionnée.
- **6.** Cliquez sur Enregistrer l'image sélectionnée ou Enreg. toutes les images corrigées.

Vous pouvez enregistrer les images ajustées comme nouveaux fichiers.

# **Remarque**

■ Pour enregistrer uniquement certaines images, sélectionnez-les et cliquez sur Enregistrer l'image sélectionnée. Pour enregistrer toutes les images, cliquez sur Enreg. toutes les images
corrigées.

Le format de fichier des images ajustées est JPEG/Exif.

### **7.** Cliquez sur Quitter.

# **Important**

Les ajustements ne sont pas conservés si vous quittez le programme sans avoir enregistré les images ajustées.

Guide d'utilisation avancée > Numérisation > Numérisation avec le logiciel d'application fourni > Fonctions pratiques de MP Navigator EX > Recherche d'images

**MP Navigator EX** 

# **Recherche d'images**

Dans la fenêtre Afficher et util. de l'écran du mode Navigation, vous pouvez rechercher des images enregistrées sur votre ordinateur et les ouvrir dans MP Navigator EX. Vous pouvez ensuite imprimer, modifier, etc. ces images.

### **Remarque**

- $\mathbb{R}^2$ Recherchez les images dans Ma boîte aux lettres (Images numérisées/importées), Images récemment enreg., ou dans les sous-dossiers d'un dossier sélectionné. Vous pouvez également spécifier un dossier et rechercher dans Spécifier un dossier.
- Voir « Démarrage de MP Navigator EX » pour démarrer MP Navigator EX.

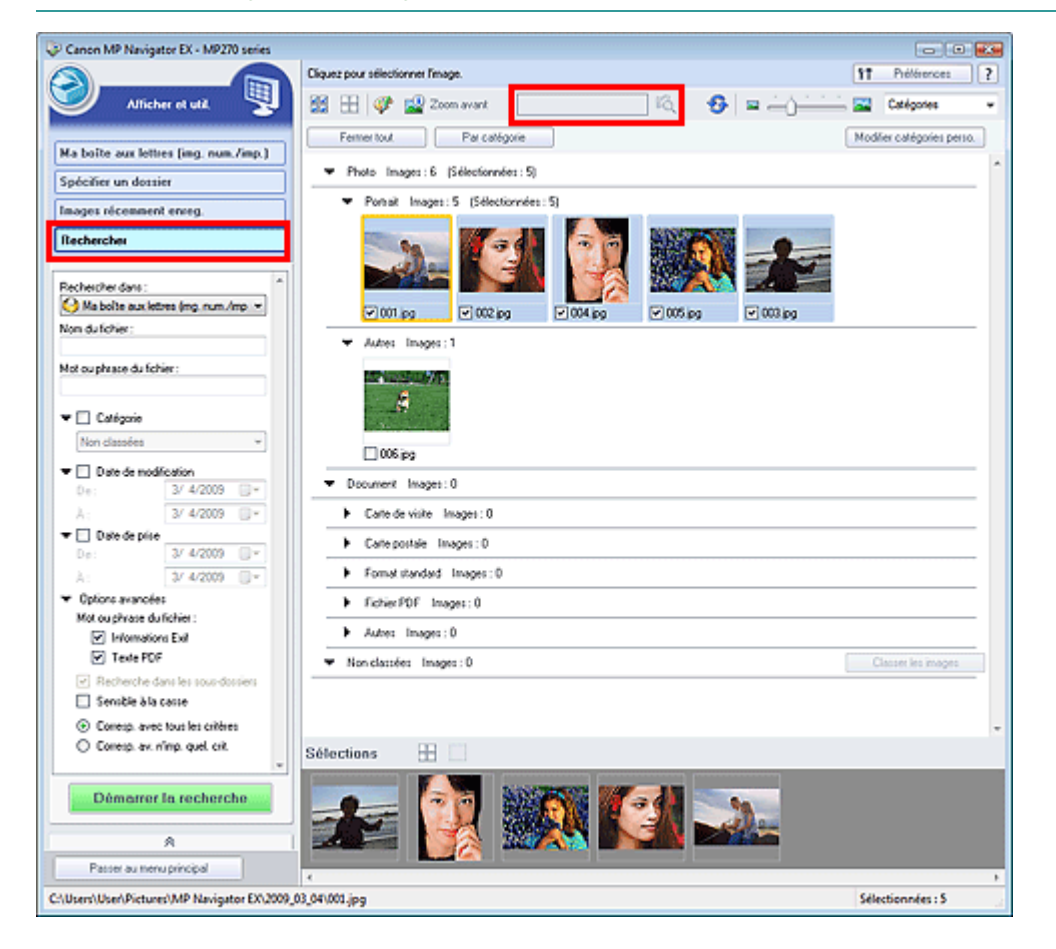

### **Recherche rapide**

Dans **CO** (Zone de texte) de la barre d'outils, entrez un mot ou une phrase inclus dans le nom du fichier, des informations Exif ou le texte PDF de l'image que vous recherchez, puis

cliquez sur (bouton Rechercher). Concernant les informations Exif, le texte recherché est celui qui se trouve dans les zones Maker, Modèle, Description et Commentaire de l'utilisateur.

### **Recherche avancée**

Cliquez sur Rechercher dans la partie gauche de l'écran pour ouvrir les options de recherche. Entrez les informations concernant l'image que vous recherchez, puis cliquez sur Démarrer la recherche.

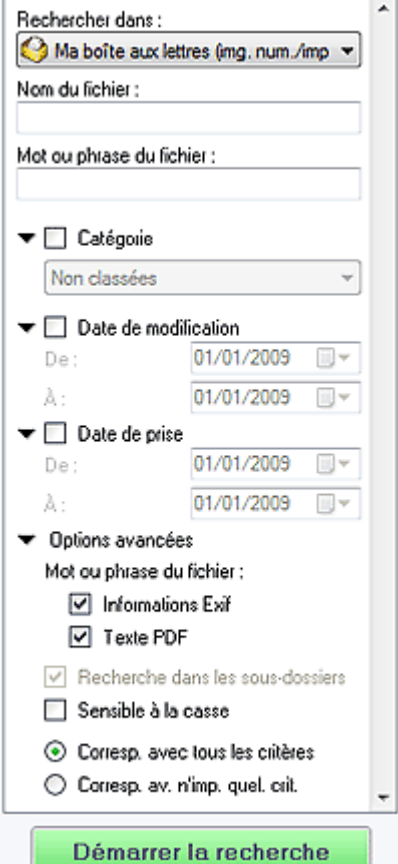

#### **Rechercher dans**

Si vous savez à quel emplacement effectuer la recherche, choisissez le lecteur, le dossier ou le réseau approprié dans Spécifier un dossier.

#### **Nom du fichier**

Si vous connaissez le nom du fichier, saisissez-le.

#### **Mot ou phrase du fichier**  $\bullet$

Entrez un mot ou une expression contenu dans les éléments sélectionnés dans Options avancées.

# **Important**

Pour les fichiers PDF, vous ne pouvez rechercher que les fichiers créés à l'aide de MP Navigator EX. Vous ne pouvez pas rechercher des fichiers PDF créés ou modifiés dans d'autres applications. En outre, la recherche de fichiers PDF est disponible seulement lorsqu'une recherche par mot-clé est définie. Pour plus d'informations sur la création de fichiers PDF acceptant la recherche par mot-clé,

consultez la section « Boîte de dialogue Paramètres PDF ».

Il n'est pas possible d'effectuer une recherche dans les fichiers PDF protégés par mot de passe.

#### **Catégorie**

Vous pouvez rechercher des images par catégorie.

#### **Date de modification**

Pour rechercher des images qui ont été mises à jour pendant une période précise, entrez les dates de début et de fin de la période.

#### **Date de prise**

Pour rechercher les images prises pendant une période précise, entrez les dates de début et de fin de la période.

## **Remarque**

La date de prise correspond aux date et heure de création des données, qui se trouvent dans

les informations Exif du document.

### **Options avancées**

### **Mot ou phrase du fichier**

Dans Mot ou phrase du fichier, sélectionnez les éléments à rechercher. Si vous cochez la case Informations Exif, le texte recherché est celui qui se trouve dans les zones Maker, Modèle, Description et Commentaire de l'utilisateur. Si vous activez la case à cocher Texte PDF, le texte recherché est celui qui se trouve dans les fichiers PDF.

# **Important**

Il n'est pas possible d'effectuer une recherche sur le texte des fichiers PDF protégés par mot de passe.

### **Recherche dans les sous-dossiers**

Cochez cette case pour effectuer une recherche dans les sous-dossiers.

**Sensible à la casse**

Cochez cette case pour que la casse soit respectée.

**Corresp. avec tous les critères**

Cette option permet de rechercher les fichiers qui répondent à tous les critères spécifiés.

**Corresp. av. n'imp. quel. crit.**

Cette option permet de rechercher les fichiers qui répondent à un ou plusieurs des critères spécifiés.

### **Démarrer la recherche**

Ce bouton permet de démarrer la recherche.

# **Rubrique connexe**

**Fenêtre Afficher et util.** 

Guide d'utilisation avancée > Numérisation > Numérisation avec le logiciel d'application fourni > Fonctions pratiques de MP Navigator EX > Classement des images en catégories

**MP Navigator EX** 

# **Classement des images en catégories**

Vous pouvez afficher par catégorie des images numérisées dans MP Navigator EX. Vous pouvez classer automatiquement les images non classées et créer des catégories personnalisées. Vous pouvez faire glisser et déposer une image pour la déplacer d'une catégorie à l'autre.

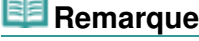

Si vous avez classé les images dans MP Navigator EX 2.0 ou dans une version ultérieure, puis effectué la mise à niveau de MP Navigator EX vers la version la plus récente, les informations de classement de l'avant-dernière version sont transférées lors du démarrage initial. Après le démarrage initial, les informations de classement ne peuvent plus être transférées.

**1.** Numérisez des documents dans MP Navigator EX et enregistrez-les, puis ouvrez la fenêtre Afficher et util. à partir de l'écran du mode Navigation.

# **Remarque**

- Consultez la section « Comment numériser » pour numériser des images dans MP Navigator EX.
- Vous pouvez également sélectionner des images enregistrées sur un ordinateur. Ouverture d'images enregistrées sur un ordinateur
- 

2. Dans Catégories **T** (Trier par), sélectionnez Catégories.

Les images sont automatiquement triées par catégorie et s'affiche dans la fenêtre des miniatures.

## Classement des images en catégories Page 366 sur 705 pages

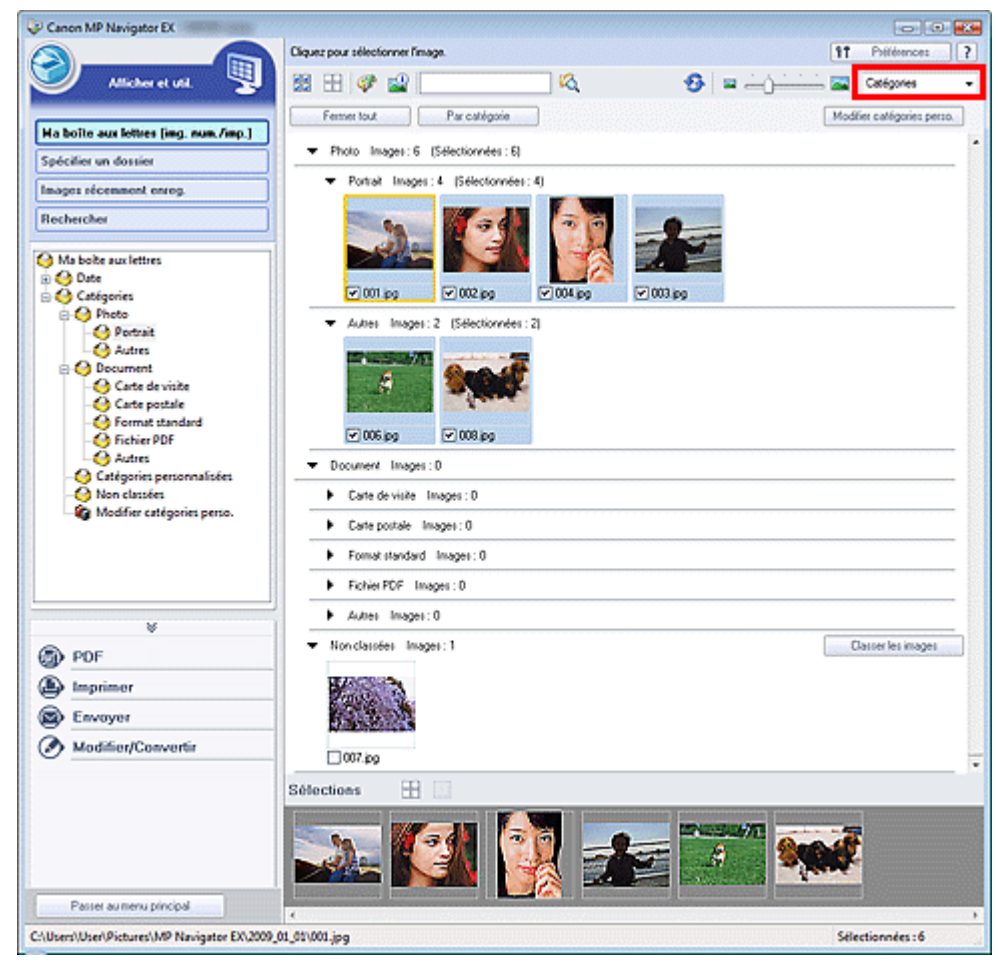

Les images sont triées selon les catégories suivantes.

Photos : Portrait, Autres

Documents : Carte de visite, Carte postale, Format standard, Fichier PDF, Autres

Catégories personnalisées : affiche vos catégories personnalisées.

Pour créer des catégories personnalisées, consultez la section « Création de catégories personnalisées ».

Non classées : affiche les images qui n'ont pas encore été classées.

### **Remarque**

- Cliquez sur Classer les images pour classer les images affichées dans Non classées automatiquement. Cliquez sur Annuler pour arrêter.
- Le classement peut prendre du temps si les images à classer sont nombreuses.

### **Important**

- Si vous classez des images enregistrées sur un support amovible tel qu'un lecteur flash USB et un disque dur externe, les informations de classement sont supprimées une fois le support retiré. À partir de la prochaine fois, les images seront classées dans la catégorie Non classées.
- Les images ne peuvent pas être classées lorsque Images récemment enreg. est sélectionné dans la fenêtre Afficher et util..

# **Remarque**

- Certaines images peuvent ne pas être détectées correctement et classées dans des catégories erronées. Dans ce cas, faites glisser l'image et déposez-la dans la catégorie adéquate. Des images enregistrées dans les dossiers du réseau peuvent ne pas être classées.  $\mathbb{R}^2$
- Vous pouvez rechercher des images par catégorie. Consultez la section « Recherche d'images »  $\mathbb{R}^n$ pour plus d'informations.

#### **Création de catégories personnalisées**

**1.** Dans la fenêtre Afficher et util., triez les images par catégorie et cliquez sur Modifier les catégories personnalisées.

La boîte de dialogue Modifier les catégories personnalisées s'ouvre.

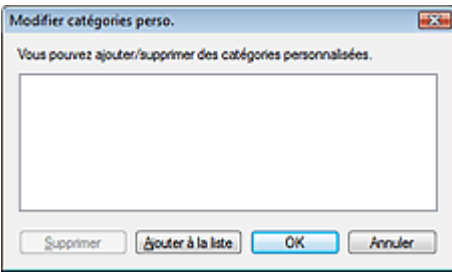

**2.** Cliquez sur Ajouter à la liste.

La boîte de dialogue Ajouter la catégorie s'ouvre.

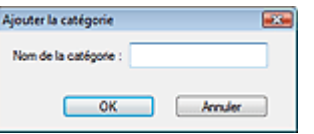

**3.** Saisissez le Nom de la catégorie et cliquez sur OK.

# **Remarque**

- Vous pouvez créer jusqu'à 20 catégories personnalisées.
- Il est possible d'utiliser jusqu'à 50 caractères à un octet pour le nom de la catégorie.
- Double-cliquez sur une catégorie créée pour ouvrir la boîte de dialogue Modifier le nom de la catégorie dans laquelle vous pouvez modifier le nom de la catégorie.
- Sélectionnez une catégorie personnalisée et cliquez sur Supprimer pour la supprimer.

### **Rubrique connexe**

Fenêtre Afficher et util.

Guide d'utilisation avancée > Numérisation > Numérisation avec le logiciel d'application fourni > Utilisation d'images dans MP Navigator EX

**MP Navigator EX** 

# **Utilisation d'images dans MP Navigator EX**

Vous pouvez numériser les images à l'aide de MP Navigator EX puis modifier ou imprimer les images enregistrées.

**Pour plus d'informations sur l'enregistrement des images numérisées, reportez-vous aux sections correspondantes ci-dessous.**

- **Enregistrement des images numérisées sur un ordinateur**
	- **Enregistrement**
- **Enregistrement des images numérisées sous forme de fichiers PDF**
	- Enregistrement sous forme de fichiers PDF

**Pour plus d'informations sur l'utilisation des images/fichiers, reportez-vous aux sections correspondantes ci-dessous.**

- **Création/modification de fichiers PDF à partir d'images numérisées**
	- Création/modification de fichiers PDF
- **Impression simultanée de plusieurs images numérisées ou impression à un format, une qualité spécifiés, etc.**
	- Impression de documents
- **Impression de photos numérisées**
	- **Impression de photos**
- **Envoi d'images numérisées par courrier électronique**
	- Envoi par courrier électronique
- **Correction/amélioration d'images numérisées ou conversion d'images en texte** Modification de fichiers
- **Configuration de mots de passe pour les fichiers PDF créés**
	- Configuration de mots de passe pour les fichiers PDF
	- Ouverture/édition de fichiers PDF protégés par mot de passe

Guide d'utilisation avancée > Numérisation > Numérisation avec le logiciel d'application fourni > Utilisation d'images dans MP Navigator EX > Enregistrement

**MP Navigator EX** 

# **Enregistrement**

Enregistrez des images numérisées avec MP Navigator EX sur un ordinateur.

**1.** Cochez les cases correspondant aux images que vous souhaitez enregistrer, puis cliquez sur Enregistrer.

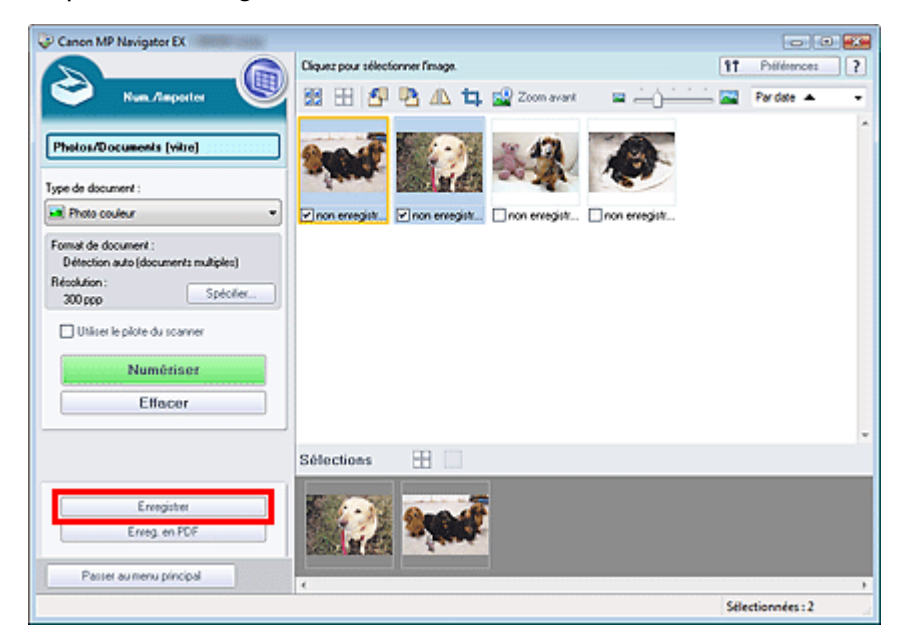

**2.** Dans la boîte de dialogue Enregistrer spécifiez les paramètres d'enregistrement. Indiquez le dossier de destination, ainsi que le type et le nom du fichier.

Boîte de dialogue Enregistrer

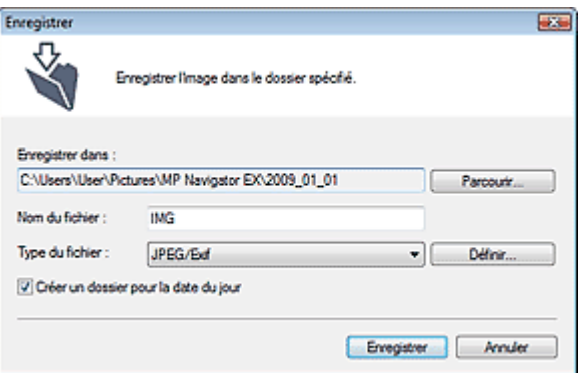

### **Important**

Vous ne pouvez pas sélectionner JPEG/Exif lorsque Type de document est défini sur Texte (OCR).

### **E** Remarque

Par défaut, les dossiers suivants sont définis comme dossiers de destination. Windows Vista : dossier MP Navigator EX dans le dossier Images Windows XP : dossier MP Navigator EX dans le dossier Mes images Windows 2000 : dossier MP Navigator EX dans le dossier Mes images

**3.** Cliquez sur Enregistrer.

Les images numérisées sont enregistrées selon les paramètres définis.

Pour utiliser ou modifier les images numérisées dans MP Navigator EX, cliquez sur Ouvrir l'emplacement enregistré dans la boîte de dialogue Enregistrement terminé.

- Création/modification de fichiers PDF
- Impression de documents
- Impression de photos
- Envoi par courrier électronique
- Modification de fichiers

Enregistrement sous forme de fichiers PDF entitled and the entitled Page 371 sur 705 pages

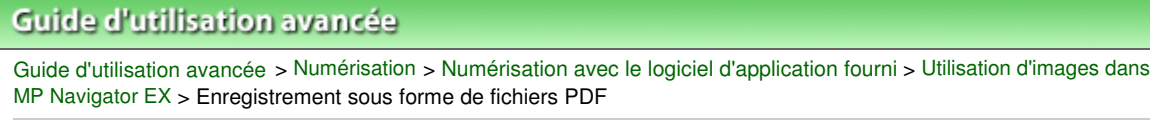

**MP Navigator EX** 

# **Enregistrement sous forme de fichiers PDF**

Enregistrez des images numérisées avec MP Navigator EX sous forme de fichiers PDF.

**1.** Cochez les cases correspondant aux images que vous souhaitez enregistrer, puis cliquez sur Enreg. en PDF.

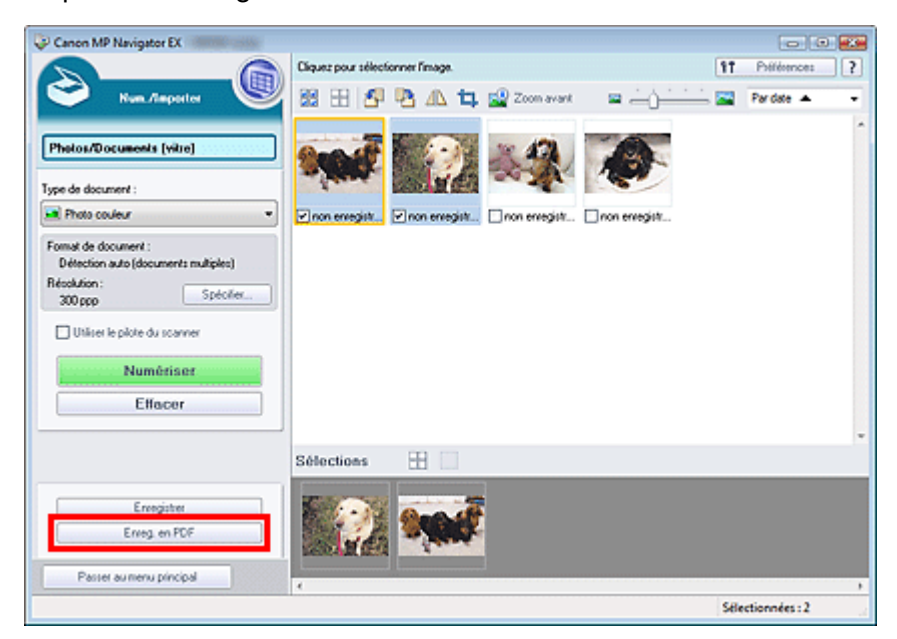

**2.** Dans la boîte de dialogue Enreg. en PDF spécifiez les paramètres d'enregistrement. Indiquez le dossier de destination, ainsi que le type et le nom du fichier.

Boîte de dialogue Enreg. en PDF

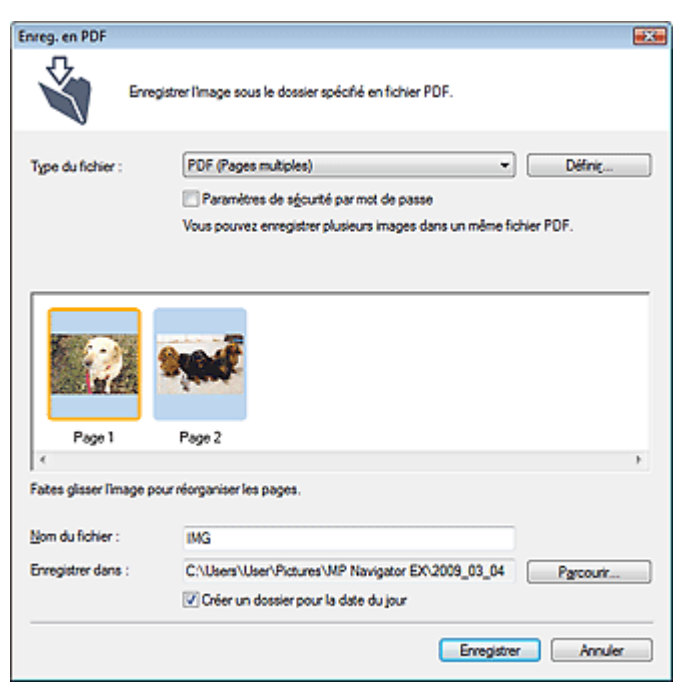

Sélectionnez l'un des types de fichier PDF suivants :

### Enregistrement sous forme de fichiers PDF entitled and the entitled page 372 sur 705 pages

**PDF**

Enregistrez chacune des images sélectionnées sous la forme d'un fichier PDF.

**PDF (Pages multiples)**

Enregistrez plusieurs images dans un seul fichier PDF.

### **Remarque**

- PDF (Pages multiples) apparaît si plusieurs images sont sélectionnées.
- **PDF (Ajouter des pages)**

Ajoutez les images numérisées à un fichier PDF. Les images sont ajoutées à la fin du fichier PDF. Vous ne pouvez pas réorganiser les pages du fichier PDF auquel des images sont ajoutées.

# **Important**

- Les images ne peuvent être ajoutées qu'aux fichiers PDF créés avec MP Navigator EX. Vous ne pouvez pas spécifier de fichiers PDF créés avec d'autres applications. Il est également impossible de sélectionner les fichiers PDF modifiés dans d'autres applications.
- Si un fichier PDF protégé par mot de passe est modifié, le mot de passe est supprimé. Réinitialisez les mots de passe.

# **Remarque**

- Par défaut, les dossiers suivants sont définis comme dossiers de destination. Windows Vista : dossier MP Navigator EX dans le dossier Images Windows XP : dossier MP Navigator EX dans le dossier Mes images Windows 2000 : dossier MP Navigator EX dans le dossier Mes images
- Vous pouvez définir des mots de passe pour les fichiers PDF. Configuration de mots de passe pour les fichiers PDF

### **3.** Cliquez sur Enregistrer.

Les images numérisées sont enregistrées selon les paramètres définis.

Pour utiliser ou modifier les images numérisées dans MP Navigator EX, cliquez sur Ouvrir l'emplacement enregistré dans la boîte de dialogue Enregistrement terminé.

- Création/modification de fichiers PDF
- Impression de documents
- Impression de photos
- Envoi par courrier électronique
- $\rightarrow$  Modification de fichiers

Haut de la page<sup>\*</sup>

Guide d'utilisation avancée > Numérisation > Numérisation avec le logiciel d'application fourni > Utilisation d'images dans MP Navigator EX > Création/modification de fichiers PDF

**MP Navigator EX** 

# **Création/modification de fichiers PDF**

Créez/modifiez les fichiers PDF à l'aide de MP Navigator EX. Après numérisation et enregistrement des documents, ouvrez la fenêtre Afficher et util. pour créer des fichiers PDF et ajouter/supprimer des pages, réorganiser l'ordre des pages, etc.

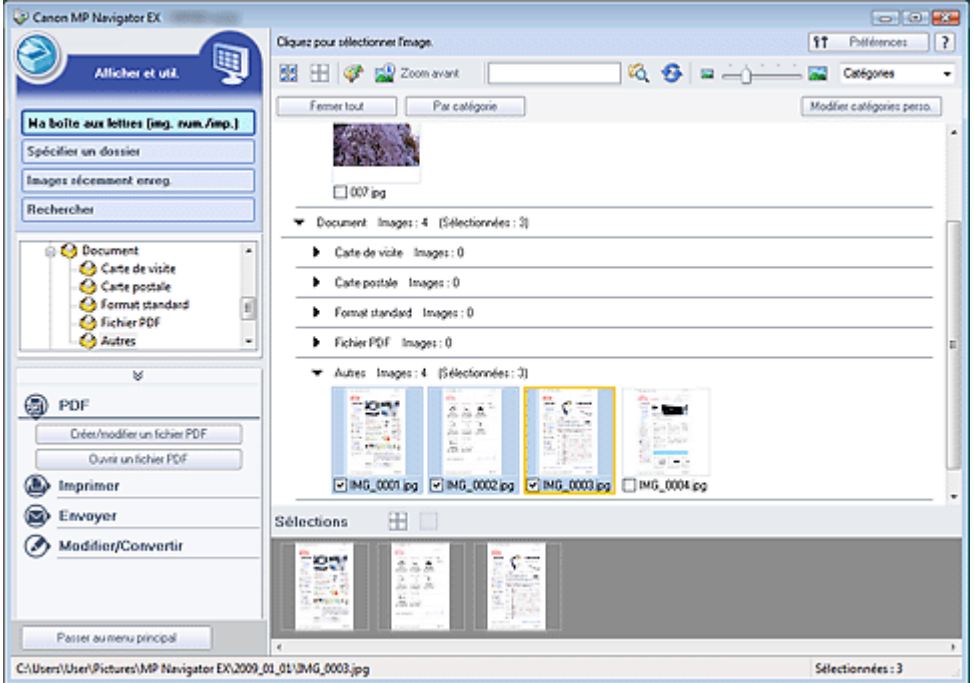

#### **Important**

Vous pouvez créer ou modifier jusqu'à 99 pages à l'aide de MP Navigator EX.

### **Remarque**

Consultez la section « Comment numériser » pour numériser des images dans MP Navigator EX.

- $\mathbb{R}^2$ Vous pouvez également sélectionner des images enregistrées sur un ordinateur.
	- Ouverture d'images enregistrées sur un ordinateur

#### **Création/modification de fichiers PDF à l'aide de MP Navigator EX**

**1.** Sélectionnez les images et cliquez sur PDF.

### **Remarque**

Vous pouvez sélectionner des fichiers PDF, JPEG, TIFF et BMP.

**2.** Cliquez sur Créer/modifier un fichier PDF dans la liste.

### **Important**

Pour les fichiers PDF, vous ne pouvez modifier que les fichiers créés à l'aide de MP Navigator EX. Vous ne pouvez pas modifier ceux créés dans d'autres applications. Il est également impossible de modifier les fichiers PDF édités dans d'autres applications.

# **Remarque**

Si un fichier PDF protégé par mot de passe est sélectionné, vous devrez saisir le mot de passe.

Ouverture/édition de fichiers PDF protégés par mot de passe

### **3.** Ajoutez/supprimez des pages selon vos besoins.

Pour ajouter un fichier existant, cliquez sur Ajouter une page et sélectionnez le fichier. Pour supprimer une page, sélectionnez-la et cliquez sur Supprimer les pages sélectionnées.

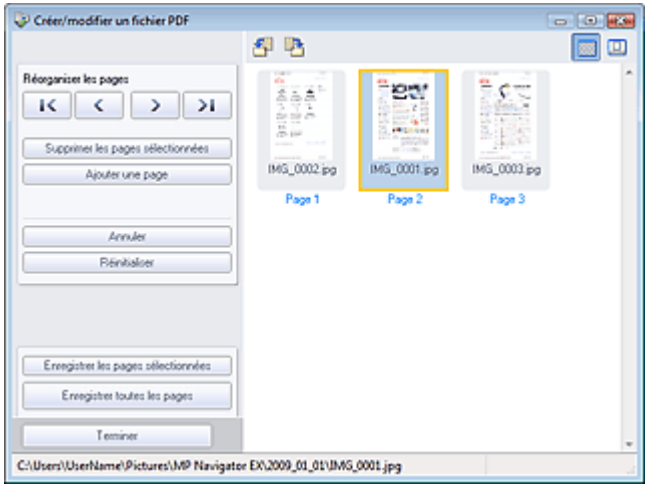

### **Remarque**

- Vous pouvez ajouter des fichiers PDF, JPEG, TIFF et BMP.
- Si vous ajoutez un fichier PDF protégé par mot de passe, vous devrez saisir le mot de passe.

### **4.** Modifiez l'ordre des pages selon vos besoins.

Utilisez les icônes pour réorganiser les pages. Vous pouvez également faire glisser les miniatures et les déposer à l'emplacement souhaité.

# **Remarque**

■ Reportez-vous à la section « Fenêtre Créer/modifier un fichier PDF » pour obtenir plus d'informations sur la fenêtre Créer/modifier un fichier PDF.

**5.** Cliquez sur Enregistrer les pages sélectionnées ou Enregistrer toutes les pages.

La boîte de dialogue Enregistrer en fichier PDF s'ouvre.

Boîte de dialogue Enregistrer en fichier PDF

# **Important**

- Vous ne pouvez pas enregistrer d'images numérisées à 10 501 pixels ou davantage horizontalement et verticalement.
- Si un fichier PDF protégé par mot de passe est modifié, le mot de passe est supprimé. Réinitialisez les mots de passe dans la boîte de dialogue Enregistrer en fichier PDF. Configuration de mots de passe pour les fichiers PDF
- **6.** Spécifiez les paramètres d'enregistrement dans la boîte de dialogue Enregistrer en fichier PDF, puis cliquez sur Enregistrer.

Les images sont enregistrées selon les paramètres définis.

### **Ouverture de fichiers PDF dans une application**

Vous pouvez ouvrir les fichiers PDF créés avec MP Navigator EX dans une application associée, puis les modifier et les imprimer.

## Création/modification de fichiers PDF entre and the page 375 sur 705 pages

**1.** Sélectionnez les fichiers PDF et cliquez sur PDF.

# **Important**

- Pour les fichiers PDF, vous ne pouvez sélectionner que les fichiers créés à l'aide de MP Navigator EX. Vous ne pouvez pas sélectionner les fichiers PDF créés dans d'autres applications. Il est également impossible de sélectionner les fichiers PDF modifiés dans d'autres applications.
- **2.** Cliquez sur Ouvrir un fichier PDF dans la liste.

L'application que le système d'exploitation associe à l'extension de fichier .pdf démarre.

# **Important**

- Les fichiers PDF protégés par mot de passe ne peuvent pas être ouverts dans les applications qui ne prennent pas en charge la sécurité PDF.
- Il se peut que les fichiers ne s'ouvrent pas si aucune application pouvant être associée aux fichiers PDF n'est installée.
- **3.** Dans l'application, modifiez/imprimez le fichier.

Pour plus d'informations, reportez-vous au manuel de l'application.

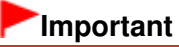

Dans certaines applications, les commandes (d'impression, de modification, etc.) limitées par un mot de passe d'autorisation peuvent être différentes de celles de MP Navigator EX.

Guide d'utilisation avancée > Numérisation > Numérisation avec le logiciel d'application fourni > Utilisation d'images dans MP Navigator EX > Impression de documents

**MP Navigator EX** 

# **Impression de documents**

Vous pouvez imprimer simultanément plusieurs images numérisées, choisir une qualité d'impression spécifique, etc. à l'aide de MP Navigator EX.

**1.** Numérisez des documents dans MP Navigator EX et enregistrez-les, puis ouvrez la fenêtre Afficher et util. à partir de l'écran du mode Navigation et sélectionnez des images.

# **Remarque**

- Consultez la section « Comment numériser » pour numériser des images dans MP Navigator EX.
- Vous pouvez également sélectionner des images enregistrées sur un ordinateur. Ouverture d'images enregistrées sur un ordinateur
- **2.** Cliquez sur Imprimer, puis sur Imprimer le document dans la liste.

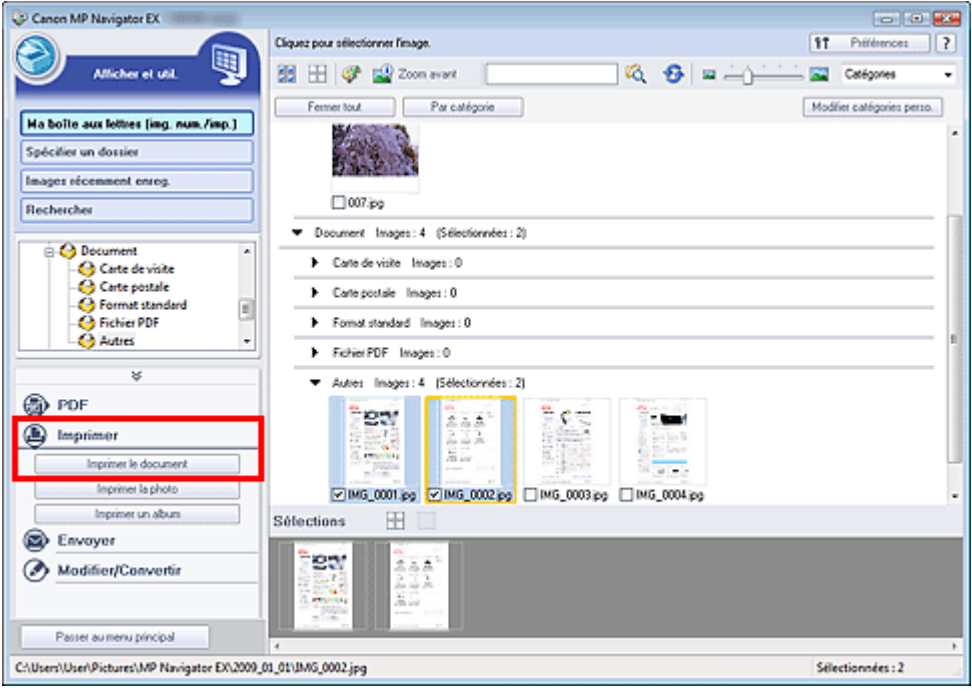

# **Important**

- $\mathbb{R}^+$ Si un fichier PDF protégé par mot de passe est sélectionné, vous devrez saisir le mot de passe.
	- Ouverture/édition de fichiers PDF protégés par mot de passe
- **3.** Spécifiez les paramètres d'impression souhaités.

Dans la boîte de dialogue qui apparaît, indiquez le nombre d'impressions, la qualité, l'échelle, etc.

Boîte de dialogue Imprimer le document

### Impression de documents **Page 377** sur 705 pages

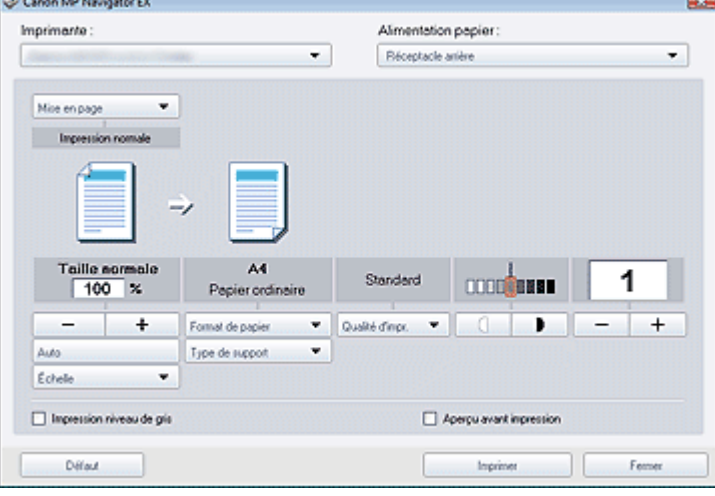

## **Important**

Si l'impression normale 100 % est sélectionnée, certaines images peuvent être imprimées en petit format ou avec des parties tronquées. Dans ce cas, sélectionnez Auto pour redimensionner l'impression proportionnellement au format du papier.

### **4.** Cliquez sur Imprimer.

L'impression commence.

# **Remarque**

- Lorsque vous imprimez un fichier PDF comportant plusieurs pages à l'aide de l'option Imprimer le document, l'impression peut prendre du temps en fonction de votre ordinateur. Si tel est le cas, suivez les étapes ci-dessous et modifiez les paramètres.
	- 1. À partir du menu Démarrer, sélectionnez Panneau de configuration.
	- 2. Cliquez sur Imprimantes.
	- 3. Cliquez avec le bouton droit sur l'icône de l'imprimante, puis cliquez sur Propriétés.
	- La boîte de dialogue des propriétés de l'imprimante s'affiche.
	- 4. Cliquez sur l'onglet Avancé.
	- 5. Sélectionnez Spouler l'impression des documents pour qu'elle se termine plus rapidement.
	- 6. Sélectionnez Commencer l'impression après le transfert de la dernière page dans le spouleur.

7. Après l'impression, dans l'onglet Avancé, changez le paramètre sur Commencer l'impression immédiatement.

Pour annuler l'impression pendant la mise en file d'attente, cliquez sur Annuler. Pour annuler pendant l'impression, cliquez sur Annuler l'impression dans la fenêtre de confirmation de l'état de l'imprimante. Pour ouvrir une fenêtre de confirmation de l'état de l'imprimante, cliquez sur l'icône de l'imprimante dans la barre des tâches.

Guide d'utilisation avancée > Numérisation > Numérisation avec le logiciel d'application fourni > Utilisation d'images dans MP Navigator EX > Impression de photos

**MP Navigator EX** 

# **Impression de photos**

Vous pouvez imprimer des photos en utilisant MP Navigator EX ou une application fournie avec la machine. Après la numérisation et l'enregistrement des documents, ouvrez la fenêtre Afficher et util. pour sélectionner le mode d'impression des photos.

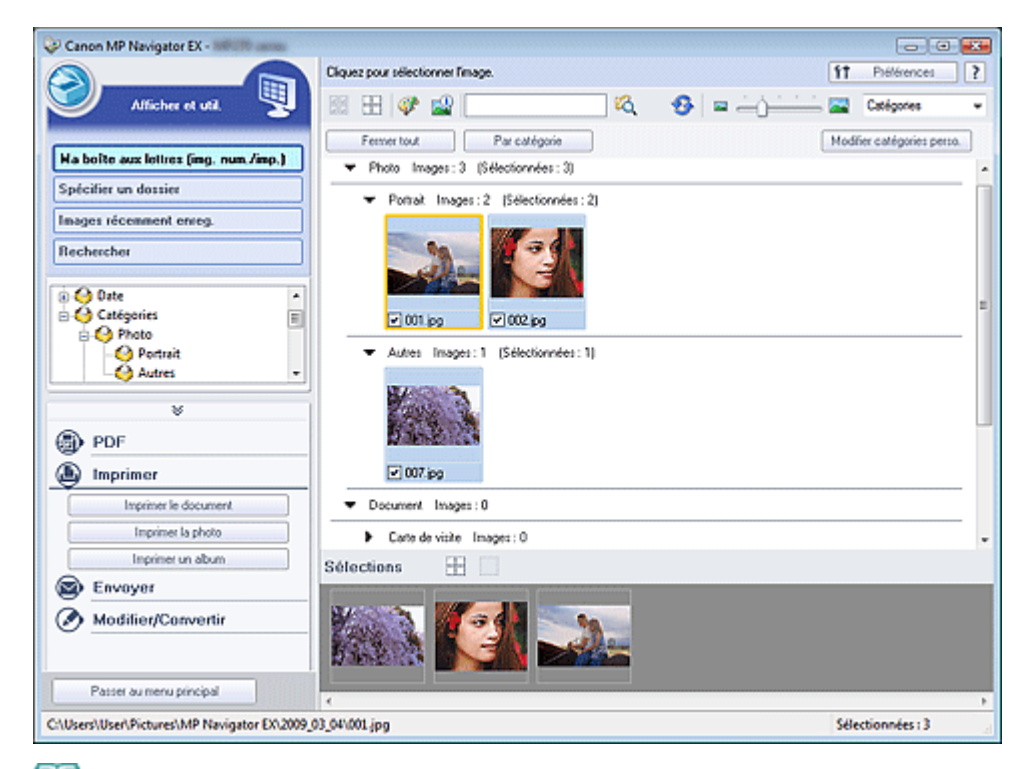

#### ₹ **Remarque**

- Consultez la section « Comment numériser » pour numériser des images dans MP Navigator EX.
- Vous pouvez également sélectionner des images enregistrées sur un ordinateur. m. Ouverture d'images enregistrées sur un ordinateur

#### **Lors d'une impression de photos à l'aide d'Easy-PhotoPrint EX**

Vous pouvez utiliser Easy-PhotoPrint EX pour imprimer des photos numérisées en qualité supérieure ou pour mettre en page et imprimer des images.

- **1.** Sélectionnez les images et cliquez sur Imprimer.
- **2.** Cliquez sur Imprimer la photo ou sur Imprimer un album dans la liste.

Easy-PhotoPrint EX démarre. Consultez la section « Impression de photos » pour plus d'informations.

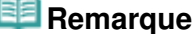

Si Easy-PhotoPrint EX n'est pas installé, imprimez à l'aide de MP Navigator EX.

### **Lors d'une impression de photos à l'aide de MP Navigator EX**

- **1.** Sélectionnez les images et cliquez sur Imprimer.
- **2.** Cliquez sur Imprimer la photo dans la liste.
- **3.** Spécifiez les paramètres d'impression souhaités.

Dans la boîte de dialogue affichée, indiquez le format papier, le nombre d'impressions, etc. Boîte de dialogue Imprimer la photo

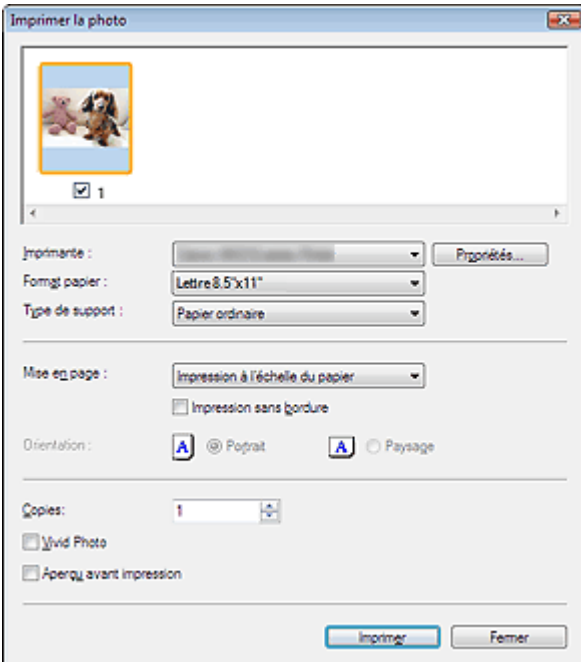

### **4.** Cliquez sur Imprimer.

L'impression commence.

# **Remarque**

Pour annuler l'impression pendant la mise en file d'attente, cliquez sur Annuler. Pour annuler pendant l'impression, cliquez sur Annuler l'impression dans la fenêtre de confirmation de l'état de l'imprimante. Pour ouvrir une fenêtre de confirmation de l'état de l'imprimante, cliquez sur l'icône de l'imprimante dans la barre des tâches.

Guide d'utilisation avancée > Numérisation > Numérisation avec le logiciel d'application fourni > Utilisation d'images dans MP Navigator EX > Envoi par courrier électronique

**MP Navigator EX** 

# **Envoi par courrier électronique**

Envoyez des images numérisées par courrier électronique.

### **Important**

- MP Navigator EX est compatible avec les programmes de messagerie suivants :
	- Windows Mail (Windows Vista)
	- Outlook Express (Windows XP/Windows 2000)
	- Microsoft Outlook

(Si un programme de messagerie électronique ne fonctionne pas correctement, vérifiez que la MAPI du programme est activée. Pour l'activer, reportez-vous au manuel d'instructions du programme de messagerie électronique.)

**1.** Numérisez des documents dans MP Navigator EX et enregistrez-les, puis ouvrez la fenêtre Afficher et util. à partir de l'écran du mode Navigation et sélectionnez des images.

# **Remarque**

- Consultez la section « Comment numériser » pour numériser des images dans MP Navigator EX.
- Vous pouvez également sélectionner des images enregistrées sur un ordinateur. Ouverture d'images enregistrées sur un ordinateur
- **2.** Cliquez sur Envoyer, puis sur Joindre à un courrier électronique dans la liste.

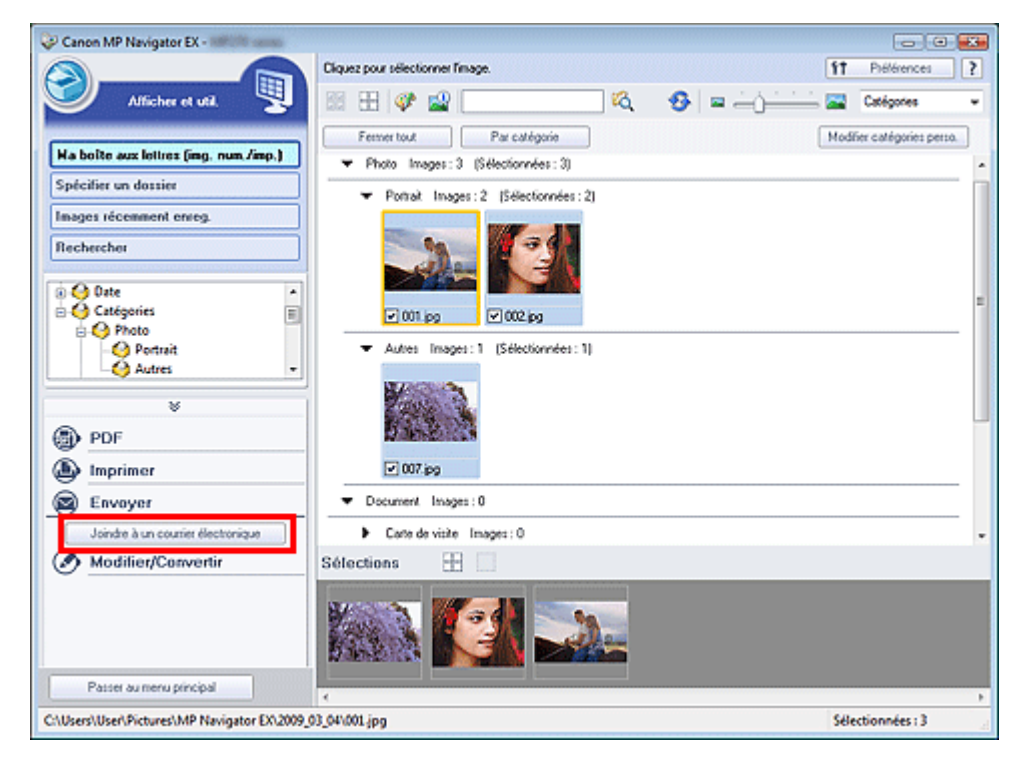

**3.** Paramétrez les options d'enregistrement voulues. Spécifiez le dossier de destination et le nom de fichier.

Boîte de dialogue Envoyer par e-mail

Envoi par courrier électronique et a partier de la page 381 sur 705 pages

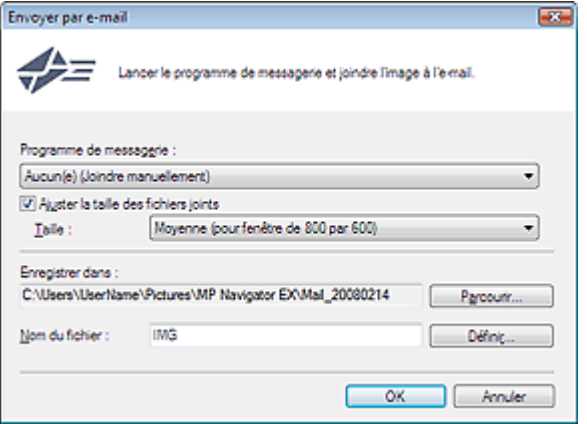

# **Remarque**

- Vous pouvez sélectionner un type de compression pour l'envoi d'images JPEG par courrier électronique. Cliquez sur Définir... pour ouvrir une boîte de dialogue et sélectionnez le type de compression Elevée (Faible compression), Standard ou Faible (Compression élevée).
- **4.** Cliquez sur OK.

Les fichiers sont enregistrés selon les paramètres définis et le programme de messagerie électronique s'ouvre.

**5.** Spécifiez le destinataire, l'objet et le message, puis envoyez l'e-mail.

Pour plus d'informations, reportez-vous au manuel d'instructions du programme de messagerie électronique.

Guide d'utilisation avancée > Numérisation > Numérisation avec le logiciel d'application fourni > Utilisation d'images dans MP Navigator EX > Modification de fichiers

**MP Navigator EX** 

# **Modification de fichiers**

Vous pouvez modifier des images ou les convertir en texte à l'aide de MP Navigator EX ou d'une application fournie avec la machine. Après la numérisation et l'enregistrement des documents, ouvrez la fenêtre Afficher et util. pour choisir ce que vous souhaitez faire avec les images.

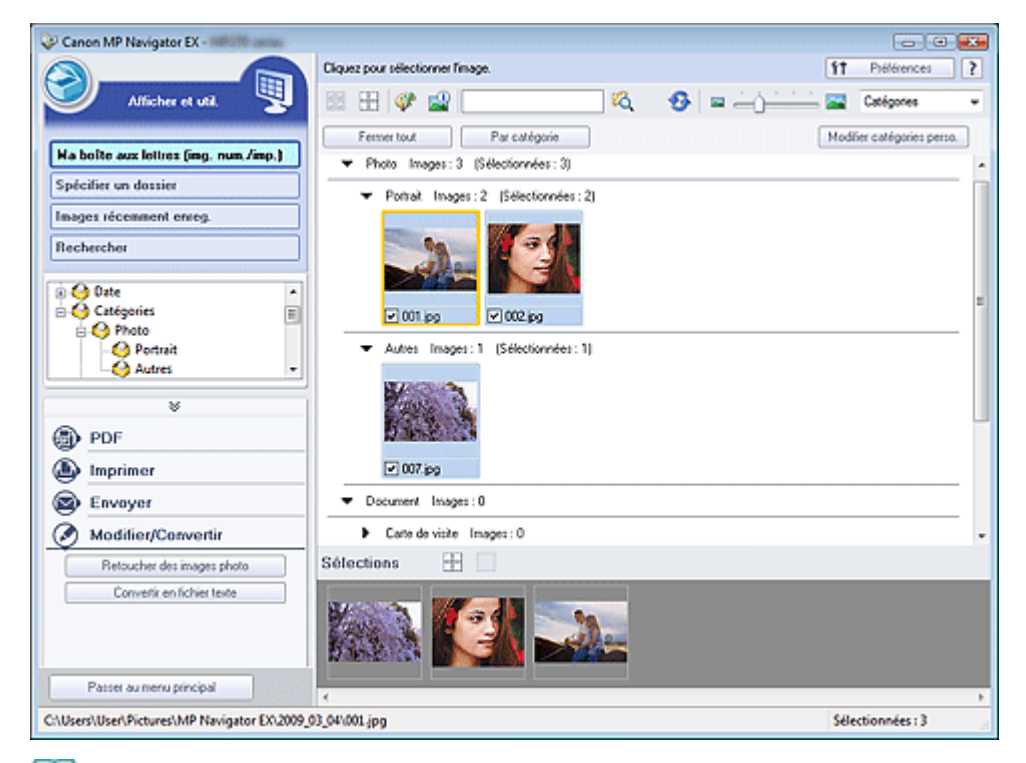

### **Remarque**

- Consultez la section « Comment numériser » pour numériser des images dans MP Navigator EX.
- Vous pouvez également sélectionner des images enregistrées sur un ordinateur. m. Ouverture d'images enregistrées sur un ordinateur

#### **Correction des images photo**

Vous pouvez corriger/améliorer les images dans la fenêtre Corriger/Améliorer les images.

- **1.** Sélectionnez les images et cliquez sur Modifier/Convertir.
- **2.** Cliquez sur Retoucher des images photo dans la liste.

La fenêtre Corriger/Améliorer les images s'ouvre.

**3.** Corrigez/améliorez les images dans la fenêtre Corriger/Améliorer les images.

# **Remarque**

- Consultez la section « Fenêtre Corriger/Améliorer les images » pour plus d'informations sur la fenêtre Corriger/Améliorer les images.
- Pour plus d'informations sur la correction/l'amélioration des images, reportez-vous aux sections correspondantes ci-dessous.
	- Correction/amélioration automatique des images

#### Correction/amélioration manuelle des images

#### **Conversion de documents en fichiers texte**

Numérisez le texte d'un magazine ou d'un journal numérisé, puis affichez-le dans le Bloc-notes (inclus avec Windows).

## **Important**

- Vous ne pouvez pas convertir les fichiers PDF en fichiers texte.
- **1.** Sélectionnez les images et cliquez sur Modifier/Convertir.
- **2.** Cliquez sur Convertir en fichier texte dans la liste.

Le Bloc-notes (fourni avec Windows) démarre et le texte modifiable s'affiche.

# **Remarque**

Vous ne pouvez extraire dans le Bloc-notes (inclus avec Windows) que les textes écrits dans les langues disponibles sous l'onglet Général. Cliquez sur Définir... dans l'onglet Général et définissez la langue du document à numériser.

Lors de la numérisation de plusieurs documents, vous pouvez rassembler le texte extrait dans un fichier.

Onglet Général

Le texte affiché dans le Bloc-notes (inclus avec Windows) est fourni à titre indicatif uniquement. Le texte des images provenant des types de documents suivants ne peut être analysé correctement.

- Documents contenant du texte avec une taille de police inférieure à 8 points ou supérieure à 40 points (avec une résolution de 300 ppp)

- Documents inclinés
- Documents placés à l'envers ou documents dont le texte est mal orienté (caractères inclinés)
- Documents qui comportent des polices spéciales, des effets, du texte en italique ou du texte manuscrit
- Documents avec un espacement de ligne étroit
- Documents avec des couleurs en arrière-plan du texte
- Documents contenant plusieurs langues

Guide d'utilisation avancée > Numérisation > Numérisation avec le logiciel d'application fourni > Utilisation d'images dans MP Navigator EX > Configuration de mots de passe pour les fichiers PDF

**MP Navigator EX** 

# **Configuration de mots de passe pour les fichiers PDF**

Configurez des mots de passe pour l'ouverture, la modification et l'impression de fichiers PDF. Vous pouvez définir deux mots de passe : l'un pour ouvrir le fichier et l'autre pour le modifier/l'imprimer.

### **Important**

- Sous Windows 2000, Internet Explorer 5.5 Service Pack 2 ou version ultérieure est requis pour utiliser cette fonction.
- Vous ne pouvez pas ouvrir/modifier le fichier si vous oubliez le mot de passe. Conservez soigneusement vos mots de passe.
- Les fichiers PDF protégés par mot de passe ne peuvent pas être ouverts dans les applications qui ne prennent pas en charge la sécurité PDF.
- Dans certaines applications, les commandes (d'impression, de modification, etc.) limitées par un  $\mathbb{R}^+$ mot de passe d'autorisation peuvent être différentes de celles de MP Navigator EX.
- Il n'est pas possible de rechercher du texte dans les fichiers PDF protégés par mot de passe à partir de la fenêtre Afficher et util..
- **1.** Numérisez des documents dans MP Navigator EX, puis cliquez sur Enreg. en PDF. Vous pouvez également modifier des fichiers existants dans la fenêtre Créer/ modifier un fichier PDF, puis cliquer sur Enregistrer les pages sélectionnées ou Enregistrer toutes les pages.

La boîte de dialogue Enregistrer en fichier PDF s'ouvre.

# **Important**

Vous ne pouvez pas configurer de mots de passe lorsque les images sont automatiquement enregistrées après la numérisation. Cela est également impossible lorsque vous numérisez à partir de l'écran du mode Un clic ou à partir du panneau de contrôle de la machine.

### **Remarque**

- Consultez la section « Comment numériser » pour numériser des images.
- Consultez la section « Création/modification de fichiers PDF » pour créer des fichiers PDF à partir d'images existantes ou pour modifier des fichiers.
- **2.** Cochez la case Paramètres de sécurité par mot de passe.

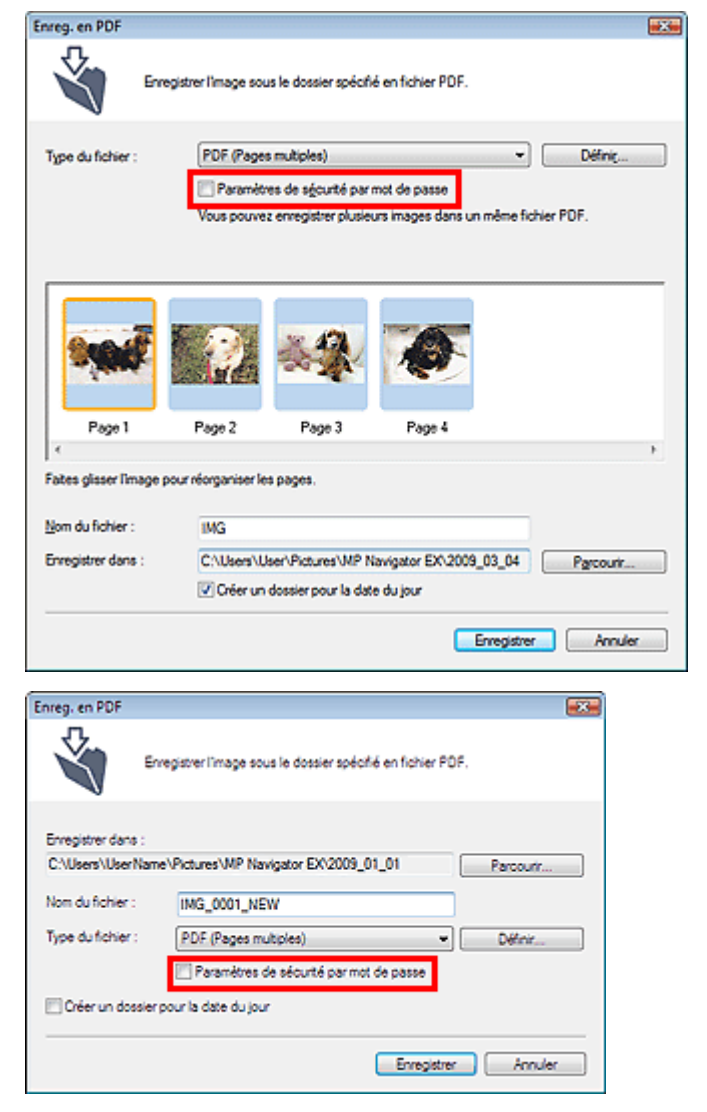

La boîte de dialogue Sécurité par mot de passe - paramètres s'ouvre.

# **Remarque**

Vous pouvez également ouvrir la boîte de dialogue Sécurité par mot de passe - paramètres en cliquant sur Définir..., puis sélectionnez Sécurité par mot de passe pour Sécurité dans la boîte de dialogue Paramètres PDF.

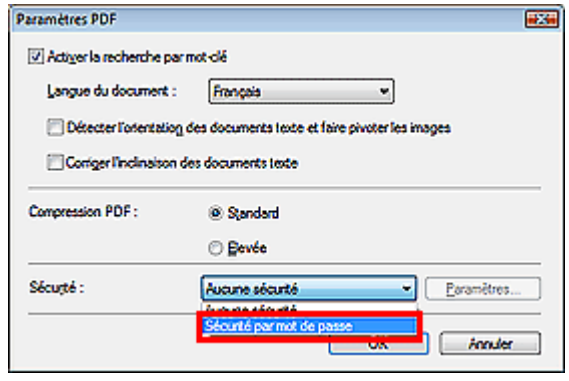

**3.** Cochez la case Mot de passe requis pour l'ouverture du document ou Utiliser un mot de passe pour limiter l'impression et l'édition du document et ses paramètres de sécurité, puis saisissez un mot de passe.

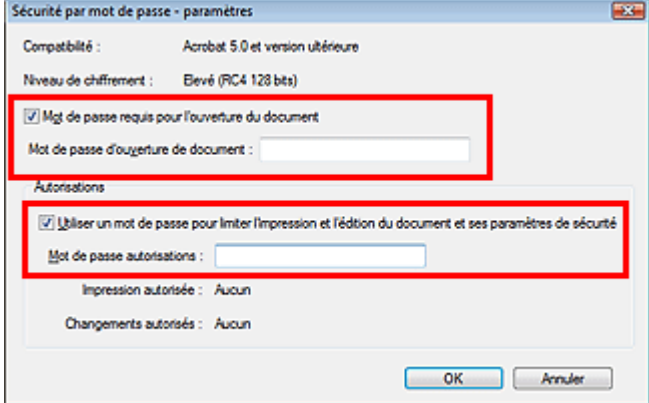

### **Important**

- Il est possible d'utiliser jusqu'à 32 caractères alphanumériques pour le mot de passe. Les mots de passe sont sensibles à la casse.
- Cochez les deux cases pour définir Mot de passe d'ouverture de document et Mot de passe autorisations. Vous ne pouvez pas utiliser le même mot de passe pour les deux.
- **4.** Cliquez sur OK.

La boîte de dialogue Confirmer le mot de passe d'ouverture de document ou Confirmer le mot de passe autorisations s'ouvre.

### **Mot de passe d'ouverture de document**

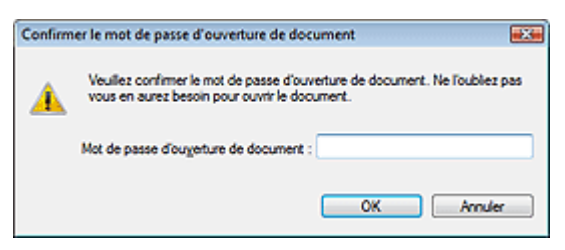

### **Mot de passe autorisations**

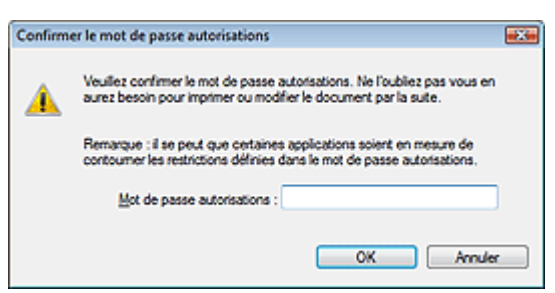

**5.** Saisissez à nouveau le mot de passe et cliquez sur OK.

La boîte de dialogue Enregistrer en fichier PDF s'affiche à nouveau.

# **Important**

- Si vous fermez la boîte de dialogue Enregistrer en fichier PDF sans cliquer sur Enregistrer, les paramètres de la boîte de dialogue Sécurité par mot de passe - paramètres seront supprimés.
- Les mots de passe sont supprimés lorsque le fichier est modifié. Réinitialisez les mots de passe lors de l'enregistrement de fichiers modifiés.

# **Remarque**

Si vous configurez les mots de passe via la boîte de dialogue Paramètres PDF, la boîte de dialogue Paramètres PDF s'affiche à nouveau. Cliquez sur OK. La boîte de dialogue

Enregistrer en fichier PDF s'affiche à nouveau.

## **6.** Cliquez sur Enregistrer.

Les fichiers sont enregistrés selon les paramètres définis.

### **Rubrique connexe**

Ouverture/édition de fichiers PDF protégés par mot de passe

Guide d'utilisation avancée > Numérisation > Numérisation avec le logiciel d'application fourni > Utilisation d'images dans MP Navigator EX > Ouverture/édition de fichiers PDF protégés par mot de passe

**MP Navigator EX** 

# **Ouverture/édition de fichiers PDF protégés par mot de passe**

Saisissez un mot de passe pour ouvrir ou modifier/imprimer les fichiers PDF protégés par mot de passe.

La méthode de saisie du mot de passe varie en fonction de l'opération à effectuer. Les procédures suivantes ne sont données qu'à titre d'exemple.

### **Important**

- Vous pouvez ouvrir, modifier ou imprimer uniquement les fichiers PDF dont les mots de passe ont été définis à l'aide de MP Navigator EX. Vous ne pouvez pas changer les fichiers PDF modifiés dans d'autres applications ou dont les mots de passe ont été définis à l'aide d'autres applications. Seul MP Navigator EX version 1.1, 2.0 ou ultérieure prend en charge l'ouverture, la modification et l'impression de fichiers PDF protégés par mot de passe.
- Sous Windows 2000, Internet Explorer 5.5 Service Pack 2 ou version ultérieure est requis pour ouvrir, modifier ou imprimer les fichiers PDF protégés par mot de passe.
- Les mots de passe sont sensibles à la casse.
- Vous pouvez créer ou modifier jusqu'à 99 pages à l'aide de MP Navigator EX.

#### **Saisie d'un mot de passe pour ouvrir un fichier**

**1.** Dans la fenêtre Afficher et util., sélectionnez le fichier PDF à ouvrir et cliquez sur

### Zoom avant.

Vous pouvez également double-cliquer sur le fichier PDF.

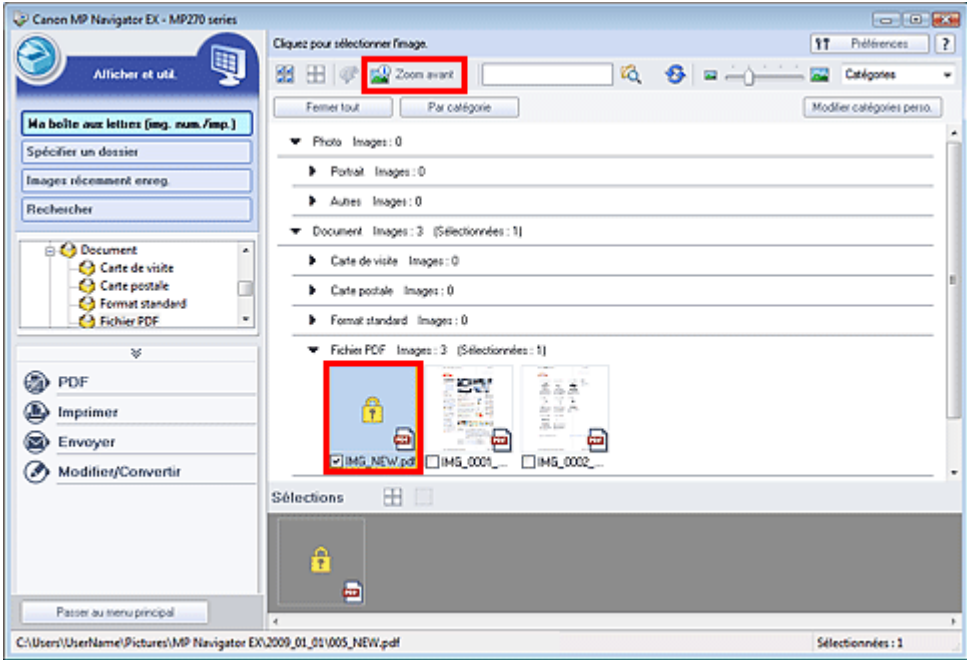

### **Remarque**

- Seul le Mot de passe d'ouverture de document est requis. Le Mot de passe autorisations n'est pas nécessaire.
- Si la boîte de dialogue Zoom avant accompagnée d'une icône de verrouillage s'ouvre, cliquez sur Saisir le mot de passe.

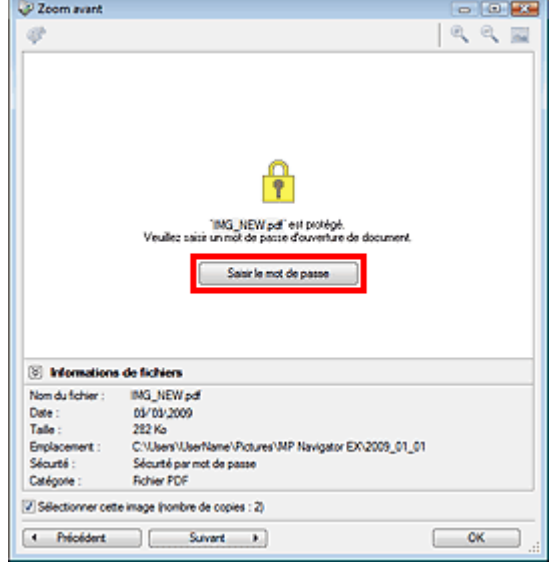

**2.** La boîte de dialogue Mot de passe s'ouvre. Saisissez le mot de passe et cliquez sur OK.

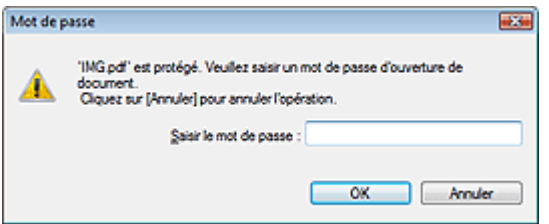

Le fichier PDF s'ouvre dans la boîte de dialogue Zoom avant.

# **Remarque**

Pour ouvrir à nouveau le fichier après la fermeture de la boîte de dialogue Zoom avant, saisissez à nouveau le mot de passe.

### **Saisie d'un mot de passe (Mot de passe autorisations) pour modifier ou imprimer un fichier**

**1.** Dans la fenêtre Afficher et util., sélectionnez les fichiers PDF et cliquez sur PDF ou Imprimer.

# Ouverture/édition de fichiers PDF protégés par mot de passe Page 390 sur 705 pages

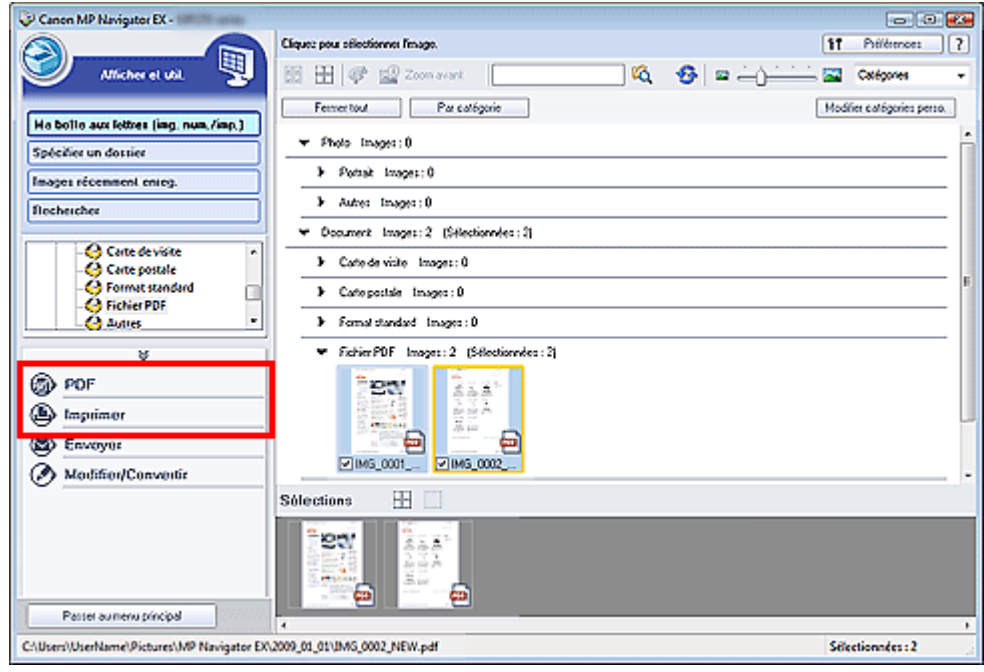

**2.** Pour créer ou modifier un fichier PDF, sélectionnez Créer/modifier un fichier PDF dans la liste. Pour imprimer le fichier, cliquez sur Imprimer le document.

Dans la boîte de dialogue Mot de passe, vous êtes invité à saisir un mot de passe.

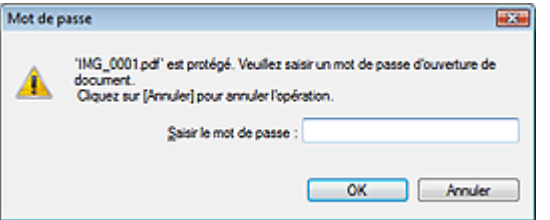

### **Remarque**

- Si le paramètre Mot de passe d'ouverture de document est également configuré, le paramètre  $\blacksquare$ Mot de passe d'ouverture de document est requis, ainsi que le paramètre Mot de passe autorisations.
- **3.** Saisissez le mot de passe et cliquez sur OK.

La boîte de dialogue correspondante s'ouvre.

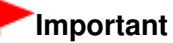

Si un fichier PDF protégé par mot de passe est modifié, le mot de passe est supprimé. Réinitialisez les mots de passe. Configuration de mots de passe pour les fichiers PDF

#### **Rubrique connexe**

Configuration de mots de passe pour les fichiers PDF

Haut de la page<sup>\*</sup>

Guide d'utilisation avancée > Numérisation > Numérisation avec le logiciel d'application fourni > Écrans de MP Navigator EX

**MP Navigator EX** 

# **Écrans de MP Navigator EX**

Découvrez les écrans et les fonctions de MP Navigator EX.

### **Onglet Numériser/Importer documents ou images**

Écran Photos/Documents (vitre) (fenêtre Num./Importer)

- Boîte de dialogue Paramètres de numérisation (Photos/Documents)
- Boîte de dialogue Enregistrer
- Boîte de dialogue Enregistrer en fichier PDF

### **Onglet Afficher et utiliser des images sur votre ordinateur**

Fenêtre Afficher et util.

- Fenêtre Créer/modifier un fichier PDF
- Boîte de dialogue Imprimer le document
- Boîte de dialogue Imprimer la photo
- Boîte de dialogue Envoyer par e-mail
- Fenêtre Corriger/Améliorer les images

### **Onglet Numérisation personnalisée en un clic /Écran du mode Un clic**

- Boîte de dialogue Numérisation automatique
- Boîte de dialogue Enregistrer (écran du mode Un clic)
- Boîte de dialogue PDF
- Boîte de dialogue Message
- Boîte de dialogue OCR
- Boîte de dialogue Perso.

### **Boîte de dialogue Préférences**

- Onglet Général
- Onglet Paramètres de boutons de scanner (Enregistrer)

Écran du mode Navigation Page 392 sur 705 pages

# Guide d'utilisation avancée

Guide d'utilisation avancée > Numérisation > Numérisation avec le logiciel d'application fourni > Écrans de MP Navigator EX > Écran du mode Navigation

**MP Navigator EX** 

# **Écran du mode Navigation**

Cet écran est l'un des écrans de démarrage de MP Navigator EX.

Pointez vers l'icône située en haut de l'écran pour afficher chaque onglet. Utilisez l'onglet correspondant à l'opération que vous souhaitez effectuer.

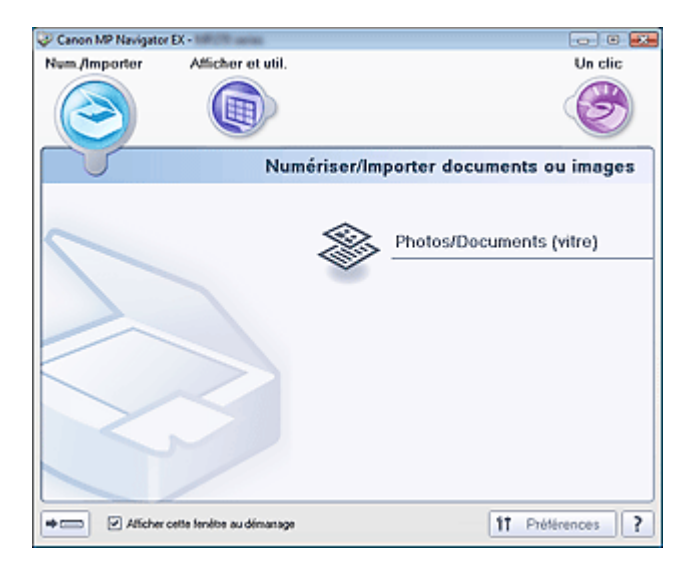

#### **Num./Importer**

Permet de numériser des photos et des documents. **■ Onglet Numériser/Importer documents ou images** 

**Afficher et util.**

Vous pouvez ouvrir des images enregistrées sur un ordinateur et les imprimer ou les joindre à un courrier électronique. Vous pouvez également les modifier à l'aide d'une application fournie avec la machine.

Onglet Afficher et utiliser des images sur votre ordinateur

**Un clic**

Vous pouvez réaliser plusieurs opérations, telles que l'enregistrement, etc., en une seule fois en cliquant simplement sur l'icône correspondante.

Onglet Numérisation personnalisée en un clic

#### ➡

#### **(Changement de mode)**

Permet de passer au mode Un clic. Dans l'écran du mode Un clic, vous pouvez réaliser plusieurs opérations allant de la numérisation à l'enregistrement, etc. en une seule fois en cliquant simplement sur l'icône correspondante.

Écran du mode Un clic

#### **Afficher cette fenêtre au démarrage**

Cochez cette case pour que le menu principal s'ouvre au démarrage. Si cette case n'est pas cochée, le dernier écran utilisé s'affiche.

۴î Préférences

 **Préférences**

La boîte de dialogue Préférences s'ouvre. Dans la boîte de dialogue Préférences, vous pouvez définir les paramètres avancés des fonctions de MP Navigator EX.

Boîte de dialogue Préférences

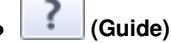

Permet d'ouvrir ce guide.

Onglet Numériser/Importer documents ou images examples and the Page 394 sur 705 pages

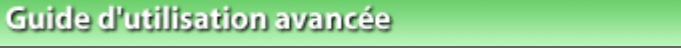

Guide d'utilisation avancée > Numérisation > Numérisation avec le logiciel d'application fourni > Écrans de MP Navigator EX > Onglet Numériser/Importer documents ou images

**MP Navigator EX** 

# **Onglet Numériser/Importer documents ou images**

Pointez sur Num./Importer dans l'écran du mode Navigation pour afficher l'onglet Numériser/Importer documents ou images.

Permet de numériser des photos et des documents.

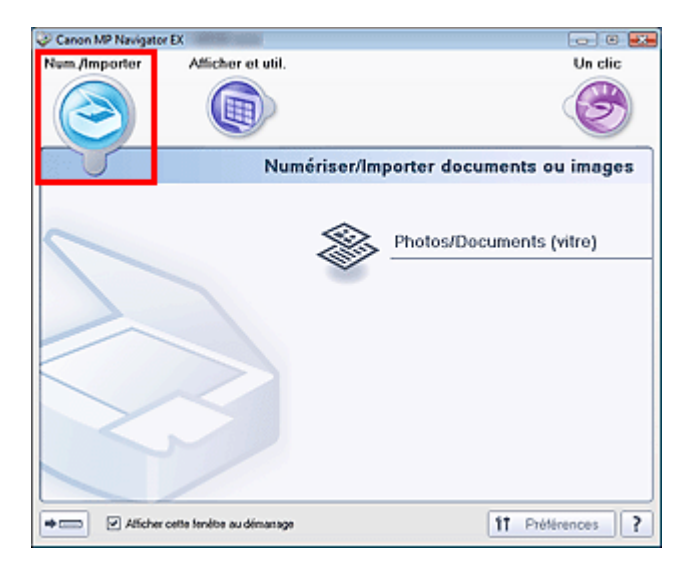

#### **Photos/Documents (vitre)**

Permet d'ouvrir la fenêtre Num./Importer. Numérisez les photos et documents placés sur la vitre. Écran Photos/Documents (vitre) (fenêtre Num./Importer)

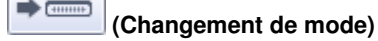

Permet de passer au mode Un clic. Dans l'écran du mode Un clic, vous pouvez réaliser plusieurs opérations allant de la numérisation à l'enregistrement, etc. en une seule fois en cliquant simplement sur l'icône correspondante.

Écran du mode Un clic

### **Afficher cette fenêtre au démarrage**

Cochez cette case pour que le menu principal s'ouvre au démarrage. Si cette case n'est pas cochée, le dernier écran utilisé s'affiche.

ÎÎ Préférences

 **Préférences**

La boîte de dialogue Préférences s'ouvre. Dans la boîte de dialogue Préférences, vous pouvez définir les paramètres avancés des fonctions de MP Navigator EX.

Boîte de dialogue Préférences

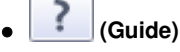

Permet d'ouvrir ce guide.

Onglet Afficher et utiliser des images sur votre ordinateur Page 395 sur 705 pages

# **Guide d'utilisation avancée**

Guide d'utilisation avancée > Numérisation > Numérisation avec le logiciel d'application fourni > Écrans de MP Navigator EX > Onglet Afficher et utiliser des images sur votre ordinateur

**MP Navigator EX** 

# **Onglet Afficher et utiliser des images sur votre ordinateur**

Pointez vers Afficher et util. dans l'écran du mode Navigation pour afficher l'onglet Afficher et utiliser des images sur votre ordinateur.

Vous pouvez ouvrir des images enregistrées sur un ordinateur et les imprimer ou les joindre à un courrier électronique. Vous pouvez également les modifier à l'aide d'une application fournie avec la machine.

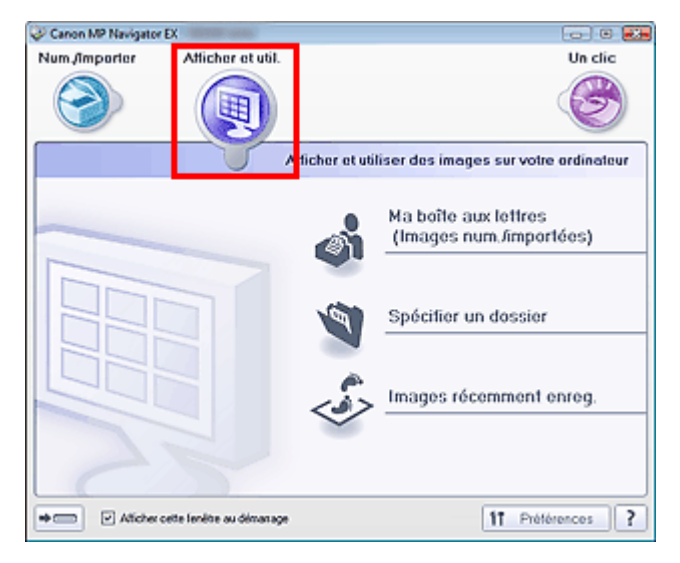

#### **Ma boîte aux lettres (Images numérisées/importées)**

Permet d'ouvrir la fenêtre Afficher et util. dans laquelle Ma boîte aux lettres (Images num/imp) est sélectionnée.

Vous pouvez ouvrir et utiliser les images enregistrées dans Ma boîte aux lettres. Ma boîte aux lettres est un dossier spécifique d'enregistrement des images numérisées via MP Navigator EX.

# **Remarque**

■ Les dossiers suivants sont spécifiés par défaut. Windows Vista : dossier MP Navigator EX dans le dossier Images Windows XP : dossier MP Navigator EX dans le dossier Mes images Windows 2000 : dossier MP Navigator EX dans le dossier Mes images

#### **Spécifier un dossier**

Permet d'ouvrir la fenêtre Afficher et util. dans laquelle Spécifier un dossier est sélectionnée. Vous pouvez ouvrir et utiliser les images enregistrées dans des dossiers spécifiques.

**Images récemment enreg.**

Permet d'ouvrir la fenêtre Afficher et util. dans laquelle Images récemment enreg. est sélectionnée. Vous pouvez ouvrir et utiliser les « Images numérisées/importées », ainsi que les images récemment « Jointe(s) à l'e-mail » ou « Envoyée(s) à l'application ».

Fenêtre Afficher et util.

#### $\Rightarrow$  (summer)  $\bullet$

#### **(Changement de mode)**

Permet de passer au mode Un clic. Dans l'écran du mode Un clic, vous pouvez réaliser plusieurs opérations allant de la numérisation à l'enregistrement, etc. en une seule fois en cliquant simplement sur l'icône correspondante.

**■ Écran du mode Un clic** 

#### **Afficher cette fenêtre au démarrage**

Cochez cette case pour que le menu principal s'ouvre au démarrage. Si cette case n'est pas cochée, le dernier écran utilisé s'affiche.

IÎ Préférences  **Préférences**

La boîte de dialogue Préférences s'ouvre. Dans la boîte de dialogue Préférences, vous pouvez définir les paramètres avancés des fonctions de MP Navigator EX. Boîte de dialogue Préférences

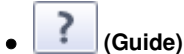

 $\bullet$ 

Permet d'ouvrir ce guide.

### **Rubrique connexe**

Ouverture d'images enregistrées sur un ordinateur
Onglet Numérisation personnalisée en un clic entre entre entre 1997 sur 705 pages

# **Guide d'utilisation avancée**

Guide d'utilisation avancée > Numérisation > Numérisation avec le logiciel d'application fourni > Écrans de MP Navigator EX > Onglet Numérisation personnalisée en un clic

**MP Navigator EX** 

# **Onglet Numérisation personnalisée en un clic**

Pointez sur Un clic dans l'écran du mode Navigation pour afficher l'onglet Numérisation personnalisée en un clic.

Vous pouvez réaliser plusieurs opérations, telles que l'enregistrement, etc., en une seule fois en cliquant simplement sur l'icône correspondante.

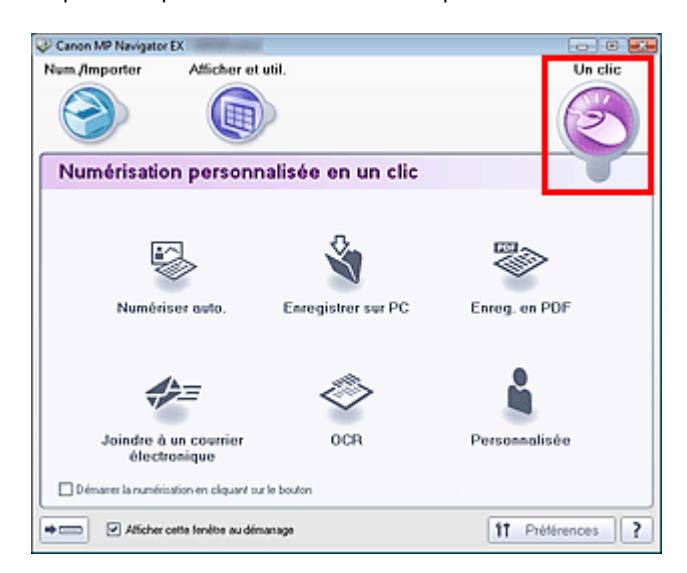

#### **Numériser auto.**

Permet de numériser les documents en détectant automatiquement le type du document. Le type de fichier est défini automatiquement. Les fichiers sont enregistrés sur l'ordinateur. Vous pouvez appliquer la fonction Correction automatique des photos selon vos besoins. Lorsque vous cliquez sur cette icône, la boîte de dialogue Numérisation automatique s'ouvre et vous pouvez spécifier les paramètres d'enregistrement.

Boîte de dialogue Numérisation automatique

#### **Enregistrer sur PC**

Permet de numériser des documents et des photographies et de les enregistrer sur un ordinateur. Le type du document peut être détecté automatiquement.

Lorsque vous cliquez sur cette icône, la boîte de dialogue Enregistrer, dans laquelle vous pouvez spécifier les paramètres de numérisation/d'enregistrement, s'ouvre. Boîte de dialogue Enregistrer (écran du mode Un clic)

#### **Enreg. en fichier PDF**

Permet de numériser les documents et de les enregistrer sous forme de fichiers PDF. Lorsque vous cliquez sur cette icône, la boîte de dialogue PDF, dans laquelle vous pouvez spécifier les paramètres de numérisation/d'enregistrement, s'ouvre. Boîte de dialogue PDF

#### **Joindre à un courrier électronique**

Permet de numériser des documents ou des photos, et de les joindre à un message électronique. Lorsque vous cliquez sur cette icône, la boîte de dialogue Message, dans laquelle vous pouvez spécifier les paramètres de numérisation/d'enregistrement et du programme de messagerie électronique, s'ouvre.

Boîte de dialogue Message

#### **OCR**

Permet de numériser des documents texte, d'extraire le texte de l'image et de l'afficher dans le Blocnotes (inclus avec Windows).

Lorsque vous cliquez sur cette icône, la boîte de dialogue OCR, dans laquelle vous pouvez spécifier

## Onglet Numérisation personnalisée en un clic entre entre entre entre Page 398 sur 705 pages

les paramètres de numérisation/d'enregistrement, s'ouvre. Boîte de dialogue OCR

# **Remarque**

Pour d'autres procédures, reportez-vous au manuel de l'application.

#### **Personnalisé**

Permet de numériser des documents et de les ouvrir dans une application spécifique. Le type de document est détecté automatiquement.

Lorsque vous cliquez sur cette icône, la boîte de dialogue Perso., dans laquelle vous pouvez spécifier les paramètres de numérisation/d'enregistrement et de l'application, s'ouvre. Boîte de dialogue Perso.

# **Remarque**

Pour d'autres procédures, reportez-vous au manuel de l'application.

#### $\bullet$ **Démarrer la numérisation en cliquant sur le bouton**

Cochez cette case et cliquez sur l'icône permettant de démarrer immédiatement la numérisation.

 $\Rightarrow$   $\circ$ 

#### **(Changement de mode)**

Permet de passer au mode Un clic. L'écran du mode Un clic apparaît.

Écran du mode Un clic

#### **Afficher cette fenêtre au démarrage**  $\bullet$

Cochez cette case pour que le menu principal s'ouvre au démarrage. Si cette case n'est pas cochée, le dernier écran utilisé s'affiche.

IÎ Préférences

#### **Préférences**

La boîte de dialogue Préférences s'ouvre. Dans la boîte de dialogue Préférences, vous pouvez définir les paramètres avancés des fonctions de MP Navigator EX. Boîte de dialogue Préférences

?  **(Guide)**

Permet d'ouvrir ce guide.

### **Important**

Les restrictions suivantes s'appliquent lorsque vous effectuez une numérisation et que l'option Type de document est définie sur Mode Auto dans la boîte de dialogue Enregistrer ou Personnalisée.

Pour convertir le texte d'une image numérisée en données texte, spécifiez un Type de document (autre que Mode Auto).

### **Rubrique connexe**

Numérisation facile en un clic

Écran Photos/Documents (vitre) (fenêtre Num./Importer) Page 399 sur 705 pages

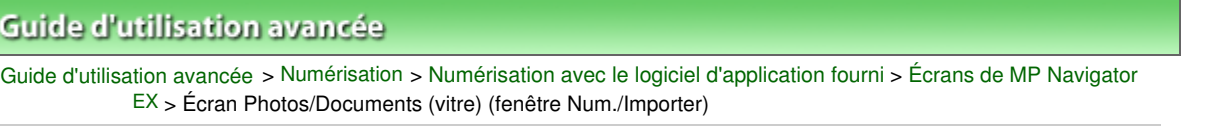

**MP Navigator EX** 

# **Écran Photos/Documents (vitre) (fenêtre Num./Importer)**

Pointez sur Num./Importer dans l'écran du mode Navigation, puis cliquez sur Photos/Documents (vitre) pour ouvrir l'écran Photos/Documents (vitre) (fenêtre Num./Importer).

Ouvrez cette fenêtre pour numériser des documents placés sur la vitre.

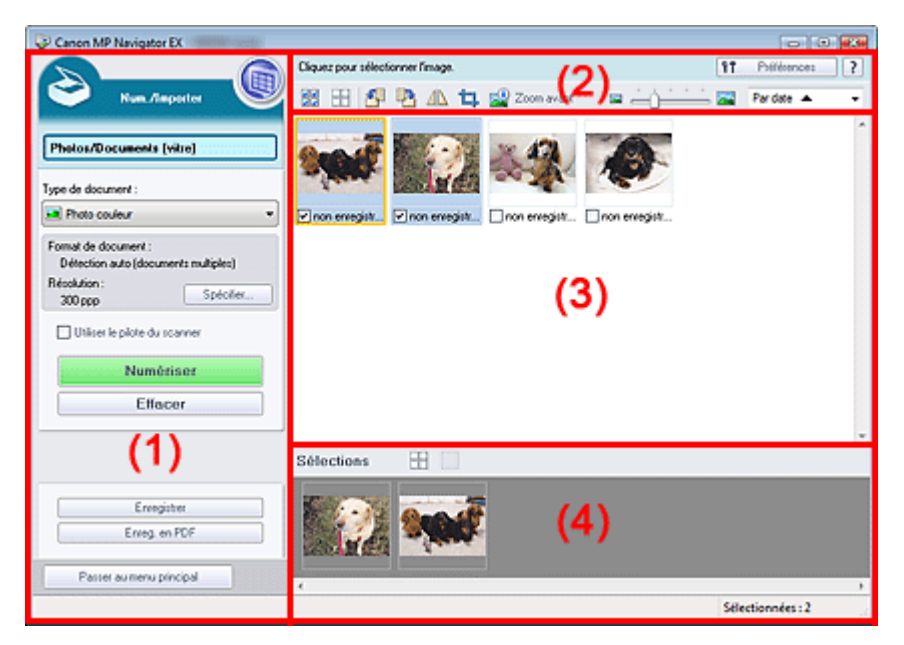

- (1) Boutons et paramètres
- (2) Barre d'outils
- (3) Fenêtre des miniatures
- (4) Zone des images sélectionnées

#### **Boutons et paramètres**

### **(Afficher et util.)**

Cliquez sur cette icône pour ouvrir des images et des fichiers PDF enregistrés sur l'ordinateur. La fenêtre Afficher et util. s'ouvre.

Fenêtre Afficher et util.

#### **Photos/Documents (vitre)**

Affiche l'écran pour numériser les photos, les documents, les magazines et autres matériaux imprimés.

#### **Type de document**

Sélectionnez le type du document à numériser. Numérisation des photos : Photo couleur ou Photo noir et blanc Numérisation de documents texte : Document couleur, Document noir et blanc ou Texte (OCR) Numérisation de magazines : Magazine (couleur)

### **Important**

Vous ne pouvez pas sélectionner Type de document si la case Utiliser le pilote du scanner est cochée.

# Écran Photos/Documents (vitre) (fenêtre Num./Importer) Page 400 sur 705 pages

#### **Spécifier...**

Spécifiez le format de document, la résolution et autres paramètres de navigation avancés. Boîte de dialogue Paramètres de numérisation (Photos/Documents)

### **Important**

L'option Spécifier... n'est pas disponible si la case Utiliser le pilote du scanner est cochée.

#### **Utiliser le pilote du scanner**

Cochez cette case si vous souhaitez numériser des documents à l'aide de ScanGear (pilote du scanner). Utilisez ScanGear (pilote du scanner) pour corriger les images et ajuster les couleurs lors de la numérisation.

#### **Numériser**

La numérisation commence.

## **Remarque**

Ce bouton devient Ouvrir le pilote du scanner lorsque vous activez la case à cocher Utiliser le u, pilote du scanner.

#### **Ouvrir le pilote du scanner**

ScanGear (pilote du scanner) démarre. Consultez la section « Écrans de ScanGear (pilote du scanner) » pour plus d'informations sur les écrans de ScanGear (pilote du scanner).

# **Remarque**

Ce bouton devient Numériser lorsque vous décochez la case Utiliser le pilote du scanner.

#### **Effacer**  $\bullet$

Supprime toutes les images dans la fenêtre des miniatures.

### **Remarque**

Les images non enregistrées sur l'ordinateur sont supprimées. Pour conserver des images importantes, enregistrez-les sur l'ordinateur à l'aide de la fonction Enregistrer ou d'une autre méthode avant de cliquer sur Effacer.

#### **Enregistrer**

Enregistre les images sélectionnées. Cliquez pour ouvrir la boîte de dialogue Enregistrer et spécifier les paramètres d'enregistrement. Boîte de dialogue Enregistrer

**Enregistrer en fichier PDF**

Enregistre les images sélectionnées en tant que fichiers PDF. Cliquez pour ouvrir la boîte de dialogue Enregistrer en fichier PDF et spécifier les paramètres d'enregistrement. Boîte de dialogue Enregistrer en fichier PDF

Passer au menu principal

 **Passer au menu principal**

Permet de passer au menu principal.

#### **Barre d'outils**

۴Ť Préférences

 **Préférences**

La boîte de dialogue Préférences s'ouvre. Dans la boîte de dialogue Préférences, vous pouvez définir les paramètres avancés des fonctions de MP Navigator EX. Boîte de dialogue Préférences

 **(Guide)**

Permet d'ouvrir ce guide.

**Outils d'édition**

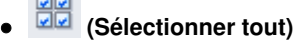

Sélectionne toutes les images dans la fenêtre des miniatures.

 **(Annuler tout)**

Annule toutes les sélections d'image dans la fenêtre des miniatures.

# **(Pivoter à gauche)**

Fait pivoter l'image cible (encadrée en orange) à 90 degrés dans le sens contraire des aiguilles d'une montre.

# **(Pivoter à droite)**

Fait pivoter l'image cible (encadrée en orange) à 90 degrés dans le sens des aiguilles d'une montre.

# **(Inverser)**

Inverse l'image cible (encadrée en orange) horizontalement.

# **(Rognage)**

Rogne l'image cible (encadrée en orange) dans la fenêtre des miniatures. Le rognage consiste à sélectionner la zone que vous voulez conserver dans une photographie et à supprimer le reste. Cliquez sur ce bouton pour ouvrir la fenêtre Découper et spécifier le cadre de rognage.

## **Zoom avant**

Agrandit l'image cible (encadrée en orange). Vous pouvez également agrandir l'image en double-cliquant dessus.

 **(Taille d'affichage)**

Modifie la taille des images dans la fenêtre des miniatures.

Pardate  $\triangle$  **(Trier par)**

Trie les images dans la fenêtre des miniatures par catégorie ou par date (ordre croissant ou décroissant).

### **Fenêtre des miniatures**

### **Fenêtre des miniatures**

Les images numérisées sont affichées. Lorsque vous cochez la case d'une image, cette dernière apparaît dans la zone des images sélectionnées.

# **Remarque**

Les miniatures peuvent apparaître sous la forme d'un « ? » lorsqu'il n'y a pas assez de mémoire pour afficher les images.

### **Lorsque les images sont triées par Catégories**

- **Fermer tout / Ouvrir tout**
	- Fermer tout  **Fermer tout**

Masque toutes les images.

**Ouvrir** tout  **Ouvrir tout**

Affiche toutes les images.

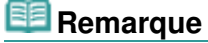

■ Cliquez sur Fermer tout pour passer à Ouvrir tout.

# **Zone des images sélectionnées**

# **(Annuler tout)**

Annule la sélection de toutes les images dans la zone des images sélectionnées.

 $\bullet$  **(Annul. sélect.)**

Annule la sélection de l'image cible (encadrée en orange) dans la zone des images sélectionnées.

**Zone des images sélectionnées**

Les images sélectionnées dans la liste des miniatures s'affichent.

### **Rubrique connexe**

Numérisation de photos et de documents

Boîte de dialogue Paramètres de numérisation (Photos/Documents) Page 403 sur 705 pages

## **Guide d'utilisation avancée**

Guide d'utilisation avancée > Numérisation > Numérisation avec le logiciel d'application fourni > Écrans de MP Navigator EX > Boîte de dialogue Paramètres de numérisation (Photos/Documents)

**MP Navigator EX** 

# **Boîte de dialogue Paramètres de numérisation (Photos/ Documents)**

La boîte de dialogue Paramètres de numérisation s'ouvre lorsque vous cliquez sur Spécifier... dans l'écran Num./Importer.

Dans la boîte de dialogue Paramètres de numérisation, vous pouvez modifier les paramètres de numérisation avancés.

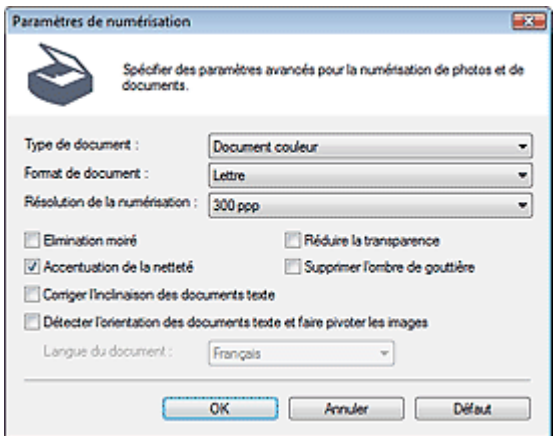

#### **Type de document**

Sélectionnez le type du document à numériser. Numérisation des photos : Photo couleur ou Photo noir et blanc Numérisation de documents texte : Document couleur, Document noir et blanc ou Texte (OCR) Numérisation de magazines : Magazine (couleur)

# **Important**

Pour numériser correctement, sélectionnez le type du document à numériser.

#### **Format de document**

Sélectionnez le format du document à numériser.

Lorsque vous sélectionnez Personnalisée, un écran dans lequel vous pouvez spécifier le format du document s'ouvre. Sélectionnez Unités, saisissez les Largeur et Hauteur, puis cliquez sur OK.

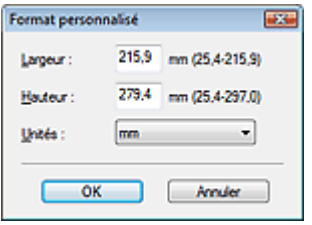

### **Important**

- Lorsque vous sélectionnez Détection auto, l'image numérisée peut ne pas être numérisée aux format et position appropriés. Dans ce cas, modifiez le format de façon à ce qu'il reflète le format réel du document (A4, Lettre, etc.) et alignez l'un des angles du document sur l'angle de la vitre au niveau de la flèche (repère d'alignement).
- Vous ne pouvez pas sélectionner Détection auto (documents multiples) ni Détection auto si Type de document est Texte (OCR).

#### **Résolution de la numérisation**

Sélectionnez la résolution à laquelle vous souhaitez numériser les documents. **Résolution** 

# **Remarque**

Les résolutions de numérisation suivantes peuvent être spécifiées lorsque Type de document est Texte (OCR). 300 ppp / 400 ppp

#### **Elimination moiré**

Cochez cette case pour réduire le moiré.

Les images et les photographies imprimées sont affichées sous la forme d'un ensemble de petits points. Le « moiré » est un phénomène qui produit un dégradé non uniforme ou un motif rayé lors de la numérisation de photos ou d'images imprimées avec des petits points. La fonction Elimination moiré permet de réduire cet effet de moiré.

# **Important**

Vous ne pouvez pas cocher cette case si Type de document est Photo couleur, Photo noir et blanc ou Texte (OCR).

### **Remarque**

La numérisation est plus longue que d'habitude lorsque vous activez Elimination moiré.

#### **Réduire la transparence**

Cochez cette case pour améliorer la netteté du texte d'un document ou réduire la transparence des journaux.

# **Important**

Vous ne pouvez pas cocher cette case si Type de document est Photo couleur, Photo noir et blanc ou Texte (OCR).

# **E** Remarque

Cochez cette case si le Type de document est un document texte et qu'il y a un effet de transparence dans l'image numérisée.

#### **Accentuation**

Cochez cette case pour accentuer le contour des sujets et améliorer la netteté de l'image.

# **Important**

Vous ne pouvez pas cocher cette case si Type de document est Texte (OCR).

#### **Supprimer l'ombre de gouttière**

Cochez cette case pour corriger les ombres qui apparaissent entre les pages lors de la numérisation de brochures.

# **Important**

- Vous ne pouvez pas cocher cette case lorsque le paramètre Format de document est défini sur Détection auto, Détection auto (documents multiples) ou Aide à l'assemblage.
- Alignez correctement le document avec le repère d'alignement situé sur la vitre.

# **Remarque**

Utilisez l'onglet Mode avancé de ScanGear pour corriger l'ombre de gouttière si vous numérisez des documents dont le format n'est pas standard ou si vous avez défini des cadres de découpe personnalisés.

Pour plus d'informations, consultez la section Correction d'ombre de gouttière dans « Paramètres d'image » (onglet Mode avancé de ScanGear).

#### **Corriger l'inclinaison des documents textes**

Cochez cette case pour détecter le texte numérisé et corriger l'inclinaison du document (plages de -0, 1 à -10 $^{\circ}$  ou +0,1 à +10 $^{\circ}$ ).

# **Important**

- Vous ne pouvez pas cocher cette case si Type de document est Photo couleur ou Photo noir et blanc.
- Vous ne pouvez pas cocher cette case si Format de document est défini sur Aide à l'assemblage.
- Il est possible que l'inclinaison des types de documents suivants ne puisse être corrigée si le texte n'est pas correctement détecté.
	- Documents dans lesquels les lignes de texte sont inclinées à plus de 10° ou dont l'inclinaison varie d'une ligne à l'autre
	- -Documents contenant à la fois du texte orienté verticalement et du texte orienté horizontalement
	- Documents dont la taille de police est très petite ou très grande
	- Documents comportant peu de texte
	- Documents comportant des figures, des images ou du texte manuscrit
	- Documents contenant à la fois des lignes verticales et horizontales (tableaux)

# **Remarque**

La numérisation est plus longue que d'habitude lorsque vous activez Corriger l'inclinaison des documents textes.

#### **Détecter l'orientation des documents texte et faire pivoter les images**

Cochez cette case pour détecter l'orientation du document à l'aide du texte numérisé et faire pivoter l'image numérisée pour lui donner l'orientation appropriée. Sélectionnez la langue du document à numériser dans Langue du document.

# **Important**

- Vous ne pouvez pas cocher cette case si Type de document est Photo couleur ou Photo noir et blanc.
- Vous ne pouvez pas cocher cette case si Format de document est défini sur Aide à l'assemblage.
- La langue du document conduit parfois à des résultats peu satisfaisants. Seuls les documents textes rédigés dans les langues qui peuvent être sélectionnées à partir de l'option Langue du document sont pris en charge.
- Il est possible que l'orientation des types de documents suivants ne puisse être corrigée si le texte n'est pas correctement détecté. Dans ce cas, sélectionnez l'image numérisée dans la fenêtre des miniatures de « l'écran Photos/Documents (vitre) (fenêtre Num./Importer) » et faitesla pivoter avec les outils d'édition.
	- La résolution n'est pas comprise entre 300 et 600 ppp
	- La taille de la police n'est pas comprise entre 8 et 48 points
	- Documents qui comportent des polices spéciales, des effets, du texte en italique ou du texte manuscrit
	- Documents comportant des arrière-plans à motifs

# **Remarque**

La sélection de l'option Détecter l'orientation des documents texte et faire pivoter les images prolonge la durée de numérisation.

#### **Langue du document**

Sélectionnez la langue du document à numériser.

# **Important**

- Vous ne pouvez pas cocher cette case si Type de document est Photo couleur ou Photo noir et blanc.
- Vous ne pouvez pas cocher cette case si Format de document est défini sur Aide à l'assemblage.

#### **Défaut**

Permet de restaurer les paramètres par défaut.

Boîte de dialogue Enregistrer Page 106 sur 705 pages

### **Guide d'utilisation avancée**

Guide d'utilisation avancée > Numérisation > Numérisation avec le logiciel d'application fourni > Écrans de MP Navigator EX > Boîte de dialogue Enregistrer

**MP Navigator EX** 

# **Boîte de dialogue Enregistrer**

La boîte de dialogue Enregistrer s'ouvre lorsque vous cliquez sur Enregistrer dans la fenêtre Num./ Importer.

Dans la boîte de dialogue Enregistrer, vous pouvez configurer l'enregistrement des images sur l'ordinateur.

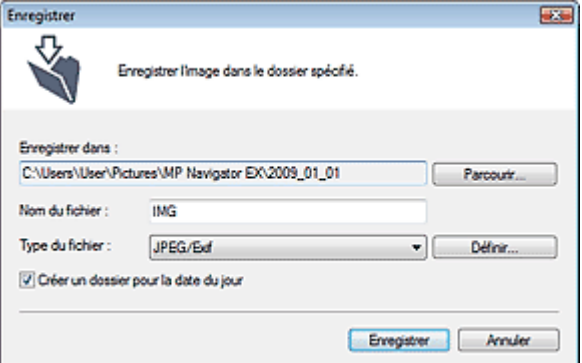

#### **Enregistrer dans**

Affiche le dossier dans lequel vous souhaitez enregistrer les images numérisées. Pour changer de dossier, cliquez sur Parcourir... pour en indiquer un autre.

Les dossiers suivants sont spécifiés par défaut.

Windows Vista : dossier MP Navigator EX dans le dossier Images

Windows XP : dossier MP Navigator EX dans le dossier Mes images

Windows 2000 : dossier MP Navigator EX dans le dossier Mes images

**Nom du fichier**

Saisissez le nom de fichier de l'image à enregistrer (64 caractères maximum). Lorsque vous enregistrez plusieurs fichiers, quatre chiffres sont ajoutés au nom de fichier.

**Type du fichier**

Sélectionnez le type de fichier dans lequel vous souhaitez enregistrer les images numérisées. Sélectionnez JPEG/Exif, TIFF ou BMP.

# **Important**

Vous ne pouvez pas sélectionner JPEG/Exif lorsque Type de document est défini sur Texte (OCR).

**Définir...**

#### **Lorsque Type du fichier est sur JPEG/Exif**

Vous pouvez définir un type de compression pour les fichiers JPEG. Sélectionnez Elevée (Faible compression), Standard ou Faible (Compression élevée).

**Créer un dossier pour la date du jour**

Cochez cette case pour créer un sous-dossier dans le dossier spécifié sous Enregistrer dans avec la date actuelle ; vous pouvez ensuite enregistrer les fichiers numérisés dans ce sous-dossier. Un sous -dossier portant un nom au format année\_mois\_jour (2009\_01\_01, par exemple) est créé. Si cette case n'est pas cochée, les fichiers sont directement enregistrés dans le dossier spécifié dans Enregistrer dans.

Guide d'utilisation avancée > Numérisation > Numérisation avec le logiciel d'application fourni > Écrans de MP Navigator EX > Boîte de dialogue Enreg. en PDF

**MP Navigator EX** 

# **Boîte de dialogue Enreg. en PDF**

La boîte de dialogue Enreg. en PDF vous permet de spécifier les paramètres avancés pour l'enregistrement d'images numérisées en fichiers PDF. Vous pouvez enregistrer plusieurs documents sous la forme d'un seul fichier PDF ou ajouter des pages à un fichier PDF à l'aide de MP Navigator EX.

# **Important**

Vous ne pouvez pas enregistrer d'images numérisées à 10 501 pixels ou davantage horizontalement et verticalement.

#### **Boîte de dialogue qui s'ouvre lorsque l'option Enreg. en fichier PDF dans la fenêtre Num./ Importer est sélectionnée.**

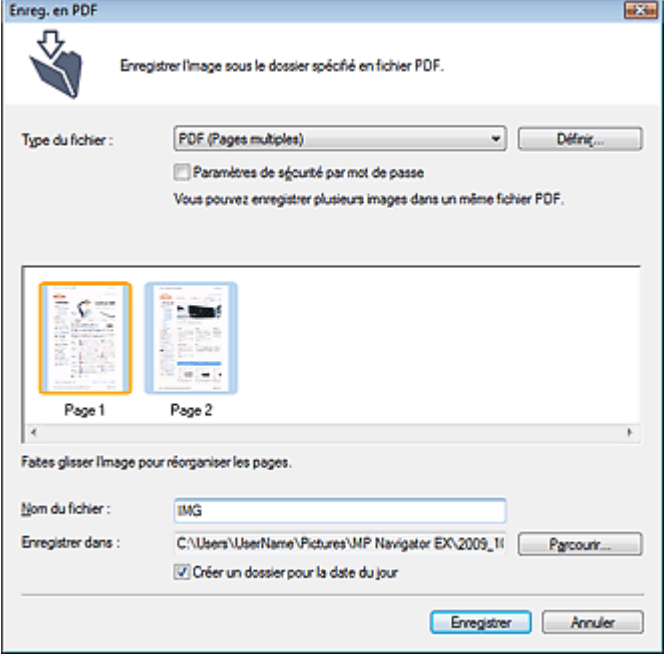

**Boîte de dialogue qui s'ouvre lorsque vous cliquez sur Enregistrer les pages sélectionnées ou Enregistrer toutes les pages dans la fenêtre Créer/modifier un fichier PDF**

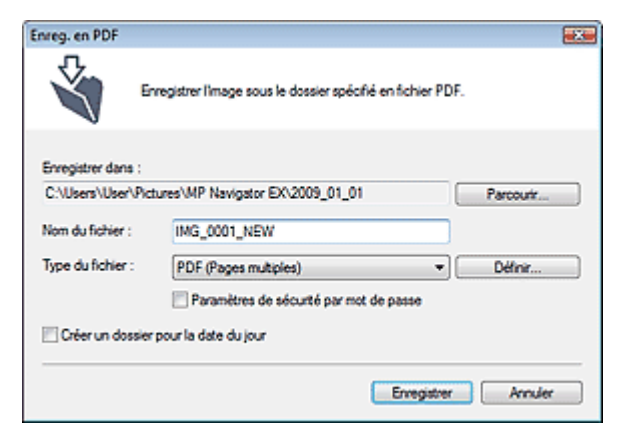

#### **Type du fichier**

Sélectionnez un type de fichier PDF dans lequel vous souhaitez enregistrer les images numérisées.

#### **PDF**

Enregistrez chacune des images sélectionnées sous la forme d'un fichier PDF.

#### **PDF (Pages multiples)**

Enregistrez plusieurs images dans un seul fichier PDF.

## **Remarque**

■ PDF (Pages multiples) apparaît si plusieurs images sont sélectionnées.

#### **PDF (Ajouter des pages)**

Ajoutez les images numérisées à un fichier PDF. Les images sont ajoutées à la fin du fichier PDF. Vous ne pouvez pas réorganiser les pages du fichier PDF auquel des images sont ajoutées.

## **Important**

- Les images ne peuvent être ajoutées qu'aux fichiers PDF créés avec MP Navigator EX. Vous ne pouvez pas spécifier de fichiers PDF créés avec d'autres applications. Il est également impossible de sélectionner les fichiers PDF modifiés dans d'autres applications.
- Si un fichier PDF protégé par mot de passe est modifié, le mot de passe est supprimé. Réinitialisez les mots de passe.
	- Configuration de mots de passe pour les fichiers PDF

#### **Définir...**

Configurez les paramètres avancés de création de fichiers PDF. Consultez la section « Boîte de dialogue Paramètres PDF » pour plus d'informations.

#### **Paramètres de sécurité par mot de passe**

Cochez cette case pour ouvrir la boîte de dialogue Sécurité par mot de passe - paramètres, dans laquelle vous pouvez définir des mots de passe pour l'ouverture, l'édition et l'impression des fichiers PDF créés.

Configuration de mots de passe pour les fichiers PDF

#### **Ajouter à**

S'affiche lorsque vous sélectionnez PDF (Ajouter des pages) pour Type du fichier et spécifiez le fichier PDF auquel les images sont ajoutées. Pour changer le fichier, cliquez sur Parcourir... afin d'en indiquer un autre.

# **Important**

Les images ne peuvent être ajoutées qu'aux fichiers PDF créés avec MP Navigator EX. Vous ne pouvez pas spécifier de fichiers PDF créés avec d'autres applications. Il est également impossible de sélectionner les fichiers PDF modifiés dans d'autres applications.

#### **Nom du fichier**  $\bullet$

Saisissez le nom de fichier de l'image à enregistrer (64 caractères maximum). Lorsque vous enregistrez plusieurs fichiers, quatre chiffres sont ajoutés au nom de fichier.

#### **Enregistrer dans**

Affiche le dossier dans lequel vous souhaitez enregistrer les fichiers PDF. Pour changer de dossier, cliquez sur Parcourir... pour en indiquer un autre. Les dossiers suivants sont spécifiés par défaut. Windows Vista : dossier MP Navigator EX dans le dossier Images Windows XP : dossier MP Navigator EX dans le dossier Mes images Windows 2000 : dossier MP Navigator EX dans le dossier Mes images

#### **Créer un dossier pour la date du jour**

Cochez cette case pour créer un sous-dossier dans le dossier spécifié sous Enregistrer dans avec la date actuelle ; vous pouvez ensuite enregistrer les fichiers numérisés dans ce sous-dossier. Un sous-dossier portant un nom au format année mois jour (2009 01 01, par exemple) est créé. Si cette case n'est pas cochée, les fichiers sont directement enregistrés dans le dossier spécifié

Boîte de dialogue Paramètres PDF et al. et al. et al. et al. et al. et al. et al. et al. et al. et al. et al. e

### Guide d'utilisation avancée

Guide d'utilisation avancée > Numérisation > Numérisation avec le logiciel d'application fourni > Écrans de MP Navigator EX > Boîte de dialogue Paramètres PDF

**MP Navigator EX** 

# **Boîte de dialogue Paramètres PDF**

Dans la boîte de dialogue Paramètres PDF, vous pouvez spécifier le type de compression des fichiers PDF, ainsi que d'autres paramètres avancés de création de fichiers PDF.

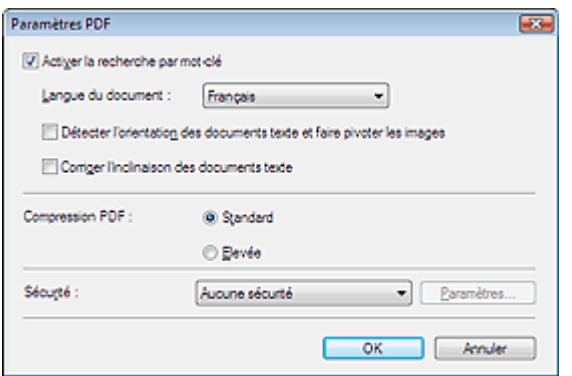

#### **Activer la recherche par mot-clé**

Cochez cette case pour convertir les caractères d'un document en données texte. Ceci facilite la recherche par mot-clé.

#### **Langue du document**

Sélectionnez la langue du document à numériser.

#### **Détecter l'orientation des documents texte et faire pivoter les images**

Cochez cette case pour détecter l'orientation du document à l'aide du texte numérisé et faire pivoter l'image numérisée pour lui donner l'orientation appropriée.

### **Important**

- La langue du document conduit parfois à des résultats peu satisfaisants. Seuls les documents textes rédigés dans les langues qui peuvent être sélectionnées à partir de l'option Langue du document sont pris en charge.
- Il est possible que l'orientation des types de documents suivants ne puisse être corrigée si le texte n'est pas correctement détecté.
	- La résolution n'est pas comprise entre 300 et 600 ppp
	- La taille de la police n'est pas comprise entre 8 et 48 points
	- Documents qui comportent des polices spéciales, des effets, du texte en italique ou du texte manuscrit
	- Documents comportant des arrière-plans à motifs

#### **Corriger l'inclinaison des documents texte**

Cochez cette case pour détecter le texte numérisé et corriger l'inclinaison du document (plages de -0, 1 à -10 $^{\circ}$  ou +0,1 à +10 $^{\circ}$ ).

# **Important**

Il est possible que l'inclinaison des types de documents suivants ne puisse être corrigée si le texte n'est pas correctement détecté.

- Documents dans lesquels les lignes de texte sont inclinées à plus de 10° ou dont l'inclinaison varie d'une ligne à l'autre

- -Documents contenant à la fois du texte orienté verticalement et du texte orienté horizontalement
- Documents dont la taille de police est très petite ou très grande
- Documents comportant peu de texte
- Documents comportant des figures, des images ou du texte manuscrit
- Documents contenant à la fois des lignes verticales et horizontales (tableaux)

## Boîte de dialogue Paramètres PDF et al. et al. et al. et al. et al. et al. et al. et al. et al. et al. et al. e

## **Compression PDF**

Sélectionnez un type de compression pour l'enregistrement.

## **Standard**

Il est généralement recommandé de sélectionner ce paramètre.

**Elevée**

Compresse le format du fichier lors de sa sauvegarde, ce qui vous permet de réduire la charge sur votre réseau/serveur.

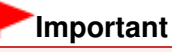

Les images PDF hautement compressées peuvent se dégrader si vous les enregistrez à plusieurs reprises avec un niveau de compression élevé.

# **Remarque**

Il est possible de compresser les images suivantes avec une grande efficacité. - Images aux résolutions comprises entre 75 et 600 ppp.

# **Sécurité**

Configurez des mots de passe pour l'ouverture, la modification et l'impression des fichiers PDF créés.

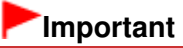

- Sous Windows 2000, Internet Explorer 5.5 Service Pack 2 ou version ultérieure est requis pour utiliser cette fonction.
- Cette fonction n'est pas disponible lorsque les images sont automatiquement enregistrées après la numérisation. Cela est impossible également lorsque vous numérisez à partir de l'écran du mode Un clic ou à partir du panneau de contrôle de la machine.

# **Remarque**

- Sélectionnez Sécurité par mot de passe et définissez des mots de passe dans la boîte de dialogue Sécurité par mot de passe - paramètres.
	- Configuration de mots de passe pour les fichiers PDF

Haut de la page<sup>\*</sup>

Guide d'utilisation avancée > Numérisation > Numérisation avec le logiciel d'application fourni > Écrans de MP Navigator EX > Fenêtre Afficher et util.

**MP Navigator EX** 

# **Fenêtre Afficher et util.**

Dans l'écran du mode Navigation, pointez sur Afficher et util., puis cliquez sur Ma boîte aux lettres (image num/imp), Spécifier un dossier ou Images récemment enreg. pour ouvrir la fenêtre Afficher et util..

Ouvrez cette fenêtre pour afficher ou utiliser des images numérisées ou enregistrées sur l'ordinateur.

# **Important**

Pour les fichiers PDF, seuls ceux créés à l'aide de MP Navigator EX s'affichent. Vous ne pouvez pas afficher les fichiers PDF créés avec d'autres applications. Il est également impossible de sélectionner les fichiers PDF modifiés dans d'autres applications.

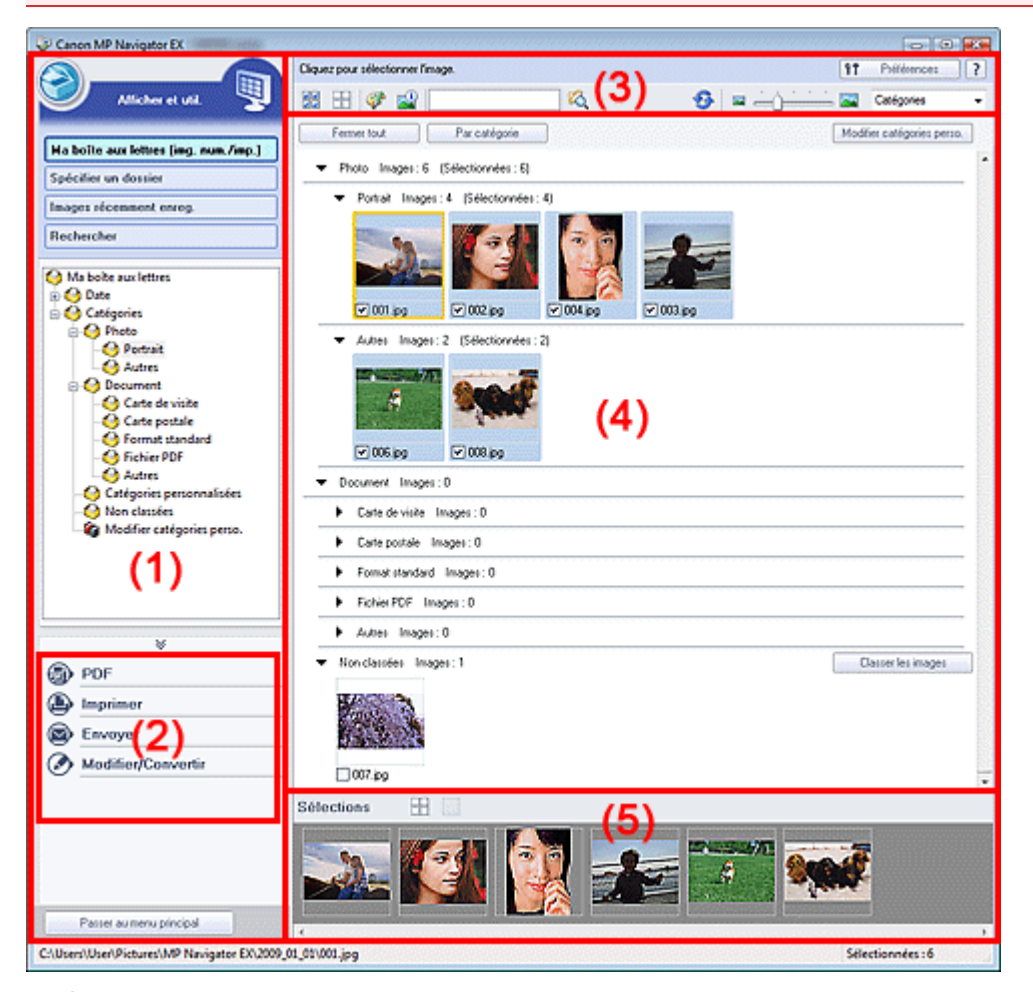

- (1) Éléments des paramètres d'affichage
- (2) Boutons de manipulation des images
- (3) Barre d'outils
- (4) Fenêtre des miniatures
- (5) Zone des images sélectionnées

### **Éléments des paramètres d'affichage**

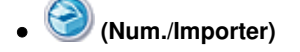

Cliquez sur ce bouton si vous souhaitez numériser des photographies, des documents, des magazines et d'autres documents imprimés. La fenêtre Num./Importer s'ouvre. Écran Photos/Documents (vitre) (fenêtre Num./Importer)

#### $\bullet$ **Ma boîte aux lettres (Images numérisées/importées)**

Affiche les dossiers d'images (regroupés par année, année/mois et année/mois/date) dans Ma boîte aux lettres dans l'arborescence. Sélectionnez un dossier pour afficher son contenu dans la liste des miniatures à droite.

La date de l'image est la date de numérisation, de capture ou de mise à jour.

#### **Spécifier un dossier**

Affiche tous les disques durs et les dossiers dans l'arborescence. Sélectionnez un dossier pour afficher les images dans la fenêtre des miniatures à droite. Le fait de sélectionner un dossier et de cliquer sur celui-ci permet de mettre son nom en surbrillance et de le renommer.

#### **Images récemment enreg.**

Les « Images numérisées/importées » et les images qui ont été récemment « Jointe(s) à l'e-mail » ou « Envoyée(s) à l'application » sont affichées par date dans l'arborescence. Sélectionnez un dossier mois/date/année pour afficher les images par date dans la fenêtre des miniatures à droite. La date de l'image est la date de numérisation ou d'envoi.

#### **Rechercher**

Les options de recherche avancées s'ouvrent. Recherche d'images

Passer au menu principal

 **Passer au menu principal**

Permet de passer au menu principal.

#### **Boutons de manipulation des images**

#### **Boutons de manipulation des images**

Indiquez les opérations à effectuer avec les images sélectionnées. Pour plus d'informations sur chaque bouton, reportez-vous aux sections correspondantes ci-dessous.

Création/modification de fichiers PDF

- Impression de documents
- $\blacksquare$  Impression de photos
- Envoi par courrier électronique
- Modification de fichiers

# **Remarque**

■ Les boutons de manipulation des images s'affichent lorsque les applications correspondantes sont installées.

#### **Barre d'outils**

#### ۴Ť Préférences  **Préférences**

La boîte de dialogue Préférences s'ouvre. Dans la boîte de dialogue Préférences, vous pouvez définir les paramètres avancés des fonctions de MP Navigator EX. Boîte de dialogue Préférences

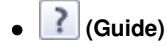

Permet d'ouvrir ce guide.

- **Outils d'édition**
	- **(Sélectionner tout)**

Sélectionne toutes les images dans la fenêtre des miniatures.

 **(Annuler tout)**

Annule toutes les sélections d'image dans la fenêtre des miniatures.

### **(Correction d'image/amélioration)**

Permet de corriger l'image cible (encadrée en orange). Cliquez sur ce bouton pour ouvrir la fenêtre Corriger/Améliorer les images dans laquelle vous pouvez apporter des améliorations/ corrections aux images, mais également ajuster la luminosité, le contraste, etc. Fenêtre Corriger/Améliorer les images

# **Important**

L'amélioration/la correction de l'image ne peut être appliquée aux fichiers PDF ni aux fichiers binaires en noir et blanc.

# **Zoom avant**

Agrandit l'image cible (encadrée en orange). Vous pouvez également agrandir l'image en double-cliquant dessus. Vous pouvez vérifier toutes les pages lorsque vous sélectionnez un fichier PDF.

Vous pouvez également vérifier les informations du fichier telles que le nom, la date, la taille du fichier et ses paramètres de sécurité. Une icône de verrouillage s'affiche pour les fichiers PDF dont l'option Mot de passe d'ouverture de document est sélectionnée.

Ouverture/édition de fichiers PDF protégés par mot de passe

Q  **(Rechercher)** Entrez un mot ou une partie du nom du fichier, des informations Exif ou le texte PDF de l'image

que vous recherchez, puis cliquez sur (bouton Rechercher). Concernant les informations

Exif, le texte recherché est celui qui se trouve dans les zones Maker, Modèle, Description et Commentaire de l'utilisateur.

# **Remarque**

■ Recherchez les images dans Ma boîte aux lettres (Images numérisées/importées), Images récemment enreg., ou dans les sous-dossiers d'un dossier sélectionné.

# **(Actualiser)**

Actualise le contenu de la fenêtre des miniatures.

 **(Taille d'affichage)**

Modifie la taille des images dans la fenêtre des miniatures.

Catégories  **(Trier par)**

Trie les images de la fenêtre des miniatures par catégorie, date (croissante ou décroissante) ou nom (croissant ou décroissant).

Les images ne peuvent être triées par catégorie que lorsque Ma boîte aux lettres (image num/ imp) ou Spécifier un dossier sont affichés.

### **Fenêtre des miniatures**

#### **Fenêtre des miniatures**

Les images numérisées sont affichées.

Lorsque vous cochez la case d'une image, cette dernière apparaît dans la zone des images sélectionnées.

Le fait de sélectionner une image, puis de cliquer sur le nom du dossier correspondant permet de le mettre en surbrillance et de le renommer.

- Faites glisser une image et déposez-la pour effectuer les opérations suivantes :
- Déplacer l'image d'une catégorie à une autre dans la fenêtre des miniatures
- Déplacer l'image vers un dossier de catégorie affiché dans Ma boîte aux lettres (image num/imp)
- Copier un dossier affiché dans Spécifier un dossier

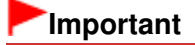

- Sous Windows 2000, Internet Explorer 5.5 Service Pack 2 ou version ultérieure est requis pour ouvrir les fichiers PDF protégés par mot de passe.
- Vous ne pouvez pas modifier l'extension (.jpg, .pdf, etc.) lorsque vous renommez un fichier. Vous ne pouvez pas déplacer ou copier d'images vers les dossiers de date affichés dans
- l'arborescence dans Ma boîte aux lettres (image num/imp) ou Images récemment enreg..

# **Remarque**

- Une icône de verrouillage s'affiche pour les fichiers PDF dont l'option Mot de passe d'ouverture de document est sélectionnée.
- Les miniatures peuvent apparaître sous la forme d'un « ? » dans les cas suivants :
	- Ouverture d'images non prises en charge
	- Taille de fichier trop importante et manque de mémoire pour afficher l'image
	- Fichier endommagé

#### **Lorsque les images sont triées par Catégories**

Les images numérisées sont affichées par catégories.

# **Remarque**

Certaines images peuvent ne pas être détectées correctement et classées dans des catégories erronées. Dans ce cas, faites glisser l'image d'une catégorie à l'autre.

#### **Nom de la catégorie Images : N (sélectionnées : n)**

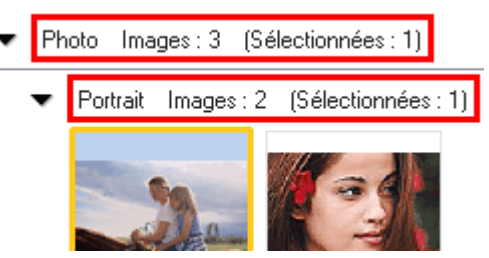

#### **Nom de la catégorie**

Les catégories suivantes sont fournies.

Photos : Portrait, Autres

Documents : Carte de visite, Carte postale, Format standard, Fichier PDF, Autres Catégories personnalisées : affiche vos catégories personnalisées. Non classées : affiche les images qui n'ont pas encore été classées.

**Images : N**

Le nombre d'images classées dans cette catégorie s'affiche.

**(Sélectionnées : n)**

Le nombre d'images dont la case est cochée s'affiche.

### **Remarque**

Cette partie ne s'affiche que lorsqu'une ou plusieurs images sont sélectionnées.

#### **Fermer tout / Ouvrir tout**

Fermer tout  **Fermer tout**

Masque toutes les images.

**Ouvrir** tout  **Ouvrir tout**

Affiche toutes les images.

# **Remarque**

- Immédiatement après l'ouverture de la fenêtre Afficher et util. ou du tri des images, toutes les images s'affichent et le bouton Fermer tout apparaît.
- Cliquez sur Fermer tout pour passer à Ouvrir tout.

#### **Par catégorie / Toutes catégories**

Vous pouvez restreindre les catégories pour afficher uniquement celles qui contiennent des

images. Si vous restreignez les catégories, d'autres images s'affichent dans la zone de liste des miniatures ce qui vous permet de rechercher ou de déplacer facilement des images. Ce bouton ne s'affiche que lorsque Ma boîte aux lettres (image num/imp) ou Spécifier un dossier s'affiche.

Par catégorie  **Par catégorie**

Affiche les catégories contenant des images ainsi que les images qu'elles contiennent.

Toutes catégories  **Toutes catégories**

Affiche toutes les catégories et les images.

# **Remarque**

- Cliquez sur Par catégorie pour passer à Toutes catégories.
- Modifier catégories perso.  **Modifier les catégories personnalisées**

Lorsque Ma boîte aux lettres (image num/imp) ou Spécifier un dossier s'affiche, la boîte de dialogue Modifier les catégories personnalisées s'ouvre. Dans la boîte de dialogue Modifier les catégories personnalisées, vous pouvez ajouter/ supprimer les catégories affichées dans Catégories personnalisées. Consultez la section « Classement des images en catégories » pour plus d'informations.

Classer les images  **Classer les images**

Les images importées à partir des disques durs s'affichent dans Non classées. Cliquez sur Classer les images pour les classer automatiquement.

Ce bouton ne s'affiche que lorsque Ma boîte aux lettres (image num/imp) ou Spécifier un dossier s'affiche.

# **Remarque**

■ Le classement peut prendre du temps si les images à classer sont nombreuses.

### **Zone des images sélectionnées**

 **(Annuler tout)**

Annule la sélection de toutes les images dans la zone des images sélectionnées.

 **(Annul. sélect.)**

Annule la sélection de l'image cible (encadrée en orange) dans la zone des images sélectionnées.

**Zone des images sélectionnées**

Les images sélectionnées dans la liste des miniatures s'affichent.

### **Rubrique connexe**

Ouverture d'images enregistrées sur un ordinateur

Guide d'utilisation avancée > Numérisation > Numérisation avec le logiciel d'application fourni > Écrans de MP Navigator EX > Fenêtre Créer/modifier un fichier PDF

**MP Navigator EX** 

# **Fenêtre Créer/modifier un fichier PDF**

Cliquez sur PDF dans l'écran Afficher et util., puis sur Créer/modifier un fichier PDF dans la liste afin d'ouvrir la boîte de dialogue Créer/modifier un fichier PDF.

Dans la fenêtre Créer/modifier un fichier PDF, vous pouvez ajouter/supprimer des pages et réorganiser les pages des fichiers PDF créés dans MP Navigator EX.

### **Important**

- Vous ne pouvez pas enregistrer d'images numérisées à 10 501 pixels ou davantage horizontalement et verticalement.
- Si un fichier PDF protégé par mot de passe est modifié, le mot de passe est supprimé. Réinitialisez les mots de passe.
- Configuration de mots de passe pour les fichiers PDF
- Vous pouvez créer ou modifier jusqu'à 99 pages à l'aide de MP Navigator EX.

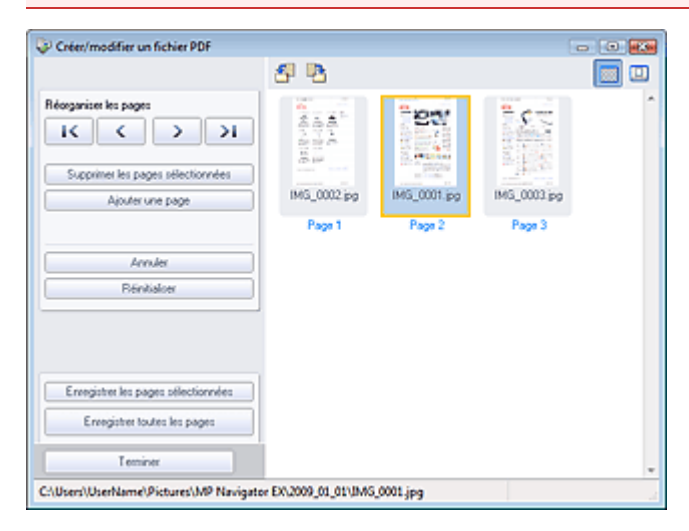

#### **Réorganiser les pages**

Vous pouvez déplacer l'image sélectionnée (encadrée en orange).

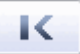

Déplace l'image sélectionnée au début.

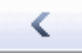

Déplace l'image sélectionnée d'une page vers le haut.

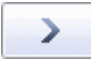

Déplace l'image sélectionnée d'une page vers le bas.

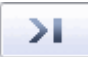

Déplace l'image sélectionnée à la fin.

#### **Remarque**

- Vous pouvez également réorganiser les pages en faisant glisser les images.
- **Supprimer les pages sélectionnées**

# Fenêtre Créer/modifier un fichier PDF enêtre extraordistic Page 418 sur 705 pages

Supprime l'image sélectionnée.

#### **Ajouter une page**

Permet de sélectionner et d'ajouter un fichier PDF existant.

## **Remarque**

Un mot de passe est requis pour ajouter un fichier PDF protégé par mot de passe.

#### **Annuler**  $\bullet$

Annule la dernière modification appliquée.

**Réinitialiser**

Annule toutes les modifications appliquées.

#### **Enregistrer les pages sélectionnées**

La boîte de dialogue Enregistrer en fichier PDF s'ouvre. Spécifiez les paramètres d'enregistrement. Seule la page sélectionnée est enregistrée.

#### EEI **Remarque**

- Lorsque plusieurs pages sont sélectionnées, un fichier PDF de plusieurs pages est créé.
- Consultez la section « Boîte de dialogue Enregistrer en fichier PDF » pour plus d'informations sur la boîte de dialogue Enregistrer en fichier PDF.

#### **Enregistrer toutes les pages**

La boîte de dialogue Enregistrer en fichier PDF s'ouvre. Spécifiez les paramètres d'enregistrement. Tous les fichiers PDF de la liste sont enregistrés dans un seul fichier PDF.

#### **Terminer**

Ferme la fenêtre Créer/modifier un fichier PDF.

**Barre d'outils**

# **(Pivoter à gauche)**

Fait pivoter la page de 90 degrés dans le sens inverse des aiguilles d'une montre.

### **(Pivoter à droite)**

Fait pivoter la page de 90 degrés dans le sens des aiguilles d'une montre.

# **(Mode Aperçu)**

#### Active le mode Aperçu.

L'image sélectionnée apparaît dans l'aperçu.

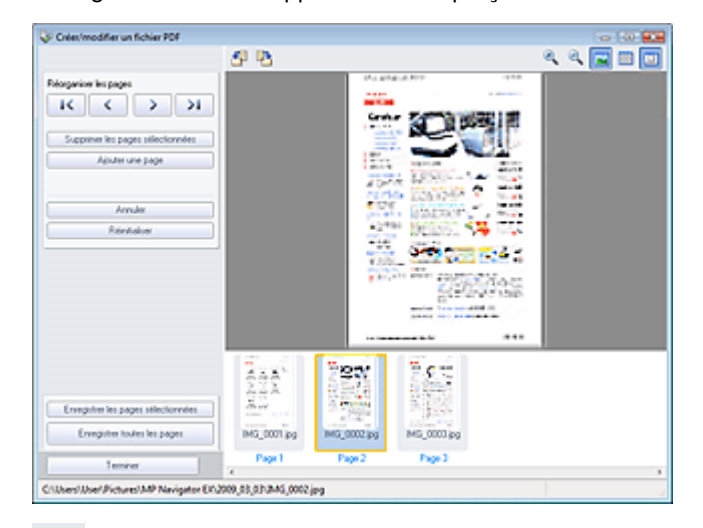

 **(Agrandir)**

Agrandit l'image affichée dans l'aperçu.

# **(Réduire)**

Réduit l'image affichée dans l'aperçu.

# **(Plein écran)**

Agrandit ou réduit l'image afin qu'elle apparaisse en entier dans l'aperçu.

# **(Mode Miniature)**

Active le mode Miniature. Les miniatures des fichiers apparaissent.

Guide d'utilisation avancée > Numérisation > Numérisation avec le logiciel d'application fourni > Écrans de MP Navigator EX > Boîte de dialogue Imprimer le document

**MP Navigator EX** 

# **Boîte de dialogue Imprimer le document**

Cliquez sur Imprimer dans la fenêtre Afficher et util., puis sur Imprimer le document dans la liste pour ouvrir la boîte de dialogue Imprimer le document.

La boîte de dialogue Imprimer le document vous permet de définir les paramètres avancés pour l'impression simultanée de plusieurs images numérisées.

# **Remarque**

Les paramètres disponibles dans la boîte de dialogue Imprimer le document varient en fonction de l'imprimante.

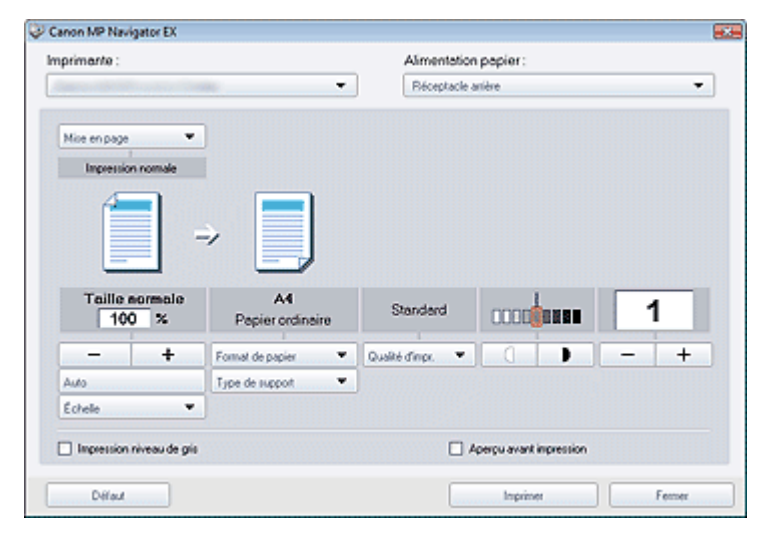

#### **Imprimante**  $\bullet$

Sélectionnez l'imprimante voulue.

**Source papier**

Sélectionnez la source d'alimentation en papier.

**Mise en page**

Sélectionnez un type d'impression.

**Impression normale**

Imprimez une image par feuille.

**Impression proportionnée**

Imprimez l'image à l'échelle sélectionnée (agrandie ou réduite).

**Impression à l'échelle du papier**

Imprimez l'image au format du papier (agrandie ou réduite).

**Impression sans bordure**

Imprimez une image sur une feuille entière sans marges.

- **Impr. mise en page (2 sur 1)** Agencez et imprimez deux images sur une feuille.
- **Impr. mise en page (4 sur 1)**

Agencez et imprimez quatre images sur une feuille.

**Agrandir/Réduire**

# Boîte de dialogue Imprimer le document entre la page 421 sur 705 pages

Agrandissez ou réduisez les images à imprimer.

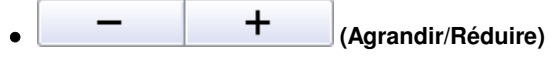

Imprimez une image réduite ou agrandie en spécifiant une échelle, par incréments de 1 %.

**Auto**

L'échelle est ajustée automatiquement en fonction de la largeur de papier détectée et du format de papier sélectionné. L'image peut être imprimée avec une rotation à 90 degrés si sa taille le permet.

**Échelle**

Sélectionnez une échelle dans la liste.

# **Important**

Si l'impression normale 100 % est sélectionnée, certaines images peuvent être imprimées en petit format ou avec des parties tronquées. Dans ce cas, sélectionnez Auto pour redimensionner l'impression proportionnellement au format du papier.

#### **Format de papier**

Sélectionnez le format du document à imprimer. Ajustez la taille par rapport à celle du papier définie dans la machine.

# **Remarque**

■ Les formats de papier disponibles varient selon les imprimantes.

#### **Type de support**

Sélectionnez le type du document à imprimer. La qualité d'impression peut être définie en fonction du type de papier.

### **Remarque**

Les types de papier disponibles varient selon les imprimantes.

#### **Qualité d'impression**

Sélectionnez la qualité d'impression.

**Densité**

Cliquez sur **College de la densité**) pour sélectionner la densité de l'impression.

**Copies**

Cliquez sur  $\begin{array}{|c|c|c|c|c|}\n\hline\n\hline\n\hline\n\end{array}$  (Config. de la copie) pour sélectionner le nombre de copies à imprimer.

**Impression Niveaux de gris**

Sélectionnez cette case à cocher pour imprimer le document en noir et blanc.

**Aperçu avant impression**

Cochez cette case pour afficher l'aperçu du document avant son impression.

**Défaut**

Permet de restaurer les paramètres par défaut.

**Imprimer**

Permet de démarrer l'impression avec les paramètres définis.

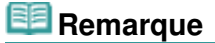

Pour annuler l'impression pendant la mise en file d'attente, cliquez sur Annuler. Pour annuler pendant l'impression, cliquez sur Annuler l'impression dans la fenêtre de confirmation de l'état de l'imprimante. Pour ouvrir une fenêtre de confirmation de l'état de l'imprimante, cliquez sur l'icône de l'imprimante dans la barre des tâches.

Guide d'utilisation avancée > Numérisation > Numérisation avec le logiciel d'application fourni > Écrans de MP Navigator EX > Boîte de dialogue Imprimer la photo

**MP Navigator EX** 

# **Boîte de dialogue Imprimer la photo**

Cliquez sur Imprimer dans la fenêtre Afficher et util., puis sur Imprimer la photo dans la liste pour ouvrir la boîte de dialogue Imprimer la photo.

#### **Important**

- La boîte de dialogue Imprimer la photo n'apparaît pas si Easy-PhotoPrint EX est installé. C'est Easy -PhotoPrint EX qui démarre à la place.
- Vous ne pouvez pas imprimer les fichiers PDF.

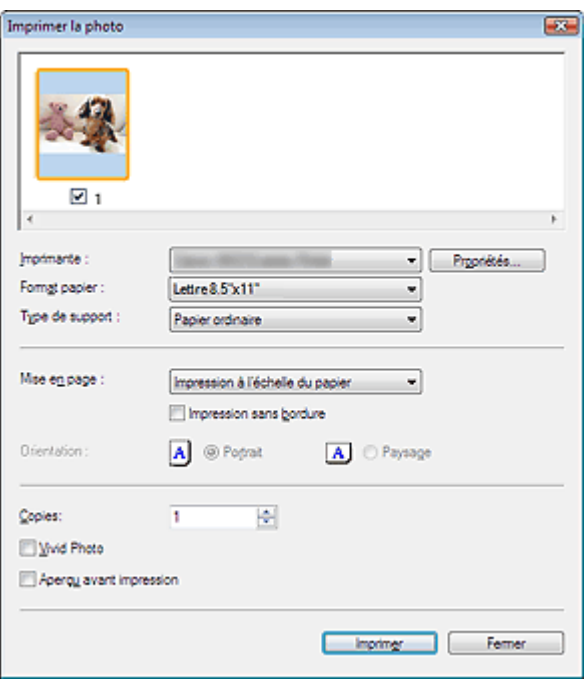

#### **Remarque**

Double-cliquez sur une image pour l'afficher dans une autre fenêtre.

#### **Imprimante**

Sélectionnez l'imprimante voulue.

**Propriétés...**

Permet d'afficher l'écran de configuration avancée de l'imprimante sélectionnée.

#### **Format papier**

Sélectionnez le format du document à imprimer. Ajustez la taille par rapport à celle du papier définie dans la machine.

#### **Type de support**

Sélectionnez le type du document à imprimer. La qualité d'impression peut être définie en fonction du type de papier.

#### **Mise en page**

Sélectionnez un type d'impression.

**Impression normale**

Imprimez une image par feuille.

**Impression à l'échelle du papier**

# Boîte de dialogue Imprimer la photo entre entre entre entre 1990 en 1990 en 1990 en 1990 en 1990 en 1990 en 19

Imprimez l'image au format du papier (agrandie ou réduite).

#### **Impression sans bordure**

Cochez cette case pour imprimer une image sur une feuille entière sans marges.

# **Important**

- Le paramètre Mise en page sera désactivé si vous sélectionnez Impression sans bordure.
- Ce paramètre n'est disponible qu'avec les imprimantes prenant en charge l'impression sans bordure.

#### **Orientation**

Spécifiez l'orientation.

# **Important**

■ Ce paramètre n'est disponible que si l'option Mise en page est configurée sur Impression normale. Avec les autres paramètres, l'image pivote automatiquement en fonction des proportions du papier.

#### **Copies**

Indiquez le nombre de copies à imprimer.

**Vivid Photo**

Cochez cette case pour imprimer l'image avec des couleurs vives.

#### **Aperçu avant impression**

Cochez cette case pour afficher l'aperçu du document avant son impression.

**Imprimer**

Permet de démarrer l'impression.

# **Remarque**

Seules les images de la fenêtre des miniatures dont la case est cochée sont imprimées.

#### **Fermer**

Ferme la boîte de dialogue sans imprimer la photo.

Guide d'utilisation avancée > Numérisation > Numérisation avec le logiciel d'application fourni > Écrans de MP Navigator EX > Boîte de dialogue Envoyer par e-mail

**MP Navigator EX** 

# **Boîte de dialogue Envoyer par e-mail**

Cliquez sur Envoyer dans la fenêtre Afficher et util., puis cliquez sur Joindre à un courrier électronique dans la liste pour ouvrir la boîte de dialogue Envoyer par e-mail.

Dans la boîte de dialogue Envoyer par e-mail, vous pouvez configurer les paramètres avancés pour joindre des images à un message électronique.

## **Important**

MP Navigator EX est compatible avec les programmes de messagerie suivants :

- Windows Mail (Windows Vista)
- Outlook Express (Windows XP/Windows 2000)
- Microsoft Outlook

(Si un programme de messagerie électronique ne fonctionne pas correctement, vérifiez que la MAPI du programme est activée. Pour l'activer, reportez-vous au manuel d'instructions du programme de messagerie électronique.)

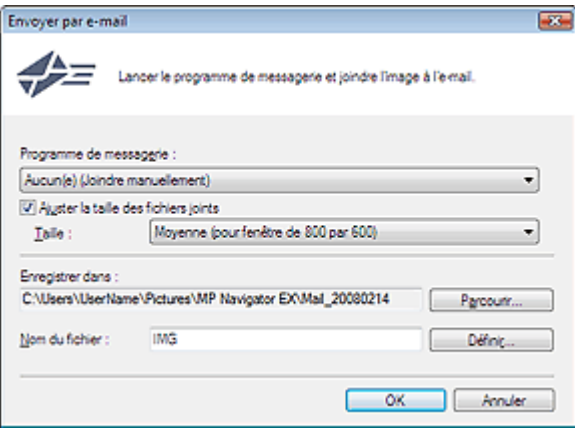

#### **Programme de messagerie**

Le programme de messagerie électronique configuré dans la boîte de dialogue Préférences dans l'écran du mode Navigation s'ouvre. Choisissez le programme de messagerie électronique que vous souhaitez utiliser.

#### **Ajuster la taille des fichiers joints**

Lorsque l'option Type du fichier est définie sur JPEG, elle vous permet de redimensionner les images. Sélectionnez la taille dans Taille.

#### **Enregistrer dans**

Affiche le dossier dans lequel vous souhaitez enregistrer les images. Pour changer de dossier, cliquez sur Parcourir... pour en indiquer un autre. Si les images sont redimensionnées, elles sont enregistrées.

Les dossiers suivants sont spécifiés par défaut. Windows Vista : dossier MP Navigator EX dans le dossier Images Windows XP : dossier MP Navigator EX dans le dossier Mes images Windows 2000 : dossier MP Navigator EX dans le dossier Mes images

**Nom du fichier**

Saisissez le nom de fichier de l'image à joindre (64 caractères maximum). Lorsque vous enregistrez plusieurs fichiers, quatre chiffres sont ajoutés au nom de fichier.

**Définir...**

Vous pouvez définir un type de compression pour les fichiers JPEG. Sélectionnez Elevée (Faible compression), Standard ou Faible (Compression élevée).

Guide d'utilisation avancée > Numérisation > Numérisation avec le logiciel d'application fourni > Écrans de MP Navigator EX > Fenêtre Corriger/Améliorer les images

**MP Navigator EX** 

ى

# **Fenêtre Corriger/Améliorer les images**

Cliquez sur le bouton (Corriger/Améliorer les images) dans l'écran Afficher et util. ou cliquez sur Retoucher des images photo dans la zone des boutons de tâche pour ouvrir la boîte de dialogue Corriger/Améliorer les images.

Dans la fenêtre Corriger/Améliorer les images, vous pouvez ajuster des paramètres avancés tels que la correction/l'amélioration d'images et la luminosité/le contraste.

Vous pouvez également afficher l'image source et l'image corrigée côte à côte afin de les comparer.

## **Important**

L'amélioration/la correction de l'image ne peut être appliquée aux fichiers PDF ni aux fichiers  $\blacksquare$ binaires en noir et blanc.

#### **Remarque**

- La fenêtre Corriger/Améliorer les images peut également être ouverte en cliquant sur (Correction/amélioration d'image) dans la boîte de dialogue Zoom avant.
- La correction d'images volumineuses peut durer un certain temps. U.
- $\bar{\phantom{a}}$ Consultez la section « Fenêtre Afficher et util. » pour plus d'informations sur la fenêtre Afficher et util..

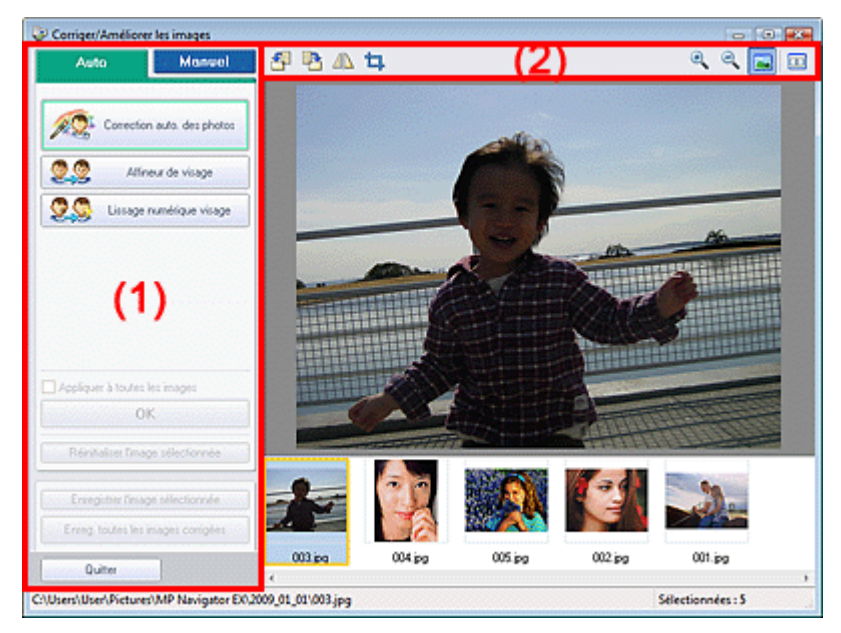

- (1) Zone de tâches
- (2) Barre d'outils

#### **Zone de tâches**

Les tâches et paramètres disponibles varient dans les onglets Auto et Manuel. Cliquez sur Auto ou Manuel pour ouvrir l'onglet correspondant.

### **Onglet Auto**

Utilisez les fonctions de l'onglet Auto pour appliquer des corrections et des améliorations à l'image

#### entière.

Consultez la section « Correction/amélioration automatique des images » pour plus d'informations.

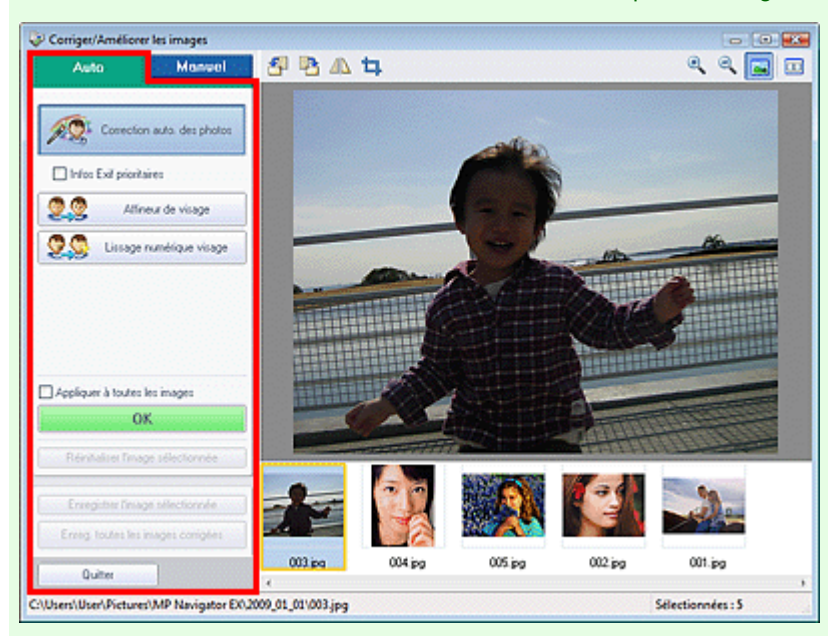

#### **Correction automatique des photos**

Applique automatiquement les corrections adaptées aux photos.

#### **Infos Exif prioritaires**

Activez cette case à cocher pour appliquer des corrections basées principalement sur les paramètres définis au moment de la prise de vue.

Désactivez cette case à cocher pour appliquer des corrections basées sur les résultats de l'analyse de l'image. Il est généralement recommandé de sélectionner ce paramètre.

### **Remarque**

Le format Exif est un format standard qui permet d'intégrer diverses données de prise ajoutées aux photos prises avec des appareils photo numériques (JPEG).

#### **Affineur de visage**

Affine les visages flous. Vous pouvez ajuster le niveau d'effet avec le curseur.

**Lissage numérique visage**

Améliore l'aspect de la peau en supprimant les défauts et les rides. Vous pouvez ajuster le niveau d'effet avec le curseur.

**Appliquer à toutes les images**

Applique la correction à toutes les images affichées dans la liste des miniatures.

**OK**

Applique l'effet choisi à l'image sélectionnée ou à toutes les images.

**Réinitialiser l'image sélectionnée**

Annule toutes les corrections et améliorations appliquées à l'image sélectionnée.

**Enregistrer l'image sélectionnée**

Enregistre l'image corrigée sélectionnée.

**Enreg. toutes les images corrigées**

Enregistre toutes les images corrigées affichées dans la liste des miniatures.

**Quitter**

Permet de fermer la fenêtre Corriger/Améliorer les images.

### **Onglet Manuel**

Utilisez l'option Ajuster pour ajuster la luminosité ou le contraste ou pour affiner l'image dans son

#### ensemble.

Utilisez Corriger/Améliorer pour corriger/améliorer des zones spécifiques.

Consultez la section « Correction/amélioration manuelle des images » pour plus d'informations.

#### **Ajustement**

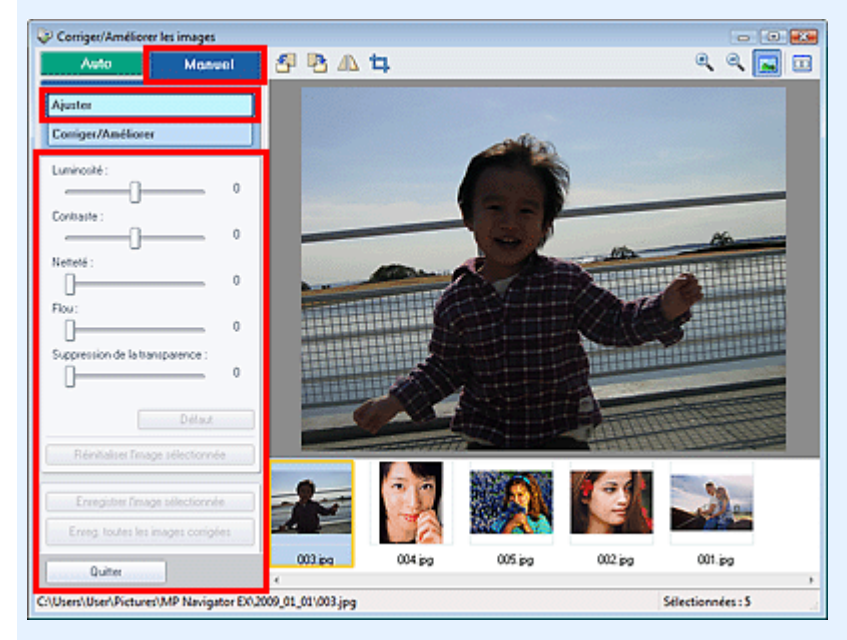

#### **Luminosité**

Règle la luminosité de l'ensemble de l'image.

Déplacez le curseur vers la gauche pour assombrir et vers la droite pour éclaircir l'image.

#### **Contraste**

Règle le contraste de l'image. Ajustez le contraste si l'image est terne par manque de contraste. Déplacez le curseur vers la gauche pour réduire le contraste de l'image et vers la droite pour l'augmenter.

#### **Netteté**

Fait ressortir le contour des sujets afin d'affiner l'image. Ajustez la netteté si la photo est floue ou si le texte est trouble.

Déplacez le curseur vers la droite pour affiner l'image.

#### **Flou**

Rend flou le contour des sujets afin d'adoucir l'image. Déplacez le curseur vers la droite pour adoucir l'image.

#### **Suppression de la transparence**

Supprime la transparence du texte à partir de l'autre côté ou supprime la couleur de base. Ajustez le niveau de transparence pour éviter de voir le texte sur l'autre côté d'un document fin ou pour éviter que la couleur de base n'apparaisse sur l'image.

Déplacez le curseur vers la droite pour augmenter l'effet de suppression de la transparence.

#### **Défaut**

Réinitialise tous les réglages tels que la luminosité, le contraste, la netteté, le flou et la suppression de la transparence.

#### **Réinitialiser l'image sélectionnée**

Annule toutes les corrections, améliorations et ajustements appliqués à l'image sélectionnée.

#### **Enregistrer l'image sélectionnée**

Enregistre l'image corrigée sélectionnée.

**Enreg. toutes les images corrigées**

Enregistre toutes les images corrigées affichées dans la liste des miniatures.

 $\bullet$ **Quitter**

Permet de fermer la fenêtre Corriger/Améliorer les images.

#### **Correction/amélioration**

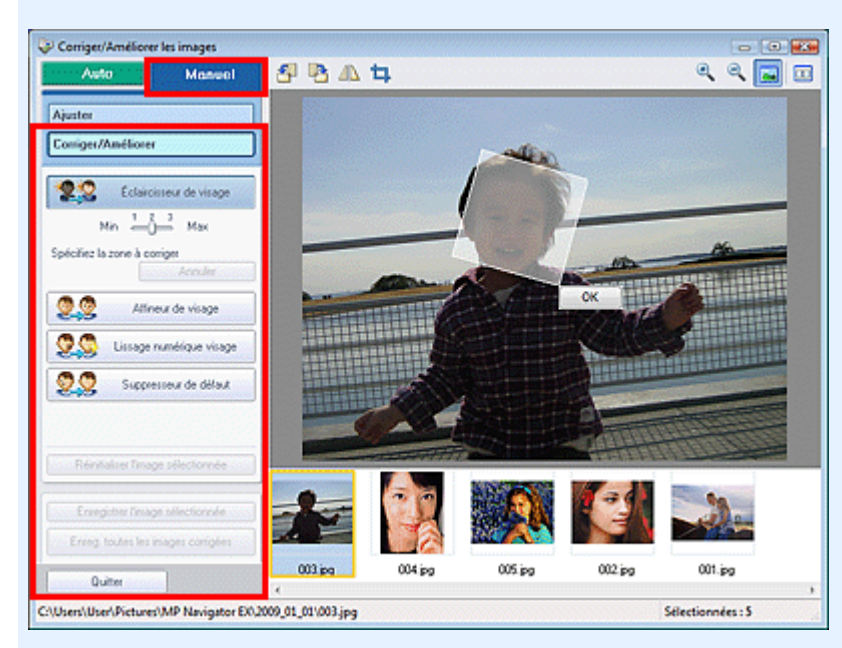

#### **Éclaircisseur de visage**

Corrige l'ensemble de l'image de manière à éclaircir la zone du visage sélectionnée. Vous pouvez ajuster le niveau d'effet avec le curseur.

#### **Affineur de visage**

Corrige la totalité de l'image afin d'améliorer la netteté du visage. Vous pouvez définir la zone dans laquelle l'effet doit être appliqué.

Vous pouvez ajuster le niveau d'effet avec le curseur.

#### **Lissage numérique visage**

Améliore l'aspect de la peau en supprimant les défauts et les rides. Vous pouvez définir la zone dans laquelle l'effet doit être appliqué.

Vous pouvez ajuster le niveau d'effet avec le curseur.

#### **Suppresseur de défaut**

Supprime les grains de beauté. Vous pouvez définir la zone dans laquelle l'effet doit être appliqué.

**OK**

Applique l'effet sélectionné à la zone spécifiée.

**Annuler**

Annule la dernière correction.

**Réinitialiser l'image sélectionnée**

Annule toutes les corrections, améliorations et ajustements appliqués à l'image sélectionnée.

**Enregistrer l'image sélectionnée**

Enregistre l'image corrigée sélectionnée.

**Enreg. toutes les images corrigées**

Enregistre toutes les images corrigées affichées dans la liste des miniatures.

**Quitter**

Permet de fermer la fenêtre Corriger/Améliorer les images.

#### **Barre d'outils**

**Barre d'outils**

. 최  **(Pivoter à gauche)**

Fait pivoter l'image de 90 degrés dans le sens inverse des aiguilles d'une montre.

 **(Pivoter à droite)**

Fait pivoter l'image de 90 degrés dans le sens des aiguilles d'une montre.

# **(Inverser)**

Inverse l'image horizontalement.

# **(Rognage)**

Le rognage consiste à sélectionner la zone que vous voulez conserver dans une photographie et à supprimer le reste. Dans la fenêtre qui s'ouvre, faites glisser le cadre blanc afin de définir la zone de rognage. Placez le curseur dans le cadre blanc et déplacez ce dernier en faisant glisser le curseur.

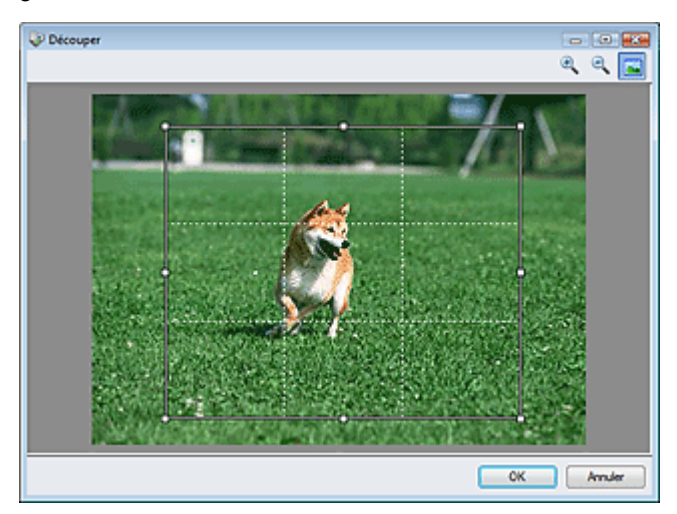

# **Remarque**

Placez les sujets principaux le long des lignes blanches en pointillé ou aux intersections afin que l'image soit équilibrée.

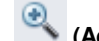

# **(Agrandir)**

Agrandit l'image affichée.

# **(Réduire)**

Réduit l'image affichée.

### **(Plein écran)**

Agrandit/réduit l'image afin de l'afficher en plein écran.

#### 画  **(Comparer)**  $\bullet$

Ouvre l'image source pour la comparaison. L'image source apparaît à gauche et l'image corrigée apparaît à droite.

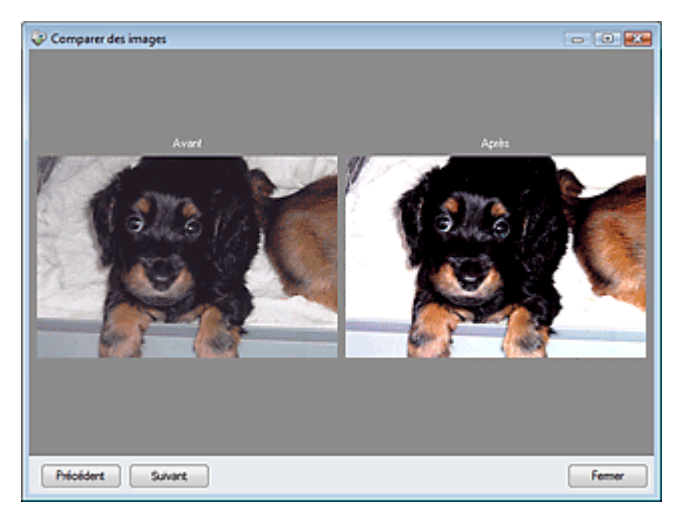

Guide d'utilisation avancée > Numérisation > Numérisation avec le logiciel d'application fourni > Écrans de MP Navigator EX > Écran du mode Un clic

**MP Navigator EX** 

# **Écran du mode Un clic**

Cliquez sur (changement de mode) en bas à gauche de l'écran du mode Navigation pour afficher l'écran du mode Un clic.

Vous pouvez réaliser plusieurs opérations, telles que l'enregistrement, etc., en une seule fois en cliquant simplement sur l'icône correspondante.

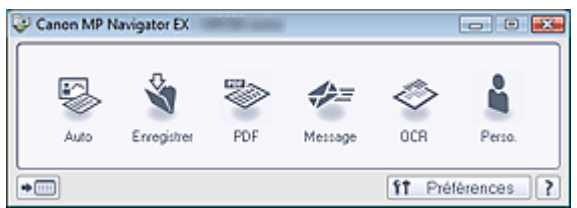

#### **Auto**

Permet de numériser les documents en détectant automatiquement le type du document. Le type de fichier est défini automatiquement. Les fichiers sont enregistrés sur l'ordinateur. Vous pouvez appliquer la fonction Correction automatique des photos selon vos besoins. Lorsque vous cliquez sur cette icône, la boîte de dialogue Numérisation automatique s'ouvre et vous

pouvez spécifier les paramètres d'enregistrement.

Boîte de dialogue Numérisation automatique

#### **Enregistrer**

Permet de numériser des documents et des photographies et de les enregistrer sur un ordinateur. Le type du document peut être détecté automatiquement.

Lorsque vous cliquez sur cette icône, la boîte de dialogue Enregistrer, dans laquelle vous pouvez spécifier les paramètres de numérisation/d'enregistrement, s'ouvre.

Boîte de dialogue Enregistrer (écran du mode Un clic)

#### **PDF**

Permet de numériser les documents et de les enregistrer sous forme de fichiers PDF. Lorsque vous cliquez sur cette icône, la boîte de dialogue PDF, dans laquelle vous pouvez spécifier les paramètres de numérisation/d'enregistrement, s'ouvre. Boîte de dialogue PDF

#### **Message**

Permet de numériser des documents ou des photos, et de les joindre à un message électronique. Lorsque vous cliquez sur cette icône, la boîte de dialogue Message, dans laquelle vous pouvez spécifier les paramètres de numérisation/d'enregistrement et du programme de messagerie électronique, s'ouvre.

Boîte de dialogue Message

**OCR**

Permet de numériser des documents texte, d'extraire le texte de l'image et de l'afficher dans le Blocnotes (inclus avec Windows).

Lorsque vous cliquez sur cette icône, la boîte de dialogue OCR, dans laquelle vous pouvez spécifier les paramètres de numérisation/d'enregistrement, s'ouvre.

Boîte de dialogue OCR

# **Remarque**

Pour d'autres procédures, reportez-vous au manuel de l'application.

#### **Personnalisé**

Permet de numériser des documents et de les ouvrir dans une application spécifique. Le type de document est détecté automatiquement.

Lorsque vous cliquez sur cette icône, la boîte de dialogue Perso., dans laquelle vous pouvez spécifier
les paramètres de numérisation/d'enregistrement et de l'application, s'ouvre. Boîte de dialogue Perso.

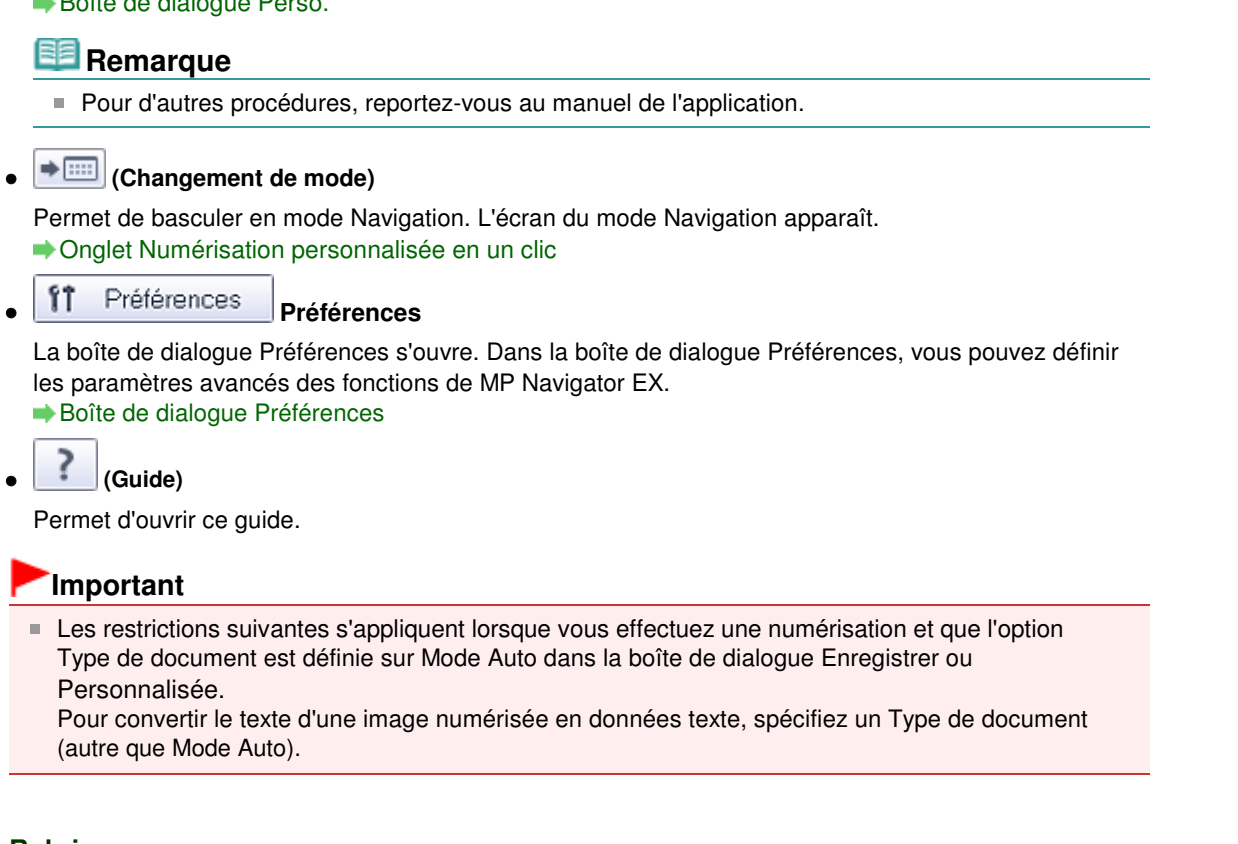

# **Rubrique connexe**

Numérisation facile en un clic

Boîte de dialogue Numérisation automatique et al. et al. et al. et al. et al. et al. et al. et al. et al. et a

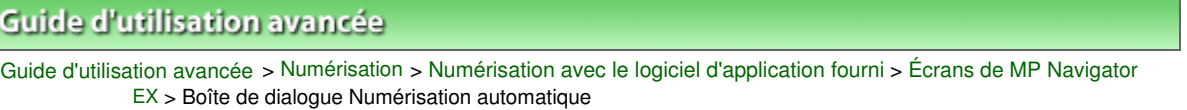

**MP Navigator EX** 

# **Boîte de dialogue Numérisation automatique**

Cliquez sur Numériser auto. dans l'onglet Numérisation personnalisée en un clic ou sur Auto. dans l'écran du mode Un clic pour ouvrir la boîte de dialogue Numérisation automatique.

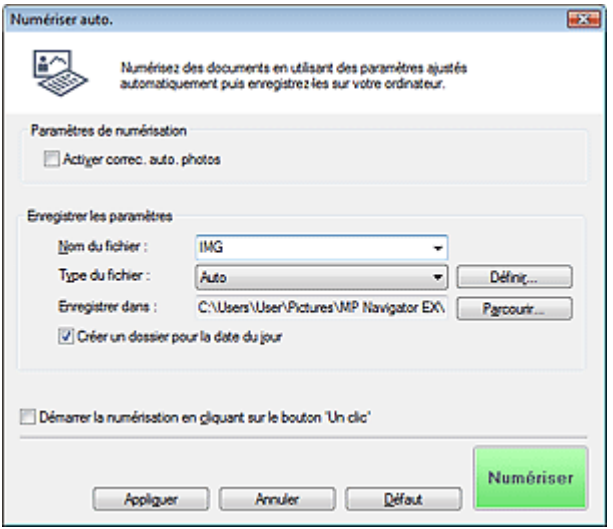

# **Important**

Les types de documents suivants ne peuvent pas être numérisés correctement. Dans ce cas, cliquez sur une autre icône dans l'écran du mode Un clic ou sur l'onglet Numérisation personnalisée en un clic pour indiquer le type ou le format du document.

- Documents autres que des photos, cartes postales, cartes de visite, magazines, journaux, documents texte et CD/DVD

- Photos au format A4

- Documents texte inférieurs à 2L (127 mm x 178 mm), tels que les livres de poche dont la reliure a été coupée

- Documents imprimés sur du papier blanc fin
- Documents longs et étroits tels que les photos panoramiques
- La numérisation des étiquettes de CD/DVD réfléchissantes risque d'être incorrecte.
- Placez correctement les documents en fonction du type de document à numériser. Dans le cas contraire, le document risque de ne pas être numérisé correctement. Consultez la section « Mise en place des documents » pour plus d'informations sur la mise en place des documents.

# **Remarque**

Pour réduire le moiré, cliquez sur une autre icône dans l'écran du mode Un clic ou sur l'onglet Numérisation personnalisée en un clic et définissez Type de document sur Magazine.

# **Paramètres de numérisation**

**Activer la correction automatique des photos**

Activez cette case à cocher pour analyser l'image et appliquer automatiquement les corrections appropriées.

Cette fonction est disponible lorsque le champ Type du fichier de la zone Enregistrer les paramètres est défini sur Auto. ou sur JPEG/Exif.

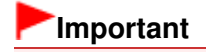

# Boîte de dialogue Numérisation automatique et al. et al. et al. et al. et al. et al. et al. et al. et al. et a

- Lorsque Type du fichier est défini sur Auto., la tonalité de la couleur de base des types de documents suivants peut être différente de celle des documents source dans la mesure où ils sont corrigés en tant que photos. Dans ce cas, désactivez la case à cocher, puis numérisez à nouveau.
	- Cartes postales et cartes de visite
- Il est possible que les documents texte ne soient pas numérisés correctement dans la mesure où ils peuvent être corrigés en tant que photos selon la manière dont vous placez le document. Dans ce cas, désactivez la case à cocher, puis numérisez à nouveau.

# **Remarque**

Si vous sélectionnez un format autre que JPEG/Exif pour Type du fichier, puis activez cette case à cocher, un message s'affiche et le champ Type du fichier prend la valeur Auto..

## **Enregistrer les paramètres**

### **Nom du fichier**

Saisissez le nom de fichier de l'image à enregistrer (64 caractères maximum). Lorsque vous enregistrez plusieurs fichiers, quatre chiffres sont ajoutés au nom de fichier.

**Type du fichier**

Sélectionnez le type de fichier dans lequel vous souhaitez enregistrer les images numérisées. Sélectionnez Auto., JPEG/Exif, TIFF, BMP ou PDF.

# **Important**

Lorsque Type du fichier est défini sur Auto., le format du fichier peut être différent selon la manière dont vous placez le document.

Consultez la section « Mise en place des documents » pour plus d'informations sur la mise en place des documents.

- Les grands documents (par exemple, les photos au format A4) qui ne peuvent pas être éloignés des bords/flèches (repère d'alignement) de la vitre peuvent ne pas être enregistrés au format de fichier correct lorsque Type du fichier est défini sur Auto.. Dans ce cas, sélectionnez un type de fichier correspondant au document à numériser.
- Il n'est pas possible d'ajouter des images aux fichiers PDF protégés par mot de passe.

# **Remarque**

- Lorsque l'option Auto. est sélectionnée, les fichiers sont enregistrés aux formats suivants en fonction du type de document. Photos, cartes postales, cartes de visite et CD/DVD : JPEG Magazines, journaux et documents texte : PDF Vous pouvez modifier le type de fichier dans Définir....
- **Définir...**

# **Lorsque Type du fichier est sur Auto.**

Vous pouvez spécifier le type de fichier sous lequel enregistrer les images. Sélectionnez un type de fichier pour Document et Photo.

# **Lorsque Type du fichier est sur JPEG/Exif**

Vous pouvez définir un type de compression pour les fichiers JPEG. Sélectionnez Elevée (Faible compression), Standard ou Faible (Compression élevée).

# **Lorsque Type du fichier est défini sur PDF**

Configurez les paramètres avancés de création de fichiers PDF. Consultez la section « Boîte de dialogue Paramètres PDF » pour plus d'informations.

### **Enregistrer dans**

Affiche le dossier dans lequel vous souhaitez enregistrer les images numérisées. Pour changer de dossier, cliquez sur Parcourir... pour en indiquer un autre. Les dossiers suivants sont spécifiés par défaut. Windows Vista : dossier MP Navigator EX dans le dossier Images

# Boîte de dialogue Numérisation automatique et al. et al. et al. et al. et al. et al. et al. et al. et al. et a

Windows XP : dossier MP Navigator EX dans le dossier Mes images Windows 2000 : dossier MP Navigator EX dans le dossier Mes images

# **Créer un dossier pour la date du jour**

Cochez cette case pour créer un sous-dossier dans le dossier spécifié sous Enregistrer dans avec la date actuelle ; vous pouvez ensuite enregistrer les fichiers numérisés dans ce sous-dossier. Un sous-dossier portant un nom au format année mois jour (2009 01 01, par exemple) est créé. Si cette case n'est pas cochée, les fichiers sont directement enregistrés dans le dossier spécifié dans Enregistrer dans.

## **Démarrer la numérisation d'un simple clic sur le bouton**

Cochez cette case pour commencer la numérisation lorsque vous cliquez sur une icône.

## **Appliquer**

Enregistre et applique les paramètres spécifiés. Cliquez sur Annuler au lieu de Appliquer pour annuler les paramètres spécifiés.

## **Annuler**

Annule les paramètres définis. L'écran actif se ferme.

# **Défaut**

Rétablit tous les paramètres par défaut de l'écran.

# **Numériser**

Numérise et enregistre les documents avec les paramètres spécifiés. Lorsque le paramètre Type du fichier est défini sur Auto., un message de confirmation s'affiche. Cliquez sur Ouvrir le manuel pour ouvrir ce guide (s'il est installé).

Haut de la page<sup>\*</sup>

Boîte de dialogue Enregistrer (écran du mode Un clic) Page 437 sur 705 pages

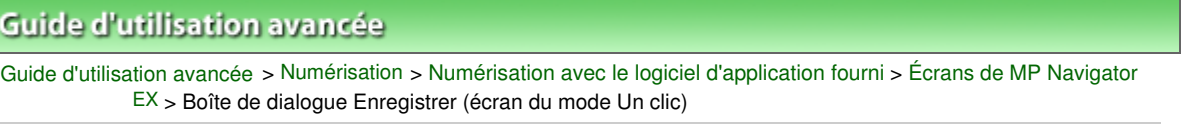

**MP Navigator EX** 

# **Boîte de dialogue Enregistrer (écran du mode Un clic)**

Cliquez sur Enregistrer sur PC dans l'onglet Numérisation personnalisée en un clic ou sur Enregistrer dans l'écran du mode Un clic pour ouvrir la boîte de dialogue Enregistrer.

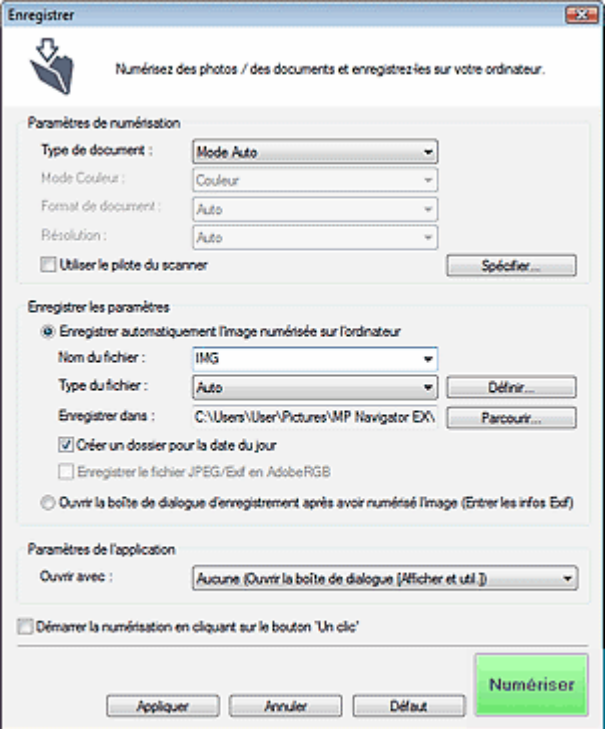

# **Paramètres de numérisation**

### **Type de document**

Sélectionnez le type du document à numériser. Lorsque Mode Auto est sélectionné, le type de document est détecté automatiquement. Dans ce cas, Mode Couleur, Format de document et Résolution sont également définis automatiquement.

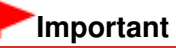

- Les types de documents suivants ne peuvent pas être numérisés correctement si Mode Auto est sélectionné. Dans ce cas, indiquez le type ou le format de document.
	- Documents autres que des photos, cartes postales, cartes de visite, magazines, journaux, documents texte et CD/DVD
	- Photos au format A4
	- Documents texte inférieurs à 2L (127 mm x 178 mm), tels que les livres de poche dont la reliure a été coupée
	- Documents imprimés sur du papier blanc fin
	- Documents longs et étroits tels que les photos panoramiques
- La numérisation des étiquettes de CD/DVD réfléchissantes risque d'être incorrecte.
- Placez correctement les documents en fonction du type de document à numériser. Dans le cas contraire, le document risque de ne pas être numérisé correctement. Consultez la section « Mise en place des documents » pour plus d'informations sur la mise en place des documents.

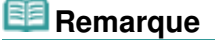

Pour réduire le moiré, définissez le paramètre Type de document sur Magazine.

### **Mode Couleur**

Sélectionnez le mode de numérisation du document.

### **Format de document**

Sélectionnez le format du document à numériser.

Lorsque vous sélectionnez Personnalisée, un écran dans lequel vous pouvez spécifier le format du document s'ouvre. Sélectionnez Unités, saisissez les Largeur et Hauteur, puis cliquez sur OK.

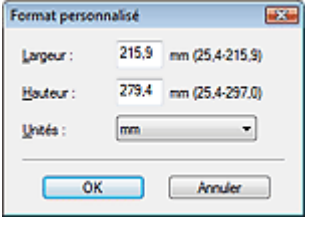

# **Important**

Lorsque vous sélectionnez Détection auto, l'image numérisée peut ne pas être numérisée aux format et position appropriés. Dans ce cas, modifiez le format de façon à ce qu'il reflète le format réel du document (A4, Lettre, etc.) et alignez l'un des angles du document sur l'angle de la vitre au niveau de la flèche (repère d'alignement).

### **Résolution**

Sélectionnez la résolution à laquelle vous souhaitez numériser les documents. **■**Résolution

### **Utiliser le pilote du scanner**

Cochez cette case pour afficher l'écran de ScanGear (pilote du scanner) et définir les paramètres avancés de numérisation.

Mode Couleur, Format de document, Résolution et les autres paramètres de la boîte de dialogue Enregistrer seront désactivés. Définissez ces paramètres dans l'écran de ScanGear (pilote du scanner).

**Spécifier...**

Cliquez pour ouvrir la boîte de dialogue Paramètres de numérisation où vous pouvez choisir des paramètres de numérisation avancés.

Boîte de dialogue Paramètres de numérisation

## **Enregistrer les paramètres**

### **Enregistrer automatiquement l'image numérisée sur l'ordinateur**

Sélectionnez cette option pour enregistrer les images sur votre ordinateur comme indiqué après leur numérisation.

Les paramètres Nom du fichier, Type du fichier et Enregistrer dans s'affichent.

# **Important**

Si vous sélectionnez cette fonction, vous ne pouvez pas définir de mots de passe pour les fichiers PDF.

### **Nom du fichier**

Saisissez le nom de fichier de l'image à enregistrer (64 caractères maximum). Lorsque vous enregistrez plusieurs fichiers, quatre chiffres sont ajoutés au nom de fichier.

### **Type du fichier**

Sélectionnez le type de fichier dans lequel vous souhaitez enregistrer les images numérisées. Sélectionnez Auto., JPEG/Exif, TIFF ou BMP. Auto. est affiché lorsque le Type de document est défini sur Mode Auto. Lorsque vous enregistrez un document en tant que fichier PDF, sélectionnez PDF, PDF (Pages multiples) ou PDF (Ajouter des pages).

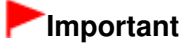

- Lorsque Type de document est défini sur Mode Auto et que Type du fichier est défini sur Auto., le type de fichier peut être différent en fonction du placement du document. Consultez la section « Mise en place des documents » pour plus d'informations sur la mise en place des documents.
- Les grands documents (par exemple, les photos au format A4) qui ne peuvent pas être éloignés des bords/flèches (repère d'alignement) de la vitre peuvent ne pas être enregistrés au format de fichier correct lorsque Type du fichier est défini sur Auto.. Dans ce cas, sélectionnez un type de fichier correspondant au document à numériser.
- Il n'est pas possible d'ajouter des images aux fichiers PDF protégés par mot de passe.
- Vous ne pouvez pas sélectionner JPEG/Exif si Mode Couleur est défini sur Noir et blanc.

# **Remarque**

Lorsque l'option Auto. est sélectionnée, les fichiers sont enregistrés aux formats suivants en fonction du type de document.

Photos, cartes postales, cartes de visite et CD/DVD : JPEG

Magazines, journaux et documents texte : PDF

Vous pouvez modifier le type de fichier dans Définir....

Les images enregistrées au format PDF peuvent ne pas s'ouvrir en fonction de l'application. Dans ce cas, sélectionnez une option autre que Auto. dans Type du fichier.

Si vous sélectionnez JPEG/Exif lorsque Type de document n'est pas défini sur Mode Auto, la case à cocher Enregistrer le fichier JPEG/Exif en AdobeRGB peut être activée.

# **Définir...**

# **Lorsque Type du fichier est sur Auto.**

Vous pouvez spécifier le type de fichier sous lequel enregistrer les images. Sélectionnez un type de fichier pour Document et Photo.

# **Lorsque Type du fichier est sur JPEG/Exif**

Vous pouvez définir un type de compression pour les fichiers JPEG. Sélectionnez Elevée (Faible compression), Standard ou Faible (Compression élevée).

# **Lorsque Type du fichier est défini sur PDF, PDF (Pages multiples) ou PDF (Ajouter des pages)**

Configurez les paramètres avancés de création de fichiers PDF. Consultez la section « Boîte de dialogue Paramètres PDF » pour plus d'informations.

# **Enregistrer dans**

Affiche le dossier dans lequel vous souhaitez enregistrer les images numérisées. Pour changer de dossier, cliquez sur Parcourir... pour en indiquer un autre. Les dossiers suivants sont spécifiés par défaut. Windows Vista : dossier MP Navigator EX dans le dossier Images Windows XP : dossier MP Navigator EX dans le dossier Mes images

Windows 2000 : dossier MP Navigator EX dans le dossier Mes images

# **Créer un dossier pour la date du jour**

Cochez cette case pour créer un sous-dossier dans le dossier spécifié sous Enregistrer dans avec la date actuelle ; vous pouvez ensuite enregistrer les fichiers numérisés dans ce sous-dossier. Un sous-dossier portant un nom au format année mois jour (2009 01 01, par exemple) est créé. Si cette case n'est pas cochée, les fichiers sont directement enregistrés dans le dossier spécifié dans Enregistrer dans.

# **Enregistrer le fichier JPEG/Exif en AdobeRGB**

Cochez cette case pour enregistrer les images avec des couleurs correspondant à AdobeRGB.

# **Important**

- Cette fonction n'est disponible que lorsque le paramètre Type du fichier est défini sur JPEG/ Exif et que le paramètre Type de document n'est pas défini sur Mode Auto.
- Cette fonction n'est pas disponible si le profil AdobeRGB n'est pas installé.

# **Remarque**

Vous ne pouvez pas sélectionner ce paramètre si la case Utiliser le pilote du scanner est

# Boîte de dialogue Enregistrer (écran du mode Un clic) Page 440 sur 705 pages

cochée.

- Si vous enregistrez une image alors que la case Enregistrer le fichier JPEG/Exif en AdobeRGB est cochée, un trait de soulignement est ajouté au début du nom du fichier. (Exemple : \_Image0001.JPG)
- **Ouvrir la boîte de dialogue d'enregistrement après avoir numérisé l'image (Entrer les informations Exif)**

Sélectionnez cette option pour ouvrir la boîte de dialogue Enregistrer après avoir numérisé les images et spécifiez les paramètres d'enregistrement tels que le dossier de destination, le nom du fichier et les informations Exif.

Boîte de dialogue Enregistrer

# **Remarque**

Pour définir des mots de passe pour les fichiers PDF, sélectionnez Ouvrir la boîte de dialogue d'enregistrement après avoir numérisé l'image (Entrer les informations Exif). Après la numérisation, vous pouvez configurer les mots de passe dans la boîte de dialogue Enregistrer.

Configuration de mots de passe pour les fichiers PDF

# **Paramètres de l'application**

# **Ouvrir avec**

Vous pouvez choisir d'ouvrir la fenêtre Afficher et util. ou l'Explorateur après avoir enregistré les images.

**Démarrer la numérisation d'un simple clic sur le bouton**

Cochez cette case pour commencer la numérisation lorsque vous cliquez sur une icône.

**Appliquer**

Enregistre et applique les paramètres spécifiés. Cliquez sur Annuler au lieu de Appliquer pour annuler les paramètres spécifiés.

**Annuler**

Annule les paramètres définis. L'écran actif se ferme.

**Défaut**

Rétablit tous les paramètres par défaut de l'écran.

**Numériser**

Numérise et enregistre les documents avec les paramètres spécifiés. Lorsque le paramètre Type du fichier est défini sur Auto., un message de confirmation s'affiche. Cliquez sur Ouvrir le manuel pour ouvrir ce guide (s'il est installé).

Boîte de dialogue Paramètres de numérisation en entre entre en la page 441 sur 705 pages

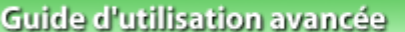

Guide d'utilisation avancée > Numérisation > Numérisation avec le logiciel d'application fourni > Écrans de MP Navigator EX > Boîte de dialogue Paramètres de numérisation

**MP Navigator EX** 

# **Boîte de dialogue Paramètres de numérisation**

Définissez des paramètres avancés de numérisation en un clic ou de numérisation en utilisant le panneau de contrôle de la machine.

La boîte de dialogue Paramètres de numérisation s'ouvre lorsque vous cliquez sur Spécifier... dans une boîte de dialogue pour définir des paramètres de numérisation.

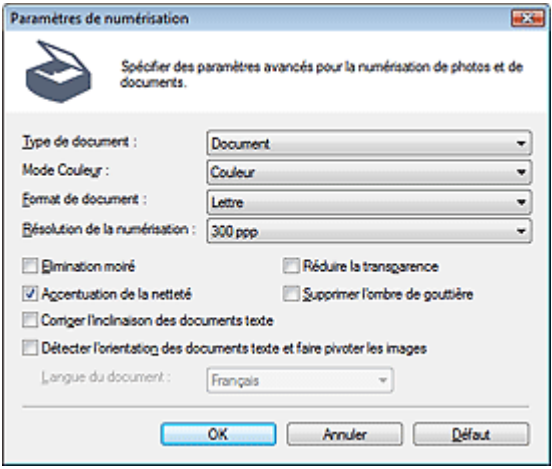

# **Remarque**

Les éléments affichés dépendent du type de document et de la façon dont l'écran a été ouvert.

### **Type de document**

Sélectionnez le type du document à numériser. Lorsque Mode Auto ou Numériser auto. est sélectionné, le type du document est détecté automatiquement.

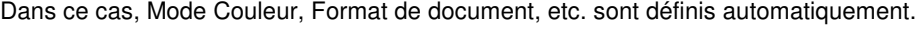

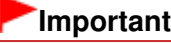

- Pour numériser correctement, sélectionnez le type du document à numériser.
- Lorsqu'il est ouvert à partir de l'onglet Paramètres de boutons de scanner dans la boîte de dialogue Préférences, le Type de document spécifié dans l'onglet Paramètres de boutons de scanner s'affiche et ne peut pas être modifié dans la boîte de dialogue.

### **Mode Couleur**

Sélectionnez le mode de numérisation du document.

**Couleur**

Ce mode permet d'obtenir l'image avec 256 niveaux (8 bits) pour R(ouge), V(ert) et B(leu).

**Niveaux de gris**

Ce mode permet d'obtenir l'image avec 256 niveaux (8 bits) en noir et blanc.

**Noir et blanc**

Ce mode permet d'obtenir l'image en noir et blanc. À des niveaux précis (niveau de seuil), le contraste de l'image est divisé en noir et blanc, et affiché en deux couleurs.

# **Remarque**

Mode Couleur n'est pas affiché dans la boîte de dialogue Paramètres de numérisation ouverte dans l'onglet Paramètres de boutons de scanner de la boîte de dialogue Préférences.

## **Format de document**

Sélectionnez le format du document à numériser.

Lorsque vous sélectionnez Personnalisée, un écran dans lequel vous pouvez spécifier le format du document s'ouvre. Sélectionnez Unités, saisissez les Largeur et Hauteur, puis cliquez sur OK.

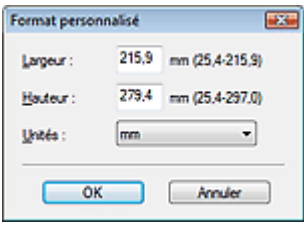

# **Important**

Lorsque vous sélectionnez Détection auto, l'image numérisée peut ne pas être numérisée aux format et position appropriés. Dans ce cas, modifiez le format de façon à ce qu'il reflète le format réel du document (A4, Lettre, etc.) et alignez l'un des angles du document sur l'angle de la vitre au niveau de la flèche (repère d'alignement).

## **Résolution de la numérisation**

Sélectionnez la résolution à laquelle vous souhaitez numériser les documents. **Résolution** 

### **Elimination moiré**

Cochez cette case pour réduire le moiré.

Les images et les photographies imprimées sont affichées sous la forme d'un ensemble de petits points. Le « moiré » est un phénomène qui produit un dégradé non uniforme ou un motif rayé lors de la numérisation de photos ou d'images imprimées avec des petits points. La fonction Elimination moiré permet de réduire cet effet de moiré.

# **Remarque**

La numérisation est plus longue que d'habitude lorsque vous activez Elimination moiré.

### **Réduire la transparence**

Cochez cette case pour améliorer la netteté du texte d'un document ou réduire la transparence des journaux.

# **Remarque**

Cochez cette case si le Type de document est un document texte et qu'il y a un effet de transparence dans l'image numérisée.

### **Accentuation**

Cochez cette case pour accentuer le contour des sujets et améliorer la netteté de l'image.

### **Supprimer l'ombre de gouttière**

Cochez cette case pour corriger les ombres qui apparaissent entre les pages lors de la numérisation de brochures.

# **Important**

- Vous ne pouvez pas cocher cette case lorsque le paramètre Format de document est défini sur Détection auto, Détection auto (documents multiples) ou Aide à l'assemblage.
- Alignez correctement le document avec le repère d'alignement situé sur la vitre.

# **E** Remarque

- Utilisez l'onglet Mode avancé de ScanGear pour corriger l'ombre de gouttière si vous numérisez des documents dont le format n'est pas standard ou si vous avez défini des cadres de découpe personnalisés.
	- Pour plus d'informations, consultez la section Correction d'ombre de gouttière dans « Paramètres d'image » (onglet Mode avancé de ScanGear).

# **Corriger l'inclinaison des documents textes**

Cochez cette case pour détecter le texte numérisé et corriger l'inclinaison du document (plages de -0,

1 à -10 degrés ou +0,1 à +10 degrés).

# **Important**

- Vous ne pouvez pas cocher cette case si Format de document est défini sur Aide à l'assemblage.
- Il est possible que l'inclinaison des types de documents suivants ne puisse être corrigée si le texte n'est pas correctement détecté.
- Documents dans lesquels les lignes de texte sont inclinées à plus de 10 degrés ou dont l'inclinaison varie d'une ligne à l'autre
- Documents contenant à la fois du texte orienté verticalement et du texte orienté horizontalement
- Documents dont la taille de police est très petite ou très grande
- Documents comportant peu de texte
- Documents comportant des figures, des images ou du texte manuscrit
- Documents contenant à la fois des lignes verticales et horizontales (tableaux)

# **Remarque**

 $\bullet$ 

La numérisation est plus longue que d'habitude lorsque vous activez Corriger l'inclinaison des documents textes.

### **Activer la correction automatique des photos (lors de la numérisation avec Numériser auto. à l'aide du panneau de contrôle)**

Activez cette case à cocher pour analyser l'image et appliquer automatiquement les corrections appropriées.

Cette fonction est disponible lorsque le champ Type du fichier de la zone Enregistrer les paramètres est défini sur Auto. ou sur JPEG/Exif dans l'onglet Paramètres de boutons de scanner de la boîte de dialogue Préférences.

# **Important**

- Lorsque Type du fichier est défini sur Auto., la tonalité de la couleur de base des types de documents suivants peut être différente de celle des documents source dans la mesure où ils sont corrigés en tant que photos. Dans ce cas, désactivez la case à cocher, puis numérisez à nouveau.
	- Cartes postales et cartes de visite
- Il est possible que les documents texte ne soient pas numérisés correctement dans la mesure où ils peuvent être corrigés en tant que photos selon la manière dont vous placez le document. Dans ce cas, désactivez la case à cocher, puis numérisez à nouveau.

# **Remarque**

Si vous sélectionnez un format autre que JPEG/Exif pour Type du fichier, puis activez cette case à cocher, un message s'affiche et le champ Type du fichier prend la valeur Auto..

# **Détecter l'orientation des documents texte et faire pivoter les images**

Cochez cette case pour détecter l'orientation du document à l'aide du texte numérisé et faire pivoter l'image numérisée pour lui donner l'orientation appropriée. Sélectionnez la langue du document à numériser dans Langue du document.

# **Important**

- Vous ne pouvez pas cocher cette case si Format de document est défini sur Aide à l'assemblage.
- La langue du document conduit parfois à des résultats peu satisfaisants. Seuls les documents texte rédigés dans les langues qui peuvent être sélectionnées à partir de l'option Langue du document sont pris en charge.
- Il est possible que l'orientation des types de documents suivants ne puisse être corrigée si le texte n'est pas correctement détecté.
	- La résolution n'est pas comprise entre 300 et 600 ppp
	- La taille de la police n'est pas comprise entre 8 et 48 points
	- Documents qui comportent des polices spéciales, des effets, du texte en italique ou du texte manuscrit
	- Documents comportant des arrière-plans à motifs

# **Remarque**

# Boîte de dialogue Paramètres de numérisation en entrancement de la Page 444 sur 705 pages

La sélection de l'option Détecter l'orientation des documents texte et faire pivoter les images prolonge la durée de numérisation.

# **Langue du document**

Sélectionnez la langue du document à numériser.

# **Important**

Vous ne pouvez pas cocher cette case si Format de document est défini sur Aide à l'assemblage.

## **Défaut**

Permet de restaurer les paramètres par défaut.

Boîte de dialogue Enregistrer Page 145 sur 705 pages

# **Guide d'utilisation avancée**

Guide d'utilisation avancée > Numérisation > Numérisation avec le logiciel d'application fourni > Écrans de MP Navigator EX > Boîte de dialogue Enregistrer

**MP Navigator EX** 

# **Boîte de dialogue Enregistrer**

La boîte de dialogue Enregistrer s'ouvre lorsque vous effectuez une numérisation à l'aide de la fonction Enregistrer sur PC dans l'onglet Numérisation personnalisée en un clic ou de la fonction Enregistrer dans l'écran du mode Un clic après avoir sélectionné Ouvrir la boîte de dialogue d'enregistrement après la numérisation (Entrer les informations Exif).

Vous pouvez indiquer le dossier de destination et le type de fichier lors de l'affichage des miniatures.

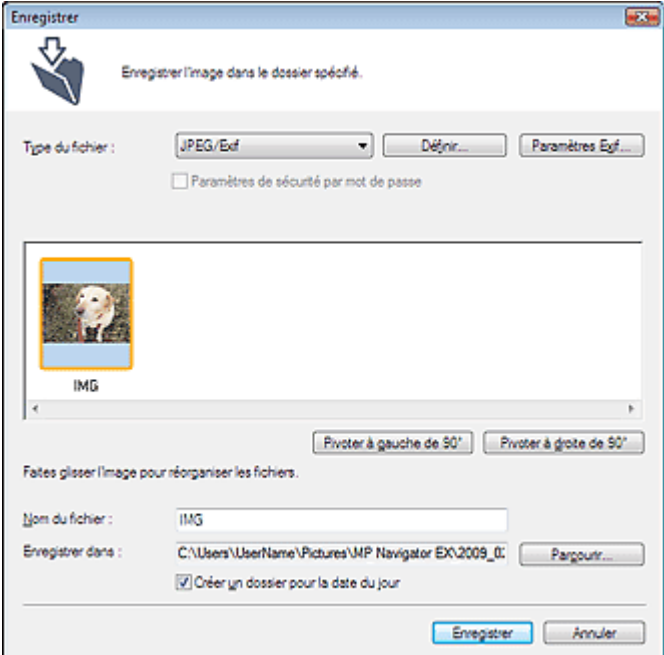

## **Type du fichier**

Sélectionnez le type de fichier dans lequel vous souhaitez enregistrer les images numérisées. Sélectionnez JPEG/Exif, TIFF, BMP, PDF, PDF (Pages multiples) ou PDF (Ajouter des pages).

**PDF**

Enregistrez chacune des images sélectionnées sous la forme d'un fichier PDF.

**PDF (Pages multiples)**

Enregistrez plusieurs images dans un seul fichier PDF.

# **Remarque**

PDF (Pages multiples) apparaît si plusieurs images sont numérisées.

**PDF (Ajouter des pages)**

Ajoutez les images numérisées à un fichier PDF. Les images sont ajoutées à la fin du fichier PDF. Vous ne pouvez pas réorganiser les pages du fichier PDF auquel des images sont ajoutées.

# **Important**

- Les images ne peuvent être ajoutées qu'aux fichiers PDF créés avec MP Navigator EX. Vous ne pouvez pas spécifier de fichiers PDF créés avec d'autres applications. Il est également impossible de sélectionner les fichiers PDF modifiés dans d'autres applications.
- Si un fichier PDF protégé par mot de passe est modifié, le mot de passe est supprimé. Réinitialisez les mots de passe.

# Configuration de mots de passe pour les fichiers PDF

# **Important**

- Les options PDF, PDF (Pages multiples) et PDF (Ajouter des pages) ne peuvent pas être sélectionnées pour les images numérisées à l'aide du panneau de contrôle de la machine. Vous ne pouvez pas sélectionner JPEG/Exif si Mode Couleur est défini sur Noir et blanc.
- 

# **Définir...**

# **Lorsque Type du fichier est sur JPEG/Exif**

Vous pouvez définir un type de compression pour les fichiers JPEG. Sélectionnez Elevée (Faible compression), Standard ou Faible (Compression élevée).

# **Lorsque Type du fichier est défini sur PDF, PDF (Pages multiples) ou PDF (Ajouter des pages)**

Configurez les paramètres avancés de création de fichiers PDF. Consultez la section « Boîte de dialogue Paramètres PDF » pour plus d'informations.

# **Paramètres Exif...**

Lorsque le paramètre Type du fichier est JPEG/Exif, vous pouvez saisir des informations Exif dans le fichier à enregistrer.

Boîte de dialogue Paramètres Exif

# **Paramètres de sécurité par mot de passe**

Cochez cette case pour ouvrir la boîte de dialogue Sécurité par mot de passe - paramètres, dans laquelle vous pouvez définir des mots de passe pour l'ouverture, l'édition et l'impression des fichiers PDF créés.

Configuration de mots de passe pour les fichiers PDF

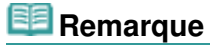

Cette fonction n'est disponible que lorsque le paramètre Type du fichier est défini sur PDF, PDF (Pages multiples) ou PDF (Ajouter des pages).

# **Ajouter à**

S'affiche lorsque vous sélectionnez PDF (Ajouter des pages) pour Type du fichier et spécifiez le fichier PDF auquel les images sont ajoutées. Pour changer le fichier, cliquez sur Parcourir... afin d'en indiquer un autre.

# **Important**

Les images ne peuvent être ajoutées qu'aux fichiers PDF créés avec MP Navigator EX. Vous ne pouvez pas spécifier de fichiers PDF créés avec d'autres applications. Il est également impossible de sélectionner les fichiers PDF modifiés dans d'autres applications.

# **Pivoter à gauche de 90°/Pivoter à droite de 90°**

Fait pivoter l'image de 90 degrés dans le sens inverse des aiguilles d'une montre ou dans le sens des aiguilles d'une montre.

Sélectionnez l'image à faire pivoter et cliquez sur Pivoter à gauche de 90° ou Pivoter à droite de 90°.

# **Nom du fichier**

Saisissez le nom de fichier de l'image à enregistrer (64 caractères maximum). Lorsque vous enregistrez plusieurs fichiers, quatre chiffres sont ajoutés au nom de fichier.

# **Enregistrer dans**

Affiche le dossier dans lequel vous souhaitez enregistrer les images numérisées. Pour changer de dossier, cliquez sur Parcourir... pour en indiquer un autre. Les dossiers suivants sont spécifiés par défaut.

Windows Vista : dossier MP Navigator EX dans le dossier Images

Windows XP : dossier MP Navigator EX dans le dossier Mes images

Windows 2000 : dossier MP Navigator EX dans le dossier Mes images

# **Créer un dossier pour la date du jour**

Cochez cette case pour créer un sous-dossier dans le dossier spécifié sous Enregistrer dans avec la date actuelle ; vous pouvez ensuite enregistrer les fichiers numérisés dans ce sous-dossier. Un sous

-dossier portant un nom au format année\_mois\_jour (2009\_01\_01, par exemple) est créé. Si cette case n'est pas cochée, les fichiers sont directement enregistrés dans le dossier spécifié dans Enregistrer dans.

# Guide d'utilisation avancée

Guide d'utilisation avancée > Numérisation > Numérisation avec le logiciel d'application fourni > Écrans de MP Navigator EX > Boîte de dialogue Paramètres Exif

**MP Navigator EX** 

# **Boîte de dialogue Paramètres Exif**

Vous pouvez saisir des informations Exif dans le fichier à enregistrer. Le format Exif est un format standard qui permet d'intégrer diverses données de prise ajoutées aux photos prises avec des appareils photo numériques (JPEG). Le fait d'intégrer des informations Exif aux images numérisées vous permet d'organiser les images et de les imprimer avec les photos prises par des appareils photo numériques.

La boîte de dialogue Paramètres Exif peut être ouverte lorsque le paramètre Type du fichier est défini sur JPEG/Exif.

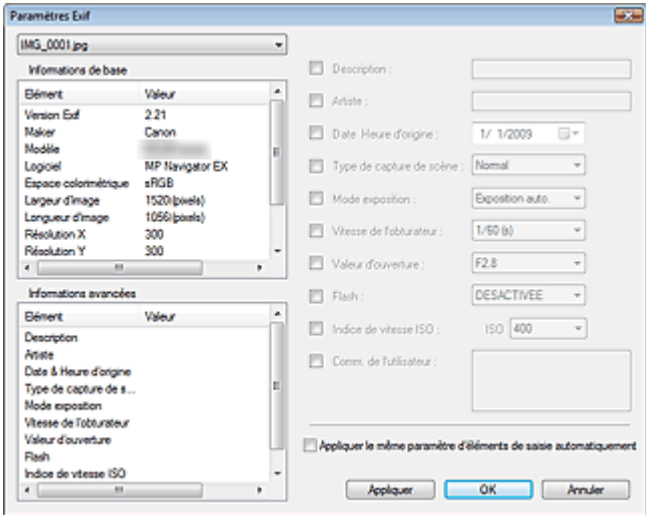

### **Informations de base**

Affiche les informations fournies automatiquement par la machine ou le logiciel.

## **Informations avancées**

Affiche les informations indiquées dans la partie droite de l'écran.

### **Zone des réglages Informations avancées**

Vous pouvez saisir des informations Exif, telles que le titre et la date de la prise. Cochez la case des éléments que vous souhaitez spécifier et sélectionnez ou saisissez les informations.

### **Appliquer le même paramètre d'éléments de saisie automatiquement**

Cochez cette case pour afficher automatiquement les informations spécifiées pour l'image précédente.

**Appliquer**

Après avoir spécifié toutes les informations que vous souhaitez, cliquez sur Appliquer pour les intégrer à l'image. Les informations s'affichent dans Informations avancées.

**OK**  $\bullet$ 

> Intègre les informations spécifiées dans l'image et ferme l'écran. Les informations spécifiées sont enregistrées.

**Annuler**  $\bullet$ 

> Annule les paramètres et ferme l'écran. Les informations sont intégrées lorsque le bouton Annuler est sélectionné après le bouton Appliquer.

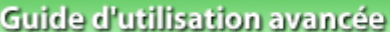

Guide d'utilisation avancée > Numérisation > Numérisation avec le logiciel d'application fourni > Écrans de MP Navigator EX > Boîte de dialogue PDF

**MP Navigator EX** 

# **Boîte de dialogue PDF**

Cliquez sur Enreg. en PDF dans l'onglet Numérisation personnalisée en un clic ou sur PDF dans l'écran du mode Un clic pour ouvrir la boîte de dialogue PDF.

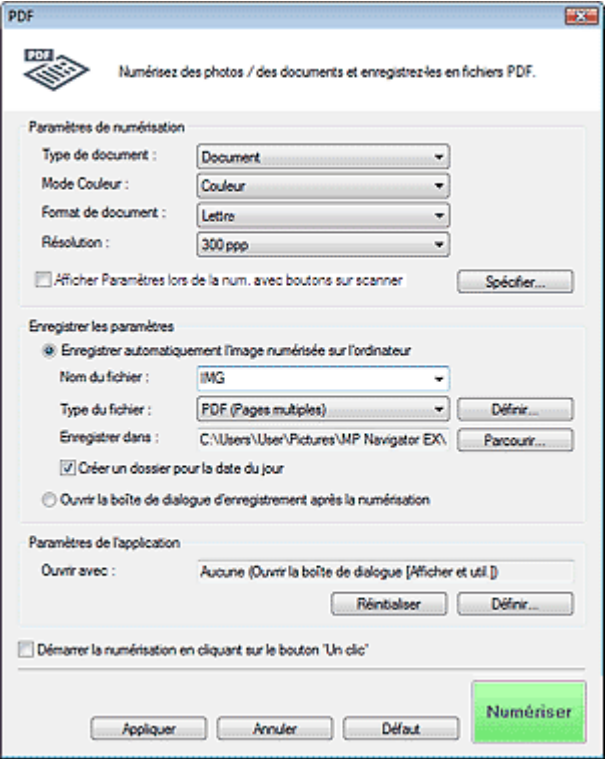

# **Paramètres de numérisation**

### **Type de document**

Sélectionnez le type du document à numériser.

### **Mode Couleur**

Sélectionnez le mode de numérisation du document.

### **Format de document**

Sélectionnez le format du document à numériser.

Lorsque vous sélectionnez Personnalisée, un écran dans lequel vous pouvez spécifier le format du document s'ouvre. Sélectionnez Unités, saisissez les Largeur et Hauteur, puis cliquez sur OK.

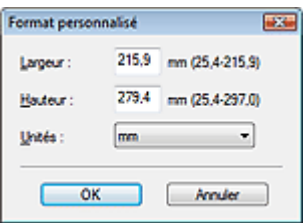

# **Important**

Lorsque vous sélectionnez Détection auto, l'image numérisée peut ne pas être numérisée aux format et position appropriés. Dans ce cas, modifiez le format de façon à ce qu'il reflète le

format réel du document (A4, Lettre, etc.) et alignez l'un des angles du document sur l'angle de la vitre au niveau de la flèche (repère d'alignement).

## **Résolution**

Sélectionnez la résolution à laquelle vous souhaitez numériser les documents. **Résolution** 

**Spécifier...**

Cliquez pour ouvrir la boîte de dialogue Paramètres de numérisation où vous pouvez choisir des paramètres de numérisation avancés. Boîte de dialogue Paramètres de numérisation

**Enregistrer les paramètres**

**Enregistrer automatiquement l'image numérisée sur l'ordinateur**

Sélectionnez cette option pour enregistrer les images sur votre ordinateur comme indiqué après leur numérisation.

Les paramètres Nom du fichier, Type du fichier et Enregistrer dans s'affichent.

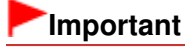

Si vous sélectionnez cette fonction, vous ne pouvez pas définir de mots de passe pour les fichiers PDF.

## **Nom du fichier**

Saisissez le nom de fichier de l'image à enregistrer (64 caractères maximum). Lorsque vous enregistrez plusieurs fichiers, quatre chiffres sont ajoutés au nom de fichier.

**Type du fichier**

Sélectionnez le type de fichier dans lequel vous souhaitez enregistrer les images numérisées. Sélectionnez PDF, PDF (Pages multiples) ou PDF (Ajouter des pages).

**PDF**

Enregistrez chacune des images sélectionnées sous la forme d'un fichier PDF.

**PDF (Pages multiples)**

Enregistrez plusieurs images dans un seul fichier PDF.

**PDF (Ajouter des pages)**

Ajoutez les images numérisées à un fichier PDF. Les images sont ajoutées à la fin du fichier PDF. Vous ne pouvez pas réorganiser les pages du fichier PDF auquel des images sont ajoutées.

# **Important**

Il n'est pas possible d'ajouter des images aux fichiers PDF protégés par mot de passe.

# **Remarque**

- Cliquez sur Définir... pour ouvrir la boîte de dialogue Paramètres PDF dans laquelle vous pouvez spécifier le type de compression des fichiers PDF, ainsi que d'autres paramètres avancés de création de fichiers PDF. Boîte de dialogue Paramètres PDF
- Consultez la section « Création/modification de fichiers PDF » pour supprimer ou réorganiser les pages des fichiers PDF enregistrés.

# **Enregistrer dans**

Affiche le dossier dans lequel vous souhaitez enregistrer les images numérisées. Pour changer de dossier, cliquez sur Parcourir... pour en indiquer un autre. Les dossiers suivants sont spécifiés par défaut. Windows Vista : dossier MP Navigator EX dans le dossier Images

Windows XP : dossier MP Navigator EX dans le dossier Mes images Windows 2000 : dossier MP Navigator EX dans le dossier Mes images

**Créer un dossier pour la date du jour**

Cochez cette case pour créer un sous-dossier dans le dossier spécifié sous Enregistrer dans avec la date actuelle ; vous pouvez ensuite enregistrer les fichiers numérisés dans ce sous-dossier. Un sous-dossier portant un nom au format année mois jour (2009 01 01, par exemple) est créé. Si cette case n'est pas cochée, les fichiers sont directement enregistrés dans le dossier spécifié dans Enregistrer dans.

## **Ouvrir la boîte de dialogue d'enregistrement après la numérisation**

Sélectionnez cette option pour ouvrir la boîte de dialogue Enregistrer en fichier PDF après avoir numérisé l'image et spécifiez les paramètres d'enregistrement tels que le dossier de destination et le nom du fichier.

Boîte de dialogue Enregistrer en fichier PDF

# **Remarque**

Pour définir des mots de passe pour les fichiers PDF, sélectionnez Ouvrir la boîte de dialogue d'enregistrement après la numérisation. Après la numérisation, vous pouvez configurer les mots de passe dans la boîte de dialogue Enregistrer en fichier PDF. Configuration de mots de passe pour les fichiers PDF

# **Paramètres de l'application**

## **Ouvrir avec**

Spécifiez l'application avec laquelle ouvrir les images numérisées. Faites glisser et déposez l'icône d'une application prenant en charge le format de fichier affiché dans Type du fichier. L'application spécifiée démarre après la numérisation des images.

# **Important**

Selon l'application spécifiée, les images peuvent ne pas s'afficher correctement ou l'application peut ne pas démarrer.

## **Réinitialiser**

Permet d'annuler les paramètres de l'application.

**Définir...**

Permet de sélectionner une application à démarrer.

### **Démarrer la numérisation d'un simple clic sur le bouton**

Cochez cette case pour commencer la numérisation lorsque vous cliquez sur une icône.

**Appliquer**

Enregistre et applique les paramètres spécifiés. Cliquez sur Annuler au lieu de Appliquer pour annuler les paramètres spécifiés.

**Annuler**

Annule les paramètres définis. L'écran actif se ferme.

**Défaut**

Rétablit tous les paramètres par défaut de l'écran.

**Numériser**

Numérise et enregistre les documents en tant que fichiers PDF avec les paramètres spécifiés.

Haut de la page<sup>\*</sup>

# Guide d'utilisation avancée

Guide d'utilisation avancée > Numérisation > Numérisation avec le logiciel d'application fourni > Écrans de MP Navigator EX > Boîte de dialogue Enregistrer en fichier PDF

**MP Navigator EX** 

# **Boîte de dialogue Enregistrer en fichier PDF**

La boîte de dialogue Enregistrer en fichier PDF s'ouvre lorsque vous effectuez une numérisation à l'aide de la fonction Enreg. en PDF dans l'onglet Numérisation personnalisée en un clic ou de la fonction PDF dans l'écran du mode Un clic après avoir sélectionné Ouvrir la boîte de dialogue d'enregistrement après la numérisation.

Dans la boîte de dialogue Enregistrer en fichier PDF, vous pouvez configurer l'enregistrement des images sur l'ordinateur.

# **Important**

Vous ne pouvez pas enregistrer d'images numérisées à 10 501 pixels ou davantage horizontalement et verticalement.

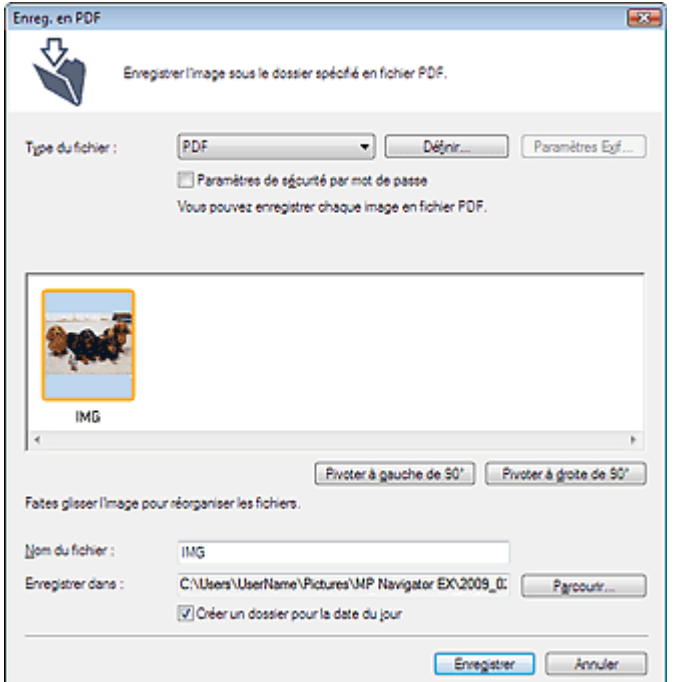

### **Type du fichier**

Sélectionnez un type de fichier PDF dans lequel vous souhaitez enregistrer les images numérisées.

**PDF**

Enregistrez chacune des images sélectionnées sous la forme d'un fichier PDF.

**PDF (Pages multiples)**

Enregistrez plusieurs images dans un seul fichier PDF.

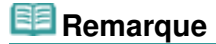

- PDF (Pages multiples) apparaît si plusieurs images sont numérisées.
- **PDF (Ajouter des pages)**

Ajoutez les images numérisées à un fichier PDF. Les images sont ajoutées à la fin du fichier PDF. Vous ne pouvez pas réorganiser les pages du fichier PDF auquel des images sont ajoutées.

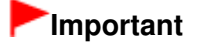

- Les images ne peuvent être ajoutées qu'aux fichiers PDF créés avec MP Navigator EX. Vous ne pouvez pas spécifier de fichiers PDF créés avec d'autres applications. Il est également impossible de sélectionner les fichiers PDF modifiés dans d'autres applications.
- L'option PDF (Ajouter des pages) ne peut pas être sélectionnée pour les images numérisées à l'aide du panneau de contrôle de la machine.
- Si un fichier PDF protégé par mot de passe est modifié, le mot de passe est supprimé. Réinitialisez les mots de passe.
	- Configuration de mots de passe pour les fichiers PDF

# **Définir...**

Configurez les paramètres avancés de création de fichiers PDF. Consultez la section « Boîte de dialogue Paramètres PDF » pour plus d'informations.

## **Paramètres de sécurité par mot de passe**

Cochez cette case pour ouvrir la boîte de dialogue Sécurité par mot de passe - paramètres, dans laquelle vous pouvez définir des mots de passe pour l'ouverture, l'édition et l'impression des fichiers PDF créés.

Configuration de mots de passe pour les fichiers PDF

# **Pivoter à gauche de 90°/Pivoter à droite de 90°**

Fait pivoter l'image de 90 degrés dans le sens inverse des aiguilles d'une montre ou dans le sens des aiguilles d'une montre.

Sélectionnez l'image à faire pivoter et cliquez sur Pivoter à gauche de 90° ou Pivoter à droite de 90°.

#### $\bullet$ **Nom du fichier**

Saisissez le nom de fichier de l'image à enregistrer (64 caractères maximum). Lorsque vous enregistrez plusieurs fichiers, quatre chiffres sont ajoutés au nom de fichier.

## **Enregistrer dans**

Affiche le dossier dans lequel vous souhaitez enregistrer les fichiers PDF. Pour changer de dossier, cliquez sur Parcourir... pour en indiquer un autre.

Les dossiers suivants sont spécifiés par défaut.

Windows Vista : dossier MP Navigator EX dans le dossier Images Windows XP : dossier MP Navigator EX dans le dossier Mes images Windows 2000 : dossier MP Navigator EX dans le dossier Mes images

# **Créer un dossier pour la date du jour**

Cochez cette case pour créer un sous-dossier dans le dossier spécifié sous Enregistrer dans avec la date actuelle ; vous pouvez ensuite enregistrer les fichiers numérisés dans ce sous-dossier. Un sous -dossier portant un nom au format année\_mois\_jour (2009\_01\_01, par exemple) est créé. Si cette case n'est pas cochée, les fichiers sont directement enregistrés dans le dossier spécifié dans Enregistrer dans.

Haut de la page<sup>\*</sup>

# **Guide d'utilisation avancée**

Guide d'utilisation avancée > Numérisation > Numérisation avec le logiciel d'application fourni > Écrans de MP Navigator EX > Boîte de dialogue Message

**MP Navigator EX** 

# **Boîte de dialogue Message**

Cliquez sur Joindre à un courrier électronique dans l'onglet Numérisation personnalisée en un clic ou sur Message dans l'écran du mode Un clic pour ouvrir la boîte de dialogue Message.

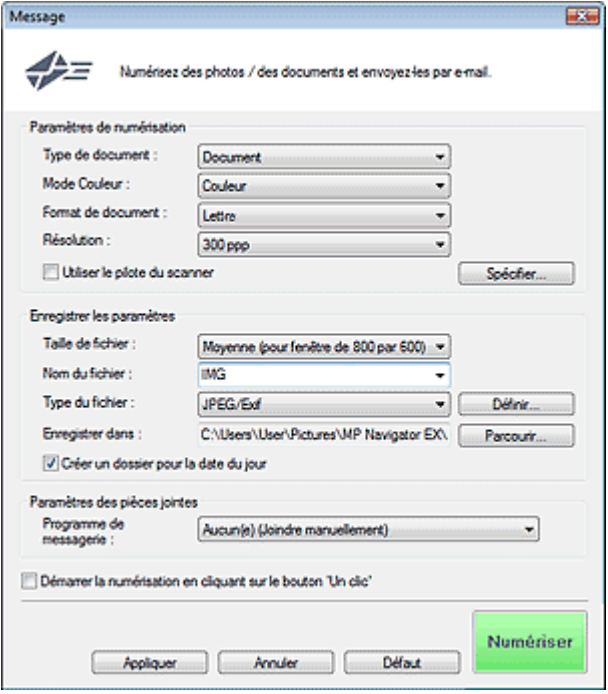

# **Paramètres de numérisation**

**Type de document**

Sélectionnez le type du document à numériser.

**Mode Couleur**

Sélectionnez le mode de numérisation du document.

**Format de document**

Sélectionnez le format du document à numériser. Lorsque vous sélectionnez Personnalisée, un écran dans lequel vous pouvez spécifier le format du document s'ouvre. Sélectionnez Unités, saisissez les Largeur et Hauteur, puis cliquez sur OK.

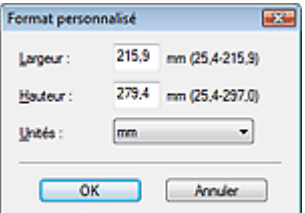

# **Important**

Lorsque vous sélectionnez Détection auto, l'image numérisée peut ne pas être numérisée aux format et position appropriés. Dans ce cas, modifiez le format de façon à ce qu'il reflète le format réel du document (A4, Lettre, etc.) et alignez l'un des angles du document sur l'angle de la vitre au niveau de la flèche (repère d'alignement).

# Boîte de dialogue Message **Page 155 sur 705 pages**

## **Résolution**

Sélectionnez la résolution à laquelle vous souhaitez numériser les documents. **Résolution** 

### **Utiliser le pilote du scanner**

Cochez cette case pour afficher l'écran de ScanGear (pilote du scanner) et définir les paramètres avancés de numérisation.

Mode Couleur, Format de document, Résolution et les autres paramètres de la boîte de dialogue Message seront désactivés. Définissez ces paramètres dans l'écran de ScanGear (pilote du scanner).

### **Spécifier...**

Cliquez pour ouvrir la boîte de dialogue Paramètres de numérisation où vous pouvez choisir des paramètres de numérisation avancés.

Boîte de dialogue Paramètres de numérisation

## **Enregistrer les paramètres**

### **Taille du fichier**

Choisissez parmi les tailles disponibles : Petite (pour fenêtre 640 par 480), Moyenne (pour fenêtre de 800 par 600), Grande (pour fenêtre de 1024 par 768) et Original.

### **Nom du fichier**

Saisissez le nom de fichier de l'image à enregistrer (64 caractères maximum). Lorsque vous enregistrez plusieurs fichiers, quatre chiffres sont ajoutés au nom de fichier.

### **Type du fichier**

Sélectionnez le type de fichier dans lequel vous souhaitez enregistrer les images numérisées. Sélectionnez JPEG/Exif, PDF ou PDF (Pages multiples).

# **Important**

- Vous ne pouvez pas définir de mots de passe pour les fichiers PDF.
- Vous ne pouvez pas sélectionner JPEG/Exif si Mode Couleur est défini sur Noir et blanc.
- **Définir...**

# **Lorsque Type du fichier est sur JPEG/Exif**

Vous pouvez définir un type de compression pour les fichiers JPEG. Sélectionnez Elevée (Faible compression), Standard ou Faible (Compression élevée).

### **Lorsque Type du fichier est défini sur PDF ou sur PDF (Pages multiples)**

Configurez les paramètres avancés de création de fichiers PDF. Consultez la section « Boîte de dialogue Paramètres PDF » pour plus d'informations.

### **Enregistrer dans**

Affiche le dossier dans lequel vous souhaitez enregistrer les images numérisées. Pour changer de dossier, cliquez sur Parcourir... pour en indiquer un autre. Les dossiers suivants sont spécifiés par défaut.

Windows Vista : dossier MP Navigator EX dans le dossier Images Windows XP : dossier MP Navigator EX dans le dossier Mes images Windows 2000 : dossier MP Navigator EX dans le dossier Mes images

# **Créer un dossier pour la date du jour**

Cochez cette case pour créer un sous-dossier dans le dossier spécifié sous Enregistrer dans avec la date actuelle ; vous pouvez ensuite enregistrer les fichiers numérisés dans ce sous-dossier. Un sous-dossier portant un nom au format année\_mois\_jour (2009\_01\_01, par exemple) est créé. Si cette case n'est pas cochée, les fichiers sont directement enregistrés dans le dossier spécifié dans Enregistrer dans.

# **Paramètres des pièces jointes**

# **Programme de messagerie**

Spécifiez un programme de messagerie électronique.

# **Remarque**

Sélectionnez Ajouter... pour ouvrir la boîte de dialogue Sélectionner le prog. de messagerie dans laquelle vous pouvez sélectionner un programme de messagerie électronique. Si le programme de messagerie électronique voulu n'est pas répertorié, cliquez sur Ajouter à la liste et sélectionnez-le.

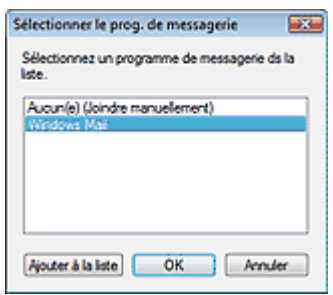

# **Démarrer la numérisation d'un simple clic sur le bouton**

Cochez cette case pour commencer la numérisation lorsque vous cliquez sur une icône.

# **Appliquer**

Enregistre et applique les paramètres spécifiés. Cliquez sur Annuler au lieu de Appliquer pour annuler les paramètres spécifiés.

## **Annuler**

Annule les paramètres définis. L'écran actif se ferme.

# **Défaut**

Rétablit tous les paramètres par défaut de l'écran.

**Numériser**

Numérise les documents avec les paramètres spécifiés. Une fois la numérisation terminée, le programme de messagerie électronique démarre automatiquement et un écran de nouveau message s'ouvre avec l'image numérisée en pièce jointe.

Haut de la page<sup>\*</sup>

# **Guide d'utilisation avancée**

Guide d'utilisation avancée > Numérisation > Numérisation avec le logiciel d'application fourni > Écrans de MP Navigator EX > Boîte de dialogue OCR

**MP Navigator EX** 

# **Boîte de dialogue OCR**

Cliquez sur OCR dans l'onglet Numérisation personnalisée en un clic ou dans l'écran du mode Un clic pour ouvrir la boîte de dialogue OCR.

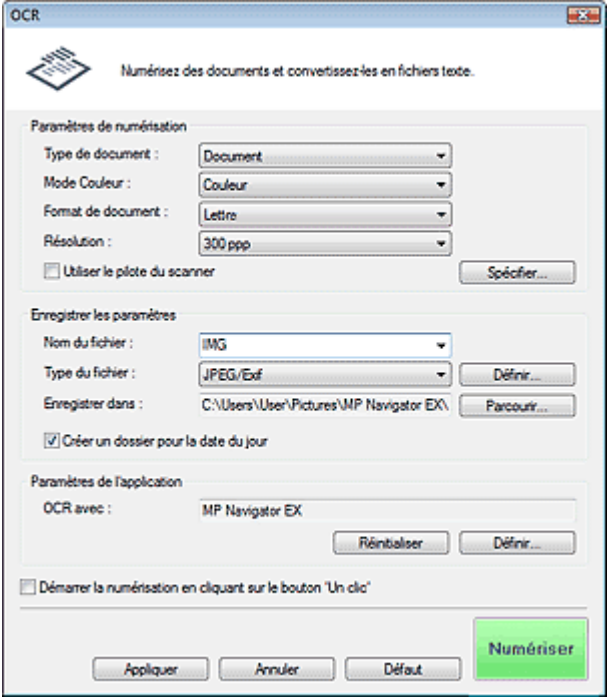

### **Paramètres de numérisation**

**Type de document**

Sélectionnez le type du document à numériser.

**Mode Couleur**

Sélectionnez le mode de numérisation du document.

**Format de document**

Sélectionnez le format du document à numériser. Lorsque vous sélectionnez Personnalisée, un écran dans lequel vous pouvez spécifier le format du document s'ouvre. Sélectionnez Unités, saisissez les Largeur et Hauteur, puis cliquez sur OK.

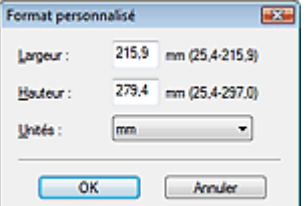

### **Résolution**

Sélectionnez la résolution à laquelle vous souhaitez numériser les documents. **Résolution** 

# **Utiliser le pilote du scanner**

Cochez cette case pour afficher l'écran de ScanGear (pilote du scanner) et définir les paramètres

# Boîte de dialogue OCR **Page 1986 in the set of the set of the set of the set of the set of the set of the set of the set of the set of the set of the set of the set of the set of the set of the set of the set of the set of**

avancés de numérisation.

Mode Couleur, Format de document, Résolution ainsi que d'autres paramètres de la boîte de dialogue OCR seront désactivés. Définissez ces paramètres dans l'écran de ScanGear (pilote du scanner).

**Spécifier...**

Cliquez pour ouvrir la boîte de dialogue Paramètres de numérisation où vous pouvez choisir des paramètres de numérisation avancés.

Boîte de dialogue Paramètres de numérisation

# **Remarque**

Lorsque vous numérisez des documents inclinés, cochez la case Corriger l'inclinaison des documents textes pour améliorer la précision de la reconnaissance du texte.

# **Enregistrer les paramètres**

**Nom du fichier**

Saisissez le nom de fichier de l'image à enregistrer (64 caractères maximum). Lorsque vous enregistrez plusieurs fichiers, quatre chiffres sont ajoutés au nom de fichier.

## **Type du fichier**

Sélectionnez le type de fichier dans lequel vous souhaitez enregistrer les images numérisées. Sélectionnez JPEG/Exif, TIFF ou BMP.

# **Important**

Vous ne pouvez pas sélectionner JPEG/Exif si Mode Couleur est défini sur Noir et blanc.

**Définir...**

# **Lorsque Type du fichier est sur JPEG/Exif**

Vous pouvez définir un type de compression pour les fichiers JPEG. Sélectionnez Elevée (Faible compression), Standard ou Faible (Compression élevée).

# **Enregistrer dans**

Affiche le dossier dans lequel vous souhaitez enregistrer les images numérisées. Pour changer de dossier, cliquez sur Parcourir... pour en indiquer un autre. Les dossiers suivants sont spécifiés par défaut.

Windows Vista : dossier MP Navigator EX dans le dossier Images Windows XP : dossier MP Navigator EX dans le dossier Mes images Windows 2000 : dossier MP Navigator EX dans le dossier Mes images

# **Créer un dossier pour la date du jour**

Cochez cette case pour créer un sous-dossier dans le dossier spécifié sous Enregistrer dans avec la date actuelle ; vous pouvez ensuite enregistrer les fichiers numérisés dans ce sous-dossier. Un sous-dossier portant un nom au format année mois jour (2009 01 01, par exemple) est créé. Si cette case n'est pas cochée, les fichiers sont directement enregistrés dans le dossier spécifié dans Enregistrer dans.

# **Paramètres de l'application**

# **OCR avec**

Spécifiez une application OCR.

Lorsque MP Navigator EX est spécifié, une fois l'image numérisée, le texte dans l'image est extrait et apparaît dans le Bloc-notes (fourni avec Windows).

# **Remarque**

Vous ne pouvez extraire dans le Bloc-notes (inclus avec Windows) que les textes écrits dans les langues disponibles sous l'onglet Général. Cliquez sur Définir... dans l'onglet Général et définissez la langue du document à numériser.

Lors de la numérisation de plusieurs documents, vous pouvez rassembler le texte extrait dans un fichier.

# Onglet Général

- Le texte affiché dans le Bloc-notes (inclus avec Windows) est fourni à titre indicatif uniquement. Le texte des images provenant des types de documents suivants ne peut être analysé correctement.
	- Documents contenant du texte avec une taille de police inférieure à 8 points ou supérieure à 40 points (avec une résolution de 300 ppp)
	- Documents inclinés
	- Documents placés à l'envers ou documents dont le texte est mal orienté (caractères inclinés)
	- Documents qui comportent des polices spéciales, des effets, du texte en italique ou du texte
	- manuscrit
	- Documents avec un espacement de ligne étroit
	- Documents avec des couleurs en arrière-plan du texte
	- Documents contenant plusieurs langues

### **Réinitialiser**

Permet d'annuler les paramètres de l'application.

**Définir...**

Permet de sélectionner une application.

# **Important**

Selon l'application spécifiée, le texte peut ne pas s'extraire correctement ou l'application peut ne pas démarrer.

# **Démarrer la numérisation d'un simple clic sur le bouton**

Cochez cette case pour commencer la numérisation lorsque vous cliquez sur une icône.

## **Appliquer**

Enregistre et applique les paramètres spécifiés. Cliquez sur Annuler au lieu de Appliquer pour annuler les paramètres spécifiés.

## **Annuler**

Annule les paramètres définis. L'écran actif se ferme.

### **Défaut**

Rétablit tous les paramètres par défaut de l'écran.

**Numériser**

Numérise les documents avec les paramètres spécifiés.

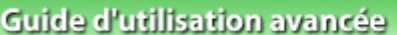

Guide d'utilisation avancée > Numérisation > Numérisation avec le logiciel d'application fourni > Écrans de MP Navigator EX > Boîte de dialogue Perso.

**MP Navigator EX** 

# **Boîte de dialogue Perso.**

Cliquez sur Personnalisée dans l'onglet Numérisation personnalisée en un clic ou dans l'écran du mode Un clic pour ouvrir la boîte de dialogue Perso..

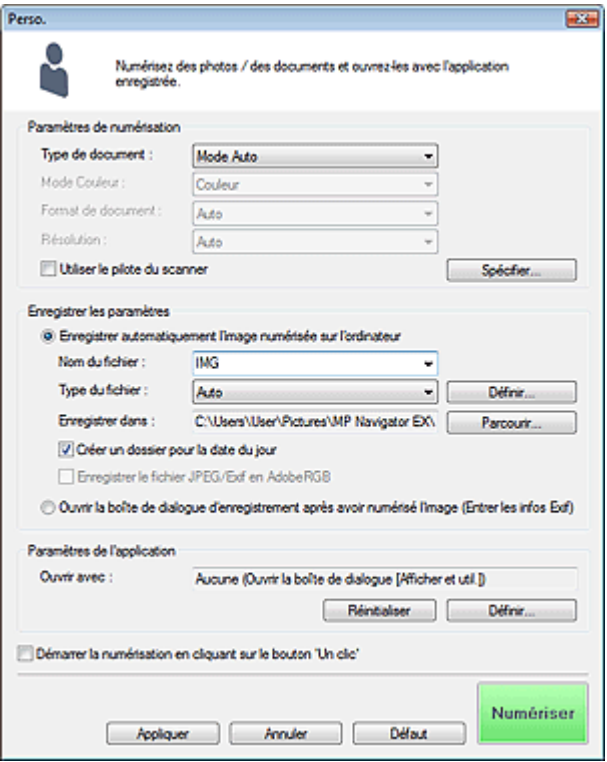

# **Paramètres de numérisation**

### **Type de document**

Sélectionnez le type du document à numériser. Lorsque Mode Auto est sélectionné, le type de document est détecté automatiquement. Dans ce cas, Mode Couleur, Format de document et Résolution sont également définis automatiquement.

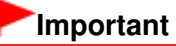

- Les types de documents suivants ne peuvent pas être numérisés correctement si Mode Auto est sélectionné. Dans ce cas, indiquez le type ou le format de document.
	- Documents autres que des photos, cartes postales, cartes de visite, magazines, journaux, documents texte et CD/DVD
	- Photos au format A4
	- Documents texte inférieurs à 2L (127 mm x 178 mm), tels que les livres de poche dont la reliure a été coupée
	- Documents imprimés sur du papier blanc fin
	- Documents longs et étroits tels que les photos panoramiques
- La numérisation des étiquettes de CD/DVD réfléchissantes risque d'être incorrecte.
- Placez correctement les documents en fonction du type de document à numériser. Dans le cas contraire, le document risque de ne pas être numérisé correctement. Consultez la section « Mise en place des documents » pour plus d'informations sur la mise en place des documents.

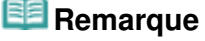

Pour réduire le moiré, définissez le paramètre Type de document sur Magazine.

### **Mode Couleur**

Sélectionnez le mode de numérisation du document.

## **Format de document**

Sélectionnez le format du document à numériser.

Lorsque vous sélectionnez Personnalisée, un écran dans lequel vous pouvez spécifier le format du document s'ouvre. Sélectionnez Unités, saisissez les Largeur et Hauteur, puis cliquez sur OK.

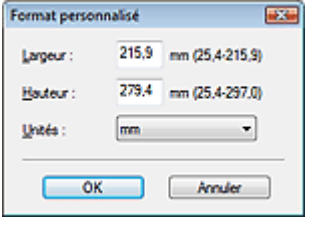

# **Important**

Lorsque vous sélectionnez Détection auto, l'image numérisée peut ne pas être numérisée aux format et position appropriés. Dans ce cas, modifiez le format de façon à ce qu'il reflète le format réel du document (A4, Lettre, etc.) et alignez l'un des angles du document sur l'angle de la vitre au niveau de la flèche (repère d'alignement).

# **Résolution**

Sélectionnez la résolution à laquelle vous souhaitez numériser les documents. **■**Résolution

## **Utiliser le pilote du scanner**

Cochez cette case pour afficher l'écran de ScanGear (pilote du scanner) et définir les paramètres avancés de numérisation.

Mode Couleur, Format de document, Résolution et les autres paramètres de la boîte de dialogue Perso. seront désactivés. Définissez ces paramètres dans l'écran de ScanGear (pilote du scanner).

**Spécifier...**

Cliquez pour ouvrir la boîte de dialogue Paramètres de numérisation où vous pouvez choisir des paramètres de numérisation avancés.

Boîte de dialogue Paramètres de numérisation

# **Enregistrer les paramètres**

# **Enregistrer automatiquement l'image numérisée sur l'ordinateur**

Sélectionnez cette option pour enregistrer les images sur votre ordinateur comme indiqué après leur numérisation.

Les paramètres Nom du fichier, Type du fichier et Enregistrer dans s'affichent.

# **Important**

Si vous sélectionnez cette fonction, vous ne pouvez pas définir de mots de passe pour les fichiers PDF.

# **Remarque**

- Si une application devant être démarrée automatiquement est spécifiée dans Paramètres de l'application, l'image numérisée apparaît dans cette application.
- **Nom du fichier**

Saisissez le nom de fichier de l'image à enregistrer (64 caractères maximum). Lorsque vous enregistrez plusieurs fichiers, quatre chiffres sont ajoutés au nom de fichier.

**Type du fichier**

Sélectionnez le type de fichier dans lequel vous souhaitez enregistrer les images numérisées. Sélectionnez Auto., JPEG/Exif, TIFF ou BMP. Auto. est affiché et sélectionné par défaut lorsque

l'option Type de document est définie sur Mode Auto.

# **Important**

- Lorsque Type de document est défini sur Mode Auto et que Type du fichier est défini sur Auto., le type de fichier peut être différent en fonction du placement du document. Consultez la section « Mise en place des documents » pour plus d'informations sur la mise en place des documents.
- Les grands documents (par exemple, les photos au format A4) qui ne peuvent pas être éloignés des bords/flèches (repère d'alignement) de la vitre peuvent ne pas être enregistrés au format de fichier correct lorsque Type du fichier est défini sur Auto.. Dans ce cas, sélectionnez un type de fichier correspondant au document à numériser.
- Vous ne pouvez pas sélectionner JPEG/Exif si Mode Couleur est défini sur Noir et blanc.

# **Remarque**

- Lorsque l'option Auto. est sélectionnée, les fichiers sont enregistrés aux formats suivants en fonction du type de document.
	- Photos, cartes postales, cartes de visite et CD/DVD : JPEG
	- Magazines, journaux et documents texte : PDF
	- Vous pouvez modifier le type de fichier dans Définir....
	- Les images enregistrées au format PDF peuvent ne pas s'ouvrir en fonction de l'application. Dans ce cas, sélectionnez une option autre que Auto. dans Type du fichier.
- Si vous sélectionnez JPEG/Exif lorsque Type de document n'est pas défini sur Mode Auto, la case à cocher Enregistrer le fichier JPEG/Exif en AdobeRGB peut être activée.

# **Définir...**

# **Lorsque Type du fichier est sur Auto.**

Vous pouvez spécifier le type de fichier sous lequel enregistrer les images. Sélectionnez un type de fichier pour Document et Photo.

# **Lorsque Type du fichier est sur JPEG/Exif**

Vous pouvez définir un type de compression pour les fichiers JPEG. Sélectionnez Elevée (Faible compression), Standard ou Faible (Compression élevée).

# **Enregistrer dans**

Affiche le dossier dans lequel vous souhaitez enregistrer les images numérisées. Pour changer de dossier, cliquez sur Parcourir... pour en indiquer un autre. Les dossiers suivants sont spécifiés par défaut. Windows Vista : dossier MP Navigator EX dans le dossier Images

Windows XP : dossier MP Navigator EX dans le dossier Mes images Windows 2000 : dossier MP Navigator EX dans le dossier Mes images

# **Créer un dossier pour la date du jour**

Cochez cette case pour créer un sous-dossier dans le dossier spécifié sous Enregistrer dans avec la date actuelle ; vous pouvez ensuite enregistrer les fichiers numérisés dans ce sous-dossier. Un sous-dossier portant un nom au format année\_mois\_jour (2009\_01\_01, par exemple) est créé. Si cette case n'est pas cochée, les fichiers sont directement enregistrés dans le dossier spécifié dans Enregistrer dans.

# **Enregistrer le fichier JPEG/Exif en AdobeRGB**

Cochez cette case pour enregistrer les images avec des couleurs correspondant à AdobeRGB.

# **Important**

- Cette fonction n'est disponible que lorsque le paramètre Type du fichier est défini sur JPEG/ Exif et que le paramètre Type de document n'est pas défini sur Mode Auto.
- Cette fonction n'est pas disponible si le profil AdobeRGB n'est pas installé.

# **Remarque**

- Vous ne pouvez pas sélectionner ce paramètre si la case Utiliser le pilote du scanner est cochée.
- Si vous enregistrez une image alors que la case Enregistrer le fichier JPEG/Exif en AdobeRGB est cochée, un trait de soulignement est ajouté au début du nom du fichier. (Exemple :

\_Image0001.JPG)

### **Ouvrir la boîte de dialogue d'enregistrement après avoir numérisé l'image (Entrer les**  $\bullet$ **informations Exif)**

Sélectionnez cette option pour ouvrir la boîte de dialogue Enregistrer après avoir numérisé les images et spécifiez les paramètres d'enregistrement tels que le dossier de destination, le nom du fichier et les informations Exif.

Boîte de dialogue Enregistrer

# **Paramètres de l'application**

# **Ouvrir avec**

Spécifiez l'application avec laquelle ouvrir les images numérisées. Faites glisser et déposez l'icône d'une application prenant en charge le format de fichier affiché dans Type du fichier. L'application spécifiée démarre après la numérisation des images.

# **Important**

Selon l'application spécifiée, les images peuvent ne pas s'afficher correctement ou l'application peut ne pas démarrer.

# **Réinitialiser**

Permet d'annuler les paramètres de l'application.

# **Définir...**

Permet de sélectionner une application à démarrer.

# **Démarrer la numérisation d'un simple clic sur le bouton**

Cochez cette case pour commencer la numérisation lorsque vous cliquez sur une icône.

# **Appliquer**

Enregistre et applique les paramètres spécifiés. Cliquez sur Annuler au lieu de Appliquer pour annuler les paramètres spécifiés.

# **Annuler**

Annule les paramètres définis. L'écran actif se ferme.

**Défaut**

Rétablit tous les paramètres par défaut de l'écran.

# **Numériser**

Numérise et enregistre les documents avec les paramètres spécifiés. Lorsque le paramètre Type du fichier est défini sur Auto., un message de confirmation s'affiche. Cliquez sur Ouvrir le manuel pour ouvrir ce guide (s'il est installé).

Haut de la page<sup>\*</sup>

Boîte de dialogue Préférences et al. et al. et al. et al. et al. et al. et al. et al. et al. et al. et al. et a

# **Guide d'utilisation avancée**

Guide d'utilisation avancée > Numérisation > Numérisation avec le logiciel d'application fourni > Écrans de MP Navigator EX > Boîte de dialogue Préférences

**MP Navigator EX** 

# **Boîte de dialogue Préférences**

Cliquez sur Préférences pour ouvrir la boîte de dialogue Préférences.

Dans la boîte de dialogue Préférences, vous pouvez définir les paramètres avancés des fonctions de MP Navigator EX par le biais des onglets Général et Paramètres de boutons de scanner.

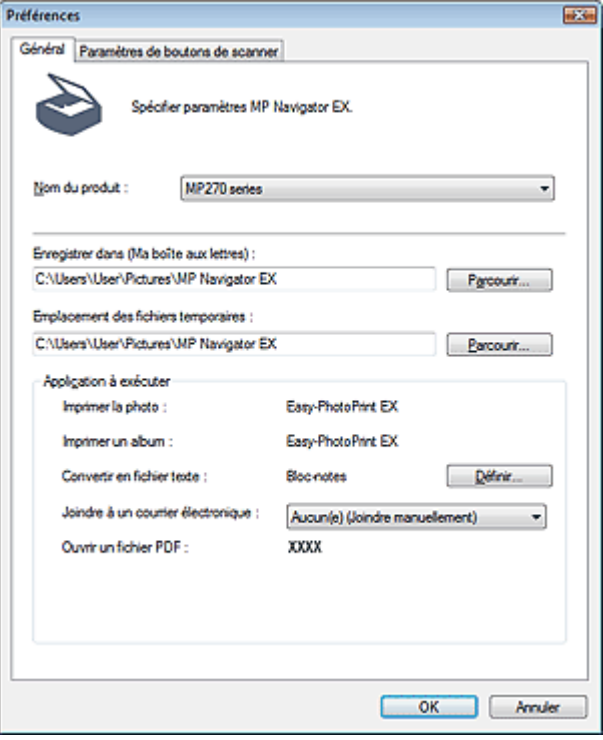

#### EF **Remarque**

- Pour plus d'informations sur chaque onglet, reportez-vous aux sections correspondantes ci
	- dessous.
	- Onglet Général
	- Onglet Paramètres de boutons de scanner (Enregistrer)

# **Guide d'utilisation avancée**

Guide d'utilisation avancée > Numérisation > Numérisation avec le logiciel d'application fourni > Écrans de MP Navigator EX > Onglet Général

**MP Navigator EX** 

# **Onglet Général**

Dans l'onglet Général, spécifiez les paramètres généraux de MP Navigator EX.

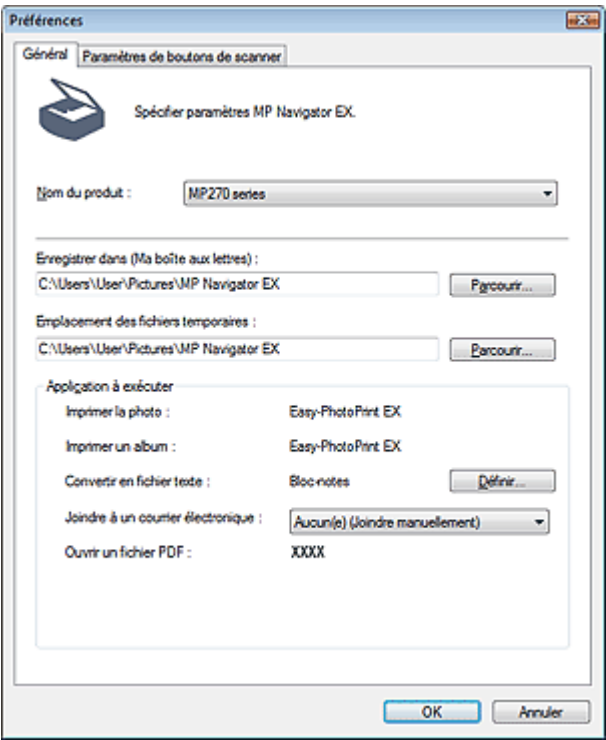

### **Nom du produit**

Affiche le nom de la machine que MP Navigator EX utilise actuellement. Si le produit affiché n'est pas celui que vous souhaitez utiliser, sélectionnez le produit voulu dans la liste.

### **Enregistrer dans (Ma boîte aux lettres)**

Affiche le dossier dans lequel vous enregistrez les documents numérisés. Pour changer de dossier, cliquez sur Parcourir... pour en indiquer un autre. Les dossiers suivants sont spécifiés par défaut. Windows Vista : dossier MP Navigator EX dans le dossier Images Windows XP : dossier MP Navigator EX dans le dossier Mes images Windows 2000 : dossier MP Navigator EX dans le dossier Mes images

### **Emplacement des fichiers temporaires**

Affiche le dossier dans lequel vous souhaitez enregistrer les images de façon temporaire. Pour changer de dossier, cliquez sur Parcourir... pour en indiquer un autre.

# **Important**

- Une erreur peut survenir si vous définissez la destination dans le répertoire racine du disque sur lequel le système d'exploitation est installé. Veillez à spécifier un dossier.
- Une erreur peut survenir si vous définissez la destination dans un répertoire du réseau. Veillez à spécifier un dossier local.

### **Application à exécuter**

Affiche les applications qui peuvent être démarrées via MP Navigator EX. Installez les applications à partir du CD-ROM d'installation fourni avec la machine.

L'option Joindre à un courrier électronique permet de sélectionner le programme de messagerie

électronique à démarrer.

Pour l'option Ouvrir un fichier PDF, l'application associée à l'extension du fichier .pdf par le système d'exploitation s'affiche.

# **Important**

■ Vous pouvez modifier les éléments installés pendant l'installation à l'aide du CD-ROM d'installation en sélectionnant Installation personnalisée. Si vous choisissez de ne pas installer certaines applications avec l'option Installation personnalisée, les fonctions correspondantes de MP Navigator EX ne sont pas disponibles. Pour utiliser ces fonctions, installez les applications correspondantes.

# **Remarque**

Pour Convertir en fichier texte, le Bloc-notes (inclus avec Windows) s'affiche. Cliquez sur Définir... pour ouvrir une boîte de dialogue, puis spécifiez Langue du document et comment numériser plusieurs documents.

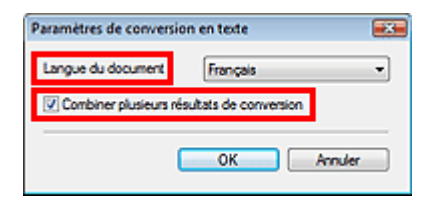

Langue du document

Spécifiez la langue en fonction de la langue du document à numériser. Seul le texte rédigé dans des langues pouvant être sélectionnées dans Langue du document peuvent être extraites dans le Bloc-notes.

Combiner plusieurs résultats de conversion

Lors de la numérisation de plusieurs documents, cochez la case permettant de rassembler les résultats de la conversion (texte) dans un fichier. Cette case à cocher est sélectionnée par défaut.

Lorsque cette case est cochée, vous pouvez numériser jusqu'à 99 pages simultanément. Décochez la case pour afficher chaque résultat de conversion (texte) dans un fichier distinct. Lorsque cette case n'est pas cochée, vous pouvez numériser jusqu'à 10 pages simultanément.

Onglet Paramètres de boutons de scanner (Enregistrer) Page 467 sur 705 pages

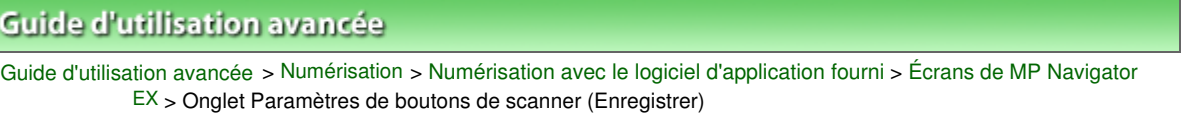

**MP Navigator EX** 

# **Onglet Paramètres de boutons de scanner (Enregistrer)**

Dans l'onglet Paramètres de boutons de scanner, vous pouvez spécifier les paramètres suivants. Vous pouvez spécifier la réponse lors d'une numérisation à l'aide du panneau de contrôle de la machine.

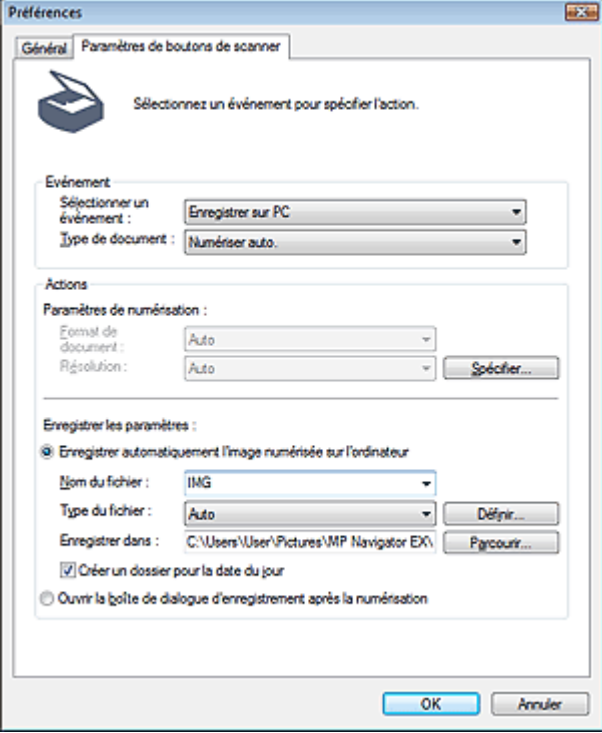

## **Evénement**

**Sélectionner un événement**

Enregistrer sur PC est sélectionné.

**Type de document**

Numériser auto. est sélectionné. Le type de document est détecté automatiquement.

# **Important**

Les types de documents suivants ne peuvent pas être numérisés correctement lorsque Numériser auto. est sélectionné. Dans ce cas, indiquez le type ou le format de document dans MP Navigator EX.

Consultez la section « Numérisation de photos et de documents » pour numériser des images à l'aide de MP Navigator EX.

- Documents autres que des photos, cartes postales, cartes de visite, magazines, journaux, documents texte et CD/DVD

- Photos au format A4
- Documents texte inférieurs à 2L (127 mm x 178 mm), tels que les livres de poche dont la reliure a été coupée
- Documents imprimés sur du papier blanc fin
- Documents longs et étroits tels que les photos panoramiques
- La numérisation des étiquettes de CD/DVD réfléchissantes risque d'être incorrecte.
- Placez correctement les documents en fonction du type de document à numériser. Dans le cas

contraire, le document risque de ne pas être numérisé correctement. Consultez la section « Mise en place des documents » pour plus d'informations sur la mise en place des documents.

# **Actions**

# **Paramètres de numérisation**

**Format de document**

Ce paramètre est défini automatiquement.

**Résolution**

Ce paramètre est défini automatiquement.

**Spécifier...**

Cliquez pour ouvrir la boîte de dialogue Paramètres de numérisation où vous pouvez choisir des paramètres de numérisation avancés. Boîte de dialogue Paramètres de numérisation

## **Enregistrer les paramètres**

## **Enregistrer automatiquement l'image numérisée sur l'ordinateur**

Sélectionnez cette option pour enregistrer les images sur votre ordinateur comme indiqué après leur numérisation.

Les paramètres Nom du fichier, Type du fichier et Enregistrer dans s'affichent.

# **Important**

- Si vous sélectionnez cette fonction, vous ne pouvez pas définir de mots de passe pour les fichiers PDF.
- **Nom du fichier**

Saisissez le nom de fichier de l'image à enregistrer (64 caractères maximum).

**Type du fichier**

Sélectionnez le type de fichier dans lequel vous souhaitez enregistrer les images numérisées. Sélectionnez Auto., JPEG/Exif, TIFF ou BMP. Auto. s'affiche par défaut.

# **Important**

Lorsque Type de document est défini sur Numériser auto. et que Type du fichier est défini sur Auto., le type de fichier peut être différent selon la manière dont vous placez le document.

Consultez la section « Mise en place des documents » pour plus d'informations sur la mise en place des documents.

Les grands documents (par exemple, les photos au format A4) qui ne peuvent pas être éloignés des bords/flèches (repère d'alignement) de la vitre peuvent ne pas être enregistrés au format de fichier correct lorsque Type du fichier est défini sur Auto.. Dans ce cas, sélectionnez un type de fichier correspondant au document à numériser.

# **Remarque**

Si vous cochez la case Activer la correction automatique des photos dans la boîte de dialogue Paramètres de numérisation, puis sélectionnez un format autre que JPEG/Exif pour Type du fichier, un message s'affiche et la case Activer la correction automatique des photos est décochée.

Lorsque l'option Auto. est sélectionnée, les fichiers sont enregistrés aux formats suivants en fonction du type de document. Photos, cartes postales, cartes de visite et CD/DVD : JPEG Magazines, journaux et documents texte : PDF Vous pouvez modifier le type de fichier dans Définir....

**Définir...**

**Lorsque Type du fichier est sur Auto.**
Vous pouvez spécifier le type de fichier sous lequel enregistrer les images. Sélectionnez un type de fichier pour enregistrer Document et Photo.

## **Lorsque Type du fichier est sur JPEG/Exif**

Vous pouvez définir un type de compression pour les fichiers JPEG. Sélectionnez Elevée (Faible compression), Standard ou Faible (Compression élevée).

## **Enregistrer dans**

Affiche le dossier dans lequel vous souhaitez enregistrer les images numérisées. Pour changer de dossier, cliquez sur Parcourir... pour en indiquer un autre. Les dossiers suivants sont spécifiés par défaut. Windows Vista : dossier MP Navigator EX dans le dossier Images Windows XP : dossier MP Navigator EX dans le dossier Mes images Windows 2000 : dossier MP Navigator EX dans le dossier Mes images

## **Créer un dossier pour la date du jour**

Cochez cette case pour créer un sous-dossier dans le dossier spécifié sous Enregistrer dans avec la date actuelle ; vous pouvez ensuite enregistrer les fichiers numérisés dans ce sousdossier. Un sous-dossier portant un nom au format année\_mois\_jour (2009\_01\_01, par exemple) est créé.

Si cette case n'est pas cochée, les fichiers sont directement enregistrés dans le dossier spécifié dans Enregistrer dans.

## **Ouvrir la boîte de dialogue d'enregistrement après la numérisation**

Sélectionnez cette option pour ouvrir la boîte de dialogue Enregistrer après avoir numérisé les images et spécifiez les paramètres d'enregistrement tels que le dossier de destination, le nom du fichier et les informations Exif.

## **Remarque**

■ Consultez la section « Boîte de dialogue Enregistrer » pour plus d'informations.

Haut de la page<sup>\*</sup>

Annexe : Ouverture de fichiers autres que des images numérisées Page 470 sur 705 pages

Guide d'utilisation avancée

Guide d'utilisation avancée > Numérisation > Numérisation avec le logiciel d'application fourni > Annexe : Ouverture de fichiers autres que des images numérisées

**MP Navigator EX** 

## **Annexe : Ouverture de fichiers autres que des images numérisées**

Vous pouvez enregistrer ou imprimer des données autres que des images numérisées à l'aide de MP Navigator EX.

- **Utilisation d'images enregistrées sur un ordinateur**
	- Ouverture d'images enregistrées sur un ordinateur

## **Guide d'utilisation avancée**

Guide d'utilisation avancée > Numérisation > Numérisation avec le logiciel d'application fourni > Annexe : Ouverture de fichiers autres que des images numérisées > Ouverture d'images enregistrées sur un ordinateur

**MP Navigator EX** 

## **Ouverture d'images enregistrées sur un ordinateur**

Vous pouvez ouvrir des images enregistrées sur un ordinateur et les imprimer ou les joindre à un message électronique à l'aide de MP Navigator EX. Vous pouvez également les modifier à l'aide d'une application fournie avec la machine.

- **1.** Démarrez MP Navigator EX et ouvrez l'écran du mode Navigation.
	- Démarrage de MP Navigator EX
- **2.** Dans l'écran du mode Navigation, pointez sur Afficher et util., puis cliquez sur Ma boîte aux lettres (Images numérisées/importées), Spécifier un dossier ou Images récemment enreg..

Cliquez sur Ma boîte aux lettres (Images numérisées/importées) pour ouvrir les images enregistrées dans Ma boîte aux lettres (Images numérisées/importées), cliquez sur Spécifier un dossier pour ouvrir les images enregistrées dans un dossier spécifique ou cliquez sur Images récemment enreg. pour ouvrir les images récemment enregistrées.

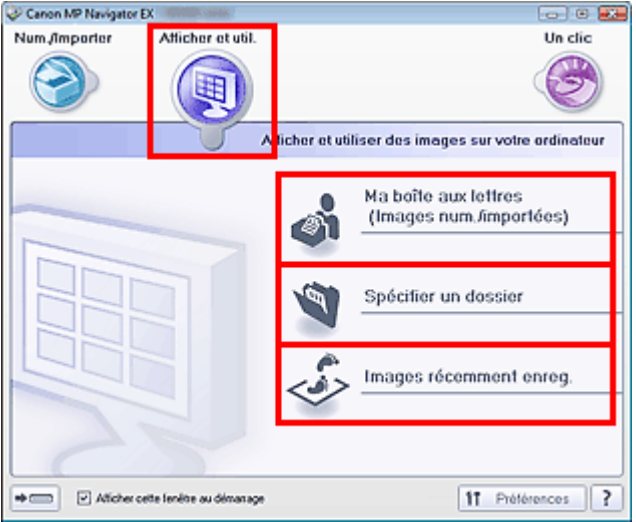

## **Remarque**

Si la case Afficher cette fenêtre au démarrage n'est pas cochée, le dernier écran utilisé

s'affiche. Si la fenêtre Num./Importer s'affiche, cliquez sur (Afficher et util.) dans la partie supérieure gauche de l'écran. La fenêtre Afficher et util. s'ouvre.

- $\blacksquare$ Consultez la section « Onglet Afficher et utiliser des images sur votre ordinateur » pour plus d'informations sur l'onglet Afficher et utiliser des images sur votre ordinateur.
- **3.** Cliquez sur le dossier contenant les images à ouvrir.

Les images enregistrées dans le dossier apparaissent dans la fenêtre des miniatures.

## Ouverture d'images enregistrées sur un ordinateur en entre envoys de la Page 472 sur 705 pages

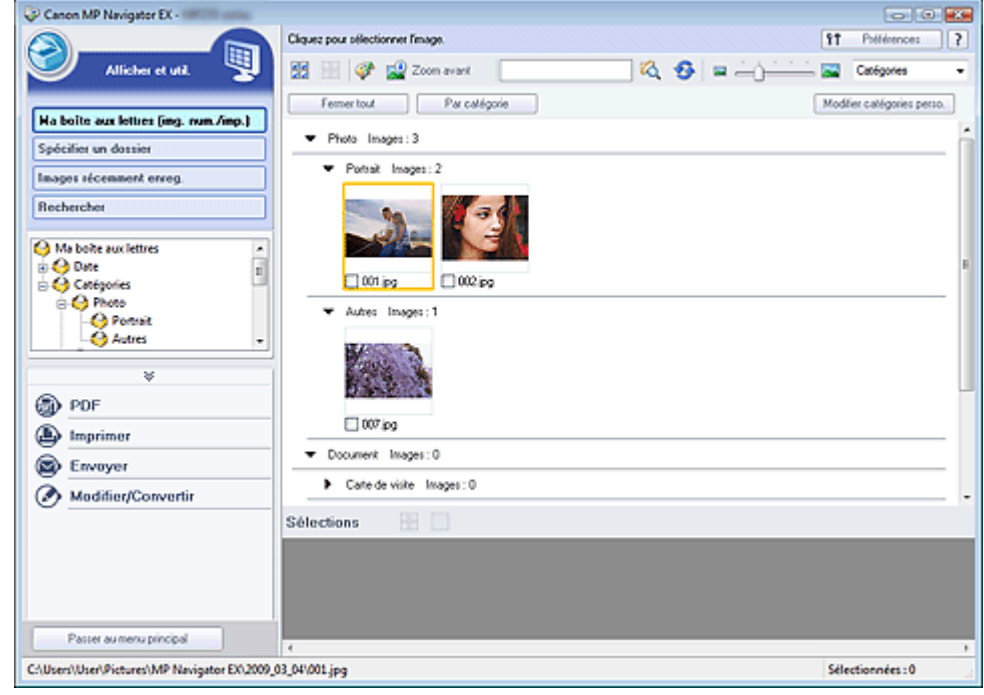

**4.** Sélectionnez les images à utiliser, puis choisissez l'opération que vous souhaitez effectuer.

Pour plus d'informations sur l'utilisation des images, reportez-vous aux sections correspondantes ci-dessous.

- Création/modification de fichiers PDF
- Impression de documents
- Impression de photos
- Envoi par courrier électronique
- Modification de fichiers

## Guide d'utilisation avancée

Guide d'utilisation avancée > Numérisation > Numérisation avec d'autres logiciels d'application

## **Numérisation avec d'autres logiciels d'application**

- Qu'est-ce que ScanGear (pilote du scanner) ?
- Numérisation à l'aide des paramètres avancés de ScanGear (pilote du scanner)
- Correction d'images et réglage des couleurs à l'aide de ScanGear (pilote du scanner)
- Écrans de ScanGear (pilote du scanner)
- Annexe : Informations utiles sur la numérisation

Haut de la page  $\uparrow$ 

## Guide d'utilisation avancée

Guide d'utilisation avancée > Numérisation > Numérisation avec d'autres logiciels d'application > Qu'est-ce que ScanGear (pilote du scanner) ?

**ScanGear** 

## **Qu'est-ce que ScanGear (pilote du scanner) ?**

ScanGear (pilote du scanner) est un logiciel requis pour la numérisation de documents. Il permet de spécifier le format de sortie et d'effectuer des corrections d'image lors de la numérisation.

ScanGear peut être démarré à partir de MP Navigator EX ou d'autres applications compatibles avec une interface standard appelée TWAIN. (ScanGear est un pilote compatible TWAIN).

#### **Capacités du logiciel**

Ce logiciel vous permet d'afficher un aperçu des résultats de la numérisation ou de définir le type de document, ainsi que le format de sortie, etc. lors de la numérisation de documents. Cela est particulièrement utile si vous voulez numériser des documents avec des tons de couleurs particuliers ; en effet, vous pouvez effectuer diverses corrections et régler la luminosité, le contraste, etc.

#### **Écrans**

Il existe trois modes : le Mode de base, le Mode avancé et le Mode de numérisation automatique.

Changez de mode en cliquant sur un des onglets en haut à droite de l'écran.

Mode de base Mode avancé | Mode de numérisation automatique

#### **Remarque**

- ScanGear (pilote du scanner) démarre dans le dernier mode utilisé.  $\mathbb{R}^n$
- Lorsque vous passez d'un mode à l'autre, les paramètres ne sont pas conservés.

#### **Mode de base**

Utilisez le Mode de base pour numériser facilement en seulement trois étapes ( $\bigoplus$ ,  $\bigoplus$  et  $\bigoplus$ ).

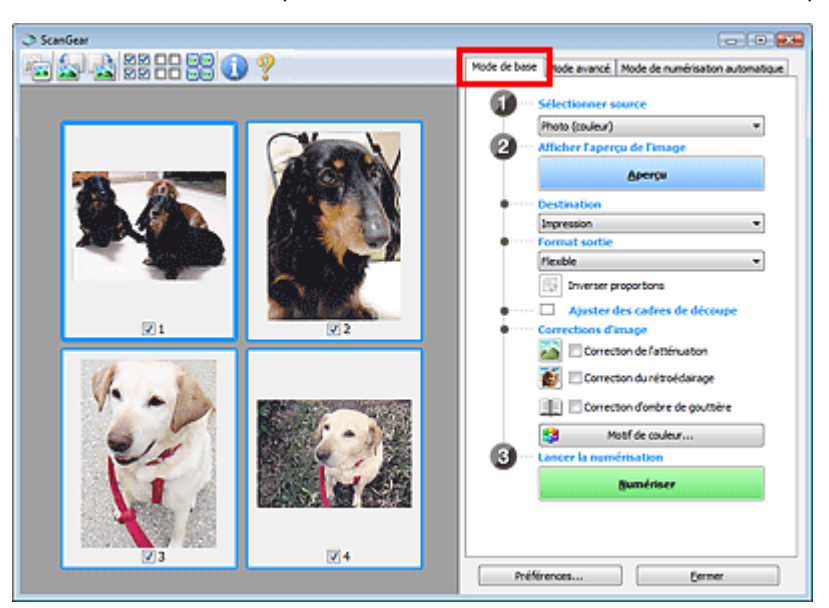

#### **Mode avancé**

Utilisez le Mode avancé pour spécifier le mode couleur, la résolution de sortie, la luminosité de l'image, la tonalité des couleurs, etc. lors de la numérisation.

Qu'est-ce que ScanGear (pilote du scanner) ? Page 475 sur 705 pages

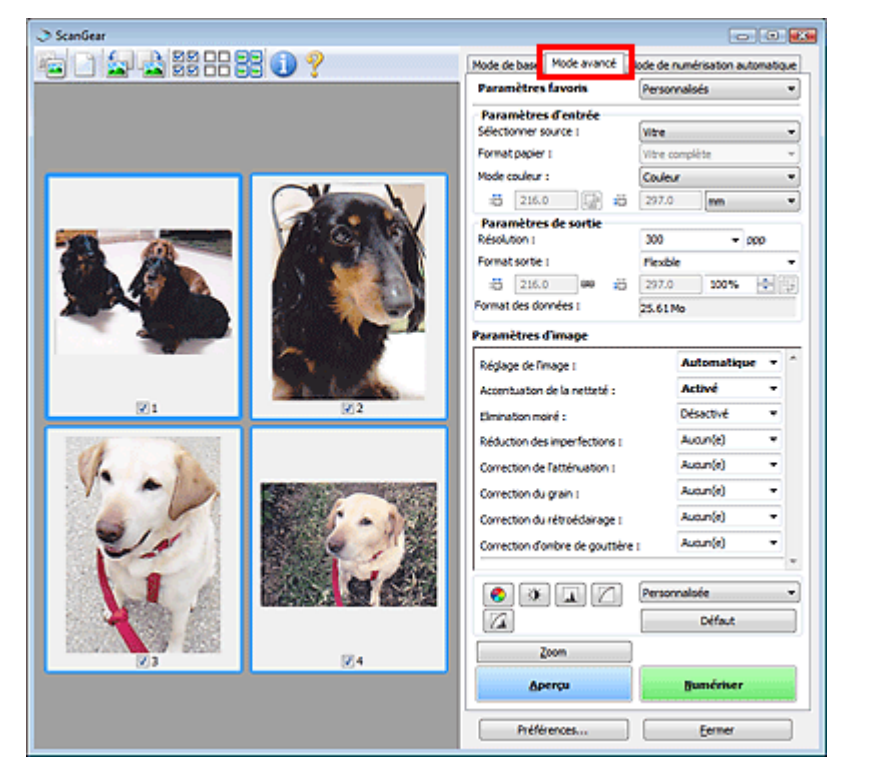

## **Mode de numérisation automatique**

Utilisez le Mode de numérisation automatique pour numériser facilement des documents en les plaçant sur la vitre et en cliquant sur Numériser.

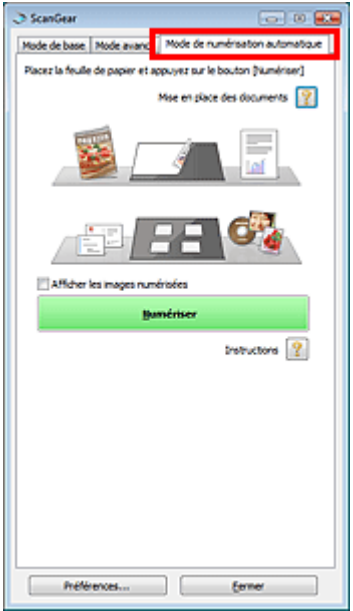

Numérisation à l'aide des paramètres avancés de ScanGear (pilote du scanner) Page 476 sur 705 pages

## **Guide d'utilisation avancée**

Guide d'utilisation avancée > Numérisation > Numérisation avec d'autres logiciels d'application > Numérisation à l'aide des paramètres avancés de ScanGear (pilote du scanner)

**ScanGear** 

## **Numérisation à l'aide des paramètres avancés de ScanGear (pilote du scanner)**

- **Démarrage de ScanGear (pilote du scanner)**
	- Démarrage de ScanGear (pilote du scanner)
- **Numérisation de documents après des corrections d'image simples**
	- Numérisation en Mode de base
- **Numérisation de documents après modification des paramètres avancés de corrections d'image et de luminosité/couleur**
	- Numérisation en Mode avancé
- **Numérisation avec une opération simple**
	- Numérisation en Mode de numérisation automatique
- **Numérisation de plusieurs documents simultanément après correction d'image et réglages des couleurs**
	- Numérisation de plusieurs documents simultanément à l'aide de ScanGear (pilote du scanner)

Démarrage de ScanGear (pilote du scanner) Démarrage 477 sur 705 pages

## **Guide d'utilisation avancée**

Guide d'utilisation avancée > Numérisation > Numérisation avec d'autres logiciels d'application > Numérisation à l'aide des paramètres avancés de ScanGear (pilote du scanner) > Démarrage de ScanGear (pilote du scanner)

#### **ScanGear**

## **Démarrage de ScanGear (pilote du scanner)**

Utilisez ScanGear (pilote du scanner) pour effectuer des corrections d'image et des ajustements de couleurs lors de la numérisation. Vous pouvez lancer ScanGear à partir de MP Navigator EX ou d'une autre application.

## **Démarrage à partir de MP Navigator EX**

#### **Écran du mode Navigation**

Suivez les étapes ci-dessous pour démarrer ScanGear à partir de l'écran du mode Navigation de MP Navigator EX.

- **1.** Démarrez MP Navigator EX et ouvrez l'écran du mode Navigation.
	- Démarrage de MP Navigator EX
- **2.** Pointez vers Num./Importer et cliquez sur Photos/Documents (vitre). La fenêtre Num./Importer s'ouvre.
- **3.** Cochez la case Utiliser le pilote du scanner, puis cliquez sur Ouvrir le pilote du scanner.

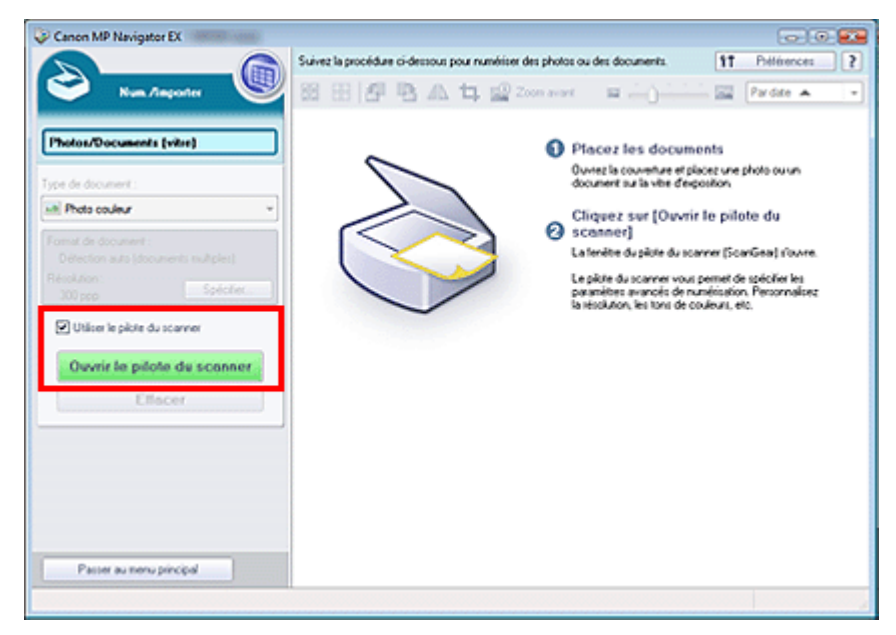

L'écran ScanGear (pilote du scanner) s'affiche.

#### **Écran du mode Un clic**

Suivez les étapes ci-dessous pour démarrer ScanGear à partir de l'écran du mode Un clic de MP Navigator EX.

- **1.** Démarrez MP Navigator EX et ouvrez l'écran du mode Un clic. Démarrage de MP Navigator EX
- **2.** Cliquez sur l'icône correspondante.

La boîte de dialogue correspondante s'ouvre.

**3.** Cochez la case Utiliser le pilote du scanner dans Paramètres de numérisation, puis cliquez sur Numériser.

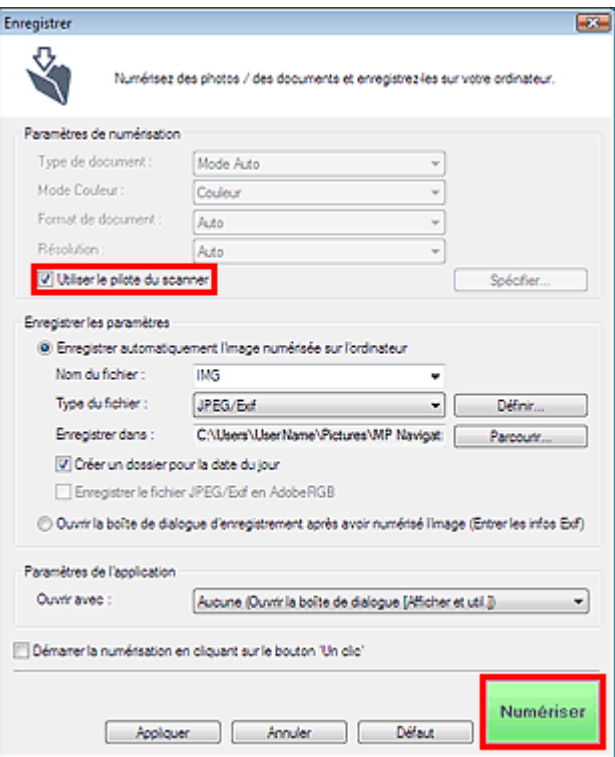

L'écran ScanGear (pilote du scanner) s'affiche.

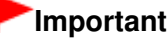

L'option Utiliser le pilote du scanner ne s'affiche pas dans la boîte de dialogue PDF ou dans la boîte de dialogue Numérisation automatique.

#### **Démarrage depuis une application**

Pour démarrer ScanGear (pilote du scanner) à partir d'une application, procédez comme suit.

La procédure varie en fonction de l'application. Pour plus d'informations, reportez-vous au manuel de l'application.

- **1.** Lancez l'application.
- **2.** Dans le menu Fichier de l'application, choisissez Sélectionner source et sélectionnez la machine.
- **3.** Sélectionnez la commande de numérisation de document (Num./Importer, Acquisition de l'image, etc.).

L'écran ScanGear (pilote du scanner) s'affiche.

Haut de la page<sup>\*</sup>

Numérisation en Mode de base et al. et al. et al. et al. et al. et al. et al. et al. et al. et al. et al. et a

## Guide d'utilisation avancée

Guide d'utilisation avancée > Numérisation > Numérisation avec d'autres logiciels d'application > Numérisation à l'aide des paramètres avancés de ScanGear (pilote du scanner) > Numérisation en Mode de base

**ScanGear** 

## **Numérisation en Mode de base**

Le Mode de base permet d'effectuer des numérisations facilement en suivant les étapes à l'écran.

Vous découvrirez dans cette section comment numériser un seul document.

Voir la section « Numérisation de plusieurs documents simultanément à l'aide de ScanGear (pilote du scanner) » pour numériser plusieurs documents simultanément.

## **Important**

- Les types de documents suivants peuvent ne pas être redimensionnés correctement. Dans ce cas,
	- cliquez sur (Miniature) dans la barre d'outils afin d'activer la vue de l'image entière et numériser.
	- Photographies à la bordure très pâle
	- Documents imprimés sur du papier blanc, texte manuscrit, cartes de visite, etc.
	- Documents fins
	- Documents épais
- Les types de documents suivants ne peuvent pas être redimensionnés correctement.
	- Documents de taille inférieure à un carré de 3 cm de côté
	- Photographies qui ont été découpées de manière différente
- **1.** Placez le document sur la vitre, puis démarrez ScanGear (pilote du scanner).

Démarrage de ScanGear (pilote du scanner)

## **Important**

- Placez le document face vers le bas sur la vitre et alignez l'angle supérieur du document sur celui de la vitre au niveau de la flèche (repère d'alignement).
- **2.** Définissez l'option Sélectionner source selon le document placé sur la vitre.

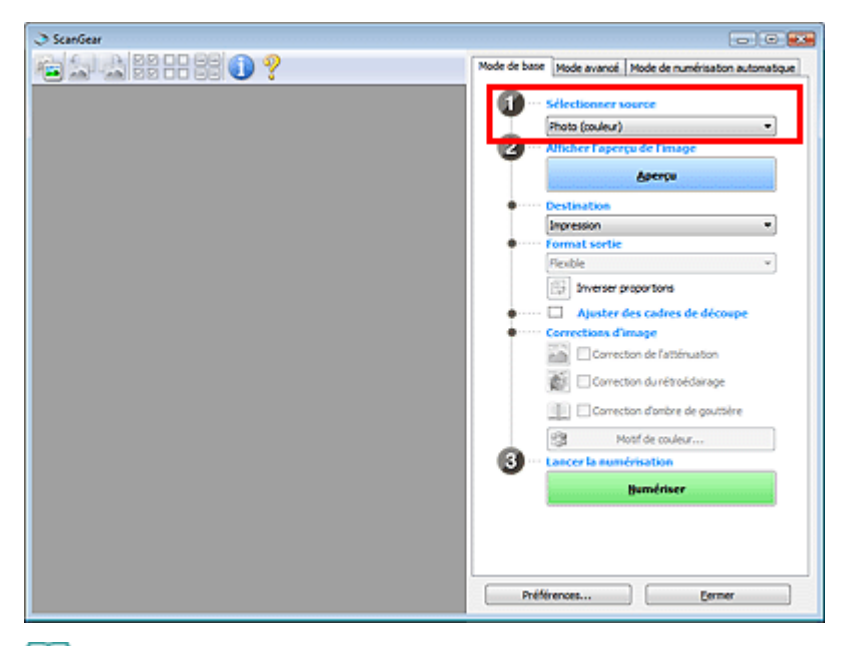

## **Remarque**

Pour numériser des magazines contenant de nombreuses photographies couleur,

sélectionnez Magazine (couleur).

**3.** Cliquez sur Aperçu.

L'aperçu de l'image apparaît dans la zone d'aperçu.

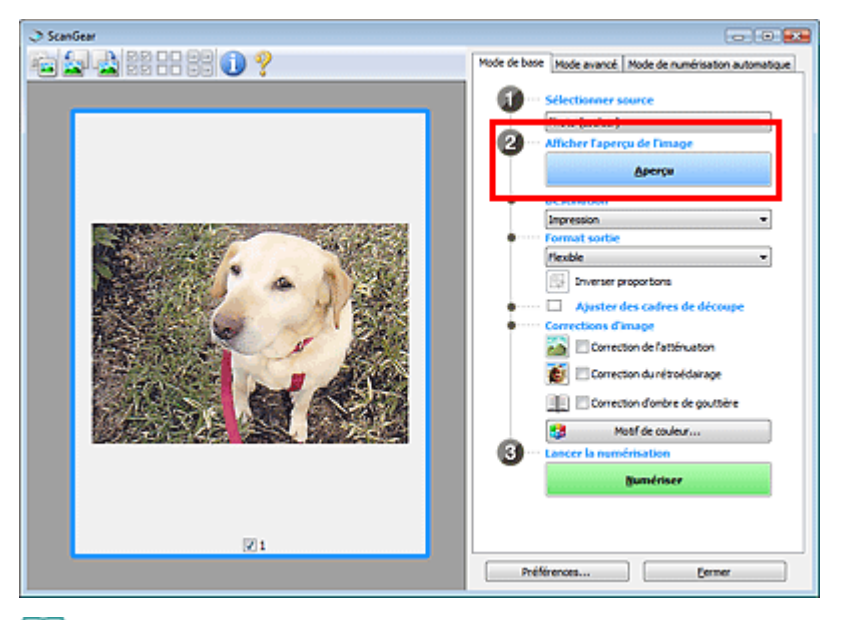

## **Remarque**

Les couleurs sont réglées selon le type de document choisi dans Sélectionner source.

- **4.** Sélectionnez la Destination.
- **5.** Sélectionnez le Format sortie.

Les options de format de sortie varient selon les éléments sélectionnés dans Sélectionner source et Destination.

- **6.** Ajustez la zone de numérisation (cadre de découpe) comme requis. Ajustez la taille et la position du cadre de découpe (zone de numérisation) sur l'aperçu de l'image. Ajustement des cadres de découpe
- **7.** Paramétrez Corrections d'image comme requis.
- **8.** Cliquez sur Numériser.

La numérisation commence.

## **Remarque**

Cliquez sur (Information) pour ouvrir une boîte de dialogue dans laquelle vous pouvez vérifier les paramètres de numérisation actuels (type de document, etc.).

Vous pouvez spécifier la réponse de ScanGear (pilote du scanner) après une numérisation sous État de la boîte de dialogue ScanGear après numérisation dans l'onglet Numériser de la boîte de dialogue Préférences. **◆ Onglet Numériser** 

#### **Rubrique connexe**

Onglet Mode de base

Numérisation en Mode avancé en el page 481 sur 705 pages

## Guide d'utilisation avancée

Guide d'utilisation avancée > Numérisation > Numérisation avec d'autres logiciels d'application > Numérisation à l'aide des paramètres avancés de ScanGear (pilote du scanner) > Numérisation en Mode avancé

#### **ScanGear**

## **Numérisation en Mode avancé**

En Mode avancé, vous pouvez spécifier le mode couleur, la résolution de sortie, la luminosité de l'image, la tonalité des couleurs, etc. lors de la numérisation.

Vous découvrirez dans cette section comment numériser un seul document.

Voir la section « Numérisation de plusieurs documents simultanément à l'aide de ScanGear (pilote du scanner) » pour numériser plusieurs documents simultanément.

## **Important**

Les types de documents suivants peuvent ne pas être redimensionnés correctement. Dans ce cas,

cliquez sur (Miniature) dans la barre d'outils afin d'activer la vue de l'image entière et numériser.

- Photographies à la bordure très pâle

- Documents imprimés sur du papier blanc, texte manuscrit, cartes de visite, etc.
- Documents fins
- Documents épais
- Les types de documents suivants ne peuvent pas être redimensionnés correctement.
	- Documents de taille inférieure à un carré de 3 cm de côté
	- Photographies qui ont été découpées de manière différente
- **1.** Placez le document sur la vitre, puis démarrez ScanGear (pilote du scanner).

Démarrage de ScanGear (pilote du scanner)

## **Important**

Placez le document face vers le bas sur la vitre et alignez l'angle supérieur du document sur celui de la vitre au niveau de la flèche (repère d'alignement).

#### **2.** Cliquez sur Mode avancé.

L'onglet Mode avancé s'affiche.

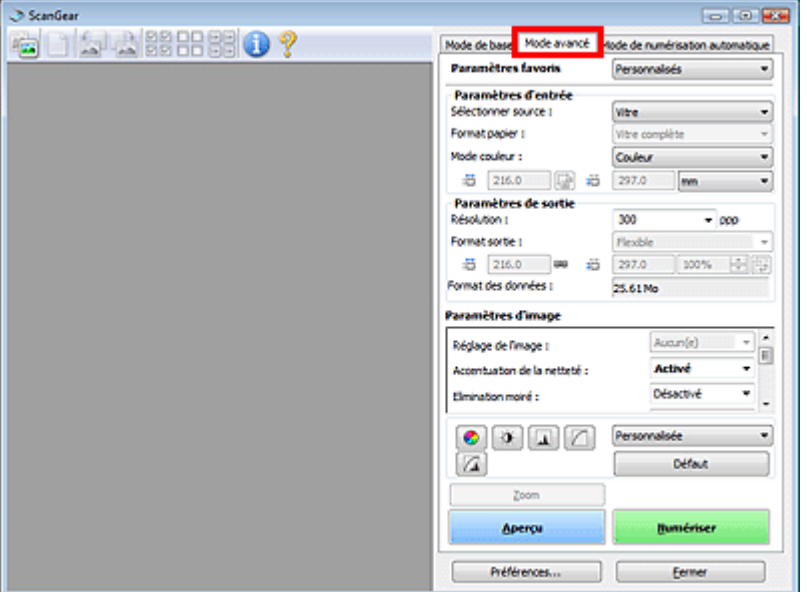

## **Remarque**

Lorsque vous passez d'un mode à l'autre, les paramètres ne sont pas conservés.

## **3.** Définissez l'option Mode couleur.

Paramètres d'entrée

## **4.** Cliquez sur Aperçu.

L'aperçu de l'image apparaît dans la zone d'aperçu.

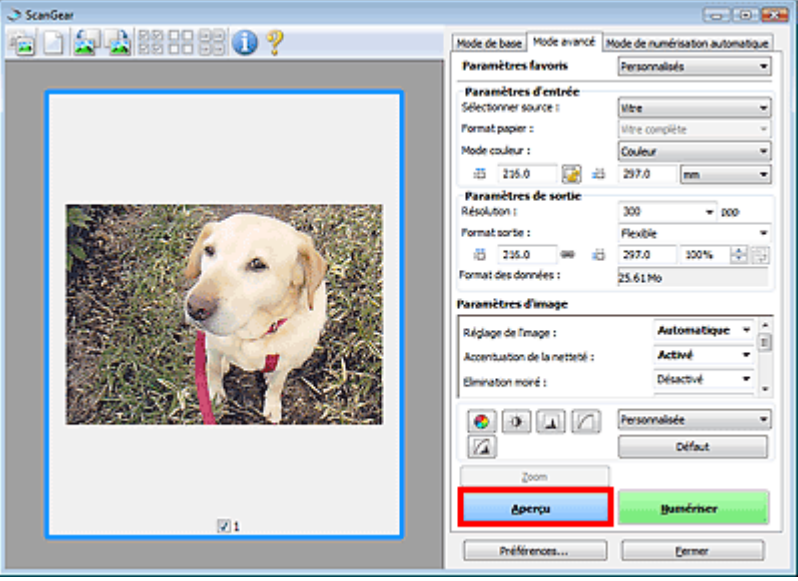

## **Remarque**

- Si vous numérisez sans aperçu, la fonction de réduction de la transparence est activée. Elle est particulièrement utile pour la numérisation de magazines. Cependant, lors de la numérisation de photos, la tonalité des couleurs de l'image numérisée peut différer de celle de la source à cause de cette fonction. Dans ce cas, utilisez d'abord la fonction d'aperçu.
- **5.** Sélectionnez les Paramètres de sortie.

## Paramètres de sortie

- **6.** Ajustez le cadre de découpe (zone de numérisation), corrigez l'image et réglez les couleurs, selon vos besoins.
	- Ajustement des cadres de découpe
	- Paramètres d'image
	- Boutons de réglage des couleurs
- **7.** Cliquez sur Numériser.

La numérisation commence.

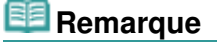

- Cliquez sur (Information) pour ouvrir une boîte de dialogue dans laquelle vous pouvez vérifier les paramètres de numérisation actuels (type de document, etc.).
- Vous pouvez spécifier la réponse de ScanGear (pilote du scanner) après une numérisation sous  $\mathbf{u}$ État de la boîte de dialogue ScanGear après numérisation dans l'onglet Numériser de la boîte de dialogue Préférences. **◆ Onglet Numériser**

## **Rubrique connexe**

Onglet Mode avancé

Numérisation en Mode de numérisation automatique en entre entre 1980 - Page 484 sur 705 pages

## Guide d'utilisation avancée

Guide d'utilisation avancée > Numérisation > Numérisation avec d'autres logiciels d'application > Numérisation à l'aide des paramètres avancés de ScanGear (pilote du scanner) > Numérisation en Mode de numérisation automatique

**ScanGear** 

## **Numérisation en Mode de numérisation automatique**

Vous pouvez effectuer facilement des numérisations avec le Mode de numérisation automatique de ScanGear (pilote du scanner) en le laissant déterminer automatiquement le type de document placé sur la vitre.

## **Remarque**

Les types de documents pris en charge sont les suivants : photos, cartes postales, cartes de visite, magazines, journaux, documents texte et CD/DVD. Pour numériser d'autres documents, spécifiez le type de document dans l'onglet Mode de base ou Mode avancé.

- Numérisation en Mode de base
- Numérisation en Mode avancé
- **1.** Placez le document sur la vitre, puis démarrez ScanGear (pilote du scanner).
	- Mise en place des documents
	- Démarrage de ScanGear (pilote du scanner)
- **2.** Cliquez sur Mode de numérisation automatique.

L'onglet Mode de numérisation automatique s'affiche.

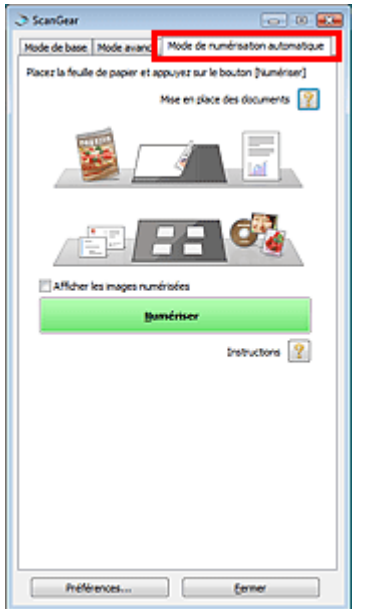

## **3.** Cliquez sur Numériser.

La numérisation commence.

## **Remarque**

Vous pouvez spécifier la réponse de ScanGear (pilote du scanner) après une numérisation sous État de la boîte de dialogue ScanGear après numérisation dans l'onglet Numériser de la boîte de dialogue Préférences.

**◆ Onglet Numériser** 

Onglet Mode de numérisation automatique

Numérisation de plusieurs documents simultanément à l'aide de ScanGear (... Page 486 sur 705 pages

## Guide d'utilisation avancée

Guide d'utilisation avancée > Numérisation > Numérisation avec d'autres logiciels d'application > Numérisation à l'aide des paramètres avancés de ScanGear (pilote du scanner) > Numérisation de plusieurs documents simultanément à l'aide de ScanGear (pilote du scanner)

#### **ScanGear**

## **Numérisation de plusieurs documents simultanément à l'aide de ScanGear (pilote du scanner)**

Vous pouvez numériser plusieurs photos (ou petits documents) simultanément sur la vitre en utilisant le Mode de base ou le Mode avancé de ScanGear (pilote du scanner).

Cette section explique comment numériser plusieurs documents à partir de l'onglet Mode de base.

## **Important**

- Pour numériser plusieurs documents en tant qu'image unique, numérisez dans la vue de l'image entière.
- Les types de documents suivants peuvent ne pas être redimensionnés correctement. Dans ce cas, ajustez les cadres de découpe (zones de numérisation) dans la vue de l'image entière, puis numérisez.
	- Photographies à la bordure très pâle
	- Documents imprimés sur du papier blanc, texte manuscrit, cartes de visite, etc.
	- Documents fins
	- Documents épais
	- Numérisation de plusieurs documents dans la vue de l'image entière
- Les types de documents suivants ne peuvent pas être redimensionnés correctement.
	- Documents de taille inférieure à un carré de 3 cm de côté
	- Photographies qui ont été découpées de manière différente

## **Remarque**

- Consultez la section « Numérisation en Mode de numérisation automatique » pour numériser  $\mathbb{R}^d$ facilement en détectant automatiquement le type de document.
- Vous pouvez également numériser plusieurs documents simultanément à partir de l'onglet Mode  $\mathbb{R}^n$ avancé. Utilisez l'onglet Mode avancé pour définir des paramètres de numérisation avancés, tels que le mode couleur, la résolution, la luminosité de l'image et le ton de couleurs.
- Pour plus d'informations sur les onglets Mode de base et Mode avancé, reportez-vous aux sections correspondantes ci-dessous.
	- **Onglet Mode de base**
	- **Onglet Mode avancé**
- **1.** Placez le document sur la vitre, puis démarrez ScanGear (pilote du scanner).
	- Mise en place des documents
	- Démarrage de ScanGear (pilote du scanner)
- **2.** Définissez l'option Sélectionner source selon le document placé sur la vitre.

Numérisation de plusieurs documents simultanément à l'aide de ScanGear (... Page 487 sur 705 pages

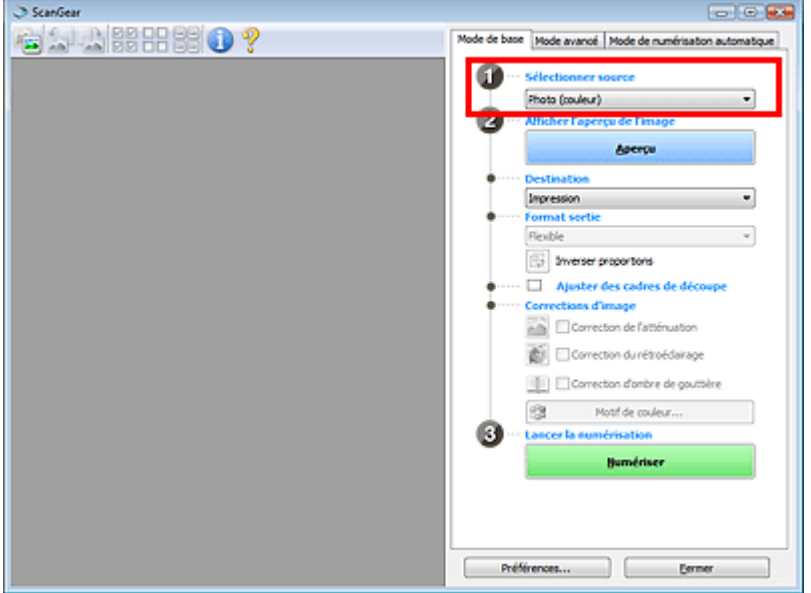

## **3.** Cliquez sur Aperçu.

Les miniatures des aperçus d'image s'affichent dans la zone d'aperçu. Les images sont automatiquement découpées (les zones de numérisation sont spécifiées) conformément au format du document.

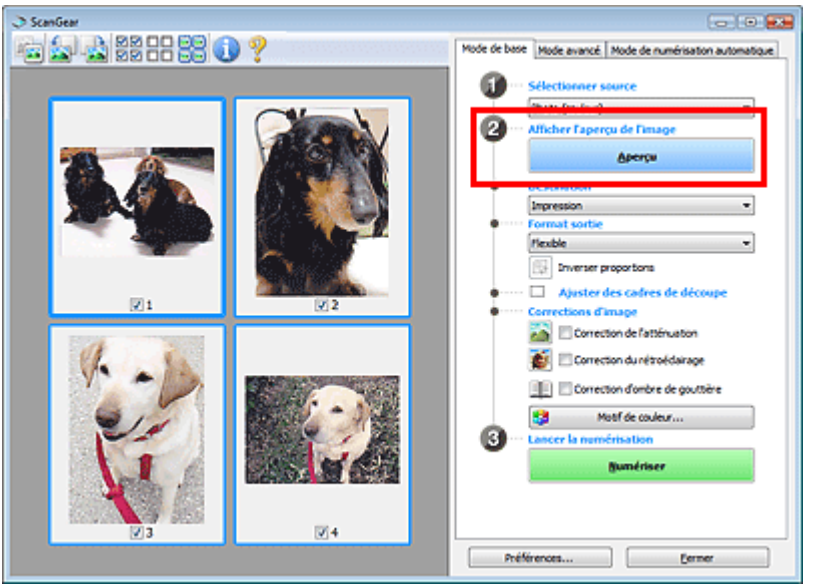

- **4.** Sélectionnez la Destination.
- **5.** Sélectionnez le Format sortie.
- **6.** Ajustez les zones de numérisation (cadres de découpe) et définissez le paramètre Corrections d'image selon vos besoins.

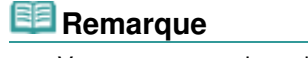

- Vous pouvez corriger chaque image séparément. Sélectionnez le cadre que vous souhaitez corriger.
- Dans la vue en miniature, vous ne pouvez créer qu'un seul cadre de découpe (zone de numérisation) par image.

Pour créer plusieurs cadres de découpes dans une image, numérisez dans la vue de l'image entière.

Numérisation de plusieurs documents dans la vue de l'image entière

**7.** Sélectionnez les images que vous souhaitez numériser.

Activez les cases à cocher correspondant aux images que vous souhaitez numériser.

**8.** Cliquez sur Numériser.

#### **Numérisation de plusieurs documents dans la vue de l'image entière**

Suivez les étapes ci-dessous si les miniatures ne sont pas affichées correctement dans l'aperçu ou si vous souhaitez numériser plusieurs documents en tant qu'image unique.

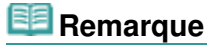

- Les positions de documents inclinés ne sont pas corrigées dans la vue de l'image entière.
- 1. Après la prévisualisation des images, cliquez sur **(Miniature)** dans la barre d'outils.

Passez à la vue de l'image entière.

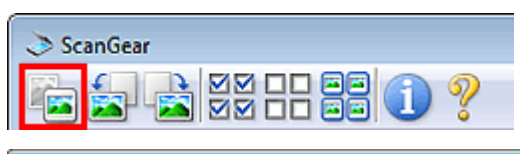

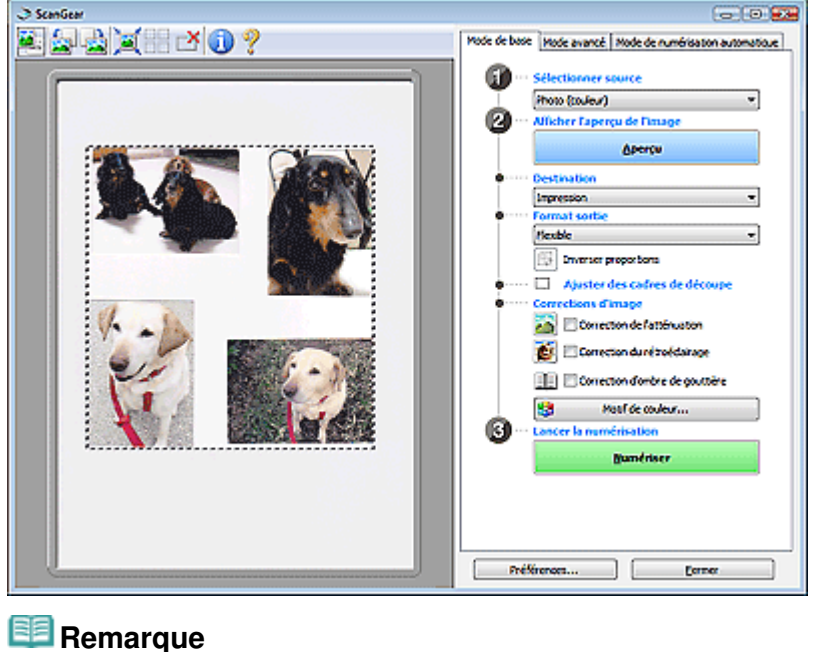

■ Lorsque l'image entière est affichée, l'icône devient (Image entière).

**2.** Ajustez les zones de numérisation (cadres de découpe).

Ajustez la taille et la position du cadre de découpe (zone de numérisation) sur l'aperçu de l'image. Vous pouvez également créer plusieurs cadres de découpe.

Si aucune zone n'a été spécifiée, le document n'est pas numérisé au format de document (Ajustement automatique). Si une zone a été spécifiée, seule la partie qui se trouve dans cette zone est numérisée.

Ajustement des cadres de découpe

- **3.** Sélectionnez la Destination.
- **4.** Sélectionnez le Format sortie.
- **5.** Paramétrez Corrections d'image comme requis.
- **6.** Cliquez sur Numériser.
	- Les zones encadrées par des pointillés sont numérisées.

# **Remarque**

Vous pouvez spécifier la réponse de ScanGear (pilote du scanner) après une numérisation sous État de la boîte de dialogue ScanGear après numérisation dans l'onglet Numériser de la boîte de dialogue Préférences. **■ Onglet Numériser** 

Correction d'images et réglage des couleurs à l'aide de ScanGear (pilote du s... Page 490 sur 705 pages

## Guide d'utilisation avancée

Guide d'utilisation avancée > Numérisation > Numérisation avec d'autres logiciels d'application > Correction d'images et réglage des couleurs à l'aide de ScanGear (pilote du scanner)

**ScanGear** 

## **Correction d'images et réglage des couleurs à l'aide de ScanGear (pilote du scanner)**

Les sections suivantes vous fournissent des astuces et des informations sur les techniques de numérisation avancées, parmi lesquelles l'ajustement de la couleur, de la luminosité, etc.

**Accentuation de la netteté des photos floues, réduction de la poussière et des imperfections et correction des couleurs ternies**

Correction des images (Accentuation de la netteté, Réduction de la poussière et des imperfections, Correction du ternissement, etc.)

**Prévisualisation et modification du ton de couleur de l'intégralité de l'image à numériser**

Ajustement des couleurs à l'aide d'un motif de couleur

- **Couleurs lumineuses qui ont été ternies par le temps ou à dominante de couleur**
	- Ajustement de la saturation et de l'équilibre des couleurs
- **Ajustement d'images trop sombres ou trop claires, ou trop ternes en raison d'un manque de contraste**
	- Ajustement de la luminosité et du contraste
- **Ajustement du ton de couleur à l'aide de l'histogramme (graphique illustrant la répartition de la luminosité)**
	- Ajustement de l'histogramme
- **Ajustement de la luminosité de l'image à l'aide de la courbe de tonalité (graphique illustrant l'équilibre de la luminosité)**
	- Ajustement de la courbe de tonalité
- **Accentuation de la netteté des caractères dans un document texte ou réduction des effets de transparence**
	- Paramétrage du seuil

Correction des images (Accentuation de la netteté, Réduction de la poussièr... Page 491 sur 705 pages

## Guide d'utilisation avancée

Guide d'utilisation avancée > Numérisation > Numérisation avec d'autres logiciels d'application > Correction d'images et réglage des couleurs à l'aide de ScanGear (pilote du scanner) > Correction des images (Accentuation de la netteté, Réduction de la poussière et des imperfections, Correction du ternissement, etc.)

**ScanGear** 

## **Correction des images (Accentuation de la netteté, Réduction de la poussière et des imperfections, Correction du ternissement, etc.)**

Les fonctions Paramètres d'image disponibles dans l'onglet Mode avancé de ScanGear (pilote du scanner) vous permettent d'améliorer le contour des sujets, de réduire la poussière et les imperfections et de corriger les couleurs ternies lors de la numérisation des images.

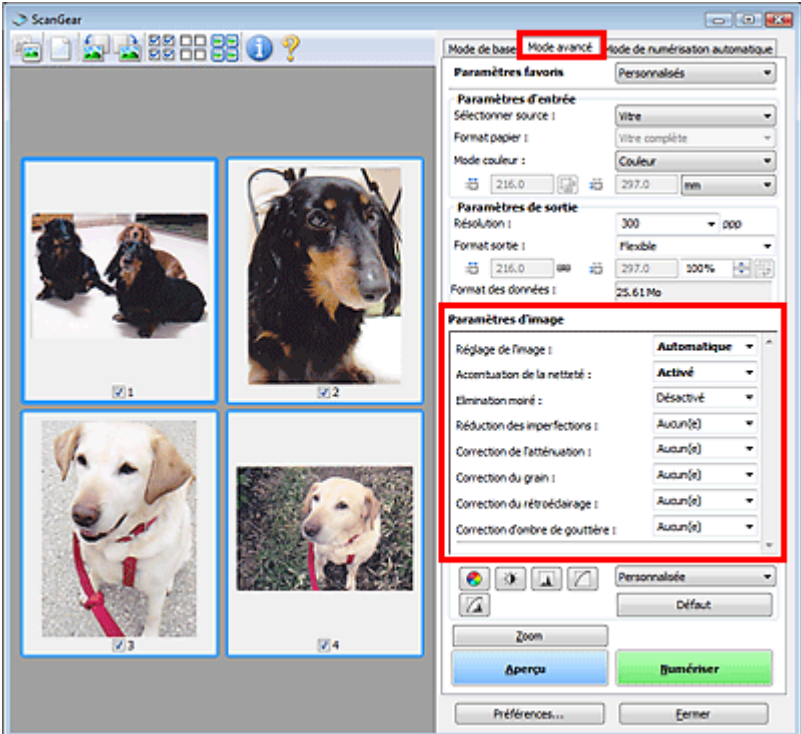

## **Éléments de paramètre**

Cliquez sur le signe  $\blacktriangleright$  (Flèche) d'une fonction et sélectionnez un élément à partir du menu déroulant.

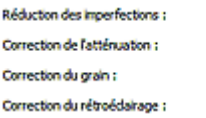

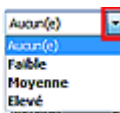

## **Important**

- N'appliquez pas ces fonctions aux images sans moiré, imperfections ou couleurs ternies. Le ton de couleurs peut être affecté.
- Consultez la section « Paramètres d'image » pour plus d'informations sur chaque fonction.

## **Remarque**

Consultez la section « Numérisation en Mode avancé » pour démarrer ScanGear (pilote du scanner) dans l'onglet Mode avancé et numériser.

#### **Réglage de la tonalité et de la luminosité de l'image**

Définissez Réglage de l'image sur Auto., Photo, Magazine, Journal ou Document en fonction du type du document.

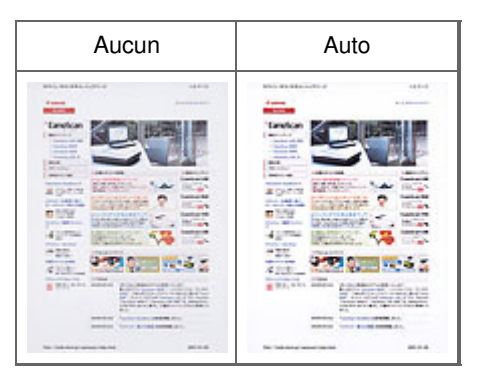

## **Accentuation de la netteté des images légèrement floues**

Réglez Accentuation de la netteté sur Activé.

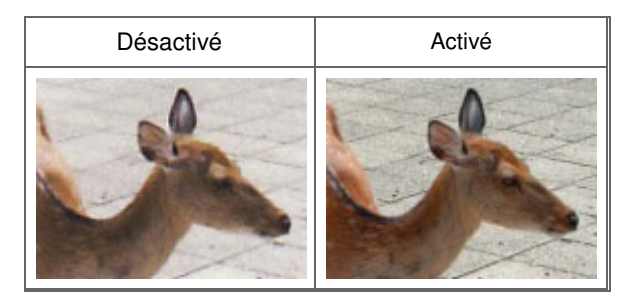

## **Réduction des dégradés et des motifs rayés**

Réglez Elimination moiré sur Activé.

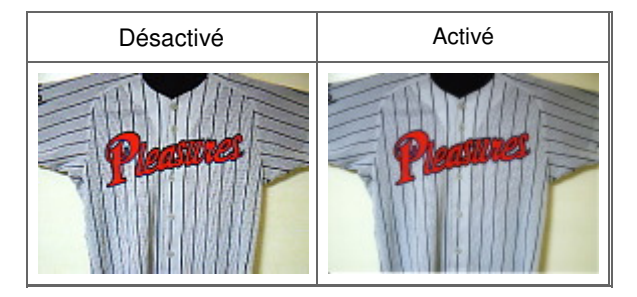

#### FF **Remarque**

Le « moiré » est un phénomène qui produit un dégradé non uniforme ou un motif rayé lors de la numérisation de photos ou d'images imprimées avec des petits points. La fonction Elimination moiré permet de réduire cet effet de moiré.

## **Réduction de la poussière et des imperfections**

Réglez Réduction des imperfections sur Faible, Moyenne ou Elevé selon le degré d'imperfections.

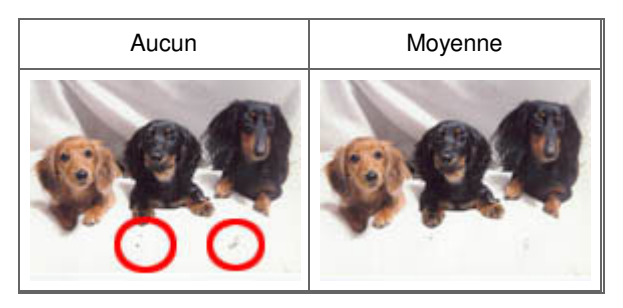

## **Correction des photos qui ont été ternies par le temps ou à dominante de couleur**

Réglez Correction du ternissement sur Faible, Moyenne ou Elevé selon le degré de ternissement ou de dominance d'une couleur.

Correction des images (Accentuation de la netteté, Réduction de la poussièr... Page 493 sur 705 pages

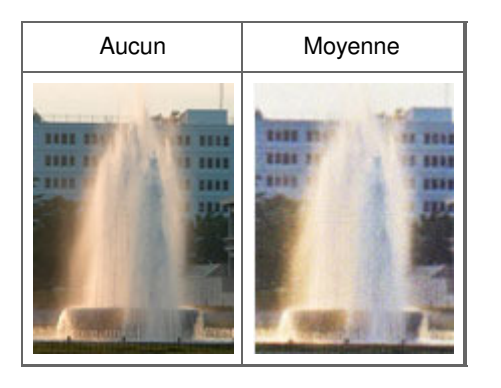

#### **Réduction de l'aspect granuleux**

Réglez Correction du grain sur Faible, Moyenne ou Elevé selon le degré de l'aspect granuleux.

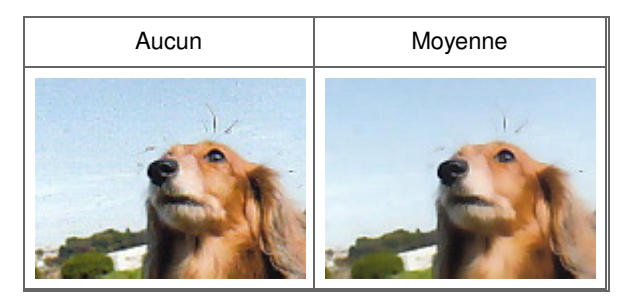

## **Correction des images en contre-jour**

Réglez Correction du rétroéclairage sur Faible, Moyenne ou Elevé selon le degré de contre-jour.

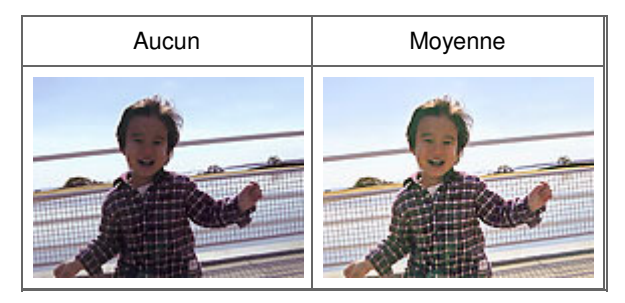

## **Correction des ombres qui apparaissent entre les pages lors de la numérisation de livrets ouverts.**

Réglez Correction d'ombre de gouttière sur Faible, Moyenne ou Elevé selon le degré d'ombres.

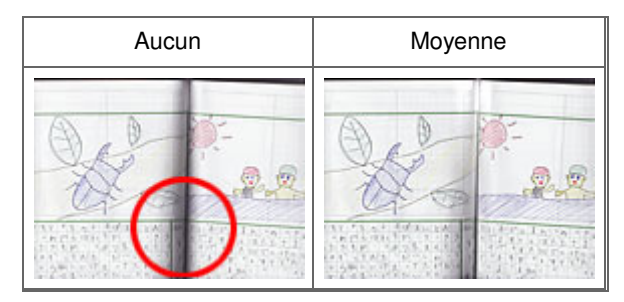

Ajustement des couleurs à l'aide d'un motif de couleur en entre la page 494 sur 705 pages

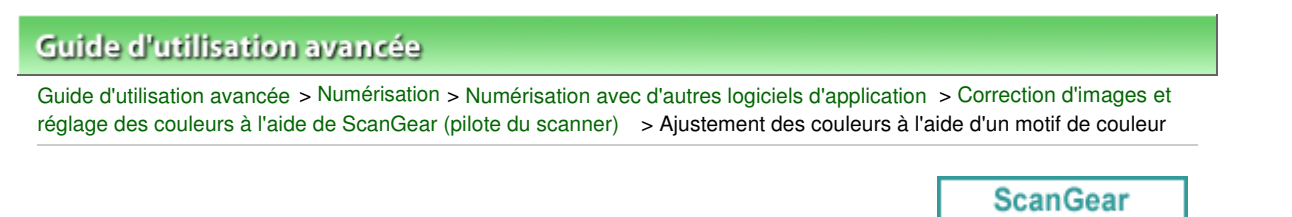

## **Ajustement des couleurs à l'aide d'un motif de couleur**

Vous pouvez afficher l'aperçu des modifications de couleurs et reproduire les couleurs naturelles en utilisant la fonction Motif de couleur disponible dans l'onglet Mode de base de ScanGear.

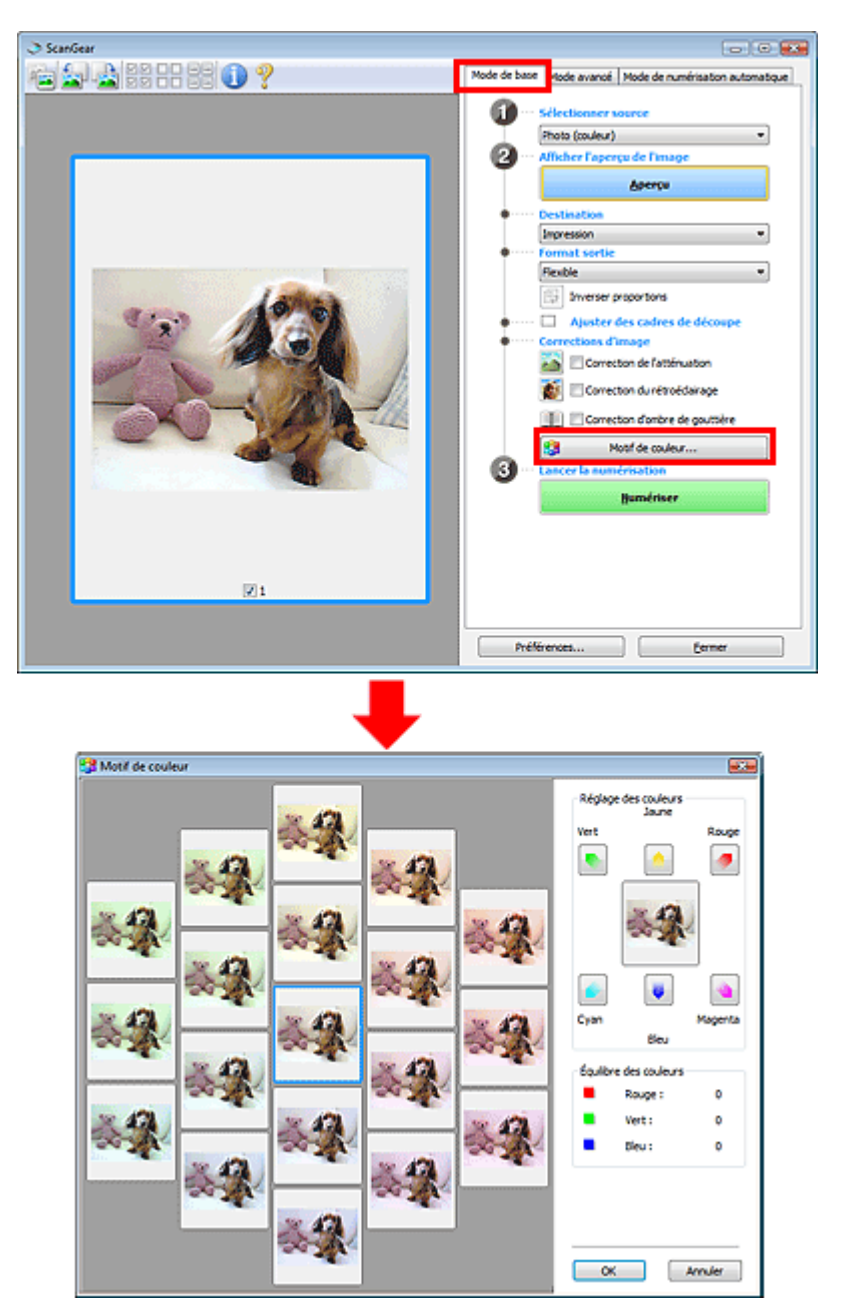

#### **Réglage des couleurs**

Corrigez les couleurs qui ont été ternies par le temps ou à dominante de couleur. Une dominante de couleur est un phénomène par lequel une couleur spécifique affecte toute l'image à cause du temps ou de couleurs ambiantes vives.

Cliquez sur une flèche dans Réglage des couleurs pour accentuer la couleur correspondante.

Cyan & rouge, magenta & vert et jaune & bleu sont des paires de couleurs complémentaires (le mélange des couleurs dans chaque paire produit un ton de gris). Vous pouvez reproduire les couleurs

## Ajustement des couleurs à l'aide d'un motif de couleur en entre la page 495 sur 705 pages

naturelles de la scène en réduisant la couleur dominante et en augmentant la couleur complémentaire.

Il est recommandé de repérer une portion de l'image qui devrait être blanche et de régler les couleurs de manière à ce qu'elle devienne blanche.

L'aperçu de l'image apparaît au centre. Les couleurs de l'image changent à mesure que vous les réglez.

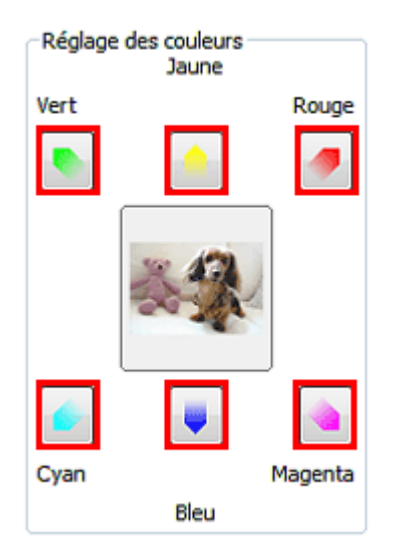

Voici un exemple de correction d'une image bleuâtre.

Le Bleu et le Vert étant trop présents, cliquez sur les flèches correspondant au Jaune et au Magenta pour corriger l'image.

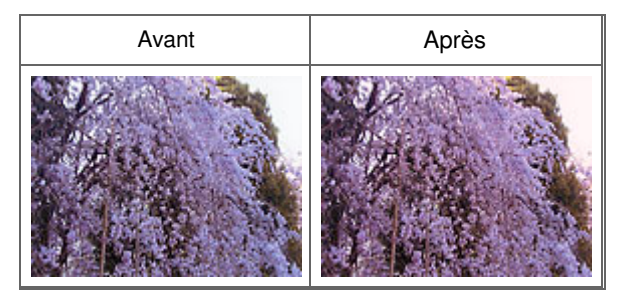

## **Remarque**

- Les réglages des couleurs sont appliqués uniquement à la zone de numérisation (cadre de découpe) ou à la trame sélectionnée dans la vue en miniature.
- Pour sélectionner plusieurs trames ou cadres de découpe, cliquez dessus tout en appuyant sur la touche Ctrl.
- Vous pouvez également sélectionner un ton de couleurs dans le motif de couleur affiché dans la partie gauche de l'écran Motif de couleur.
- Vous pouvez également utiliser cette fonction pour ajouter une teinte particulière à une image. Augmentez le magenta pour ajouter une teinte chaude et augmentez le bleu pour ajouter une teinte froide.

## Ajustement de la saturation et de l'équilibre des couleurs Page 496 sur 705 pages

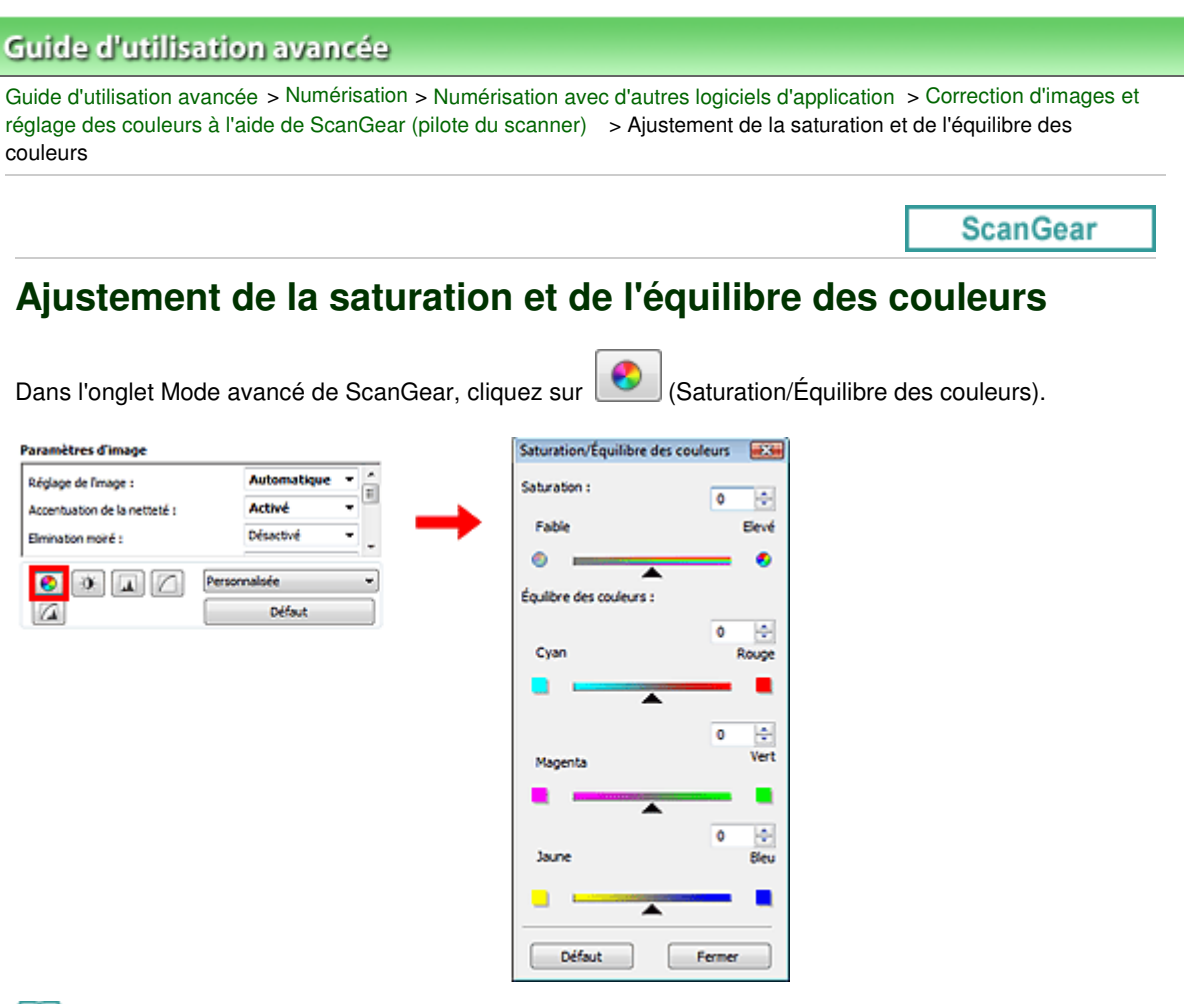

## **Remarque**

Cliquez sur Défaut pour réinitialiser tous les réglages de la fenêtre en cours.

## **Saturation**

Réglez la saturation de l'image (l'éclat). Vous pouvez, par exemple, raviver des couleurs qui ont été ternies par le temps.

Déplacez le curseur  $\blacktriangle$  sous Saturation vers la gauche pour réduire la saturation (assombrir l'image) et vers la droite pour l'augmenter (éclaircir l'image). Vous pouvez également saisir une valeur (-127 à 127).

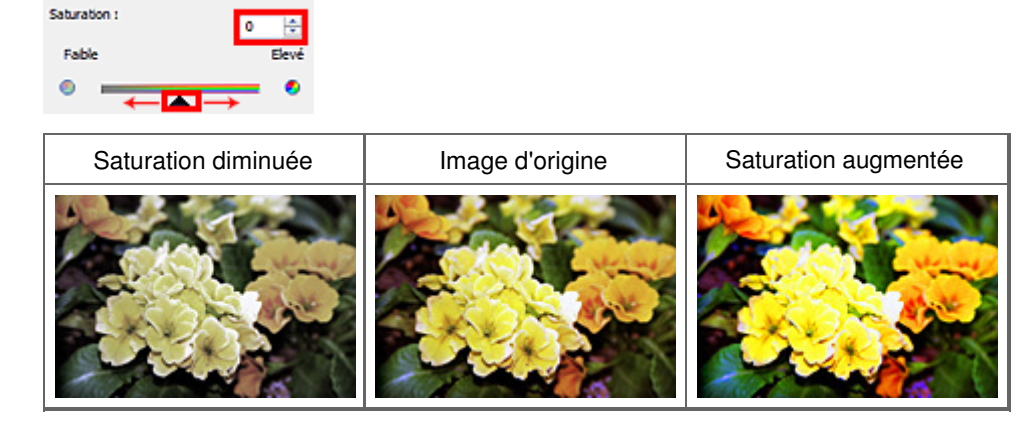

#### 目目 **Remarque**

Si vous augmentez trop la saturation, vous risquez de perdre le ton de couleur naturel de l'image d'origine.

## Ajustement de la saturation et de l'équilibre des couleurs **Page 497** sur 705 pages

## **Équilibre des couleurs**

Ajustez les images à dominante de couleur. Une dominante de couleur est un phénomène par lequel une couleur spécifique affecte toute l'image à cause du temps ou de couleurs ambiantes vives.

Déplacez le curseur  $\triangle$  sous Équilibre des couleurs vers la gauche ou la droite pour accentuer la couleur correspondante.

Cyan & Rouge

Magenta & Vert

Jaune & Bleu

Il s'agit des paires de couleurs complémentaires (le mélange des couleurs de chaque paire produit un ton de gris). Vous pouvez reproduire les couleurs naturelles de la scène en réduisant la couleur dominante et en augmentant la couleur complémentaire.

En général, il est difficile de corriger entièrement l'image en réglant une seule paire de couleurs. Il est recommandé de repérer une portion de l'image qui devrait être blanche et de régler les trois paires de couleurs de manière à ce que cette portion devienne blanche.

Vous pouvez également saisir une valeur (-127 à 127).

Dans l'exemple suivant, la paire Cyan & Rouge a été ajustée.

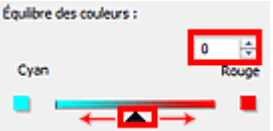

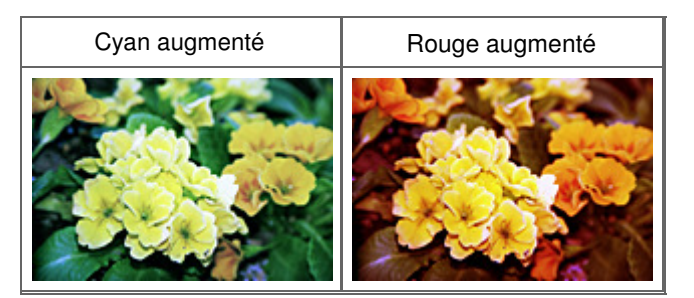

## Ajustement de la luminosité et du contraste en extreme en extreme Page 498 sur 705 pages

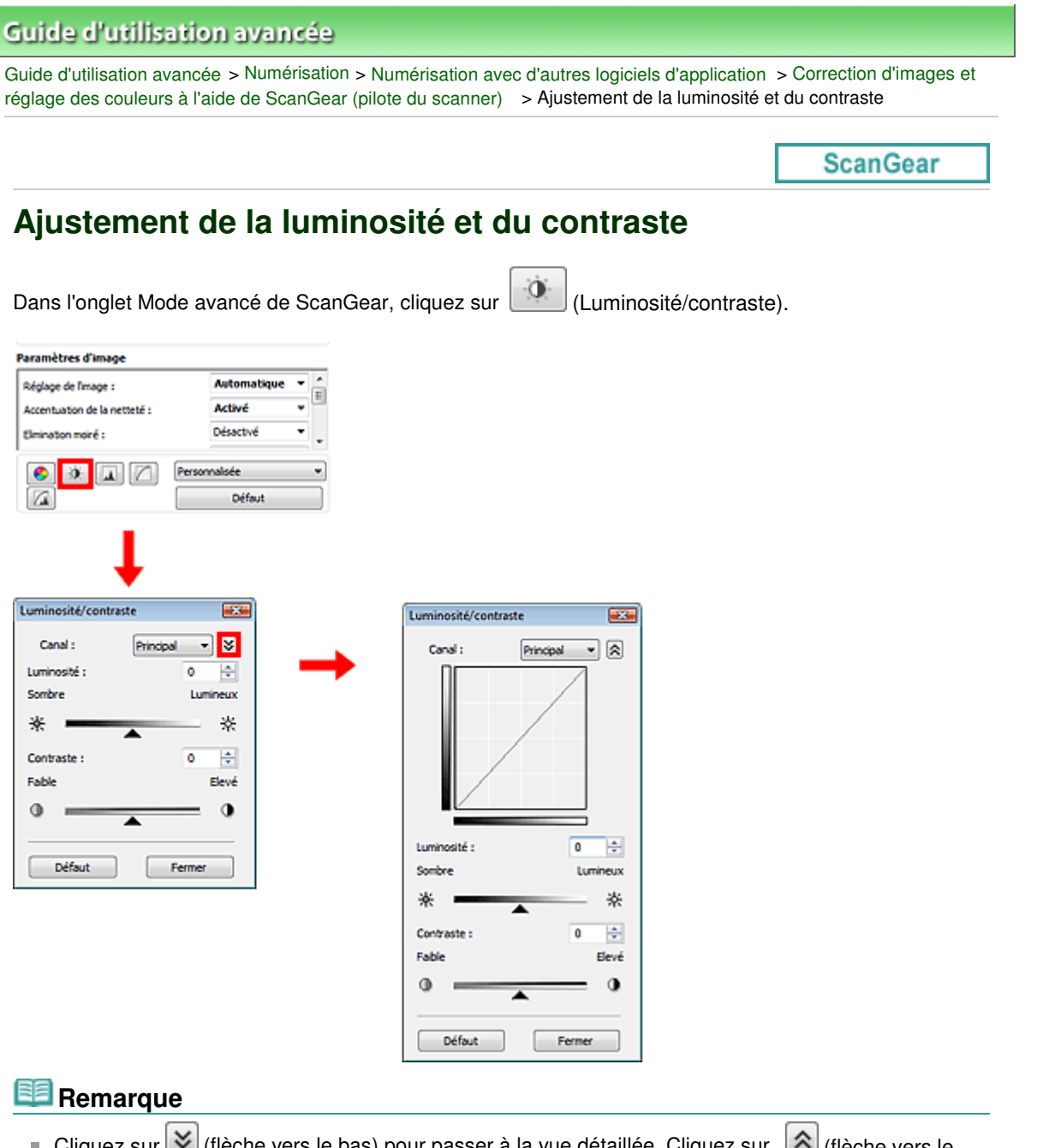

- Cliquez sur  $\leq$  (flèche vers le bas) pour passer à la vue détaillée. Cliquez sur  $\geq$  (flèche vers le  $\mathbf{u}$ haut) pour revenir à la vue précédente.
- Cliquez sur Défaut pour réinitialiser tous les réglages de la fenêtre en cours. ш

## **Canal**

Dans une image, chaque point est un mélange de rouge, de vert et de bleu dont les proportions varient (dégradés). Vous pouvez régler séparément ces couleurs en tant que « canal ».

**Principal**

Ajustez les combinaisons de rouge, vert et bleu.

**Rouge**

Ajustez le canal rouge.

**Vert**

Ajustez le canal vert.

**Bleu**

Ajustez le canal bleu.

## **Remarque**

Seul Niveaux de gris apparaît sous Canal lorsque le Mode couleur est défini sur Niveaux de gris.

## **Luminosité**

Permet d'ajuster la luminosité de l'image. Déplacez le curseur sous Luminosité vers la gauche pour assombrir l'image et vers la droite pour l'éclaircir. Vous pouvez également saisir une valeur (-127 à 127).

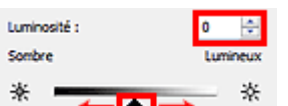

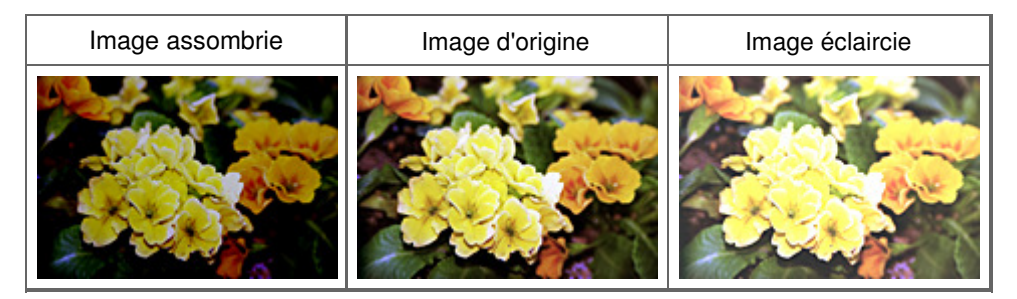

## **Remarque**

 $\blacksquare$ Si vous éclaircissez ou assombrissez trop l'image, les zones de lumière ou les zones d'ombre, respectivement, risquent de disparaître.

## **Contraste**

Le « contraste » exprime le degré de différence entre les zones les plus sombres et les plus claires d'une image. L'augmentation du contraste accroît la différence, améliorant ainsi la netteté de l'image tandis que la diminution du contraste réduit la différence, atténuant alors la netteté de l'image.

Déplacez le curseur sous Contraste vers la gauche pour diminuer le contraste de l'image et vers la droite pour l'augmenter. Vous pouvez également saisir une valeur (-127 à 127).

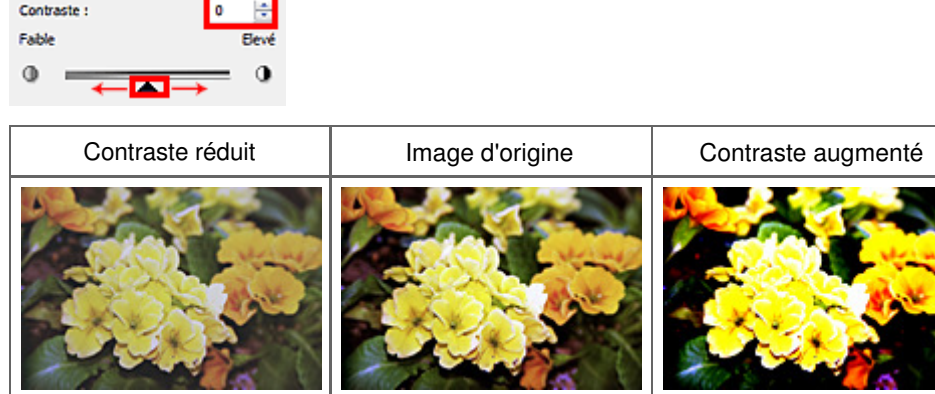

## **Remarque**

En augmentant le contraste d'une image nette, vous ajoutez un aspect tridimensionnel. Cependant, les zones de lumière et d'ombre risquent de disparaître si le contraste est trop élevé.

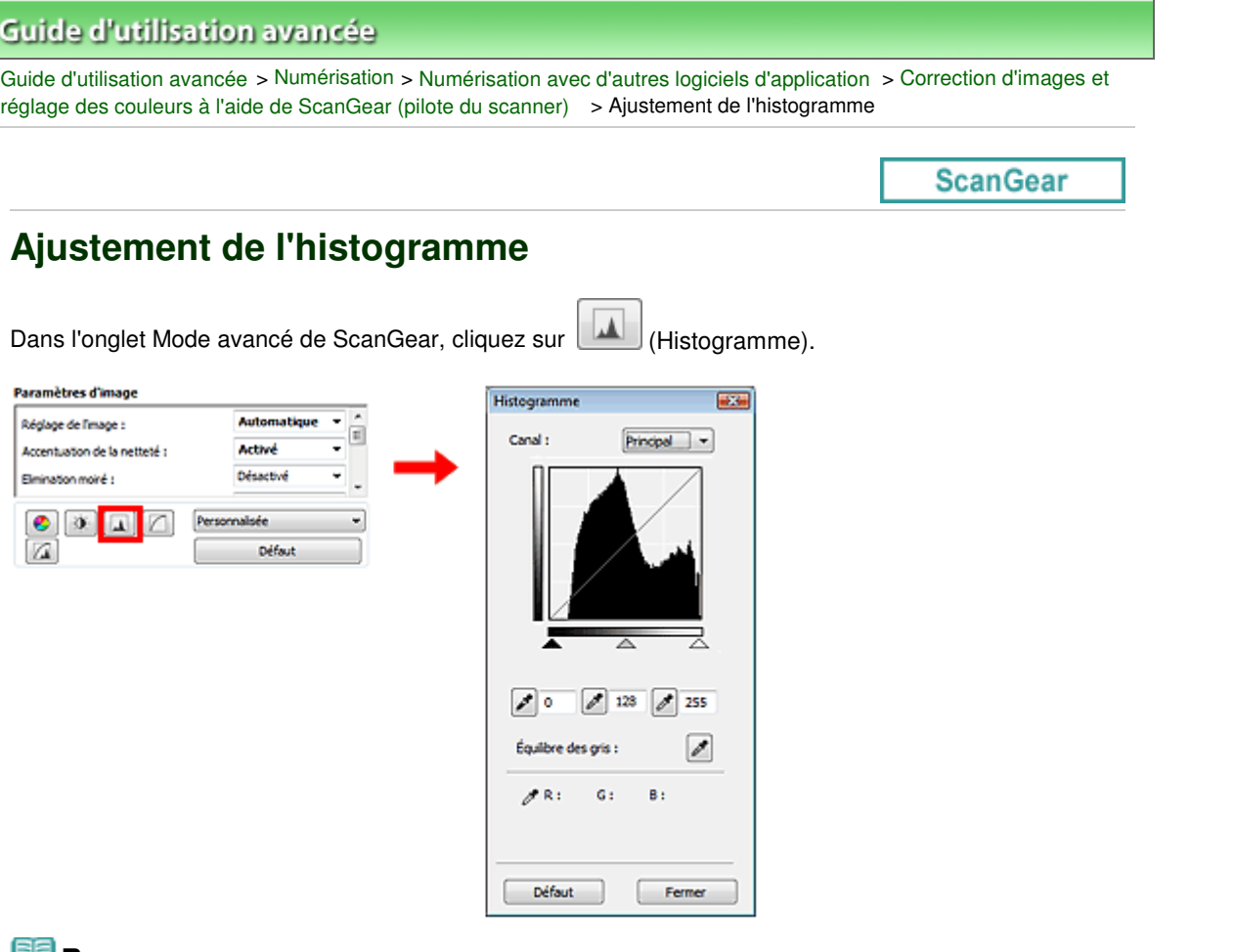

## **Remarque**

Cliquez sur Défaut pour réinitialiser tous les réglages de la fenêtre en cours.

## **Canal**

Dans une image, chaque point est un mélange de rouge, de vert et de bleu dont les proportions varient (dégradés). Vous pouvez régler séparément ces couleurs en tant que « canal ».

**Principal**

Ajustez les combinaisons de rouge, vert et bleu.

**•** Rouge

Ajustez le canal rouge.

**Vert**

Ajustez le canal vert.

**Bleu**

Ajustez le canal bleu.

## **Remarque**

Seul Niveaux de gris apparaît sous Canal lorsque le Mode couleur est défini sur Niveaux de gris.

## **Utilisation des histogrammes**

Vous pouvez ouvrir Histogramme pour une zone précise de chaque canal. Le pic de l'histogramme indique que la distribution de données est plus élevée.

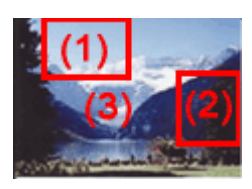

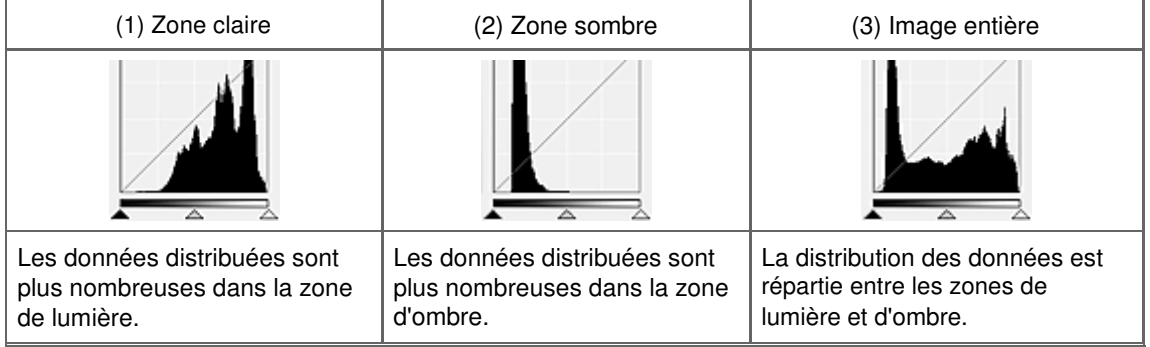

## **Ajustement des histogrammes (à l'aide du curseur)**

Sélectionnez un canal, puis déplacez le curseur <a>
(Point noir) ou <a>
(Point blanc) pour choisir le niveau qui sera défini comme zone de lumière ou d'ombre.

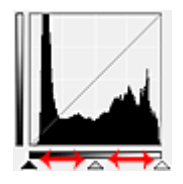

- Toutes les zones se trouvant à gauche du curseur <a>
(Point noir) deviendront noires (niveau 0).

- Les zones se trouvant au niveau du curseur  $\triangle$  (Point intermédiaire) prendront la couleur qui se trouve exactement entre les points noir et blanc.

- Toutes les zones se trouvant à droite du curseur  $\triangle$  (Point blanc) deviendront blanches (niveau 255).

Le Réglage de l'image est défini sur Auto. par défaut. Les réglages illustrés ci-dessous sont exécutés automatiquement.

## **Déplacement des curseurs Point noir et Point blanc**

Déplacez les curseurs Point noir et Point blanc pour ajuster la luminosité.

#### **Images contenant davantage de données dans la zone de lumière**

Déplacez le curseur Point noir du côté de la zone de lumière.

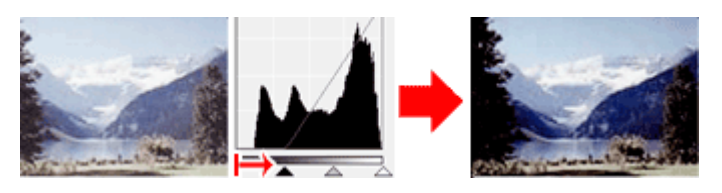

#### **Images contenant davantage de données dans la zone d'ombre**

Déplacez le curseur Point blanc du côté de la zone d'ombre.

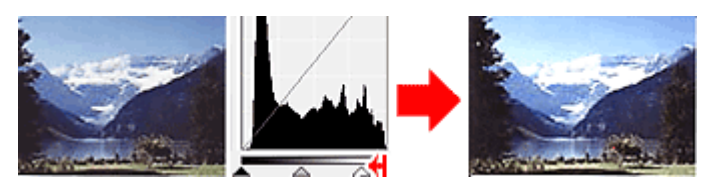

**Images avec des données largement distribuées**

## Ajustement de l'histogramme Page 502 sur 705 pages

Déplacez le curseur Point noir du côté de la zone de lumière et le curseur Point blanc du côté de la zone d'ombre.

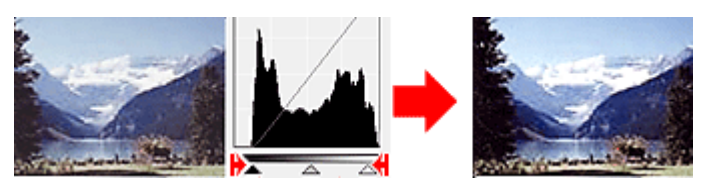

#### **Déplacement du curseur Point intermédiaire**

Déplacez le curseur Point intermédiaire pour indiquer le niveau qui déterminera la tonalité intermédiaire.

#### **Images contenant davantage de données dans la zone de lumière**

Déplacez le curseur Point intermédiaire du côté de la zone de lumière.

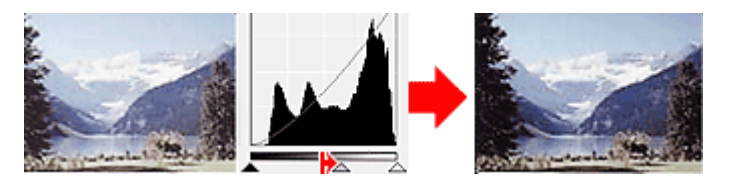

#### **Images contenant davantage de données dans la zone d'ombre**

Déplacez le curseur Point intermédiaire du côté de la zone d'ombre.

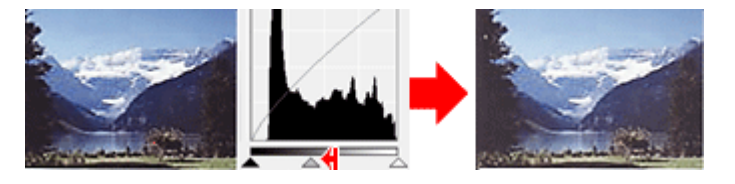

#### **Ajustement des histogrammes (à l'aide du compte-gouttes)**

Lorsque vous sélectionnez un canal et que vous cliquez sur le Point noir, Point intermédiaire ou Point blanc, le pointeur de la souris dans l'aperçu de l'image prend la forme d'un compte-gouttes. Cliquez sur un compte-gouttes sous l'histogramme pour modifier le paramétrage.

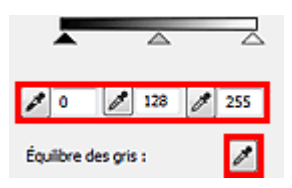

- Le point sur lequel vous avez cliqué avec le compte-gouttes (Point noir) sera le point le plus sombre. Vous pouvez également saisir une valeur (0 à 245).

- Le point sur lequel vous avez cliqué avec le compte-gouttes (Point intermédiaire) représentera la tonalité intermédiaire. Vous pouvez également saisir une valeur (5 à 250).

- Le point sur lequel vous avez cliqué avec le compte-gouttes (Point blanc) sera le point le plus lumineux. Vous pouvez également saisir une valeur (10 à 255).

- Cliquez sur (Compte-gouttes) pour Équilibre des gris et dans l'aperçu de l'image, cliquez sur la zone dont vous souhaitez régler la couleur.

Le point sur lequel vous avez cliqué devient alors la référence achromatique et le reste de l'image est ajusté en conséquence. Par exemple, si la neige dans une photo a une teinte bleuâtre, cliquez sur cette zone bleuâtre pour régler la totalité de l'image et reproduire les couleurs naturelles.

## Ajustement de la courbe de tonalité en environnement de la courbe de tonalité en environnement de la courbe de

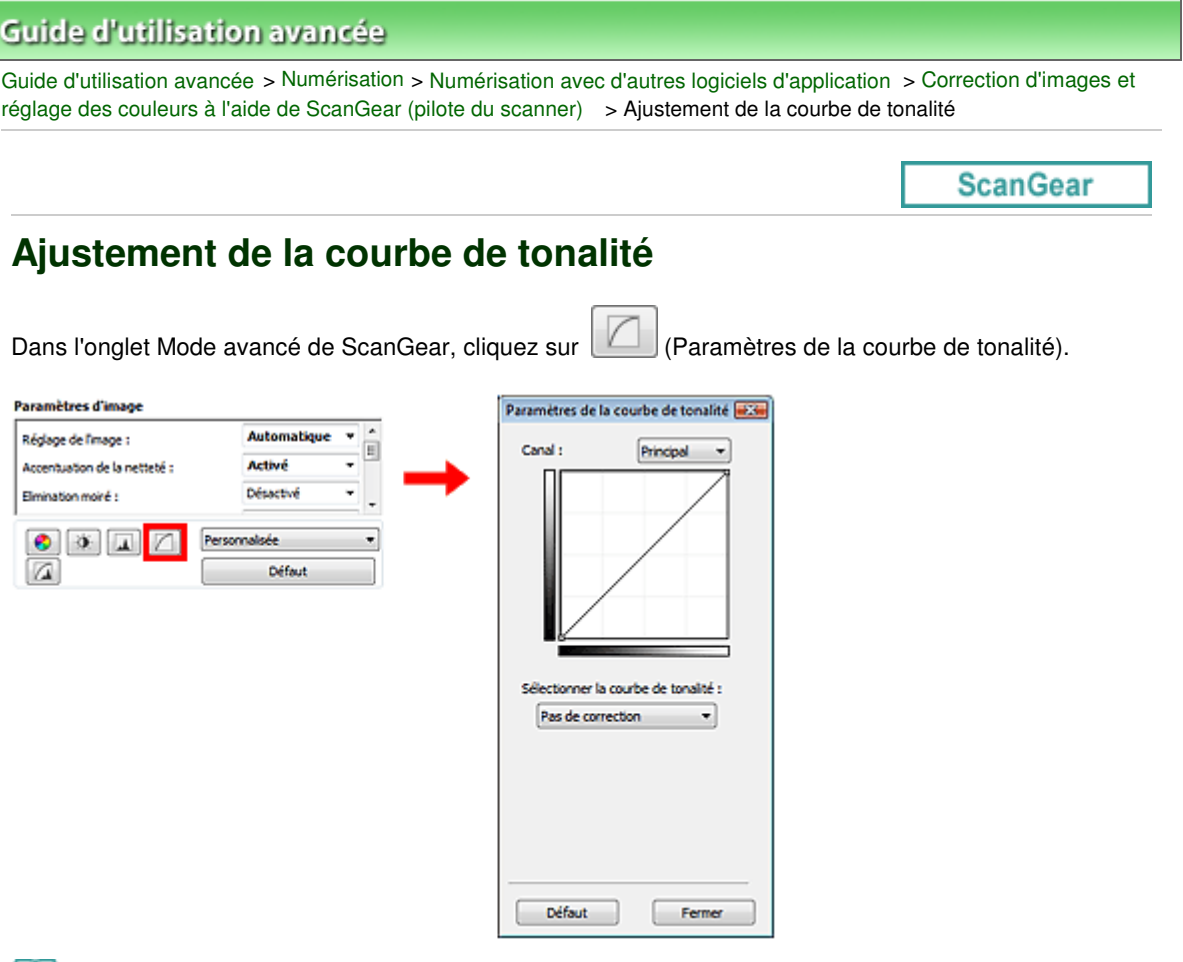

## **Remarque**

Cliquez sur Défaut pour réinitialiser tous les réglages de la fenêtre en cours.

## **Canal**

Dans une image, chaque point est un mélange de rouge, de vert et de bleu dont les proportions varient (dégradés). Vous pouvez régler séparément ces couleurs en tant que « canal ».

**Principal**

Ajustez les combinaisons de rouge, vert et bleu.

**•** Rouge

Ajustez le canal rouge.

**Vert**

Ajustez le canal vert.

**Bleu**

Ajustez le canal bleu.

## **Remarque**

Seul Niveaux de gris apparaît sous Canal lorsque le Mode couleur est défini sur Niveaux de gris.

#### **Utilisation des courbes de tonalité**

Avec ScanGear (pilote du scanner), la numérisation d'images via le scanner représente l'entrée et l'affichage de ces images sur le moniteur représente la sortie. La « courbe de tonalité » illustre l'équilibre entre l'entrée et la sortie des tonalités pour chaque Canal.

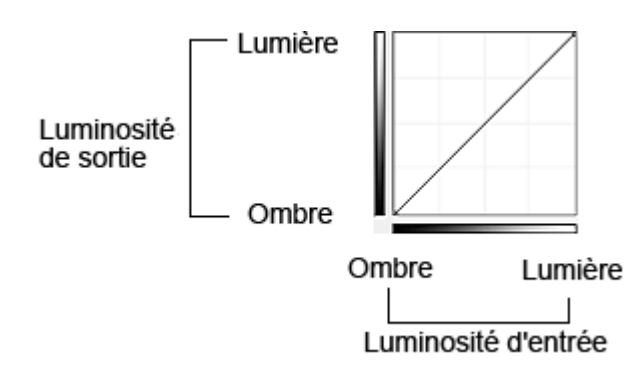

## **Ajustement de la courbe de tonalité**

Sous Sélectionner la courbe de tonalité, choisissez une courbe de tonalité parmi les options Pas de correction, Surexposition, Sous-exposition, Contraste élevé, Inverser l'image négative/positive et Modifier courbe personnalisée.

## **Pas de correction (aucun réglage)**

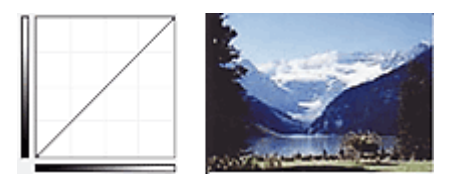

## **Surexposition (courbe convexe)**

Les données de tonalité moyenne de l'entrée s'étirent vers la zone de lumière de la sortie, ce qui donne une image lumineuse à l'écran.

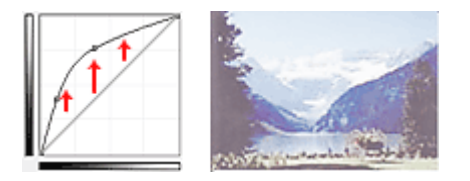

## **Sous-exposition (courbe concave)**

Les données de tonalité moyenne de l'entrée s'étirent vers la zone d'ombre de la sortie, ce qui donne une image sombre à l'écran.

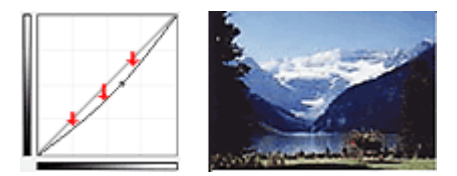

## **Contraste élevé (courbe en forme de S)**

Les zones de lumière et d'ombre de l'entrée sont améliorées et offrent ainsi une image à contraste élevé.

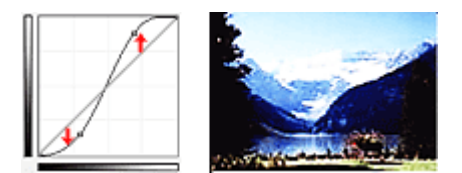

## **Inverser l'image négative/positive (ligne en pente)**

L'entrée et la sortie sont inversées, ce qui donne une inversion des données négatives et positives dans l'image.
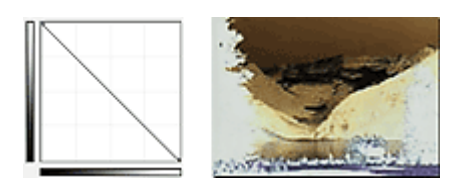

## **Modifier courbe personnalisée**

Vous pouvez faire glisser des points spécifiques sur la Courbe de tonalité afin de régler la luminosité des zones correspondantes.

Guide d'utilisation avancée > Numérisation > Numérisation avec d'autres logiciels d'application > Correction d'images et réglage des couleurs à l'aide de ScanGear (pilote du scanner) > Paramétrage du seuil

**ScanGear** 

## **Paramétrage du seuil**

La luminosité des images en couleur et en niveaux de gris est exprimée par une valeur comprise entre 0 et 255. Cependant, dans le cas de la création d'images en noir et blanc, toutes les couleurs sont mappées soit sur le noir (0), soit sur le blanc (255). Le « seuil » est la limite qui détermine si une couleur est noire ou blanche. En réglant le niveau de seuil, vous pouvez améliorer la netteté du texte d'un document ou réduire la transparence dans les journaux.

Cette fonction est disponible lorsque Mode couleur est défini sur Noir et Blanc.

Dans l'onglet Mode avancé de ScanGear, cliquez sur **[44]** (Seuil).

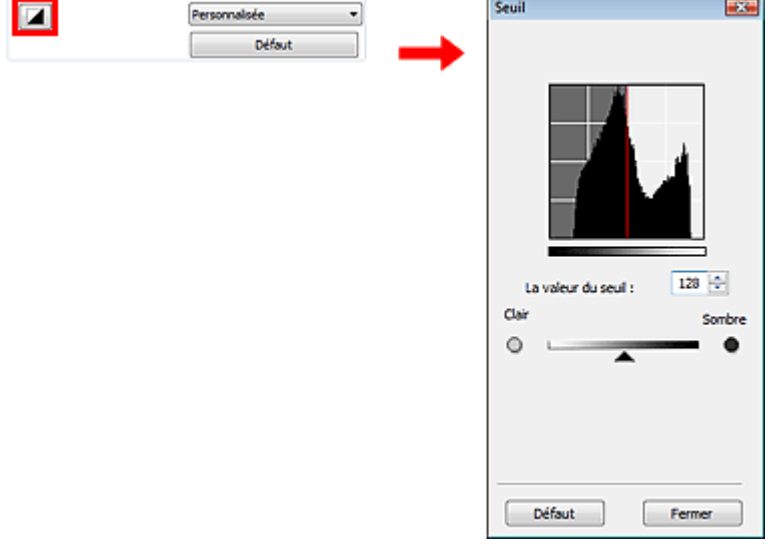

#### **Remarque**

Cliquez sur Défaut pour réinitialiser tous les réglages de la fenêtre en cours.

#### **Ajustement du seuil**

Déplacez le curseur  $\triangle$  vers la droite pour augmenter la valeur du seuil et augmenter ainsi les zones noires. Faites glisser le curseur vers la gauche pour diminuer la valeur du seuil et augmenter ainsi les zones blanches. Vous pouvez également saisir une valeur (0 à 255).

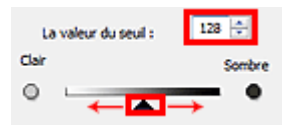

Guide d'utilisation avancée > Numérisation > Numérisation avec d'autres logiciels d'application > Écrans de ScanGear (pilote du scanner)

**ScanGear** 

## **Écrans de ScanGear (pilote du scanner)**

Les sections suivantes décrivent les écrans et fonctions de ScanGear (pilote du scanner) et expliquent l'utilisation de ScanGear (pilote du scanner).

#### Onglet Mode de base

Onglet Mode avancé

- Paramètres d'entrée
- Paramètres de sortie
- Paramètres d'image
- Boutons de réglage des couleurs
- Onglet Mode de numérisation automatique
- Boîte de dialogue Préférences
	- Onglet Scanner
	- Onglet Aperçu
	- Onglet Numériser
	- Onglet Paramètres de couleur

Guide d'utilisation avancée > Numérisation > Numérisation avec d'autres logiciels d'application > Écrans de ScanGear (pilote du scanner) > Onglet Mode de base

**ScanGear** 

## **Onglet Mode de base**

Ce mode vous permet de numériser facilement vos documents en suivant les étapes à l'écran. Dans cette section, vous trouverez les descriptions des paramètres et fonctions du Mode de base.

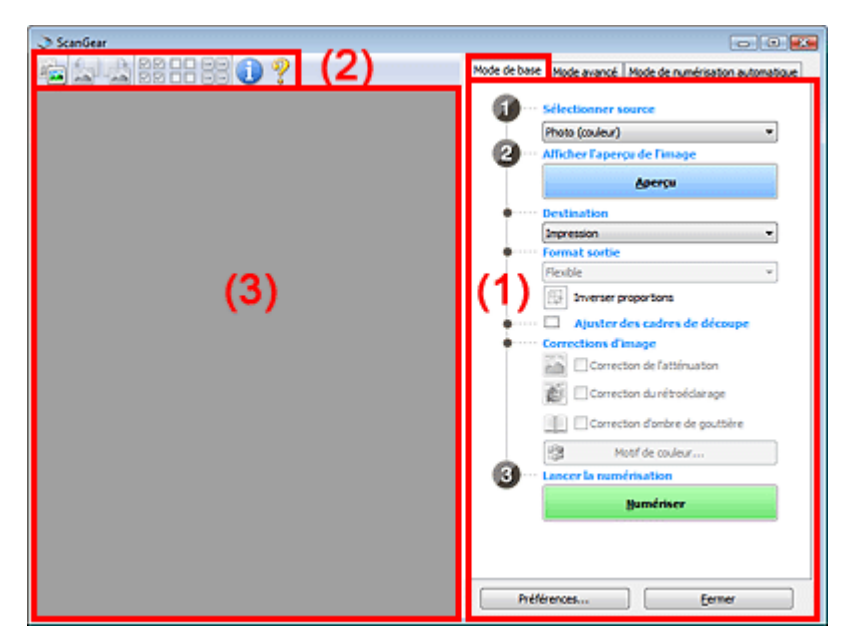

#### (1) Boutons et paramètres

- (2) Barre d'outils
- (3) Zone d'aperçu

#### **Remarque**

Les éléments affichés dépendent du type de document et de la façon dont l'écran a été ouvert.

#### **Boutons et paramètres**

- **Sélectionner source**
	- **Photo (couleur)**

Numérisez des photos couleur.

**Magazine (couleur)**

Numérisez des magazines couleur.

**Journal (nuances de gris)**

Numérisez en noir et blanc du texte et des dessins.

**Document (nuances de gris)**

Numérisez des photos et des documents en noir et blanc. Ce mode permet de créer des images en noir et blanc de haute résolution.

## **Remarque**

- Lorsque vous sélectionnez un type de document, les couleurs sont réglées selon la fonction d'accentuation de la netteté ou du type de document.
- Si vous sélectionnez Magazine (couleur), la fonction Elimination moiré est activée.

#### **Aperçu**

Permet d'effectuer une numérisation d'essai.

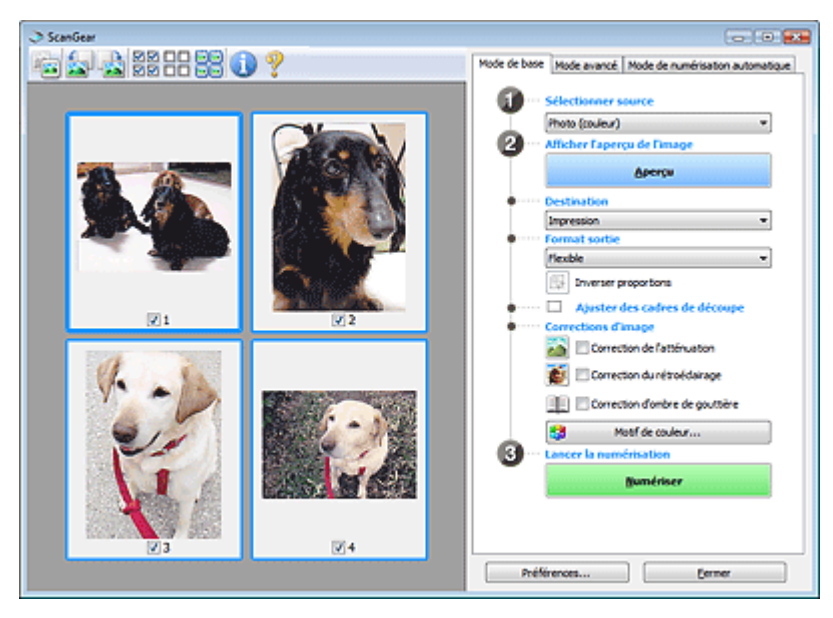

## **Remarque**

Lors de la première utilisation de la machine, l'étalonnage est automatiquement effectué. Patientez quelques instants jusqu'à ce que l'aperçu de l'image apparaisse.

#### **Destination**

Choisissez l'action à effectuer avec l'image numérisée.

#### **Impression**

Sélectionnez cette option pour imprimer l'image numérisée.

**Affichage de l'image**

Sélectionnez cette option pour afficher l'image numérisée sur le moniteur.

**OCR**

Choisissez cette fonction pour utiliser l'image numérisée avec le logiciel d'OCR. Le logiciel d'OCR permet de convertir un texte numérisé en données de texte que vous pouvez ensuite modifier dans un outil de traitement de texte ou un autre programme.

#### **Format sortie**

Sélectionnez le format de sortie.

Les options de format de sortie varient selon l'élément sélectionné dans Destination.

**Flexible**

Permet d'ajuster librement les cadres de découpe.

#### **Vue en miniature**

Faites glisser la souris sur une miniature pour afficher un cadre de découpe. Quand un cadre de découpe est affiché, seule la partie qu'il contient est numérisée. Lorsque qu'aucun cadre de découpe n'est affiché, chaque cadre est numérisé indépendamment.

### **Vue de l'image entière**

Si aucun cadre de découpe n'apparaît, toute la zone d'aperçu est numérisée. Quand un cadre de découpe est affiché, seule la partie qu'il contient est numérisée.

#### **Format papier (L, A4, etc.)**

Sélectionnez le format de sortie. La partie contenue dans le cadre de découpe est numérisée à la taille du format de papier sélectionné. Vous pouvez faire glisser le cadre de découpe pour l'agrandir ou le réduire en conservant les proportions.

#### **Taille d'écran (1024 x 768 pixels, etc.)**

Sélectionnez le format de sortie en pixels. Un cadre de découpe de la taille d'écran sélectionnée apparaît et seule la partie à l'intérieur du cadre est numérisée. Vous pouvez faire glisser le cadre de découpe pour l'agrandir ou le réduire en conservant les proportions.

#### **Ajouter/Supprimer...**

Permet d'ouvrir la boîte de dialogue Ajouter/supprimer le format de sortie dans laquelle vous pouvez spécifier les formats de sortie personnalisés. Vous pouvez sélectionner cette option si Destination est défini sur Impression ou Affichage de l'image.

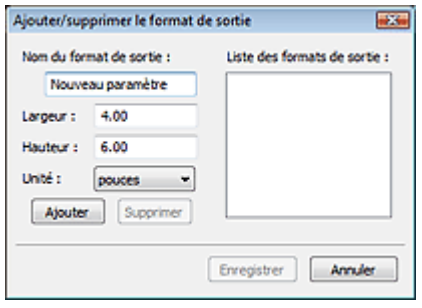

Dans la boîte de dialogue Ajouter/supprimer le format de sortie, vous pouvez spécifier plusieurs formats de sortie et les enregistrer simultanément. Les éléments enregistrés s'affichent dans la liste Format sortie et peuvent être sélectionnés tout comme les éléments prédéfinis.

#### **Ajouter**

Pour ajouter un format, saisissez le Nom du format de sortie, la Largeur et la Hauteur, puis cliquez sur Ajouter. Dans Unité, choisissez mm ou pouces si vous sélectionnez Impression dans Destination, mais vous ne pouvez sélectionner pixels que si vous sélectionnez Affichage de l'image dans Destination. Le nom du format ajouté figure dans la Liste des formats de sortie. Cliquez sur Enregistrer pour enregistrer les éléments figurant dans la Liste des formats de sortie.

#### **Supprimer**

Pour supprimer un élément, sélectionnez-le dans la Liste des formats de sortie et cliquez sur Supprimer. Cliquez sur Enregistrer pour enregistrer les éléments figurant dans la Liste des formats de sortie.

## **Important**

Vous ne pouvez pas supprimer des formats de sortie prédéfinis comme A4 et 1024 x 768 pixels.

### **E** Remarque

- Vous pouvez enregistrer jusqu'à 10 éléments.
- Un message d'erreur s'affiche lorsque vous saisissez une valeur non comprise dans la plage du paramètre. Saisissez une valeur dans la plage acceptable.

#### **Remarque**

Vous pouvez indiquer si le cadre de découpe est initialement affiché sur un aperçu et la manière dont il est affiché dans l'onglet Aperçu de la boîte de dialogue Préférences. Consultez la section Cadre de découpe sur les images d'apercu dans « Onglet Aperçu ».

# **Inverser proportions**

Ce bouton est disponible si Format sortie est défini sur tout autre paramètre que Flexible. Cliquez sur ce bouton pour faire pivoter le cadre de découpe. Cliquez à nouveau pour lui rendre son orientation d'origine.

#### **Ajuster des cadres de découpe**

Vous pouvez ajuster la zone de numérisation à l'intérieur de la zone d'aperçu. Si aucune zone n'a été spécifiée, le document n'est pas numérisé au format de document (Ajustement automatique). Si une zone a été spécifiée, seule la partie se trouvant dans le cadre de découpe est numérisée.

Ajustement des cadres de découpe

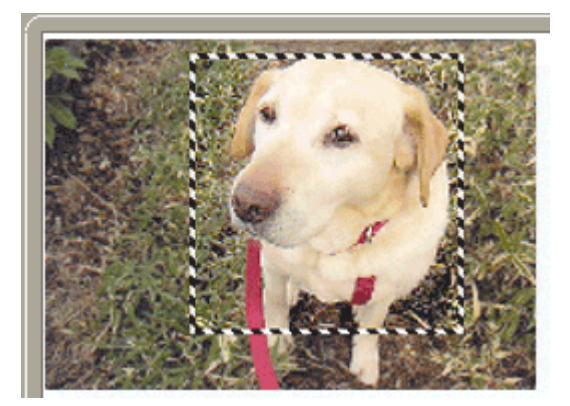

#### **Corrections d'image**

#### **Correction de l'atténuation**

Permet de corriger et de numériser les photos ternies par le temps ou à dominante de couleur.

**Correction du rétroéclairage**

Corrige les photos prises en contre-jour.

**Correction d'ombre de gouttière**

Permet de corriger les ombres qui apparaissent entre les pages lors de la numérisation de livrets ouverts.

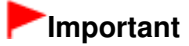

Afin d'utiliser correctement cette fonction, consultez la section Correction d'ombre de gouttière dans « Paramètres d'image » (onglet Mode avancé).

**Motif de couleur...**

Permet d'ajuster la couleur globale de l'image. Vous pouvez corriger les couleurs ternies ou à dominante de couleur, etc. afin de reproduire leurs couleurs naturelles dans l'aperçu des modifications de couleurs.

Ajustement des couleurs à l'aide d'un motif de couleur

#### **Lancer la numérisation**

#### **Numériser**

La numérisation commence.

## **Remarque**

Une fois la numérisation lancée, la barre de progression apparaît. Cliquez sur Annuler pour annuler la numérisation.

#### **Préférences...**

La boîte de dialogue Préférences s'ouvre et vous pouvez y configurer les paramètres de numérisation/aperçu.

Boîte de dialogue Préférences

**Fermer**

Permet de fermer ScanGear (pilote du scanner).

## **Barre d'outils**

### **Barre d'outils**

Vous pouvez ajuster ou faire pivoter les aperçus des images. Les boutons affichés dans la barre d'outils varient selon la vue.

### **Vue en miniature**

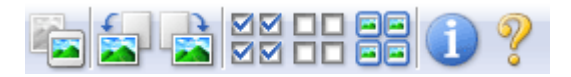

## **Vue de l'image entière**

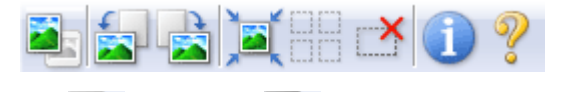

 **(Miniature)/ (Vue de l'image entière)**

Active la vue dans la zone d'aperçu.

 $\rightarrow$  Zone d'aperçu

#### **(Pivoter à gauche)**

Fait pivoter l'aperçu de l'image de 90 degrés dans le sens inverse des aiguilles d'une montre.

- Le résultat est pris en compte dans l'image numérisée.
- Lorsque vous affichez de nouveau l'aperçu, l'état d'origine de l'image est rétabli.

 **(Pivoter à droite)**

Fait pivoter l'aperçu de l'image de 90 degrés dans le sens des aiguilles d'une montre.

- Le résultat est pris en compte dans l'image numérisée.
- Lorsque vous affichez de nouveau l'aperçu, l'état d'origine de l'image est rétabli.

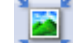

### **(Ajustement automatique)**

Affiche et ajuste automatiquement le cadre de découpe au format du document affiché dans la zone d'aperçu. La zone de numérisation est réduite chaque fois que vous cliquez sur ce bouton si le cadre de découpe comporte une zone de découpe.

ञञ

## ● **ØØ** (Sélectionner tous les cadres)

Ce bouton est disponible lorsqu'au moins deux cadres de découpe sont affichés. Coche la case de l'image dans la vue en miniature.

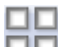

#### **(Désélectionner tous les cadres)**

Ce bouton est disponible lorsqu'au moins deux cadres de découpe sont affichés. Désélectionne la case de l'image dans la vue en miniature.

### **BB** (Sélectionner tous les cadres)

Ce bouton est disponible lorsqu'au moins deux cadres de découpe sont affichés. Permet de sélectionner l'image dans la vue en miniature. Celle-ci est alors encadrée en bleu.

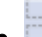

#### **(Sélectionner tous les cadres de découpe)**

Ce bouton est disponible lorsqu'il y a au minimum deux cadres de découpe. Tous les cadres de découpe seront affichés en pointillés épais. Les paramètres seront appliqués à tous les cadres de découpe.

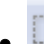

### **(Supprimer cadre de découpe)**

Supprime le cadre de découpe sélectionné.

## **(Informations)**

Affiche la version de ScanGear (pilote du scanner) et les paramètres de numérisation actuels (type de document, etc.).

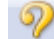

#### **(Ouvrir le guide)**

Cette page s'affiche.

### **Zone d'aperçu**

#### **Zone d'aperçu**

Endroit où une image test apparaît après avoir cliqué sur Aperçu. Vous pouvez également vérifier le résultat des paramètres (corrections d'image, réglage des couleurs, etc.) définis dans « Boutons et paramètres ».

### **Lorsque l'icône (Miniature) est affichée dans la barre d'outils**

Les miniatures des images découpées au format du document sont affichées. Seules les images dont la case à cocher est activée sont numérisées.

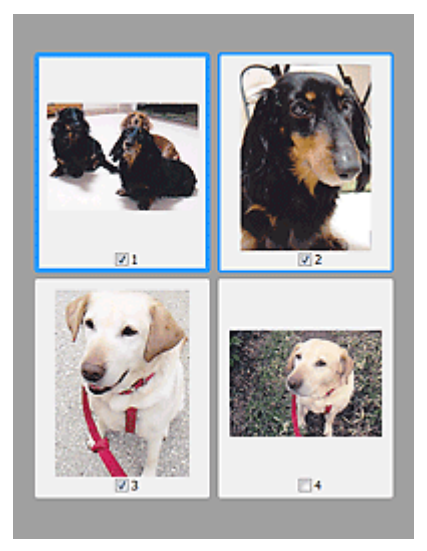

## **Remarque**

- Lorsque plusieurs images sont prévisualisées, différents contours indiquent des états de sélection différents.
	- Cadre mis en évidence (contour bleu épais) : les paramètres affichés s'appliquent.

- Cadre sélectionné (contour bleu fin) : les paramètres sont appliqués simultanément au cadre mis en évidence et aux cadres sélectionnés. Vous pouvez sélectionner plusieurs images en cliquant sur celles-ci tout en appuyant sur la touche Ctrl.

- Non sélectionné (pas de contour) : les paramètres ne sont pas appliqués.

Double-cliquez sur un cadre pour effectuer un zoom avant sur l'image. Cliquez sur les boutons

 (Défilement des cadres) au bas de l'écran pour afficher le cadre précédent ou le cadre suivant. Double-cliquez à nouveau sur le cadre pour rétablir son état d'origine (non agrandi).

## Lorsque l'icône (Image entière) est affichée dans la barre d'outils

Les éléments sur la vitre sont affichés en tant qu'image unique. Toutes les parties incluses dans les cadres de découpe sont numérisées.

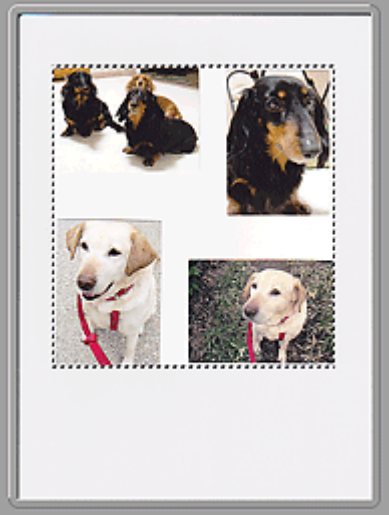

#### ≋ **Remarque**

Vous pouvez spécifier la zone de numérisation (cadre de découpe) sur l'image affichée. Dans la vue en miniature, vous ne pouvez créer qu'un cadre de découpe par image. Dans la vue de l'image

entière, vous pouvez créer plusieurs cadres de découpe. Ajustement des cadres de découpe

#### **Rubrique connexe**

Numérisation en Mode de base

Guide d'utilisation avancée > Numérisation > Numérisation avec d'autres logiciels d'application > Écrans de ScanGear (pilote du scanner) > Onglet Mode avancé

**ScanGear** 

## **Onglet Mode avancé**

Ce mode vous permet de définir des paramètres avancés, tels que le mode couleur, la résolution, la luminosité de l'image et la tonalité des couleurs.

Dans cette section, vous trouverez les descriptions des paramètres et fonctions du Mode avancé.

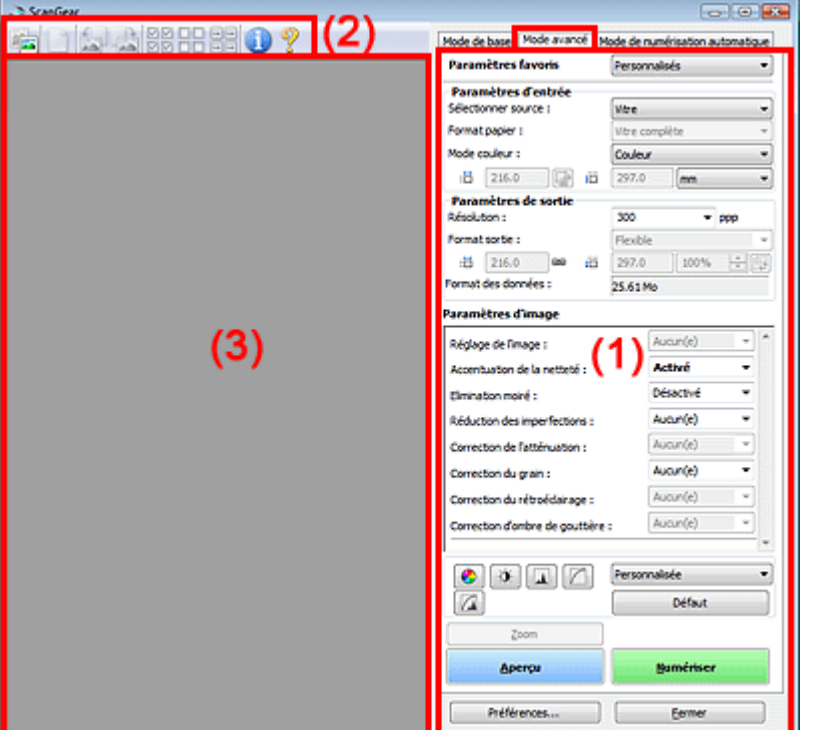

- (1) Boutons et paramètres
- (2) Barre d'outils
- (3) Zone d'aperçu

#### **Remarque**

Les éléments affichés dépendent du type de document et de la façon dont l'écran a été ouvert.

#### **Boutons et paramètres**

#### **Paramètres favoris**

Vous pouvez nommer et enregistrer un ensemble de paramètres (paramètres d'entrée, paramètres de sortie, paramètres d'image et boutons de réglage des couleurs) dans l'onglet Mode avancé et le charger si nécessaire. Il est conseillé d'enregistrer un groupe de paramètres si vous souhaitez l'utiliser souvent. Vous pouvez également utiliser ces paramètres pour charger à nouveau les paramètres par défaut.

Sélectionnez Ajouter/Supprimer... dans le menu déroulant et la boîte de dialogue Ajouter/supprimer des paramètres favoris s'ouvre.

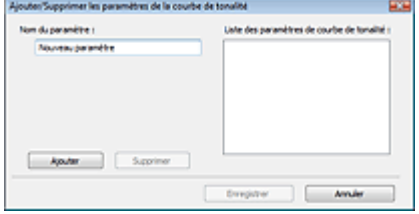

Saisissez le Nom du paramètre, puis cliquez sur Ajouter. Le nom s'affiche dans la Liste des paramètres favoris.

Lorsque vous cliquez sur Enregistrer, l'élément apparaît dans la liste Paramètres favoris et peut être sélectionné tout comme les autres paramètres prédéfinis.

Pour supprimer un élément, sélectionnez-le dans la Liste des paramètres favoris et cliquez sur Supprimer. Cliquez sur Enregistrer pour enregistrer les paramètres affichés dans la Liste des paramètres favoris.

## **Remarque**

- Vous pouvez définir Ajouter/Supprimer... dans Paramètres favoris après avoir affiché un aperçu.
- Vous pouvez enregistrer jusqu'à 10 éléments.

#### **Paramètres d'entrée**

Spécifiez les paramètres d'entrée tel que le type de document et la taille. **ExercitéE**<br>Paramètres d'entrée

#### **Paramètres de sortie**

Spécifiez les paramètres de sortie tels que la résolution et la taille. Paramètres de sortie

#### **Paramètres d'image**

Activez/désactivez les différentes fonctions de correction des images. **En Paramètres d'image** 

#### **Boutons de réglage des couleurs**

Ces boutons vous permettent d'apporter des corrections précises à la luminosité et aux tonalités de l'image. Vous pouvez régler la luminosité ou le contraste global de l'image, ainsi que les valeurs des zones de lumière et d'ombre (histogramme) ou l'équilibre (courbe de tonalité). Boutons de réglage des couleurs

#### **Zoom**

Permet d'effectuer un zoom avant sur une image ou sur la partie située dans le cadre de découpe. Une fois le zoom avant effectué sur l'image, le bouton Zoom devient Annuler. Cliquez sur le bouton Annuler pour ramener l'affichage à son état non agrandi.

#### **Vue en miniature**

Permet d'effectuer un zoom avant sur l'image sélectionnée. Cliquez sur les boutons (Défilement des cadres) au bas de l'écran pour afficher le cadre précédent ou le cadre suivant.

#### **Remarque**

Vous pouvez également effectuer un zoom avant sur une image en double-cliquant sur son cadre. Double-cliquez à nouveau sur le cadre pour rétablir son état d'origine (non agrandi).

#### **Vue de l'image entière**

Numérise à nouveau en haute résolution la partie située dans le cadre de découpe.

## **Remarque**

- Le bouton Zoom permet de renumériser l'image et d'afficher son aperçu en haute résolution.
- Le bouton (Agrandir/Réduire) dans la barre d'outils effectue un zoom avant rapide dans l'aperçu de l'image. Cependant, la résolution de l'image affichée est faible.

Permet d'effectuer une numérisation d'essai.

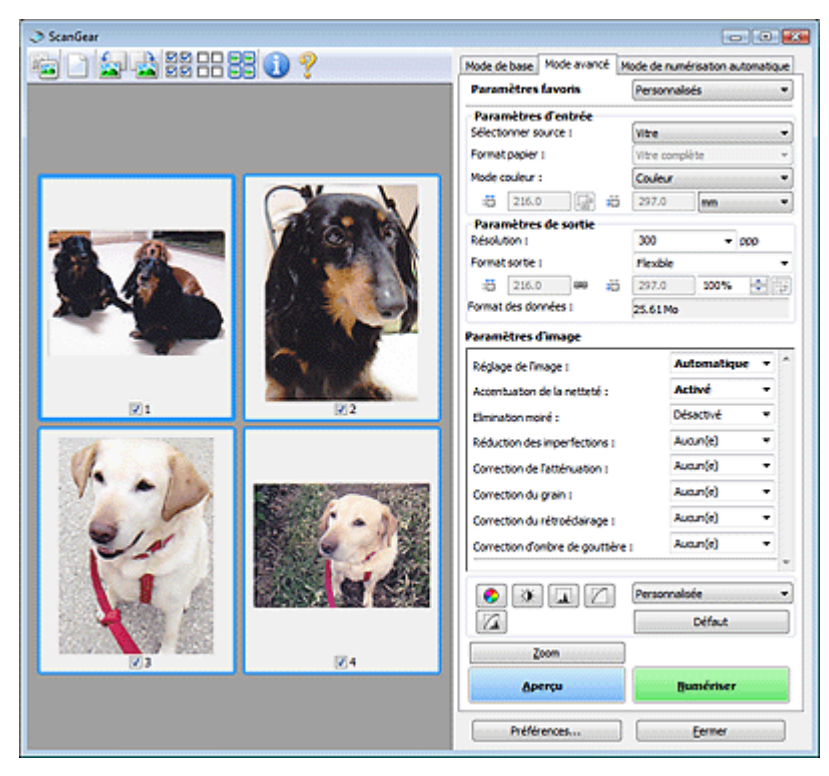

#### **Numériser**

Permet de démarrer la numérisation.

## **Remarque**

- Une fois la numérisation lancée, la barre de progression apparaît. Cliquez sur Annuler pour annuler la numérisation.
- Une fois la numérisation terminée, une boîte de dialogue vous invitant à choisir l'action suivante peut s'afficher. Suivez les instructions de l'invite. Pour plus d'informations, consultez la section État de la boîte de dialogue ScanGear après numérisation dans « Onglet Numériser » (boîte de dialogue Préférences).
- Le traitement de l'image peut prendre du temps si la taille globale des images à numériser est supérieure à une certaine taille. Si tel est le cas, un message d'avertissement s'affiche. Il est généralement conseillé de réduire la taille globale. Pour continuer, effectuez la numérisation dans la vue de l'image entière.

#### **Préférences...**

La boîte de dialogue Préférences s'ouvre et vous pouvez y configurer les paramètres de numérisation/aperçu.

Boîte de dialogue Préférences

#### **Fermer**

Permet de fermer ScanGear (pilote du scanner).

#### **Barre d'outils**

#### **Barre d'outils**

Vous pouvez ajuster ou faire pivoter les aperçus des images. Les boutons affichés dans la barre d'outils varient selon la vue.

#### **Vue en miniature**

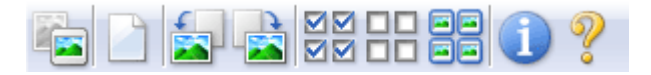

#### **Vue de l'image entière**

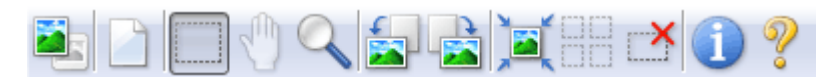

 **(Miniature)/ (Vue de l'image entière)**

Active la vue dans la zone d'aperçu.

 $\rightarrow$  Zone d'aperçu

 **(Effacer)**

Cliquez sur ce bouton pour supprimer l'image d'aperçu. Ce bouton réinitialise également les paramètres de barre d'outils et de tonalité.

## **(Découper)**

Permet de spécifier la zone de numérisation en faisant glisser la souris.

## **(Déplacer l'image)**

Si l'image agrandie ne tient pas dans la zone d'aperçu, cliquez sur ce bouton et faites glisser l'image sur l'écran jusqu'à ce que la partie voulue apparaisse. Vous pouvez également déplacer l'image à l'aide des barres de défilement.

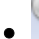

## **(Agrandir/Réduire)**

Cliquez sur ce bouton puis sur l'image pour l'agrandir (zoom avant). Cliquez avec le bouton droit sur l'image à réduire (zoom arrière).

## **(Pivoter à gauche)**

Fait pivoter l'aperçu de l'image de 90 degrés dans le sens inverse des aiguilles d'une montre. - Le résultat est pris en compte dans l'image numérisée.

- Lorsque vous affichez de nouveau l'aperçu, l'état d'origine de l'image est rétabli.

## **(Pivoter à droite)**

Fait pivoter l'aperçu de l'image de 90 degrés dans le sens des aiguilles d'une montre.

- Le résultat est pris en compte dans l'image numérisée.
- Lorsque vous affichez de nouveau l'aperçu, l'état d'origine de l'image est rétabli.
- 

### **(Ajustement automatique)**

Affiche et ajuste automatiquement le cadre de découpe au format du document affiché dans la zone d'aperçu. La zone de numérisation est réduite chaque fois que vous cliquez sur ce bouton si le cadre de découpe comporte une zone de découpe.

### ञञ

## ● **ØØ** (Sélectionner tous les cadres)

Ce bouton est disponible lorsqu'au moins deux cadres de découpe sont affichés. Coche la case de l'image dans la vue en miniature.

# ᄆ

## ● □□ (Désélectionner tous les cadres)

Ce bouton est disponible lorsqu'au moins deux cadres de découpe sont affichés. Désélectionne la case de l'image dans la vue en miniature.

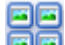

#### **FE** (Sélectionner tous les cadres)

Ce bouton est disponible lorsqu'au moins deux cadres de découpe sont affichés. Permet de sélectionner l'image dans la vue en miniature. Celle-ci est alors encadrée en bleu.

#### **(Sélectionner tous les cadres de découpe)**

Ce bouton est disponible lorsqu'il y a au minimum deux cadres de découpe. Tous les cadres de découpe seront affichés en pointillés épais. Les paramètres seront appliqués à tous les cadres de découpe.

### **(Supprimer cadre de découpe)**

Supprime le cadre de découpe sélectionné.

## **(Informations)**

Affiche la version de ScanGear (pilote du scanner) et les paramètres de numérisation actuels (type de document, etc.).

 **(Ouvrir le guide)**

Cette page s'affiche.

### **Zone d'aperçu**

**Zone d'aperçu**

Endroit où une image test apparaît après avoir cliqué sur Aperçu. Vous pouvez également vérifier le résultat des paramètres (corrections d'image, réglage des couleurs, etc.) définis dans « Boutons et paramètres ».

#### **Lorsque l'icône (Miniature) est affichée dans la barre d'outils**

Les miniatures des images découpées au format du document sont affichées. Seules les images dont la case à cocher est activée sont numérisées.

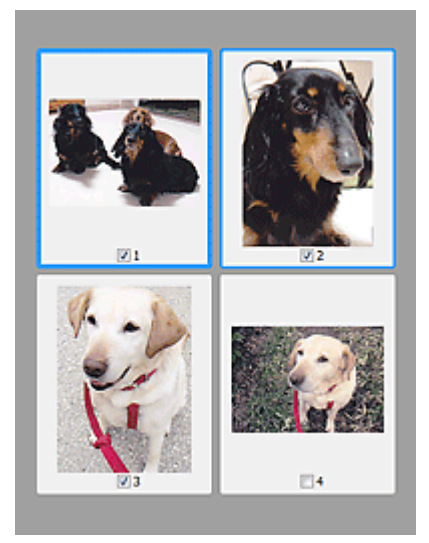

## **Remarque**

- Lorsque plusieurs images sont prévisualisées, différents contours indiquent des états de sélection différents.
	- Cadre mis en évidence (contour bleu épais) : les paramètres affichés s'appliquent.
	- Cadre sélectionné (contour bleu fin) : les paramètres sont appliqués simultanément au cadre mis en évidence et aux cadres sélectionnés. Vous pouvez sélectionner plusieurs images en cliquant sur celles-ci tout en appuyant sur la touche Ctrl.
	- Non sélectionné (pas de contour) : les paramètres ne sont pas appliqués.

### Lorsque l'icône (Image entière) est affichée dans la barre d'outils

Les éléments sur la vitre sont affichés en tant qu'image unique. Toutes les parties incluses dans les cadres de découpe sont numérisées.

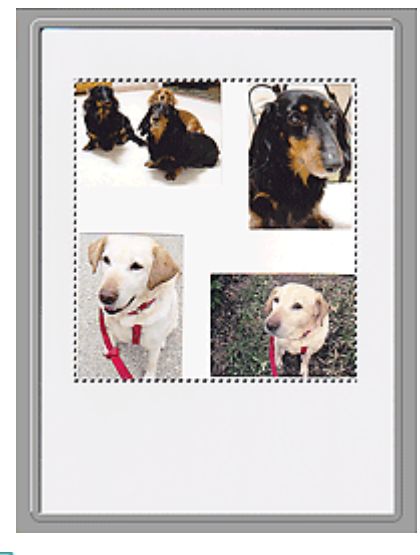

# **Remarque**

Vous pouvez spécifier la zone de numérisation (cadre de découpe) sur l'image affichée. Dans la vue en miniature, vous ne pouvez créer qu'un cadre de découpe par image. Dans la vue de l'image entière, vous pouvez créer plusieurs cadres de découpe. Ajustement des cadres de découpe

#### **Rubrique connexe**

Numérisation en Mode avancé

Guide d'utilisation avancée > Numérisation > Numérisation avec d'autres logiciels d'application > Écrans de ScanGear (pilote du scanner) > Paramètres d'entrée

**ScanGear** 

# **Paramètres d'entrée**

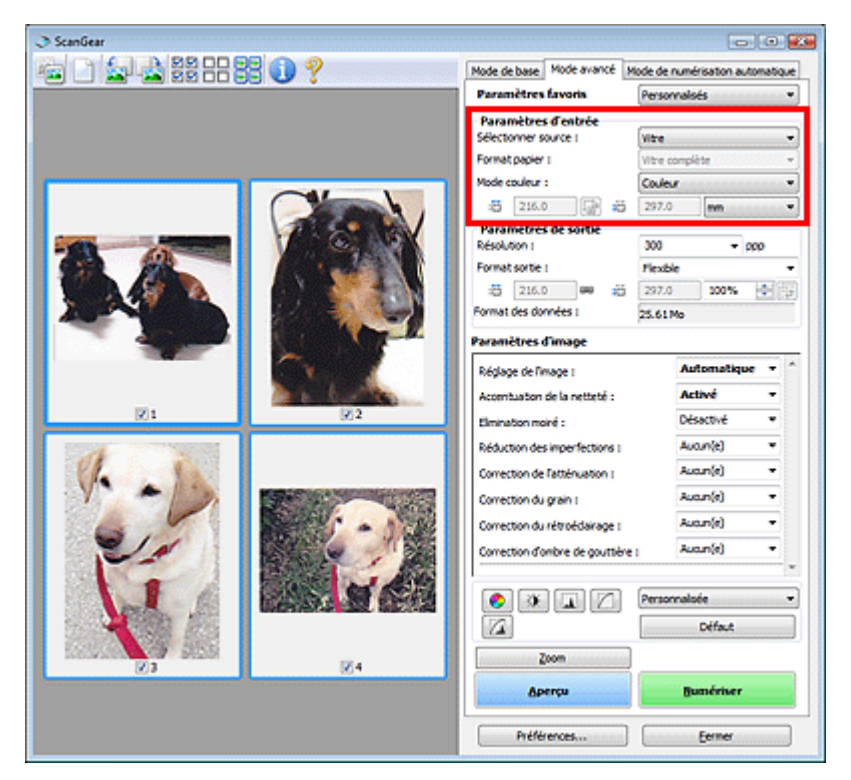

Paramètres d'entrée permet de définir les éléments suivants :

#### **Sélectionner source**

Le type du document à numériser s'affiche dans cette zone.

#### **Format papier**

Sélectionnez le format du document à numériser. Ce paramètre est disponible uniquement dans la vue de l'image du film entier.

Lorsque vous sélectionnez un format, la zone d'aperçu change.

## **Important**

- Certaines applications sont limitées par rapport à la quantité de données numérisées qu'elles peuvent recevoir. ScanGear (pilote du scanner) peut numériser des données d'une taille équivalente à :
	- 21 000 x 30 000 pixels au maximum
- Si vous modifiez le paramètre Format de papier après l'affichage de l'aperçu, l'aperçu est supprimé.

## **Remarque**

Si vous ne savez pas quelle taille sélectionner pour Format papier, définissez le paramètre Format papier sur Vitre complète, puis mesurez la taille du document et saisissez les valeurs

```
dans (Largeur) et (Hauteur).
```
#### **Mode couleur**

Sélectionnez le mode de numérisation du document.

**Couleur**

Sélectionnez ce mode pour numériser des documents couleur ou pour créer des images couleur.

Ce mode permet d'obtenir l'image avec 256 niveaux (8 bits) pour R(ouge), V(ert) et B(leu).

#### **Niveaux de gris**

Sélectionnez ce mode pour numériser des photographies noir et blanc ou pour créer des images en noir et blanc. Ce mode permet d'obtenir l'image avec 256 niveaux (8 bits) en noir et blanc.

**Noir et blanc**

Sélectionnez ce mode pour numériser des photos et documents en noir et blanc. Ce mode permet d'obtenir l'image en noir et blanc. À des niveaux précis (niveau de seuil), le contraste de l'image est divisé en noir et blanc, et affiché en deux couleurs. Vous pouvez définir le niveau de

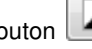

seuil avec le bouton (Seuil).

#### **Format d'entrée**

Dans la vue en miniature, le format des documents découpés est affiché après l'aperçu. Dans la vue de l'image entière, le Format papier est affiché avant l'aperçu et le format du cadre de découpe (zone de numérisation) est affichée après.

Vous pouvez ajuster le cadre de découpe en saisissant des valeurs dans (Largeur) et (Hauteur).

Cliquez sur (Conserver proportions) et sélectionnez (Verrouillé) pour conserver les proportions lorsque vous spécifiez la taille du cadre de découpe.

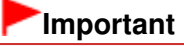

Les réglages des paramètres d'entrée sont disponibles uniquement si Format sortie est défini sur Flexible dans Paramètres de sortie. Si vous choisissez un format autre que Flexible, un cadre de découpe apparaît ; sa dimension est calculée en fonction des paramètres indiqués dans Format sortie et Résolution, et ses proportions sont fixes.

## **Remarque**

- Les valeurs que vous saisissez seront comprises dans les formats de documents sélectionnés. Le format minimal est de 96 x 96 pixels si la Résolution est définie sur 600 ppp à l'échelle 100  $\%$ .
- En cas d'ajustement automatique dans la vue de l'image entière, les proportions sont conservées car le format est prioritaire sur les autres paramètres.
- Consultez la section « Ajustement des cadres de découpe » pour plus d'informations sur les cadres de découpe.

Guide d'utilisation avancée > Numérisation > Numérisation avec d'autres logiciels d'application > Écrans de ScanGear (pilote du scanner) > Paramètres de sortie

**ScanGear** 

## **Paramètres de sortie**

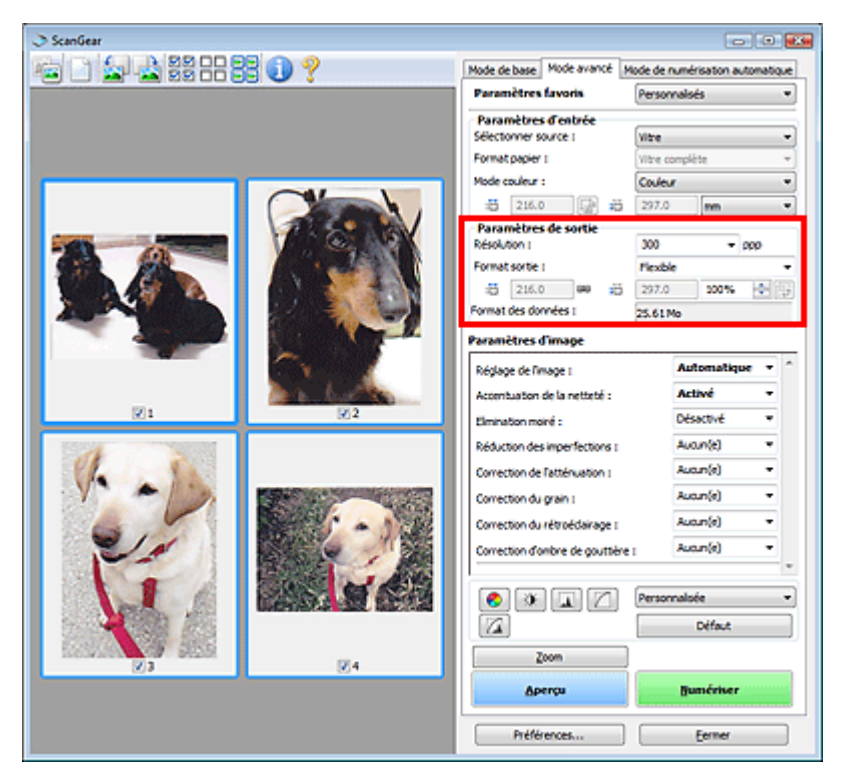

Paramètres de sortie permet de définir les éléments suivants :

#### **Résolution**

Sélectionnez la résolution de la numérisation.

Plus la résolution (valeur) choisie est élevée, plus l'image est précise. Choisissez une résolution via les options affichées en cliquant sur le bouton. Vous pouvez également saisir une valeur comprise entre 25 et 19 200 ppp (par incrément de 1 ppp). **Résolution** 

#### **Format sortie**

Sélectionnez le format de sortie.

Sélectionnez Flexible pour définir un format personnalisé ou sélectionnez un format d'impression ou d'affichage. Sélectionnez Ajouter/Supprimer... pour définir le format personnalisé et l'enregistrer comme nouvelle option de format de sortie.

**Flexible**

Vous pouvez indiquer la résolution et l'échelle, et ajuster le cadre de découpe.

#### **Vue en miniature**

Faites glisser la souris sur une miniature pour afficher un cadre de découpe. Quand un cadre de découpe est affiché, seule la partie qu'il contient est numérisée. Lorsque qu'aucun cadre de découpe n'est affiché, chaque cadre est numérisé indépendamment.

#### **Vue de l'image entière**

Si aucun cadre de découpe n'apparaît, toute la zone d'aperçu est numérisée. Quand un cadre de découpe est affiché, seule la partie qu'il contient est numérisée.

## **Remarque**

Pour agrandir/réduire l'image numérisée, entrez des valeurs dans les champs  $\Box$  (Largeur)

et  $\blacksquare$  (Hauteur) dans Paramètres de sortie ou spécifiez une valeur (par incréments de 1 %) dans %. La valeur maximale disponible pour % dépend de la Résolution. Le pourcentage % peut être défini jusqu'à 19 200 ppp (résolution maximale disponible).

#### **Format papier (L, etc.) & Taille d'écran (1024 x 768 pixels, etc.)**

Vous ne pouvez pas spécifier la largeur, la hauteur et l'échelle. L'aperçu de l'image est découpé conformément au format de sortie et à la résolution sélectionnés. La partie contenue dans le cadre de découpe est numérisée à la taille du format de papier/de l'écran sélectionné. Vous pouvez faire glisser le cadre de découpe pour l'agrandir/le réduire ou le déplacer en conservant les proportions.

#### **Ajouter/Supprimer...**

Permet d'ouvrir la boîte de dialogue Ajouter/supprimer le format de sortie dans laquelle vous pouvez spécifier les formats de sortie personnalisés.

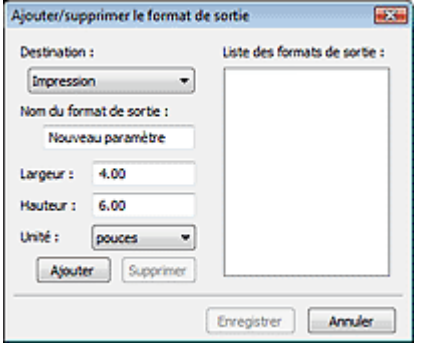

Dans la boîte de dialogue Ajouter/supprimer le format de sortie, vous pouvez spécifier plusieurs formats de sortie et les enregistrer simultanément. Les éléments enregistrés s'affichent dans la liste Format sortie et peuvent être sélectionnés tout comme les éléments prédéfinis.

#### **Ajouter**

Pour ajouter un format, sélectionnez Impression ou Affichage de l'image dans Destination, puis entrez le Nom du format de sortie, la Largeur et la Hauteur, et cliquez sur Ajouter. Le nom du format ajouté figure dans la Liste des formats de sortie.

Cliquez sur Enregistrer pour enregistrer les éléments figurant dans la Liste des formats de sortie.

#### **Supprimer**

Pour supprimer un élément, sélectionnez-le dans la Liste des formats de sortie et cliquez sur Supprimer. Cliquez sur Enregistrer pour enregistrer les éléments figurant dans la Liste des formats de sortie.

## **Important**

Vous ne pouvez pas supprimer des formats de sortie prédéfinis comme A4 et 1024 x 768 pixels.

### **E** Remarque

- Vous pouvez enregistrer jusqu'à 10 éléments pour chaque destination.
- Un message d'erreur s'affiche lorsque vous saisissez une valeur non comprise dans la plage du paramètre. Saisissez une valeur comprise dans la plage affichée dans le message.
- Le paramètre Unité varie en fonction de Destination. Pour Impression, sélectionnez mm ou pouces. Pour Affichage de l'image, l'unité utilisée est pixels.

### **Remarque**

- Consultez la section « Ajustement des cadres de découpe » pour plus d'informations sur les cadres de découpe.
- Vous pouvez indiquer si le cadre de découpe est initialement affiché sur un aperçu et la manière dont il est affiché dans l'onglet Aperçu de la boîte de dialogue Préférences. Consultez la section Cadre de découpe sur les images d'aperçu dans « Onglet Aperçu ».

# **(Commuter les proportions)**

Cliquez sur ce bouton pour faire pivoter le cadre de découpe. Cliquez à nouveau pour lui rendre son orientation d'origine.

#### **Taille des données**

Un fichier d'image est créé lorsque l'écran d'aperçu est numérisé. Sa taille s'affiche lorsqu'il est enregistré au format BMP.

## **Remarque**

Si le fichier dépasse une certaine taille, la valeur s'affiche en rouge. Si tel est le cas, un message d'avertissement s'affiche lorsque vous cliquez sur Numériser. Il est recommandé de régler ces paramètres afin de réduire le Format des données. Pour continuer, effectuez la numérisation dans la vue de l'image entière.

Guide d'utilisation avancée > Numérisation > Numérisation avec d'autres logiciels d'application > Écrans de ScanGear (pilote du scanner) > Paramètres d'image

**ScanGear** 

# **Paramètres d'image**

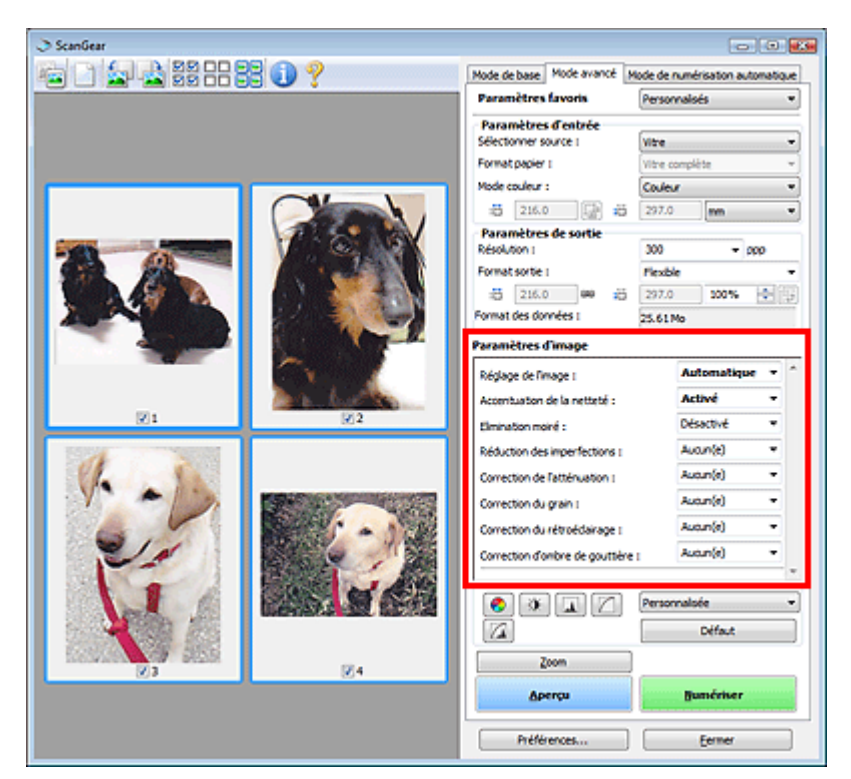

## **Important**

- N'appliquez pas ces fonctions aux images sans moiré, imperfections ou couleurs ternies. Le ton  $\equiv$ de couleurs peut être affecté.
- Les résultats de la correction d'image peut différer de l'image de l'aperçu.  $\mathbb{R}^+$

### **Remarque**

Les paramètres qu'il est possible de sélectionner dépendent des paramètres du mode couleur. La numérisation peut prendre plus de temps lorsque vous utilisez l'option Paramètres d'image.

Paramètres d'image permet de définir les éléments suivants :

#### **Réglage de l'image**

Si le réglage de l'image est défini, la luminosité dans la zone spécifiée de l'image est optimisée. Les images peuvent être réglées selon le type de document détecté automatiquement ou le type de document spécifié. Le résultat du réglage se reflète sur toute l'image. La valeur de ce paramètre est Auto. par défaut.

**Aucun(e)**

Le réglage de l'image ne sera pas appliqué.

**Auto.**

Permet d'appliquer la fonction de réglage de l'image en détectant automatiquement le type du document. Il est généralement recommandé de sélectionner ce paramètre.

**Photo**

Sélectionnez cette valeur pour appliquer la fonction de réglage de l'image aux photos.

**Magazine**

Sélectionnez cette valeur pour appliquer la fonction de réglage de l'image aux magazines.

**Journal**

Sélectionnez cette valeur pour appliquer la fonction de réglage de l'image aux journaux.

**Document**

Sélectionnez cette valeur pour appliquer la fonction de réglage de l'image aux documents texte.

## **Important**

- Vous pouvez définir le paramètre Réglage de l'image après l'aperçu.
- Vous pouvez définir ce paramètre lorsque Recommandés est sélectionné dans l'onglet Paramètres de couleur de la boîte de dialogue Préférences.

## **Remarque**

- Si l'image n'est pas correctement réglée avec Auto., spécifiez le type du document.
- La tonalité des couleurs peut varier par rapport à l'image source en raison de la fonction Réglage de l'image. Dans ce cas, définissez Réglage de l'image sur Aucun(e).

## **Accentuation de la netteté**

Lorsque ce paramètre est défini sur Activé, le contour des sujets est amélioré pour augmenter la netteté de l'image. Ce paramètre est défini sur Activé par défaut.

**Elimination moiré**

Les images et les photographies imprimées sont affichées sous la forme d'un ensemble de petits points. Le « moiré » est un phénomène qui produit un dégradé non uniforme ou un motif rayé lors de la numérisation de photos ou d'images imprimées avec des petits points. La fonction Elimination moiré permet de réduire cet effet de moiré. Ce paramètre est défini sur Désactivé par défaut.

## **Remarque**

- Même si Elimination moiré est défini sur Activé, un effet de moiré risque de subsister si l'option Accentuation de la netteté est également définie sur Activé. Dans ce cas, définissez l'option Accentuation de la netteté sur Désactivé.
- Si vous sélectionnez l'option Magazine (couleur) dans Sélectionner source dans l'onglet Mode de base, cela a le même effet que lorsque l'option Elimination moiré est définie sur Activé dans l'onglet Mode avancé.

#### **Réduction des imperfections**

Les photographies numérisées peuvent contenir des points blancs dus à des imperfections. Cette fonction permet de réduire ces défauts. Ce paramètre est défini sur Aucun(e) par défaut.

**Aucun(e)**

La poussière et les rayures ne seront pas réduites.

**Faible**

Sélectionnez cette option pour réduire la présence de petites poussières et rayures. Les traces les plus importantes peuvent subsister.

**Moyenne**

Il est généralement recommandé de sélectionner ce paramètre.

**Elevé**

Sélectionnez cette option pour réduire la présence de poussières et rayures importantes. Cependant, des traces du processus de réduction peuvent subsister et des parties détaillées de l'image risquent d'être supprimées.

## **Important**

Cette fonction peut ne pas être efficace pour certains types de photos.

## **Remarque**

Il est recommandé de sélectionner Aucun(e) lorsque vous numérisez des supports imprimés.

Utilisez cette fonction pour corriger les photos ternies par le temps ou qui ont une dominante de couleur. Une dominante de couleur est un phénomène par lequel une couleur spécifique affecte toute l'image à cause du temps ou de couleurs ambiantes vives. Ce paramètre est défini sur Aucun(e) par défaut.

**Aucun(e)**

La correction de l'atténuation ne sera pas appliquée.

**Faible**

Sélectionnez cette option pour corriger un ternissement et une dominante de couleur faibles.

**Moyenne**

Il est généralement recommandé de sélectionner ce paramètre.

**Elevé**

Sélectionnez cette option pour corriger un ternissement et une dominante de couleur importants. Ce paramètre peut affecter la tonalité de l'image.

## **Important**

- Vous pouvez configurer le paramètre Correction de l'atténuation après l'aperçu.
- La correction de l'atténuation peut ne pas être efficace si la zone numérisée est trop petite.
- Vous pouvez définir ce paramètre lorsque Recommandés est sélectionné dans l'onglet Paramètres de couleur de la boîte de dialogue Préférences.

#### **Correction du grain**

Utilisez cette fonction pour réduire l'aspect granuleux (rugosité) des photos réalisées à l'aide d'un film à haute sensibilité. Ce paramètre est défini sur Aucun(e) par défaut.

**Aucun(e)**

L'aspect granuleux ne sera pas réduit.

**Faible**

Sélectionnez cette option lorsque la photo est légèrement granuleuse.

#### **Moyenne**

Il est généralement recommandé de sélectionner ce paramètre.

**Elevé**

Sélectionnez cette option lorsque la photo est très granuleuse. Les dégradés et la netteté de l'image peuvent être affectés.

## **Important**

La correction du grain peut ne pas être efficace si la zone numérisée est trop petite.

#### **Correction du rétroéclairage**

Utilisez cette fonction pour corriger les photos prises en contre-jour. Lorsque vous modifiez le paramètre Correction du rétroéclairage, le résultat sera reflété dans l'aperçu de l'image. Ce paramètre est défini sur Aucun(e) par défaut.

**Aucun(e)**

La correction du rétroéclairage ne sera pas appliquée.

**Faible**

Sélectionnez ce paramètre pour corriger les photos légèrement en contre-jour. Cela n'affectera pas le contraste de l'image.

**Moyenne**

Il est généralement recommandé de sélectionner ce paramètre.

**Elevé**

Sélectionnez ce paramètre pour corriger les photos avec un contre-jour important. Ce paramètre peut affecter le contraste de l'image.

## **Important**

- Vous pouvez configurer le paramètre Correction du rétroéclairage après l'aperçu.
- Vous pouvez définir ce paramètre lorsque Recommandés est sélectionné dans l'onglet Paramètres de couleur de la boîte de dialogue Préférences.
- La Correction du rétroéclairage peut ne pas être efficace si la zone numérisée est trop petite.

## **Remarque**

Des défauts peuvent apparaître lorsque le paramètre Correction du rétroéclairage est appliqué. Vous pouvez les réduire en appliquant la fonction Correction du grain et en définissant la fonction Accentuation de la netteté sur Désactivé.

#### **Correction d'ombre de gouttière**

Utilisez cette fonction pour corriger les ombres qui apparaissent entre les pages lors de la numérisation de brochures.

Lorsque vous définissez l'option Correction d'ombre de gouttière dans l'aperçu de l'image, le résultat est répercuté. Affichez un aperçu des effets avant la numérisation, les résultats pouvant varier en fonction du type de document et des pressions effectuées.

La ligne ou le texte effacé ou flou dû à des pages courbées n'est pas corrigé. Ce paramètre est défini sur Aucun(e) par défaut.

#### **Aucun(e)**

L'ombre de gouttière ne sera pas corrigée.

**Faible**

Sélectionnez cette option lorsque l'effet est trop élevé avec le réglage Moyenne.

**Moyenne**

Il est généralement recommandé de sélectionner ce paramètre.

**Elevé**

Sélectionnez cette option lorsque l'effet est trop faible avec le réglage Moyenne.

## **Important**

- Ne placez pas d'éléments d'un poids supérieur à 2 kg sur la vitre. N'exercez pas de pression supérieure à 2 kg sur le document. Si vous appuyez trop lourdement, le scanner peut ne pas fonctionner correctement et vous risquez de casser la vitre.
- Alignez le document avec les bords de la vitre. Dans le cas contraire, l'ombre ne sera pas corrigée correctement.

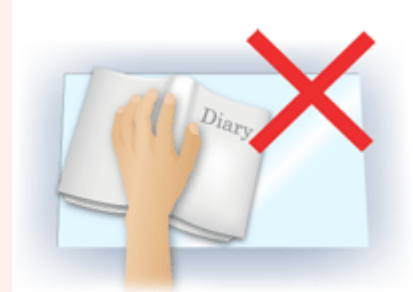

- Les ombres peuvent ne pas être corrigées correctement en fonction du document. Si l'arrièreplan de la page n'est pas blanc, des ombres peuvent ne pas être détectées correctement ou ne pas être détectées du tout.
- Lors de la numérisation, appuyez sur la reliure en exerçant la même pression que pour la réalisation de l'aperçu de la numérisation. Si la reliure n'est pas à plat, l'ombre ne sera pas corrigée correctement.

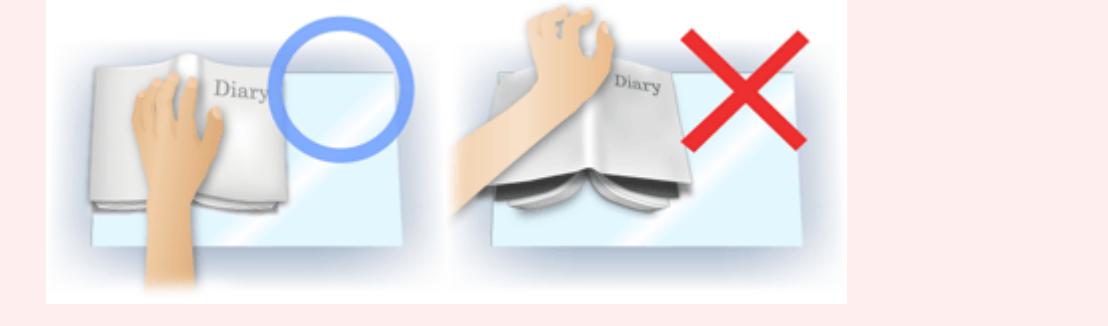

#### ■ Le positionnement du document dépend du modèle du scanner et du document à numériser.

## **Remarque**

- Couvrez le document d'un tissu sombre si des points blancs, des stries ou des motifs colorés apparaissent dans le résultat final de la numérisation à cause de la lumière environnante qui filtre entre le document et la vitre d'exposition.
- Si l'ombre n'est pas corrigée correctement, ajustez le cadre de découpe sur l'image d'aperçu. Ajustement des cadres de découpe

Guide d'utilisation avancée > Numérisation > Numérisation avec d'autres logiciels d'application > Écrans de ScanGear (pilote du scanner) > Boutons de réglage des couleurs

**ScanGear** 

## **Boutons de réglage des couleurs**

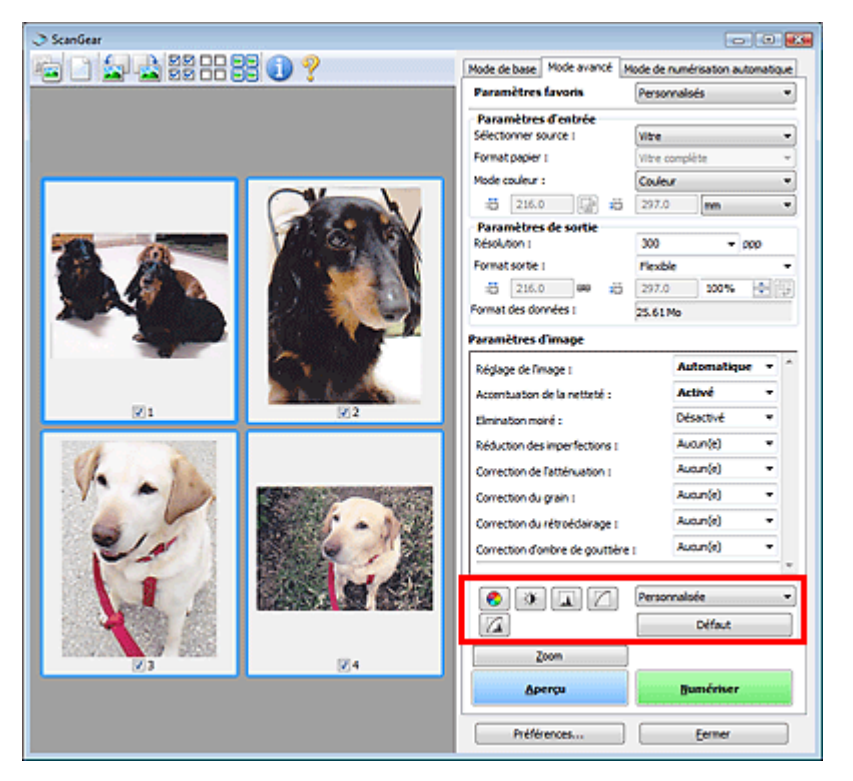

Les boutons de réglage des couleurs vous permettent de procéder à des corrections précises de la luminosité et des tonalités. Vous pouvez régler la luminosité ou le contraste global de l'image, ainsi que les valeurs des zones de lumière et d'ombre (histogramme) ou l'équilibre (courbe de tonalité).

## **Important**

■ Les boutons de réglage des couleurs ne sont pas disponibles si vous sélectionnez Correspondance des couleurs dans l'onglet Paramètres de couleur de la boîte de dialogue Préférences.

### **Remarque**

Les paramètres qu'il est possible de sélectionner dépendent des paramètres du mode couleur. Lorsque vous ajustez l'image grâce aux boutons de réglage des couleurs, les résultats seront  $\overline{\phantom{a}}$ reflétés dans l'image d'aperçu.

Cliquez sur le bouton de réglage des couleurs pour définir les éléments suivants :

#### **(Saturation/Équilibre des couleurs)**

Ajustez l'éclat et le ton de l'image. Cette fonction permet d'éclaircir les couleurs qui ont été ternies par le temps ou à dominante de couleur. Une dominante de couleur est un phénomène par lequel une couleur spécifique affecte toute l'image à cause du temps ou de couleurs ambiantes vives. Ajustement de la saturation et de l'équilibre des couleurs

#### О  **(Luminosité/Contraste)**

Ajustez la luminosité et le contraste de l'image. Si l'image est trop sombre ou trop claire, ou si la qualité d'image est terne à cause d'un manque de contraste, vous pouvez régler les niveaux de luminosité et de contraste.

Ajustement de la luminosité et du contraste

## **(Histogramme)**

Un histogramme vous permet de visualiser la concentration de données à chaque niveau de luminosité d'une image. Vous pouvez spécifier le niveau le plus sombre (zone d'ombre) ou le plus clair (zone de lumière) d'une image, couper les niveaux et étendre la tonalité intermédiaire de l'image. Ajustement de l'histogramme

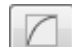

#### **(Paramètres de courbe de tonalité)**

Ajustez la luminosité d'une image en modifiant le graphique (courbe de tonalité) qui indique l'équilibre entre l'entrée et la sortie des tonalités. Vous pouvez régler avec précision la luminosité d'une zone spécifique.

Ajustement de la courbe de tonalité

#### ж  **(Contrôle final)**

Procédez à une vérification finale des réglages de couleur. La courbe de tonalité synthétisée finale et l'histogramme provenant du traitement d'image s'affichent. Aucun réglage n'est requis dans cet écran.

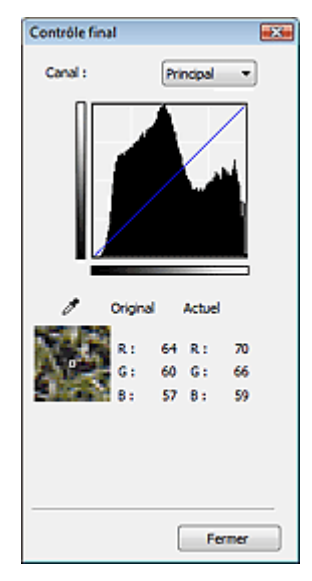

- Pour une image couleur, sélectionnez une couleur pour régler le Rouge, le Vert ou le Bleu dans Canal ou sélectionnez Principal pour sélectionner les trois couleurs en même temps.
- Si vous placez le curseur sur l'aperçu de l'image, la portion est agrandie et les valeurs RVB avant et après le réglage s'affichent (seulement la valeur N si Mode couleur est défini sur Niveaux de gris).

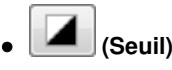

Définissez la limite (seuil) qui sépare le blanc et le noir. En réglant le niveau de seuil, vous pouvez améliorer la netteté du texte d'un document ou réduire la transparence dans les journaux. **E** Paramétrage du seuil

#### **Personnalisé**

Vous pouvez nommer et enregistrer un ensemble de paramètres de courbe de tonalité et de seuil créés à l'aide des boutons de réglage des couleurs.

Sélectionnez Ajouter/Supprimer... dans le menu déroulant. Lorsque Mode couleur est défini sur un paramètre autre que Noir et blanc, la boîte de dialogue Ajouter/Supprimer les paramètres de la courbe de tonalité s'ouvre. Lorsque Mode couleur est défini sur Noir et blanc, la boîte de dialogue Ajouter/ supprimer des paramètres de seuil s'ouvre.

## Boutons de réglage des couleurs et al. et al. et al. et al. et al. et al. et al. et al. et al. et al. et al. et a

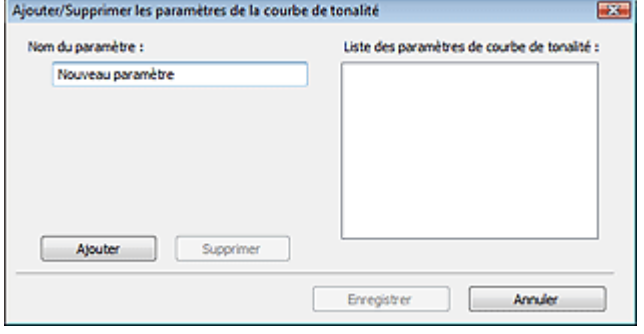

Saisissez le Nom du paramètre, puis cliquez sur Ajouter. Le nom s'affiche dans Liste des paramètres de courbe de tonalité ou Liste des paramètres de seuil.

Cliquez sur Enregistrer.

Vous pouvez également charger les paramètres de courbe de tonalité et de seuil et les appliquer à l'aperçu de l'image. Pour charger les paramètres, sélectionnez l'élément enregistré dans le menu déroulant.

Pour supprimer un élément, sélectionnez-le dans Liste des paramètres de courbe de tonalité ou Liste des paramètres de seuil et cliquez sur Supprimer. Cliquez sur Enregistrer pour enregistrer les paramètres affichés dans la Liste des paramètres de courbe de tonalité ou la Liste des paramètres de seuil.

## **Remarque**

Vous pouvez enregistrer jusqu'à 20 éléments.

#### **Défaut**

Réinitialisez tous les réglages (saturation/équilibre des couleurs, luminosité/contraste, histogramme et courbe de tonalités).

Onglet Mode de numérisation automatique et al. et al. et al. et al. et al. et al. et al. et al. et al. et al. e

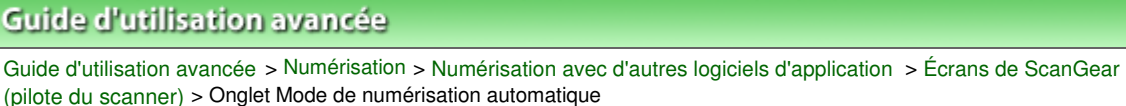

#### **ScanGear**

## **Onglet Mode de numérisation automatique**

Ce mode permet de numériser facilement en plaçant simplement les documents sur la vitre et en cliquant sur un bouton.

En Mode de numérisation automatique, les documents sont automatiquement détectés. Il est inutile de spécifier les cadres de découpe ou d'apporter des corrections à l'image.

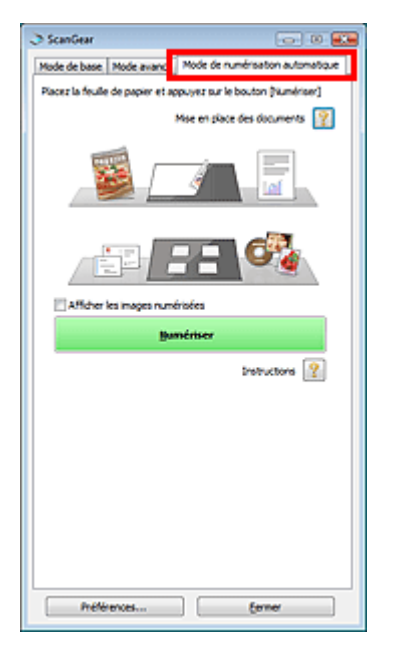

#### **Documents pris en charge**  $\bullet$

Photos, cartes postales, cartes de visite, magazines, journaux, documents texte et CD/DVD.

#### **Important** Les types de documents suivants ne peuvent pas être numérisés correctement. Dans ce cas, spécifiez le type ou le format de document dans l'onglet Mode de base ou Mode avancé, puis numérisez à nouveau.

- Documents autres que des photos, cartes postales, cartes de visite, magazines, journaux, documents texte et CD/DVD

- Documents texte inférieurs à 2L (127 mm x 178 mm), tels que les livres de poche dont la reliure a été coupée
- Documents imprimés sur du papier blanc fin
- Documents longs et étroits tels que les photos panoramiques
- Numérisation en Mode de base
- Numérisation en Mode avancé
- La numérisation des étiquettes de CD/DVD réfléchissantes risque d'être incorrecte.
- Placez correctement les documents en fonction du type de document à numériser. Dans le cas contraire, le document risque de ne pas être numérisé correctement. Consultez la section « Mise en place des documents » pour plus d'informations sur la mise en place des documents.

## **Remarque**

Numérisez à partir de l'« onglet Mode de base » ou de l'« onglet Mode avancé » pour réduire le moiré.

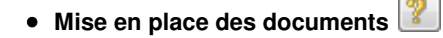

« Mise en place des documents » s'affiche.

#### **Afficher les images numérisées**

Cochez cette case pour afficher les miniatures des images numérisées dans une autre fenêtre.

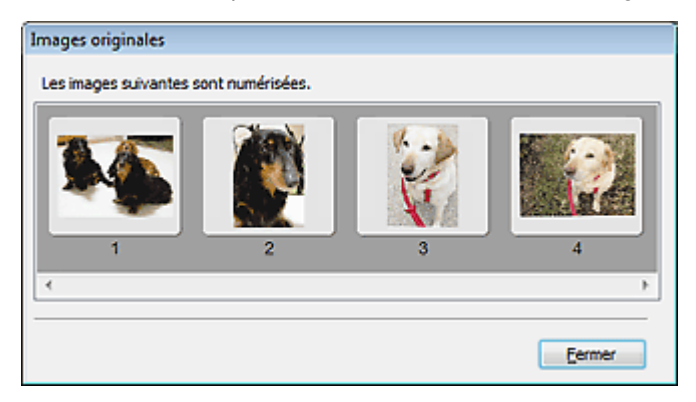

#### **Numériser**  $\bullet$

La numérisation commence.

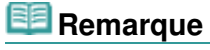

- Une fois la numérisation lancée, la barre de progression apparaît. Cliquez sur Annuler pour annuler la numérisation.
- Une fois la numérisation terminée, une boîte de dialogue vous invitant à choisir l'action suivante peut s'afficher. Suivez les instructions de l'invite. Pour plus d'informations, consultez la section État de la boîte de dialogue ScanGear après numérisation dans « Onglet Numériser » (boîte de dialogue Préférences).
- P **Instructions**

Cette page s'affiche.

**Préférences...**

La boîte de dialogue Préférences s'ouvre et vous pouvez y configurer les paramètres de numérisation/ aperçu.

Boîte de dialogue Préférences

**Fermer**

Permet de fermer ScanGear (pilote du scanner).

#### **Rubrique connexe**

Numérisation en Mode de numérisation automatique

Haut de la page<sup>\*</sup>

Guide d'utilisation avancée > Numérisation > Numérisation avec d'autres logiciels d'application > Écrans de ScanGear (pilote du scanner) > Boîte de dialogue Préférences

**ScanGear** 

## **Boîte de dialogue Préférences**

Cliquez sur Préférences... dans l'écran ScanGear (pilote du scanner) pour ouvrir la boîte de dialogue Préférences.

Dans la boîte de dialogue Préférences, vous pouvez choisir des paramètres avancés pour les fonctions ScanGear (pilote du scanner) via les onglets Scanner, Aperçu, Numériser et Paramètres de couleur.

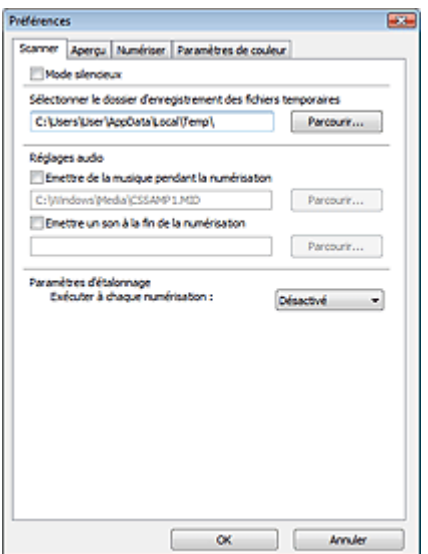

#### **Onglet Scanner**

Permet de spécifier le dossier dans lequel enregistrer temporairement les images, ainsi qu'un fichier son à lire pendant la numérisation ou à la fin de la numérisation.

#### **● Onglet Scanner**

#### **Onglet Aperçu**

Permet de sélectionner les opérations à effectuer dans l'aperçu lorsque ScanGear (pilote du scanner) est lancé et d'indiquer le type d'affichage des cadres de découpe après la prévisualisation des images. Vous pouvez également sélectionner le format de découpe pour les miniatures des documents numérisés.

### **Onglet Aperçu**

#### **Onglet Numériser**

Permet de sélectionner l'action à entreprendre avec ScanGear (pilote du scanner) après la numérisation des images.

#### **◆ Onglet Numériser**

#### **Onglet Paramètres de couleur**

Permet de sélectionner le mode de réglage des couleurs et de spécifier la valeur gamma du moniteur. Onglet Paramètres de couleur

Haut de la page<sup>\*</sup>

Guide d'utilisation avancée > Numérisation > Numérisation avec d'autres logiciels d'application > Écrans de ScanGear (pilote du scanner) > Onglet Scanner

**ScanGear** 

## **Onglet Scanner**

Dans l'onglet Scanner, vous pouvez spécifier les paramètres suivants.

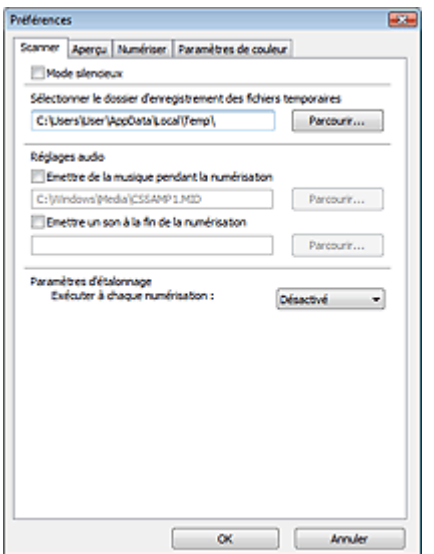

#### **Mode silencieux**

Cochez cette case pour réduire le bruit du scanner en ralentissant la tête du scanner pendant la prévisualisation et la numérisation des documents. Par défaut, cette case n'est pas cochée.

## **Remarque**

La numérisation est plus longue que d'habitude lorsque vous activez cette fonction.

#### **Sélectionner le dossier d'enregistrement des fichiers temporaires**

Affiche le dossier dans lequel vous souhaitez enregistrer les images de façon temporaire. Pour changer de dossier, cliquez sur Parcourir... pour en indiquer un autre.

#### **Réglages audio**

Vous pouvez paramétrer la machine de manière à ce qu'un fichier son soit lu pendant la numérisation ou à la fin de la numérisation.

Sélectionnez Emettre de la musique pendant la numérisation ou Emettre un son à la fin de la numérisation, cliquez sur Parcourir..., puis spécifiez un fichier son.

Vous pouvez indiquer les fichiers suivants.

- Fichier MIDI (\*.mid, \*.rmi, \*.midi)
- Fichier Audio (\*.wav, \*.aif, \*.aiff)
- Fichier MP3 (\*.mp3)

#### **Paramètres d'étalonnage**

Si vous définissez Exécuter à chaque numérisation sur Activé, le scanner sera étalonné avant chaque prévisualisation et numérisation afin de reproduire les tonalités de couleurs appropriées dans les images numérisées.

## **Remarque**

- Même si le paramètre Exécuter à chaque numérisation est défini sur Désactivé, le scanner peut parfois être automatiquement étalonné (par exemple, après la mise sous tension de la machine).
- L'opération d'étalonnage peut prendre du temps selon les capacités de votre ordinateur.

Guide d'utilisation avancée > Numérisation > Numérisation avec d'autres logiciels d'application > Écrans de ScanGear (pilote du scanner) > Onglet Aperçu

**ScanGear** 

## **Onglet Aperçu**

Dans l'onglet Aperçu, vous pouvez spécifier les paramètres suivants.

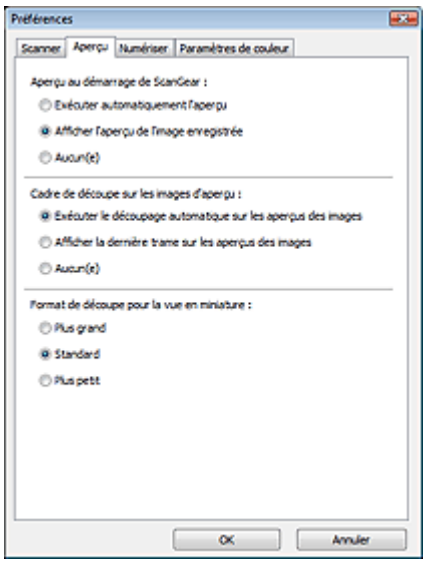

#### **Aperçu au démarrage de ScanGear**  $\bullet$

Sélectionnez les opérations à effectuer dans l'aperçu au démarrage de ScanGear (pilote du scanner). Afficher l'aperçu de l'image enregistrée est sélectionné par défaut.

#### **Exécuter automatiquement l'aperçu**

ScanGear (pilote du scanner) démarre automatiquement l'aperçu au démarrage.

#### **Afficher l'aperçu de l'image enregistrée**

Ce paramètre affiche l'aperçu affiché précédemment. Les paramètres des boutons de réglage des couleurs, les paramètres des boutons de la barre d'outils ainsi que les paramètres de l'onglet Mode avancé sont également enregistrés.

#### **Aucun(e)**

Aucun aperçu de l'image n'est affiché au démarrage.

## **Remarque**

Sélectionnez Aucun(e) si vous ne souhaitez pas enregistrer l'image de l'aperçu.

#### **Cadre de découpe sur les images d'aperçu**

Sélectionnez le mode d'affichage des cadres de découpe après la prévisualisation des images. Exécuter le découpage automatique sur les aperçus des images est sélectionné par défaut.

#### **Exécuter le découpage automatique sur les aperçus des images**

Le cadre de découpe apparaît automatiquement au format de document après l'affichage de l'aperçu.

#### **Afficher la dernière trame sur les aperçus des images**

Un cadre de découpe de la même taille que le dernier cadre utilisé s'affiche après la prévisualisation.

**Aucun(e)**

Aucun cadre de découpe n'apparaît après l'affichage de l'aperçu.

## **Format de découpe pour la vue en miniature**

Sélectionnez le format de découpe pour les miniatures des documents numérisés. Standard est sélectionné par défaut.

**Plus grand**

Affiche 105 % (en largeur et hauteur) de la zone affichée pour le format standard.

**Standard**

Applique le format standard.

**Plus petit**

Affiche 95 % (en largeur et hauteur) de la zone affichée pour le format standard.

## **Remarque**

Lorsque vous modifiez le paramètre Format de découpe pour la vue en miniature, les images dans l'aperçu sont actualisées afin de refléter le nouveau format de découpe. Lors de l'actualisation des images dans l'aperçu, les ajustements de couleur et autres paramètres appliqués à ces images sont réinitialisés.

Guide d'utilisation avancée > Numérisation > Numérisation avec d'autres logiciels d'application > Écrans de ScanGear (pilote du scanner) > Onglet Numériser

**ScanGear** 

## **Onglet Numériser**

Dans l'onglet Numériser, vous pouvez spécifier les paramètres suivants.

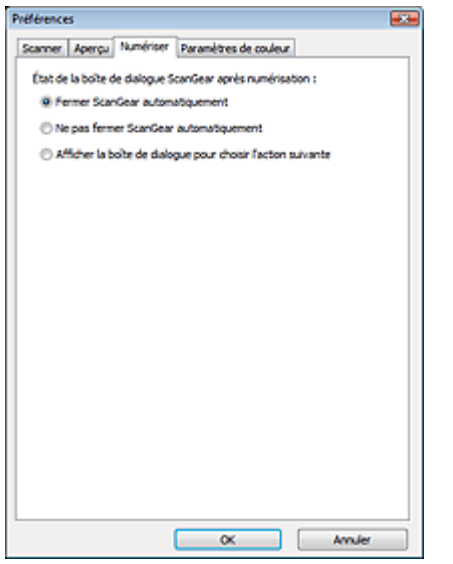

#### **État de la boîte de dialogue ScanGear après numérisation**

Permet de sélectionner l'action à entreprendre avec ScanGear (pilote du scanner) après la numérisation des images. Fermer ScanGear automatiquement est sélectionné par défaut.

#### **Fermer ScanGear automatiquement**

Sélectionnez cette option pour revenir à l'application d'origine une fois la numérisation terminée.

#### **Ne pas fermer ScanGear automatiquement**

Sélectionnez cette option pour revenir à l'écran ScanGear (pilote du scanner) afin d'effectuer une autre numérisation une fois celle-ci terminée.

#### **Afficher la boîte de dialogue pour choisir l'action suivante**

Sélectionnez cette option pour ouvrir un écran et sélectionner l'opération à effectuer une fois la numérisation terminée.

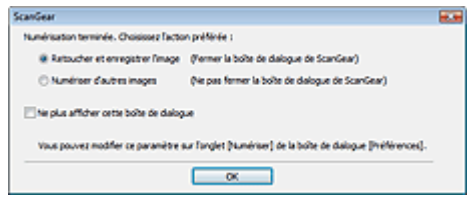

### **Remarque**

■ Certaines applications ne prennent pas en charge les options Ne pas fermer ScanGear automatiquement ou Afficher la boîte de dialogue pour choisir l'action suivante sélectionnée.
Onglet Paramètres de couleur et al. et al. et al. et al. et al. et al. et al. et al. et al. et al. et al. et a

### Guide d'utilisation avancée

Guide d'utilisation avancée > Numérisation > Numérisation avec d'autres logiciels d'application > Écrans de ScanGear (pilote du scanner) > Onglet Paramètres de couleur

#### **ScanGear**

# **Onglet Paramètres de couleur**

Dans l'onglet Paramètres de couleur, vous pouvez spécifier les paramètres suivants.

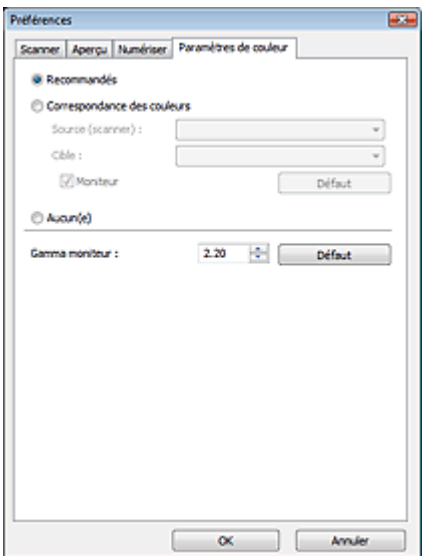

#### **Réglage des couleurs**

Sélectionnez l'une des options suivantes. Recommandés est sélectionné par défaut. Cette fonction est disponible lorsque Mode couleur est défini sur Couleur ou Niveaux de gris.

#### **Recommandés**

Sélectionnez ce paramètre pour reproduire à l'écran la tonalité vive du document. Il est généralement recommandé de sélectionner ce paramètre.

#### **Correspondance des couleurs**

Sélectionnez ce paramètre pour que les couleurs du scanner, du moniteur et de l'imprimante couleur correspondent automatiquement. Vous évitez ainsi de passer du temps à faire correspondre manuellement les couleurs du moniteur et de l'imprimante. Les boutons de réglage des couleurs seront désactivés.

Cette fonction est disponible lorsque Mode couleur est défini sur Couleur.

- Source (scanner) : permet de sélectionner un profil de scanner.
- Cible : permet de sélectionner le profil cible.
- Moniteur : affiche l'aperçu avec une correction optimale pour le moniteur.
- Défaut : rétablit les paramètres Correspondance des couleurs par défaut.

#### **Aucun(e)**

Sélectionnez ce paramètre pour désactiver la correction des couleurs de ScanGear (pilote du scanner).

# **Remarque**

■ Le paramètre Correspondance des couleurs est disponible lorsque ScanGear (pilote du scanner), le moniteur, l'application compatible pour la gestion des couleurs (par exemple, Adobe Photoshop) et l'imprimante sont correctement paramétrés. Pour plus d'informations sur le paramétrage du moniteur, de l'imprimante et de l'application, reportez-vous aux manuels correspondants.

#### **Gamma moniteur**

En définissant la valeur gamma d'un moniteur, vous pouvez régler les données d'entrée sur les caractéristiques de luminosité du moniteur. Ajustez la valeur si la valeur de gamma de votre moniteur

# Onglet Paramètres de couleur et al. et al. et al. et al. et al. et al. et al. et al. et al. et al. et al. et a

ne correspond pas à la valeur par défaut paramétrée dans ScanGear (pilote du scanner) et si les couleurs de l'image originale ne sont pas exactement reflétées sur le moniteur. Cliquez sur Défaut pour rétablir la valeur gamma par défaut du moniteur (2,20).

# **Remarque**

Pour savoir comment vérifier la valeur gamma de votre moniteur, reportez-vous au manuel de ce dernier. Si vous ne trouvez aucune information dans le manuel, contactez le fabricant.

Guide d'utilisation avancée > Numérisation > Numérisation avec d'autres logiciels d'application > Annexe : Informations utiles sur la numérisation

# **Annexe : Informations utiles sur la numérisation**

- **Ajustement du cadre de découpe (zone de numérisation)**
	- Ajustement des cadres de découpe
- **Choix de la meilleure résolution**
	- **Résolution**
- **En savoir plus sur les formats de fichier**
- Formats de fichier
- **Comprendre la correspondance des couleurs** Correspondance des couleurs
- **Correspondance des couleurs du document et du moniteur** Consultez la partie Gamma moniteur dans la section suivante. Onglet Paramètres de couleur

Haut de la page<sup>\*</sup>

Guide d'utilisation avancée > Numérisation > Numérisation avec d'autres logiciels d'application > Annexe : Informations utiles sur la numérisation > Ajustement des cadres de découpe

# **Ajustement des cadres de découpe**

Vous pouvez spécifier la zone de numérisation en créant un cadre de découpe sur l'image affichée dans la zone d'aperçu de l'écran de ScanGear (pilote du scanner). Lorsque vous cliquez sur Numériser, seule la portion contenue dans le cadre de découpe est numérisée et transmise à l'application.

# **Types de cadres de découpe**

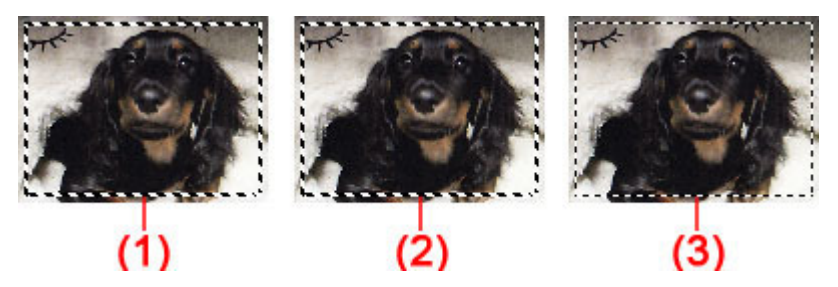

(1) Cadre de découpe mis en évidence (pointillés épais mobiles)

Les paramètres du Mode de base ou du Mode avancé sont appliqués.

(2) Cadre de découpe sélectionné (pointillés épais fixes)

Les paramètres sont appliqués au cadre de découpe mis en évidence et aux cadres de découpe sélectionnés simultanément. Pour sélectionner plusieurs cadres de découpe, cliquez dessus tout en appuyant sur la touche Ctrl.

(3) Cadre de découpe non sélectionné (pointillés fins fixes)

Les paramètres ne sont pas appliqués.

#### 旧目 **Remarque**

Le cadre de découpe mis en évidence et les cadres de découpe sélectionnés sont affichés dans la vue de l'image entière.

# **Cadre de découpe d'origine**

### **Vue en miniature**

Le cadre de découpe n'est pas affiché initialement. Faites glisser la souris sur un cadre pour créer un cadre de découpe.

# **Vue de l'image entière**

Un cadre de découpe (cadre de découpe mis en évidence) apparaît automatiquement autour de l'aperçu de l'image conformément au format du document. Vous pouvez également créer un cadre de découpe en faisant glisser la souris dans la zone d'aperçu.

# **Remarque**

Les cadres de découpe sont définis en fonction du format de document par défaut (ajustement automatique). Pour plus d'informations, consultez la section Cadre de découpe sur les images d'aperçu dans « Onglet Aperçu » (boîte de dialogue Préférences).

# **Ajustement d'un cadre de découpe**

Le curseur prend la forme suivante :  $\overbrace{\mathbb{R}}^{\mathbb{R}}$  (Flèche) lorsqu'il est positionné sur un cadre de découpe. Si vous cliquez sur la souris et que vous la faites glisser dans le sens de la flèche, le cadre de découpe s'agrandit ou se réduit.

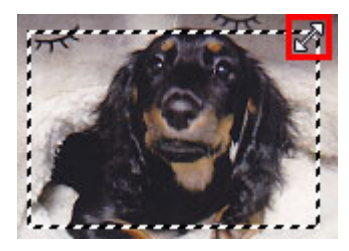

Le curseur prend la forme suivante : (Flèche en croix) lorsqu'il est positionné dans un cadre de découpe. Faites glisser la souris pour faire bouger l'intégralité du cadre de découpe.

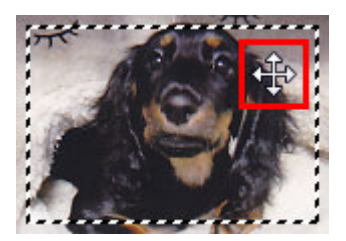

### **Remarque**

- En Mode avancé, vous pouvez spécifier la taille du cadre de découpe en précisant les valeurs de Largeur et Hauteur dans les Paramètres d'entrée. Paramètres d'entrée
- Vous pouvez faire pivoter un cadre de découpe à 90 degrés en cliquant sur **(ET)** (Commuter les

proportions). Cependant, le bouton (COMMUTER les proportions) n'est pas disponible si vous sélectionnez Flexible dans Format sortie.

#### **Création de plusieurs cadres de découpe**

#### **Vue en miniature**

Vous ne pouvez créer qu'un cadre de découpe par image.

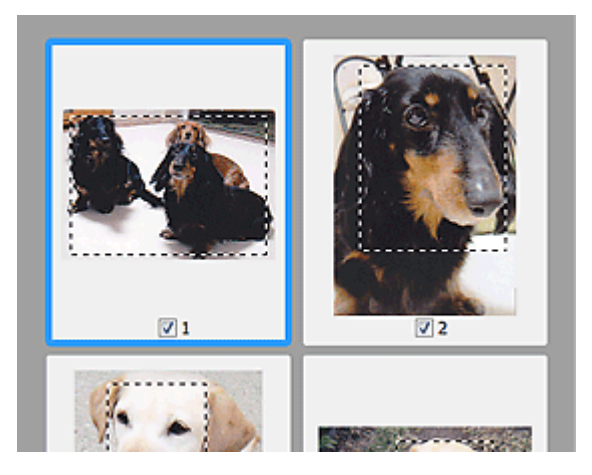

### **Vue de l'image entière**

Cliquez sur le curseur de la souris à l'extérieur du cadre de découpe existant et faites-le glisser pour créer un nouveau cadre de découpe dans la zone d'aperçu. Le nouveau cadre de découpe devient le cadre de découpe mis en évidence et l'ancien cadre créé devient le cadre de découpe non sélectionné.

### Ajustement des cadres de découpe et al. et al. et al. et al. et al. et al. et al. et al. et al. et al. et al. et a

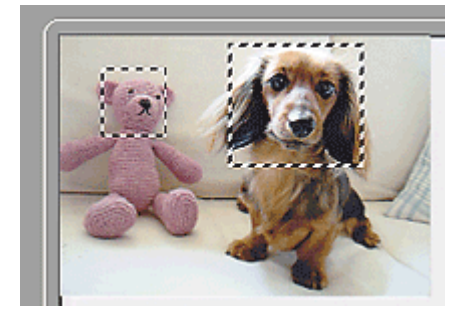

Vous pouvez créer plusieurs cadres de découpe et appliquer différentes configurations de numérisation à chacun d'eux.

Pour sélectionner plusieurs cadres de découpe, cliquez dessus tout en appuyant sur la touche Ctrl.

Si vous sélectionnez plusieurs cadres de découpe et modifiez les paramètres d'un onglet situé du côté droit de ScanGear (pilote du scanner), les mêmes paramètres sont appliqués à tous les cadres.

Lorsque vous créez un nouveau cadre de découpe, celui-ci conserve les paramètres du cadre de découpe précédent.

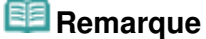

- Vous pouvez créer jusqu'à 12 cadres de découpe.
- La numérisation est plus longue que d'habitude lorsque plusieurs cadres de découpe sont sélectionnés.

#### **Suppression des cadres de découpe**

#### **Vue en miniature**

Pour supprimer un cadre de découpe, cliquez sur une zone en dehors du cadre de découpe dans l'image.

#### **Vue de l'image entière**

Pour supprimer un cadre de découpe, sélectionnez-le et cliquez sur le bouton (Supprimer cadre de découpe) dans la barre d'outils. Vous pouvez aussi appuyer sur la touche Suppr du clavier.

Lorsqu'il y a plusieurs cadres de découpe, tous les cadres sélectionnés (cadre de découpe mis en évidence et cadres de découpe sélectionnés) sont supprimés simultanément.

Haut de la page<sup>\*</sup>

Guide d'utilisation avancée > Numérisation > Numérisation avec d'autres logiciels d'application > Annexe : Informations utiles sur la numérisation > Résolution

# **Résolution**

# **Qu'est-ce que la résolution ?**

Les données de l'image numérisée constituent un ensemble de points qui véhiculent des informations sur la luminosité et les couleurs. La densité de ces points est appelée « résolution » ; la résolution détermine la quantité de détails contenus dans l'image. La résolution est exprimée en point par pouce (ppp). Il s'agit du nombre de points par pouce carré (2,54 cm2).

Plus la résolution (valeur) choisie est élevée, plus l'image est précise, et inversement.

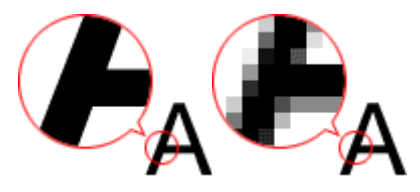

# **Configuration de la résolution dans MP Navigator EX**

Dans MP Navigator EX, vous pouvez spécifier la résolution avec l'option Résolution de la numérisation dans la boîte de dialogue Paramètres de numérisation.

### **Images à imprimer**

Les images à imprimer doivent être numérisées avec une résolution qui correspond à la résolution de l'imprimante.

Par exemple, si vous imprimez des documents avec une imprimante noir et blanc 600 ppp, paramétrez la résolution sur 600 ppp.

Avec une imprimante couleur, choisissez une résolution correspondant à la moitié de la résolution de l'imprimante. Par exemple, si vous imprimez des photographies/documents numérisés avec une imprimante couleur 600 ppp, paramétrez la résolution sur 300 ppp. Notez qu'avec une imprimante haute résolution, l'impression est plus longue que d'habitude si vous choisissez une résolution équivalente à la moitié de la résolution de l'imprimante.

# **Exemple de résolution adaptée à l'impression proportionnée**

Si vous imprimez un document deux fois plus grand (verticalement et horizontalement), la résolution de ce document est réduite de moitié. Si la résolution du document d'origine est de 300 ppp, la résolution du document agrandi est de 150 ppp. Si vous imprimez le document avec une imprimante couleur 600 ppp, le manque de détails de l'image peut être flagrant. Dans ce cas, si la résolution de la numérisation est définie sur 600 ppp, la résolution utilisée est de 300 ppp, vous doublez la taille du document. Vous obtenez ainsi une qualité d'impression suffisante. Inversement, si vous imprimez un document à une échelle réduite de moitié, une numérisation avec une résolution réduite de moitié doit suffire.

Résolution du document : 300 ppp Résolution de la numérisation : 600 ppp Échelle : 200 % Impression à un format deux fois plus grand Résolution de la numérisation/résolution réelle de la numérisation : 600 ppp Résolution de l'impression : 300 ppp

Impression de photos couleur à un format deux fois plus grand

#### **Configuration de la résolution dans ScanGear (pilote du scanner)**

Dans ScanGear (pilote du scanner), vous pouvez spécifier la résolution avec l'option Résolution dans Paramètres de sortie dans l'onglet Mode avancé.

#### **Exemple de résolution adaptée à l'impression proportionnée**

La résolution de numérisation est automatiquement définie de manière à ce que la valeur indiquée dans Résolution soit celle de l'image numérisée. Si vous réglez Résolution sur 300 ppp et que vous numérisez à un format deux fois plus grand que celui d'origine, le document sera automatiquement numérisé à 600 ppp et la résolution de l'image numérisée sera 300 ppp. Vous pouvez utiliser une imprimante couleur 600 ppp pour imprimer le document avec une qualité suffisante.

Impression de photographies au format L (8,9 cm x 12,7 cm) à un format deux fois plus grand

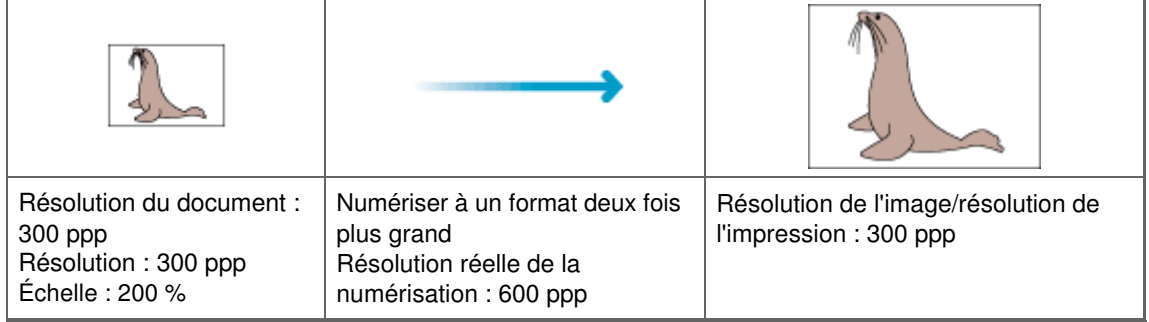

#### **Paramètres de résolution appropriés**

Définissez la résolution en fonction de l'utilisation de l'image numérisée.

Pour l'affichage sur un moniteur : 150 ppp

Pour l'impression : 300 ppp

Si Format sortie est défini sur Flexible dans l'onglet Mode avancé de ScanGear (Sélectionner source est défini sur Vitre et l'échelle est de 100 %) :

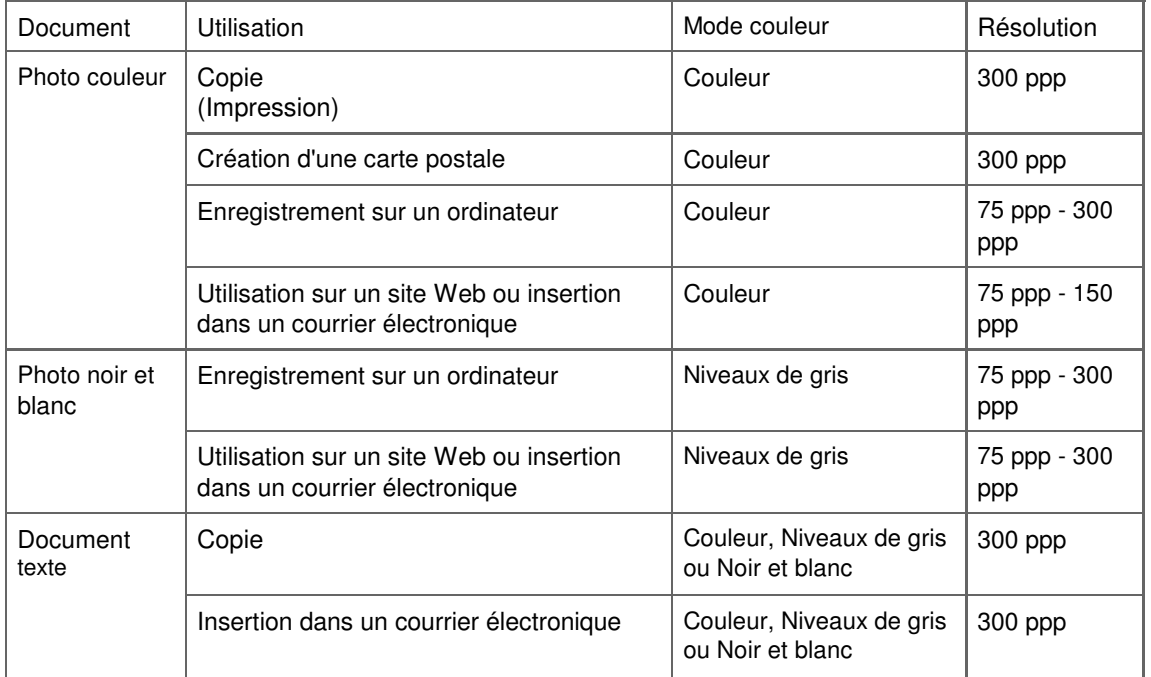

### **Important**

Si vous doublez la résolution, la taille du fichier est multipliée par quatre. Si le fichier est trop volumineux, la vitesse de traitement est considérablement ralentie et vous pouvez rencontrer des inconvénients, tels qu'une mémoire insuffisante. Définissez la résolution minimale requise en fonction de l'utilisation de l'image numérisée.

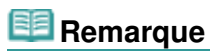

Bien que vous puissiez modifier la résolution dans ScanGear (pilote du scanner), il est conseillé d'utiliser la valeur par défaut.

Guide d'utilisation avancée > Numérisation > Numérisation avec d'autres logiciels d'application > Annexe : Informations utiles sur la numérisation > Formats de fichier

# **Formats de fichier**

Vous pouvez sélectionner un format de fichier pour l'enregistrement des images numérisées. Choisissez le format approprié en fonction de l'utilisation prévue pour les images mais également de l'application dans laquelle les utiliser.

Les formats de fichier disponibles varient selon les applications et ordinateurs (Windows ou Macintosh).

Les caractéristiques de chaque format de fichier d'image sont indiquées ci-dessous.

# **BMP (extension de fichier standard : .bmp)**

Format de fichier standard pour Windows.

Le format BMP est généralement choisi pour les images devant être utilisées sous Windows uniquement.

# **JPEG (extension de fichier standard : .jpg)**

Type de fichier souvent utilisé pour les sites Web et les images tirées d'appareils photo numériques.

Le format JPEG permet d'obtenir des taux de compression élevés. À chaque enregistrement, les images JPEG perdent de leur qualité et il est impossible de rétablir leur état d'origine.

Vous ne pouvez pas utiliser le format JPEG pour les images en noir et blanc.

# **Exif (extension de fichier standard : .jpg)**

Type de fichier pris en charge par de nombreux appareils photos numériques.

Ce format ajoute des informations aux fichiers JPEG, telles que la date de la prise de vue, le modèle d'appareil photo utilisé, la vitesse du diaphragme et des commentaires.

Pour utiliser une imprimante compatible avec la fonction d'impression directe, la version du format de fichier doit être Exif 2.2 ou ultérieure.

# **TIFF (extension de fichier standard : .tif)**

Type de fichier qui assure une compatibilité plutôt élevée entre les différents ordinateurs et applications. (Certains fichiers TIFF sont incompatibles.) Le format TIFF est recommandé pour la modification d'images enregistrées.

# **Remarque**

- MP Navigator EX prend en charge les formats de fichier TIFF suivants.
	- Binaires noir et blanc non compressés
	- Non compressés, RVB (8 bits par canal)
	- Non compressés, YCC (8 bits par composant)
	- Non compressés, RVB (16 bits par canal)
	- Non compressés, YCC (16 bits par composant)
	- Non compressés, Niveaux de gris

# **PDF (extension de fichier standard : .pdf)**

Type de fichier développé par Adobe Systems. Il peut être utilisé sur différents ordinateurs et systèmes d'exploitation. Par conséquent, des personnes utilisant des systèmes d'exploitation, des polices, etc. différents peuvent échanger des fichiers PDF.

# **Important**

■ Seuls les fichiers PDF créés avec MP Navigator EX sont pris en charge. Les fichiers PDF créés ou modifiés dans d'autres applications ne sont pas pris en charge.

Formats de fichier **Page 551 sur 705 pages** 

Guide d'utilisation avancée > Numérisation > Numérisation avec d'autres logiciels d'application > Annexe : Informations utiles sur la numérisation > Correspondance des couleurs

# **Correspondance des couleurs**

La correspondance des couleurs permet de régler les périphériques, tel qu'illustré ci-dessous, afin que les couleurs d'une image affichée à l'écran ou d'une image imprimée soient identiques à celles de l'image d'origine.

### **Exemple : lorsque sRGB est sélectionné comme profil de sortie (cible)**

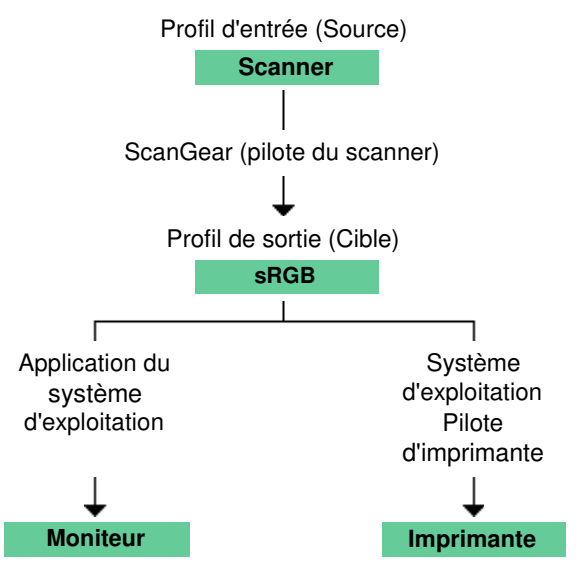

ScanGear (pilote du scanner) convertit l'espace colorimétrique de l'image en convertissant l'espace colorimétrique du scanner en sRGB.

Lorsque l'image est affichée sur l'écran, l'espace colorimétrique de l'image est converti de sRGB en espace colorimétrique du moniteur selon les paramètres d'affichage du système d'exploitation et les paramètres d'espace de travail de l'application.

Lorsque l'image est imprimée, son espace colorimétrique est converti de sRGB en espace colorimétrique de l'imprimante selon les paramètres d'impression de l'application et ceux du pilote d'imprimante.

Guide d'utilisation avancée > Numérisation > Autres méthodes de numérisation

# **Autres méthodes de numérisation**

Numérisation à l'aide du pilote WIA

Numérisation avec le panneau de configuration (Windows XP seulement)

Guide d'utilisation avancée > Numérisation > Autres méthodes de numérisation > Numérisation à l'aide du pilote WIA

# **Numérisation à l'aide du pilote WIA**

Vous pouvez numériser une image à partir d'une application compatible WIA et l'utiliser dans cette application.

La procédure varie en fonction de l'application. Les procédures suivantes ne sont données qu'à titre d'exemple.

Pour plus d'informations, reportez-vous au manuel de l'application.

# **Important**

■ Sous Windows 2000, vous ne pouvez pas utiliser le pilote WIA.

#### **Numérisation à l'aide du pilote WIA 2.0**

Dans l'exemple suivant, la numérisation est effectuée à l'aide de la fonction Galerie de photographies Windows.

- **1.** Placez le document sur la vitre.
	- Mise en place des documents
- **2.** Dans Fichier, cliquez sur D'un scanner ou d'un appareil photo..., puis double-cliquez sur Canon WIA (modèle).

L'écran des paramètres de numérisation s'affiche.

#### **3.** Définissez les paramètres.

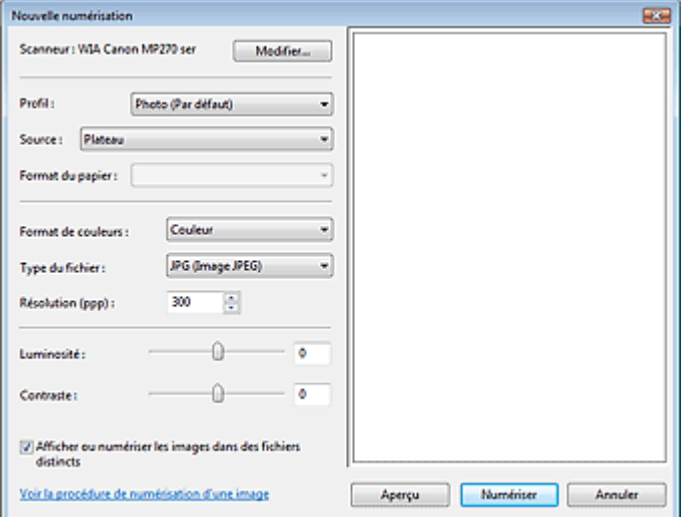

#### **Scanner**

Le nom du produit défini apparaît. Pour changer de scanner, cliquez sur Modifier... et choisissez le scanner voulu.

**Profil**

Sélectionnez Photo (Par défaut) ou Documents en fonction du document à numériser. Pour enregistrer un nouveau Profil, choisissez Ajouter un profil.... Vous pouvez spécifier les détails dans la boîte de dialogue Ajouter un nouveau profil.

**Source**

Sélectionnez un type de scanner.

**Format papier**

### Numérisation à l'aide du pilote WIA et al. et al. et al. et al. et al. et al. et al. et al. et al. et al. et a

Ce paramètre n'est pas disponible sur cette machine.

- **Format de couleurs**
	- Sélectionnez le mode de numérisation du document.
- **Type de fichier**

Sélectionnez l'un des formats de fichier suivants : JPEG, BMP, PNG ou TIFF.

**Résolution (PPP)**

Entrez la résolution. Indiquez une valeur comprise entre 50 et 600 ppp. La valeur 300 ppp est définie par défaut. **■**Résolution

**Luminosité**

Utilisez le curseur pour régler la luminosité. Déplacez le curseur vers la gauche pour assombrir l'image et vers la droite pour l'éclaircir. Vous pouvez également saisir une valeur (-100 à 100).

**Contraste**

Utilisez le curseur pour régler le contraste. Déplacez le curseur vers la gauche pour réduire le contraste de l'image et atténuer ainsi la netteté de l'image. Déplacez le curseur vers la droite pour augmenter le contraste de l'image et améliorer ainsi la netteté de l'image. Vous pouvez également saisir une valeur (-100 à 100).

**Afficher ou numériser les images dans des fichiers distincts**

Cochez cette case pour afficher un aperçu ou numériser plusieurs images en tant que fichiers distincts.

**Voir la procédure de numérisation d'une image**

Cliquez sur ce lien pour ouvrir l'Aide et le support de Windows.

**4.** Cliquez sur Aperçu pour afficher un aperçu de l'image.

L'aperçu de l'image apparaît à droite.

**5.** Cliquez sur Numériser.

Une fois la numérisation terminée, l'image numérisée apparaît dans l'application.

#### **Numérisation à l'aide du pilote WIA 1.0**

L'exemple suivant illustre une numérisation effectuée avec Paint.

**1.** Placez le document sur la vitre.

Mise en place des documents

**Remarque** 

- **2.** Dans Fichier, cliquez sur D'un scanner ou d'un appareil photo.... (Sélectionnez la commande de numérisation de document dans l'application.)
- **3.** Sélectionnez un type de document selon le document à numériser.

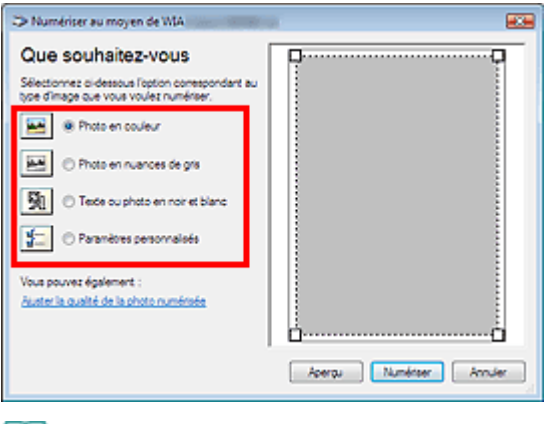

- Pour numériser avec les valeurs définies précédemment dans Ajuster la qualité de la photo numérisée, choisissez Paramètres personnalisés.
- **4.** Cliquez sur Ajuster la qualité de la photo numérisée et définissez vos préférences.

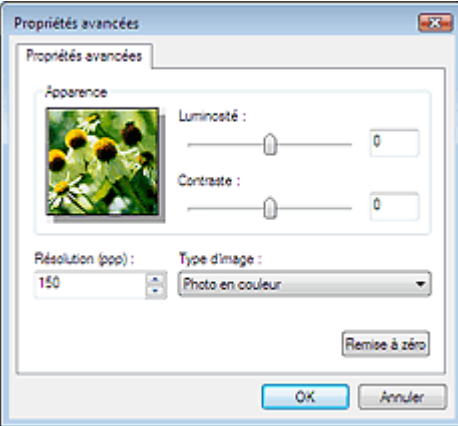

#### **Luminosité**

Utilisez le curseur pour régler la luminosité. Déplacez le curseur vers la gauche pour assombrir l'image et vers la droite pour l'éclaircir. Vous pouvez également saisir une valeur (-127 à 127).

#### **Contraste**

Utilisez le curseur pour régler le contraste. Déplacez le curseur vers la gauche pour réduire le contraste de l'image et atténuer ainsi la netteté de l'image. Déplacez le curseur vers la droite pour augmenter le contraste de l'image et améliorer ainsi la netteté de l'image. Vous pouvez également saisir une valeur (-127 à 127).

#### **Résolution (PPP)**

Entrez la résolution. Indiquez une valeur comprise entre 50 et 600 ppp. **■**Résolution

**Type de photo**

Sélectionnez le type de numérisation que vous souhaitez pour le document.

**Réinitialiser**

Cliquez sur ce bouton pour rétablir les paramètres d'origine.

#### **5.** Cliquez sur Aperçu pour afficher un aperçu de l'image.

L'aperçu de l'image apparaît à droite. Faites glisser  $\Box$  pour définir la zone de numérisation.

#### **6.** Cliquez sur Numériser.

Une fois la numérisation terminée, l'image numérisée apparaît dans l'application.

Guide d'utilisation avancée > Numérisation > Autres méthodes de numérisation > Numérisation avec le panneau de configuration (Windows XP seulement)

# **Numérisation avec le panneau de configuration (Windows XP seulement)**

Vous pouvez numériser des images à l'aide du panneau de configuration de Windows XP via le pilote WIA.

Windows Image Acquisition (WIA) est un pilote intégré à Windows XP. Il vous permet de numériser des documents sans utiliser d'applications. Numérisez des documents à partir d'une application compatible TWAIN pour spécifier les paramètres avancés de numérisation.

- **1.** Dans le menu Démarrer, sélectionnez Panneau de configuration.
- **2.** Cliquez sur Imprimantes et autres périphériques, Scanneurs et appareils photo, puis double-cliquez sur WIA Canon (nom du modèle).

La boîte de dialogue Assist. Scanneur - appareil photo apparaît.

- **3.** Cliquez sur Suivant.
- **4.** Sélectionnez Type de photo selon le document à numériser.

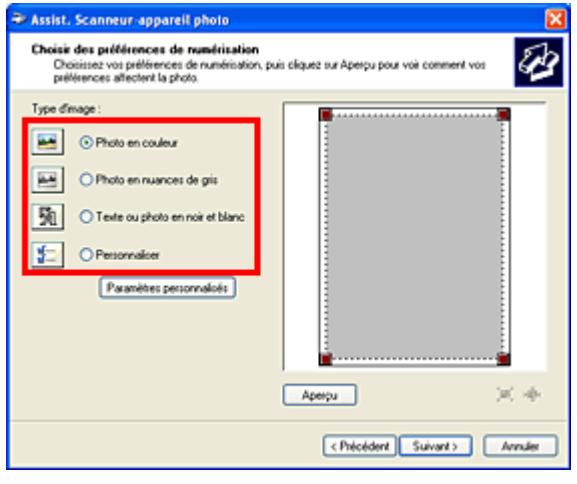

#### **E** Remarque

Pour numériser avec les valeurs définies précédemment dans Paramètres personnalisés, sélectionnez Perso.

**5.** Cliquez sur Paramètres personnalisés et définissez vos préférences.

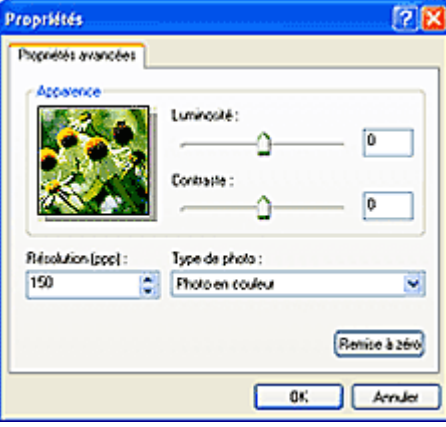

#### **Luminosité**

Utilisez le curseur pour régler la luminosité. Déplacez le curseur vers la gauche pour assombrir l'image et vers la droite pour l'éclaircir. Vous pouvez également saisir une valeur (-127 à 127).

#### **Contraste**

Utilisez le curseur pour régler le contraste. Déplacez le curseur vers la gauche pour réduire le contraste de l'image et atténuer ainsi la netteté de l'image. Déplacez le curseur vers la droite pour augmenter le contraste de l'image et améliorer ainsi la netteté de l'image. Vous pouvez également saisir une valeur (-127 à 127).

**Résolution (PPP)**

Entrez la résolution. Indiquez une valeur comprise entre 50 et 600 ppp. **Résolution** 

**Type de photo**

Sélectionnez le type de numérisation que vous souhaitez pour le document.

**Réinitialiser**

Cliquez sur ce bouton pour rétablir les paramètres d'origine.

**6.** Cliquez sur Aperçu pour afficher un aperçu de l'image.

L'aperçu de l'image apparaît à droite. Faites glisser  $\Box$  pour définir la zone de numérisation.

**7.** Cliquez sur Suivant et suivez les instructions.

Impression de photos directement à partir d'un périphérique compatible (MP... Page 559 sur 705 pages

Guide d'utilisation avancée

Guide d'utilisation avancée > Impression de photos directement à partir d'un périphérique compatible (MP270 Series uniquement)

# **Impression de photos directement à partir d'un périphérique compatible (MP270 Series uniquement)**

Impression de photos directement à partir d'un périphérique compatible (MP270 Series uniquement)

Impression de photos directement à partir d'un périphérique compatible (MP... Page 560 sur 705 pages

**Guide d'utilisation avancée** 

Guide d'utilisation avancée > Impression de photos directement à partir d'un périphérique compatible (MP270 series uniquement) > Impression de photos directement à partir d'un périphérique compatible (MP270 series uniquement)

# **Impression de photos directement à partir d'un périphérique compatible (MP270 series uniquement)**

Impression de photos directement à partir d'un périphérique compatible (MP270 series uniquement)

À propos des paramètres PictBridge (MP270 series uniquement)

Impression de photos directement à partir d'un périphérique compatible (MP... Page 561 sur 705 pages

### Guide d'utilisation avancée

Guide d'utilisation avancée > Impression de photos directement à partir d'un périphérique compatible (MP270 Series uniquement) > Impression de photos directement à partir d'un périphérique compatible (MP270 Series uniquement) > Impression de photos directement à partir d'un périphérique compatible (MP270 Series uniquement)

# **Impression de photos directement à partir d'un périphérique compatible (MP270 Series uniquement)**

Vous pouvez connecter un périphérique compatible PictBridge tel qu'un appareil photo numérique, un caméscope numérique ou un téléphone portable à l'aide du câble USB conseillé par le fabricant du périphérique, puis imprimer les images enregistrées directement, sans recourir à un ordinateur.

### **Remarque**

- Lorsque vous imprimez des photos avec le périphérique compatible PictBridge connecté à la machine, nous recommandons d'utiliser l'adaptateur secteur fourni avec le périphérique. Si vous utilisez la batterie du périphérique, assurez-vous qu'elle est chargée complètement.
- Selon le modèle ou la marque de votre périphérique, vous devrez peut-être sélectionner un mode  $\bar{\phantom{a}}$ d'impression compatible avec PictBridge avant de le connecter à la machine. Vous devrez peut-être aussi mettre le périphérique sous tension ou sélectionner manuellement le mode lecture après l'avoir connecté à la machine.

Exécutez toutes les opérations nécessaires sur le périphérique compatible PictBridge avant de le connecter à la machine en suivant les instructions fournies dans le manuel du périphérique.

- **1.** Assurez-vous que la machine est sous tension.
- **2.** Chargez du papier dans le réceptacle arrière.
- **3.** Assurez-vous que le périphérique compatible PictBridge est hors tension.
- **4.** Connectez le périphérique compatible PictBridge à la machine à l'aide d'un câble USB (A) conseillé par le fabricant du périphérique.

Le périphérique compatible PictBridge est automatiquement mis sous tension.

Si ce n'est pas le cas, mettez-le sous tension manuellement.

Lorsque l'imprimante est correctement connectée au périphérique, c s'affiche sur l'écran DEL et un message sur l'écran LCD de l'imprimante indique que cette dernière est connectée. Reportez-vous au guide d'utilisation du périphérique.

Impression de photos directement à partir d'un périphérique compatible (MP... Page 562 sur 705 pages

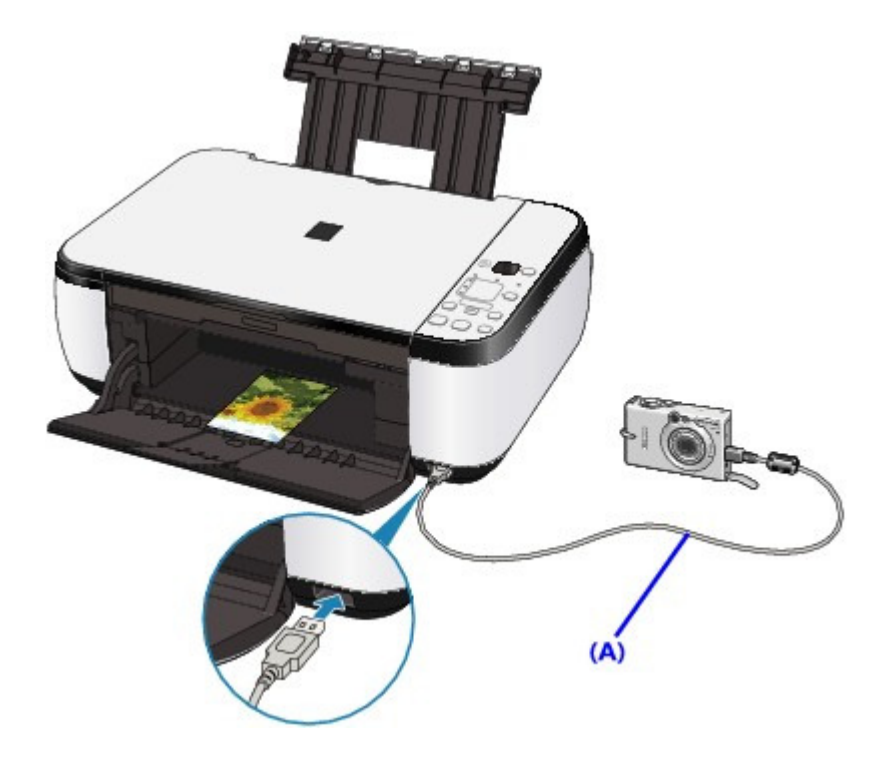

- **5.** Spécifiez les paramètres d'impression tels que le type de papier et la présentation. Vous pouvez sélectionner les paramètres à l'aide du menu sur l'écran LCD de votre périphérique compatible PictBridge. Sélectionnez la taille et le type du papier chargé dans la machine. Paramètres sur un périphérique compatible PictBridge
- **6.** Lancez l'impression à partir du périphérique compatible PictBridge.

# **Important**

Ne débranchez jamais le câble USB en cours d'impression, sauf indication expresse du périphérique compatible PictBridge. Pour déconnecter le câble USB reliant le périphérique compatible PictBridge et la machine, suivez les instructions fournies dans le manuel du périphérique.

Guide d'utilisation avancée > Impression de photos directement à partir d'un périphérique compatible (MP270 Series uniquement) > Impression de photos directement à partir d'un périphérique compatible (MP270 Series uniquement) >  $\dot{A}$ propos des paramètres PictBridge (MP270 series uniquement)

# **À propos des paramètres PictBridge (MP270 series uniquement)**

#### **Paramètres sur un périphérique compatible PictBridge**

Cette section décrit la fonction PictBridge de la machine. Pour plus d'informations sur les paramètres d'impression d'un périphérique compatible PictBridge, reportez-vous au manuel d'instructions fourni avec le périphérique.

# **Remarque**

- Dans la description qui suit, les noms d'options indiqués correspondent à ceux utilisés sur les périphériques compatibles PictBridge de la marque Canon. Les options peuvent être différentes selon la marque ou le modèle du périphérique.
- Certaines options présentées ci-dessous peuvent ne pas être disponibles sur tous les périphériques. Si vous ne pouvez pas modifier les options d'impression sur un périphérique, la machine imprime les images de la manière suivante : Format papier : 4 x 6 pouces / 101,6 x 152,4 mm Type de papier : Photo Avec bordure/Sans bordure : respecte les paramètres définis sur l'appareil Présentation : 1-Plus Qualité d'impression : Standard Optimisation des images : la fonction Photo optimizer PRO sera utilisée pour une

impression optimisée.

Cette section décrit les paramètres d'impression d'un périphérique compatible PictBridge. Lorsque vous utilisez le périphérique, suivez les instructions du manuel fourni avec le périphérique.

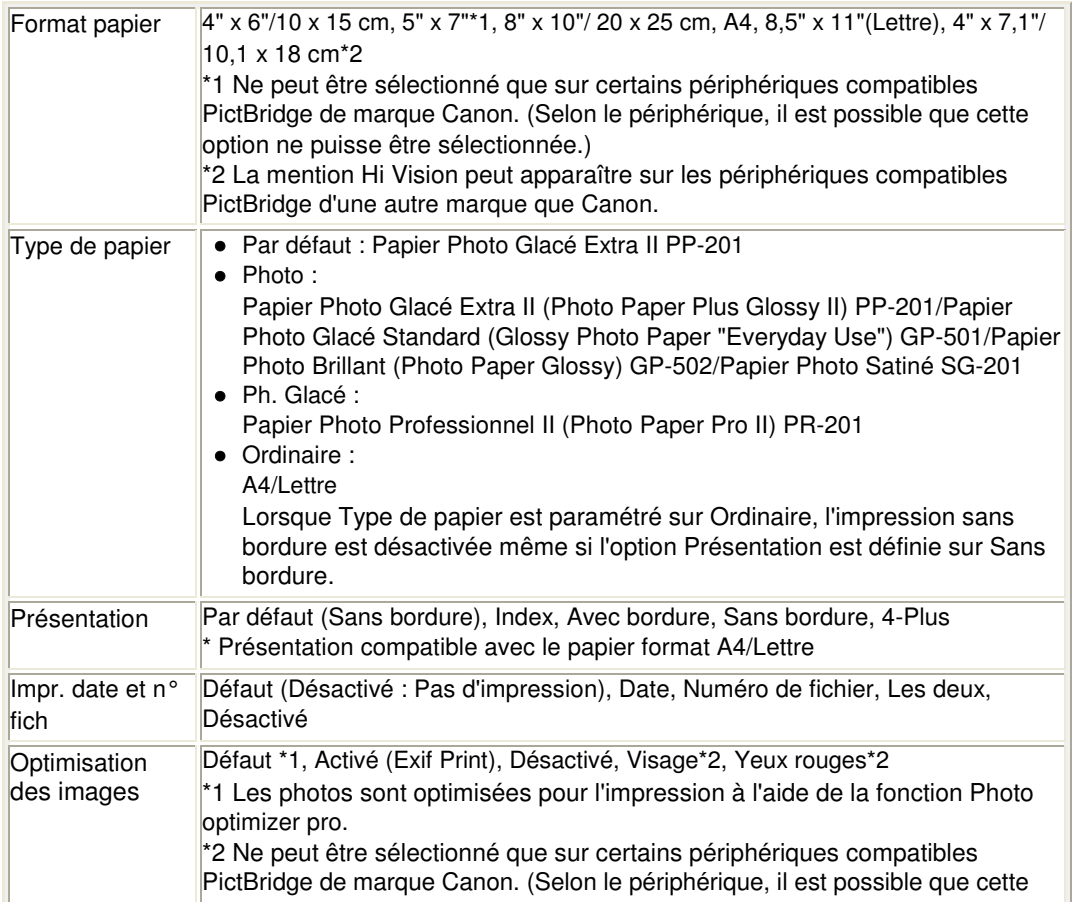

# À propos des paramètres PictBridge (MP270 series uniquement) Page 564 sur 705 pages

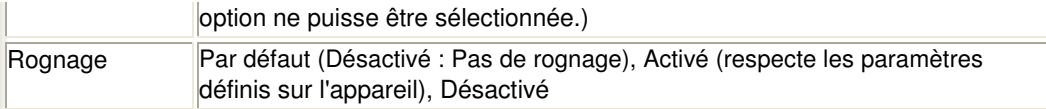

Guide d'utilisation avancée > Entretien

# **Entretien**

- Nettoyage de la machine
- Alignement de la tête d'impression
- Réalisation de l'entretien à partir d'un ordinateur

Guide d'utilisation avancée > Entretien > Nettoyage de la machine

# **Nettoyage de la machine**

- Nettoyage
- Nettoyage de l'extérieur de la machine
- Nettoyage de la vitre d'exposition et du capot

Guide d'utilisation avancée > Entretien > Nettoyage de la machine > Nettoyage

# **Nettoyage**

Cette section décrit la procédure de nettoyage nécessaire à l'entretien de votre machine.

# **Important**

- Lors du nettoyage extérieur de la machine, n'utilisez pas de mouchoirs ou serviettes en papier, de tissus rugueux ou de matières similaires pour ne pas rayer la surface. Veillez à utiliser un chiffon doux.
- N'utilisez jamais de liquides volatils, tels que des diluants, du benzène, de l'acétone ou tout autre détergent chimique, pour nettoyer la machine, car ils pourraient provoquer un dysfonctionnement ou endommager la surface de la machine.

Nettoyage de l'extérieur de la machine

Nettoyage de la vitre d'exposition et du capot

Guide d'utilisation avancée > Entretien > Nettoyage de la machine > Nettoyage de l'extérieur de la machine

# **Nettoyage de l'extérieur de la machine**

Utilisez un chiffon doux tel qu'un tissu servant à nettoyer les lunettes et retirez délicatement la poussière présente sur la surface de l'imprimante. Si nécessaire, défroissez le tissu avant de procéder au nettoyage.

# **Important**

- Veillez à mettre la machine hors tension et à débrancher le cordon d'alimentation avant de procéder au nettoyage.
- N'utilisez pas de mouchoirs ou serviettes en papier, de tissus rugueux ou de matières similaires pour ne pas rayer la surface.

Guide d'utilisation avancée > Entretien > Nettoyage de la machine > Nettoyage de la vitre d'exposition et du capot

# **Nettoyage de la vitre d'exposition et du capot**

### **Important**

Veillez à mettre la machine hors tension et à débrancher le cordon d'alimentation avant de procéder au nettoyage.

À l'aide d'un tissu propre, doux et non pelucheux, essuyez délicatement la vitre d'exposition (A) et la face intérieure du capot (feuille blanche) (B). Prenez soin de ne pas laisser de résidus, en particulier sur la vitre d'exposition.

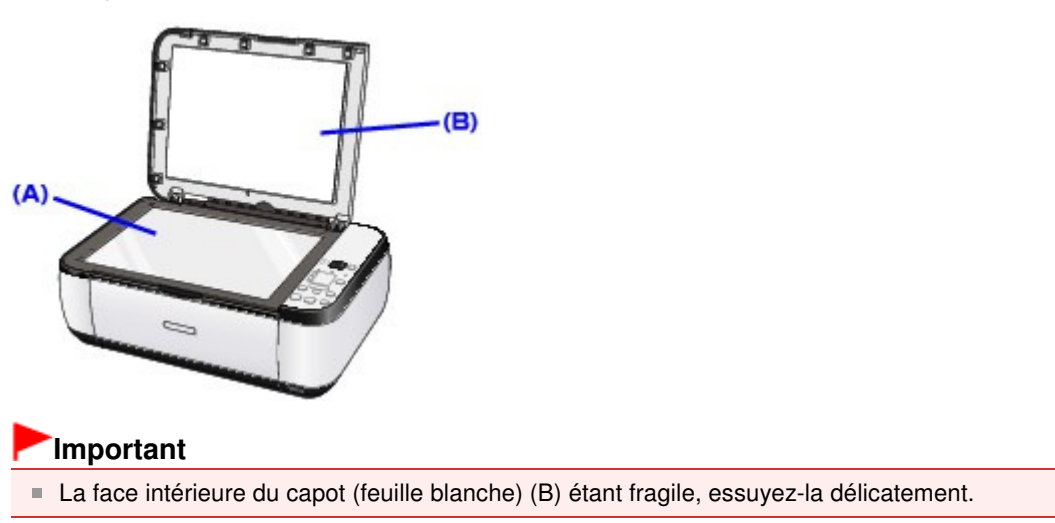

Guide d'utilisation avancée > Entretien > Alignement de la tête d'impression

# **Alignement de la tête d'impression**

Alignement de la tête d'impression

Guide d'utilisation avancée > Entretien > Alignement de la tête d'impression > Alignement de la tête d'impression

# **Alignement de la tête d'impression**

Si des lignes droites imprimées sont mal alignées ou si les résultats de l'impression ne vous donnent pas satisfaction, vous devez régler la position de la tête d'impression.

### **Remarque**

Si le niveau d'encre est bas, la feuille d'alignement de la tête d'impression ne s'imprimera pas correctement. Remplacez la cartouche FINE si son niveau d'encre est faible. **Procédure d'entretien** 

- **1.** Assurez-vous que la machine est sous tension.
- **2.** Chargez une feuille de papier ordinaire au format A4 ou Lettre dans le réceptacle arrière.
- **3.** Ouvrez le bac de sortie papier avec précaution et déployez l'extension du bac de sortie papier.
- **4.** Imprimez la feuille d'alignement de la tête d'impression.
	- 1. Appuyez plusieurs fois sur le bouton **Entretien** jusqu'à ce que u (« u » minuscule) s'affiche.
	- 2. Appuyez sur le bouton **Noir** ou **Couleur**.

La feuille d'alignement de la tête d'impression sera imprimée.

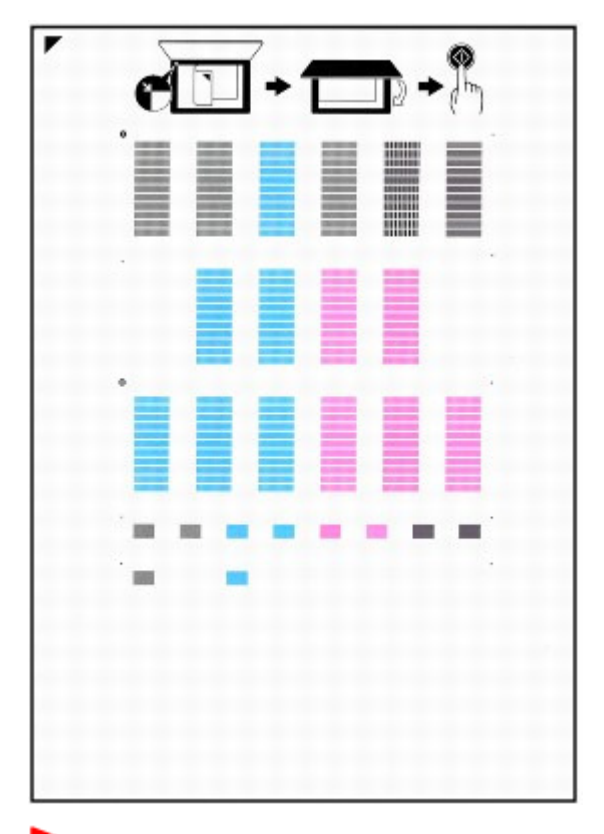

### **Important**

- Ne touchez aucune partie imprimée de la feuille d'alignement de la tête d'impression.
- Ne salissez pas la feuille d'alignement de la tête d'impression. Si la feuille est tachée ou froissée, le motif risque de ne pas être correctement numérisé.

### Alignement de la tête d'impression en extreme sur la page 572 sur 705 pages

- **5.** Numérisez la feuille pour ajuster la position de la tête d'impression.
	- 1. Placez la feuille d'alignement de la tête d'impression sur la vitre d'exposition, puis fermez délicatement le capot de documents.

Placez la feuille d'alignement de la tête d'impression face imprimée ORIENTÉE VERS LE BAS et alignez la marque  $\blacktriangledown$  ou le coin supérieur gauche de la feuille sur le repère d'alignement ( ).

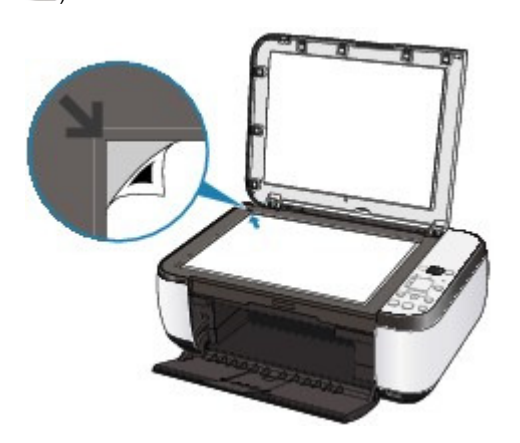

2. Assurez-vous que la lettre U (« U » majuscule) apparaît sur l'affichage DEL, et appuyez sur le bouton **Noir** ou **Couleur**.

La feuille d'alignement de la tête d'impression est numérisée et la position de la tête d'impression est ajustée automatiquement.

Une fois l'ajustement de la position de la tête d'impression effectué, l'écran DEL revient en mode d'attente de copie. Retirez la feuille de la vitre d'exposition.

# **Important**

- N'ouvrez pas le capot des documents et ne retirez pas la feuille d'alignement de la tête d'impression tant que la numérisation n'est pas terminée.
- Si l'ajustement de la position de la tête d'impression automatique échoue, le code d'erreur s'affiche sur l'écran DEL.
	- Un code d'erreur s'affiche sur l'écran DEL

# **Remarque**

Si les résultats d'impression ne vous donnent toujours pas satisfaction après avoir effectué le réglage de la tête d'impression de la manière décrite ci-dessus, réglez-la manuellement à partir de l'ordinateur.

Alignement des têtes d'impression

Pour imprimer les valeurs actuelles d'ajustement de la position de la tête, affichez L sur l'écran DEL, puis appuyez sur le bouton **Noir** ou **Couleur**.

Guide d'utilisation avancée > Entretien > Réalisation de l'entretien à partir d'un ordinateur

# **Réalisation de l'entretien à partir d'un ordinateur**

- Nettoyage des têtes d'impression
- Nettoyage des rouleaux d'entraînement du papier
- Alignement des têtes d'impression
- Vérification des buses des têtes d'impression
- Nettoyage de l'intérieur de la machine

Guide d'utilisation avancée > Entretien > Réalisation de l'entretien depuis un ordinateur > Nettoyage des têtes d'impression

# **Nettoyage des têtes d'impression**

La fonction de nettoyage des têtes d'impression permet de déboucher les buses obstruées des têtes d'impression. Procédez à un nettoyage des têtes d'impression si vous remarquez que l'encre pâlit à l'impression ou qu'une couleur n'est pas imprimée, même si le niveau d'encre dans l'imprimante est suffisant.

Pour effectuer le nettoyage des têtes d'impression, procédez comme suit :

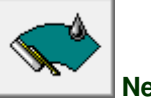

 **Nettoyage** 

### **1.** Ouvrez la fenêtre de configuration du pilote d'imprimante

#### **2.** Cliquez sur Nettoyage dans l'onglet Entretien.

La boîte de dialogue Nettoyage des têtes d'impression apparaît. Suivez les instructions de la boîte de dialogue.

Cliquez sur Éléments initiaux à vérifier pour afficher les éléments à vérifier avant d'effectuer un Nettoyage.

#### **3.** Procédez au nettoyage

Vérifiez que l'appareil est sous tension et cliquez sur Exécuter. Le nettoyage des têtes d'impression commence.

#### **4.** Terminez le nettoyage

Le message de confirmation apparaît et la boîte de dialogue Vérification des buses s'ouvre.

#### **5.** Vérifiez les résultats

Pour vérifier si la qualité d'impression s'est améliorée, cliquez sur le bouton Imprimer le motif de vérification. Pour annuler la procédure de contrôle, cliquez sur Annuler.

Si un seul nettoyage ne suffit pas à résoudre le problème des têtes d'impression, renouvelez l'opération.

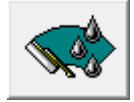

#### **Nettoyage en profondeur**

Le Nettoyage en profondeur est plus complet que le nettoyage. Procédez au nettoyage en profondeur lorsque deux tentatives de Nettoyage normal n'ont pas permis de résoudre le problème.

### **1.** Ouvrez la fenêtre de configuration du pilote d'imprimante

#### **2.** Cliquez sur Nettoyage en profondeur dans l'onglet Entretien

La boîte de dialogue Nettoyage en profondeur apparaît. Suivez les instructions de la boîte de dialogue.

Cliquez sur Éléments initiaux à vérifier pour afficher les éléments à vérifier avant d'effectuer un Nettoyage en profondeur.

**3.** Procédez au nettoyage en profondeur

### Nettoyage des têtes d'impression en extreme sur la page 575 sur 705 pages

Vérifiez que l'appareil est sous tension et cliquez sur Exécuter. Cliquez sur OK lorsque le message de confirmation s'affiche.

Le nettoyage en profondeur des têtes d'impression commence.

**4.** Terminez le nettoyage en profondeur

Le message de confirmation apparaît et la boîte de dialogue Vérification des buses s'ouvre.

**5.** Vérifiez les résultats

Pour vérifier si la qualité d'impression s'est améliorée, cliquez sur le bouton Imprimer le motif de vérification. Pour annuler la procédure de contrôle, cliquez sur Annuler.

### **Important**

Le Nettoyage exige une faible quantité d'encre. Le Nettoyage en profondeur exige une quantité d'encre plus importante que le Nettoyage.

Le nettoyage fréquent des têtes d'impression épuise rapidement l'encre de votre imprimante. Ne procédez donc à leur nettoyage que lorsque cela est nécessaire.

### **Remarque**

Si vous ne remarquez aucune amélioration après une opération de Nettoyage en profondeur, éteignez la machine, attendez 24 heures et recommencez le Nettoyage en profondeur. Si vous ne constatez aucune amélioration, reportez-vous à la section « La machine réagit, mais l'encre ne s'écoule pas .»

#### **Rubrique connexe**

Vérification des buses des têtes d'impression

Guide d'utilisation avancée > Entretien > Réalisation de l'entretien depuis un ordinateur > Nettoyage des rouleaux d'entraînement du papier

# **Nettoyage des rouleaux d'entraînement du papier**

Nettoie le rouleau d'entraînement du papier. Effectuez cette opération lorsque des particules de papier collées sur les rouleaux d'entraînement empêchent une alimentation correcte du papier.

Pour effectuer le nettoyage des rouleaux d'entraînement, procédez comme suit :

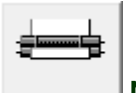

#### **Nettoyage des cylindres**

**1.** Préparez la machine

Retirez toutes les feuilles de papier du réceptacle arrière.

- **2.** Ouvrez la fenêtre de configuration du pilote d'imprimante
- **3.** Cliquez sur Nettoyage des cylindres dans l'onglet Entretien Le message de confirmation apparaît.
- **4.** Lancez le nettoyage des rouleaux d'entraînement du papier

Vérifiez que la machine est sous tension et cliquez sur OK. Le nettoyage des rouleaux d'entraînement du papier commence.

**5.** Terminez le nettoyage des rouleaux d'entraînement du papier

Après l'arrêt des rouleaux, suivez les instructions du message, insérez trois feuilles de papier ordinaire dans le réceptacle arrière et cliquez sur OK.

Le papier est éjecté et le nettoyage des rouleaux d'entraînement est terminé.
Guide d'utilisation avancée > Entretien > Réalisation de l'entretien depuis un ordinateur > Alignement des têtes d'impression

# **Alignement des têtes d'impression**

L'alignement des têtes d'impression corrige la position de montage de chacune des têtes d'impression en réduisant les déviations de couleurs et de lignes.

Cette machine prend en charge deux méthodes d'alignement des têtes d'impression : l'alignement automatique et l'alignement manuel.

Pour procéder à l'alignement automatique des têtes, reportez-vous à la section «Alignement des têtes d'impression» du manuel Guide d'utilisation de base, puis exécutez la fonction à partir du panneau de contrôle de la machine.

Pour aligner manuellement les têtes d'impression, procédez comme suit :

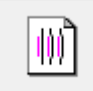

#### **Alignement tête d'impression**

- **1.** Ouvrez la fenêtre de configuration du pilote d'imprimante
- **2.** Cliquez sur Paramètres personnalisés dans l'onglet Entretien La boîte de dialogue Paramètres personnalisés apparaît.
- **3.** Activez le mode d'alignement manuel Activez la case à cocher Aligner les têtes manuellement.
- **4.** Transmettez les paramètres

Cliquez sur Envoyer, puis sur OK lorsque le message de confirmation apparaît.

- **5.** Cliquez sur Alignement tête d'impression dans l'onglet Entretien La boîte de dialogue Démarrer l'alignement de la tête d'impression apparaît.
- **6.** Chargez le papier dans l'imprimante

Chargez trois feuilles de papier ordinaire au format A4 ou Lettre dans le réceptacle arrière.

**7.** Exécutez l'alignement des têtes

Vérifiez que l'imprimante est sous tension et cliquez sur Aligner tête d'impression. Suivez les instructions du message.

#### **8.** Vérifiez les motifs imprimés

Entrez les numéros de motif comportant le moins de rayures dans les champs correspondants. Si vous cliquez, dans la fenêtre d'aperçu, sur les motifs ayant le moins de rayures, leurs numéros seront entrés automatiquement dans les champs associés.

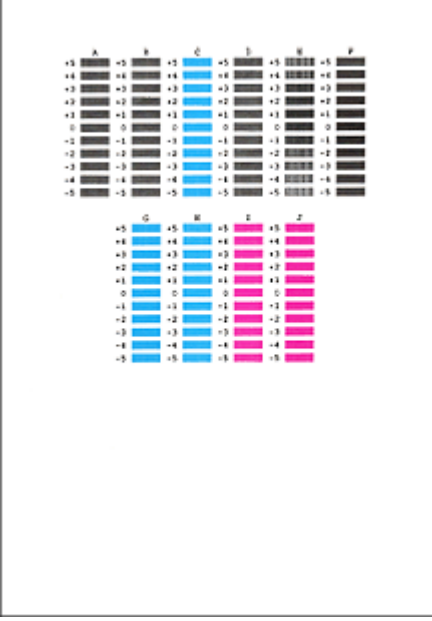

Lorsque toutes les valeurs requises sont saisies, cliquez sur OK.

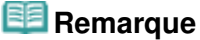

Si vous avez des difficultés à choisir le meilleur motif, choisissez celui qui produit les traînées blanches verticales les moins visibles.

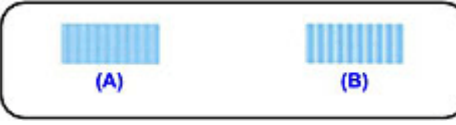

- (A) Traînées blanches verticales moins visibles
- (B) Traînées blanches verticales plus visibles
- Si vous avez des difficultés à choisir le meilleur motif, sélectionnez celui qui produit les traînées blanches horizontales les moins visibles.

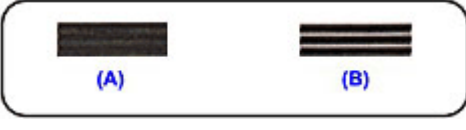

- (A) Traînées blanches horizontales moins visibles
- (B) Traînées blanches horizontales plus visibles

### **9.** Validez le message affiché et cliquez sur OK

Le second motif s'imprime.

## **Important**

N'ouvrez pas l'unité de numérisation (le capot) tant que l'impression est en cours.

### **10.** Vérifiez les motifs imprimés

Entrez les numéros de motif comportant le moins de rayures dans les champs correspondants. Si vous cliquez, dans la fenêtre d'aperçu, sur les motifs ayant le moins de rayures, leurs numéros seront entrés automatiquement dans les champs associés.

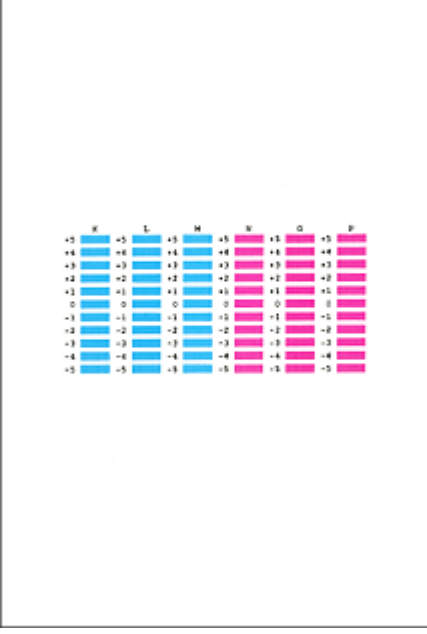

Lorsque toutes les valeurs requises sont saisies, cliquez sur OK.

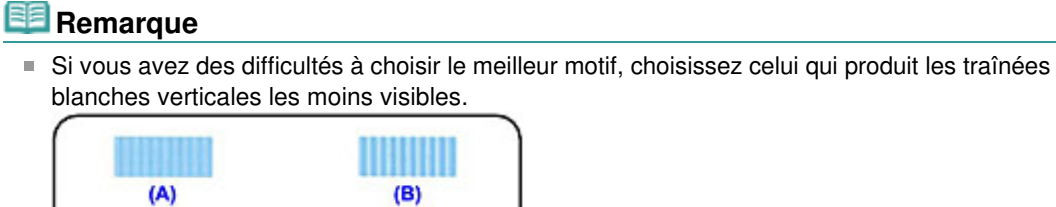

(A) Traînées blanches verticales moins visibles (B) Traînées blanches verticales plus visibles

**11.** Validez le message affiché et cliquez sur OK

Le troisième motif s'imprime.

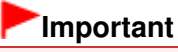

N'ouvrez pas l'unité de numérisation (le capot) tant que l'impression est en cours.

### **12.** Vérifiez les motifs imprimés

Entrez les numéros de motif comportant les bandes horizontales les moins visibles les champs correspondants.

Si vous cliquez, dans la fenêtre d'aperçu, sur les motifs présentant les bandes horizontales les moins visibles, leurs numéros seront entrés automatiquement dans les champs associés.

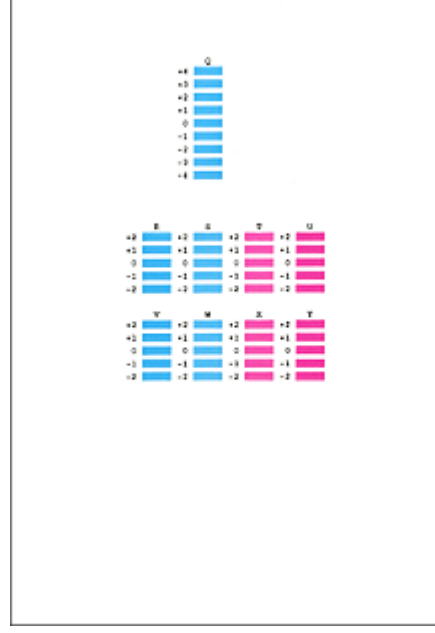

Lorsque toutes les valeurs requises sont saisies, cliquez sur OK.

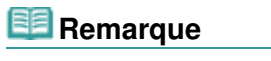

Si vous avez des difficultés à choisir le meilleur motif, sélectionnez celui qui produit les bandes blanches horizontales les moins visibles.

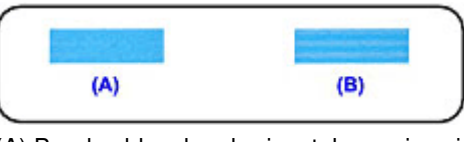

(A) Bandes blanches horizontales moins visibles

(B) Bandes blanches horizontales plus visibles

# **Remarque**

Pour imprimer et vérifier le paramètre actuel, ouvrez la boîte de dialogue Démarrer l'alignement de la tête d'impression, puis cliquez sur Valeur d'alignement d'impression.

Haut de la page

Guide d'utilisation avancée > Entretien > Réalisation de l'entretien depuis un ordinateur > Vérification des buses des têtes d'impression

# **Vérification des buses des têtes d'impression**

La fonction de vérification des buses permet de savoir si les têtes d'impression fonctionnent correctement en imprimant un motif de vérification. Imprimez un motif lorsque l'encre pâlit à l'impression ou qu'une couleur n'est pas imprimée.

Pour imprimer un motif de vérification des buses, procédez comme suit :

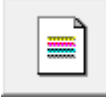

 **Vérification des buses** 

- **1.** Ouvrez la fenêtre de configuration du pilote d'imprimante
- **2.** Cliquez sur Vérification des buses dans l'onglet Entretien

La boîte de dialogue Vérification des buses apparaît. Pour afficher la liste des points à contrôler avant d'imprimer le motif de vérification, cliquez sur le bouton Éléments initiaux à vérifier.

**3.** Chargez le papier dans l'imprimante

Chargez une feuille de papier ordinaire au format A4 ou Lettre dans le réceptacle arrière.

**4.** Imprimez un motif de vérification des buses

Vérifiez que l'imprimante est sous tension et cliquez sur Imprimer le motif de vérification. Le motif de vérification des buses est imprimé.

Cliquez sur OK lorsque le message de confirmation s'affiche. La boîte de dialogue Vérification de motif apparaît.

#### **5.** Vérifiez le résultat de l'impression

Vérifiez le résultat de l'impression. Lorsque le résultat de l'impression est normal, cliquez sur Quitter.

Si le résultat de l'impression est taché ou incomplet, cliquez sur Nettoyage pour nettoyer les têtes d'impression.

#### **Rubrique connexe**

Nettoyage des têtes d'impression

Guide d'utilisation avancée > Entretien > Réalisation de l'entretien depuis un ordinateur > Nettoyage de l'intérieur de la machine

# **Nettoyage de l'intérieur de la machine**

Pour éviter les salissures au verso des feuilles, nettoyez la platine inférieure avant de procéder à l'impression recto/verso.

Effectuez également le nettoyage de la platine inférieure si des traces provoquées par autre chose que des données à imprimer apparaissent sur la page imprimée.

Pour effectuer le nettoyage de la platine inférieure, procédez comme suit :

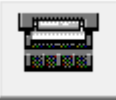

 **Nettoyage de la platine inférieure** 

- **1.** Ouvrez la fenêtre de configuration du pilote d'imprimante
- **2.** Cliquez sur Nettoyage de la platine inférieure dans l'onglet Entretien

La boîte de dialogue Nettoyage de la platine inférieure s'ouvre.

**3.** Chargez le papier dans l'imprimante

Comme indiqué dans la boîte de dialogue, pliez la feuille de papier ordinaire au format A4 ou Lettre en deux sur la longueur, puis dépliez-la. Chargez le papier dans le réceptacle arrière en orientation portrait en pensant à orienter l'arête du pli vers le bas.

**4.** Effectuez le nettoyage de la platine inférieure

Vérifiez que l'appareil est sous tension et cliquez sur Exécuter. Le nettoyage de la platine inférieure commence.

Guide d'utilisation avancée > Modification des paramètres de la machine

# **Modification des paramètres de la machine**

Modification des paramètres de la machine depuis votre ordinateur

Haut de la page

Guide d'utilisation avancée > Modification des paramètres de la machine > Modification des paramètres de la machine depuis votre ordinateur

# **Modification des paramètres de la machine depuis votre ordinateur**

- Changement des options d'impression
- Enregistrement d'un profil d'impression fréquemment utilisé
- Paramétrage de la cartouche d'encre
- Gestion de l'alimentation de l'appareil
- Réduction du bruit de la machine
- Modification du mode de fonctionnement de l'imprimante

Guide d'utilisation avancée > Modification des paramètres de la machine > Modification des paramètres de la machine depuis votre ordinateur > Changement des options d'impression

# **Changement des options d'impression**

Vous modifiez les paramètres détaillés du pilote pour les données d'impression transmises à partir d'un programme.

Spécifiez cette option si vous êtes confronté à des défauts d'impression tels que des images tronquées.

Pour modifier les options d'impression, procédez comme suit :

- **1.** Ouvrez la fenêtre de configuration du pilote d'imprimante
- **2.** Cliquez sur Options d'impression... dans l'onglet Configuration de la page

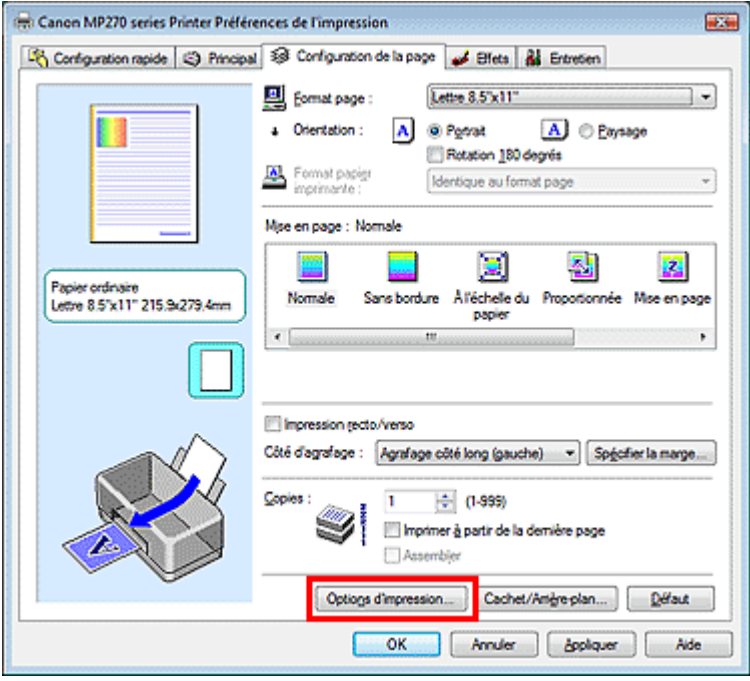

La boîte de dialogue Options d'impression apparaît.

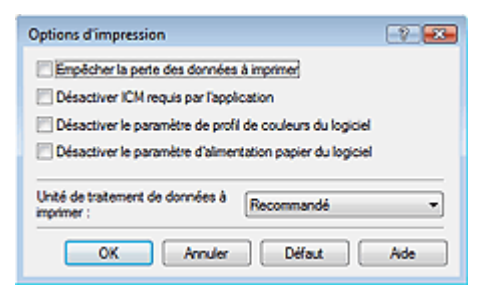

**3.** Modifiez les paramètres individuels

Si nécessaire, modifiez le paramètre de chaque élément, puis cliquez sur OK. L'onglet Configuration de la page réapparaît.

Guide d'utilisation avancée > Modification des paramètres de la machine > Modification des paramètres de la machine depuis votre ordinateur > Enregistrement d'un profil d'impression fréquemment utilisé

# **Enregistrement d'un profil d'impression fréquemment utilisé**

Vous pouvez enregistrer le profil d'impression fréquemment utilisé dans les Paramètres courants de l'onglet Configuration rapide. Les profils d'impression que vous ne souhaitez pas conserver peuvent être supprimés à tout moment.

Pour enregistrer un profil d'impression, procédez comme suit :

#### **Enregistrement d'un profil d'impression**

- **1.** Ouvrez la fenêtre de configuration du pilote d'imprimante
- **2.** Définissez les éléments nécessaires

Dans les Paramètres courants de l'onglet Configuration rapide, sélectionnez le profil d'impression à utiliser et modifiez les paramètres d'après les Fonctionnalités supplémentaires, le cas échéant. Vous pouvez également définir les éléments requis dans les onglets Principal, Configuration de la page et Effets.

**3.** Cliquez sur Enregistrer....

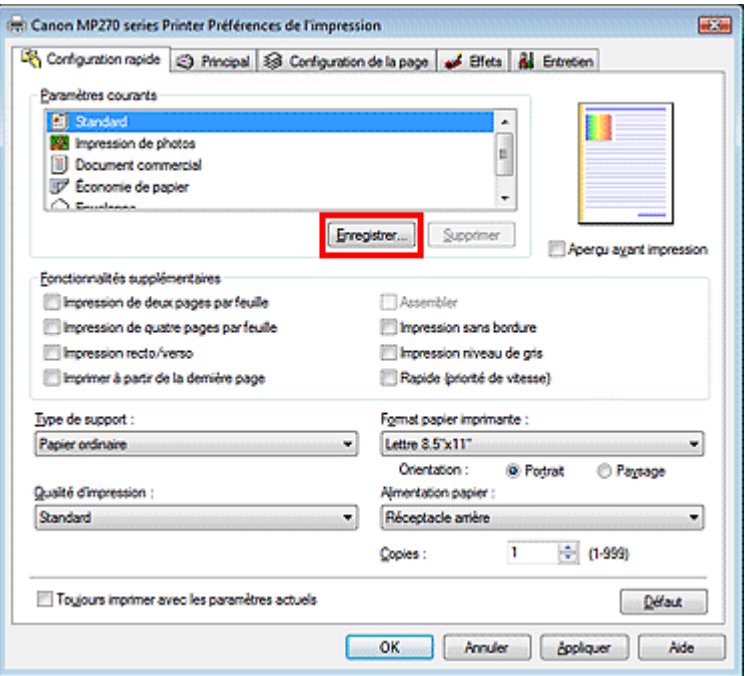

La boîte de dialogue Enregistrer les paramètres courants s'ouvre.

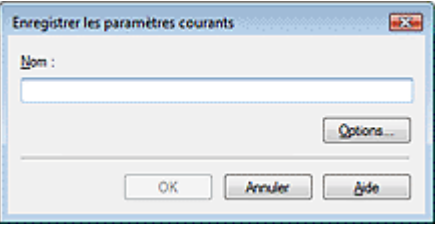

#### **4.** Enregistrez les paramètres

Définissez le Nom, puis cliquez sur OK. Si nécessaire, définissez les options requises dans

Options.... Le profil d'impression est enregistré et l'onglet Configuration rapide réapparaît. Le nom et l'icône sont ajoutés à la liste Paramètres courants.

### **Important**

Pour enregistrer le format et l'orientation de la page, ainsi que le nombre de copies défini pour chaque feuille, cliquez sur Options... et cochez les options requises.

### **Remarque**

Lorsque vous réinstallez le pilote d'imprimante ou si vous procédez à sa mise à niveau, les paramètres d'impression enregistrés sont supprimés des Paramètres courants. Les paramètres d'impression enregistrés ne peuvent pas être enregistrés et conservés. Si un profil est supprimé, réenregistrez les paramètres d'impression.

### **Suppression des profils d'impression inutiles**

**1.** Sélectionnez le profil d'impression à supprimer

Sélectionnez le profil d'impression à supprimer dans la liste Paramètres courants de l'onglet Configuration rapide.

### **2.** Supprimez le profil d'impression

Cliquez sur Supprimer. Cliquez sur OK lorsque le message de confirmation apparaît. Le profil d'impression sélectionné est supprimé de la liste Paramètres courants.

### **Remarque**

Les profils d'impression enregistrés dans les paramètres initiaux ne peuvent pas être supprimés.

Guide d'utilisation avancée > Modification des paramètres de la machine > Modification des paramètres de la machine depuis votre ordinateur > Paramétrage de la cartouche d'encre

# **Paramétrage de la cartouche d'encre**

Cette fonction vous permet de sélectionner, parmi les cartouches d'encre installées, celle correspondant le mieux à vos besoins.

Lorsque l'une des cartouches d'encre est vide et que vous ne pouvez pas la remplacer immédiatement par une nouvelle, vous pouvez sélectionner l'autre cartouche contenant encore de l'encre et poursuivre l'impression.

Pour spécifier la cartouche d'encre, procédez comme suit :

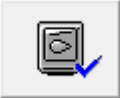

 **Paramètres de la cartouche d'encre** 

- **1.** Ouvrez la fenêtre de configuration du pilote d'imprimante
- **2.** Cliquez sur l'onglet Paramètres de cartouche d'encre dans l'onglet Entretien La boîte de dialogue Paramètres de cartouche d'encre s'affiche.
- **3.** Sélectionnez la cartouche d'encre à utiliser

Sélectionnez la cartouche d'encre à utiliser pour l'impression et cliquez sur OK. La cartouche d'encre spécifiée sera utilisée à la prochaine impression.

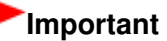

Lorsque les paramètres suivants sont spécifiés, l'option Noir seulement ne fonctionne pas car l'imprimante utilise la cartouche d'encre de couleur pour imprimer les documents.

Une option autre que Papier ordinaire, Hagaki A, Hagaki ou Enveloppe est sélectionnée pour Type de support dans l'onglet Principal

Sans bordure est sélectionné dans la liste Mise en page de l'onglet Configuration de la page

Ne désinstallez pas une cartouche d'encre non utilisée. L'impression n'est pas possible lorsqu'une cartouche d'encre est désinstallée.

Guide d'utilisation avancée > Modification des paramètres de la machine > Modification des paramètres de la machine depuis votre ordinateur > Gestion de l'alimentation de l'appareil

# **Gestion de l'alimentation de l'appareil**

Cette fonction permet de gérer l'alimentation de l'appareil à partir du pilote d'imprimante.

Pour gérer l'alimentation de l'imprimante, procédez comme suit :

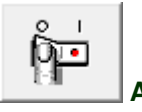

### **Alim. désactivée**

La fonction Alim. désactivée met l'appareil hors tension. Lorsque vous utilisez cette fonction, vous ne pouvez pas mettre la machine sous tension à partir du pilote d'imprimante.

### **1.** Ouvrez la fenêtre de configuration du pilote d'imprimante

### **2.** Désactivez l'alimentation

Cliquez sur Alim. désactivée dans l'onglet Entretien. Cliquez sur OK lorsque le message de confirmation apparaît.

L'alimentation de l'appareil est coupée et l'onglet Entretien apparaît de nouveau.

Guide d'utilisation avancée > Modification des paramètres de la machine > Modification des paramètres de la machine depuis votre ordinateur > Réduction du bruit de la machine

# **Réduction du bruit de la machine**

Cette fonction permet de réduire le bruit de fonctionnement de la machine. Sélectionnez cette fonction lorsque vous souhaitez réduire le bruit de fonctionnement de l'imprimante, par exemple la nuit. L'utilisation de cette fonction peut ralentir la vitesse d'impression.

Pour utiliser le mode silencieux, procédez comme suit :

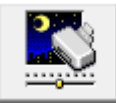

 **Mode silencieux** 

- **1.** Ouvrez la fenêtre de configuration du pilote d'imprimante
- **2.** Cliquez sur Mode silencieux dans l'onglet Entretien

La boîte de dialogue Mode silencieux apparaît.

**3.** Activez le mode silencieux

Si nécessaire, choisissez l'une des options suivantes :

#### **Désactiver le mode silencieux**

Le bruit de fonctionnement de l'appareil est au niveau normal.

#### **Toujours activer le mode silencieux**

Sélectionnez cette option pour réduire le bruit de fonctionnement de l'appareil.

#### **Activer le mode silencieux pour une durée spécifiée**

Le bruit de fonctionnement de l'appareil peut être réduit pendant la période indiquée. Définissez la période d'activation du mode silencieux avec les paramètres Heure de début et Heure de fin.

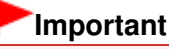

différentes.

L'heure indiquée dans Heure de début et celle indiquée dans Heure de fin doivent être

### **4.** Transmettez les paramètres

Vérifiez que l'imprimante est sous tension et cliquez sur Envoyer. Cliquez sur OK lorsque le message de confirmation s'affiche.

Les paramètres sont désormais activés.

### **Remarque**

Selon les paramètres de qualité d'impression, les effets du mode silencieux peuvent être moindres.

Guide d'utilisation avancée > Modification des paramètres de la machine > Modification des paramètres de la machine depuis votre ordinateur > Modification du mode de fonctionnement de l'imprimante

# **Modification du mode de fonctionnement de l'imprimante**

Si nécessaire, choisissez un autre mode de fonctionnement de l'imprimante parmi ceux disponibles.

Pour configurer des paramètres personnalisés, procédez comme suit :

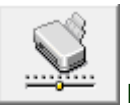

 **Paramètres personnalisés** 

- **1.** Ouvrez la fenêtre de configuration du pilote d'imprimante
- **2.** Vérifiez que l'imprimante est sous tension et cliquez sur Paramètres personnalisés dans l'onglet Entretien

La boîte de dialogue Paramètres personnalisés apparaît.

### **Remarque**

- Si l'appareil est hors tension ou que la communication bidirectionnelle est désactivée, un message apparaît indiquant que l'ordinateur ne peut pas obtenir l'état de l'appareil. Dans ce cas, cliquez sur OK pour afficher les derniers paramètres définis sur votre ordinateur.
- **3.** Si nécessaire, effectuez les réglages suivants :

#### **Empêcher l'abrasion du papier**

Lors d'une impression haute densité, l'imprimante peut augmenter l'intervalle entre la tête d'impression et le papier pour empêcher l'abrasion du papier. Pour activer cette fonction, cochez cette case.

#### **Aligner les têtes manuellement**

La fonction Alignement tête d'impression de l'onglet Entretien est généralement configurée pour l'alignement automatique, mais vous pouvez sélectionner l'alignement manuel. Si les résultats d'impression ne sont pas satisfaisants après l'alignement automatique des têtes d'impression, reportez-vous à la section Alignement des têtes d'impression et procédez à un alignement manuel des têtes.

Cochez cette case pour effectuer l'alignement manuel des têtes.

#### **Temps d'attente pour le séchage d'encre**

Vous pouvez définir la durée pendant laquelle la machine fait une pause avant de démarrer l'impression de la page suivante. Faites glisser le curseur vers la droite pour augmenter la durée de la pause et vers la gauche pour la diminuer.

Si la page qui vient d'être imprimée est tachée parce que la page suivante est éjectée avant que l'encre de la première page ne soit sèche, augmentez le temps d'attente entre les impressions. La réduction du temps d'attente augmente la vitesse d'impression.

#### **4.** Transmettez les paramètres

Cliquez sur Envoyer, puis sur OK lorsque le message de confirmation apparaît.

L'imprimante fonctionne alors avec les nouveaux paramètres.

Guide d'utilisation avancée > Dépannage

# **Dépannage**

- **En cas d'erreur**
- $\blacksquare$  Impossible de mettre la machine sous tension
- Un code d'erreur s'affiche sur l'écran DEL
- L'écran DEL n'est pas du tout visible
- Impossible d'installer les pilotes MP Drivers
- Impossible de se connecter correctement à l'ordinateur
- Résultats de l'impression insatisfaisants
- L'impression ne démarre pas
- La copie/l'impression s'interrompt avant la fin
- La machine réagit, mais l'encre ne s'écoule pas
- L'impression n'est pas aussi rapide que prévu
- Le porte-cartouche FINE n'est pas à l'emplacement correct pour le remplacement
- L'alimentation du papier ne se fait pas normalement
- Bourrages papier
- Un message s'affiche sur l'écran de l'ordinateur
- Utilisateurs Windows
- Un message d'erreur s'affiche sur un périphérique compatible PictBridge (MP270 series uniquement)
- **Problèmes liés à la numérisation**
- **Problèmes logiciels**
- Problèmes liés à MP Navigator EX
- Si vous ne pouvez pas résoudre le problème
- Forum aux questions
- Instructions d'utilisation (pilote d'imprimante)
- Remarques générales (pilote du scanner)

Haut de la page <sup>\*</sup>

Guide d'utilisation avancée > Dépannage > En cas d'erreur

# **En cas d'erreur**

Lorsqu'une erreur survient pendant l'impression (s'il n'y a plus de papier ou si un bourrage papier survient, par exemple), un message de dépannage s'affiche automatiquement. Suivez la procédure adéquate décrite dans le message. Le message peut varier selon la version de votre système d'exploitation.

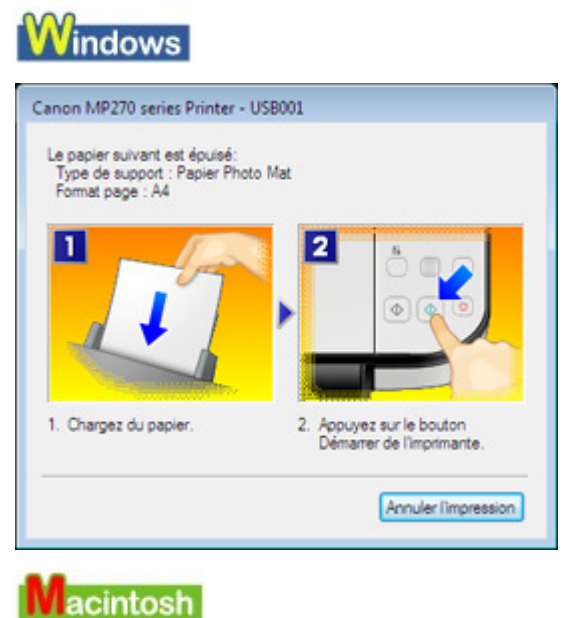

**Sous Mac OS X v.10.5.x :**

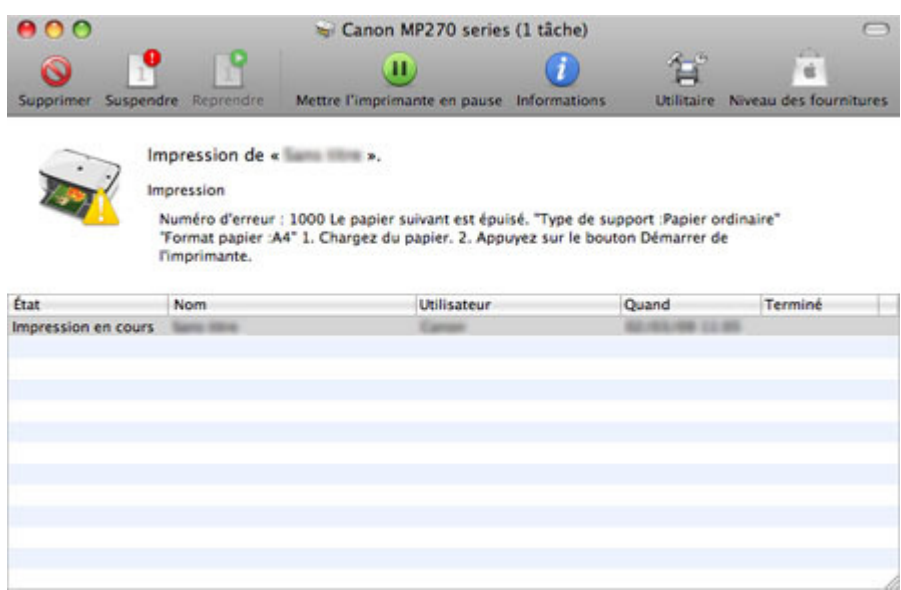

**Sous Mac OS X v.10.4.x ou Mac OS X v.10.3.9 :**

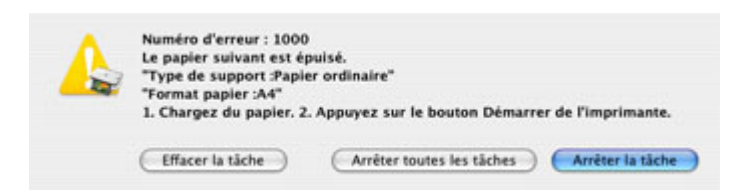

Guide d'utilisation avancée > Dépannage > Impossible de mettre la machine sous tension

# **Impossible de mettre la machine sous tension**

- **Contrôle 1 : appuyez sur le bouton MARCHE.**
- **Contrôle 2 : assurez-vous que le câble d'alimentation est correctement branché au connecteur du cordon d'alimentation de la machine, puis remettez-la sous tension.**
- **Contrôle 3 : débranchez le cordon d'alimentation de la machine, puis rebranchez-le et remettez la machine sous tension après 2 minutes.** Si le problème persiste, contactez le centre de service.

Guide d'utilisation avancée > Dépannage > Un code d'erreur s'affiche sur l'écran DEL

# **Un code d'erreur s'affiche sur l'écran DEL**

#### **Le témoin d'alarme s'allume en orange**

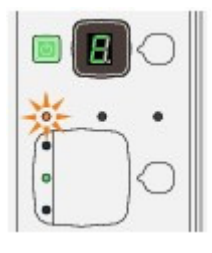

Lorsqu'une erreur se produit, le témoin **Alarme** s'allume en orange et la lettre E et un chiffre (code d'erreur) s'affichent alternativement sur l'écran DEL. Vérifiez le code d'erreur affiché sur l'écran DEL, puis prenez les mesures qui s'imposent pour corriger le problème.

\* Selon l'erreur, il est possible que le témoin **Alarme** ne s'allume pas.

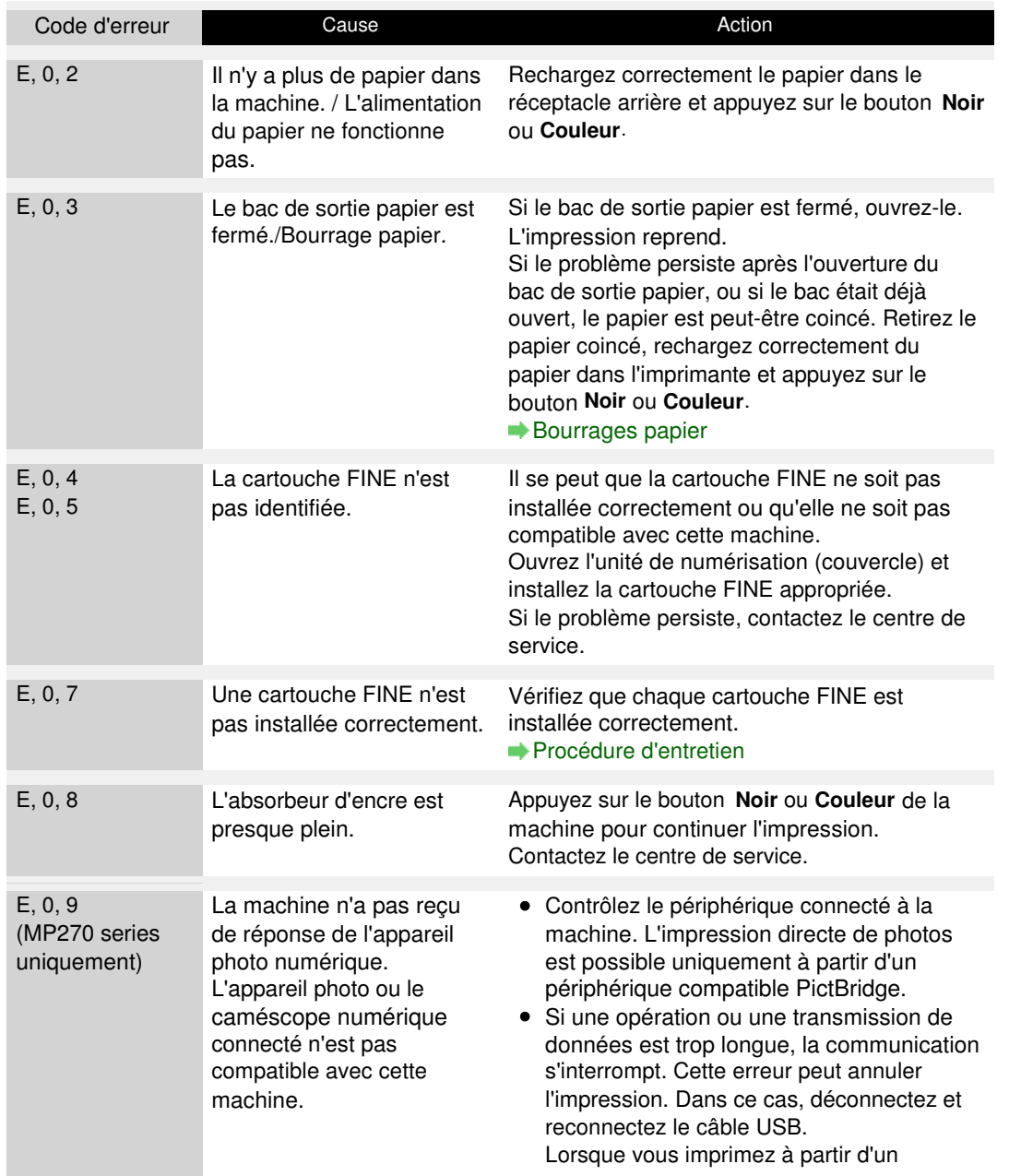

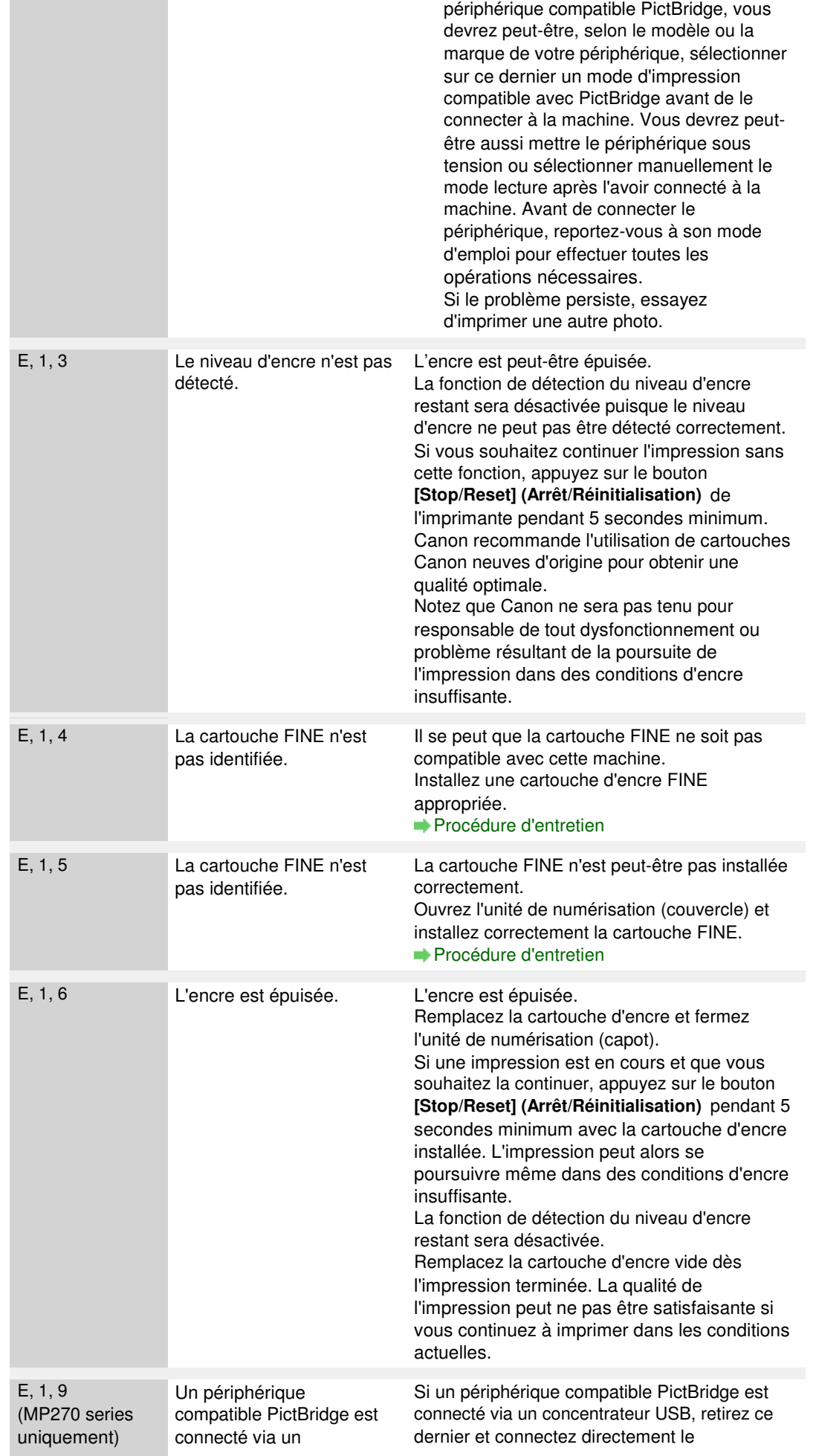

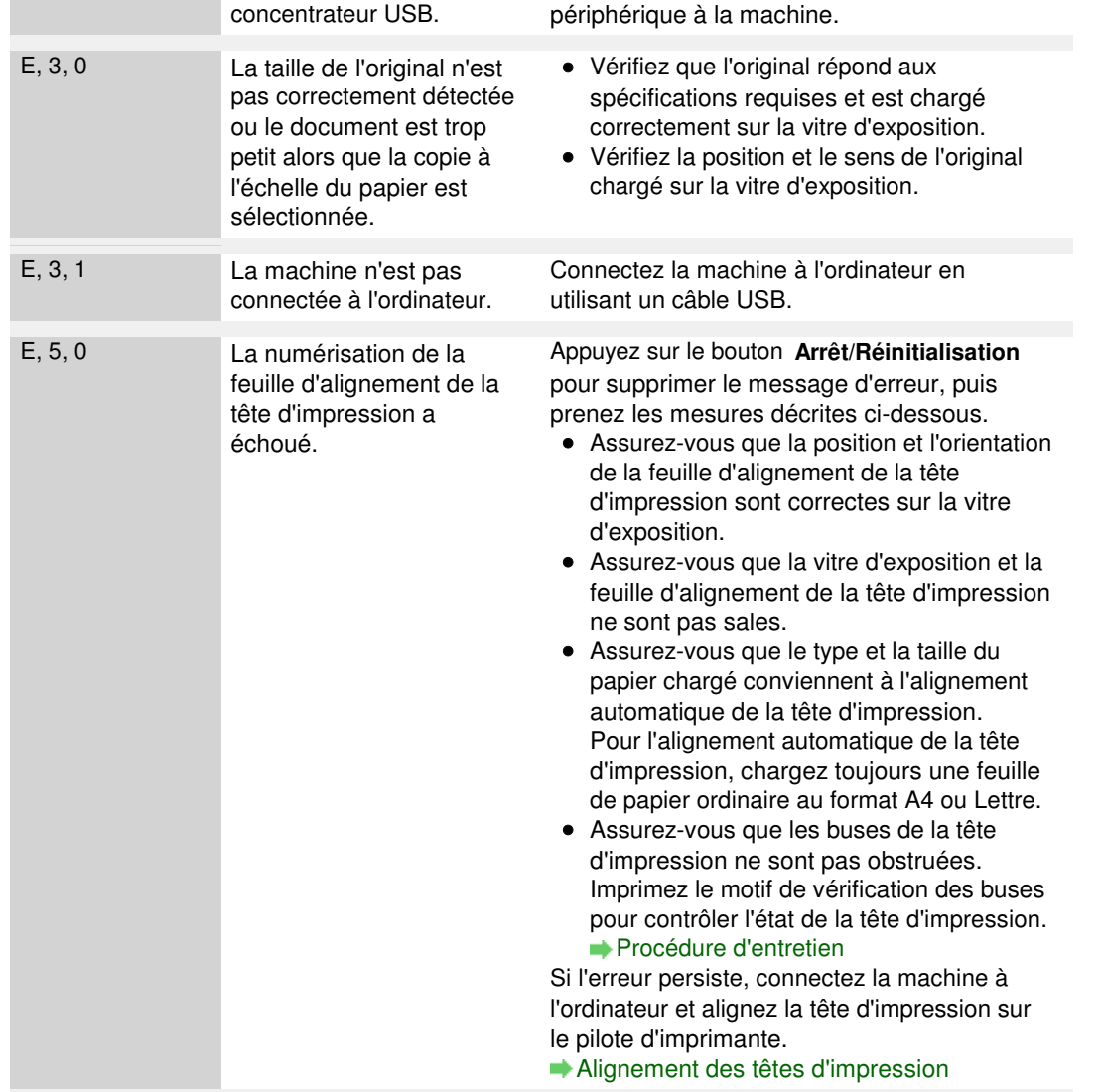

### **Le voyant d'alimentation clignote vert et le témoin d'alarme clignote orange alternativement**

Lorsque les voyants **Alimentation** et **Alarme** clignotent alternativement comme illustré cidessous, et que la lettre P et un numéro (code d'erreur) s'affichent alternativement sur l'écran DEL, une erreur nécessitant une intervention s'est peut-être produite.

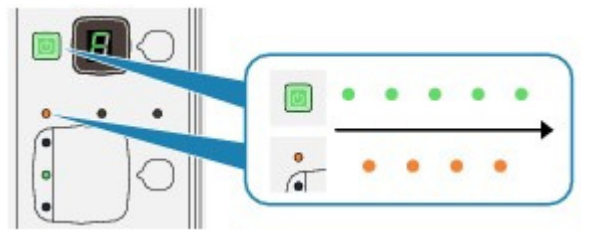

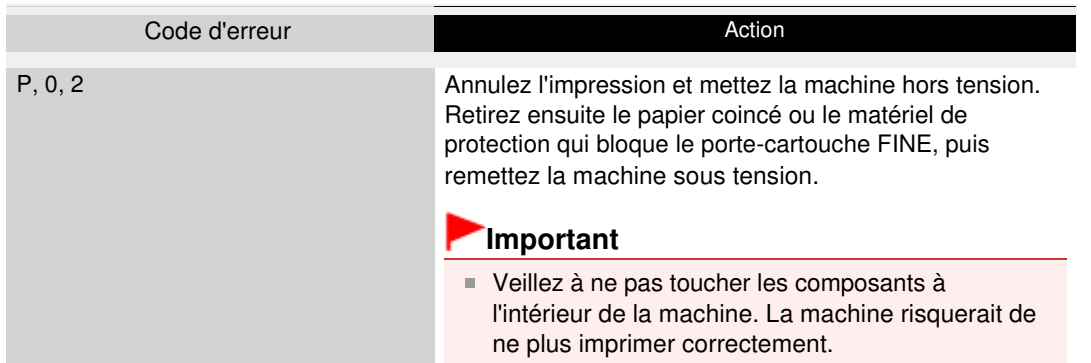

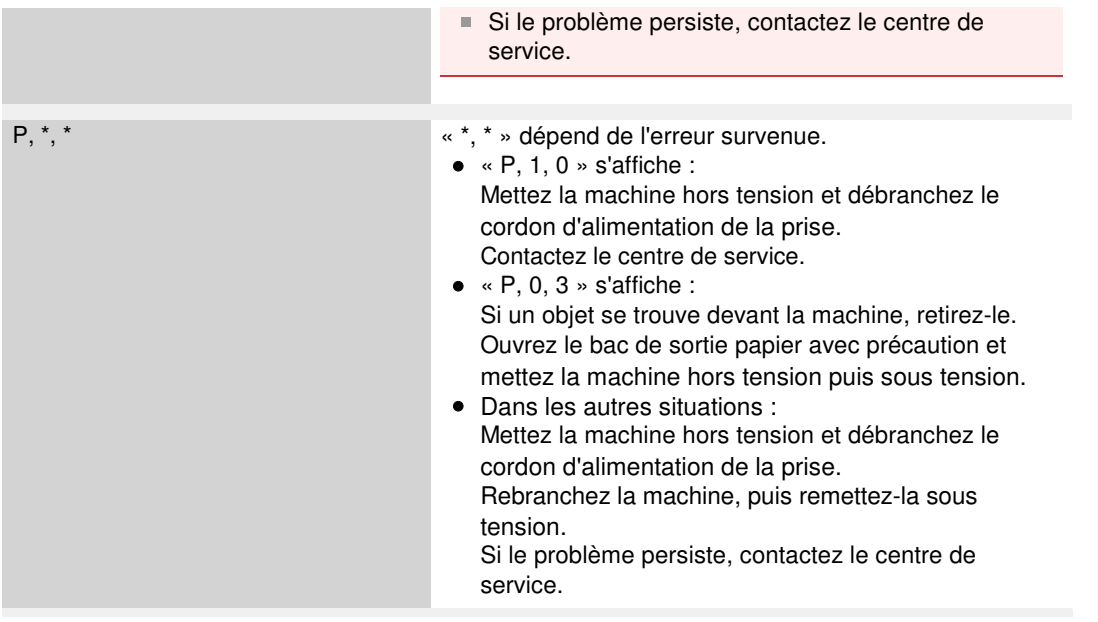

Haut de la page

Guide d'utilisation avancée > Dépannage > L'écran DEL n'est pas du tout visible

# **L'écran DEL n'est pas du tout visible**

### **Si le voyant Alimentation est éteint :**

La machine n'est pas sous tension. Branchez le cordon d'alimentation et appuyez sur le bouton **MARCHE**.

### **Si le voyant Alimentation est allumé :**

L'écran DEL est peut-être en mode économie d'énergie. Sur le panneau de contrôle, appuyez sur un bouton autre que **MARCHE**.

Guide d'utilisation avancée > Dépannage > Impossible d'installer les pilotes MP Drivers

# **Impossible d'installer les pilotes MP Drivers**

**Si l'installation ne démarre pas même lorsque le CD-ROM d'installation**

### **est inséré dans le lecteur de votre ordinateur :**

### Windows

Lancez l'installation en procédant comme suit.

**1.** Cliquez sur Démarrer, puis sur Ordinateur.

Sous Windows XP, cliquez sur Démarrer, puis sur Poste de travail.

Sous Windows 2000, double-cliquez sur l'icône Poste de travail du bureau.

2. Double-cliquez sur l'icône du CD-ROM affichée à l'écran.

Si le contenu du CD-ROM s'affiche, double-cliquez sur MSETUP4.EXE.

**Macintosh** 

Double-cliquez sur l'icône du CD-ROM affichée sur votre bureau pour lancer l'installation.

# **Remarque**

- Si l'icône n'apparaît pas, procédez comme suit :
	- Retirez le CD-ROM du lecteur, puis réintroduisez-le.
	- Redémarrez l'ordinateur.
- Si le problème persiste, insérez un autre disque. Si l'icône de cet autre disque apparaît, cela signifie qu'il y a un problème avec le CD-ROM d'installation. Dans ce cas, contactez le centre de service.
- **Si vous ne pouvez pas aller au-delà de l'écran Connexion de**

### **l'imprimante :**

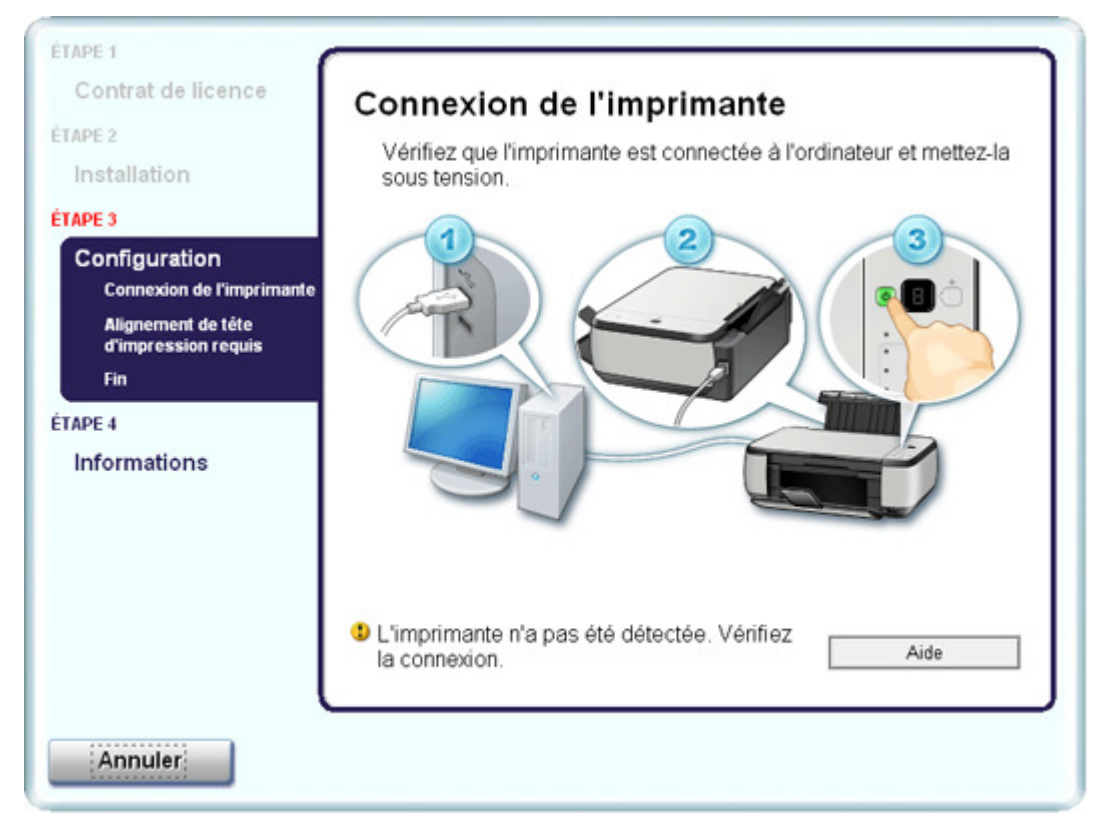

Si vous ne parvenez pas à aller au-delà de l'écran Connexion de l'imprimante, vérifiez que le câble USB est bien connecté au port USB de la machine et à l'ordinateur, puis procédez comme suit pour réinstaller les pilotes MP Drivers.

## **Remarque**

- Sous Windows Vista, le message L'imprimante n'est pas détectée. Vérifiez la connexion. peut s'afficher en fonction de l'ordinateur que vous utilisez. Dans ce cas, patientez quelques instants. Si vous ne parvenez toujours pas à passer à l'étape suivante, suivez la procédure décrite ci-dessous pour réinstaller les pilotes MP Drivers.
- **1.** Cliquez sur Annuler dans l'écran Connexion de l'imprimante.
- **2.** Cliquez sur Recommencer dans l'écran Échec de l'installation.
- **3.** Cliquez sur Précédent dans l'écran suivant.
- **4.** Cliquez sur Quitter dans l'écran PIXMA XXX, puis retirez le CD-ROM.
- **5.** Mettez la machine hors tension.
- **6.** Redémarrez l'ordinateur.
- **7.** Assurez-vous d'avoir fermé toutes les applications ouvertes.
- **8.** Insérez à nouveau le CD-ROM, puis effectuez l'Installation rapide des MP Drivers.

### **Dans les autres situations :**

Suivez la procédure décrite dans le guide d'installation pour réinstaller les pilotes MP Drivers. Si les pilotes MP Drivers n'ont pas été installés correctement, désinstallez-les, redémarrez l'ordinateur, puis réinstallez-les.

#### Suppression des MP Drivers inutiles

Pour réinstaller les MP Drivers, sélectionnez Installation personnalisée sur le CD-ROM d'installation , puis sélectionnez MP Drivers.

## **Windows**

## **Remarque**

Si le programme d'installation a été interrompu en raison d'une erreur Windows, le système est peut-être instable. Dans ce cas, vous ne pourrez peut-être pas installer les pilotes. Redémarrez votre ordinateur avant de le réinstaller.

Guide d'utilisation avancée > Dépannage > Impossible de se connecter correctement à l'ordinateur

# **Impossible de se connecter correctement à l'ordinateur**

### **Vitesse d'impression ou de numérisation lente/La connexion USB Hi-Speed ne fonctionne**

# **pas/ Affichage du message « Cet appareil peut fonctionner plus rapidement »**

Si votre environnement système n'est pas entièrement compatible avec la connexion USB Hi-Speed, l'appareil fonctionne à une vitesse inférieure, sous USB 1.1. Le périphérique fonctionne alors correctement, mais la vitesse d'impression risque d'être ralentie du fait de la vitesse de communication.

- **Contrôle : vérifiez les points suivants pour être sûr que votre environnement système prend en charge une connexion USB Hi-Speed.**
	- Le port USB de votre ordinateur prend-il en charge la connexion USB Hi-Speed ?
	- Le câble USB, ainsi que le concentrateur USB (le cas échéant), prennent-ils en charge la connexion USB Hi-Speed ? Assurez-vous d'utiliser un câble USB Hi-Speed agréé. Il est vivement recommandé d'utiliser un câble d'une longueur maximale de 10 pieds/3 mètres.
	- Le système d'exploitation de votre ordinateur prend-il en charge la connexion USB Hi-Speed ?

Procurez-vous la dernière mise à jour pour votre ordinateur et installez-la.

Le pilote USB Hi-Speed fonctionne-t-il correctement ? Procurez-vous la version la plus récente du pilote USB Hi-Speed (compatible avec votre matériel) et installez-la sur votre ordinateur.

### **Important**

Pour plus d'informations sur la connexion USB Hi-Speed de votre environnement système, contactez le fabricant de votre ordinateur, de votre câble USB ou de votre concentrateur USB.

Guide d'utilisation avancée > Dépannage > Résultats de l'impression insatisfaisants

# **Résultats de l'impression insatisfaisants**

Si les résultats de l'impression ne sont pas satisfaisants (traces blanches, lignes mal alignées, couleurs inégales, etc.), commencez par vérifier les paramètres de qualité du papier et de l'impression.

### **Contrôle 1 : les paramètres définissant le format de page et le type de**

### **support correspondent-ils au format et au type du papier chargé ?**

Si ces paramètres ne sont pas correctement configurés, vous n'obtiendrez pas de résultats d'impression satisfaisants.

Si vous imprimez une photo ou une illustration, des paramètres de type de papier incorrects peuvent réduire la qualité des couleurs.

De plus, la surface d'impression risque d'être rayée.

Pour les impressions sans bordure, les couleurs peuvent s'imprimer de façon inégale selon le paramètre de type de papier associé au papier chargé.

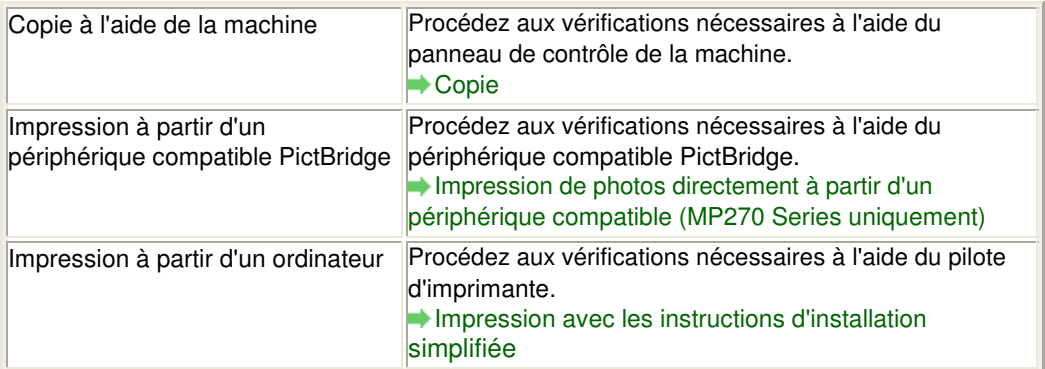

#### **MP270 series uniquement**

#### **MP250 series uniquement**

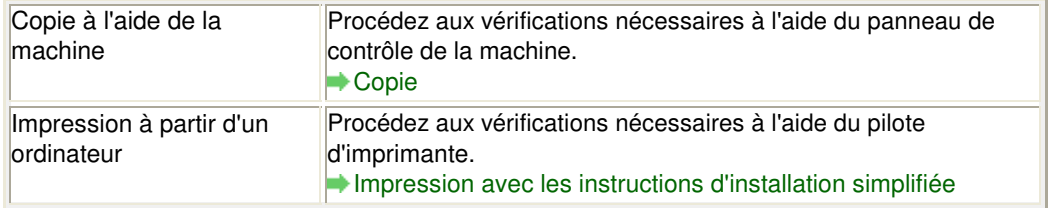

### **Contrôle 2 : assurez-vous que la qualité d'impression choisie est**

### **adaptée au type de support et aux données d'impression à l'aide du**

#### **pilote d'imprimante.**

Sélectionnez une qualité d'impression adaptée au papier choisi et à l'image à imprimer. Si vous remarquez des bavures ou des couleurs irrégulières, affinez le paramètre de qualité de l'impression et recommencez l'impression.

Vérifiez le paramètre de la qualité d'impression à l'aide du pilote d'imprimante.

Modification de la qualité d'impression et correction des données d'image

## **Remarque**

Pour la MP270 series uniquement : Vous ne pouvez pas modifier la qualité d'impression à partir d'un périphérique compatible PictBridge.

### **Contrôle 3 : si le problème persiste, l'erreur peut avoir une autre origine.**

Consultez également les rubriques suivantes :

Impossible de terminer l'impression d'un travail

Aucun résultat d'impression/L'impression est floue/Les couleurs ne sont pas fidèles/Traces blanches

- Les couleurs ne sont pas imprimées correctement
- Les lignes ne sont pas alignées
- Le papier est gondolé ou présente des taches d'encre
- Le papier est taché/La surface imprimée est rayée
- Le verso du papier est taché
- Des lignes verticales sont imprimées sur les côtés du document imprimé
- Les couleurs sont inégales ou striées

Haut de la page

Guide d'utilisation avancée > Dépannage > Résultats de l'impression insatisfaisants > Impossible de terminer l'impression d'un travail

# **Impossible de terminer l'impression d'un travail**

**Contrôle 1 : la taille des données d'impression est-elle particulièrement**

## **volumineuse ?**

# **Windows**

Cliquez sur Options d'impression sous l'onglet Configuration de la page. Cochez ensuite la case Empêcher la perte des données à imprimer dans la boîte de dialogue qui s'affiche.

**Contrôle 2 : l'espace sur le disque dur de votre ordinateur est-il**

## **suffisant ?**

Supprimez des fichiers inutiles afin de libérer de l'espace.

Aucun résultat d'impression/L'impression est floue/Les couleurs ne sont pas ... Page 608 sur 705 pages

**Guide d'utilisation avancée** 

Guide d'utilisation avancée > Dépannage > Résultats de l'impression insatisfaisants > Aucun résultat d'impression/ L'impression est floue/Les couleurs ne sont pas fidèles/Traces blanches

# **Aucun résultat d'impression/L'impression est floue/Les couleurs ne sont pas fidèles/Traces blanches**

# No Printing Results

>000000000000000000

# **Printing Is Blurred**

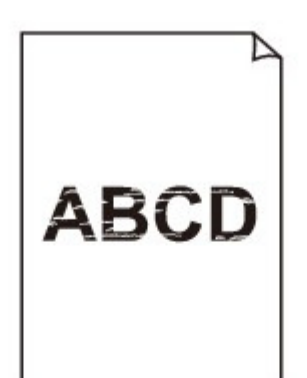

# **Colors Are Wrong**

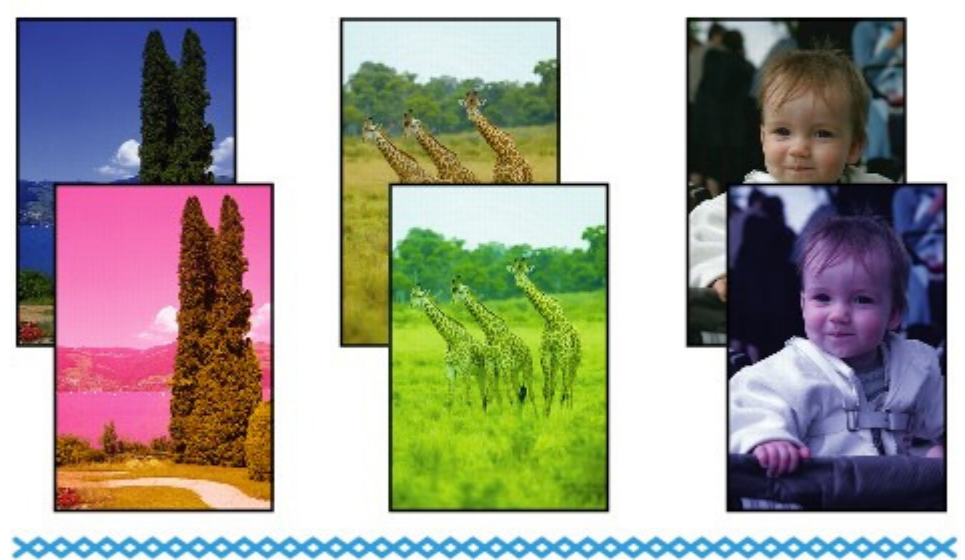

## **White Streaks**

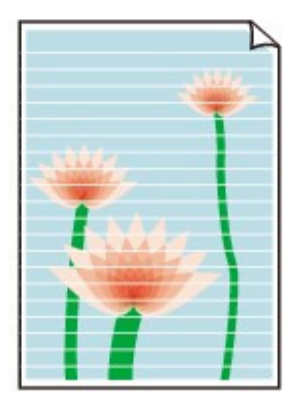

Aucun résultat d'impression/L'impression est floue/Les couleurs ne sont pas ... Page 609 sur 705 pages

**Contrôle 1 : avez-vous configuré les paramètres de qualité d'impression**

### **et de papier ?**

Résultats de l'impression insatisfaisants

### **Contrôle 2 : la cartouche FINE est-elle installée correctement ?**

Si le couvercle de verrouillage des cartouches d'encre n'est pas bien fermé, il se peut que l'encre ne s'écoule pas correctement.

Ouvrez l'unité de numérisation (capot), puis le couvercle de verrouillage des cartouches d'encre, et refermez-le.

Lorsque vous fermez le couvercle de verrouillage des cartouches d'encre, poussez-le jusqu'à ce qu'il s'enclenche.

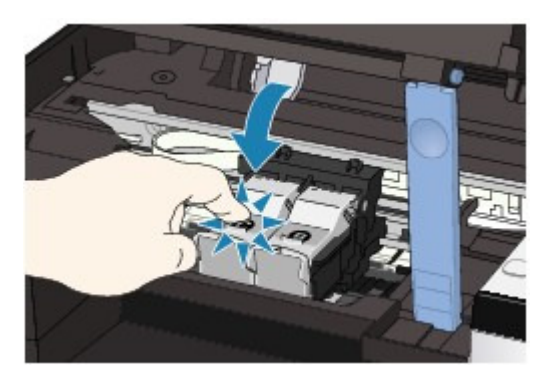

**Contrôle 3 : imprimez un motif de vérification des buses et effectuez les**

### **opérations d'entretien nécessaires telles que le nettoyage de la tête**

### **d'impression.**

Imprimez le motif de vérification des buses afin de déterminer si l'encre s'écoule correctement des buses de la tête d'impression.

Reportez-vous aux Procédures d'entretien de l'impression d'un motif de vérification des buses, du nettoyage de la tête d'impression et du nettoyage en profondeur de la tête d'impression.

- Si le motif de vérification des buses ne s'imprime pas correctement : Après le nettoyage de la tête d'impression, imprimez un motif de vérification des buses et examinez le motif.
- Si le problème persiste après deux nettoyages de la tête d'impression : Procédez à un nettoyage en profondeur de la tête d'impression. Si le problème persiste après le nettoyage en profondeur de la tête d'impression, mettez la machine hors tension et effectuez un autre nettoyage en profondeur de la tête d'impression après 24 heures.
- Si le problème persiste après deux nettoyages en profondeur de la tête d'impression : L'encre est peut-être épuisée. Remplacez la cartouche FINE.
- **Contrôle 4 : lorsqu'une cartouche FINE est vide, remplacez-la.**
- **Contrôle 5 : lorsque vous utilisez du papier dont une seule face est**

### **imprimable, assurez-vous qu'il est chargé face à imprimer vers le haut.**

En cas d'impression sur l'autre face, le résultat peut apparaître flou ou de mauvaise qualité. Reportez-vous au mode d'emploi fourni avec le papier pour de plus amples informations concernant la face imprimable.

**Contrôle 6 : la vitre d'exposition est-elle sale ?**

Nettoyez la vitre d'exposition.

Nettoyage de la vitre d'exposition et du capot

**Pour la copie, consultez également les rubriques suivantes :**

**Contrôle 7 : vérifiez que l'original est chargé correctement sur la vitre**

### **d'exposition.**

Chargement du papier / des originaux

- **Contrôle 8 : l'original est-il chargé sur la vitre d'exposition avec la face à copier tournée vers le bas ?**
- **Contrôle 9 : copiez-vous une impression réalisée sur cette machine ?**

Pour la MP270 series uniquement, imprimez directement l'original à partir de l'appareil photo numérique, ou relancez l'impression à partir de votre ordinateur.

Pour la MP250 series uniquement, relancez l'impression à partir de l'ordinateur.

Lors de la copie d'une impression réalisée sur cette machine, la qualité du document peut être affectée.

Guide d'utilisation avancée > Dépannage > Résultats de l'impression insatisfaisants > Les couleurs ne sont pas imprimées correctement

# **Les couleurs ne sont pas imprimées correctement**

### **Contrôle 1 : activez la correction des couleurs.**

Activez la correction des couleurs dans le pilote d'imprimante pour améliorer l'impression des couleurs de photos ou d'autres graphiques.

### **Windows**

Sélectionnez Vivid Photo dans la feuille Effets de la boîte de dialogue des propriétés de l'imprimante.

## Macintosh

Sélectionnez Options couleur dans le menu contextuel de la boîte de dialogue Imprimer, puis sélectionnez Vivid Photo pour Mode Couleur.

Sous Mac OS X v 10.4.x ou Mac OS X v 10.3.9, sélectionnez Effets spéciaux dans la boîte de dialogue Imprimer, puis sélectionnez Vivid Photo.

### **Contrôle 2 : la cartouche FINE est-elle installée correctement ?**

Si le couvercle de verrouillage des cartouches d'encre n'est pas bien fermé, il se peut que l'encre ne s'écoule pas correctement.

Ouvrez l'unité de numérisation (capot), puis le couvercle de verrouillage des cartouches d'encre, et refermez-le.

Lorsque vous fermez le couvercle de verrouillage des cartouches d'encre, poussez-le jusqu'à ce qu'il s'enclenche.

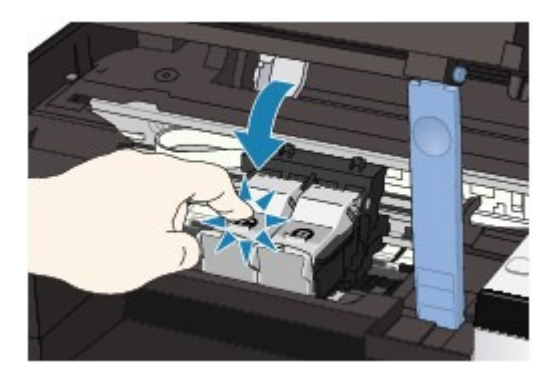

**Contrôle 3 : lorsqu'une cartouche FINE est vide, remplacez-la.**

### **Contrôle 4 : le motif de vérification des buses est-il correctement**

### **imprimé ?**

Imprimez le motif de vérification des buses afin de déterminer si l'encre s'écoule correctement des buses de la tête d'impression.

Reportez-vous aux Procédures d'entretien de l'impression d'un motif de vérification des buses, du nettoyage de la tête d'impression et du nettoyage en profondeur de la tête d'impression.

- Si le motif de vérification des buses ne s'imprime pas correctement : Après le nettoyage de la tête d'impression, imprimez un motif de vérification des buses et examinez le motif.
- Si le problème persiste après deux nettoyages de la tête d'impression : Procédez à un nettoyage en profondeur de la tête d'impression. Si le problème persiste après le nettoyage en profondeur de la tête d'impression, mettez la machine hors tension et effectuez un autre nettoyage en profondeur de la tête d'impression après 24 heures.
- Si le problème persiste après deux nettoyages en profondeur de la tête d'impression :

L'encre est peut-être épuisée. Remplacez la cartouche FINE.

# **Remarque**

Il se peut que les couleurs imprimées ne correspondent pas aux couleurs affichées à l'écran en raison de différences de méthodes utilisées pour produire les couleurs. Les paramètres de contrôle des couleurs et les différences environnementales peuvent également affecter l'affichage des couleurs à l'écran.
Guide d'utilisation avancée > Dépannage > Résultats de l'impression insatisfaisants > Les lignes ne sont pas alignées

# **Les lignes ne sont pas alignées**

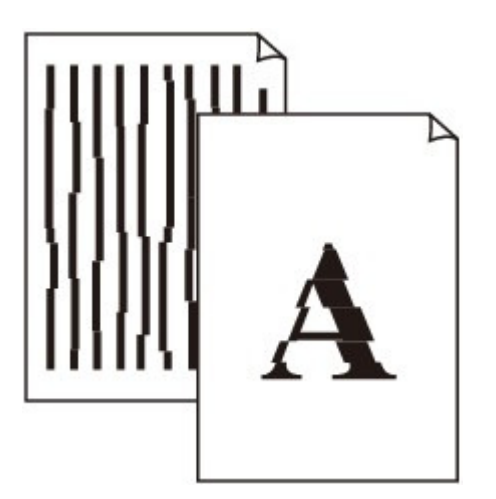

**Contrôle 1 : avez-vous configuré les paramètres de qualité d'impression**

### **et de papier ?**

Résultats de l'impression insatisfaisants

### **Contrôle 2 : effectuez un alignement de la tête d'impression.**

Si vous n'avez pas aligné la tête d'impression après l'installation, certaines lignes droites peuvent ne pas apparaître alignées à l'impression.

#### Alignement de la tête d'impression

### **Remarque**

Si le problème persiste après l'alignement de la tête d'impression, procédez à un alignement manuel en vous reportant à la section Alignement des têtes d'impression .

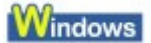

### **Contrôle 3 : la taille des données d'impression est-elle particulièrement**

#### **volumineuse ?**

Cliquez sur Options d'impression sous l'onglet Configuration de la page. Cochez ensuite la case Empêcher la perte des données à imprimer dans la boîte de dialogue qui s'affiche.

### **Contrôle 4 : utilisez-vous la fonction d'impression avec mise en page ou**

#### **de marge de reliure ?**

Lorsque vous utilisez la fonction d'impression avec mise en page ou de marge de reliure, il est possible que les lignes fines ne soient pas imprimées. Essayez d'épaissir les lignes du document.

Guide d'utilisation avancée > Dépannage > Résultats de l'impression insatisfaisants > Le papier est gondolé ou présente des taches d'encre

# **Le papier est gondolé ou présente des taches d'encre**

# **Printed Paper Curls**

# **Printed Paper Has Ink Blots**

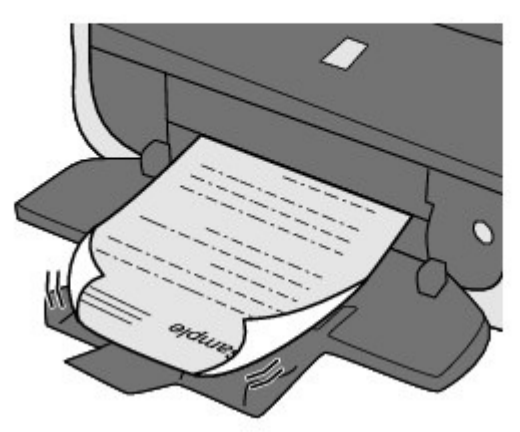

**Contrôle 1 : avez-vous configuré les paramètres de qualité d'impression**

**et de papier ?** Résultats de l'impression insatisfaisants

**Contrôle 2 : si l'intensité définie est élevée, réduisez la valeur du**

### **paramètre Intensité dans le pilote d'imprimante, puis relancez**

### **l'impression.**

Si vous utilisez du papier ordinaire pour imprimer des images avec une intensité élevée, le papier peut absorber une trop grande quantité d'encre. Il risque alors d'onduler, provoquant une abrasion du papier.

Réglez l'intensité à l'aide du pilote d'imprimante.

Réglage de l'intensité

## **Contrôle 3 : utilisez-vous du papier photo pour l'impression de**

## **photographies ?**

En cas de saturation des couleurs élevée (lors de l'impression de photos ou d'images fortement saturées, par exemple), il est recommandé d'utiliser le Photo Paper Plus Glossy II (Papier Photo Glacé Extra II) ou un papier photo Canon spécial.

Chargement du papier / des originaux

Guide d'utilisation avancée > Dépannage > Résultats de l'impression insatisfaisants > Le papier est taché/La surface imprimée est rayée

# **Le papier est taché/La surface imprimée est rayée**

# **Paper Is Smudged**

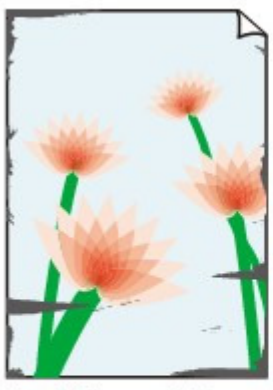

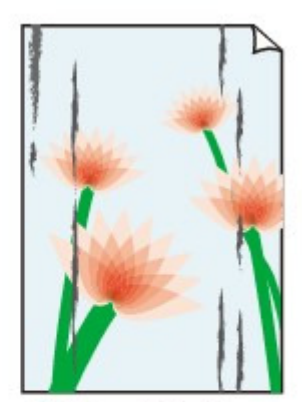

**The Edges of Paper Are Smudged** 

**Printed Surface Is Smudged** 

### **Printed Surface Is Scratched**

**Contrôle 1 : avez-vous configuré les paramètres de qualité d'impression**

### **et de papier ?**

Résultats de l'impression insatisfaisants

### **Contrôle 2 : utilisez-vous un type de papier adéquat ? Vérifiez les points**

### **suivants :**

- Assurez-vous que le papier utilisé est adapté au type d'impression souhaité. Chargement du papier / des originaux
- Lorsque vous effectuez une impression sans bordure, assurez-vous que le papier utilisé est adéquat.

Si le papier utilisé n'est pas adapté à l'impression sans bordure, la qualité peut être réduite au niveau des bords supérieur et inférieur du papier.

**E** Zone d'impression

# **Contrôle 3 : chargez le papier après l'avoir aplani.**

### **Papier ordinaire**

Retournez le papier et chargez-le de manière à imprimer sur l'autre face.

Si vous laissez le papier chargé dans le réceptacle arrière pendant une période prolongée, le papier risque de gondoler. Dans ce cas, placez le papier avec l'autre face vers le haut. Cela peut résoudre le problème.

Il est recommandé de replacer le papier non utilisé dans son emballage et de le stocker sur une surface plane.

**Autre papier**

Si la feuille de papier est gondolée aux quatre coins sur une épaisseur supérieure à 0,1 pouce/ 3 mm (A), le papier peut être taché ou l'alimentation risque de ne pas s'effectuer correctement. Dans ce cas, suivez la procédure décrite ci-dessous afin de corriger le gondolement.

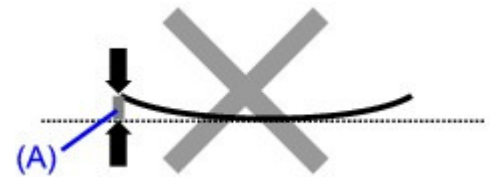

1. Roulez le papier dans le sens opposé au gondolage, comme illustré ci-dessous.

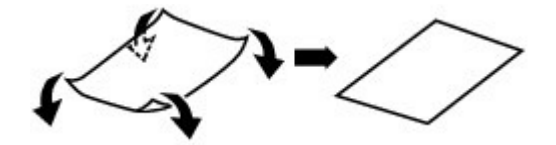

2. Assurez-vous que le papier est désormais bien plat.

Lorsque le papier est gondolé, il est conseillé d'imprimer une seule feuille à la fois.

### **Remarque**

Selon le type de support, il est possible que le papier soit taché ou ne soit pas entraîné correctement, et ce, même s'il n'est pas gondolé vers l'intérieur. Dans ce cas, suivez la procédure décrite ci-dessous afin de rouler le papier vers l'extérieur sur 0,1 pouce/3 mm (B) d'épaisseur avant l'impression. Cela peut améliorer la qualité de l'impression.

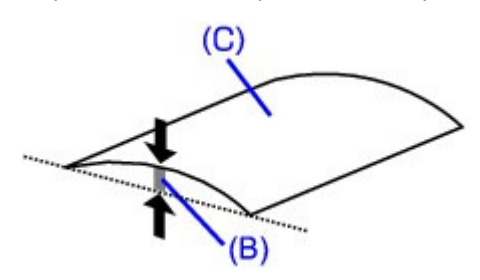

(C) Face à imprimer Lorsque le papier est gondolé vers l'extérieur, il est recommandé d'imprimer une seule feuille à la fois.

### **Contrôle 4 : si vous imprimez sur du papier épais, sélectionnez le**

### **paramètre Empêcher l'abrasion du papier.**

Le paramètre Empêcher l'abrasion du papier permet d'augmenter l'espace entre la tête d'impression et le papier chargé. Si la surface d'impression est usée alors que le type de support défini correspond au papier chargé, réglez la machine de manière à éviter l'abrasion du papier à l'aide du panneau de contrôle de la machine ou du pilote d'imprimante.

La vitesse d'impression est réduite lorsque vous sélectionnez le paramètre Empêcher l'abrasion du papier.

\* Désactivez le paramètre Empêcher l'abrasion du papier à la fin de l'impression. Sinon, ce paramètre restera activé pour tous les travaux d'impression ultérieurs.

#### **Pour paramétrer à l'aide du panneau de contrôle**

Appuyez plusieurs fois sur le bouton **Entretien** jusqu'à ce que la mention r apparaisse sur l'écran d'affichage DEL, puis appuyez sur le bouton **Noir** pour activer la fonction Empêcher l'abrasion du papier.

Pour désactiver la fonction Empêcher l'abrasion du papier, appuyez plusieurs fois sur le bouton **Entretien** jusqu'à l'affichage de la lettre r sur l'écran DEL, puis appuyez sur le bouton **Couleur**.

#### **Pour paramétrer à l'aide du pilote d'imprimante**

### **Windows**

Ouvrez la boîte de dialogue des propriétés de l'imprimante, puis, sous Paramètres personnalisés dans l'onglet Entretien, activez la case Empêcher l'abrasion du papier et cliquez sur Envoyer.

Pour ouvrir la boîte de dialogue des propriétés de l'imprimante, reportez-vous à la section Ouverture de la boîte de dialogue des propriétés de l'imprimante (Windows).

### Macintosh

Dans Canon IJ Printer Utility, sélectionnez Paramètres personnalisés dans le menu contextuel, activez la case Empêcher l'abrasion du papier, puis cliquez sur Envoyer. Pour ouvrir Canon IJ Printer Utility, reportez-vous à la section Ouverture de l'utilitaire Canon IJ Printer Utility (Macintosh) .

**Contrôle 5 : si l'intensité définie est élevée, réduisez la valeur du**

### **paramètre Intensité dans le pilote d'imprimante, puis relancez**

### **l'impression.**

Si vous utilisez du papier ordinaire pour imprimer des images avec une intensité élevée, le papier peut absorber une trop grande quantité d'encre. Il risque alors d'onduler, provoquant une abrasion du papier.

Réduisez la valeur du paramètre Intensité dans le pilote d'imprimante, puis relancez l'impression.

### **Windows**

**1.** Ouvrez la boîte de dialogue des propriétés de l'imprimante.

Ouverture de la boîte de dialogue des propriétés de l'imprimante (Windows)

ファ Cliquez ici pour la MP270 series : Pilote d'imprimante

Cliquez ici pour la MP250 series : Pilote d'imprimante

\* Avant de cliquer ici pour ouvrir la boîte de dialogue des propriétés de l'imprimante, quittez l'application ouverte.

- **2.** Dans l'onglet Principal, sélectionnez l'option Manuel pour Couleur/Intensité, puis cliquez sur Définir.
- **3.** Faites glisser le curseur Intensité de l'onglet Réglage des couleurs sur la valeur souhaitée.

**Macintosh** 

**1.** Ouvrez la boîte de dialogue Imprimer.

Ouverture des boîtes de dialogue Configuration de la page et Imprimer (Macintosh)

- **2.** Sélectionnez Options couleur dans le menu contextuel.
- **3.** Faites glisser le curseur du paramètre Intensité pour définir l'intensité.

### **Contrôle 6 : l'impression est-elle effectuée hors de la zone d'impression**

#### **recommandée ?**

Si vous imprimez hors de la zone imprimable recommandée de votre papier, des taches d'encre peuvent apparaître sur le bord inférieur de celui-ci.

Redimensionnez le document original dans votre application.

**E** Zone d'impression

### **Contrôle 7 : la vitre d'exposition est-elle sale ?**

Nettoyez la vitre d'exposition.

Nettoyage de la vitre d'exposition et du capot

### **Contrôle 8 : l'intérieur de la machine est-il sale ?**

L'impression recto verso peut laisser de l'encre à l'intérieur de la machine, ce qui risque de tacher

### Le papier est taché/La surface imprimée est rayée Page 618 sur 705 pages

le papier.

Procédez au nettoyage de la platine inférieure pour nettoyer l'intérieur de la machine.

**Procédure d'entretien** 

# **Remarque**

Pour éviter que l'intérieur de la machine ne se salisse, définissez un format de page correct.

### **Contrôle 9 : réglez le paramètre Temps d'attente pour le séchage**

### **d'encre sur une valeur supérieure.**

Cela laisse suffisamment de temps pour le séchage de la surface d'impression, ce qui permet d'éviter que le papier soit taché ou rayé.

### **Windows**

- **1.** Assurez-vous que la machine est sous tension.
- **2.** Ouvrez la boîte de dialogue des propriétés de l'imprimante. Ouverture de la boîte de dialogue des propriétés de l'imprimante (Windows)
- **3.** Cliquez sur l'onglet Entretien, puis sur Paramètres personnalisés.
- **4.** Faites glisser le curseur Temps d'attente pour le séchage d'encre afin de définir le temps d'attente, puis cliquez sur Envoyer.
- **5.** Validez le message et cliquez sur OK.

### **Macintosh**

- **1.** Assurez-vous que la machine est sous tension.
- **2.** Ouvrez l'utilitaire Canon IJ Printer Utility. Ouverture de l'utilitaire Canon IJ Printer Utility (Macintosh)
- **3.** Sélectionnez Paramètres personnalisés dans le menu contextuel.
- **4.** Faites glisser le curseur Temps d'attente pour le séchage d'encre afin de définir le temps d'attente, puis cliquez sur Envoyer.
- **5.** Validez le message et cliquez sur OK.

### **Contrôle 10 : le papier est-il rayé par un autre papier chargé ?**

Selon le type de support, il est possible que le papier soit rayé par un autre papier chargé lorsqu'il est entraîné par le réceptacle arrière. Pour y remédier, chargez une feuille à la fois.

Guide d'utilisation avancée > Dépannage > Résultats de l'impression insatisfaisants > Le verso du papier est taché

# **Le verso du papier est taché**

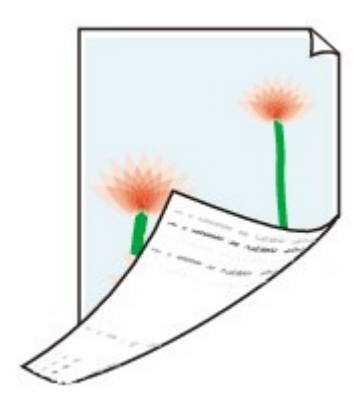

**Contrôle 1 : avez-vous configuré les paramètres de qualité d'impression**

### **et de papier ?**

Résultats de l'impression insatisfaisants

### **Contrôle 2 : procédez au nettoyage de la platine inférieure pour nettoyer**

### **l'intérieur de la machine.**

**Procédure d'entretien** 

### **Remarque**

■ En cas d'utilisation de l'impression sans bordure ou d'une impression trop importante, l'intérieur de la machine peut être tachée d'encre.

Des lignes verticales sont imprimées sur les côtés du document imprimé Page 620 sur 705 pages

**Guide d'utilisation avancée** 

Guide d'utilisation avancée > Dépannage > Résultats de l'impression insatisfaisants > Des lignes verticales sont imprimées sur les côtés du document imprimé

# **Des lignes verticales sont imprimées sur les côtés du document imprimé**

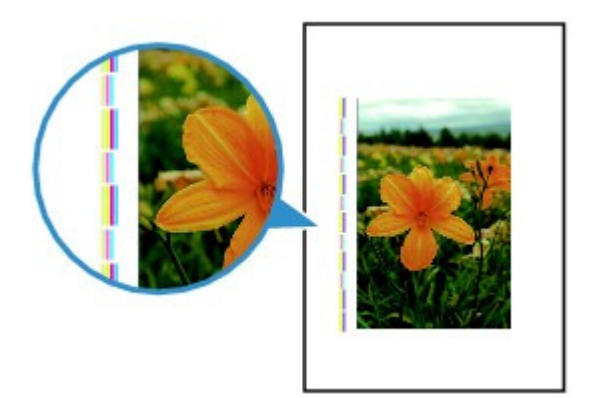

**Contrôle 1 : avez-vous configuré les paramètres de qualité d'impression**

### **et de type de papier ?**

Résultats de l'impression insatisfaisants

### **Contrôle 2 : le format de papier chargé est-il correct ?**

Les lignes verticales peuvent s'imprimer dans la marge si la taille du papier chargé est supérieure à celle spécifiée dans le pilote d'imprimante.

Définissez la taille du papier appropriée en fonction du papier chargé.

Résultats de l'impression insatisfaisants

# **Remarque**

- Le sens du motif de ligne verticale peut varier suivant les données de l'image ou le paramètre d'impression.
- Cette machine effectue un nettoyage automatique lorsque le besoin s'en fait sentir pour conserver des impressions propres. Une petite quantité d'encre est éjectée lors du nettoyage. Bien que l'encre soit généralement éjectée sur l'absorbeur d'encre, il est possible qu'elle soit projetée sur le papier si la largeur du papier chargé est supérieure à celle définie à l'aide du pilote d'imprimante.

Guide d'utilisation avancée > Dépannage > Résultats de l'impression insatisfaisants > Les couleurs sont inégales ou striées

# **Les couleurs sont inégales ou striées**

# **Colors Are Uneven**

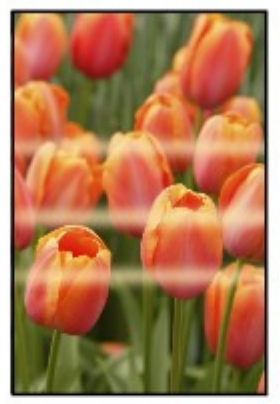

#### >000000000000000 666666666

### **Colors Are Streaked**

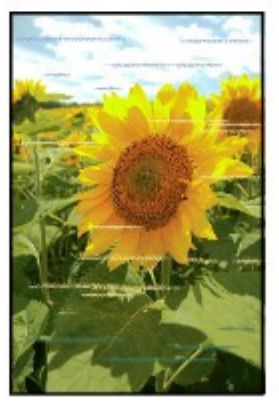

**Contrôle 1 : avez-vous configuré les paramètres de qualité d'impression**

### **et de papier ?**

Résultats de l'impression insatisfaisants

### **Contrôle 2 : imprimez un motif de vérification des buses et effectuez les**

### **opérations d'entretien nécessaires telles que le nettoyage de la tête**

### **d'impression.**

Imprimez le motif de vérification des buses afin de déterminer si l'encre s'écoule correctement des buses de la tête d'impression.

Reportez-vous aux Procédures d'entretien de l'impression d'un motif de vérification des buses, du nettoyage de la tête d'impression et du nettoyage en profondeur de la tête d'impression.

- Si le motif de vérification des buses ne s'imprime pas correctement : Après le nettoyage de la tête d'impression, imprimez un motif de vérification des buses et examinez le motif.
- Si le problème persiste après deux nettoyages de la tête d'impression : Procédez à un nettoyage en profondeur de la tête d'impression. Si le problème persiste après le nettoyage en profondeur de la tête d'impression, mettez la machine hors tension et effectuez un autre nettoyage en profondeur de la tête d'impression après 24 heures.
- Si le problème persiste après deux nettoyages en profondeur de la tête d'impression : L'encre est peut-être épuisée. Remplacez la cartouche FINE.

# **Contrôle 3 : effectuez un alignement de la tête d'impression.**

Alignement de la tête d'impression

# **Remarque**

Si le problème persiste après l'alignement de la tête d'impression, procédez à un alignement manuel en vous reportant à la section Alignement des têtes d'impression .

Guide d'utilisation avancée > Dépannage > L'impression ne démarre pas

# **L'impression ne démarre pas**

**Contrôle 1 : assurez-vous que le câble d'alimentation est correctement**

## **branché, puis mettez la machine sous tension.**

Si le témoin d'**alimentation** clignote vert, cela signifie que la machine est en cours d'initialisation. Attendez que le témoin cesse de clignoter et reste allumé en vert.

# **Remarque**

En cas d'impression de documents volumineux, tels que des photos ou des graphiques, l'impression peut être plus longue à démarrer. Si le témoin d' **alimentation** clignote vert, cela signifie que l'ordinateur traite les données pour les envoyer à la machine. Attendez que l'impression démarre.

### **Contrôle 2 : assurez-vous que le câble USB est correctement connecté**

### **à la machine et à l'ordinateur, puis vérifiez les points suivants :**

- Si vous utilisez un périphérique relais, tel qu'un concentrateur USB, débranchez-le, connectez la machine directement à l'ordinateur, puis relancez l'impression. Si l'impression démarre normalement, le problème vient du périphérique relais. Contactez le revendeur du périphérique relais pour plus d'informations.
- Il peut également y avoir un problème avec le câble USB. Remplacez le câble USB et relancez l'impression.

### **Contrôle 3 : si vous imprimez à partir de l'ordinateur, redémarrez-le.**

En cas de tâches d'impression inutiles, supprimez-les.

Suppression d'une tâche d'impression

### **Contrôle 4 : assurez-vous que le nom de votre machine est sélectionné**

### **dans la boîte de dialogue Imprimer.**

Si vous utilisez un pilote destiné à une autre imprimante, la machine risque de ne pas imprimer correctement.

Sous Windows, assurez-vous que le nom de votre machine est sélectionné dans la boîte de dialogue Imprimer.

Sur un Macintosh, assurez-vous que le nom de votre machine est sélectionné dans la zone Imprimante de la boîte de dialogue Imprimer.

# **Remarque**

Pour que votre machine soit sélectionnée par défaut, sélectionnez Définir comme imprimante par défaut (Windows), Imprimante par défaut ou Définir par défaut (Macintosh).

# **Windows**

**Contrôle 5 : configurez correctement le port de l'imprimante.**

Configurez "USBnnn" (où "n" est un nombre) en tant que port de l'imprimante.

- **1.** Connectez-vous à l'aide d'un compte utilisateur bénéficiant de privilèges administrateur.
- **2.** Cliquez sur Panneau de configuration, puis sur Imprimante dans Matériel et audio.

Sous Windows XP, cliquez sur Panneau de configuration, Imprimantes et autres périphériques, puis Imprimantes et télécopieurs. Sous Windows 2000, cliquez sur Panneau de configuration, puis sur Imprimantes.

- **3.** Cliquez sur l'icône Imprimante Canon XXX avec le bouton droit de la souris, puis sélectionnez Propriétés.
- **4.** Cliquez sur l'onglet Ports afin de vérifier les paramètres du port.

Vérifiez qu'un port appelé USBnnn (où n est un nombre) accompagné de la mention Imprimante Canon XXX dans la colonne Imprimante est sélectionné pour Impression sur les ports suivants.

Si le paramètre est incorrect, réinstallez les MP Drivers ou remplacez le port de l'imprimante par le port correct.

**Contrôle 6 : la taille des données d'impression est-elle particulièrement**

### **volumineuse ?**

Cliquez sur Options d'impression sous l'onglet Configuration de la page. Cochez ensuite la case Empêcher la perte des données à imprimer dans la boîte de dialogue qui s'affiche.

Guide d'utilisation avancée > Dépannage > La copie/l'impression s'interrompt avant la fin

# **La copie/l'impression s'interrompt avant la fin**

### **Contrôle 1 : la machine a-t-elle imprimé en continu pendant une période**

### **prolongée ?**

En cas d'impression en continu pendant une période prolongée, la tête d'impression risque de surchauffer. Pour protéger la tête d'impression, la machine peut interrompre l'impression au niveau d'un saut de ligne avant de reprendre.

Dans ce cas, suspendez la session d'impression à un moment opportun et mettez la machine hors tension pendant au moins 15 minutes.

En outre, si vous imprimez souvent des graphiques ou des photos aux couleurs vives, la machine peut s'interrompre afin de protéger la tête d'impression. Dans ce cas, l'impression ne redémarre pas automatiquement. Mettez la machine hors tension pendant au moins 15 minutes.

### **Attention**

La tête d'impression et les pièces environnantes se trouvant à l'intérieur de la machine peuvent devenir extrêmement chaudes. Ne touchez jamais la tête d'impression ni les composants qui se trouvent à proximité.

### **Contrôle 2 : le papier est-il chargé ?**

Assurez-vous que du papier est chargé dans le réceptacle arrière.

S'il n'y en a plus, chargez du papier dans la machine.

#### **Contrôle 3 : les documents à imprimer contiennent-ils de nombreuses**

#### **photos ou illustrations ?**

L'impression de documents volumineux, comme des photos ou des graphiques, nécessite un temps de traitement important au niveau de la machine et de l'ordinateur, temps pendant lequel la machine semble à l'arrêt.

De plus, lorsque vous imprimez des données utilisant une grande quantité d'encre sur du papier ordinaire, la machine peut s'arrêter provisoirement. Dans les deux cas, attendez la fin du processus.

# **Remarque**

Si vous imprimez un document contenant une zone imprimable étendue ou si vous l'imprimez en de nombreux exemplaires, l'impression peut s'interrompre afin de laisser le temps à l'encre de sécher.

### **Contrôle 4 : si la copie s'interrompt avant la fin, essayez à nouveau.**

Au bout d'un certain temps après le déclenchement d'une erreur lors de la copie, la machine interrompt l'opération.

Guide d'utilisation avancée > Dépannage > La machine réagit, mais l'encre ne s'écoule pas

# **La machine réagit, mais l'encre ne s'écoule pas**

### **Contrôle 1 : les buses des têtes d'impression sont-elles obstruées ?**

Imprimez le motif de vérification des buses afin de déterminer si l'encre s'écoule correctement des buses de la tête d'impression.

Reportez-vous aux Procédures d'entretien de l'impression d'un motif de vérification des buses, du nettoyage de la tête d'impression et du nettoyage en profondeur de la tête d'impression.

- Si le motif de vérification des buses ne s'imprime pas correctement : Après le nettoyage de la tête d'impression, imprimez un motif de vérification des buses et examinez le motif.
- Si le problème persiste après deux nettoyages de la tête d'impression : Procédez à un nettoyage en profondeur de la tête d'impression. Si le problème persiste après le nettoyage en profondeur de la tête d'impression, mettez la machine hors tension et effectuez un autre nettoyage en profondeur de la tête d'impression après 24 heures.
- Si le problème persiste après deux nettoyages en profondeur de la tête d'impression : L'encre est peut-être épuisée. Remplacez la cartouche FINE.

## **Contrôle 2 : la cartouche FINE est-elle installée correctement ?**

Si le couvercle de verrouillage des cartouches d'encre n'est pas bien fermé, il se peut que l'encre ne s'écoule pas correctement.

Ouvrez l'unité de numérisation (capot), puis le couvercle de verrouillage des cartouches d'encre, et refermez-le.

Lorsque vous fermez le couvercle de verrouillage des cartouches d'encre, poussez-le jusqu'à ce qu'il s'enclenche.

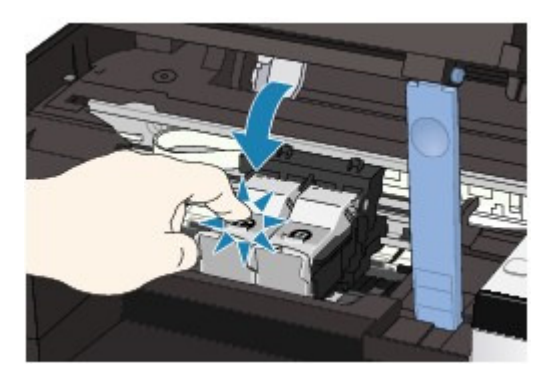

**Contrôle 3 : lorsqu'une cartouche FINE est vide, remplacez-la.**

Guide d'utilisation avancée > Dépannage > L'impression n'est pas aussi rapide que prévu

# **L'impression n'est pas aussi rapide que prévu**

### **Contrôle 1 : utilisez-vous l'impression en Mode silencieux ?**

La vitesse d'impression est réduite lorsque vous activez l'impression en Mode silencieux dans le pilote d'imprimante. Pour imprimer plus rapidement, désactivez le Mode silencieux.

Réduction du bruit de la machine

### **Contrôle 2 : la qualité d'impression définie est-elle trop élevée ?**

Augmentez la vitesse d'impression dans le pilote d'imprimante. Une vitesse prioritaire permet d'accélérer l'impression.

### Windows

**1.** Ouvrez la boîte de dialogue des propriétés de l'imprimante.

Ouverture de la boîte de dialogue des propriétés de l'imprimante (Windows)

Cliquez ici pour la MP270 series : Pilote d'imprimante

Cliquez ici pour la MP250 series : Pilote d'imprimante

\* Avant de cliquer ici pour ouvrir la boîte de dialogue des propriétés de l'imprimante, quittez l'application ouverte.

**2.** Dans l'onglet Principal, définissez le paramètre Qualité d'impression sur Rapide.

Pour certains types de support, l'option Rapide n'est pas disponible.

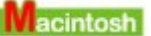

**1.** Ouvrez la boîte de dialogue Imprimer.

Ouverture des boîtes de dialogue Configuration de la page et Imprimer (Macintosh)

**2.** Sélectionnez Qualité et support dans le menu contextuel, puis définissez le paramètre Qualité d'impression sur Rapide.

Pour certains types de support, l'option Rapide n'est pas disponible.

#### **Remarque**

Selon votre environnement système, vous pouvez améliorer sensiblement la vitesse d'impression en procédant comme indiqué ci-dessus.

Le porte-cartouche FINE n'est pas à l'emplacement correct pour le remplace... Page 628 sur 705 pages

Guide d'utilisation avancée

Guide d'utilisation avancée > Dépannage > Le porte-cartouche FINE n'est pas à l'emplacement correct pour le remplacement

# **Le porte-cartouche FINE n'est pas à l'emplacement correct pour le remplacement**

### **Contrôle 1 : le témoin d'alimentation est-il éteint ?**

Vérifiez que le témoin d'**alimentation** est vert.

Le porte-cartouche FINE se déplace uniquement lorsque la machine est sous tension. Si le témoin d'**alimentation** est éteint, fermez le capot de l'unité de numérisation et mettez la machine sous tension.

Si le témoin d'**alimentation** clignote vert, cela signifie que la machine est en cours d'initialisation. Attendez que le témoin d' **alimentation** cesse de clignoter et reste allumé en vert, puis rouvrez ensuite le capot de l'unité de numérisation.

### **Contrôle 2 : un code d'erreur s'affiche-t-il sur l'écran DEL ?**

Fermez l'unité de numérisation (capot), confirmez le code d'erreur affiché, prenez les mesures appropriées pour corriger l'erreur et rouvrez le capot. Pour plus d'informations sur la procédure de résolution de l'erreur, reportez-vous à la section Un code d'erreur s'affiche sur l'écran DEL .

### **Contrôle 3 : le capot de l'unité de numérisation est-il resté ouvert**

### **pendant 10 minutes ou plus ?**

Si le capot de l'unité de numérisation reste ouvert pendant plus de 10 minutes, le porte-cartouche FINE se déplace vers la droite afin d'empêcher que la tête d'impression ne sèche. Fermez et ouvrez à nouveau le capot de l'unité de numérisation pour ramener le porte-cartouche vers la gauche.

### **Contrôle 4 : la machine a-t-elle imprimé en continu pendant une période**

### **prolongée ?**

Fermez le capot de l'unité de numérisation, patientez quelques instants, puis rouvrez-le.

En cas d'impression continue pendant une période prolongée, le porte-cartouche FINE risque de ne pas revenir au centre du fait de la surchauffe de la tête d'impression.

### **Remarque**

Lorsque vous ouvrez le capot de l'unité de numérisation en cours d'impression, le porte-cartouche FINE se déplace vers la droite. Fermez le capot, puis rouvrez-le une fois l'impression terminée.

Guide d'utilisation avancée > Dépannage > L'alimentation du papier ne se fait pas normalement

# **L'alimentation du papier ne se fait pas normalement**

- **Contrôle 1 : procédez comme suit lorsque vous chargez du papier.**
	- Lorsque vous placez deux feuilles ou plus, feuilletez la pile avant de les charger.

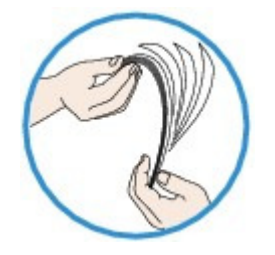

- Lorsque vous chargez deux feuilles ou plus, vérifiez que la pile de papier ne dépasse pas la limite de chargement du papier. Notez que le chargement de papier jusqu'à la capacité maximale peut, dans certains cas, s'avérer impossible en fonction du type de papier ou des conditions ambiantes (température et humidité très élevées ou très basses). Dans ce cas, réduisez le nombre de feuilles de papier chargées à un nombre inférieur à la moitié de la limite de chargement.
- Placez toujours le papier en orientation portrait, quelle que soit l'orientation d'impression.
- Lorsque vous chargez du papier dans le réceptacle arrière, placez le papier face à imprimer vers le HAUT et faites coulisser les guides papier pour les aligner avec les deux côtés du papier.
	- Chargement du papier / des originaux

### **Contrôle 2 : vérifiez si le papier n'est pas trop épais ou gondolé.**

Chargement du papier / des originaux

### **Contrôle 3 : procédez comme suit lorsque vous chargez des**

#### **enveloppes.**

Pour l'impression sur des enveloppes, reportez-vous à la section Chargement du papier / des originaux, et préparez les enveloppes avant de commencer l'impression. Une fois les enveloppes prêtes, chargez-les dans l'imprimante en orientation portrait. Si les enveloppes sont placées en orientation paysage, elles ne seront pas entrainées correctement.

**Contrôle 4 : vérifiez qu'aucun objet ne se trouve dans le réceptacle**

### **arrière.**

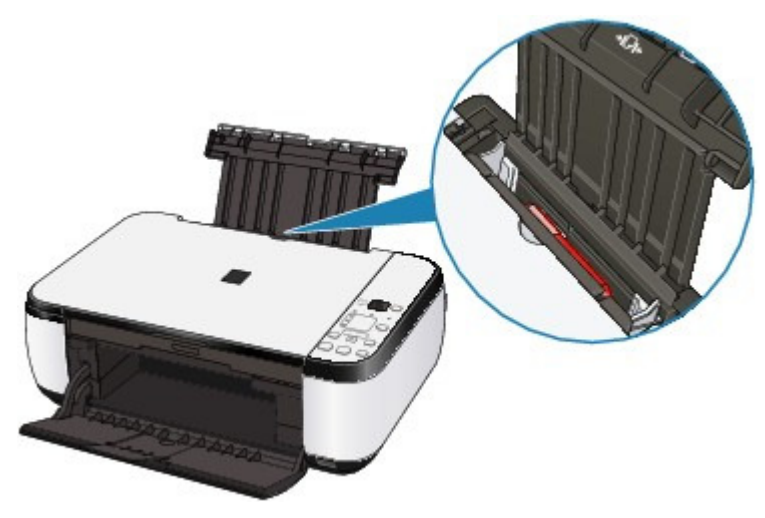

Si le papier se déchire dans le réceptacle arrière, reportez-vous à la section Bourrages papier pour savoir comment le retirer.

Si un corps étranger se trouve dans le réceptacle arrière, mettez la machine hors tension, débranchez-la de la prise murale, puis retirez cet objet.

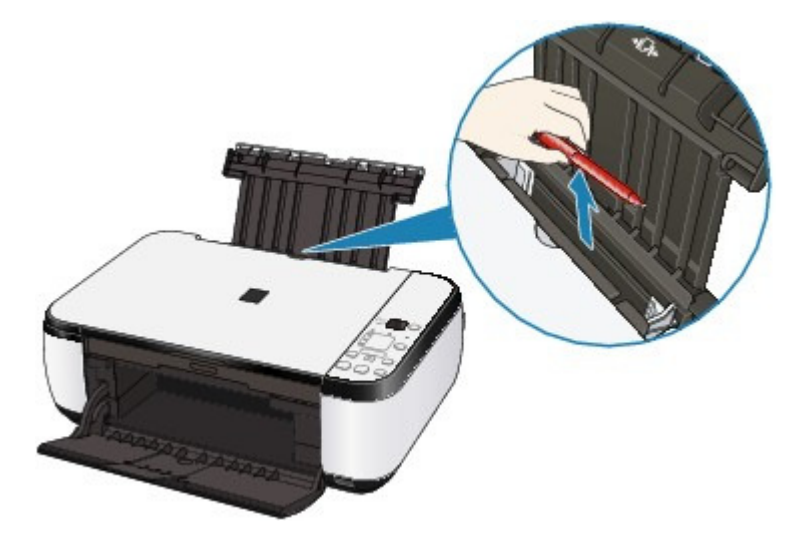

Guide d'utilisation avancée > Dépannage > Bourrages papier

# **Bourrages papier**

# **Remarque**

Si vous devez mettre la machine hors tension pour retirer du papier coincé lors de l'impression, appuyez sur le bouton **Arrêt/Réinitialisation** pour annuler les travaux en cours d'impression avant de couper son alimentation.

Bourrage papier au niveau de l'emplacement de la sortie papier ou du réceptacle arrière

Dans les autres situations

Bourrage papier au niveau de l'emplacement de la sortie papier ou du récept... Page 632 sur 705 pages

Guide d'utilisation avancée

Guide d'utilisation avancée > Dépannage > Bourrages papier > Bourrage papier au niveau de l'emplacement de la sortie papier ou du réceptacle arrière

# **Bourrage papier au niveau de l'emplacement de la sortie papier ou du réceptacle arrière**

Pour extraire le papier, procédez comme suit.

**1.** Retirez lentement le papier par le réceptacle arrière ou par l'emplacement de sortie papier, selon le moyen le plus facile.

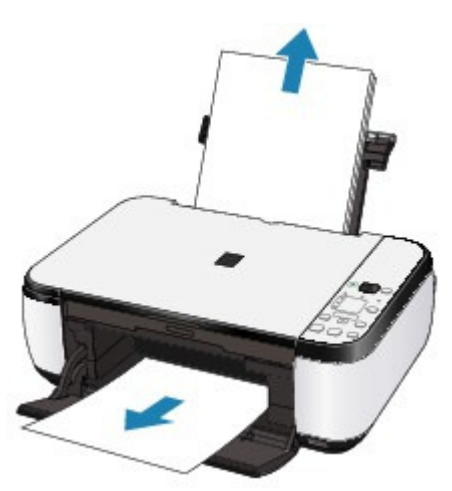

### **Remarque**

- Si le papier se déchire et qu'il en reste un morceau dans la machine, mettez la machine hors tension, ouvrez le capot de l'unité de numérisation, puis retirez le papier. Veillez à ne pas toucher les composants à l'intérieur de la machine. Une fois le papier extrait, refermez le capot de l'unité de numérisation et remettez la machine sous tension.
- Si vous ne parvenez pas à extraire le papier, mettez la machine hors tension, puis à nouveau sous tension. Il est possible que le papier soit éjecté automatiquement.
- **2.** Rechargez du papier et appuyez sur le bouton **Arrêt/Réinitialisation** de la machine.

Si vous avez mis la machine hors tension à l'étape 1, toutes les tâches d'impression présentes dans la file d'attente sont annulées. Relancez l'impression si nécessaire.

# **Remarque**

Lors du rechargement du papier, vérifiez que vous utilisez le papier adéquat et que vous le placez correctement.

#### Chargement du papier / des originaux

Le papier au format A5 convient à l'impression de documents constitués essentiellement de texte. Il est déconseillé pour imprimer des documents contenant des photos ou des graphiques. En effet, le papier imprimé peut gondoler et provoquer des bourrages papier.

Si vous ne parvenez pas à enlever le papier, si le papier se déchire à l'intérieur de la machine ou si l'erreur de bourrage papier persiste après enlèvement du papier coincé, contactez le centre de service.

Guide d'utilisation avancée > Dépannage > Bourrages papier > Dans les autres situations

# **Dans les autres situations**

Procédez comme suit :

- **Contrôle 1 : y a-t-il des objets étrangers autour de l'emplacement de sortie papier ?**
- **Contrôle 2 : y a-t-il des objets étrangers dans le réceptacle arrière ?**

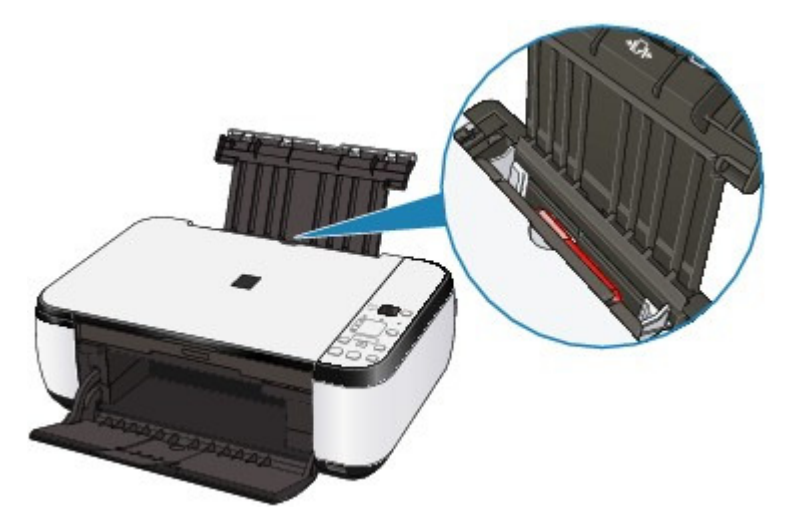

Si un corps étranger se trouve dans le réceptacle arrière, mettez la machine hors tension, débranchez-la de la prise murale, puis retirez cet objet.

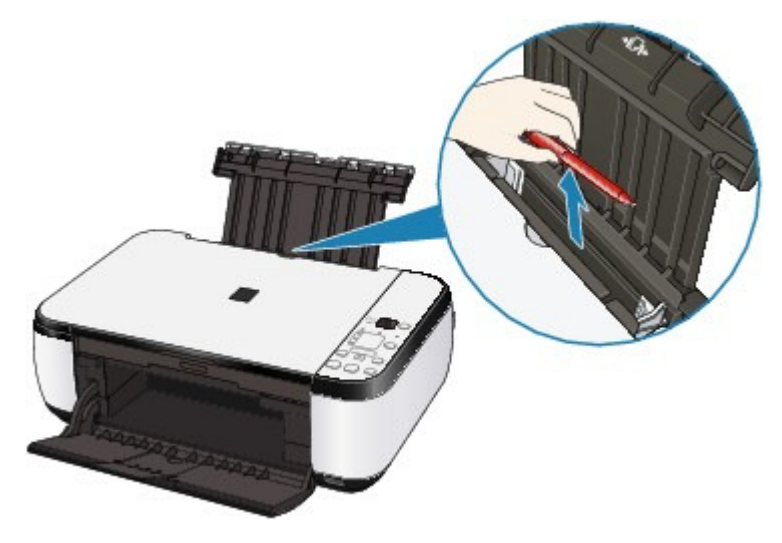

**Contrôle 3 : le papier est-il gondolé ?**

Contrôle 3 : chargez le papier après l'avoir aplani.

Guide d'utilisation avancée > Dépannage > Un message s'affiche sur l'écran de l'ordinateur

# **Un message s'affiche sur l'écran de l'ordinateur**

**Erreur n° : B200 Erreur de l'imprimante. Mettez l'imprimante hors tension et débranchez le cordon** d'alimentation de la prise de courant. Contactez ensuite le centre de service. s'affiche

- Erreur n° : \*\*\*\* Erreur de l'imprimante. Mettez l'imprimante hors tension puis à nouveau sous tension. Si l'erreur persiste, consultez le guide d'utilisation pour plus d'informations. s'affiche
- **Windows** Erreur d'écriture/Erreur de sortie/Erreur de communication
- acintosh Erreur n° : 300 s'affiche
- acintosh Erreur n° : 1700 s'affiche
- acintosh Numéro d'information sur l'encre : 1688 s'affiche
- cintosh Numéro d'information sur l'encre : 1686 s'affiche
- eintosh Erreur n°: 2001 s'affiche (MP270 series uniquement)
- acintosh Erreur n°: 2002 s'affiche (MP270 series uniquement)
- Nindows Autres messages d'erreur
- Vindows L'écran du programme Inkjet Printer/Scanner/Fax Extended Survey Program s'affiche
- acintosh L'icône du programme Inkjet Printer/Scanner/Fax Extended Survey Program s'affiche

#### **Erreur n° : B200 Erreur de l'imprimante. Mettez l'imprimante hors tension et débranchez le cordon d'alimentation de la prise de courant. Contactez ensuite le centre de service. s'affiche**

Mettez la machine hors tension et débranchez le cordon d'alimentation de la prise.

Contactez le centre de service.

#### **Erreur n° : \*\*\*\* Erreur de l'imprimante. Mettez l'imprimante hors tension puis à nouveau sous tension. Si l'erreur persiste, consultez le guide d'utilisation pour plus d'informations. s'affiche**

Le code alphanumérique « \*\*\*\* » affiché varie en fonction de la nature de l'erreur.

#### **Lorsque le code d'erreur 5100 s'affiche**

Cela confirme que le porte-cartouche FINE est bloqué.

Annulez l'impression à partir de votre ordinateur et mettez la machine hors tension. Retirez ensuite le papier coincé ou le matériel de protection qui bloque le porte-cartouche FINE, puis remettez la machine sous tension.

# **Important**

- Veillez à ne pas toucher les composants à l'intérieur de la machine. La machine risquerait de ne plus imprimer correctement.
- Si le problème persiste, contactez le centre de service.

#### **Lorsque le code d'erreur 6000 s'affiche**

Si un objet se trouve devant la machine, retirez-le.

Ouvrez le bac de sortie papier avec précaution et mettez la machine hors tension puis sous tension.

**Un code à quatre chiffres et le message « Erreur de l'imprimante » s'affichent**

Mettez la machine hors tension et débranchez le cordon d'alimentation de la prise.

Rebranchez la machine, puis remettez-la sous tension. Si le problème persiste, contactez le centre de service.

# **Erreur d'écriture/Erreur de sortie/Erreur de communication**

**Contrôle 1 : si le témoin d' alimentation est éteint, assurez-vous que le câble d'alimentation est branché, puis mettez la machine sous tension.**

Si le témoin d'**alimentation** clignote vert, cela signifie que la machine est en cours d'initialisation. Attendez que le témoin cesse de clignoter et reste allumé en vert.

**Contrôle 2 : assurez-vous que le port de l'imprimante est correctement configuré dans le pilote d'imprimante.**

\* Dans les instructions suivantes, **"XXX"** correspond au nom de votre machine.

- **1. Connectez-vous à l'aide d'un compte utilisateur bénéficiant de privilèges administrateur.**
- **2. Cliquez sur Panneau de configuration, puis sur Imprimante dans Matériel et audio.**

Sous Windows XP, cliquez sur Panneau de configuration, Imprimantes et autres périphériques, puis Imprimantes et télécopieurs. Sous Windows 2000, cliquez sur Panneau de configuration, puis sur Imprimantes.

**3. Cliquez sur l'icône Imprimante Canon XXX avec le bouton droit de la souris, puis sélectionnez Propriétés.**

#### **4. Cliquez sur l'onglet Ports afin de vérifier les paramètres du port.**

Vérifiez qu'un port appelé USBnnn (où n est un nombre) accompagné de la mention Imprimante Canon XXX dans la colonne Imprimante est sélectionné pour Impression sur les ports suivants.

Si le port défini est incorrect, réinstallez les pilotes MP Drivers ou modifiez les paramètres du port en fonction de l'interface utilisée.

#### **Contrôle 3 : assurez-vous que le câble USB est correctement connecté à la machine et à l'ordinateur.**

- Si vous utilisez un périphérique relais, tel qu'un concentrateur USB, débranchez-le, connectez la machine directement à l'ordinateur, puis relancez l'impression. Si l'impression démarre normalement, le problème vient du périphérique relais. Contactez le revendeur du périphérique relais pour plus d'informations.
- Il peut également y avoir un problème avec le câble USB. Remplacez le câble USB et relancez l'impression.

#### **Contrôle 4 : vérifiez que les pilotes MP Drivers sont installés correctement.**

Désinstallez les MP Drivers en suivant la procédure décrite dans la section Suppression des MP Drivers inutiles, insérez le CD-ROM d'installation dans le lecteur de l'ordinateur, puis lancez l'Installation personnalisée et sélectionnez MP Drivers pour effectuer la réinstallation.

#### **Contrôle 5 : vérifiez l'état du périphérique sur votre ordinateur.**

Procédez comme suit pour vérifier l'état du périphérique.

#### **1. Cliquez sur Panneau de configuration, Matériel et audio, puis Gestionnaire de périphériques.**

Si l'écran Contrôle de compte d'utilisateur s'affiche, suivez les instructions à l'écran. Sous Windows XP, cliquez sur Panneau de configuration, Performances et maintenance, Système, puis sur Gestionnaire de périphériques dans Matériel. Sous Windows 2000, cliquez sur Panneau de configuration, Système, puis sur Gestionnaire de périphériques sous Matériel.

**2. Double-cliquez sur Contrôleurs de bus USB, puis sur Prise en charge d'impression USB.**

Lorsque la mention Prise en charge d'impression USB ne s'affiche pas, assurez-vous que la machine est correctement connectée à l'ordinateur. Contrôle 3 : assurez-vous que le câble USB est correctement connecté à la machine et à l'ordinateur.

**3. Cliquez sur l'onglet Général et assurez-vous qu'aucun périphérique n'est signalé comme défaillant.**

Si une erreur de périphérique s'affiche, reportez-vous à l'aide Windows pour résoudre l'erreur.

# **Erreur n° : 300 s'affiche**

**Contrôle 1 : si le témoin d' alimentation est éteint, assurez-vous que le câble d'alimentation est branché, puis mettez la machine sous tension.**

Si le témoin d'**alimentation** clignote vert, cela signifie que la machine est en cours d'initialisation. Attendez que le témoin cesse de clignoter et reste allumé en vert.

- **Contrôle 2 : assurez-vous que le câble USB est correctement connecté à la machine et à l'ordinateur.**
	- Si vous utilisez un périphérique relais, tel qu'un concentrateur USB, débranchez-le, connectez la machine directement à l'ordinateur, puis relancez l'impression. Si l'impression démarre normalement, le problème vient du périphérique relais. Contactez le revendeur du périphérique relais pour plus d'informations.
	- Il peut également y avoir un problème avec le câble USB. Remplacez le câble USB et relancez l'impression.
- **Contrôle 3 : assurez-vous que le nom de votre machine est sélectionné dans la boîte de dialogue Imprimer.**

Ouverture des boîtes de dialogue Configuration de la page et Imprimer (Macintosh)

# **Erreur n° : 1700 s'affiche**

**Reportez-vous au code d'erreur E, 0, 8 dans la section Un code d'erreur s'affiche sur l'écran DEL et prenez les mesures qui s'imposent.**

**Macintosh Numéro d'information sur l'encre : 1688 s'affiche** 

**Reportez-vous au code d'erreur E, 1, 6 dans la section Un code d'erreur s'affiche sur l'écran DEL et prenez les mesures qui s'imposent.**

**Macintosh Numéro d'information sur l'encre : 1686 s'affiche** 

**Reportez-vous au code d'erreur E, 1, 3 dans la section Un code d'erreur s'affiche sur l'écran DEL et prenez les mesures qui s'imposent.**

**Erreur n° : 2001 s'affiche (MP270 series uniquement)**

**Reportez-vous au code d'erreur E, 0, 9 dans la section Un code d'erreur s'affiche sur l'écran DEL et prenez les mesures qui s'imposent.**

**Erreur n° : 2002 s'affiche (MP270 series uniquement)**

**Reportez-vous au code d'erreur E, 1, 9 dans la section Un code d'erreur s'affiche sur l'écran DEL et prenez les mesures qui s'imposent.**

# **Windows Autres messages d'erreur**

- **Contrôle : si un message d'erreur apparaît en dehors de l'écran d'état de l'imprimante, procédez comme suit :**
	- "Traitement impossible : espace disque insuffisant" Supprimez les fichiers inutiles pour augmenter la quantité d'espace libre sur le disque.
	- "Traitement impossible : mémoire insuffisante" Fermez les autres applications en cours d'exécution pour augmenter la mémoire disponible. Si vous ne parvenez toujours pas à imprimer, redémarrez l'ordinateur et relancez
	- l'impression. "Pilote d'imprimante introuvable" Désinstallez le pilote d'imprimante en suivant la procédure décrite dans la section Suppression des MP Drivers inutiles , puis réinstallez-les.
	- "Impossible d'imprimer Nom de l'application Nom du fichier" Relancez l'impression une fois le travail en cours terminé.

### **Windows** L'écran du programme Inkjet Printer/Scanner/Fax Extended Survey Program **s'affiche**

Si le programme Inkjet Printer/Scanner/Fax Extended Survey Program est installé, l'écran de confirmation vous demandant l'autorisation d'envoyer les informations relatives à l'utilisation de l'imprimante s'affiche trois mois et six mois après l'installation. Il s'affiche ensuite tous les six mois pendant environ quatre ans.

Lisez les instructions affichées à l'écran et suivez la procédure décrite ci-dessous.

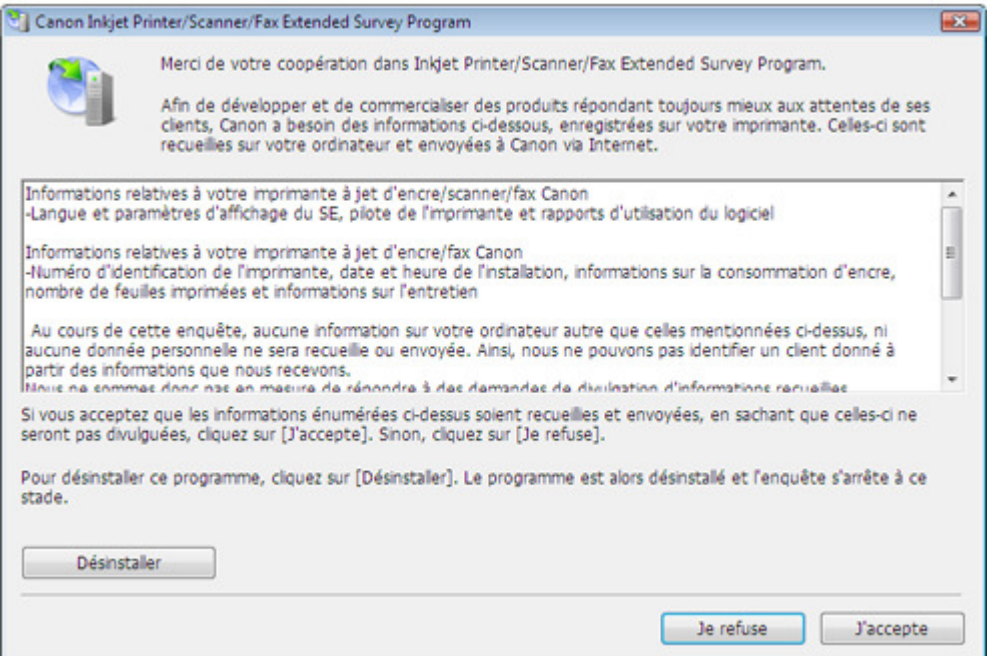

#### **Si vous acceptez de participer au programme d'enquête :**

Cliquez sur J'accepte, puis suivez les instructions affichées à l'écran. Les informations relatives à l'utilisation de l'imprimante sont envoyées via Internet. Si vous avez suivi les instructions affichées à l'écran, les informations seront transmises automatiquement à partir du deuxième envoi et l'écran de confirmation ne s'affichera plus.

### **E** Remarque

- Lors de l'envoi des informations, il est possible qu'un écran d'avertissement (relatif à la sécurité sur Internet, par exemple) s'affiche. Dans ce cas, vérifiez que le nom du programme est IJPLMUI.exe, puis autorisez-le.
- Si vous désactivez la case à cocher Envoyer automatiquement à partir de la prochaine fois, les informations ne seront pas transmises automatiquement à partir du deuxième envoi et un écran de confirmation s'affichera lors de la prochaine enquête. Pour envoyer les informations automatiquement, reportez-vous à la section Modification du paramètre de l'écran de confirmation .

#### **Si vous ne voulez pas participer au programme d'enquête :**

Cliquez sur Je refuse. L'écran de confirmation se ferme et le programme d'enquête est ignoré. L'écran de confirmation s'affichera à nouveau dans trois mois.

**Pour désinstaller le programme Inkjet Printer/Scanner/Fax Extended Survey Program :**

Pour désinstaller le programme Inkjet Printer/Scanner/Fax Extended Survey Program, cliquez sur Désinstaller, puis suivez les instructions à l'écran.

#### **Modification du paramètre de l'écran de confirmation :**

- 1. Sélectionnez les éléments suivants à partir du menu Démarrer, comme indiqué cidessous :
	- Sous Windows Vista, sélectionnez Démarrer > Panneau de configuration > Désinstaller un programme.
	- Sous Windows XP, sélectionnez Démarrer > Panneau de configuration > Ajout/ Suppression de programmes.
	- Sous Windows 2000, sélectionnez Démarrer > Paramètres > Panneau de configuration > Ajout/Suppression de programmes.

### **Remarque**

Sous Windows Vista, un message de confirmation ou d'avertissement peut apparaître lors de l'installation, de la désinstallation ou du lancement du logiciel. Ce message s'affiche lorsque des droits d'administration sont nécessaires pour effectuer une tâche.

Si vous avez ouvert une session en tant qu'administrateur, cliquez sur Continuer ou Autoriser pour poursuivre.

- 2. Sélectionnez Canon Inkjet Printer/Scanner/Fax Extended Survey Program.
- 3. Sélectionnez Modifier.

Si vous sélectionnez Oui après avoir suivi les instructions affichées, l'écran de confirmation s'affichera lors de la prochaine enquête.

Si vous sélectionnez Non, les informations seront envoyées automatiquement.

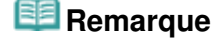

Si vous sélectionnez Désinstaller (ou Supprimer), le programme Inkjet Printer/ Scanner/Fax Extended Survey Program est désinstallé. Suivez les instructions affichées à l'écran.

# **L'icône du programme Inkjet Printer/Scanner/Fax Extended Survey Program**

#### **s'affiche**

Si le programme Inkjet Printer/Scanner/Fax Extended Survey Program est installé, les informations d'utilisation de l'imprimante sont envoyées trois et six mois après l'installation. Elles sont ensuite envoyées tous les six mois pendant environ quatre ans. L'icône Inkjet Printer/ Scanner/Fax Extended Survey Program s'affiche dans le Dock lorsque les informations d'utilisation de l'imprimante doivent être envoyées.

Sous Mac OS X v.10.3.9, le programme Inkjet Printer/Scanner/Fax Extended Survey Program n'est pas installé.

Lisez les instructions affichées à l'écran après avoir cliqué sur l'icône, puis suivez la procédure

décrite ci-dessous.

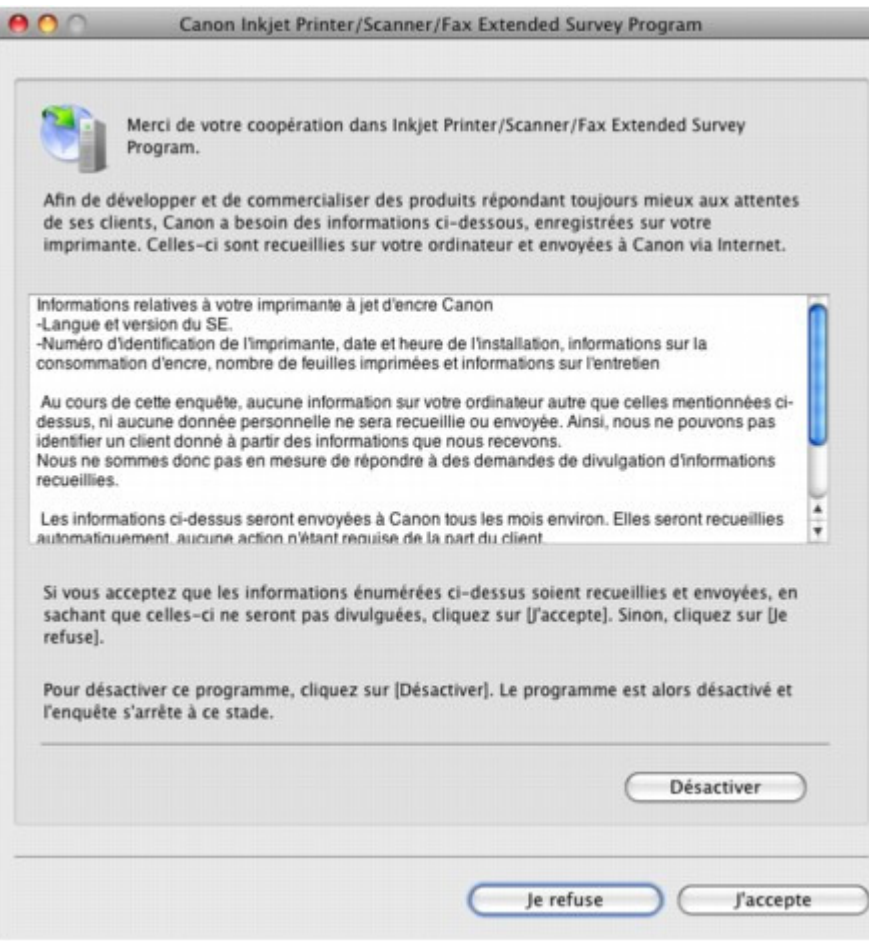

#### **Si vous acceptez de participer au programme d'enquête :**

Cliquez sur J'accepte, puis suivez les instructions affichées à l'écran. Les informations relatives à l'utilisation de l'imprimante sont envoyées via Internet. Si vous avez suivi les instructions affichées à l'écran, les informations seront transmises automatiquement à partir du deuxième envoi et l'écran de confirmation ne s'affichera plus.

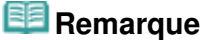

Si vous désactivez la case à cocher Envoyer automatiquement à partir de la prochaine fois, les informations ne seront pas transmises automatiquement à partir du deuxième envoi et l'icône Inkjet Printer/Scanner/Fax Extended Survey Program s'affichera dans le Dock lors de la prochaine enquête.

#### **Si vous ne voulez pas participer au programme d'enquête :**

Cliquez sur Je refuse. L'écran de confirmation se ferme et le programme d'enquête est ignoré. L'écran de confirmation s'affichera à nouveau dans trois mois.

**Pour arrêter d'envoyer des informations :**

Cliquez sur Désactiver. Le programme Inkjet Printer/Scanner/Fax Extended Survey Program est arrêté et les informations ne sont pas envoyées. Pour reprendre l'enquête, reportez-vous à la section Modification du paramètre .

- **Pour désinstaller le programme Inkjet Printer/Scanner/Fax Extended Survey Program :**
	- 1. Arrêtez le programme Inkjet Printer/Scanner/Fax Extended Survey Program.
		- Modification du paramètre :
	- 2. Sélectionnez Applications dans le menu Aller, double-cliquez sur le dossier Canon Utilities, puis sur le dossier Inkjet Extended Survey Program.
	- 3. Placez le fichier Canon Inkjet Printer/Scanner/Fax Extended Survey Program.app dans la

Corbeille.

4. Redémarrez l'ordinateur.

Videz la Corbeille et redémarrez votre ordinateur.

#### **Modification du paramètre :**

Pour afficher l'écran de confirmation à chaque envoi d'informations sur l'utilisation de l'imprimante ou pour reprendre l'enquête, suivez la procédure ci-dessous.

- 1. Sélectionnez Applications dans le menu Aller, double-cliquez sur le dossier Canon Utilities, puis sur le dossier Inkjet Extended Survey Program.
- 2. Double-cliquez sur l'icône Canon Inkjet Printer/Scanner/Fax Extended Survey Program.

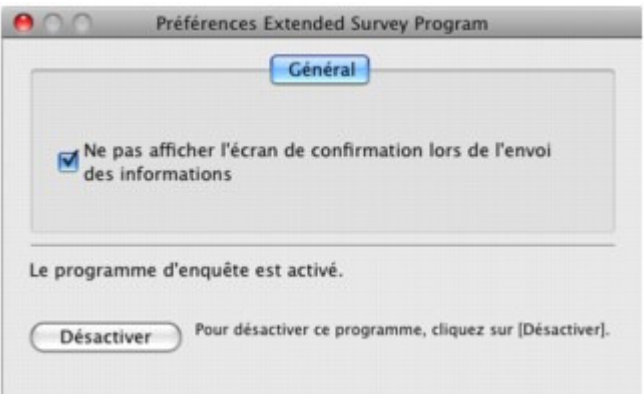

- Ne pas afficher l'écran de confirmation lors de l'envoi des informations: Si cette case est activée, les informations seront envoyées automatiquement. Si vous désactivez cette case à cocher, l'icône Inkjet Printer/Scanner/Fax Extended Survey Program s'affiche dans le Dock au moment de la prochaine enquête. Cliquez sur l'icône, puis suivez les instructions à l'écran.
- Bouton Désactiver/Activer : Cliquez sur le bouton Désactiver pour arrêter le programme Inkjet Printer/Scanner /Fax Extended Survey Program.

Cliquez sur le bouton Activer pour redémarrer le programme Inkjet Printer/ Scanner/Fax Extended Survey Program.

Guide d'utilisation avancée > Dépannage > Utilisateurs Windows

# **Utilisateurs Windows**

**L'écran d'état de l'imprimante ne s'affiche pas**

**Contrôle : l'écran d'état de l'imprimante est-il activé ?**

Assurez-vous que l'option Démarrer écran d'état est sélectionnée dans le menu Option de l'écran d'état de l'imprimante.

**1. Ouvrez la boîte de dialogue des propriétés de l'imprimante.**

Ouverture de la boîte de dialogue des propriétés de l'imprimante (Windows)

- **2. Cliquez sur l'onglet Entretien, puis sur Afficher l'état de l'imprimante.**
- **3. Le cas échéant, sélectionnez l'option Démarrer écran d'état dans le menu Option.**
- **Si vous utilisez Windows Vista :**

### **Lancement de MP Navigator EX à chaque utilisation du bouton NUMÉRISER**

**Contrôle : spécifiez l'action à effectuer lors de l'utilisation du bouton NUMÉRISER sur la machine.**

Suivez la procédure ci-dessous pour spécifier l'action à effectuer sur votre ordinateur.

- **1. Connectez-vous à l'aide d'un compte utilisateur bénéficiant de privilèges administrateur.**
- **2. Cliquez sur Panneau de configuration, Matériel et audio, puis Scanneurs et appareils photo.**
- **3. Sélectionnez WIA Canon XXX ser, puis cliquez sur le bouton Propriétés.**

Si l'écran Contrôle de compte d'utilisateur apparaît, cliquez sur Continuer.

- **4. Cliquez sur l'onglet Événements dans l'onglet Propriétés de WIA Canon XXX ser.**
- **5. Sélectionnez Démarrer dans Actions, puis sélectionnez MP Navigator EX Ver3.0 dans le menu déroulant.**

Choisissez un événement dans le menu déroulant Sélectionner un événement, puis sélectionnez MP Navigator EX Ver3.0 à lancer pour chaque événement. Si MP Navigator EX Ver3.0 est déjà sélectionné pour chaque événement, cliquez sur Annuler.

**6. Cliquez sur OK.**

Un message d'erreur s'affiche sur un périphérique compatible PictBridge (MP... Page 642 sur 705 pages

**Guide d'utilisation avancée** 

Guide d'utilisation avancée > Dépannage > Un message d'erreur s'affiche sur un périphérique compatible PictBridge (MP270 series uniquement)

# **Un message d'erreur s'affiche sur un périphérique compatible PictBridge (MP270 series uniquement)**

Voici la liste des erreurs pouvant se produire lorsque vous imprimez directement à partir d'un périphérique compatible PictBridge, ainsi que les mesures à prendre pour éliminer ces erreurs.

# **Remarque**

- Cette section décrit les erreurs qui peuvent apparaître sur les périphériques compatibles PictBridge de marque Canon. Les messages d'erreur et les solutions proposées peuvent varier en fonction du périphérique utilisé. Pour les erreurs survenant sur les périphériques compatibles PictBridge de marque autre que Canon, consultez les codes d'erreur correspondants qui s'affichent sur l'écran DEL, puis prenez les mesures qui s'imposent pour y remédier. Pour plus d'informations, reportez-vous à la section Un code d'erreur s'affiche sur l'écran DEL .
- Pour obtenir des informations sur les erreurs qui s'affichent sur les périphériques PictBridge compatibles et leurs solutions, reportez-vous également au mode d'emploi de ces derniers. Pour tout autre problème relatif à ces périphériques, contactez le fabricant.

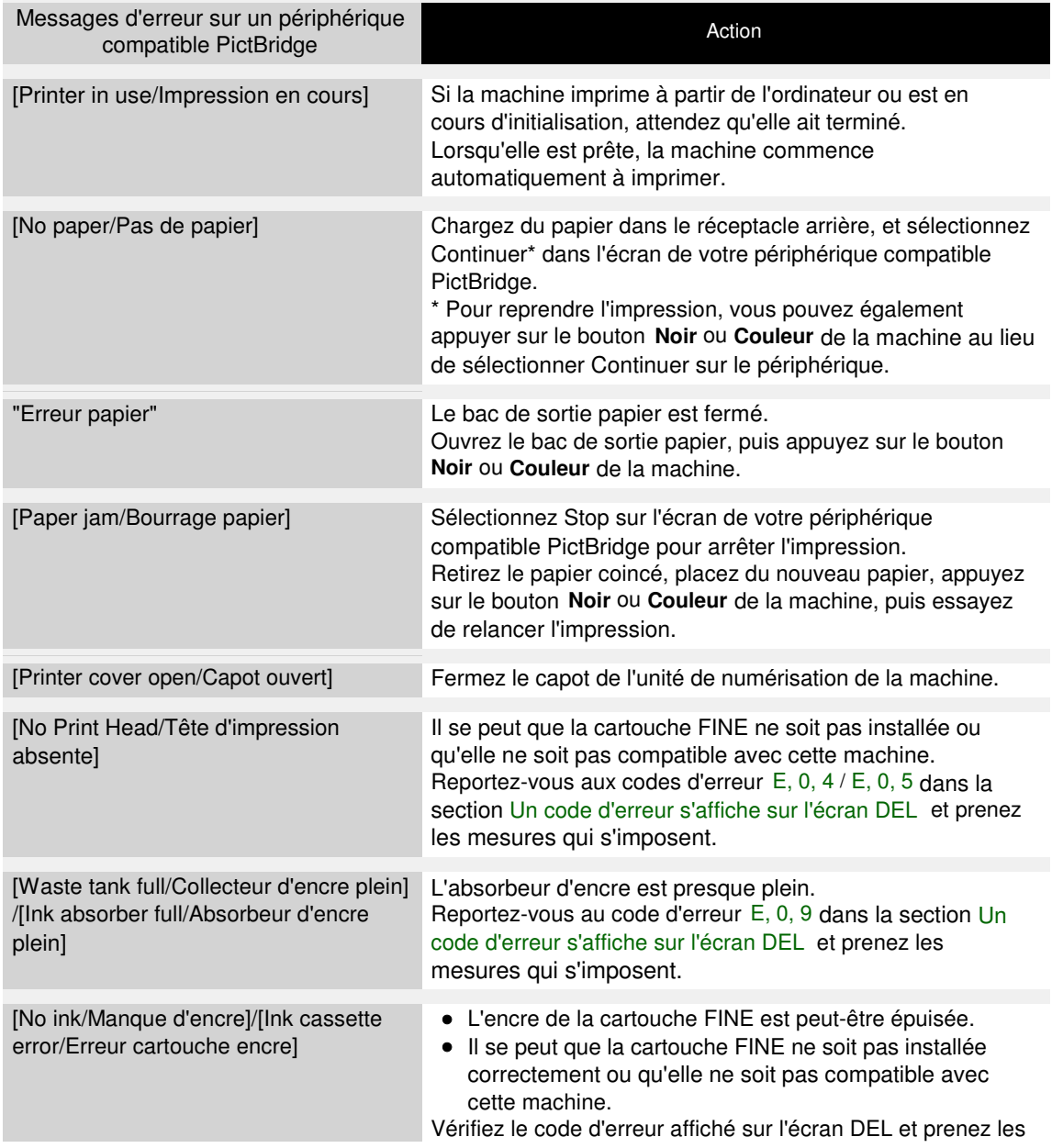

Un message d'erreur s'affiche sur un périphérique compatible PictBridge (MP... Page 643 sur 705 pages

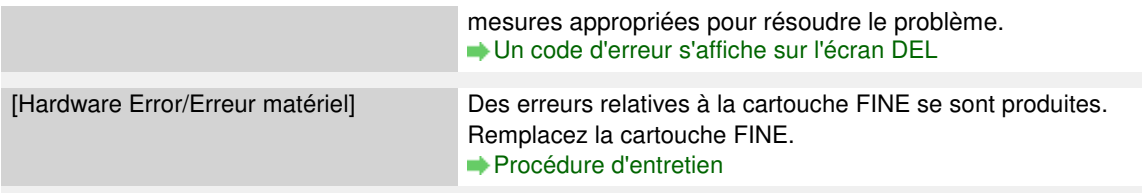

Guide d'utilisation avancée > Dépannage > Problèmes liés à la numérisation

# **Problèmes liés à la numérisation**

- Le scanner ne fonctionne pas
- ScanGear (pilote du scanner) ne démarre pas
- Un message d'erreur s'affiche et l'écran ScanGear (pilote du scanner) n'apparaît pas
- La qualité de la numérisation (image affichée sur le moniteur) est médiocre
- Des zones blanches entourent l'image numérisée
- Impossible de numériser plusieurs documents à la fois
- Impossible de numériser correctement en Mode de numérisation automatique
- La vitesse de numérisation est lente
- Le message « Mémoire insuffisante. » s'affiche.
- Le fonctionnement de l'ordinateur est interrompu pendant la numérisation
- Le scanner ne fonctionne pas après une mise à niveau Windows

Guide d'utilisation avancée > Dépannage > Problèmes liés à la numérisation > Le scanner ne fonctionne pas

# **Le scanner ne fonctionne pas**

**Contrôle 1 : assurez-vous que la machine est sous tension.**

**Contrôle 2 : branchez le câble USB sur un autre port USB de l'ordinateur.**

**Contrôle 3 : si le câble USB est raccordé à un concentrateur, débranchezle et connectez-le à un port USB de l'ordinateur.**

**Contrôle 4 : redémarrez l'ordinateur.**

Guide d'utilisation avancée > Dépannage > Problèmes liés à la numérisation > ScanGear (pilote du scanner) ne démarre pas

# **ScanGear (pilote du scanner) ne démarre pas**

### **Contrôle 1 : vérifiez que les MP Drivers sont installés.**

S'il n'est pas installé, insérez le CD-ROM d'installation dans le lecteur de CD de l'ordinateur, puis sélectionnez Installation personnalisée et installez les Pilotes MP.

### **Contrôle 2 : dans le menu Fichier de l'application, sélectionnez Sélectionner source, puis sélectionnez la machine.**

### **Important**

■ Ne sélectionnez pas le nom de modèle dans lequel figure WIA.

# **Remarque**

Cette opération peut être légèrement différente selon l'application utilisée.

**Contrôle 3 : lancez une application compatible TWAIN.**

Haut de la page<sup>\*</sup>

Un message d'erreur s'affiche et l'écran ScanGear (pilote du scanner) n'appa... Page 647 sur 705 pages

Guide d'utilisation avancée

Guide d'utilisation avancée > Dépannage > Problèmes liés à la numérisation > Un message d'erreur s'affiche et l'écran ScanGear (pilote du scanner) n'apparaît pas

# **Un message d'erreur s'affiche et l'écran ScanGear (pilote du scanner) n'apparaît pas**

**Contrôle 1 : assurez-vous que la machine est sous tension.**

**Contrôle 2 : branchez le câble USB sur un autre port USB de l'ordinateur.**

**Contrôle 3 : si le câble USB est raccordé à un concentrateur, débranchezle et connectez-le à un port USB de l'ordinateur.**

### **Contrôle 4 : vérifiez que les MP Drivers sont installés.**

S'il n'est pas installé, insérez le CD-ROM d'installation dans le lecteur de CD de l'ordinateur, puis sélectionnez Installation personnalisée et installez les Pilotes MP.

### **Contrôle 5 : dans le menu Fichier de l'application, sélectionnez Sélectionner source, puis sélectionnez la machine.**

# **Remarque**

Cette opération peut être légèrement différente selon l'application utilisée.

### **Contrôle 6 : assurez-vous que l'application soit compatible TWAIN.**

Vous ne pouvez pas ouvrir ScanGear (pilote du scanner) à partir d'applications non compatibles TWAIN.

### **Contrôle 7 : fermez ScanGear (pilote du scanner) s'il fonctionne sur une autre application.**

Guide d'utilisation avancée > Dépannage > Problèmes liés à la numérisation > La qualité de la numérisation (image affichée sur le moniteur) est médiocre

# **La qualité de la numérisation (image affichée sur le moniteur) est médiocre**

### **Contrôle 1 : augmentez la résolution de numérisation.**

**Résolution** 

### **Contrôle 2 : réglez l'échelle sur 100 %.**

Certaines applications n'affichent pas les images correctement si ces dernières sont trop petites.

### **Contrôle 3 : si un effet de moiré (motif rayé) apparaît, suivez les étapes cidessous et relancez la numérisation.**

- Dans l'onglet Mode de base de ScanGear (pilote du scanner), sélectionnez Magazine (couleur) dans Sélectionner source.
- Dans l'onglet Mode avancé de ScanGear (pilote du scanner), définissez Elimination moiré dans Paramètres d'image sur Activé. Paramètres d'image

# **Remarque**

- Si du moiré apparaît lors de la numérisation d'une photo numérique, procédez de la façon suivante et relancez la numérisation.
- Si vous utilisez MP Navigator EX, définissez Type de document sur Magazine (couleur) ou activez Elimination moiré dans la boîte de dialogue Paramètres de numérisation et relancez la numérisation.

Boîte de dialogue Paramètres de numérisation (Photos/Documents)

### **Contrôle 4 : vérifiez la profondeur des couleurs du moniteur.**

Dans le menu Démarrer, sélectionnez Panneau de configuration > Apparence et personnalisation > Ajuster la résolution de l'écran pour ouvrir la boîte de dialogue Paramètres d'affichage. Définissez le nombre de couleurs sur Moyenne (16 bits) ou Optimale (32 bits).

**Windows XP :**

Dans le menu Démarrer, sélectionnez Panneau de configuration > Affichage pour ouvrir la boîte de dialogue Propriétés de Affichage. Dans l'onglet Paramètres, définissez Qualité couleur sur Moyenne (16 bits) ou Optimale (32 bits).

**Windows 2000 :**

Dans le menu Démarrer, sélectionnez Paramètres > Panneau de configuration > Affichage pour ouvrir la boîte de dialogue Propriétés de Affichage. Dans l'onglet Paramètres, définissez Couleurs sur Optimale (16 bits) ou Couleurs vraies (32 bits).

### **Contrôle 5 : nettoyez la vitre et le capot.**

Nettoyage de la vitre d'exposition et du capot

**Contrôle 6 : si le document est endommagé (sale, terni, etc.), utilisez les options Réduction des imperfections, Correction de l'atténuation, Correction du grain, etc. dans Paramètres d'image de l'onglet Mode avancé dans ScanGear (pilote du scanner).**

**En Paramètres d'image** 

**Contrôle 7 : si la tonalité des images est différente de celle du document d'origine, suivez les étapes ci-dessous et relancez la numérisation.**
Dans l'onglet Mode avancé de ScanGear (pilote du scanner), définissez Réglage de l'image dans Paramètres d'image sur Aucun(e).

Paramètres d'image

- Ouvrez la boîte de dialogue Préférences du Mode avancé de ScanGear (pilote du scanner) et configurez Correspondance des couleurs dans l'onglet Paramètres de couleur.
	- Onglet Paramètres de couleur

Guide d'utilisation avancée > Dépannage > Problèmes liés à la numérisation > Des zones blanches entourent l'image numérisée

## **Des zones blanches entourent l'image numérisée**

## **Contrôle : spécifiez la zone de numérisation.**

Cliquez sur (Ajustement automatique) dans ScanGear (pilote du scanner) pour afficher automatiquement le cadre de découpe (zone de numérisation) en fonction du format du document. Vous pouvez également spécifier manuellement la zone de numérisation, par exemple lorsqu'il y a des marges blanches autour du document ou lorsque vous souhaitez créer des cadres de découpe personnalisés.

Ajustement des cadres de découpe

Guide d'utilisation avancée > Dépannage > Problèmes liés à la numérisation > Impossible de numériser plusieurs documents à la fois

## **Impossible de numériser plusieurs documents à la fois**

### **Contrôle 1 : assurez-vous que les documents sont placés correctement sur la vitre.**

Mise en place des documents

#### **Contrôle 2 : numérisez chaque élément individuellement.**

Certaines applications ne prennent pas en charge la numérisation de plusieurs images.

Impossible de numériser correctement en Mode de numérisation automatique Page 652 sur 705 pages

**Guide d'utilisation avancée** 

Guide d'utilisation avancée > Dépannage > Problèmes liés à la numérisation > Impossible de numériser correctement en Mode de numérisation automatique

## **Impossible de numériser correctement en Mode de numérisation automatique**

### **Contrôle 1 : assurez-vous que les documents sont placés correctement sur la vitre.**

Mise en place des documents

### **Contrôle 2 : la numérisation de plusieurs images n'est peut-être pas prise en charge.**

Certaines applications ne prennent pas en charge la numérisation de plusieurs images. Dans ce cas, numérisez chaque élément individuellement.

Guide d'utilisation avancée > Dépannage > Problèmes liés à la numérisation > La vitesse de numérisation est lente

## **La vitesse de numérisation est lente**

**Contrôle 1 : pour afficher l'image à l'écran, réglez la résolution sur 150 ppp. Pour imprimer, configurez la résolution sur 300 ppp.**

**Résolution** 

**Contrôle 2 : définissez les options Correction de l'atténuation, Correction du grain, etc. sur Aucun(e).**

Paramètres d'image

**Contrôle 3 : dans MP Navigator EX, désactivez la case à cocher Corriger l'inclinaison des documents et relancez la numérisation.**

Boîte de dialogue Paramètres de numérisation

**Contrôle 4 : dans MP Navigator EX, désactivez la case à cocher Détecter l'orientation des documents et faire pivoter les images, puis relancez la numérisation.**

Boîte de dialogue Paramètres de numérisation

Le message « Mémoire insuffisante. » s'affiche. Page 654 sur 705 pages

Guide d'utilisation avancée

Guide d'utilisation avancée > Dépannage > Problèmes liés à la numérisation > Le message « Mémoire insuffisante. » s'affiche.

## **Le message « Mémoire insuffisante. » s'affiche.**

**Contrôle 1 : fermez les autres applications et recommencez.**

## **Contrôle 2 : réduisez la résolution ou le format de sortie, puis relancez la numérisation.**

**Résolution** 

Le fonctionnement de l'ordinateur est interrompu pendant la numérisation Page 655 sur 705 pages

Guide d'utilisation avancée

Guide d'utilisation avancée > Dépannage > Problèmes liés à la numérisation > Le fonctionnement de l'ordinateur est interrompu pendant la numérisation

## **Le fonctionnement de l'ordinateur est interrompu pendant la numérisation**

**Contrôle1 : redémarrez l'ordinateur, réduisez la résolution dans ScanGear (pilote du scanner) et relancez la numérisation.**

**Contrôle 2 : supprimez les fichiers inutiles pour récupérer suffisamment de place sur votre disque dur, puis relancez la numérisation.**

Ce message d'erreur peut s'afficher si l'espace disponible sur le disque dur n'est pas suffisant pour numériser et enregistrer, lorsque le format de l'image est trop grand (par exemple lorsque vous numérisez un grand document avec une résolution élevée).

## **Contrôle 3 : pour Emplacement des fichiers dans MP Navigator EX, spécifiez un dossier sur un disque disposant de suffisamment d'espace libre.**

Onglet Général

### **Contrôle 4 : plusieurs périphériques sont peut-être connectés aux ports USB.**

Déconnectez les autres périphériques.

Guide d'utilisation avancée > Dépannage > Problèmes liés à la numérisation > Le scanner ne fonctionne pas après une mise à niveau Windows

## **Le scanner ne fonctionne pas après une mise à niveau Windows**

### **Contrôle : déconnectez la machine de l'ordinateur, puis désinstallez et réinstallez les MP Drivers et MP Navigator EX.**

**Étape 1 : désinstallez les MP Drivers.**

Consultez la section « Suppression des MP Drivers inutiles » pour plus d'informations.

- **Étape 2 : désinstallez MP Navigator EX.**
	- **1.** Dans le menu Démarrer, sélectionnez (Tous les) Programmes, Canon Utilities, MP Navigator EX 3.0, puis Désinstallation de MP Navigator EX.
	- **2.** Lorsqu'une confirmation s'affiche, cliquez sur Oui.
	- **3.** Une fois la désinstallation terminée, cliquez sur OK.

MP Navigator EX est désinstallé.

**Étape 3 : réinstallez les MP Drivers et MP Navigator EX.**

Insérez le CD-ROM d'installation dans le lecteur de l'ordinateur, puis sélectionnez Installation personnalisée. Réinstallez les MP Drivers et MP Navigator EX.

Guide d'utilisation avancée > Dépannage > Problèmes logiciels

# **Problèmes logiciels**

Le programme de messagerie électronique que vous souhaitez utiliser n'apparaît pas dans l'écran de sélection du programme de messagerie

- L'image numérisée est agrandie/réduite à l'impression
- L'image numérisée est agrandie (ou réduite) sur le moniteur
- L'image numérisée ne s'ouvre pas

Le programme de messagerie électronique que vous souhaitez utiliser n'app... Page 658 sur 705 pages

Guide d'utilisation avancée

Guide d'utilisation avancée > Dépannage > Problèmes logiciels > Le programme de messagerie électronique que vous souhaitez utiliser n'apparaît pas dans l'écran de sélection du programme de messagerie

## **Le programme de messagerie électronique que vous souhaitez utiliser n'apparaît pas dans l'écran de sélection du programme de messagerie**

### **Contrôle 1 : MP Navigator EX ne prend peut-être pas en charge le programme de messagerie électronique.**

Les programmes de messagerie suivants sont pris en charge. (Les images sont jointes automatiquement au message.)

- Windows Mail (Windows Vista)
- Outlook Express (Windows XP/Windows 2000)
- Microsoft Outlook

### **Contrôle 2 : si un programme de messagerie électronique ne fonctionne pas correctement, vérifiez que l'interface MAPI du programme est activée.**

Pour l'activer, reportez-vous au manuel d'instructions du programme de messagerie électronique.

**Contrôle 3 : si vous utilisez un programme de messagerie électronique autre que ceux répertoriés ci-dessus, sélectionnez Aucun(e) (Joindre manuellement) lorsque vous êtes invité à sélectionner un programme et joignez manuellement l'image numérisée.**

Guide d'utilisation avancée > Dépannage > Problèmes logiciels > L'image numérisée est agrandie/réduite à l'impression

## **L'image numérisée est agrandie/réduite à l'impression**

**Contrôle : définissez le format d'impression dans l'application.**

Guide d'utilisation avancée > Dépannage > Problèmes logiciels > L'image numérisée est agrandie (ou réduite) sur le moniteur

# **L'image numérisée est agrandie (ou réduite) sur le moniteur**

## **Contrôle 1 : modifiez les paramètres d'affichage dans l'application.**

Il n'est pas possible de réduire le format d'affichage dans Paint. Pour réduire le format d'affichage, ouvrez les images dans une application.

Pour plus d'informations, reportez-vous au manuel de l'application. Pour toutes questions, contactez le fabricant de l'application.

## **Contrôle 2 : modifiez le paramètre de résolution dans ScanGear (pilote du scanner) et relancez la numérisation.**

Plus la résolution est élevée, plus l'image sera grande.

**Résolution** 

Guide d'utilisation avancée > Dépannage > Problèmes logiciels > L'image numérisée ne s'ouvre pas

## **L'image numérisée ne s'ouvre pas**

**Contrôle : si le format du fichier n'est pas pris en charge par l'application, numérisez à nouveau l'image et enregistrez-la dans un format de fichier standard, tel que JPEG.**

Pour plus d'informations, reportez-vous au manuel de l'application. Pour toutes questions, contactez le fabricant de l'application.

Guide d'utilisation avancée > Dépannage > Problèmes liés à MP Navigator EX

## **Problèmes liés à MP Navigator EX**

- Numérisation impossible au format approprié
- Impossible de détecter correctement la position ou le format de l'image lors de la numérisation avec le panneau de contrôle
- Le document est placé correctement, mais l'image numérisée est inclinée
- Le document est placé correctement, mais l'orientation est différente sur l'image numérisée

Guide d'utilisation avancée > Dépannage > Problèmes liés à MP Navigator EX > Numérisation impossible au format approprié

## **Numérisation impossible au format approprié**

### **Contrôle 1 : assurez-vous que les documents sont placés correctement sur la vitre.**

Mise en place des documents

### **Contrôle 2 : définissez Format de document sur la taille du document réel et relancez la numérisation.**

Si vous ne trouvez pas le format correspondant, numérisez dans un format plus grand puis rognez l'image.

Reportez-vous à la section Barre d'outils (Rognage) dans « Fenêtre Corriger/Améliorer les images » pour obtenir plus d'informations.

Impossible de détecter correctement la position ou le format de l'image lors ... Page 664 sur 705 pages

**Guide d'utilisation avancée** 

Guide d'utilisation avancée > Dépannage > Problèmes liés à MP Navigator EX > Impossible de détecter correctement la position ou le format de l'image lors de la numérisation avec le panneau de contrôle

## **Impossible de détecter correctement la position ou le format de l'image lors de la numérisation avec le panneau de contrôle**

**Contrôle 1 : assurez-vous que les documents sont placés correctement sur la vitre.**

Mise en place des documents

### **Contrôle 2 : vérifiez que les paramètres de MP Navigator EX sont correctement définis selon le document.**

Si vous ne pouvez pas numériser correctement avec le bouton Numériser auto. du panneau de contrôle, spécifiez le type ou le format de document dans MP Navigator EX.

Numérisation de photos et de documents

Guide d'utilisation avancée > Dépannage > Problèmes liés à MP Navigator EX > Le document est placé correctement, mais l'image numérisée est inclinée

## **Le document est placé correctement, mais l'image numérisée est inclinée**

**Contrôle : dans MP Navigator EX, désactivez la case à cocher Corriger l'inclinaison des documents et relancez la numérisation.**

Boîte de dialogue Paramètres de numérisation (Photos/Documents)

Le document est placé correctement, mais l'orientation est différente sur l'i... Page 666 sur 705 pages

Guide d'utilisation avancée

Guide d'utilisation avancée > Dépannage > Problèmes liés à MP Navigator EX > Le document est placé correctement, mais l'orientation est différente sur l'image numérisée

## **Le document est placé correctement, mais l'orientation est différente sur l'image numérisée**

**Contrôle : dans MP Navigator EX, désactivez la case à cocher Détecter l'orientation des documents texte et faire pivoter les images, puis relancez la numérisation.**

Boîte de dialogue Paramètres de numérisation (Photos/Documents)

Guide d'utilisation avancée > Dépannage > Si vous ne pouvez pas résoudre le problème

## **Si vous ne pouvez pas résoudre le problème**

Contactez le revendeur de votre machine ou le centre de service si vous n'arrivez pas à résoudre le problème à l'aide des explications de ce chapitre.

L'équipe du service d'assistance Canon est formée pour offrir un support technique répondant aux besoins des clients.

### **Attention**

- Si la machine émet des bruits inhabituels, de la fumée ou des odeurs, mettez-la hors tension immédiatement. Débranchez le cordon d'alimentation de la prise murale et contactez le revendeur ou le centre de service. Ne tentez jamais de réparer ou démonter la machine vous-même.
- Toute tentative de réparation ou de démontage de la machine par les clients entraînera la nullité de  $\mathbb{R}^2$ la garantie, qu'elle soit arrivée à terme ou non.

Rassemblez les informations suivantes avant de prendre contact avec le centre de service :

- Nom du produit :
- \* Le nom de votre machine est indiqué sur la couverture du guide d'installation.
- Numéro de série : reportez-vous au guide d'installation
- Détails du problème
- Etapes suivies pour tenter de résoudre le problème et résultat obtenu

Guide d'utilisation avancée > Dépannage > Forum aux questions

# **Forum aux questions**

- Aucun résultat d'impression/L'impression est floue/Les couleurs ne sont pas fidèles/Traces blanches
- La machine réagit, mais l'encre ne s'écoule pas
- Impossible d'installer les pilotes MP Drivers
- L'impression ne démarre pas
- La copie/l'impression s'interrompt avant la fin
- **Windows Erreur d'écriture/Erreur de sortie/Erreur de communication**
- Résultats de l'impression insatisfaisants
- Bourrages papier
- L'alimentation du papier ne se fait pas normalement

Guide d'utilisation avancée > Dépannage > Instructions d'utilisation (pilote d'imprimante)

# **Instructions d'utilisation (pilote d'imprimante)**

Ce pilote d'imprimante est sujet aux restrictions suivantes. Gardez les points suivants à l'esprit lorsque vous utilisez le pilote d'imprimante.

### **Restrictions relatives au pilote d'imprimante**

- Dans certaines applications, il se peut que le paramètre Copies de l'onglet Configuration de la page du pilote d'imprimante ne soit pas activé. Dans ce cas, utilisez le paramètre de copies de la boîte de dialogue Imprimer de l'application.
- Si la Langue sélectionnée dans la boîte de dialogue A propos de ne correspond pas à la langue de l'interface du système d'exploitation, il se peut que l'écran du pilote ne fonctionne pas correctement.
- Ne modifiez pas les éléments de l'onglet Avancé des propriétés de l'imprimante. Si vous modifiez l'un de ces éléments, vous ne pourrez pas utiliser les fonctions suivantes correctement. De plus, si l'option Imprimer dans un fichier est sélectionnée dans la boîte de dialogue Imprimer de l'application ainsi qu'avec les applications empêchant la mise en attente EMF, comme Adobe Photoshop LE et MS Photo Editor, vous ne pourrez pas utiliser les fonctions suivantes.
	- Aperçu avant impression de l'onglet Principal
	- Option Empêcher la perte des données à imprimer dans la boîte de dialogue Options d'impression
	- Options Mise en page, Affiche, Brochure, Impression recto/verso, Spécifier la marge..., Imprimer à partir de la dernière page, Assembler et Cachet/Arrière-plan... de l'onglet Configuration de la page
- Etant donné que la résolution de l'aperçu diffère de la résolution d'impression, le texte et les lignes de l'aperçu peuvent sembler différents du résultat imprimé réel.
- Dans certaines applications, l'impression est séparée en plusieurs tâches. Pour annuler l'impression, supprimez toutes les tâches divisées.
- Si l'impression des données d'image est incorrecte, affichez la boîte de dialogue Options d'impression et modifiez le paramètre du champ Désactiver ICM requis par l'application. Cela peut permettre de résoudre le problème.
- Les fenêtres du logiciel risquent de ne pas s'afficher correctement sous Windows Vista lorsque l'option de police est définie sur Echelle plus grande. Lorsque vous souhaitez que le paramètre Echelle plus grande soit appliqué aux polices des fenêtres, choisissez le thème de bureau Windows Classique en procédant comme suit :
	- 1. Sélectionnez Panneau de configuration dans le menu Démarrer.
	- 2. Sélectionnez Apparence et personnalisation -> Personnalisation -> Thème. La boîte de dialogue Paramètres du thème s'ouvre.
	- 3. Dans la boîte de dialogue Paramètres du thème, cliquez sur l'onglet Thèmes et sélectionnez Windows Classique dans la zone Thème.
	- 4. Cliquez sur OK. Le thème Windows Classique est appliqué au bureau.

### **Points à noter concernant les applications**

- Restrictions applicables à Microsoft Word (Microsoft Corporation)
	- Lorsque Microsoft Word propose les mêmes fonctions d'impression que le pilote d'imprimante, utilisez Word pour les spécifier.
	- Lorsque vous sélectionnez Proportionnée, À l'échelle du papier ou Mise en page dans la liste

Mise en page de l'onglet Configuration de la page, il se peut que la fonction d'impression sélectionnée ne puisse pas être appliquée, selon la version de Word utilisée. Si cela se produit, procédez comme suit.

- 1. Ouvrez la boîte de dialogue Imprimer de Word.
- 2. Ouvrez la fenêtre de configuration du pilote d'imprimante, spécifiez Mise en page sur l'onglet Configuration de la page et cliquez sur OK.
- 3. Sans lancer l'impression, fermez la boîte de dialogue Imprimer.
- 4. Ouvrez de nouveau la boîte de dialogue Imprimer de Word.
- 5. Ouvrez la fenêtre de configuration du pilote d'imprimante et cliquez de nouveau sur OK.
- 6. Lancez l'impression.
- Illustrator/Adobe Systems Inc.

Si l'option Bitmap est activée, il se peut que l'impression soit longue ou que quelques données ne soient pas imprimées. Désactivez l'option d'impression Bitmap de la boîte de dialogue Imprimer, puis lancez l'impression.

Guide d'utilisation avancée > Dépannage > Remarques générales (pilote du scanner)

## **Remarques générales (pilote du scanner)**

ScanGear (pilote du scanner) est soumis aux limitations suivantes. N'oubliez pas ces informations lors de son utilisation.

#### **Limitations du pilote du scanner**

- Si vous utilisez le système de fichiers NTFS, il se peut que la source de données TWAIN ne soit pas invoquée. En effet, il est impossible d'écrire dans le module TWAIN dans le dossier winnt pour des raisons de sécurité. Pour obtenir de l'aide, contactez l'administrateur de l'ordinateur.
- Certains ordinateurs (y compris les ordinateurs portables) connectés à la machine ne redémarrent pas correctement depuis le mode veille. Dans ce cas, redémarrez l'ordinateur.
- Ne branchez pas plus d'une machine ou une imprimante multifonction dotée d'une fonction de numérisation sur le même ordinateur. La connexion simultanée de plusieurs périphériques rend impossible la numérisation à partir du panneau de contrôle des machines et des erreurs peuvent se produire lors de l'accès aux périphériques.
- Les écrans du logiciel peuvent ne pas apparaître correctement sous Windows Vista si la taille de police est paramétrée sur Échelle plus grande. Pour afficher les écrans avec une police plus grande, choisissez le thème de bureau Windows Classique dans Apparence et personnalisation en procédant comme suit :

1. À partir du menu Démarrer, sélectionnez Panneau de configuration.

- 2. Sélectionnez Apparence et personnalisation > Personnalisation > Thème.
- La boîte de dialogue Paramètres du thème s'ouvre.

3. Dans l'onglet Thème de la boîte de dialogue Paramètres du thème, sélectionnez Windows Classique sous Thème.

4. Cliquez sur OK.

Le bureau affiche alors le thème Windows Classique.

- Utilisez la taille de police par défaut de votre système d'exploitation. Sinon, les écrans du logiciel risquent ne pas s'afficher correctement.
- La numérisation peut échouer si l'ordinateur est sorti du mode veille ou du mode Attente. Si tel est le cas, suivez les étapes ci-dessous et relancez la numérisation.
	- 1. Mettez la machine hors tension.

2. Fermez ScanGear (pilote du scanner), déconnectez le câble USB de l'ordinateur, puis reconnectez-le.

3. Mettez la machine sous tension.

- ScanGear (pilote du scanner) ne peut pas être ouvert dans plusieurs applications simultanément. ScanGear (pilote du scanner) ne peut pas être ouvert deux fois au sein d'une même application.
- Veillez à fermer la fenêtre de ScanGear (pilote du scanner) avant de fermer l'application.
- Lors de la numérisation d'images volumineuses à des résolutions élevées, assurez-vous que l'espace disque disponible est suffisant. Par exemple, la numérisation d'un document A4 à 600 ppp en quadrichromie nécessite au moins 300 Mo d'espace libre.
- ScanGear (pilote du scanner) et le pilote WIA ne peuvent pas être utilisés simultanément.
- Ne mettez pas l'ordinateur en veille ou en veille prolongée pendant la numérisation.
- Le calibrage peut prendre du temps si la machine est raccordée à un port USB 1.1.

#### **Applications avec des restrictions d'utilisation**

- Si vous démarrez Media Center, inclus dans Windows XP Édition Media Center 2005, il est possible que vous ne puissiez pas effectuer de numérisation à partir du panneau de contrôle de la machine. Dans ce cas, redémarrez l'ordinateur.
- Vous ne pouvez pas numériser d'images avec la version de Media Center incluse dans Windows

Vista™ et Windows XP Édition Media Center 2005. Effectuez la numérisation à l'aide d'autres applications, telles que MP Navigator EX.

- Dans certaines applications, vous pouvez rencontrer un problème lorsque vous activez la vue en miniature dans l'onglet Mode avancé de ScanGear (pilote du scanner). Si c'est le cas, numérisez chaque document séparément en modifiant le Format papier en fonction des documents.
- Dans certaines applications, si vous cochez la case Afficher les images numérisées de l'onglet de ScanGear (pilote du scanner) en Mode de numérisation automatique, la fenêtre qui contient les miniatures des images numérisées peut se fermer automatiquement.
- Certaines applications n'affichent pas l'interface utilisateur TWAIN. Dans ce cas, reportez-vous au manuel de l'application et modifiez les paramètres en conséquence.
- Certaines applications ne prennent pas en charge la numérisation continue de plusieurs documents. Dans certains cas, seule la première image numérisée est acceptée ou plusieurs images sont numérisées sous la forme d'une image unique.
- Lorsque vous numérisez des images au Format vitre complète dans une application Microsoft Office (par exemple Word, Excel ou PowerPoint), cliquez sur Insertion personnalisée sur l'écran Insérer une image numérisée. Dans le cas contraire, l'image risque de ne pas être numérisée correctement.
- Les images peuvent ne pas être numérisées correctement dans certaines applications. Si tel est le cas, augmentez la mémoire virtuelle du système d'exploitation, puis répétez l'opération.
- Si la taille de l'image est trop grande (par exemple, pour les numérisations d'images volumineuses à une résolution élevée), l'ordinateur peut ne pas répondre ou la barre de progression peut ne pas dépasser 0 % pendant l'opération. Si tel est le cas, annulez l'action en cours (par exemple, en cliquant sur le bouton Annuler de la barre de progression), augmentez la mémoire virtuelle disponible ou réduisez la résolution/taille de l'image, puis répétez l'opération. Vous pouvez également numériser l'image via MP Navigator EX, puis l'enregistrer et l'importer dans l'application.

Guide d'utilisation avancée > Annexe

## **Annexe**

- **Zone d'impression**
- Comment enlever/fixer le capot
- Suppression d'une tâche d'impression
- Mise à jour des MP Drivers
- Désinstallation des manuels en ligne
- Transport de la machine
- Ouverture de la boîte de dialogue des propriétés de l'imprimante (Windows)
- Ouverture des boîtes de dialogue Configuration de la page et Imprimer (Macintosh)
- Ouverture de l'utilitaire Canon IJ Printer Utility (Macintosh)
- Partage de l'imprimante sur un réseau

Guide d'utilisation avancée > Annexe > Zone d'impression

# **Zone d'impression**

Pour offrir la meilleure qualité d'impression possible, la machine laisse une marge le long des bords du support. La zone d'impression effective est donc la zone située à l'intérieur de ces marges.

Zone d'impression recommandée  $\Box$ : Canon vous recommande d'imprimer à l'intérieur de cette zone.

Zone d'impression  $\Box$ : zone à l'intérieur de laquelle il est possible d'imprimer.

L'impression dans cette zone risque toutefois d'affecter la qualité d'impression ou la précision du chargement du papier.

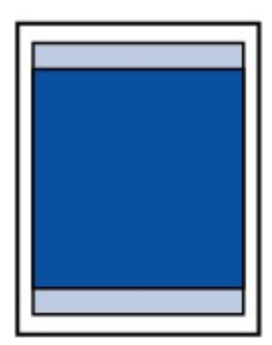

## **Remarque**

#### **Impression sans bordure**

- En sélectionnant l'option d'impression sans bordure, vous pouvez réaliser des impressions sans marge.
- Lors d'une impression sans bordure, un léger rognage peut se produire au niveau des bords, car l'image imprimée est agrandie pour remplir intégralement la page.
- Pour une impression sans bordure, utilisez le papier suivant :
	- Papier Photo Glacé Standard (Glossy Photo Paper "Everyday Use") GP-501
	- Papier Photo Brillant (Photo Paper Glossy) GP-502
	- Papier Photo Satiné (Photo Paper Plus Semi-Gloss) SG-201
	- Photo Professionnel Platine (Photo Paper Pro Platinum) PT-101\*
	- Papier Photo Glacé Extra II (Photo Paper Plus Glossy II) PP-201
	- Papier Photo Professionnel II (Photo Paper Pro II) PR-201
	- Papier Photo Mat (Matte Photo Paper) MP-101

\* Pour l'imprimante MP270 series, ce papier ne peut être utilisé que pour les impressions lancées depuis un ordinateur.

L'utilisation d'autres types de papier pour des impressions sans bordure peut réduire sensiblement la qualité d'impression et/ou altérer la restitution des couleurs.

L'impression sans bordure sur du papier ordinaire peut produire des résultats médiocres. Utilisez ce papier uniquement à des fins de test. Vous pouvez réaliser une impression sans bordure sur du papier ordinaire uniquement lorsque vous imprimez depuis votre ordinateur.

- L'impression sans bordure n'est pas disponible pour le papier au format Légal, A5 ou B5, ni pour les enveloppes.
- Selon le type de papier, ce type d'impression peut produire une qualité d'impression réduite sur les bords supérieur et inférieur du papier ou laisser des traces à ces emplacements.

#### **Lettre**, Légal

- **Enveloppes**
- Formats autres que Lettre, Légal ou Enveloppes

Guide d'utilisation avancée > Annexe > Zone d'impression > Formats autres que Lettre, Légal ou Enveloppes

## **Formats autres que Lettre, Légal ou Enveloppes**

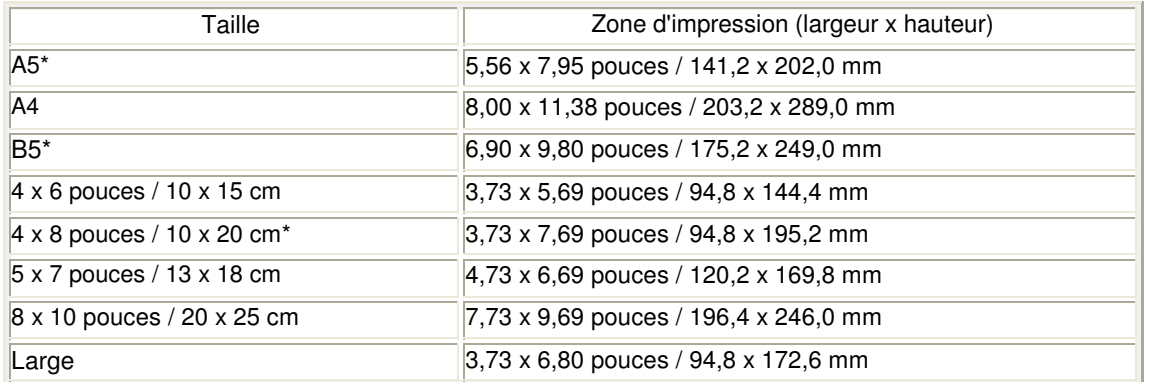

\* Pour l'imprimante MP270 series, ce format de page ne peut être utilisé que pour les impressions lancées depuis un ordinateur.

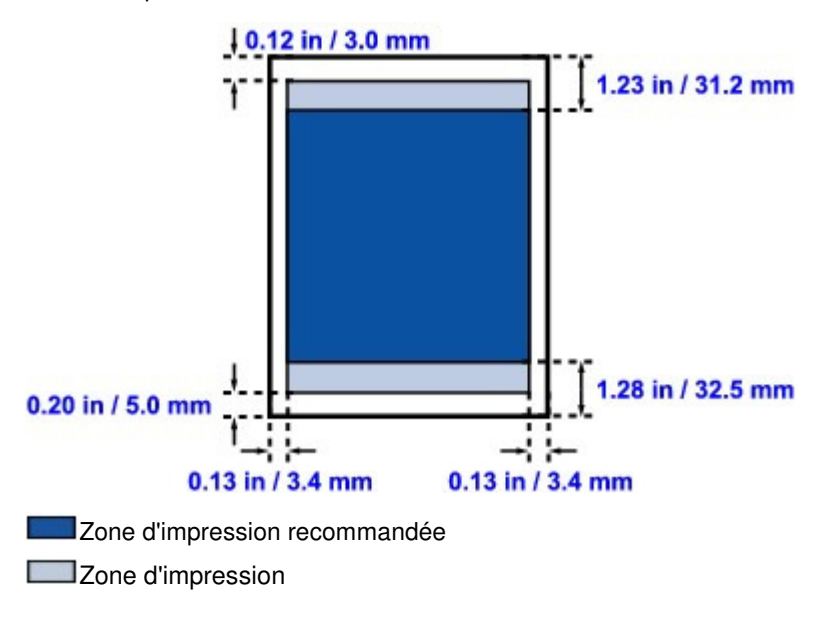

Guide d'utilisation avancée > Annexe > Zone d'impression > Lettre, Légal

# **Lettre, Légal**

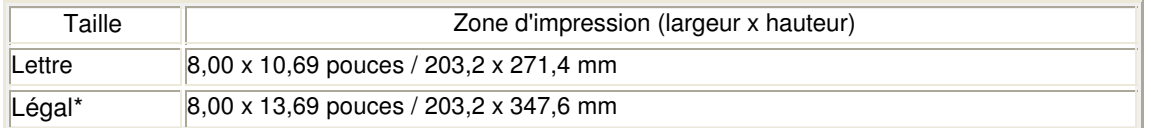

\* Ce format de page ne peut être utilisé que pour les impressions lancées depuis un ordinateur.

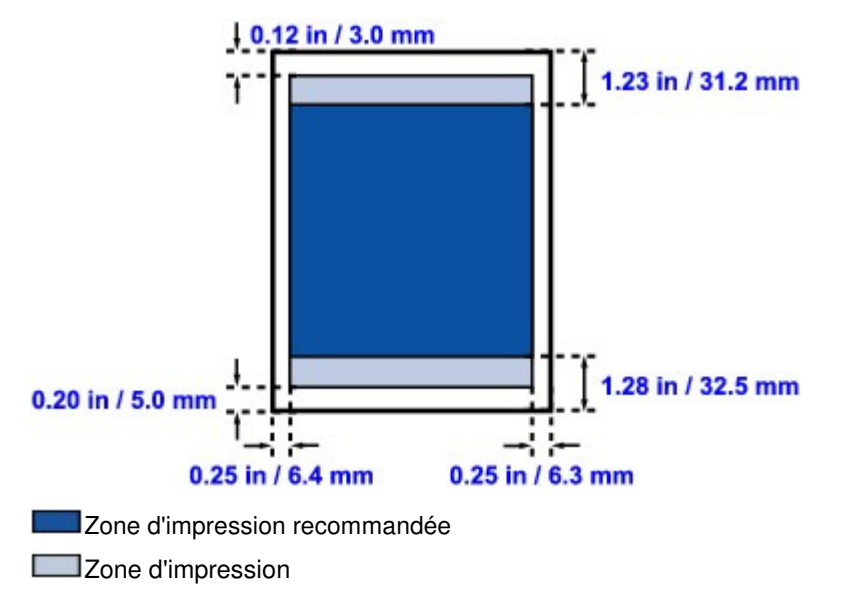

Guide d'utilisation avancée > Annexe > Zone d'impression > Enveloppes

# **Enveloppes**

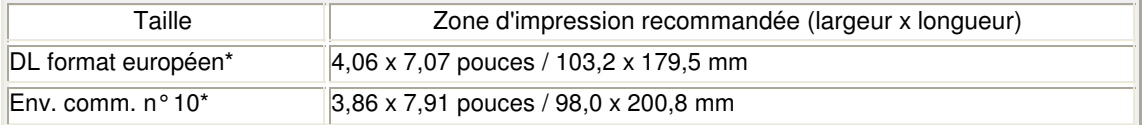

\* Ce format de page ne peut être utilisé que pour les impressions lancées depuis un ordinateur.

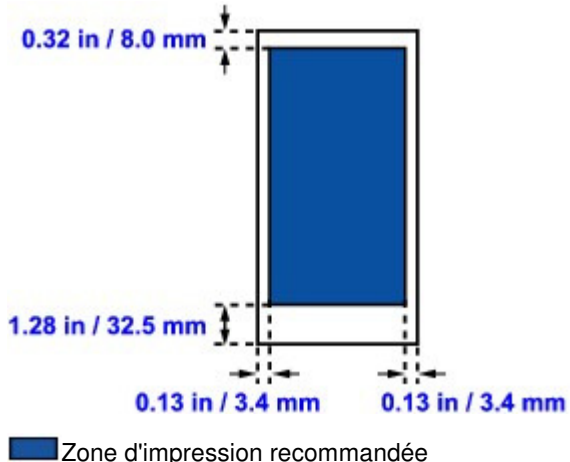

Zone d'impression recommandée

Guide d'utilisation avancée > Annexe > Comment enlever/fixer le capot

# **Comment enlever/fixer le capot**

## **Retrait du capot de documents :**

Maintenez le capot de documents verticalement.

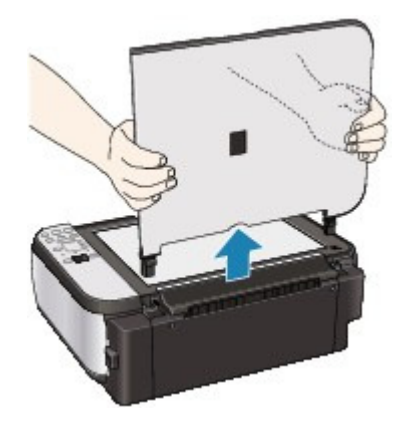

## **Fixation du capot de documents :**

Insérez les charnières (A) du capot de documents verticalement dans le support (B) pour fixer le capot comme illustré ci-après.

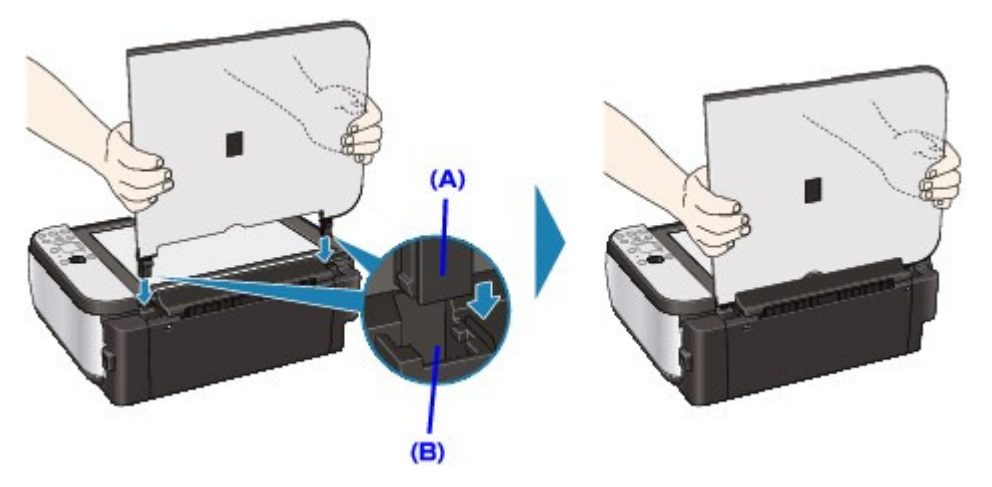

Guide d'utilisation avancée > Annexe > Suppression d'une tâche d'impression

## **Suppression d'une tâche d'impression**

Si l'impression ne démarre pas, il se peut que des données d'une tâche d'impression ayant été annulée ou ayant échoué subsistent.

Supprimez dans ce cas la tâche d'impression à l'aide de l'Écran d'état Canon IJ.

**1.** Affichez l'Écran d'état Canon IJ

Cliquez sur le bouton de l'écran d'état dans la barre des tâches. L'écran d'état d'imprimante Canon IJ apparaît.

**2.** Affichez les tâches d'impression

Cliquez sur Afficher la file d'attente d'impression.... La fenêtre File d'attente d'impression apparaît.

**3.** Supprimez les tâches d'impression

Sélectionnez Annuler tous les documents dans le menu Imprimante. Lorsque le message de confirmation apparaît, cliquez sur Oui.

La suppression de la tâche d'impression est terminée.

### **Important**

Les utilisateurs qui ne sont pas autorisés à accéder à la gestion de l'imprimante ne peuvent pas supprimer la tâche d'impression d'un autre utilisateur.

### **Remarque**

Une fois cette opération effectuée, toutes les tâches d'impression sont supprimées. Si vous souhaitez imprimer une tâche d'impression présente dans la file d'attente, recommencez le processus d'impression depuis le début.

Guide d'utilisation avancée > Annexe > Mise à jour des MP Drivers

# **Mise à jour des MP Drivers**

- Obtention des derniers MP Drivers
- Suppression des MP Drivers inutiles
- Avant l'installation des MP Drivers
- **Installation des MP Drivers**

Guide d'utilisation avancée > Annexe > Mise à jour des MP Drivers > Obtention des derniers MP Drivers

## **Obtention des derniers MP Drivers**

Les MP Drivers comprennent un pilote d'imprimante et un pilote de scanner (ScanGear).

La mise à jour des MP Drivers vers la version la plus récente peut permettre de résoudre certains problèmes.

Accédez à notre site Web via Internet et téléchargez les MP Drivers les plus récents correspondant à votre modèle.

#### **Important**

- Vous pouvez télécharger gratuitement les MP Drivers, mais les frais d'accès à Internet restent à votre charge.
- Avant d'installer les derniers MP Drivers, supprimez la version précédente installée. Pour obtenir des informations sur la suppression des MP Drivers, reportez-vous à la section Suppression des MP Drivers inutiles .

#### **Rubriques connexes**

- Avant l'installation des MP Drivers
- **Installation des MP Drivers**

Guide d'utilisation avancée > Annexe > Mise à jour des MP Drivers > Suppression des MP Drivers inutiles

## **Suppression des MP Drivers inutiles**

Vous pouvez supprimer les MP drivers que vous n'utilisez plus. Avant de supprimer les MP drivers, quittez tous les programmes en cours d'exécution.

La procédure de suppression des MP drivers inutiles est la suivante :

#### **Lorsque vous disposez d'un programme de désinstallation**

- **1.** Lancez le programme de désinstallation
	- Sous Windows Vista ou Windows XP, cliquez sur Démarrer -> Tous les programmes -> (nom du modèle de votre imprimante) -> Programme de désinstallation de MP Drivers.
	- Sous Windows 2000, cliquez sur Démarrer -> Programmes -> (nom du modèle de votre imprimante) -> Programme de désinstallation de MP Drivers.

La boîte de dialogue Programme de désinstallation de MP Drivers s'affiche.

### **Important**

Sous Windows Vista, un message de confirmation ou d'avertissement peut apparaître lors de l'installation, de la désinstallation ou du lancement du logiciel.

Ce message s'affiche lorsque des droits d'administration sont nécessaires pour effectuer une tâche.

Lorsque vous êtes connecté en tant qu'administrateur, cliquez sur Continuer ou sur Autoriser pour continuer.

Avec certaines applications, vous devez disposer d'un compte d'administrateur pour pouvoir continuer. Lorsque vous avez ouvert une session en tant qu'utilisateur standard, ouvrez une session d'administrateur et recommencez l'opération depuis le début.

#### **2.** Exécutez le programme de désinstallation

Cliquez sur Exécuter. Lorsque le message de confirmation apparaît, cliquez sur Oui. Une fois tous les fichiers supprimés, cliquez sur Terminer.

La suppression des MP Drivers est terminée.

### **Important**

Les pilotes de l'imprimante et du scanner (ScanGear) sont supprimés lorsque vous désinstallez les MP Drivers.

#### **Lorsque vous ne disposez d'aucun programme de désinstallation**

Lorsque vous ne disposez pas d'un programme de désinstallation dans le menu Démarrer de Windows Vista, procédez comme suit :

#### **1.** Sélectionnez l'imprimante à supprimer

Cliquez sur le menu Démarrer -> Panneau de configuration -> Matériel et audio -> Imprimantes. Cliquez sur le modèle à supprimer, puis appuyez sur la touche Alt de votre clavier. Dans le menu Fichier, cliquez sur Supprimer.

#### **2.** Supprimez l'imprimante

Lorsque la boîte de dialogue Contrôle de compte d'utilisateur apparaît, cliquez sur Continuer. Lorsque le message de confirmation apparaît, cliquez sur Oui. L'icône est supprimée.

**3.** Sélectionnez le pilote d'imprimante à supprimer

Appuyez sur la touche Alt. Dans le menu Fichier, sélectionnez Exécuter en tant qu'administrateur, puis cliquez sur Propriétés du serveur....

Lorsque la boîte de dialogue Contrôle de compte d'utilisateur apparaît, cliquez sur Continuer.

Cliquez sur l'onglet Pilotes. Dans la liste Pilotes d'imprimante installés, cliquez sur l'imprimante à supprimer.

#### **4.** Supprimez le pilote d'imprimante

Lorsque vous cliquez sur Supprimer..., la boîte de dialogue Supprimer le pilote et le package apparaît.

Sélectionnez Supprimer le pilote et le package, puis cliquez sur OK. Dans le message de confirmation, cliquez sur Oui.

Lorsque la collecte des données est terminée dans la boîte de dialogue Supprimer le package de pilotes, cliquez sur Supprimer.

#### **5.** Cliquez sur OK

La suppression du pilote d'imprimante est terminée.

### **Important**

Il se peut que vous ne puissiez pas supprimer correctement le pilote d'imprimante de la liste Pilotes d'imprimante installés. Dans ce cas, redémarrez l'ordinateur et réessayez.

Guide d'utilisation avancée > Annexe > Mise à jour des MP Drivers > Avant l'installation des MP Drivers

## **Avant l'installation des MP Drivers**

Cette section détaille les éléments que vous devez vérifier avant d'installer les MP Drivers. Reportezvous également à cette section en cas d'échec de l'installation des MP Drivers.

#### **Vérification de l'état de la machine**

- Connectez correctement l'ordinateur et l'imprimante. Pour plus d'informations sur les instructions de connexion, reportez-vous à la section concernant l'installation du logiciel dans le manuel : Démarrage.
- Mettez la machine hors tension.

#### **Vérification des paramètres de l'ordinateur personnel**

- Fermez toutes les applications en cours.
- Sous Windows Vista, ouvrez une session avec un compte disposant de droits d'administration. Sous Windows XP, ouvrez une session en tant qu'administrateur de l'ordinateur. Sous Windows 2000, connectez-vous en tant que membre du groupe d'administrateurs.

## **Remarque**

Lorsqu'une ancienne version des MP Drivers est installée, désinstallez-la avant de continuer. Pour plus d'informations sur la désinstallation des MP Drivers, reportez-vous à la section Suppression des MP Drivers inutiles.

#### **Rubriques connexes**

- Obtention des derniers MP Drivers
- Installation des MP Drivers
Guide d'utilisation avancée > Annexe > Mise à jour des MP Drivers > Installation des MP Drivers

# **Installation des MP Drivers**

Accédez à notre site Web via Internet et téléchargez les MP Drivers les plus récents correspondant à votre modèle.

La procédure d'installation des MP Drivers téléchargés est décrite ci-dessous :

#### **1.** Mettez l'imprimante hors tension

## **Important**

Lorsque vous mettez l'ordinateur sous tension alors que l'imprimante est allumée, la fonction Plug and Play de Windows s'exécute automatiquement et la fenêtre Nouveau matériel détecté (Windows Vista) ou Assistant Matériel détecté (Windows XP, Windows 2000) s'affiche. Dans ce cas, cliquez sur Annuler.

#### **2.** Lancez le programme d'installation

Double-cliquez sur l'icône du fichier à télécharger. Le programme d'installation est lancé.

## **Important**

Sous Windows Vista, un message de confirmation ou d'avertissement peut apparaître lors de l'installation, de la désinstallation ou du lancement du logiciel.

Ce message s'affiche lorsque des droits d'administration sont nécessaires pour effectuer une tâche.

Lorsque vous êtes connecté en tant qu'administrateur, cliquez sur Continuer ou sur Autoriser pour continuer.

Avec certaines applications, vous devez disposer d'un compte d'administrateur pour pouvoir continuer. Lorsque vous avez ouvert une session en tant qu'utilisateur standard, ouvrez une session d'administrateur et recommencez l'opération depuis le début.

#### **3.** Installez le pilote

Dans la fenêtre Bienvenue, cliquez sur Suivant.

Lisez le contenu de la fenêtre Contrat de licence. Cliquez ensuite sur Oui. L'installation des MP Drivers commence.

Lorsque la fenêtre Installation terminée apparaît, vérifiez que l'imprimante et l'ordinateur sont reliés par un câble.

Pour sélectionner manuellement le port de connexion de l'imprimante, cochez la case Sélectionner le port de l'imprimante, puis cliquez sur Sélection manuelle. Dans la fenêtre Sélectionner le port de l'imprimante, sélectionnez la destination de la connexion, puis cliquez sur OK.

#### **4.** Terminez l'installation

Cliquez sur Terminer.

Mettez l'imprimante sous tension, puis attendez que la connexion soit reconnue.

La procédure d'installation des MP Drivers est terminée.

Selon l'environnement utilisé, il se peut qu'un message vous demandant de redémarrer l'ordinateur s'affiche. Pour que l'installation se termine correctement, redémarrez l'ordinateur.

## **Important**

Vous pouvez télécharger gratuitement les MP Drivers, mais les frais d'accès à Internet restent à votre charge.

## **Rubriques connexes**

- Obtention des derniers MP Drivers
- Avant l'installation des MP Drivers

Haut de la page

Guide d'utilisation avancée > Annexe > Désinstallation des manuels en ligne

# **Désinstallation des manuels en ligne**

Suivez la procédure décrite ci-dessous pour désinstaller les manuels en ligne précédemment installés sur votre ordinateur.

Avant de procéder à la désinstallation des manuels en ligne, fermez tous les manuels ouverts.

# **Windows**

Tous les manuels en ligne installés seront supprimés simultanément.

- **1.** Cliquez sur Démarrer > Tous les programmes (Programmes sous Windows 2000) > Manuel Canon XXX (où « **XXX** » est le nom de votre machine) > Désinstaller.
- **2.** Cliquez sur OK lorsque le message de confirmation s'affiche.

## **Remarque**

Lorsque le message vous demandant de redémarrer l'ordinateur s'affiche, cliquez sur OK pour le redémarrer.

## **Macintosh**

Les manuels en ligne autres que l'aide du pilote d'imprimante et l'aide du pilote de scanner peuvent être désinstallés à tout moment.

- **1.** Sélectionnez Applications dans le menu Aller.
- **2.** Double-cliquez sur le dossier Canon Utilities, puis sur le dossier Manuel IJ.
- **3.** Faites glisser le dossier portant le nom de votre machine dans la corbeille.

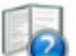

**4.** Faites glisser l'icône Manuel en ligne XXX Canon (« **XXX** » représente le nom de votre machine) de votre bureau dans la corbeille.

Haut de la page  $\uparrow$ 

Guide d'utilisation avancée > Annexe > Transport de la machine

# **Transport de la machine**

Si vous devez déplacer la machine, utilisez le matériel d'emballage d'origine.

Si vous n'avez plus ce matériel, emballez soigneusement la machine avec du matériel de protection et placez-la dans un carton solide.

## **Important**

 $\mathbb{R}^+$ Ne transportez pas et ne posez pas la machine sur un plan incliné, à la verticale ou à l'envers, car l'encre pourrait s'écouler et endommager la machine.

- **1.** Mettez la machine hors tension.
- **2.** Vérifiez que le témoin d'**alimentation** est éteint et débranchez la machine.

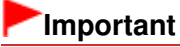

Ne débranchez pas la machine si le témoin d' **alimentation** est allumé ou clignote en vert, car cela pourrait endommager la machine ou perturber son fonctionnement.

- **3.** Repliez le support papier, puis fermez le bac de sortie papier.
- **4.** Déconnectez le câble reliant l'ordinateur à la machine, puis débranchez le cordon d'alimentation.
- **5.** Utilisez du rouleau adhésif pour protéger tous les panneaux de la machine et empêcher leur ouverture pendant le transport. Emballez ensuite la machine dans du plastique résistant.
- **6.** Fixez le matériel de protection à la machine lors de l'emballage.

## **Important**

Emballez la machine en laissant en place les cartouches FINE installées.

## **Remarque**

Apposez lisiblement sur le carton la mention FRAGILE ou MANIPULER AVEC PRECAUTION.

Haut de la page  $\uparrow$ 

Guide d'utilisation avancée > Annexe > Ouverture de la boîte de dialogue des propriétés de l'imprimante (Windows)

# **Ouverture de la boîte de dialogue des propriétés de l'imprimante (Windows)**

Vous pouvez afficher la fenêtre de configuration du pilote d'imprimante par le biais du logiciel d'application que vous utilisez ou du menu Démarrer de Windows.

#### **Ouverture de la boîte de dialogue des propriétés de l'imprimante par le biais du logiciel d'application**

Pour configurer les paramètres d'impression avant d'imprimer, suivez la procédure ci-dessous.

#### **1. Sélectionnez la commande d'impression de votre logiciel d'application.**

En général, vous devez sélectionner Imprimer dans le menu Fichier pour ouvrir la boîte de dialogue Imprimer.

**2. Sélectionnez le nom de votre modèle d'imprimante et cliquez sur Préférences (ou Propriétés).**

La boîte de dialogue des propriétés de l'imprimante s'affiche.

## **Remarque**

Selon le logiciel d'application que vous utilisez, les noms de commande ou de menu peuvent varier et il peut y avoir des étapes supplémentaires. Pour plus d'informations, reportez-vous au manuel de l'utilisateur de votre logiciel d'application.

#### **Ouverture de la boîte de dialogue des propriétés de l'imprimante par le biais du menu Démarrer**

Pour effectuer les opérations d'entretien (nettoyage des têtes d'impression, par exemple) ou pour configurer les paramètres d'impression communs à tous les logiciels d'application, suivez la procédure ci-dessous.

- **1. Sélectionnez les éléments suivants à partir du menu Démarrer, comme indiqué cidessous :**
- Sous Windows Vista, sélectionnez Démarrer > Panneau de configuration > Matériel et audio > Imprimantes.
- Sous Windows XP, sélectionnez Démarrer > Panneau de configuration > Imprimantes et autres périphériques > Imprimantes et télécopieurs.
- Sous Windows 2000, sélectionnez le menu Démarrer > Paramètres > Imprimantes.

#### **2. Cliquez avec le bouton droit de la souris sur l'icône du nom de modèle, puis sélectionnez Options d'impression dans le menu affiché.**

La boîte de dialogue des propriétés de l'imprimante s'affiche.

## **Important**

L'ouverture de la boîte de dialogue des propriétés de l'imprimante par l'intermédiaire de l'option Propriétés affiche des onglets concernant des fonctions Windows, comme l'onglet Ports (ou Avancé). Ces onglets n'apparaissent pas si vous ouvrez la fenêtre avec l'option Options d'impression ou à partir d'une application. Pour des informations sur les onglets concernant les fonctions Windows, reportez-vous au manuel de l'utilisateur Windows.

Ouverture des boîtes de dialogue Configuration de la page et Imprimer (Mac... Page 690 sur 705 pages

**Guide d'utilisation avancée** 

Guide d'utilisation avancée > Annexe > Ouverture des boîtes de dialogue Configuration de la page et Imprimer (Macintosh)

# **Ouverture des boîtes de dialogue Configuration de la page et Imprimer (Macintosh)**

Les boîtes de dialogue Configuration de la page et Imprimer sont accessibles à partir de votre application.

#### **Ouverture de la boîte de dialogue Configuration de la page**

Ouvrez la boîte de dialogue Configuration de la page afin de préciser les paramètres (papier) de la page avant l'impression.

**1. Sélectionnez Configuration de la page... dans le menu Fichier de votre application.**

La boîte de dialogue Configuration de la page s'ouvre.

#### **Ouverture de la boîte de dialogue Imprimer**

Ouvrez la boîte de dialogue Imprimer afin de préciser les paramètres d'impression avant l'impression.

#### **1. Sélectionnez Imprimer... dans le menu Fichier de votre application.**

La boîte de dialogue Imprimer s'ouvre.

Haut de la page <sup>\*</sup>

Guide d'utilisation avancée > Annexe > Ouverture de l'utilitaire Canon IJ Printer Utility (Macintosh)

# **Ouverture de l'utilitaire Canon IJ Printer Utility (Macintosh)**

Pour ouvrir l'utilitaire Canon IJ Printer Utility, procédez comme suit.

### **Sous Mac OS X v.10.5.x**

- **1. Sélectionnez Préférences système dans le menu Pomme.**
- **2. Cliquez sur Imprimantes et fax.**
- **3. Sélectionnez le nom de votre machine dans la liste Imprimantes, puis cliquez sur Ouvrir la file d'attente d'impression...**

La liste des travaux d'impression de la machine s'affiche.

**4. Cliquez sur Utilitaire.**

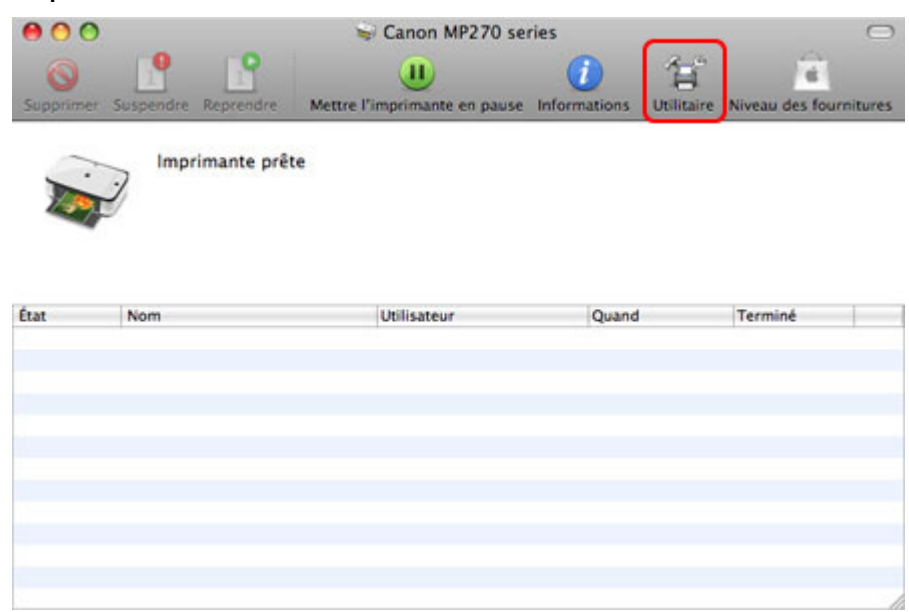

La Liste des imprimantes s'ouvre.

**5. Sélectionnez le nom de votre machine dans la liste Produit, puis cliquez sur Entretien.**

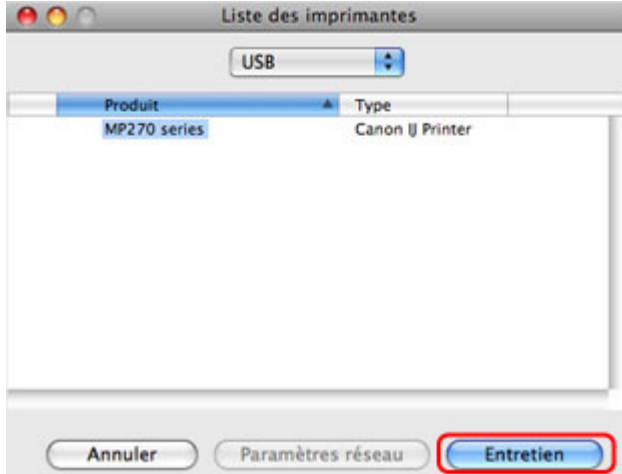

L'utilitaire Canon IJ Printer Utility démarre.

## **Sous Mac OS X v.10.4.x ou Mac OS X v 10.3.9**

- **1. Sélectionnez Applications dans le menu Aller.**
- **2. Double-cliquez sur le dossier Utilitaires, puis sur l'icône Printer Setup Utility.** La Liste des imprimantes s'ouvre.
- **3. Sélectionnez le nom de votre machine dans la liste Nom, puis cliquez sur Utilitaire.**

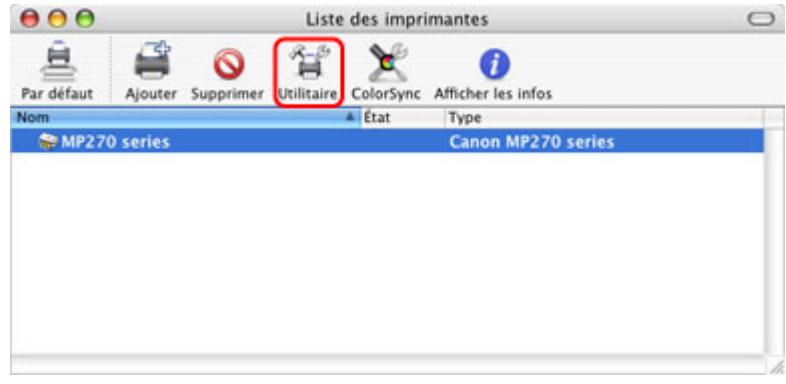

**4. Sélectionnez le nom de votre machine dans la liste Produit, puis cliquez sur Entretien.**

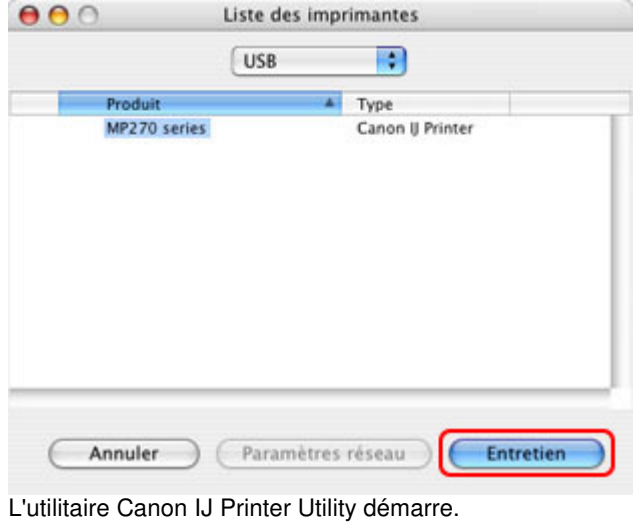

Haut de la page  $\hat{\uparrow}$ 

Guide d'utilisation avancée > Annexe > Partage de l'imprimante sur un réseau

# **Partage de l'imprimante sur un réseau**

Lorsque plusieurs ordinateurs sont utilisés dans un environnement réseau, vous pouvez partager l'imprimante connectée à l'un des ordinateurs avec les autres.

Il n'est pas nécessaire que les ordinateurs connectés au réseau soient tous équipés de la même version de Windows.

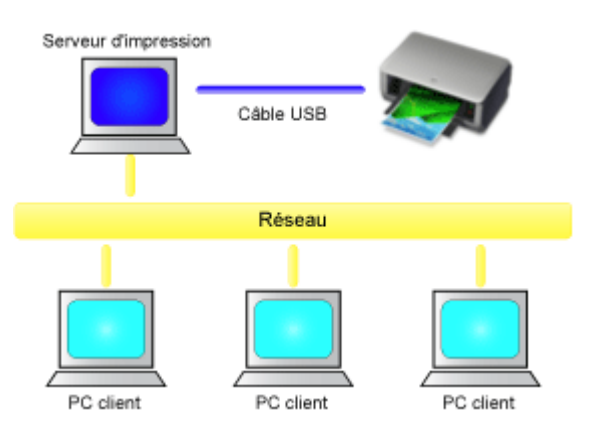

#### **Paramètres du serveur d'impression**

Pour configurer un ordinateur connecté en direct avec une imprimante à l'aide d'un câble USB, procédez comme suit :

#### **Paramètres du PC client**

Pour configurer des ordinateurs utilisant cette imprimante via le réseau, procédez comme suit : Lorsque vous lancez l'impression, les données sont envoyées à l'imprimante par le biais du système serveur d'impression.

### **Important**

Si une erreur s'est produite lors de l'impression par le système client sur une imprimante partagée, le message d'erreur de l'écran d'état d'imprimante Canon IJ s'affiche à la fois sur le système client et sur le système serveur d'impression. Lors d'une impression normale, l'écran d'état d'imprimante Canon IJ s'affiche uniquement sur le système client.

### **Remarque**

- Installez le pilote d'imprimante du CD-ROM d'installation fourni avec l'imprimante sur le système serveur d'impression et sur tous les systèmes clients, en fonction du système d'exploitation de chacun.
- Vous ne pouvez pas partager cette imprimante avec des ordinateurs Macintosh.

#### **Rubrique connexe**

Restrictions liées au partage d'imprimante

Haut de la page  $\uparrow$ 

Guide d'utilisation avancée > Annexe > Partage de l'imprimante sur un réseau > Paramètres du serveur d'impression

# **Paramètres du serveur d'impression**

Lorsque vous utilisez l'imprimante sur un réseau, configurez le pilote d'imprimante pour le partage sur le système serveur.

Pour paramétrer le système serveur d'impression, procédez comme suit :

**1.** Installez le pilote d'imprimante sur le système serveur d'impression

Pour plus d'informations sur les instructions d'installation, reportez-vous à la section concernant l'installation du logiciel dans le manuel Démarrage.

- **2.** Sélectionnez les éléments suivants à partir du menu Démarrer, comme indiqué cidessous :
	- Sous Windows Vista, sélectionnez Démarrer -> Panneau de configuration -> Matériel et audio -> Imprimantes.
	- Sous Windows XP, sélectionnez Démarrer -> Panneau de configuration -> Imprimantes et autres périphériques -> Imprimantes et télécopieurs.
	- Sous Windows 2000, sélectionnez Démarrer -> Paramètres -> Imprimantes.

La fenêtre Imprimantes (Windows Vista, Windows 2000) ou Imprimantes et télécopieurs (Windows XP) s'affiche.

- **3.** Cliquez sur l'icône correspondant au nom du modèle d'imprimante à partager
	- Sous Windows Vista, appuyez sur la touche Alt de votre clavier, puis sélectionnez Exécuter en tant qu'administrateur -> Partage... dans le menu Fichier affiché.
	- Sous Windows XP ou Windows 2000, sélectionnez Partage... dans le menu Fichier.

## **Important**

Sous Windows Vista, un message de confirmation ou d'avertissement peut apparaître lors de l'installation, de la désinstallation ou du lancement du logiciel.

Ce message s'affiche lorsque des droits d'administration sont nécessaires pour effectuer une tâche.

Lorsque vous êtes connecté en tant qu'administrateur, cliquez sur Continuer ou sur Autoriser pour continuer.

Avec certaines applications, vous devez disposer d'un compte d'administrateur pour pouvoir continuer. Lorsque vous avez ouvert une session en tant qu'utilisateur standard, ouvrez une session d'administrateur et recommencez l'opération depuis le début.

## **Remarque**

Windows XP affiche parfois un message recommandant d'utiliser l'assistant Configuration du réseau pour configurer le partage.

Lorsque ce message apparaît, choisissez de ne pas utiliser l'assistant, puis configurez le partage.

#### **4.** Définissez le partage

Sélectionnez Partager cette imprimante (Windows Vista, Windows XP) ou Partagée en tant que (Windows 2000) dans l'onglet Partage pour définir le nom de l'imprimante partagée si nécessaire, puis cliquez sur OK.

La configuration du système serveur d'impression est terminée. Configurez ensuite les systèmes client.

 $0<sub>o</sub>$ 

Haut de la page <sup>\*</sup>

Guide d'utilisation avancée > Annexe > Partage de l'imprimante sur un réseau > Paramètres du PC client

# **Paramètres du PC client**

Après avoir configuré le système serveur d'impression, configurez le système client.

Pour paramétrer le système client, procédez comme suit :

#### **Sous Windows Vista**

**1.** Installez le pilote d'imprimante sur les systèmes clients

Pour installer le pilote, chargez le CD-ROM d'installation fourni avec l'imprimante, puis sélectionnez Installation personnalisée.

Pour plus d'informations sur les instructions de connexion, reportez-vous à la section concernant l'installation du logiciel dans le manuel Démarrage.

## **Remarque**

Pendant l'installation, un message vous demande de mettre l'imprimante sous tension. Ű. Cliquez sur Sélection manuelle, puis sélectionnez le port approprié pour terminer l'installation.

#### **2.** Lancez l'Assistant

Sélectionnez Démarrer-> Réseau ->Ajouter une imprimante. La fenêtre Ajouter une imprimante apparaît.

#### **3.** Ajoutez une imprimante

Sélectionnez Ajouter une imprimante réseau, sans fil ou Bluetooth, cliquez sur l'icône correspondant à l'imprimante que vous avez configurée sur le système serveur d'impression, puis cliquez sur Suivant.

#### **Remarque**

- Si l'icône de l'imprimante ne s'affiche pas, vérifiez que l'imprimante est bien connectée au serveur d'impression.
- Il faut parfois attendre un peu avant que l'icône n'apparaisse.

#### **4.** Terminez la configuration

Effectuez l'action appropriée tel qu'indiqué à l'écran, puis cliquez sur Terminer. L'icône de l'imprimante partagée est créée dans la fenêtre Imprimantes.

La configuration des systèmes clients est terminée. Vous pouvez maintenant partager l'imprimante sur le réseau.

#### **Sous Windows XP/Windows 2000**

**1.** Installez le pilote d'imprimante sur les systèmes clients

Pour installer le pilote, chargez le CD-ROM d'installation fourni avec l'imprimante, puis sélectionnez Installation personnalisée.

Pour plus d'informations sur les instructions de connexion, reportez-vous à la section concernant l'installation du logiciel dans le manuel Démarrage.

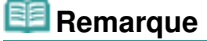

Pendant l'installation, un message vous demande de mettre l'imprimante sous tension. Cliquez sur Sélection manuelle, puis sélectionnez le port approprié pour terminer l'installation.

### **2.** Lancez l'Assistant

- Sous Windows XP, sélectionnez le menu Démarrer -> Panneau de configuration -> Imprimantes et autres périphériques -> Imprimantes et télécopieurs -> Ajouter une imprimante.
- Sous Windows 2000, sélectionnez le menu Démarrer -> Paramètres -> Imprimantes -> Ajouter une imprimante.

Dans l'écran Assistant Ajout d'imprimante, cliquez sur Suivant.

**3.** Ajoutez une imprimante

Sélectionnez Une imprimante réseau ou une imprimante connectée à un autre ordinateur (Windows XP) ou Imprimante réseau (Windows 2000), puis cliquez sur Suivant.

Dans la fenêtre Spécifiez une imprimante (Windows XP) ou Rechercher votre imprimante (Windows 2000), cliquez sur Suivant, puis recherchez le serveur d'impression.

Cliquez sur l'icône de l'imprimante que vous avez configurée sur le serveur d'impression pour être partagée, puis cliquez sur Suivant.

# **Remarque**

Si l'icône de l'imprimante ne s'affiche pas, vérifiez que l'imprimante est bien connectée au serveur d'impression.

### **4.** Terminez la configuration

Effectuez l'action appropriée tel qu'indiqué à l'écran, puis cliquez sur Terminer. L'icône de l'imprimante partagée est créée dans la fenêtre Imprimantes et télécopieurs (Windows XP) ou Imprimantes (Windows 2000).

La configuration des systèmes clients est terminée. Vous pouvez maintenant partager l'imprimante sur le réseau.

n n

Haut de la page  $\uparrow$ 

Guide d'utilisation avancée > Annexe > Partage de l'imprimante sur un réseau > Restrictions liées au partage d'imprimante

## **Restrictions liées au partage d'imprimante**

Certaines restrictions s'appliquent lorsque vous utilisez une imprimante dans un environnement réseau. Vérifiez les restrictions se rapportant à l'environnement que vous utilisez.

#### **Lorsque vous partagez une imprimante sur un réseau**

- Il se peut qu'un message de fin d'impression apparaisse. Pour que ce message ne s'affiche plus, suivez la procédure ci-dessous.
	- **Sous Windows Vista:**

Appuyez sur la touche Alt lorsque vous êtes dans la fenêtre Imprimantes du système client. Sélectionnez Exécuter en tant qu'administrateur -> Propriétés du serveur... dans le menu Fichier.

Désélectionnez la case Afficher les notifications d'informations concernant les imprimantes réseau dans l'onglet Avancé, puis redémarrez l'ordinateur.

#### **Sous Windows XP ou Windows 2000 :**

Ouvrez Propriétés du serveur à partir du menu Fichier de la fenêtre Imprimantes et télécopieurs (Windows XP) ou de la fenêtre Imprimantes (Windows 2000) sur le système serveur d'impression.

Désélectionnez la case Avertir lorsque les documents distants sont imprimés dans l'onglet Avancé, puis redémarrez l'ordinateur.

La fonction de communication bidirectionnelle est désactivée et il est possible que l'état de l'imprimante ne soit pas correctement reconnu.

Lorsqu'un utilisateur d'un système client ouvre les propriétés du pilote d'imprimante et clique sur OK alors que la case Activer le support bidirectionnel de l'onglet Ports est désélectionnée, la fonction bidirectionnelle du système serveur d'impression peut également être désactivée. Le cas échéant, cochez la case Activer le support bidirectionnel à la fois sur le serveur d'impression et sur le système client.

- Lorsque vous lancez une impression à partir d'un système client, vous ne pouvez pas utiliser l'aperçu Canon IJ.
- Lorsqu'il n'est pas possible de configurer correctement les fonctions de l'onglet Entretien à partir d'un système client, ces fonctions peuvent être grisées. Le cas échéant, modifiez les paramètres à partir du serveur d'impression.

Lorsque vous procédez ainsi, vous devez supprimer l'icône d'imprimante partagée sur le système client, puis redéfinir les paramètres de partage sur le client.

#### **Lorsque le même pilote d'imprimante est installé sur le système serveur d'impression et le système client en tant qu'imprimante locale**

La fonction net crawl peut créer automatiquement une icône d'imprimante réseau sur le système client.

Guide d'utilisation avancée > Utilisation d'Easy-PhotoPrint EX

**Easy-PhotoPrint EX** 

# **Utilisation d'Easy-PhotoPrint EX**

#### **--- Transformation de vos photos en œuvres d'art créatives ---**

Easy-PhotoPrint EX permet de créer en toute simplicité des albums, des calendriers et des autocollants avec des photos prises à l'aide d'un appareil photo numérique.

Vous pouvez aussi imprimer facilement des photos sans bordure.

#### **Démarrage d'Easy-PhotoPrint EX**

Cliquez ici : Easy-PhotoPrint EX

#### **Remarque**

■ Pour savoir comment utiliser Easy-PhotoPrint EX, reportez-vous à la section suivante. Impression avec les logiciels d'application fournis

#### **Création d'un album photo personnalisé**

Il est facile de créer un album photo personnalisé avec Easy-PhotoPrint EX !

Il suffit de sélectionner les photos à utiliser, de choisir une présentation, puis de charger le papier dans votre imprimante. Une fois les feuilles imprimées reliées, vous aurez un seul et unique album de souvenirs!

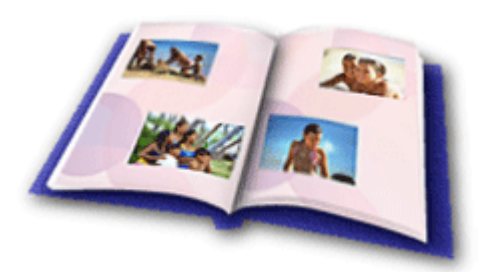

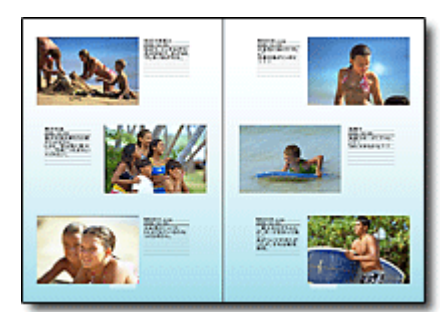

Vous pouvez modifier la présentation et l'arrièreplan, ou ajouter des commentaires à vos photos.

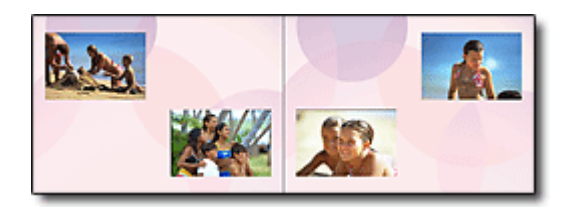

Vous pouvez également sélectionner la taille et l'orientation.

Vous pouvez disposer une photo à cheval sur les pages de gauche et de droite.

#### CONTRÔLE ! ................

Sélectionnez un thème (motif d'arrière-plan) pour créer un album à motif unique.

#### **Décoration d'éléments avec du texte et des cadres**

Vous pouvez ajouter du texte à vos photos et les encadrer. Rédigez une description de la photo d'un album, puis encadrez-la pour la mettre en valeur.

## Utilisation d'Easy-PhotoPrint EX et al. et al. et al. et al. et al. et al. et al. et al. et al. et al. et al. e

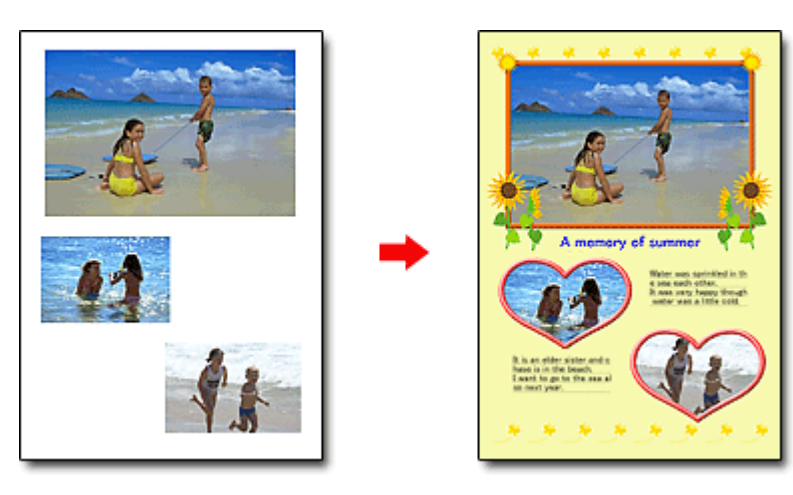

#### CONTRÔLE !...............

Sélectionnez Album pour ajouter du texte et des cadres. Vous ne pouvez pas décorer les photos avec Impression photo.

#### **Création d'un calendrier avec vos photos préférées**

Créez des calendriers facilement avec Easy-PhotoPrint EX. Créez un calendrier avec vos photos préférées ! Ce sera palpitant d'en tourner les pages.

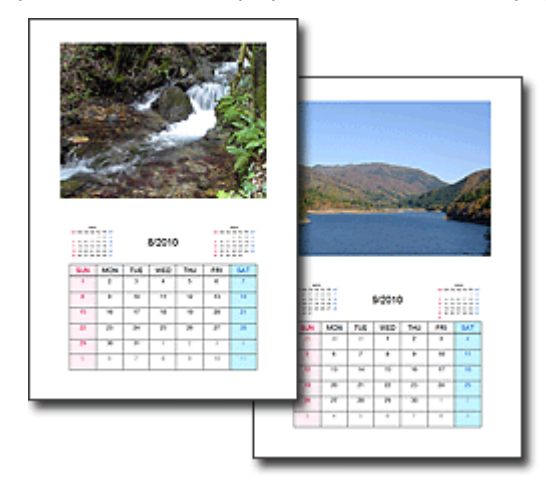

Vous pouvez utiliser n'importe quel type de photo.

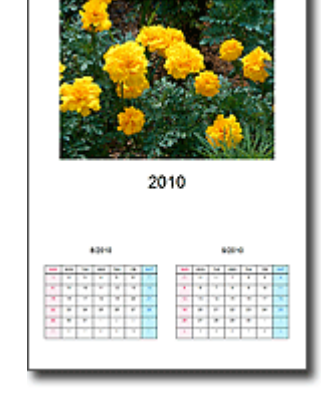

Vous pouvez également créer des calendriers couvrant une période de 2, 6 ou 12 mois.

#### **Création d'autocollants**

Créez des autocollants facilement avec Easy-PhotoPrint EX ! Créez des autocollants de vos photos préférées et partagez-les avec vos amis !

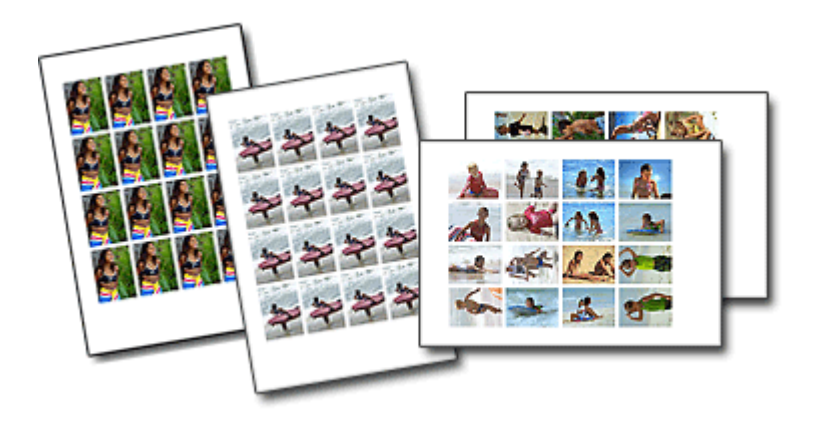

CONTRÔLE ! ................

Vous pouvez ajouter du texte à des photos.

Haut de la page

Guide d'utilisation avancée > Utilisation de MP Navigator EX

**MP Navigator EX** 

# **Utilisation de MP Navigator EX**

MP Navigator EX est une application qui permet de numériser facilement des photos et des documents. Elle est très facile à utiliser même pour les utilisateurs peu expérimentés.

#### **Démarrer MP Navigator EX**

Cliquez ici : MP Navigator EX

### **Remarque**

Consultez la section « Comment numériser » pour plus d'informations sur la numérisation d'images à l'aide de MP Navigator EX.

#### **Numériser des photos et des documents**

Vous pouvez effectuer facilement des numérisations à partir des écrans de MP Navigator EX. Vous pouvez enregistrer et imprimer des images numérisées à l'aide de MP Navigator EX.

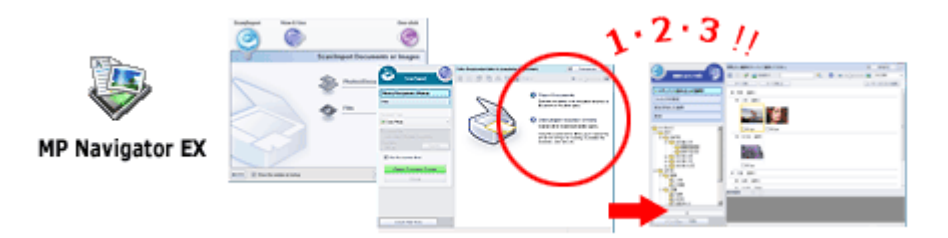

#### **Numériser de petits documents simultanément**

Vous pouvez numériser plusieurs petits documents (photos, cartes, etc.) simultanément. Cette fonction est utile car elle vous évite de procéder à plusieurs numérisations.

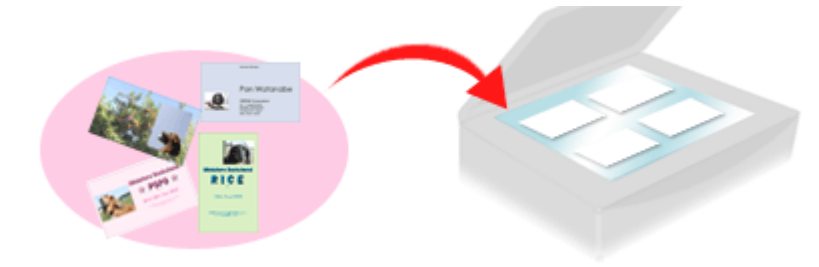

#### **Numériser de grands documents**

MP Navigator EX vous permet de numériser facilement des documents dont la taille est plus grande que la vitre. Il vous permet de numériser séparément la moitié gauche et la moitié droite d'une image et de les combiner ensuite pour former une seule image.

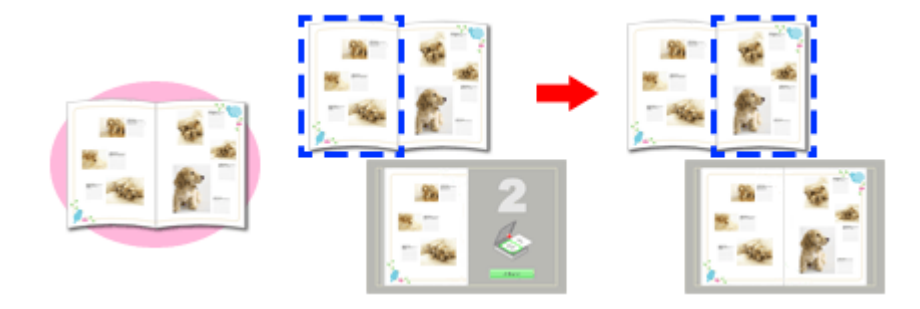

#### **Numériser en un clic**

En mode Un clic, il vous suffit de cliquer sur une icône pour que MP Navigator EX effectue toutes les opérations, de la numérisation à l'enregistrement. Le mode Un clic permet également de numériser et d'enregistrer des images sous forme de fichiers PDF ou de les joindre automatiquement à un courrier électronique.

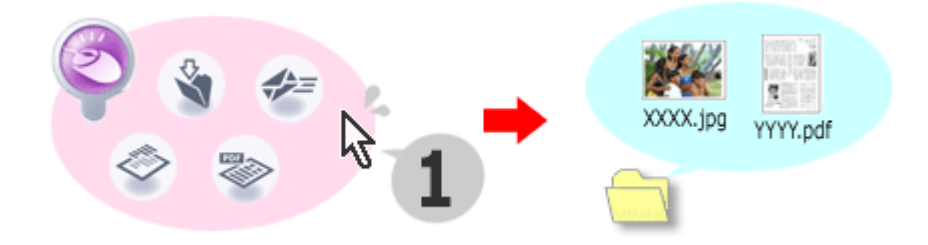

### **Numériser et corriger/améliorer des photos**

Vous pouvez facilement corriger/améliorer des photos numérisées à l'aide de MP Navigator EX. Il n'est pas nécessaire, pour cela, d'avoir recours à d'autres applications.

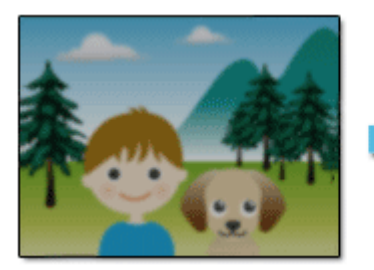

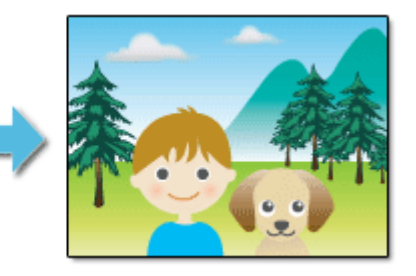

Pour plus d'informations sur l'utilisation de MP Navigator EX, consultez la section « Numérisation avec le logiciel d'application fourni ».

Haut de la page

Guide d'utilisation avancée  $>$   $\AA$  propos de Solution Menu

# **À propos de Solution Menu**

#### **Raccourci ! Solution Menu**

Solution Menu est une fenêtre de menu donnant accès, à partir du bureau, aux applications, manuels et informations en ligne sur les produits Canon.

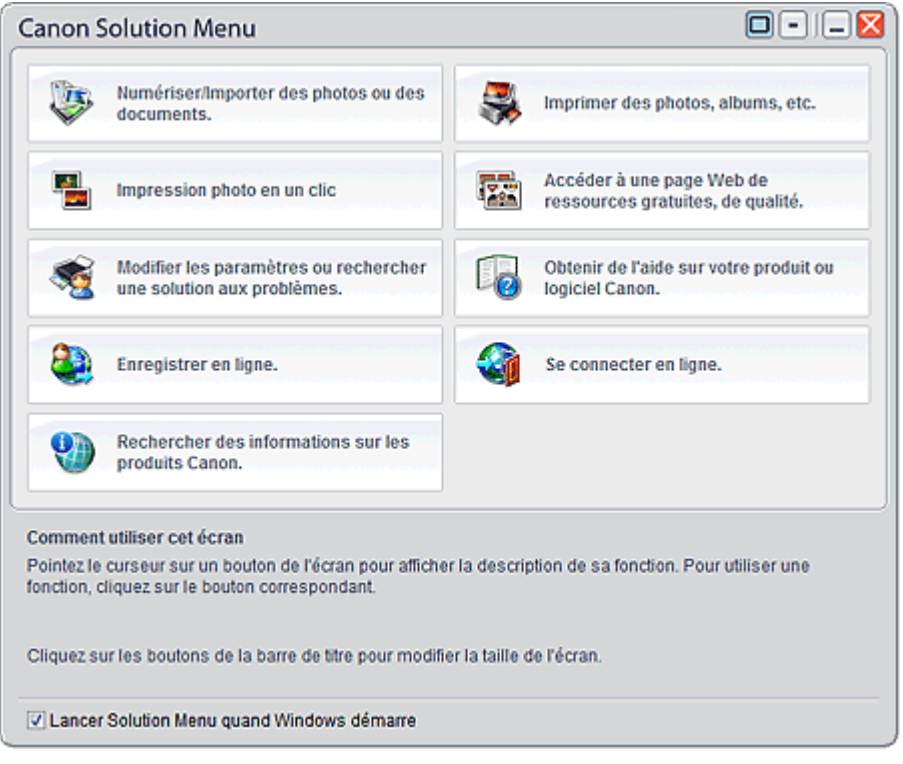

## **Important**

Le nombre et le type de boutons affichés dans la fenêtre peuvent varier selon l'imprimante et la région.

#### **Démarrage de Solution Menu**

Cliquez ici : Solution Menu いち

Pour effectuer un démarrage à partir du bureau, voir ci-dessous.

Double-cliquez sur l'icône Canon Solution Menu sur le bureau. Vous pouvez également sélectionner (Tous les) Programmes > Canon Utilities > Solution Menu > Solution Menu dans le menu Démarrer.

La prochaine fois, Solution Menu sera lancé au démarrage de Windows.

Si la case Lancer Solution Menu quand Windows démarre, en bas à gauche de la fenêtre, n'est pas cochée, Solution Menu ne sera pas lancé au démarrage de Windows.

## **Remarque**

Solution Menu sera lancé automatiquement lorsque vous l'installerez à partir du CD-ROM  $\mathbf{u}$ d'installation fourni avec l'imprimante.

#### **Modification de la taille de la fenêtre**

Cliquez sur  $\Box$  (taille de fenêtre : petite) ou  $\Box$  (taille de fenêtre : grande) de la barre de titre pour

## À propos de Solution Menu Page 705 sur 705 pages

modifier la taille de la fenêtre (grande ou petite).

Au prochain démarrage, Solution Menu reprendra la dernière taille de fenêtre utilisée.

Taille réduite de la fenêtre

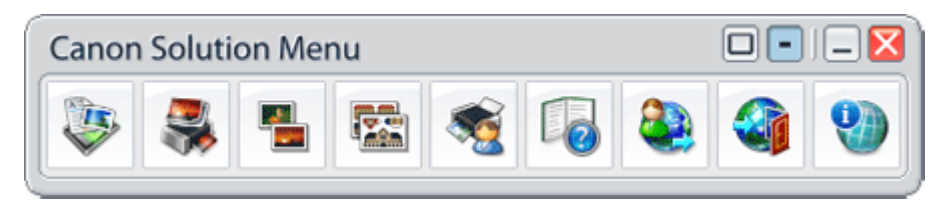

#### **Démarrage d'une application**

- **1.** Pointez sur un bouton de la fenêtre pour afficher la description de chaque application.
- **2.** Le fait de cliquer sur un bouton permet de démarrer l'application correspondante. Suivez les mêmes étapes pour consulter les manuels ou les informations en ligne sur le produit.

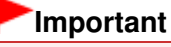

Une connexion à Internet est obligatoire pour accéder aux informations en ligne. Frais de connexion à Internet applicables.

#### **Fermeture de Solution Menu**

Cliquez sur le bouton  $\mathbf{X}$  (Fermer) de la barre de titre.

#### **Restriction à l'utilisation de Solution Menu**

Ce logiciel est soumis à la restriction suivante. Ne l'oubliez pas lors de son utilisation.

Toutes les icônes des applications installées prenant Solution Menu en charge sont affichées dans la fenêtre. Une fois l'installation réalisée, vous ne pourrez pas modifier la disposition des icônes ou les supprimer.

Haut de la page<sup>\*</sup>